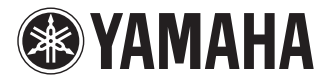

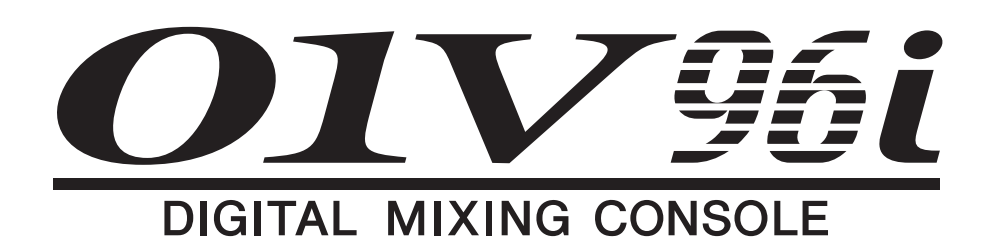

# **Manual de Referência**

### <span id="page-0-0"></span>**Como usar este Manual de Referência**

No Manual de Referência do 01V96i (este documento), você pode procurar por termos e fazer uso dos links no texto.

### **Procura por termos**

Para procurar por um termo, use a função de pesquisa do software que você está usando para exibir este documento. Se estiver usando o Adobe Reader, digite o termo na caixa de pesquisa e pressione a tecla <Enter> no teclado do computador para procurar as ocorrências do termo.

*Observação:* a versão mais recente do Adobe Reader pode ser baixada da seguinte URL: http://www.adobe.com/products/reader.html

### **Próxima exibição/exibição anterior**

Se estiver usando o Adobe Reader, você poderá saltar para a exibição anterior ou a próxima exibição no seu histórico de exibição. Essa é uma forma prática de voltar direto para a página anterior depois de ter usado um link para saltar para outra página.

- *•* Se os botões Exibição Anterior/Próxima Exibição não aparecerem na barra de ferramentas, você pode manter pressionada a tecla <Alt> do teclado e usar as teclas <←><→> para saltar para a exibição anterior ou a próxima exibição.
- *•* Para obter detalhes sobre como utilizar outros programas de exibição de PDF, consulte o manual do proprietário do software que você está usando.

## **Uso da árvore de funções**

A árvore de funções do 01V96i é mostrada na [página 4](#page-3-0) e na seguinte. Você pode usá-la para encontrar rapidamente a página com a explicação desejada.

# **Conteúdo**

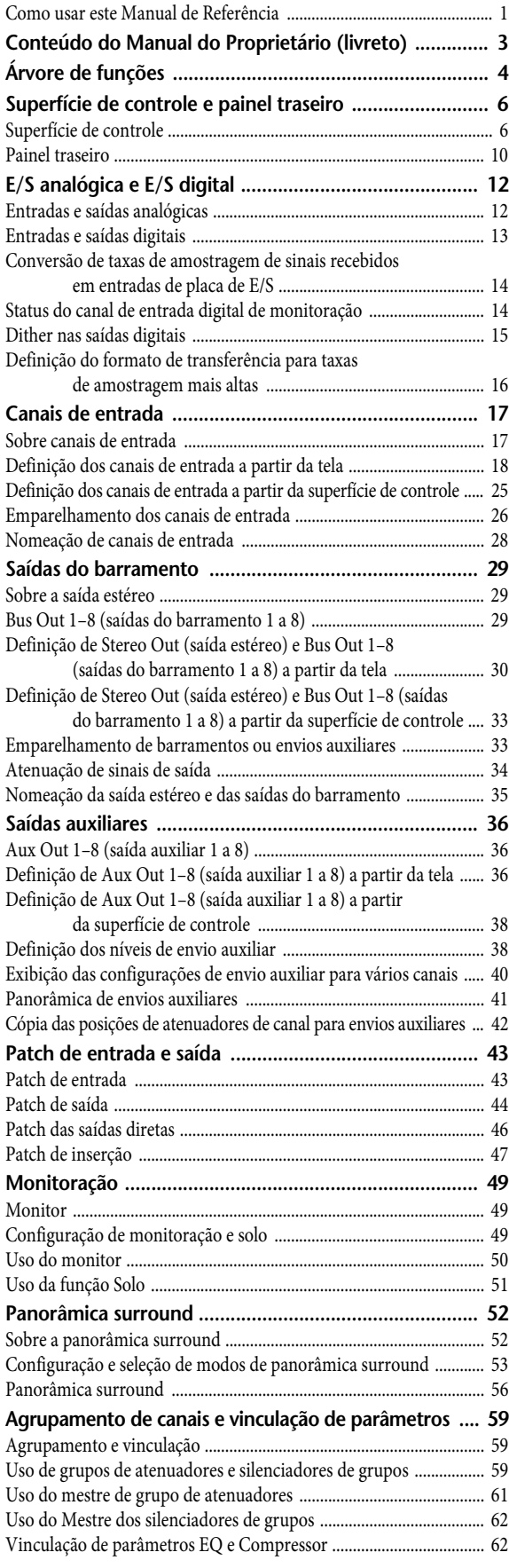

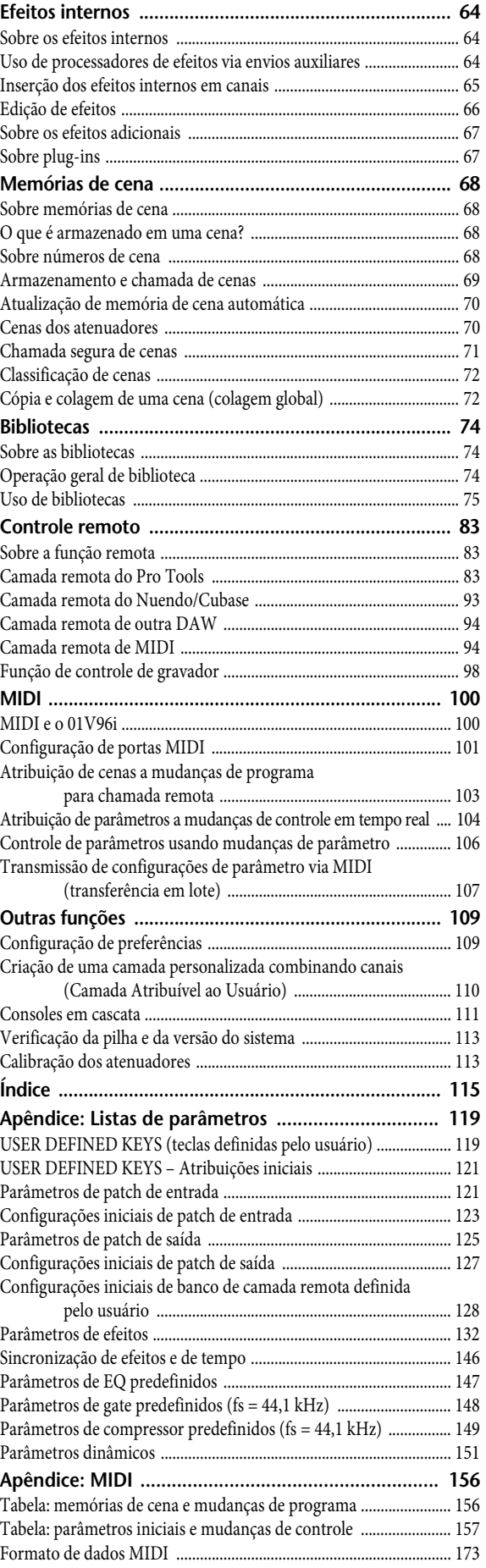

# <span id="page-2-0"></span>**Conteúdo do Manual do Proprietário (livreto)**

O conteúdo do livreto separado do Manual do Proprietário é relacionado a seguir.

#### **PRECAUÇÕES**

#### **Bem-vindo**

Conteúdo do pacote Sobre os discos incluídos Sobre o software da DAW incluído Sobre o software utilitário Atualizações de firmware Sobre este Manual do Proprietário Convenções usadas neste manual

#### **Superfície de controle e painel traseiro**

Superfície de controle Painel traseiro Instalação de uma placa opcional

#### **Operação básica**

Sobre a tela Seleção das páginas da tela Interface da tela Seleção de camadas Seleção de canais Seleção de modos dos atenuadores Medidores

#### **Conexões e configuração**

Conexões Conexões e configurações do relógio Patch de entrada e saída

#### **Tutorial**

Patch de entrada e saída Configuração dos níveis de entrada Emparelhamento de canais Configuração do roteamento Equalização dos sinais de entrada Uso da biblioteca de equalização Compressão dos sinais de entrada Uso dos efeitos internos Gravação no software da DAW através da porta USB Ajuste dos níveis de monitoração na DAW Uso de memórias de cena Mudança dos nomes de canais Criação de uma camada personalizada combinando canais (Camada Atribuível ao Usuário) Uso do oscilador Uso das teclas definidas pelo usuário Uso do bloqueio da operação Inicialização

#### **Solução de problemas**

**Mensagens de erro** 

#### **Conteúdo do Manual do Referência**

#### **Especificações**

Especificações gerais Bibliotecas Especificações das entradas analógicas Especificações das saídas analógicas Especificações das entradas digitais Especificações das saídas digitais Especificações dos compartimentos de E/S Especificações de E/S de MIDI/USB/relógio Dimensões

#### **Opções**

Montagem do suporte do 01V96i usando o kit de montagem em rack RK1

#### **Índice**

**Diagrama de blocos do 01V96i**

**Diagrama de níveis do 01V96i**

<span id="page-3-1"></span><span id="page-3-0"></span>**Árvore de funções**

# **DISPLAY ACCESS (Acesso à tela)**

Os números entre parênteses ( ) são de páginas do Manual do Proprietário (livreto).

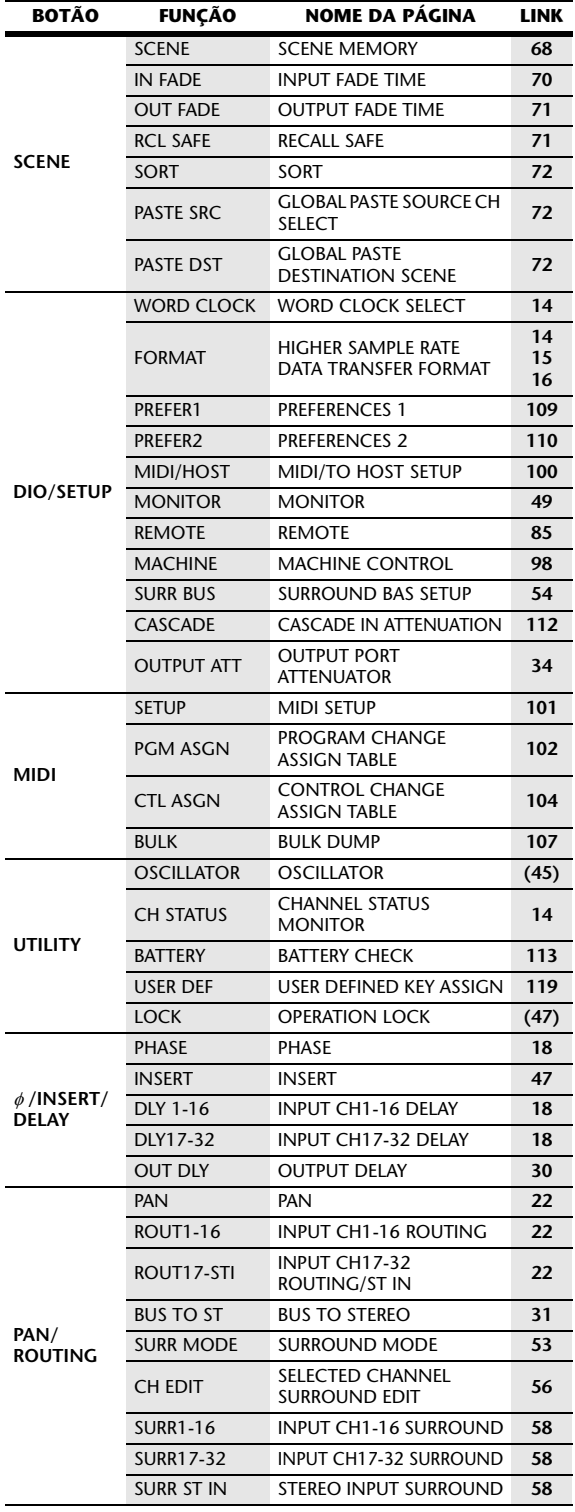

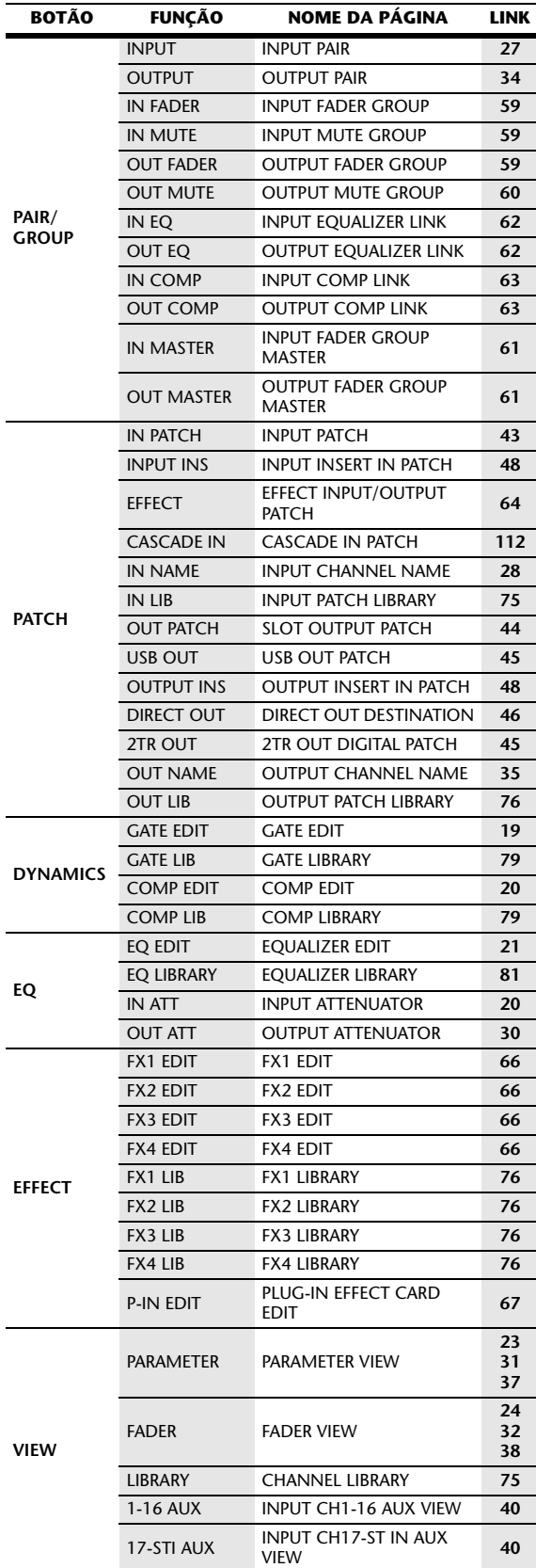

# **FADER MODE (Modo dos atenuadores)**

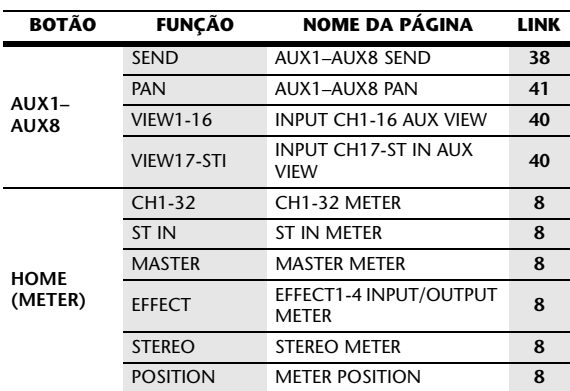

# **LAYER (Camada)**

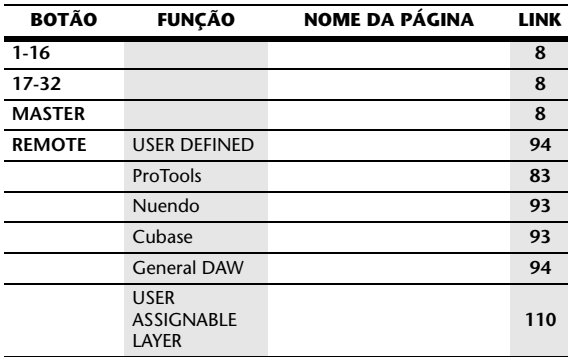

# <span id="page-5-0"></span>**Superfície de controle e painel traseiro**

# <span id="page-5-1"></span>**Superfície de controle**

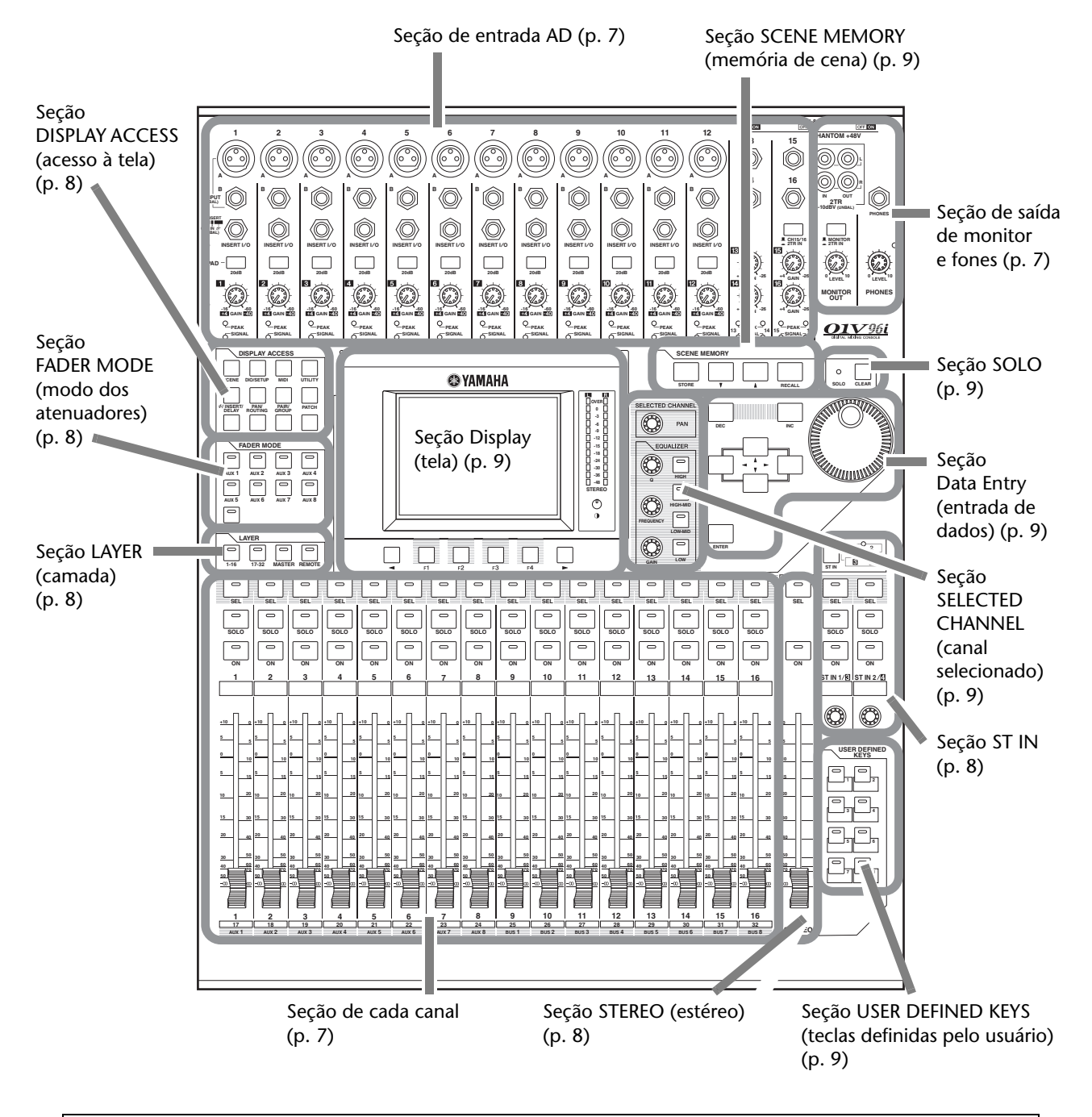

*Observação:* para obter detalhes sobre a função de cada item, consulte "Superfície de controle e painel traseiro", no Manual do Proprietário.

## <span id="page-6-0"></span>**Seção de entrada AD**

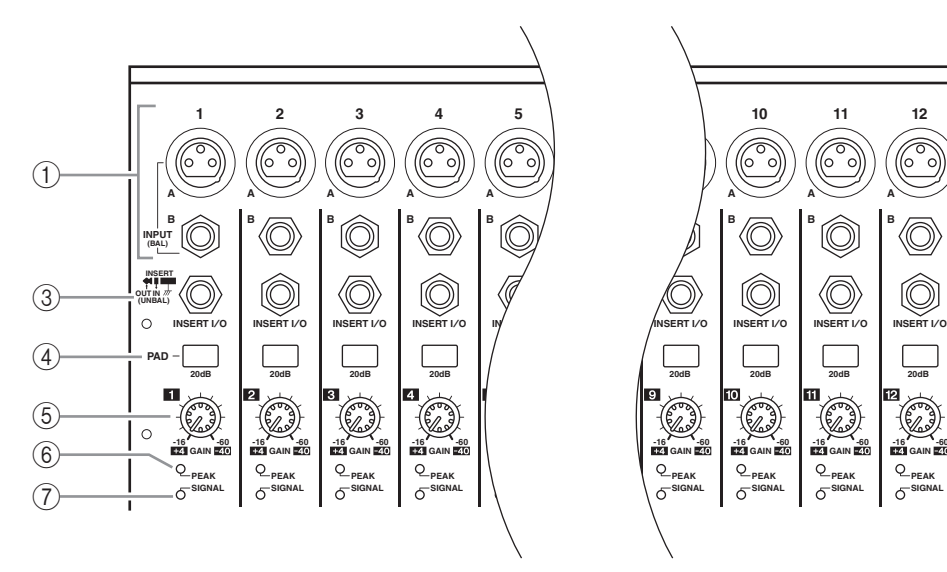

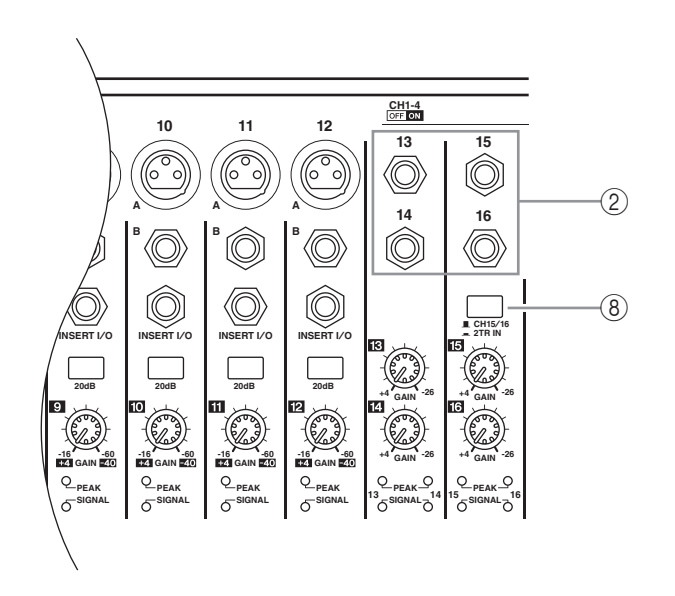

- 1 **Conectores de entrada A/B**
- 2 **Conectores de entrada 13 a 16**
- 3 **Conectores de INSERT I/O (E/S de insercao)**
- 4 **Botões PAD (atenuador)**
- 5 **Controles de GAIN (ganho)**
- 6 **Indicadores de PEAK (pico)**
- 7 **Indicadores de SIGNAL (sinal)**
- 8 **Seletor de AD15/16**

### <span id="page-6-1"></span>**Seção de saída de monitor e fones**

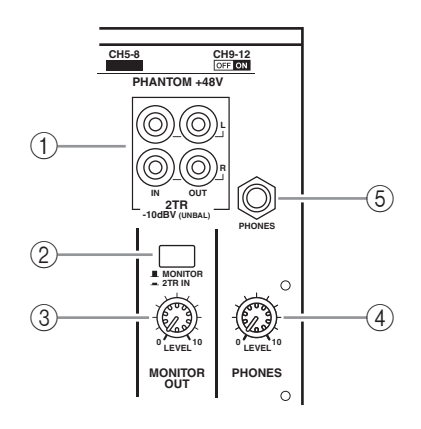

- 1 **Conectores 2TR IN/OUT (entrada/saída 2TR)**
- 2 **Seletor Monitor Source (fonte do monitor)**
- 3 **Controle MONITOR LEVEL (nível de monitoração)**
- 4 **Controle PHONES LEVEL (nível de fones)**
- 5 **Saída PHONES (fones)**

# <span id="page-6-2"></span>**Seção de cada canal**

- 1 **Botões [SEL]**
- 2 **Botões [SOLO]**
- 3 **Botões [ON] (liga)**
- 4 **Atenuadores dos canais**

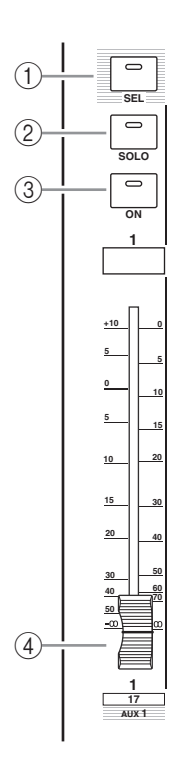

<span id="page-7-4"></span><span id="page-7-2"></span>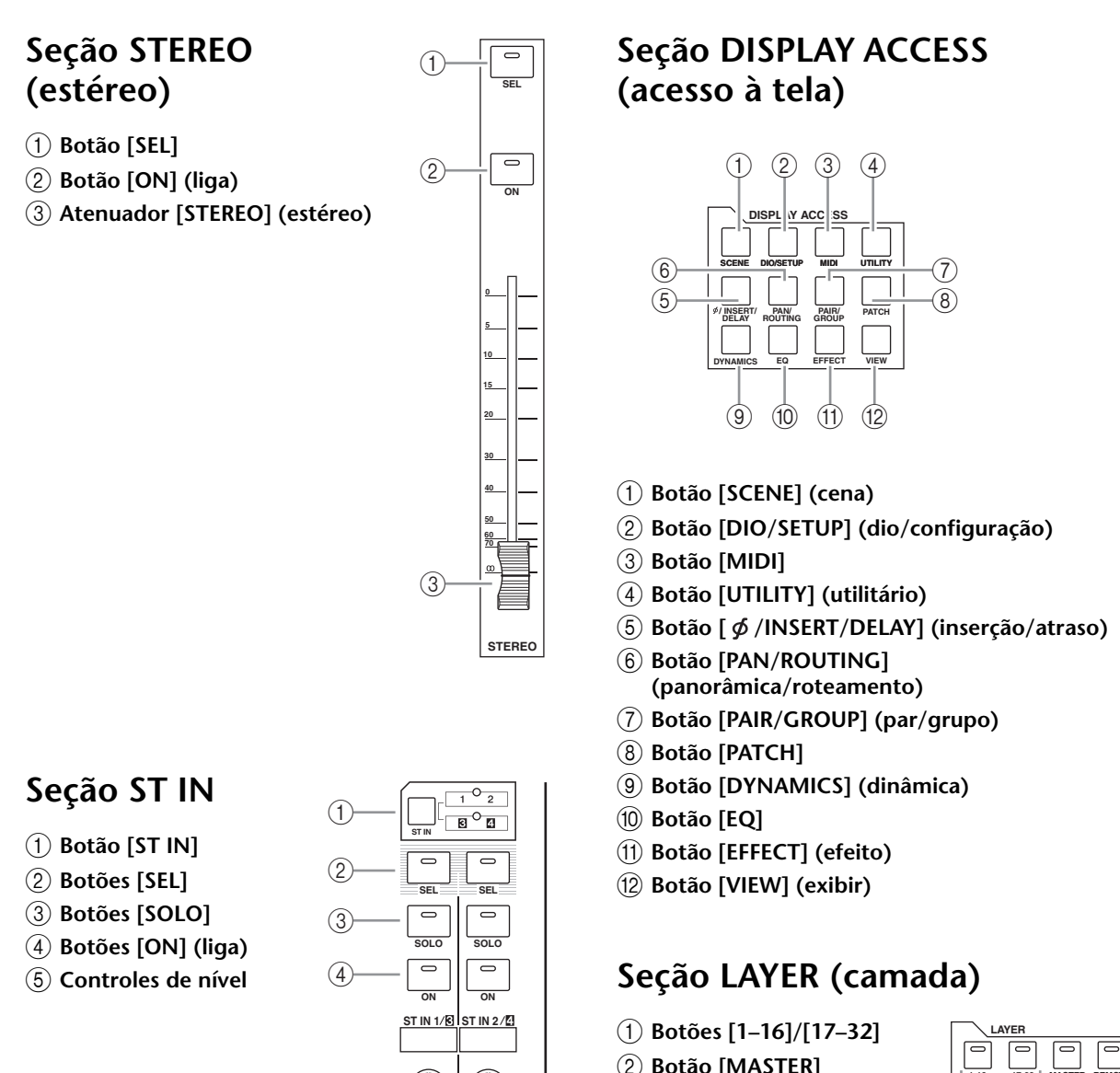

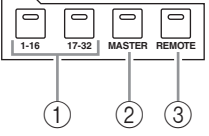

*Dica:* a seção ST IN não é afetada pelas configurações da camada.

# <span id="page-7-6"></span><span id="page-7-0"></span>**Seção FADER MODE (modo dos atenuadores)**

<span id="page-7-5"></span> $(5)$ 

1 **Botões [AUX 1]–[AUX 8]**

2 **Botão [HOME]**

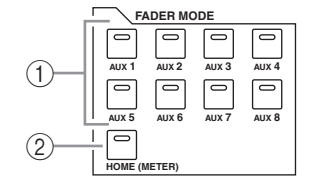

- <span id="page-7-3"></span><span id="page-7-1"></span>2 **Botão [MASTER]**
- 3 **Botão [REMOTE] (remoto)**

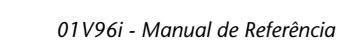

## <span id="page-8-5"></span>**Seção Display (tela)**

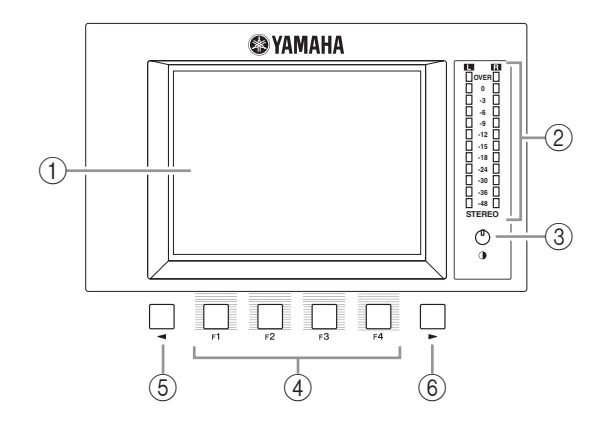

- 1 **Tela**
- 2 **Medidores estéreo**
- 3 **Controle de contraste**
- 4 **Botões [F1] a [F4]**
- 5 **Botão Left Tab Scroll [ ] (rolagem de guia esquerda)**
- 6 **Botão Right Tab Scroll [ ] (rolagem de guia direita)**

#### 《画》 **MUTE1-32** & MUTE33-48 & OUT FADER & OUT MUTE 图上图 Seta Tab Scroll (rolagem de guia)

### <span id="page-8-0"></span>**Seção SELECTED CHANNEL (canal selecionado)**

- 1 **Controle [PAN] (panorâmica)**
- 2 **Botão [HIGH] (agudos)**
- 3 **Botão [HIGH-MID] (médio-agudos)**
- 4 **Botão [LOW-MID] (médio-graves)**
- 5 **Botão [LOW] (graves)**
- 6 **Controle [Q]**
- 7 **Controle [FREQUENCY] (frequência)**
- 8 **Controle [GAIN] (ganho)**

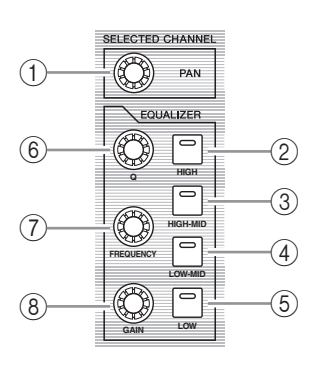

### <span id="page-8-4"></span>**Seção SCENE MEMORY (memória de cena)**

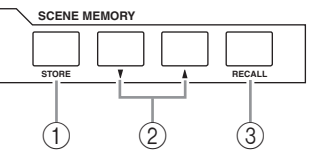

- 1 **Botão [STORE] (armazenar)**
- 2 **Botões Scene Up [ ]/Down [ ]**
- **(cena acima/abaixo)** 3 **Botão [RECALL] (chamar)**

<span id="page-8-2"></span>**Seção USER DEFINED KEYS (teclas definidas pelo usuário)**

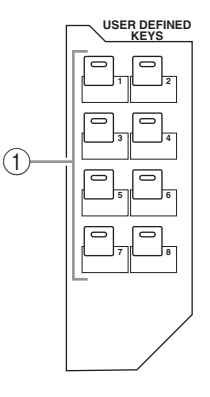

1 **Botões [1]–[8]** 

### <span id="page-8-3"></span>**Seção Data Entry (entrada de dados)**

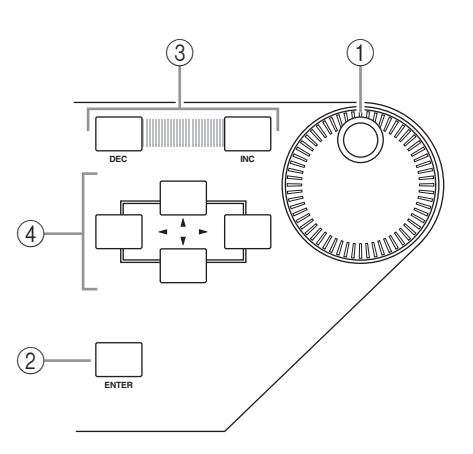

- 1 **Botão de rolagem Parameter (parâmetro)**
- 2 **Botão [ENTER]**
- 3 **Botões [DEC] e [INC]**
- 4 **Botões de cursor Left, Right, Up, Down ([ ]/[ ]/[ ]/[ ]) (esquerda, direita, para cima, para baixo)**

### <span id="page-8-1"></span>**Seção SOLO**

- 1 **Indicador [SOLO]**
- 2 **Botão [CLEAR] (limpar)**

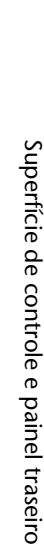

**SOLO CLEAR**  $\frac{1}{2}$  $\begin{bmatrix} 1 \end{bmatrix}$  (2)

## <span id="page-9-0"></span>**Painel traseiro**

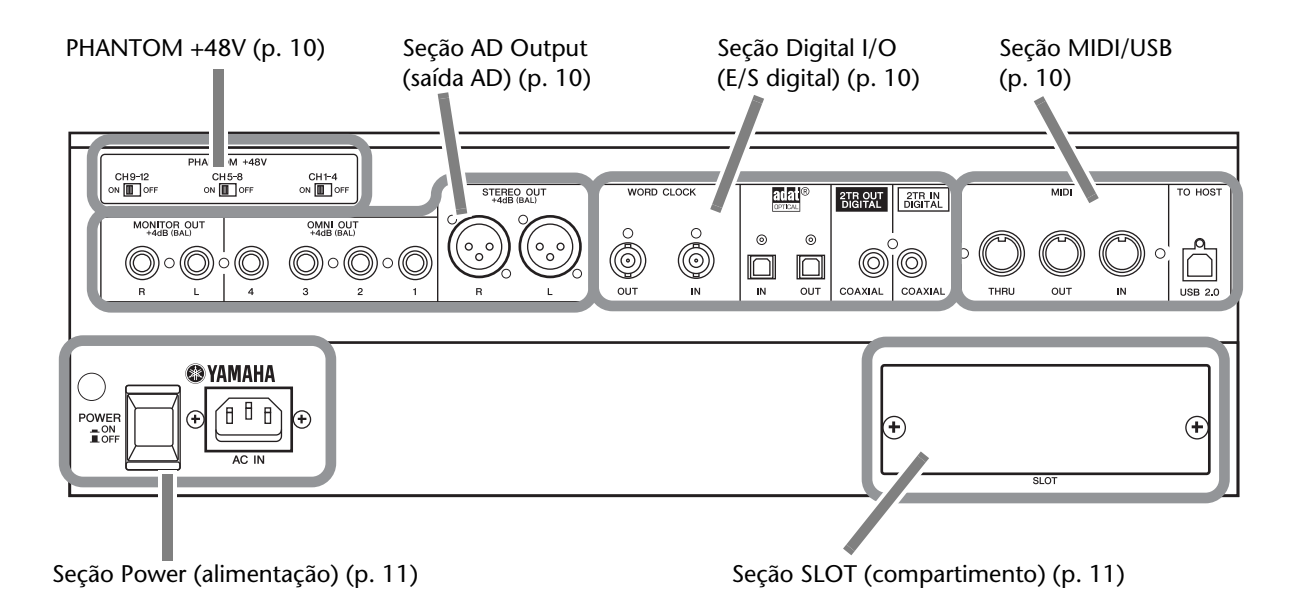

<span id="page-9-1"></span>**PHANTOM +48V**

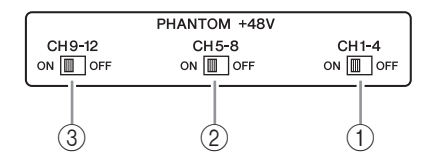

- 1 **Chave CH1–4 ON/OFF (liga/desliga dos canais 1 a 4)** 2 **Chave CH5–8 ON/OFF**
- **(liga/desliga dos canais 5 a 8)** 3 **Chave CH9–12 ON/OFF**
- **(liga/desliga dos canais 9 a 12)**

## <span id="page-9-2"></span>**Seção AD Output (saída AD)**

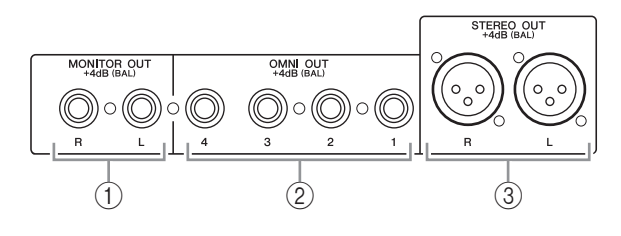

- 1 **Conectores MONITOR OUT (saída do monitor) E/D**
- 2 **Conectores OMNI OUT (saída OMNI) 1 a 4**
- 3 **Conectores STEREO OUT (saída estéreo) E/D**

# <span id="page-9-4"></span>**Seção Digital I/O (E/S digital)**

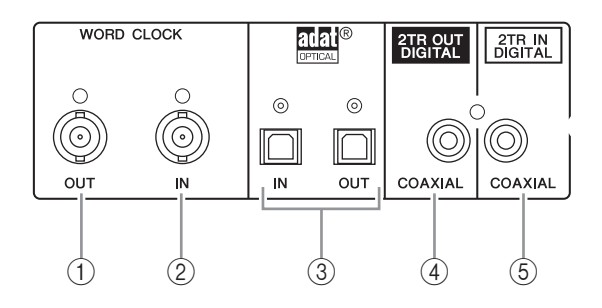

- 1 **Conector WORD CLOCK OUT (saída de relógio)**
- 2 **Conector WORD CLOCK IN (entrada de relógio)**
- 3 **Conectores ADAT IN/OUT (entrada/saída adat)**
- 4 **2TR OUT DIGITAL COAXIAL**
- 5 **2TR IN DIGITAL COAXIAL**

### <span id="page-9-3"></span>**Seção MIDI/USB**

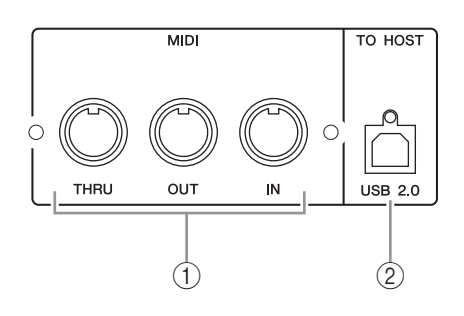

- 1 **Portas MIDI IN/THRU/OUT (entrada/thru/saída MIDI)**
- 2 **Porta TO HOST USB**

# <span id="page-10-1"></span>**Seção SLOT (compartimento)**

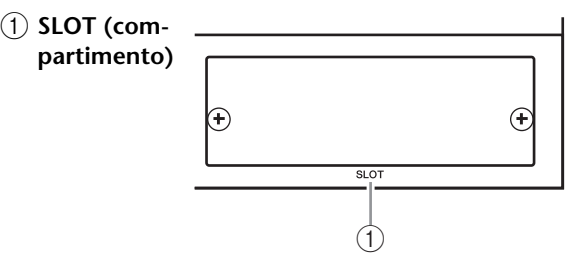

# <span id="page-10-0"></span>**Seção Power (alimentação)**

1 **Chave POWER ON/OFF (liga/desliga)** 2 **Conector AC IN (entrada CA)**

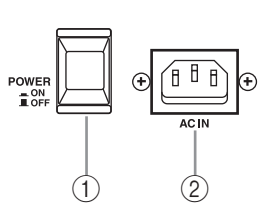

# <span id="page-11-0"></span>**E/S analógica e E/S digital**

Este capítulo descreve os conectores de entrada/saída analógica e digital do 01V96i, bem como as operações básicas que envolvem E/Ss digitais.

# <span id="page-11-1"></span>**Entradas e saídas analógicas**

# **Seção Input (entrada)**

O painel superior do 01V96i inclui conectores de entrada, que possibilitam a conexão de microfones e outras fontes em nível de linha.

**• Conectores de Entrada A 1 a 12**

Esses conectores TRS balanceados aceitam sinais de microfone e em nível de linha. O intervalo de entrada nominal

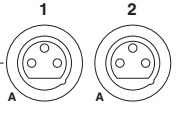

varia de –60 dB a +4 dB. As chaves phantom [+48V] no painel traseiro ligam ou desligam a alimentação phantom +48V fornecida a essas entradas.

**• Conectores de Entrada B 1 a 12** Esses conectores TRS

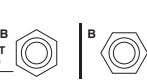

balanceados aceitam sinais de microfone e em nível de linha. O intervalo de entrada nominal varia de –60 dB a +4 dB.

**INPUT (BAL)**

Não é possível usar conectores de Entrada A e de Entrada B com a mesma numeração simultaneamente. (Por exemplo, os conectores de Entrada A2 e de Entrada B2 não podem ser usados ao mesmo tempo.) Se você conectar cabos aos conectores A e B com o mesmo número, apenas o sinal de Entrada B ficará ativo (por exemplo, B2 tem prioridade sobre A2).

#### **• Conectores de entrada 13 a 16**

Esses conectores TRS balanceados aceitam sinais em nível de linha. Quando o seletor de fonte AD 15/16 está ligado (pressionado), os sinais de INPUT 15 e INPUT 16 são ignorados.

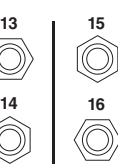

Em vez disso, os sinais do conector 2TR IN (entrada 2TR) serão encaminhados aos Canais de Entrada AD 15 e 16.

*Dica:* é possível enviar sinais provenientes dos conectores de Entrada para qualquer Canal de entrada. (Consulte a [página 43](#page-42-3) para obter informações sobre como enviar sinais de entrada para Canais de entrada.)

**• Conectores de E/S de inserção**

Esses conectores TRS são usados para inserir dispositivos externos, como processadores de efeitos, em Canais de entrada AD. **OUT IN**

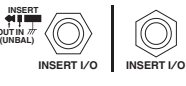

#### **• Alimentação Phantom**

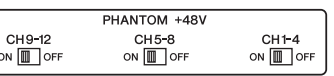

#### As entradas de

1 a 12 apresentam alimentação phantom +48V inversível para uso com microfones condensadores e caixas diretas. As chaves phantom [+48V] no painel traseiro ligam ou desligam a alimentação phantom +48V fornecida às entradas correspondentes.

#### **• Botões PAD (atenuador)**

As entradas de 1 a 12 apresentam botões atenuadores, que atenuam os sinais de entrada em 20 dB.

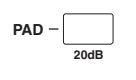

Esses botões ficam ativos tanto em sinais de Entrada A quanto em sinais de Entrada B.

#### **• Controles de ganho**

As entradas de 1 a 16 apresentam controles de ganho giratórios que ajustam a sensibilidade de entrada. A sensibilidade de

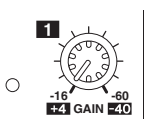

entrada para os conectores de Entrada de 1 a 12 varia de –16 dB a –60 dB quando o atenuador está desligado e de +4 dB a –40 dB quando o atenuador está ligado. A sensibilidade de entrada para os conectores de Entrada de 13 a 16 varia de +4 dB a –26 dB.

**• Indicadores de Pico e Sinal** O indicador de Sinal acende quando o nível de sinal de

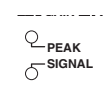

entrada nas Entradas de 1 a 16 excede –34 dB. O indicador de Pico acende quando o nível de sinal de entrada está 3 dB abaixo do nível de corte.

#### **• Conectores 2TR IN (entrada 2TR)**

Esses conectores RCA desbalanceados recebem sinais em nível de linha provenientes de diversos dispositivos, como aparelhos de CD.

Quando o seletor de fonte AD 15/16

está ligado (pressionado), os sinais que entram por esses condutores são direcionados às Entradas AD 15 e 16. Quando o seletor de fonte do monitor está ligado (pressionado), é possível monitorar esses sinais a partir dos conectores MONITOR OUT (saída de monitor).

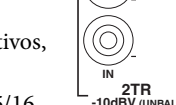

# **Seção Output (saída)**

Os painéis 01V96i superior e traseiro apresentam conectores que permitem conectar um sistema de monitoração, processadores de efeitos e outros dispositivos em nível de linha.

**• Conectores MONITOR OUT (saída do monitor) E/D**

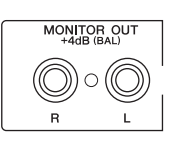

Esses conectores TRS balanceados enviam sinais de monitoração ou a entrada de sinais que foram

direcionados pelos conectores 2TR IN (entrada 2TR). O nível de saída nominal é de +4 dB.

Use o seletor de fonte do Monitor na Seção de saída de monitor e fones para selecionar a saída de sinal nesses conectores.

**• Conectores OMNI OUT (saída OMNI) 1 a 4**

Esses conectores TRS balanceados enviam a saída de qualquer Saída de barramento ou Saída direta de

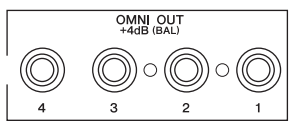

STEREO OUT

Canais de entrada. O nível de saída nominal é de +4 dB.

*Dica:* qualquer caminho de sinal pode ser enviado aos conectores OMNI OUT (saída OMNI). (Consulte a [página 44](#page-43-1) para obter mais informações sobre como enviar sinais para os conectores OMNI OUT.)

**• Conectores STEREO OUT (saída estéreo) E/D**

Esses conectores XLR-3-32 balanceados processam a saída dos sinais de saída estéreo. O nível de saída nominal é de +4 dB.

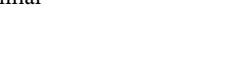

**• Conectores 2TR OUT (Saída 2TR)**

Esses conectores RCA desbalanceados enviam sinais em nível de linha para um gravador ou qualquer outro dispositivo externo conectado. Esses conectores sempre enviam sinais de saída estéreo.

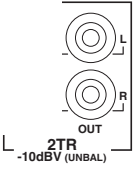

# <span id="page-12-0"></span>**Entradas e saídas digitais**

O painel traseiro do 01V96i apresenta conectores de entrada e saída digitais que permitem conexões com dispositivos digitais externos. Qualquer caminho de sinal pode ser enviado a essas entradas e saídas digitais.

Também é possível adicionar E/Ss analógicas e digitais por meio da instalação de uma placa de E/S opcional no compartimento.

# **Conectores de E/S digital**

#### **• Conector 2TR IN DIGITAL (entrada 2TR digital)**

O conector 2TR IN DIGITAL (entrada 2TR digital) é um conector RCA e recebe áudio digital de formato doméstico (IEC 60958). É possível enviar sinais digitais presentes nesse conector para qualquer Canal de entrada ([página 43](#page-42-3)).

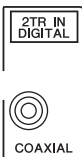

#### **• Conector 2TR OUT DIGITAL (saída 2TR digital)**

Esse conector RCA processa a saída de áudio digital de formato doméstico (IEC 60958). É possível enviar qualquer saída de barramento ou saída direta de canal de entrada para essa saída ([página 45](#page-44-1)).

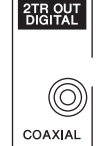

#### **• Conector ADAT IN (entrada ADAT)**

Esse conector TOSLINK aceita sinais no formato ótico ADAT de 8 canais, que podem ser enviados a qualquer Canal de entrada [\(página 43](#page-42-3)).

#### **• Conector ADAT OUT (saída ADAT)**

Esse conector TOSLINK processa a saída de um sinal no formato ótico ADAT de 8 canais. É possível enviar qualquer saída de barramento ou saída direta de canal de entrada para essa saída ([página 44\)](#page-43-2).

## **SLOT (compartimento)**

Esse compartimento permite a instalação de uma placa de E/S opcional mini-YGDAI (Yamaha General Digital Audio Interface). Essa placa oferece conversão AD/DA, bem como várias opções de E/S analógica e interfaces de E/S digital em todos os formatos de interconexão de áudio digital mais populares, entre eles AES/EBU, ADAT e Tascam. É possível enviar sinais de entrada presentes nesses conectores de placa para qualquer Canal de entrada ou Entrada de inserção (consulte a [página 43\)](#page-42-2).

É possível enviar as saídas da placa para Saídas de barramento ou Saídas diretas do canal de entrada (consulte a [página 46](#page-45-1)). Para obter detalhes sobre as placas de E/S mini-YGDAI que podem ser utilizadas, consulte "Especificações de compartimentos de E/S", no Manual do Proprietário.

Para obter as informações mais recentes sobre placas de E/S mini-YGDAI, consulte o site Yamaha Professional Audio. http://www.yamahaproaudio.com/

# <span id="page-13-2"></span><span id="page-13-0"></span>**Conversão de taxas de amostragem de sinais recebidos em entradas de placa de E/S**

Uma placa de E/S Digital MY8-AE96S opcional tem conversores de taxa de amostragem e, portanto, permite a fácil conversão da frequência de amostragem de entradas digitais para a taxa de amostragem atual do 01V96i.

#### **1. Pressione o botão DISPLAY ACCESS (acesso à tela) [DIO/SETUP] (DIO/configuração) repetidamente até que a página DIO/Setup | Format (DIO/configuração | formato) apareça.**

Use os botões nas seções SRC para ligar ou desligar os conversores de taxa de amostragem. É possível ligar ou desligar os conversores de taxa de amostragem da placa de E/S digital em pares (canais pares e ímpares, nesta ordem).

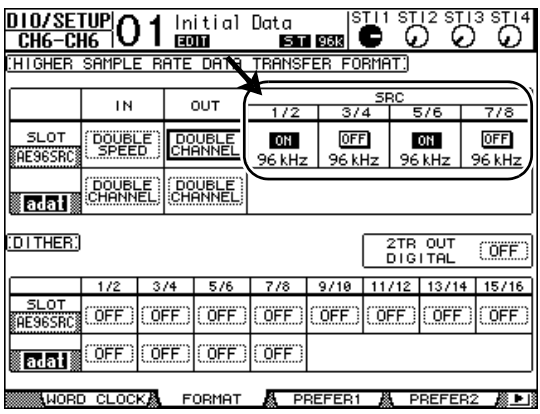

*Dica:* a caixa FS na página Word Clock (relógio) mostra a frequência de amostragem na qual o 01V96i está operando.

*Observação:* o conversor de taxa de amostragem só está disponível na placa de E/S Digital Yamaha MY8-AE96S. Se outro tipo de placa de E/S tiver sido instalado no compartimento, ou se não houver uma placa de instalada no 01V96i, os botões nas seções SRC ficarão desabilitados.

#### **2. Use os botões de cursor para mover o cursor até qualquer botão de dois canais nas seções SRC. Em seguida, pressione [ENTER].**

O conversor de taxa de amostragem para a entrada de 2 canais selecionada liga ou desliga. Quando ele está ligado, a taxa de amostragem do áudio digital recebido é convertida na taxa de amostragem atual do 01V96i.

# <span id="page-13-3"></span><span id="page-13-1"></span>**Status do canal de entrada digital de monitoração**

Faça o seguinte para poder visualizar e monitorar o Status do canal (taxa de amostragem, ênfase, etc.) dos sinais de áudio digital conectados às Entradas digitais 2TR e às Entradas de compartimento.

#### **1. Pressione o botão [UTILITY] (utilitário) e DISPLAY ACCESS (acesso à tela) depois o botão [F2].**

A página Utility/CH Status (status do utilitário/canal) é exibida.

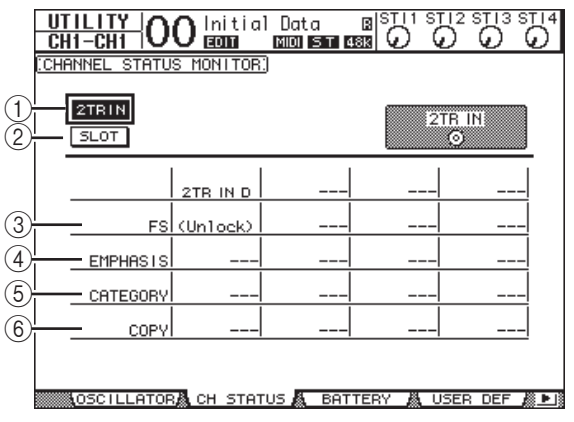

Nessa página, use os botões a seguir para selecionar um compartimento ou um conector cujo status de canal você deseja visualizar.

#### 1 **2TR IN (entrada 2TR)**

Esse botão permite visualizar o Status do canal de qualquer sinal de entrada conectado às Entradas digitais 2TR.

#### 2 **SLOT (compartimento)**

Esses botões permitem visualizar o Status do canal de cada dois sinais de canal adjacentes (par e ímpar, nesta ordem) conectados à placa de E/S digital instalada no compartimento.

#### **2. Mova o cursor até o botão de compartimento ou entrada desejado e pressione [ENTER].**

São exibidas informações de Status do canal para a entrada selecionada. No entanto, se um placa de E/S mini-YGDAI que não esteja no formato AES/EBU estiver instalada, as informações de Status do canal ficarão esmaecidas (não selecionáveis). As informações de Status do canal incluem os seguintes itens:

#### 3 **FS**

Indica a taxa de amostragem. Se nenhuma entrada de sinal estiver sendo processada, ou se o relógio de entrada não estiver sendo sincronizado com o relógio interno, a indicação "Unlock" (Desbloquear) aparecerá.

#### 4 **EMPHASIS (ênfase)**

Indica o status de ativação/desativação do recurso Emphasis (ênfase).

#### 5 **CATEGORY (categoria)**

Indica o status do "Bit de código de categoria" incluído em formato IEC958 Parte 2 (S/PDIF Doméstico). Esse parâmetro pode exibir os seguintes valores:

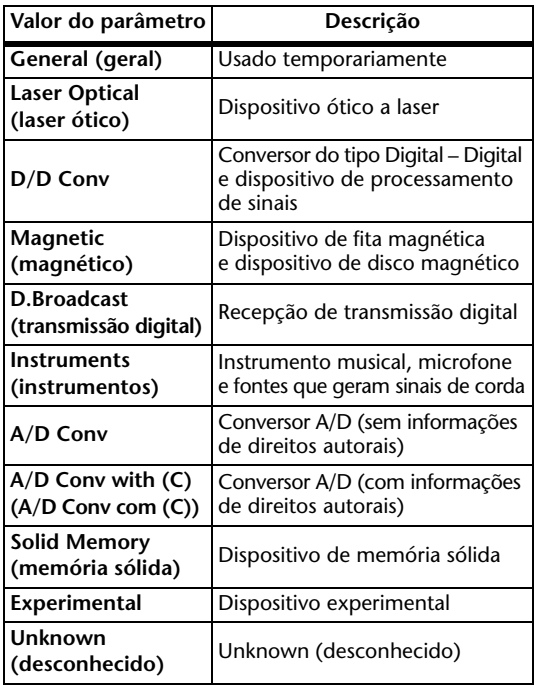

*Observação:* "AES/EBU" aparece na linha Category (categoria) durante a monitoração de sinais no formato IEC958 Parte 3 (AES/EBU Profissional) (que não incluem o Bit de código de categoria).

#### 6 **COPY (cópia)**

Indica o status das informações sobre proteção contra cópia incluídas nos sinais de formato IEC958 Parte 2 (S/PDIF Doméstico). "OK" aparecerá se cópias forem permitidas. "Prohibit" (proibido) aparecerá se houver proteção contra cópia.

**3. Se você selecionar o botão SLOT** 

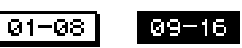

**(compartimento) para um compartimento que tenha uma placa MY16-AE instalada, use os botões 01 a 08 e 09 a 16 localizados no canto inferior direito da tela para selecionar um grupo de canais para exibição.**

# <span id="page-14-1"></span><span id="page-14-0"></span>**Dither nas saídas digitais**

Quando o áudio digital é transferido para sistemas de menor resolução, bits truncados podem gerar um ruído desagradável. Para cancelar o efeito audível desse ruído, um pequeno ruído complementar é propositalmente adicionado às saídas digitais. Esse processo é chamado de "dither".

No 01V96i, é possível aplicar dither das Saídas digitais 2TR e das Saídas de compartimento Por exemplo, você pode aplicar dither aos dados de mixagem estéreo do 01V96i e gravar em gravador digital de 16 bits.

#### **1. Pressione o botão DISPLAY ACCESS (acesso à tela) [DIO/SETUP] (DIO/configuração) repetidamente até que a página DIO/Setup | Format (DIO/configuração | formato) apareça.**

As configurações de dither são exibidas no final da página.

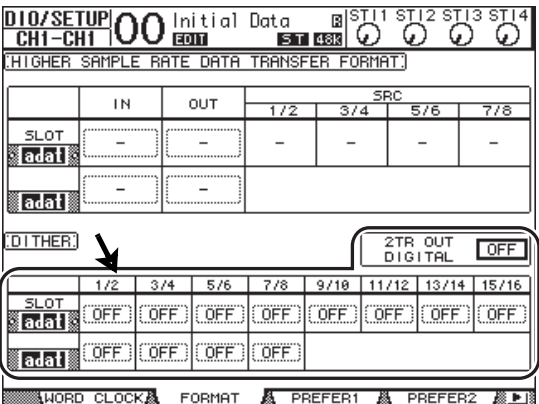

**2. Mova o cursor até a saída ou o canal ao qual você deseja aplicar dither e depois gire o Botão de rolagem ou pressione os botões [INC]/[DEC] para selecionar o valor que corresponde à resolução do dispositivo receptor.**

#### *Observação:*

- *•* Não é possível aplicar dither a saídas ou canais definidos como "OFF" (desligado).
- *•* O processo de dither só fica ativo quando a resolução do dispositivo receptor é menor que à do 01V96i.

*Dica:* para copiar a configuração atualmente selecionada em todos os canais, clique duas vezes no botão [ENTER]. A janela de confirmação de cópia é exibida.

# <span id="page-15-1"></span><span id="page-15-0"></span>**Definição do formato de transferência para taxas de amostragem mais altas**

Para operar o 01V96i com frequências de amostragem mais altas (88,2 kHz ou 96 kHz) e transferir sinais de áudio digital de e parar dispositivos externos, é necessário definir o formato de transferência de dados de acordo com as frequências de amostragem compatíveis com esses dispositivos externos.

- **1. Pressione o botão [DIO/SETUP] (DIO/configuração) de DISPLAY ACCESS (acesso à tela) repetidamente até que a página DIO/Setup | Word Clock (DIO/configuração | relógio) apareça.**
- **2. Selecione INT88.2k ou INT96k como fonte de relógio.**

*Observação:* quando o 01V96i opera com uma taxa de amostragem mais alta (88,2 kHz ou 96 kHz), apenas dois processadores de efeitos internos ficam disponíveis.

**3. Pressione o botão DISPLAY ACCESS (acesso à tela) [DIO/SETUP] (DIO/configuração) repetidamente até que a página DIO/Setup | Format (DIO/configuração | formato) apareça.** 1

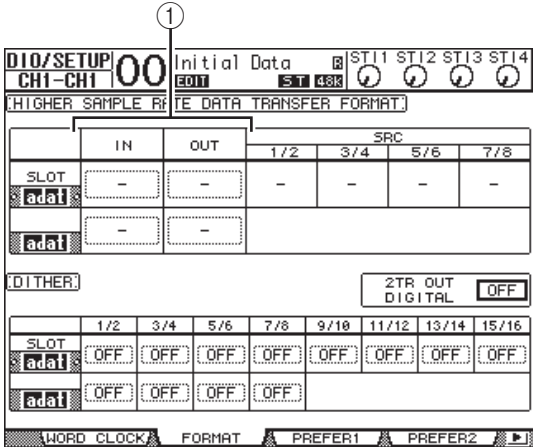

**4. Use os botões de cursor para mover o cursor até um campo de parâmetro IN/OUT (entrada/saída) (**1**) e, em seguida, gire o Botão de rolagem ou pressione os botões [INC]/[DEC] para definir o formato de transferência de dados.**

Os parâmetros IN/OUT (entrada/saída) são usados para definir um dos seguintes formatos de transferência de dados para cada entrada e saída de compartimento.

#### **• DOUBLE CHANNEL (canal duplo)**

No modo Double Channel (canal duplo), os dados de áudio digital são recebidos e transmitidos como sinais mono a uma taxa de amostragem que corresponde exatamente à metade (44,1/48 kHz) da taxa de amostragem mais alta atual. Os dados são manipulados por dois canais. Isso é útil quando você deseja transferir dados entre o 01V96i operando com uma taxa de amostragem mais alta e um dispositivo digital externo que oferece suporte para 44,1/48 kHz.

*Observação:* o modo DOUBLE CHANNEL (canal duplo) reduz o número total de entradas ou saídas no compartimento correspondente. Os canais pares ficam desabilitados.

#### **• DOUBLE SPEED (velocidade dupla)**

No modo DOUBLE SPEED (velocidade dupla), os dados de áudio digital são recebidos e transmitidos na alta taxa de amostragem atual (ou seja, 88,2 kHz ou 96 kHz). Selecione esse modo se os dispositivos que oferecem suporte às taxas de amostragem mais altas transmitem ou recebem dados.

*Observação:* apenas é possível selecionar essa configuração para compartimentos nos quais uma placa de E/S digital que processa a entrada/saída de dados de áudio digital com velocidade dupla (por exemplo: MY8-AE96, MY8-AE96S) está instalada.

#### **• SINGLE (simples)**

No modo Single (simples), os dados de áudio digital são recebidos e transmitidos a uma taxa de amostragem que corresponde à metade (44,1/48 kHz) da taxa de amostragem mais alta atual do 01V96i. Por exemplo, isso é útil quando você deseja receber sinais de 44,1 kHz de um dispositivo digital externo enquanto o 01V96i está operando a 88,2 kHz.

*Observação:* não é possível selecionar essa configuração para compartimentos nos quais uma placa de E/S digital que processa a entrada/saída de dados de áudio digital com velocidade dupla (por exemplo: MY8-AE96, MY8-AE96S) está instalada.

*Dica:* os campos de parâmetro indicarão "–" se o compartimento não contiver uma placa de E/S ou se uma placa AD/DA ou outra placa de E/S que não permite a definição do formato de transferência tiver sido instalada.

# <span id="page-16-0"></span>**Canais de entrada**

Este capítulo descreve como ajustar os parâmetros Input Channel (canal de entrada) do 01V96i.

# <span id="page-16-1"></span>**Sobre canais de entrada**

A seção Input Channel (canal de entrada) permite ajustar o nível e o tom dos sinais nas entradas do 01V96i (e os sinais de saída dos processadores de efeitos internos 1 a 4) e direcionar esses sinais para Buses 1–8 (barramentos 1 a 8), Stereo Bus (barramento estéreo) e Aux Sends 1–8 (envios auxiliares 1 a 8). Há dois tipos de Canais de entrada, cada um apresentando funções um pouco diferentes uma das outras: canais de entrada mono 1 a 32 e canais estéreo ST IN 1 a 4.

# **Input Channels 1–32 (canais de entrada 1 a 32)**

Cada um desses canais de entrada mono possui um inversor de fase, um gate, um compressor, um atenuador e um equalizador para o processamento de sinais. O diagrama a seguir ilustra o fluxo de sinais de Input Channel 1–32 (canais de entrada 1 a 32).

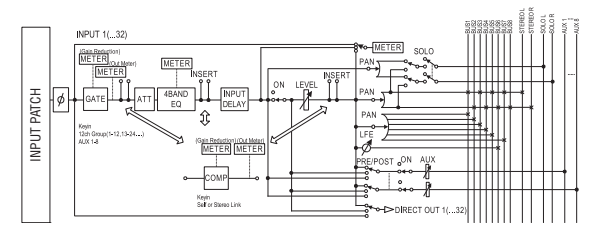

Os canais de entrada 1–32 possuem os seguintes parâmetros:

- **(fase)**
- Esta seção inverte a fase dos sinais de entrada.
- **GATE**

Esse processador dinâmico pode ser usado como gate ou silenciador.

**• COMP (compressor)**

Esse processador dinâmico pode ser usado como compressor, expansor ou limitador. O compressor pode atuar antes do equalizador, antes do atenuador ou após o atenuador.

**• ATT (atenuador)**

Esta seção permite atenuar ou amplificar o nível dos sinais cuja entrada será processada no equalizador. O atenuador permite impedir o corte dos sinais após a equalização e corrigir os níveis de sinais que estão baixos demais.

#### **• 4 BAND EQ (equalizador de 4 bandas)**

Esse equalizador paramétrico apresenta quatro bandas: HIGH (agudos), HIGH-MID (médio-agudos), LOW-MID (médio-graves) e LOW (graves).

#### **• INPUT DELAY (atraso de entrada)**

Esta seção permite atrasar os sinais de entrada. O atraso pode ser usado para ajustar a sincronização entre canais ou como um efeito de atraso com realimentação.

#### **• ON (liga/desliga)**

Esta seção permite ligar ou desligar o canal. O canal fica sem áudio com a configuração Off (desliga).

**• LEVEL (nível)**

Esta seção permite ajustar o nível de entrada do sinal de Input Channel (canal de entrada).

**• PAN (panorâmica)**

Esta seção permite ajustar a configuração de panorâmica dos sinais roteados dos canais de entrada até o barramento estéreo. A configuração de panorâmica também pode ser aplicada a um par de canais de barramento.

**• AUX (nível do envio auxiliar)**

Esta seção permite ajustar o nível de sinais direcionados para Aux Sends 1–8 (envios auxiliares 1 a 8). Os sinais podem ser direcionados para envios auxiliares na posição do pré-atenuador ou do pós-atenuador.

#### **• INSERT (inserção)**

Esta seção permite enviar sinais de entrada para dispositivos externos via placa de E/S ou conectores de E/S do console, ou inserir os processadores de efeitos internos. É possível enviar qualquer entrada, saída ou canal de placa de E/S. (Observe que isso é diferente dos conectores de E/S de inserção da Seção de entrada AD.)

#### **• METER (medidor)**

Esta seção permite inverter a posição de medição dos níveis de sinais que são exibidos na página Meter (medidor). Para obter mais informações sobre como selecionar a posição de medição, consulte "Visualização dos medidores de nível", no Manual do Proprietário (folheto).

## **Canais ST IN (entrada estéreo) 1 a 4**

Esses canais estéreo permitem processar sinais estéreo usando a inversão de fase, o atenuador e o equalizador. O diagrama a seguir ilustra o fluxo de sinais de ST IN Channel 1–4 (canal de entrada estéreo 1 a 4).

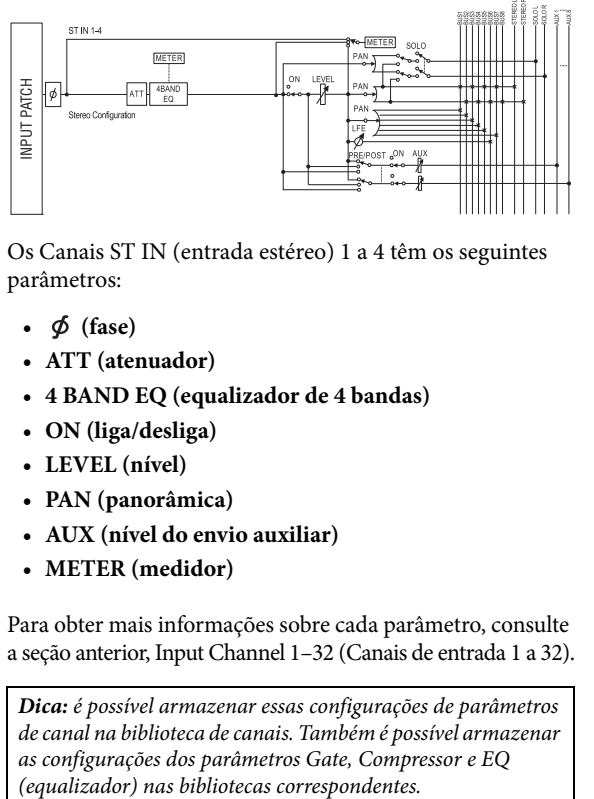

Os Canais ST IN (entrada estéreo) 1 a 4 têm os seguintes parâmetros:

- $\bullet$   $\phi$  (fase)
- **ATT (atenuador)**
- **4 BAND EQ (equalizador de 4 bandas)**
- **ON (liga/desliga)**
- **LEVEL (nível)**
- **PAN (panorâmica)**
- **AUX (nível do envio auxiliar)**
- **METER (medidor)**

Para obter mais informações sobre cada parâmetro, consulte a seção anterior, Input Channel 1–32 (Canais de entrada 1 a 32).

*Dica:* é possível armazenar essas configurações de parâmetros de canal na biblioteca de canais. Também é possível armazenar as configurações dos parâmetros Gate, Compressor e EQ

# <span id="page-17-0"></span>**Definição dos canais de entrada a partir da tela**

Para definir os parâmetros de Input Channel (canal de entrada), é possível mover o cursor até o parâmetro desejado na tela e alterar o valor ou operar o botão ou controle desejado no painel superior para alterar diretamente essa configuração.

Esta seção explica como definir os parâmetros na tela.

### <span id="page-17-4"></span><span id="page-17-1"></span>**Inversão da fase do sinal**

Para inverter a fase de cada Canal de entrada, pressione o botão [  $\phi$  /INSERT/DELAY] (inserção/atraso) repetidamente até que a seguinte página  $\phi$ /INS/DLY | Phase (inserção/atraso | fase) apareça.

Mova o cursor até o botão NOR/REV do canal cuja fase você deseja inverter. Em seguida, pressione os botões [ENTER] ou [INC]/[DEC] para alterar a configuração.

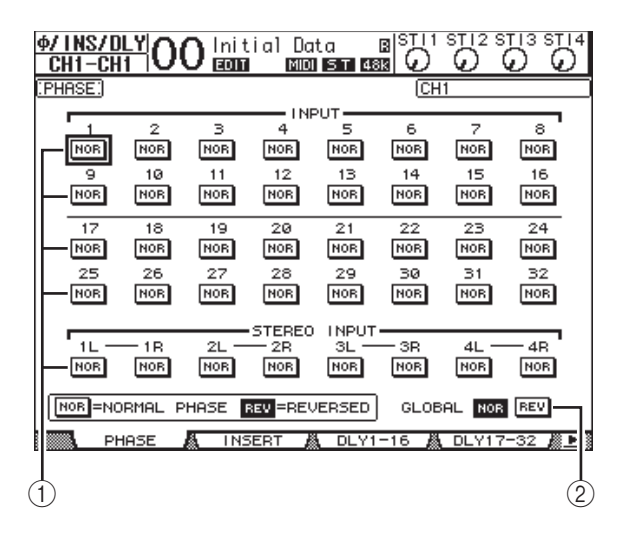

#### 1 **NOR/REV**

Esses botões invertem a fase correspondente do Canal de entrada. Os botões NOR indicam a fase normal, enquanto os botões REV indicam a fase invertida.

#### 2 **GLOBAL**

Os botões NOR/REV de GLOBAL permitem definir a fase de todos os canais de entrada simultaneamente.

#### *Dica:*

- *•* O nome do canal atualmente selecionado é indicado no canto superior direito da tela.
- *•* É possível definir a fase separadamente para cada um dos canais ST IN (entrada estéreo) ou para cada canal em um par de canais. Se você tiver selecionado o canal ST IN (entrada estéreo) desejado usando o botão [SEL] correspondente, pressionar o mesmo botão [SEL] várias vezes irá alternar entre os canais E e D.

### <span id="page-17-6"></span><span id="page-17-5"></span>**Atraso de canais de entrada**

Para definir o atraso de cada canal, pressione o botão [ $\phi$ /INSERT/DELAY] (inserção/atraso) repetidamente até que a página listada a seguir, contendo os canais desejados, apareça.

<span id="page-17-2"></span>**• Página DLY 1-16 (atraso 1 a 16)**

Essa página permite definir a função Delay (atraso) para os Canais de entrada 1 a 16.

<span id="page-17-3"></span>**• Página DLY 17-32 (atraso 17 a 32)** Essa página permite definir a função Delay (atraso) para os Canais de entrada 17 a 32.

Os parâmetros nessas duas páginas (e os procedimentos para a configuração dos mesmos) são idênticos. 13

| 3<br>ST <sub>14</sub><br>s<br>з<br>ф,<br>N:<br>Initial<br>/DLY<br>Data<br>B<br><b>MIDI 5 T 48K</b><br><b>EDIT</b><br>rн<br>祘<br>DELAY:<br>$CH1 -$<br>CH <sub>1</sub><br>16<br>Ħ<br>sample beat Frame<br>meter Feet<br>-DELAY SCALE<br>GANG                                                                                                    |  |
|----------------------------------------------------------------------------------------------------|--|
| 2<br>з<br>5<br>6<br>7<br>8<br>4<br>$\overline{\text{OFF}}$<br>OFF<br>ाला<br><b>OFF</b><br><b>OFF</b><br>$\overline{\text{OFF}}$<br><b>OFF</b><br><b>OFF</b><br>0.0<br>0.0<br>0.01<br>0.0<br>msecl<br>0.01<br>0.0<br>0.0<br>а.<br>ø<br>[samPle]<br>ø<br>а<br>а<br>ø<br>a<br>a<br>ø<br>a<br>MIX<br>$+100$<br>+100<br>+1001<br>$+100:$<br>$+100$<br>+100<br>+100:<br>$+100$<br>ø×i<br>ø≋i<br>ø×i<br>ø×i<br>ø×i<br>ø≋i<br>ø×i<br>ø×<br>FB.GAIN                          |  |
| 12<br>13<br>14<br>9<br>10<br>11<br>15<br>16<br><b>OFF</b><br>$\overline{\text{OFF}}$<br>OFF<br><b>OFF</b><br>[OFF]<br>OFF<br>$\overline{\text{OFF}}$<br>$\overline{\text{OFF}}$<br>0.0:<br>0.01<br>0.0<br>0.0<br>msecl<br>0.0<br>0.0<br>0.0:<br>0.0:<br>[samPie]<br>ø<br>ø<br>ø<br>ø<br>ø<br>ø<br>ø<br>ø<br>MIX<br>$+100$<br>$+100$<br>$+100$<br>$+100:$<br>$+100$<br>$+100$<br>$+100:$<br>$+100$<br>ø×:<br>ø×!<br>ø≋i<br>ø≋i<br>ø≋i<br>ø%!<br>ø≋i<br>ø×<br>FB.GAIN |  |

DLY1-16 A DLY17-32 藤 DI **INSERT A** 

#### 1 **DELAY SCALE (escala de atraso)**

Os botões a seguir determinam as unidades do valor de atraso indicadas abaixo do valor em ms.

- **meter (metro)** ....... Unidades definidas como metros.
- **feet (pé)**.................. Unidades definidas como pés.
- **sample (amostra)**... Unidades definidas como amostras.
- **beat (batida)**.......... Unidades definidas como batidas.
- **frame (quadro)**..... Unidades definidas como quadros de código de tempo.

#### 2 **Botão GANG**

Quando esse botão está ligado (realçado), o tempo de atraso para os dois canais em um par de canais pode ser definido simultaneamente. Quando essa opção está desligada, o tempo de atraso pode ser definido individualmente para cada canal em um par de canais.

#### 3 **Seção Channel (canal)**

Aqui, é possível definir parâmetros de atraso individuais. Os parâmetros de atraso incluem os seguintes itens:

#### **• ON/OFF (liga/desliga)**

Esse botão liga ou desliga o atraso do canal correspondente.

**• msec**

Esse parâmetro define o tempo de atraso em milissegundos.

#### **• meter/feet/sample/beat/frame**

O tempo de atraso pode ser definido com o uso de unidades de metros, pés, amostras, batidas ou quadros, que são selecionadas com o uso dos botões DELAY SCALE (escala de atraso).

**• MIX**

Esse parâmetro define o equilíbrio de mixagem de sinais sem efeitos (canal de entrada) e com efeitos (atrasados).

#### **• FB.GAIN (ganho FB.)**

Esse parâmetro define a intensidade de realimentação de atraso.

#### *Dica:*

- *•* Essa função não está disponível para os canais ST IN (entrada estéreo).
- *•* O intervalo de tempo de atraso depende da taxa de amostragem na qual o 01V96i está operando.
- *•* Se você selecionar o botão de metro ou pé em DELAY SCALE (escala de atraso), o valor de distância poderá ser convertido no tempo de atraso com base na velocidade do som (cerca de 343,59 m/s a 20° C). Essa opção é útil quando se deseja corrigir a diferença de duração entre duas fontes de som que se encontram longe uma da outra.
- *•* Se você selecionar o botão de batida em DELAY SCALE (escala de atraso), serão exibidas abaixo do parâmetro DELAY SCALE uma caixa de parâmetro para definir uma notação que representa a batida e uma caixa de parâmetro para uma configuração de tempo (BPM). Definir configurações de notação e BPM nessas caixas de parâmetro permite também definir um tempo de atraso que é sincronizado com o tempo da música.

### <span id="page-18-1"></span><span id="page-18-0"></span>**Gate dos canais de entrada**

Para definir os gates de canais de entrada, use os botões [SEL] para selecionar o canal de entrada desejado e depois pressione o botão [DYNAMICS] (dinâmica) de DISPLAY ACCESS (acesso à tela) seguido do botão [F1]. A página Dynamics | Gate Edit (dinâmica | editor de gate) é exibida. 1

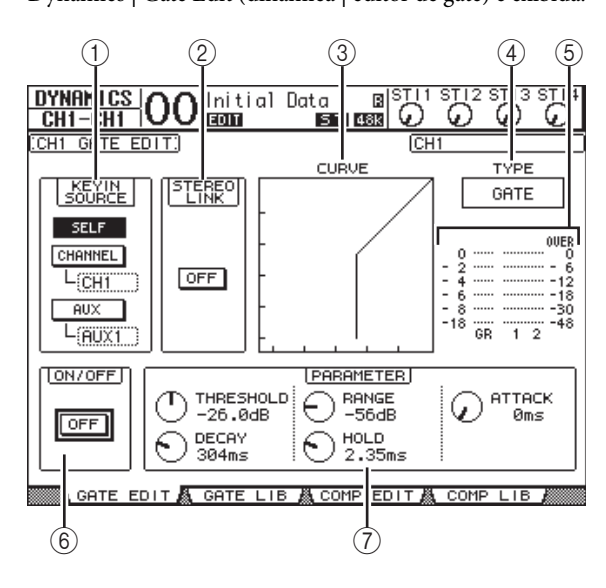

#### 1 **KEYIN SOURCE**

- Selecione um dos botões a seguir para determinar a fonte de disparo do gate do Canal de entrada atualmente selecionado.
- **SELF** (auto) ................ O próprio sinal de entrada do canal selecionado é a fonte de disparo.
- **CHANNEL** (canal) ... O sinal de entrada de outro canal é a fonte de disparo. Selecione o canal desejado na caixa de parâmetro abaixo do botão CHANNEL (canal).
- **AUX** (auxiliar) ........... Um sinal de envio auxiliar é a fonte de disparo. Selecione o barramento desejado na caixa de parâmetro abaixo do botão AUX (auxiliar).

#### 2 **STEREO LINK (interligação estéreo)**

O botão ON/OFF (liga/desliga) desse parâmetro permite emparelhar gates para operação estéreo até mesmo quando os Canais de entrada não estão emparelhados.

- 3 **CURVE (curva)** Essa área mostra a curva do gate atual.
- 4 **TYPE (tipo)**

Essa área mostra o tipo de gate atual (GATE ou DUCKING).

*Observação:* não é possível alterar o tipo de gate nessa página. Para fazer essa alteração, chame um programa que utilize o tipo de gate desejado na biblioteca de gates.

#### 5 **Medidores**

Esses medidores indicam os níveis dos sinais pós-gate e a intensidade da redução de ganho.

#### 6 **ON/OFF (liga/desliga)**

O botão ON/OFF (liga/desliga) liga ou desliga o gate do Canal de entrada atualmente selecionado.

#### 7 **PARAMETER (parâmetro)**

Esses controles permitem definir os parâmetros de gate. (Consulte a [página 148](#page-147-1) para obter mais informações sobre os parâmetros.)

#### *Dica:*

- *•* Essa função não está disponível para os canais ST IN (entrada estéreo).
- *•* É possível armazenar as configurações de gate na biblioteca de gates, que inclui programas predefinidos a serem usados para várias aplicações (consulte a [página 79](#page-78-0)).

### <span id="page-19-2"></span><span id="page-19-0"></span>**Compressão de canais de entrada**

Para definir os compressores de canal de entrada, use os botões [SEL] para selecionar o canal de entrada desejado e depois pressione o botão [DYNAMICS] (dinâmica) de DISPLAY ACCESS (acesso à tela) seguido do botão [F3] para mostrar a página Dynamics | Comp Edit (dinâmica | editor do compressor). 1

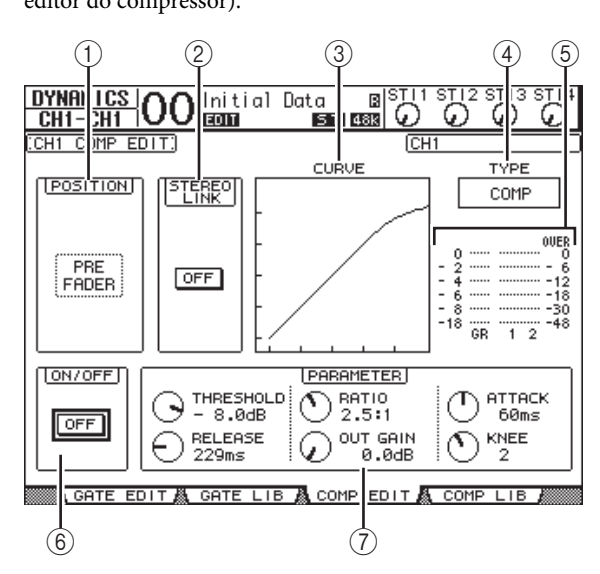

#### 1 **POSITION (posição)**

Use o Botão de rolagem ou os botões [INC]/[DEC] para selecionar uma das opções a seguir para a posição do compressor dentro do canal:

- **PRE EQ** (pré-equalizador) ..........Imediatamente antes do equalizador (padrão)
- **PRE FADER** (pré-atenuador).....Imediatamente antes atenuador
- **POST FADER** (pós-atenuador)....Imediatamente após o atenuador

#### 2 **STEREO LINK (interligação estéreo)**

Esse botão ON/OFF (liga/desliga) permite emparelhar compressores para operação estéreo até mesmo quando os canais não estão emparelhados.

#### 3 **CURVE (curva)**

Essa área mostra a curva do compressor atual.

#### 4 **TYPE (tipo)**

Esse campo indica o tipo de compressor usado pelo compressor do canal atualmente selecionado (COMP/EXPAND/COMP (H)/COMP (S)).

*Observação:* não é possível alterar o tipo de compressor nessa página. Para fazer essa alteração, chame um programa que utilize o tipo de compressor desejado na biblioteca de compressores.

#### 5 **Medidores**

Esses medidores indicam os níveis dos sinais pós-compressor e a intensidade da redução de ganho.

#### 6 **ON/OFF (liga/desliga)**

O botão ON/OFF (liga/desliga) liga ou desliga o compressor do Canal de entrada atualmente selecionado.

#### 7 **Seção PARAMETER (parâmetro)**

Esses controles permitem definir os parâmetros do compressor. (Consulte a [página 149](#page-148-1) para obter mais informações sobre os parâmetros de cada tipo de compressor.)

#### *Dica:*

- *•* Essa função não está disponível para os canais ST IN (entrada estéreo).
- *•* É possível armazenar as configurações de compressor na biblioteca de compressores, que inclui programas predefinidos a serem usados para várias aplicações (consulte a [página 80\)](#page-79-0).

### <span id="page-19-1"></span>**Atenuação de canais de entrada**

Para definir o atenuador de cada canal de entrada, pressione o botão [EQ] (equalizador) de DISPLAY ACCESS (acesso à tela) e depois o botão [F3] para exibir a página EQ | In Att (equalizador | atenuador de entrada).

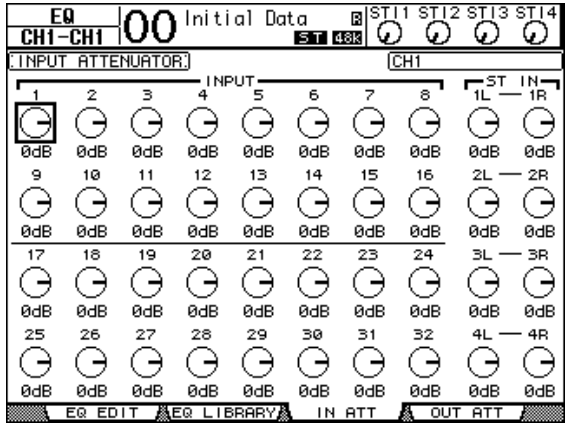

Mova o cursor até o botão do canal de entrada desejado e depois gire o Botão de rolagem para definir a intensidade de atenuação no intervalo de –96 dB a +12 dB.

*Dica:* você também pode definir a intensidade de atenuação (em dB) para o canal atualmente selecionado na página EQ | EQ Edit (equalizador | editor do EQ).

### <span id="page-20-1"></span><span id="page-20-0"></span>**Equalização dos canais de entrada**

Os canais de entrada do 01V96i incluem um equalizador paramétrico de 4 bandas (LOW, LOW-MID, HIGH-MID, HIGH). As bandas LOW-MID (médio-graves) e HIGH-MID (médio-agudos) são um tipo de pico de equalização. As bandas LOW (graves) e HIGH (agudos) podem ser definidas para em degrau, pico ou HPF e LPF, respectivamente.

- **1. Pressione o botão [SEL] do canal cujo equalizador você deseja ajustar.**
- **2. Pressione o botão [EQ] (equalizador) de DISPLAY ACCESS (acesso à tela) e depois o botão [F1] para exibir a página EQ | EQ Edit (equalizador | editor do EQ).** 1

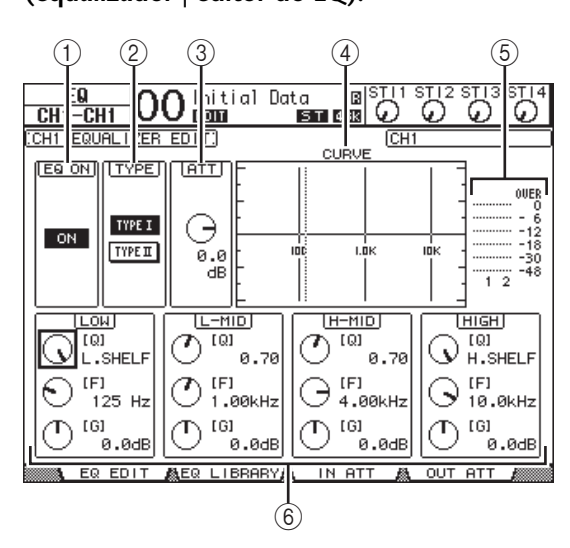

Os parâmetros dessa página estão descritos a seguir:

#### 1 **EQ ON (equalizador ligado)**

O botão ON/OFF (liga/desliga) liga ou desliga o equalizador do Canal de entrada atualmente selecionado. É possível pressionar o botão [ENTER] para ligar ou desligar o equalizador quando o cursor está localizado em qualquer parâmetro diferente de TYPE (tipo).

#### 2 **TYPE (tipo)**

Seleciona o tipo de equalizador. TYPE I (tipo I) é o tipo de equalizador usado em consoles de mixagem digital da série Yamaha 02R. O algoritmo TYPE II (tipo II) minimiza a interferência entre bandas.

#### 3 **ATT (atenuador)**

Determina a intensidade de atenuação de sinal de pré-equalização, em dB. Trata-se do mesmo parâmetro de atenuador que aparece na página EQ | ATT In (equalizador | entrada de atenuador).

#### 4 **CURVE (curva)**

Essa área mostra a curva de equalização atual.

#### 5 **Medidores**

Esses medidores indicam os níveis de sinais de pós-equalização do Canal de entrada atualmente selecionado, bem como o seu parceiro de par disponível. 6 **Seções LOW (graves), L-MID (médio-graves), H-MID (médio-agudos), HIGH (agudos)** Essas seções contêm os parâmetros Q, Frequência (F) e Ganho (G) das quatro bandas. O intervalo desses valores de parâmetro é:

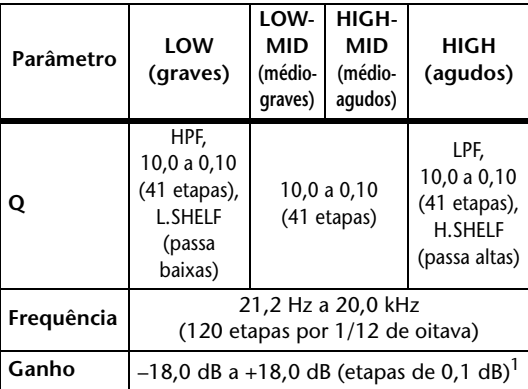

1. Os Controles de ganho de LOW (graves) e HIGH (agudos) funcionam como controles para ligar/desligar filtros quando Q está definido como HPF ou LPF, respectivamente.

#### *Dica:*

- *•* O equalizador da banda LOW (graves) funciona como um filtro passa altas quando o parâmetro Q na seção LOW (graves) está definido como HPF. Ele funciona como um equalizador do tipo em degrau quando o parâmetro Q está definido como L.SHELF.
- *•* O equalizador da banda HIGH (agudos) funciona como um filtro passa baixas quando o parâmetro Q na seção HIGH (agudos) está definido como LPF. Ele funciona como um equalizador do tipo em degrau quando o parâmetro Q está definido como H.SHELF.
- **3. Mova o cursor até o parâmetro desejado e, em seguida, gire o Botão de rolagem para alterar o valor.**

#### *Dica:*

- *•* As configurações de equalizador para os canais E e D de ST IN (entrada estéreo) estão interligadas.
- *•* Também é possível pressionar os botões na seção SELECTED CHANNEL (canal selecionado) para selecionar a banda desejada e usar os controles giratórios para editar diretamente os parâmetros Q, F e G (consulte a [página 25](#page-24-1)).
- *•* É possível armazenar as configurações de equalizador na biblioteca de equalizadores, que inclui programas predefinidos a serem usados para várias aplicações (consulte a [página 147](#page-146-1)).

### <span id="page-21-0"></span>**Panorâmica dos canais de entrada**

Canais de entrada podem ser deslocados no intervalo de E63 (todo à esquerda), até CENTER e até D63 (todo à direita). Para aplicar panorâmica em cada canal, pressione o botão [PAN/ROUTING] (panorâmica/roteamento) repetidamente até que a página Pan/Route | Pan (panorâmica/roteamento |

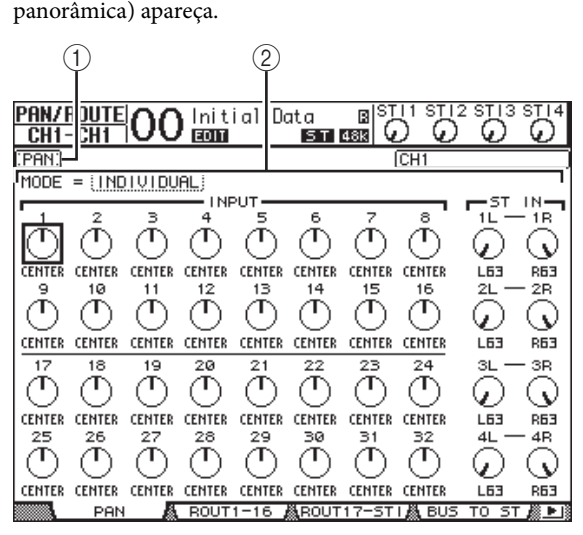

Mova o cursor até o controle de panorâmica desejado e, em seguida, gire o Botão de rolagem para definir o valor.

#### 1 **Controles de panorâmica**

Esses botões ajustam as configurações de panorâmica dos canais.

Pressione o botão [ENTER] para colocar o controle de panorâmica atualmente selecionado no centro.

#### 2 **MODE (modo)**

O parâmetro MODE (modo) determina como os canais de entrada emparelhados são deslocados. Existem três modos de panorâmica:

#### **• INDIVIDUAL**

No modo Individual, os controles de panorâmica de Canais de Entrada emparelhados operam independentemente.

**• GANG**

No modo Gang, os controles de panorâmica de Canais de Entrada emparelhados operam sincronizadamente, mantendo o intervalo de panorâmica atual.

#### **• INV GANG**

No modo Inverse Gang (conjunto inverso), os controles de panorâmica de Canais de Entrada emparelhados operam

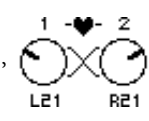

sincronizadamente, mas se movem em sentidos opostos.

#### *Dica:*

- *•* É possível ajustar a configuração de panorâmica para os canais E/D de ST IN (entrada estéreo) separadamente.
- *•* Também é possível ajustar a configuração de panorâmica para os canais de entrada usando o controle PAN (panorâmica) na seção SELECTED CHANNEL (canal selecionado).
- *•* Surround Pan (panorâmica surround) está disponível quando o 01V96i se encontra no modo Surround. Consulte a [página 52](#page-51-2) para obter mais informações sobre Surround Pan (panorâmica surround).

### **Roteamento de canais de entrada**

É possível rotear cada canal de entrada para Stereo Bus (barramento estéreo), Bus 1–8 (barramento 1 a 8) ou sua própria saída direta. Com a configuração padrão, os sinais são direcionados apenas para Stereo Bus (barramento estéreo). Entretanto, se necessário, existe a opção de enviar sinais para um ou vários destinos.

- **1. Pressione o botão [PAN/ROUTING] (panorâmica/roteamento) de DISPLAY ACCESS (acesso à tela) repetidamente até que apareça a página listada a seguir, contendo os canais desejados.**
- <span id="page-21-1"></span>**• Página ROUT1-16 (roteamento 1 a 16)** Essa página permite alterar o roteamento para Input Channels 1–16 (canais de entrada 1 a 16).
- <span id="page-21-2"></span>**• Página ROUT17-ST1 (roteamento 1 a 17-estéreo 1)** Essa página permite alterar o roteamento para Input Channels 17–32 (canais de entrada 17 a 32) e ST IN Channels 1-4 (canais de entrada estéreo 1 a 4).

Os parâmetros nessas duas páginas (e os procedimentos para a configuração dos mesmos) são idênticos.

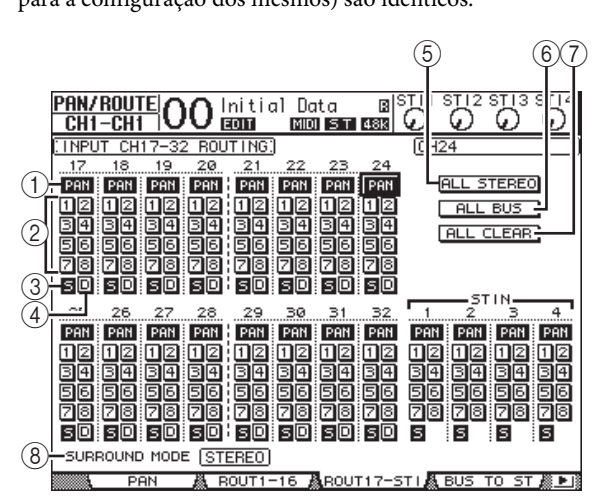

#### 1 **Botões PAN (panorâmica)**

Esses botões determinam se a configuração de panorâmica do canal é aplicada às Saídas do barramento. No modo Surround, eles também determinam se a configuração Surround Pan (panorâmica surround) é aplicada às Saídas do barramento.

#### 2 **Botões de barramento 1 a 8**

Esses botões roteiam o Canal de entrada atualmente selecionado para as Saídas do barramento. Se o 01V96i estiver no modo Surround, os indicadores dos botões mudarão da seguinte maneira, dependendo do modo Surround selecionado:

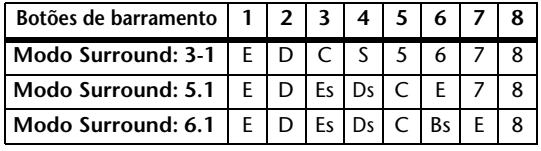

E=esquerda, D=direita, C=centro, S=surround, Ls=esquerda surround Rs=direita surround, E=efeito de baixa frequência, Bs=surround traseiro

*01V96i - Manual de Referência*

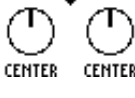

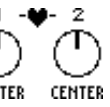

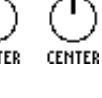

**R14** 

A tabela acima mostra a designação padrão. A designação em vigor pode variar dependendo da configuração na página DIO/Setup | Surround Bus Setup (DIO/configuração | configuração do barramento surround).

#### 3 **S**

Quando esse botão está ligado, o canal de entrada atualmente selecionado é roteado para Stereo Bus (barramento estéreo).

#### $(4)$  **D**

Quando esse botão está ligado, o canal de entrada atualmente selecionado é roteado para Direct Out (saída direta). Consulte a [página 46](#page-45-1) para obter mais informações sobre Direct Out (saída direta).

### 5 **ALL STEREO (tudo estéreo)**

Esse botão liga o botão S para todos os canais da página.

#### 6 **ALL BUS (todo o barramento)** Esse botão liga os botões de barramento 1 a 8 para todos os canais da página.

7 **ALL CLEAR (limpar tudo)** Esse botão limpa todas as designações de roteamento da página.

#### 8 **SURROUND MODE**

Esse campo mostra o modo Surround atual.

*Dica:* os roteamentos dos canais E/D de ST IN (entrada estéreo) estão interligados. O botão D não está disponível para os canais ST IN (entrada estéreo). <sup>2</sup>

### **Exibição das configurações de canais de entrada**

Você pode visualizar e ajustar as configurações de parâmetros para o canal de entrada atualmente selecionado nas páginas View | Parameter (exibição | parâmetro) ou Fader (atenuador).

### <span id="page-22-0"></span>■ **Exibição das configurações do gate, do compressor e do equalizador**

Para mostrar a página View | Parameter (exibição | parâmetro) de um Canal de entrada específico, use o botão [SEL] correspondente para selecionar o canal desejado e depois pressione o botão [VIEW] (exibição) de DISPLAY ACCESS (acesso à tela) várias vezes.

Mova o cursor até um parâmetro que você deseja alterar e, em seguida, gire o Botão de rolagem ou pressione os botões [INC]/[DEC] ou o botão [ENTER] para modificar a configuração.

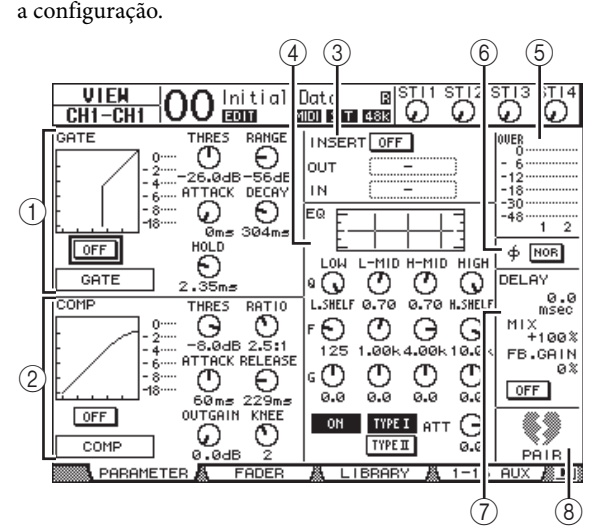

Os parâmetros a seguir estão disponíveis (as seções marcadas com um asterisco (\*) não estão disponíveis para canais ST IN).

#### 1 **Seção GATE (\*)**

Essa seção permite ligar ou desligar o processador de dinâmica do tipo gate, além de definir os respectivos parâmetros. (Consulte a [página 19](#page-18-1) para obter mais informações.)

#### 2 **Seção COMP (\*)**

Essa seção permite ligar ou desligar o processador de dinâmica do tipo compressor, além de definir os respectivos parâmetros. (Consulte a [página 20](#page-19-2) para obter mais informações.)

#### 3 **Seção INSERT (inserção) (\*)**

Esta seção permite ligar ou desligar o recurso Insert (inserção) e enviar sinais de entrada e saída de inserção. (Consulte a [página 47](#page-46-1) para obter mais informações.)

#### 4 **Seção EQ**

Esta seção permite definir vários parâmetros de equalizador. (Consulte a [página 21](#page-20-1) para obter mais informações.)

#### 5 **Medidores**

Esses medidores indicam os níveis de sinais do Canal de entrada atualmente selecionado, bem como o seu parceiro de par disponível.

#### 6 **Seção (Fase)**

É possível inverter a fase de sinal do Canal de entrada atualmente selecionado. (Consulte a [página 18](#page-17-4) para obter mais informações.)

#### 7 **Seção DELAY (atraso) (\*)**

Essa seção permite definir a função Delay (atraso) do canal atualmente selecionado. (Consulte a [página 18](#page-17-5)  para obter mais informações.)

#### 8 **Seção PAIR (par) (\*)**

Essa seção indica se os canais estão emparelhados. O ícone de coração ( $\blacktriangleright$ ) está inteiro quando os canais estão emparelhados. O ícone de coração fica partido ( $\blacklozenge$ ) quando os canais não estão emparelhados. (Consulte a [página 26](#page-25-0) para obter mais informações.)

#### <span id="page-23-0"></span>■ **Exibição das configurações de nível de panorâmica, atenuador e envio auxiliar**

Para mostrar a página View | Fader (exibição | atenuador) de um determinado Canal de entrada, use o botão [SEL] correspondente para selecionar o canal desejado e depois pressione o botão [VIEW] (exibição) de DISPLAY ACCESS (acesso à tela) várias vezes.

Mova o cursor até um parâmetro que você deseja alterar e, em seguida, gire o Botão de rolagem ou pressione os botões

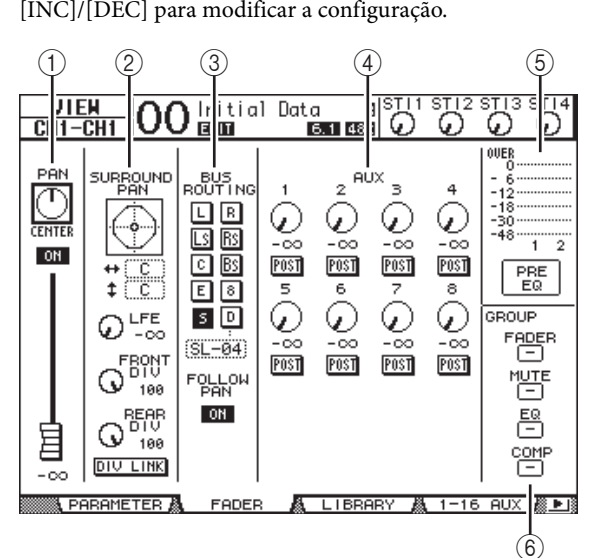

#### 1 **Seção PAN/ON/Fader (panorâmica/liga/atenuador)**

**• Controle PAN (panorâmica)** Esse controle ajusta o parâmetro Pan (panorâmica)

do canal de entrada atualmente selecionado. Pressione o botão [ENTER] para colocar o controle de panorâmica no centro.

**• Botão ON/OFF (liga/desliga)**

Esse botão liga ou desliga o Canal de entrada atualmente selecionado.

**• Fader (atenuador)**

Esse parâmetro define a posição do atenuador do canal de entrada atualmente selecionado. O botão do atenuador fica realçado quando o atenuador está definido como 0,0 dB.

Pressione o botão [ENTER] para redefinir o atenuador como 0,0 dB.

2 **Seção SURROUND PAN (panorâmica surround)**

#### **• SURROUND PAN (panorâmica surround)**

Os parâmetros de (panorâmica surround) do Canal de entrada atualmente selecionado são exibidos somente quando um modo Surround está selecionado. Consulte a [página 52](#page-51-2) para obter mais informações sobre Surround Pan (panorâmica surround).

- 3 **Seção BUS ROUTING/FOLLOW PAN (roteamento de barramento/panorâmica de acompanhamento)**
- **BUS ROUTING (roteamento de barramento)**

Essa seção permite selecionar um barramento de destino para o canal selecionado. Quando o botão D é ligado, o sinal do canal é enviado ao conector Direct Out (saída direta) selecionado na caixa de parâmetro abaixo desse botão. (O botão D não está disponível para os canais ST IN).

#### **• FOLLOW PAN (panorâmica de acompanhamento)**

Esse botão determina se a configuração de panorâmica do canal de entrada é aplicada às saídas do barramento emparelhadas (função de panorâmica de acompanhamento). Quando o botão está desligado, a função Follow Pan (panorâmica de acompanhamento) fica desabilitada, e um sinal idêntica é enviado às Saídas do barramento emparelhadas. No modo Surround, ele também determina se a configuração Surround Pan (panorâmica surround) é aplicada às Saídas do barramento.

#### 4 **Seção AUX**

**• AUX**

Esses controles definem os níveis e as posições de Aux Send 1–8 (envio auxiliar 1 a 8) do canal de entrada atualmente selecionado. (Consulte a [página 36](#page-35-3) para obter mais informações sobre envios auxiliares).

#### 5 **Seção Meter (medidor)**

#### **• Medidores**

Esses medidores indicam os níveis do Canal de entrada atualmente selecionado.

**• PRE EQ/PRE FADER/POST FADER (pré-equalizador/pré-atenuador/pós-atenuador)** A posição de medição é exibida abaixo dos medidores.

#### 6 **Seção GROUP (grupo)**

#### **• FADER/MUTE/EQ/COMP (atenuador/sem áudio/ equalizador/compressor)**

Esses botões indicam em qual grupo, Fader, Mute, EQ ou Comp (atenuador, silenciador, equalizador ou compressor), se houver, o Canal de entrada atualmente selecionado se encontra. Se o canal estiver em um grupo, o número desse grupo será exibido. Se o canal não estiver em um grupo, será exibido "—". (O compressor não está disponível para os canais ST IN de entrada estéreo.)

## <span id="page-24-0"></span>**Definição dos canais de entrada a partir da superfície de controle**

É possível usar os atenuadores, os botões [SEL] e os vários botões e controles na seção SELECTED CHANNEL (canal selecionado), localizada no painel superior, para controlar diretamente a maioria dos parâmetros de canais de entrada.

### **Definição dos níveis do canal de entrada e panorâmica dos canais**

- **Input Channels 1–32 (canais de entrada 1 a 32)**
- **1. Pressione o botão LAYER [1–16] ou [17–32] para selecionar uma camada.**
- **2. Pressione o botão [SEL] do canal cujas configurações de panorâmica e/ou nível de entrada você deseja ajustar.**
- **3. Use os atenuadores para definir os níveis dos canais de entrada.**
- **4. Gire o controle [PAN] (panorâmica) de SELECTED CHANNEL (canal selecionado) para ajustar as configurações de panorâmica.**

Quando o controle [PAN] (panorâmica) é girado, a página Pan/Route | Pan (panorâmica/roteamento | panorâmica) é exibida automaticamente.

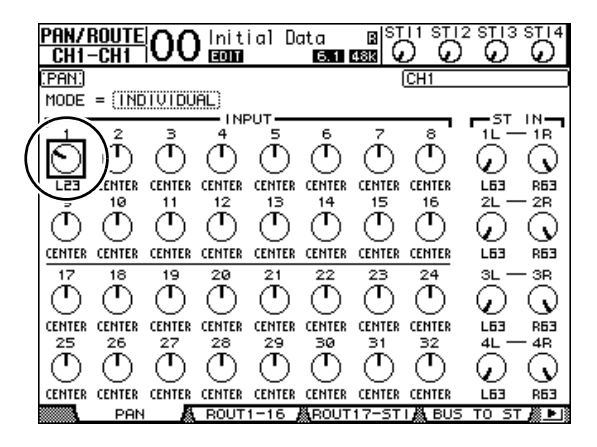

### ■ **Canais ST IN (entrada estéreo)** 1 a 4

- **1. Use o botão ST IN [ST IN] (entrada estéreo) para selecionar os canais ST IN desejados.** Os indicadores ao lado do botão [ST IN] (entrada estéreo) mostram os canais ST IN atualmente selecionados para controle pela seção ST IN.
- **2. Pressione o botão [SEL] do canal cujas configurações de panorâmica e/ou nível você deseja ajustar.**

**3. Gire o controle de nível do canal desejado para definir o nível.**

Sempre é possível ver o nível do canal atual na parte superior da tela.

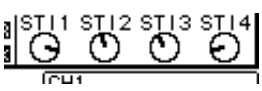

**4. Gire o controle [PAN] (panorâmica) de SELECTED CHANNEL (canal selecionado) para ajustar as configurações de panorâmica.**

A configuração de panorâmica pode ser aplicada ao canal E ou D de ST IN (entrada estéreo). Para alternar entre os canais E e D dessa configuração, pressione

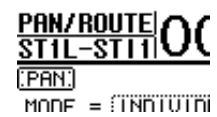

o mesmo botão [SEL] várias vezes. (O canal que está sendo controlado no momento é indicado no canto superior esquerdo da tela.)

### <span id="page-24-1"></span>**Equalização dos canais de entrada**

- **1. Pressione o botão [SEL] ou mova o atenuador referente ao canal que você deseja controlar.**
- **2. Para controlar o equalizador do canal atualmente selecionado, pressione um dos botões a seguir para selecionar a banda que você deseja ajustar:**
- **Botão [HIGH] (agudos)**.................. Banda HIGH
- **Botão [H-MID] (médio-agudos)**...Banda HIGH-MID
- **Botão [L-MID] (médio-graves)**..... Banda LOW-MID
- **Botão LOW (graves)**........................ Banda LOW
- **3. Use os controles [Q], [FREQUENCY] (frequência) e [GAIN] (ganho) de SELECTED CHANNEL (canal selecionado) para ajustar o valor Q, a frequência e o ganho da banda selecionada na Etapa 2.**

Quando a caixa de seleção Auto EQUALIZER Display (exibição automática do equalizador) [\(página 109\)](#page-108-3) está marcada, o 01V96i mostra a página EQ | EQ Edit (equalizador | editor do EQ).

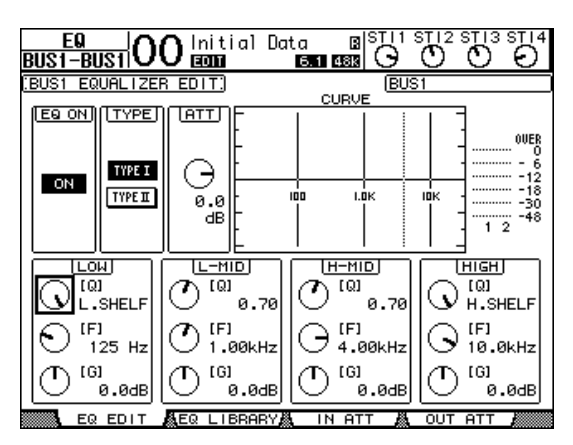

Se essa caixa de seleção estiver desmarcada, o valor do parâmetro que está sendo ajustado ficará ativo. Consulte a [página 21](#page-20-1) para obter mais informações sobre equalização.

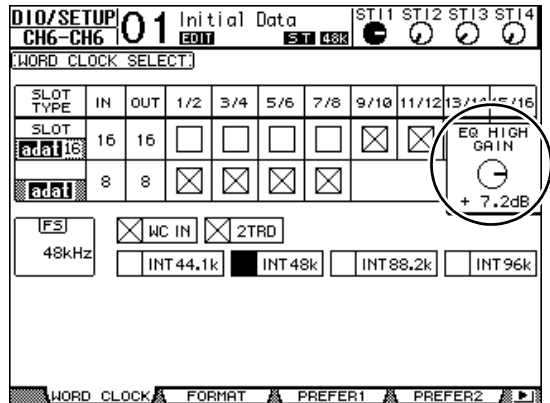

#### *Dica:*

- *•* Pressionar e segurar o botão selecionado na Etapa 2 redefine o ganho da banda correspondente.
- *•* Pressionar os botões [HIGH] (agudos) e [LOW] (graves) de SELECTED CHANNEL (canal selecionado) simultaneamente 'zera' os valores de Q, frequência e ganho de cada banda.

## <span id="page-25-0"></span>**Emparelhamento dos canais de entrada**

No 01V96i, é possível emparelhar canais de entrada equivalentes ímpares/pares vizinhos, ou canais equivalentes em Layer 1 (camada 1) e Layer 2 (camada 2) que compartilham o mesmo atenuador físico. Os atenuadores e a maioria dos parâmetros de canais emparelhados estão interligados para operação estéreo. Os parâmetros interligados de canais emparelhados, bem como os parâmetros não interligados (que estão disponíveis para controles independentes), estão listados a seguir:

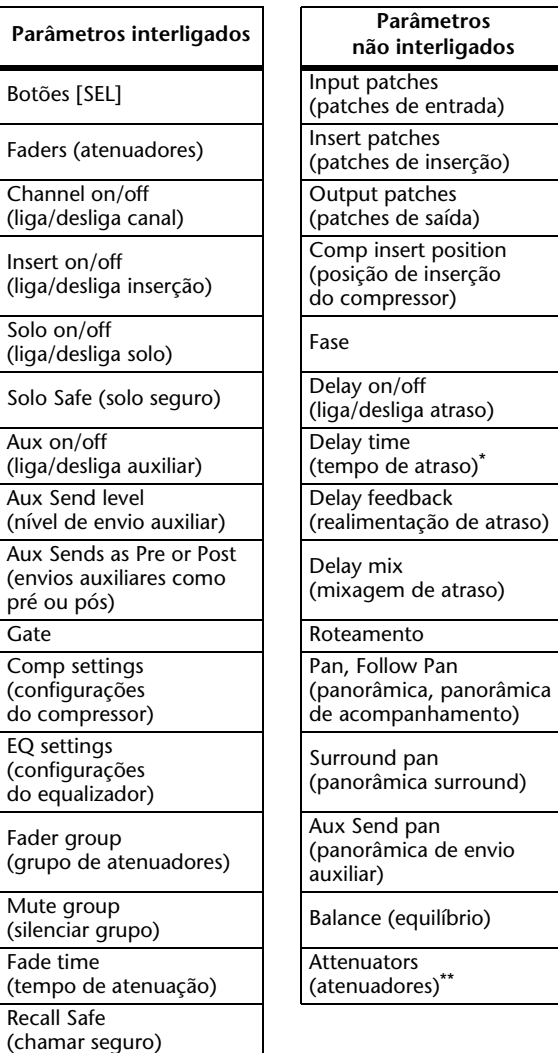

Insert on/off

 $\overline{\mathsf{S}}$ 

 $\overline{A}$ 

 $(c<sub>0</sub>)$ 

 $F_a$ 

- É possível definir esse parâmetro para cada canal independentemente quando o botão GANG está desligado na página  $\oint$  /INS/DLY | DLY (inserção/atraso | atraso).
- \*\* É possível definir esse parâmetro para cada canal independentemente na página EQ | ATT (equalizador | atenuador), mas as configurações de canais emparelhados estão interligadas nas páginas EQ | Edit (equalizador | edição) e View (exibição).

*Observação:* não é possível emparelhar um canal ST IN (entrada estéreo) 1 a 4 com um canal de entrada.

Para emparelhar canais ou cancelar pares de canais, você pode usar os botões [SEL] no painel superior ou pode acessar as páginas Pair/Grup (par/grupo).

### ■ **Emparelhamento de canais usando os botões [SEL]**

- **1. Enquanto pressiona e segura o botão [SEL] referente a um dos canais que você deseja emparelhar, pressione o botão [SEL] do canal adjacente. (Os números dos canais emparelhados devem ser ímpares e pares, nesta ordem).**
- **2. Quando a caixa de seleção Pair Confirmation (confirmação de par) está marcada (consulte a [página 109\)](#page-108-4), a janela Channel Pairing (emparelhamento de canais) é exibida.**

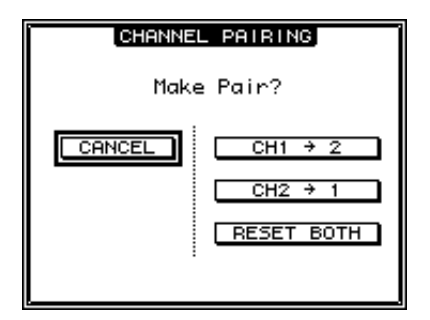

*Observação:* apenas é possível emparelhar canais vizinhos ímpares-pares (nesta ordem). Se o botão [SEL] de um canal não vizinho for pressionado, o resultado será ignorado. Não é possível criar ou cancelar um par de parceiros verticais.

#### **3. Mova o cursor até o botão desejado na janela Channel Pairing (emparelhamento de canais) e pressione [ENTER].**

Os botões a seguir estão disponíveis nessa janela:

**• CANCEL (cancelar)** Cancela a operação.

•  $CH x \rightarrow y$ 

Copia os valores de parâmetros do canal ímpar para o canal par.

• CH  $y \rightarrow x$ 

Copia os valores de parâmetros do canal par para o canal ímpar.

**• RESET BOTH (redefinir ambos)**

Redefine os parâmetros de ambos os canais para as configurações padrão (de maneira idêntica a quando a memória do canal #01 é chamada).

Mova o cursor até o botão desejado e depois pressione [ENTER] para confirmar o par.

*Dica:* o par será cancelado se você pressionar e segurar o primeiro botão [SEL] dos canais emparelhados e depois pressionar o segundo botão [SEL].

#### <span id="page-26-0"></span>■ **Emparelhamento dos canais de entrada usando a tela**

**1. Pressione o botão [PAIR/GROUP] (par/grupo) repetidamente até que a página Pair/Grup | Input (par/grupo | entrada) apareça.**

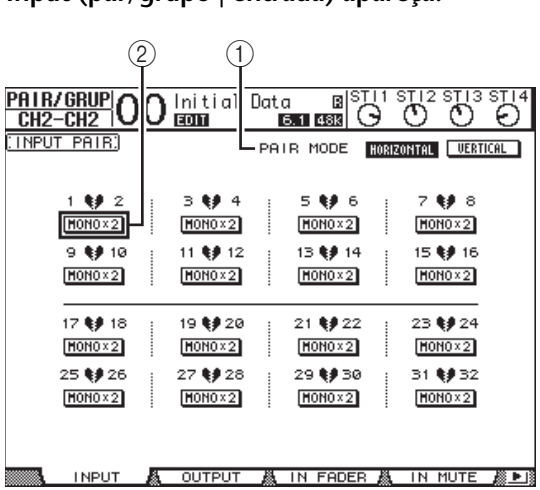

Os parâmetros dessa página estão descritos a seguir:

- 1 **PAIR MODE (modo de par)** Determina como os canais são emparelhados.
- 2 **Botões STEREO/MONO x2** Esses botões ligam ou desligam pares.
- **2. Mova o cursor até o campo do parâmetro PAIR MODE (modo de par) (**1**) e selecione o botão HORIZONTAL ou VERTICAL.**

A função de cada modo está descrita a seguir:

**• HORIZONTAL**

Esse botão emparelha canais vizinhos ímpares-pares (padrão).

**• VERTICAL**

Esse botão emparelha os canais equivalentes em Layer 1 (camada 1) e Layer 2 (camada 2) que compartilham o mesmo atenuador físico (ex: CH1 e CH17, CH16 e CH32, etc.). Esse modo é útil quando você deseja usar um atenuador para controlar ambos os canais estéreo.

Quando o modo de emparelhamento é invertido, as combinações de números de canal exibidas na página também mudam.

#### *Observação:*

- *•* Quando o modo de emparelhamento é invertido, apenas os números de canais mudam. Os parâmetros de mixagem dos parceiros emparelhados não muda.
- *•* Por exemplo, se você alterar o modo de Par de Horizontal para Vertical, a indicação "2" do Canal de entrada mudará para Canal de entrada "17". No entanto, seus parâmetros continuarão os mesmos. (Se os canais 1 e 2 tiverem sido emparelhados, a inversão do modo irá emparelhar os canais 1 e 17.)

**3. Mova o cursor até o botão MONOx2 do canal desejado (**2**) e pressione [ENTER].**

Os canais são emparelhados.

**4. Para cancelar um par, mova o cursor até o botão STEREO do canal desejado e depois pressione [ENTER].** 

*Dica:* também é possível criar ou cancelar um par de canais de saída da mesma maneira na página Pair/Grup | Output (par/grupo | saída), página (consulte a [página 33](#page-32-2)).

### <span id="page-27-1"></span><span id="page-27-0"></span>**Nomeação de canais de entrada**

Por padrão, canais de entrada recebem os nomes CH1, CH2, etc., que podem ser alterados conforme desejado. Por exemplo, talvez seja útil para operações de mixagem se você nomear um canal de entrada específico com o tipo de instrumento musical conectado à entrada correspondente.

**1. Pressione o botão [PATCH] de DISPLAY ACCESS (acesso à tela) repetidamente até que a página Patch | IN Name (patch | nome da entrada) apareça.**  $\begin{matrix} 1 & 3 \end{matrix}$   $\begin{matrix} 2 & 0 \end{matrix}$ 

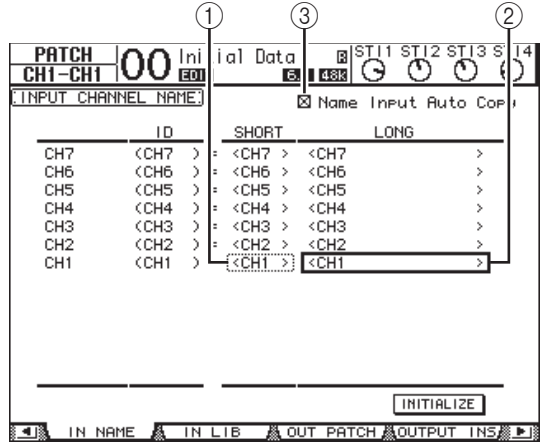

É possível especificar nomes abreviados na coluna central (1) e nomes longos (completos) na coluna direita  $((2))$ .

Quando a caixa de seleção Name Input Auto Copy (cópia automática da entrada de nome)  $(3)$  está marcada, os primeiros quatro caracteres de um nome longo recém-inserido são automaticamente copiados para o nome abreviado. Por outro lado, um nome curto recém-adicionado é automaticamente adicionado ao início do nome longo.

É possível redefinir todos os nomes de canais para os valores padrão movendo o cursor até o botão INITIALIZE (inicializar) e pressionando [ENTER].

#### **2. Mova o cursor até um nome que você queira alterar e pressione [ENTER].**

A janela Title Edit (edição do título) é exibida, permitindo a inserção de um nome.

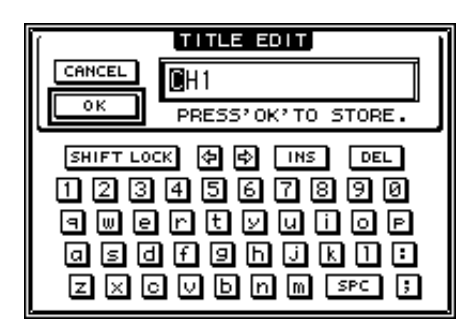

**3. Edite o nome, mova o cursor até o botão OK e pressione [ENTER].**

O novo nome agora está ativo.

*Dica:* o nome editado é armazenado na biblioteca Input Patch (patch de entrada).

# <span id="page-28-3"></span><span id="page-28-0"></span>**Saídas do barramento**

Este capítulo descreve como ajustar os parâmetros Stereo Out (saída estéreo) e Bus Out 1–8 (saídas do barramento 1 a 8) do 01V96i.

# <span id="page-28-1"></span>**Sobre a saída estéreo**

A seção Stereo Out (saída estéreo) recebe os sinais de Input Channel (canais de entrada) e Bus Out (saídas de barramento) 1–8, mixa esses sinais em dois canais, processa-os com o uso do compressor e do equalizador do console, entre outros, e depois os direciona aos conectores STEREO OUT (saída estéreo) e 2TR OUT (saída 2TR). O diagrama a seguir ilustra o fluxo de sinais de Stereo Out (saída estéreo).

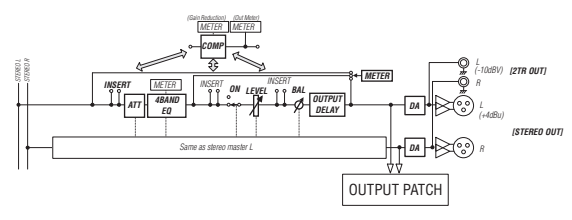

#### **• INSERT (inserção)**

Esta seção permite direcionar os sinais de Stereo Out (saída estéreo) para dispositivos externos via placa de E/S ou conectores do console, ou inserir processadores de efeitos internos.

**• ATT (atenuador)**

Esta seção permite atenuar ou amplificar o nível dos sinais cuja entrada será processada no equalizador. O atenuador impede o corte dos sinais de pós-equalização ou corrige os níveis de sinais que estão baixos demais.

#### **• 4 BAND EQ (equalizador de 4 bandas)**

Esse equalizador paramétrico apresenta quatro bandas: HIGH (agudos), HIGH-MID (médio-agudos), LOW-MID (médio-graves) e LOW (graves).

**• COMP (compressor)**

Esse processador dinâmico pode ser usado como compressor, expansor ou limitador. O processador pode estar localizado no pré-equalizador, no atenuador pré-[STEREO] ou no atenuador pós-[STEREO].

**• ON (liga/desliga)**

Esse botão liga ou desliga Stereo Out (saída estéreo).

**• LEVEL (nível)**

O atenuador [STEREO] ajusta os níveis de saída de Stereo Out (saída estéreo).

**• Balance (equilíbrio)**

Esta seção permite ajustar o equilíbrio de nível entre os canais E e D de Stereo Out (saída estéreo).

#### **• OUTPUT DELAY (atraso de saída)**

Esta seção gera atraso nos sinais de saída. Ela é usada principalmente para um ajuste fino da sincronização dos sinais.

#### **• METER (medidor)**

Esta seção permite inverter a posição de medição dos níveis de sinais que são exibidos na página Meter (medidor) ou pelo medidor estéreo à direita da tela. Para obter mais informações sobre como selecionar a posição de medição, consulte "Visualização dos medidores de nível", no Manual do Proprietário (folheto).

*Observação:* também é possível enviar os sinais de Stereo Out (saída estéreo) para outros conectores de saída ou para a placa de E/S, usando as páginas Patch | Out Patch (patch | patch de saída).

# <span id="page-28-2"></span>**Bus Out 1–8 (saídas do barramento 1 a 8)**

A seção Bus Out 1–8 (saídas do barramento 1 a 8) mixa os sinais direcionados de Input Channels (canais de entrada) para os barramentos especificados, processa-os com o uso do compressor e do equalizador do console, entre outros, e depois os direciona à placa de E/S ou aos conectores de saída especificados.

O diagrama a seguir ilustra o fluxo de sinais de Bus Out (saída do barramento).

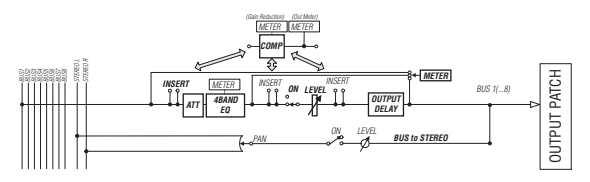

- **INSERT (inserção)**
- **ATT (atenuador)**
- **4 BAND EQ (equalizador de 4 bandas)**
- **COMP (compressor)**
- **ON (liga/desliga)**
- **LEVEL (nível)**
- **OUTPUT DELAY (atraso de saída)**
- **METER (medidor)**

Os parâmetros e as seções listados acima são idênticos aos da seção Stereo Out (saída estéreo). Para obter mais informações, consulte a explicação de Stereo Out (saída estéreo).

**• Bus to Stereo (barramento para estéreo)**

Os sinais de Bus Out 1–8 (saídas do barramento 1 a 8) também são roteados para Stereo Bus (saída do barramento). Além de ON (ligado), LEVEL (nível) e outros parâmetros, você também pode definir Send Level (nível de envio), On/Off (ligado/desligado), Pan (panorâmica) e outros parâmetros.

#### *Dica:*

- *•* Também é possível emparelhar barramentos pares-ímpares vizinhos para operação estéreo (consulte a [página 33](#page-32-1)).
- *•* Por padrão, os canais de Slot (compartimento) 1 a 8 e 9 a 16, bem como os canais de ADAT OUT (saída ADAT) 1 a 8 são enviados para as saídas de Bus Out 1–8 (saídas do barramento 1 a 8). No entanto, existe a opção de alterar esse esquema de ligações na página Patch | Out Patch (patch | patch de saída) (consulte a [página 44\)](#page-43-2).

# <span id="page-29-0"></span>**Definição de Stereo Out (saída estéreo) e Bus Out 1–8 (saídas do barramento 1 a 8) a partir da tela**

Para definir os parâmetros de Stereo Out (saída estéreo) e Bus Out 1–8 (saídas do barramento 1 a 8), é possível mover o cursor até o parâmetro desejado na tela e alterar o valor ou operar o botão ou controle desejado no painel superior.

Esta seção explica como definir os parâmetros na tela.

*Dica:* consulte ["Patch de entrada e saída", na página 43](#page-42-4)  para obter mais informações sobre como definir inserções.

### <span id="page-29-2"></span>**Atenuação da saída estéreo e da saída do barramento**

Para atenuar os sinais de Stereo Out (saída estéreo) e Bus Out (saída do barramento), pressione o botão [EQ] (equalizador) de DISPLAY ACCESS (acesso à tela) e depois o botão [F4] para exibir a página EQ | Out Att (equalizador | atenuador de saída). Nessa página, é possível atenuar os sinais de Bus Out 1–8 (saídas do barramento 1 a 8), Aux Out 1–8 (saída auxiliar 1 a 8) e Stereo Out (saída estéreo).

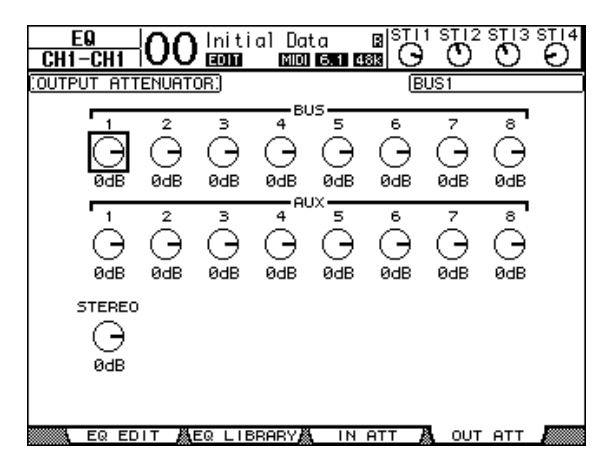

Os parâmetros nessa página (e os procedimentos para a configuração dos mesmos) são idênticos aos de Canais de entrada (consulte a [página 20](#page-19-1)).

### <span id="page-29-1"></span>**Atenuação da saída estéreo e das saídas do barramento**

Para atrasar os sinais de Stereo Out (saída estéreo) e Bus Out 1–8 (saídas do barramento 1 a 8), pressione o botão [  $\phi$  /INS/DLY] (inserção/atraso) repetidamente até que a página  $\phi$ /INS/DLY | Out Dly (inserção/atraso | atraso de saída) apareça.

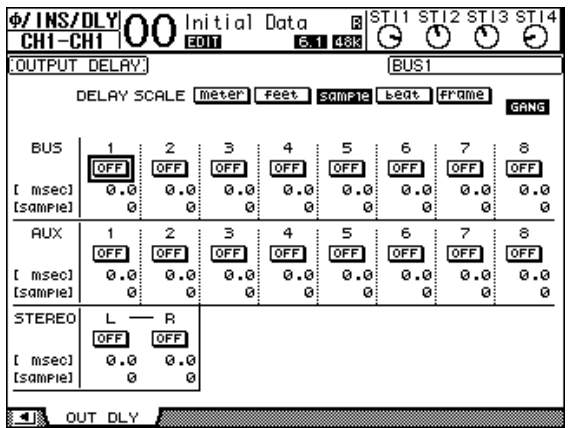

Os parâmetros nessa página (e os procedimentos para a configuração dos mesmos) são idênticos aos de Canais de entrada, exceto pelo fato de que essa página não inclui os parâmetros de MIX/FB.GAIN (consulte a [página 18](#page-17-6)).

*Dica:* também é possível mostrar a página Out Dly (atraso de saída) pressionando o botão  $\phi$ /INSERT/DELAY] (inserção/atraso) uma vez, seguido do botão [SEL] para selecionar Stereo Out (saída estéreo) ou Bus Out 1–8 (saídas do barramento 1 a 8).

### **Compressão da saída estéreo e das saídas do barramento**

Para definir os compressores de Stereo Out (saída estéreo) e Bus Out 1–8 (saídas do barramento 1 a 8), pressione o botão [DYNAMICS] (dinâmica) e depois o botão [F3] para exibir a página Dynamics | Comp Edit (dinâmica | editor do compressor). Em seguida, use os botões [SEL] para selecionar Stereo Out (saída estéreo) ou Bus Out 1–8 (saídas do barramento 1 a 8).

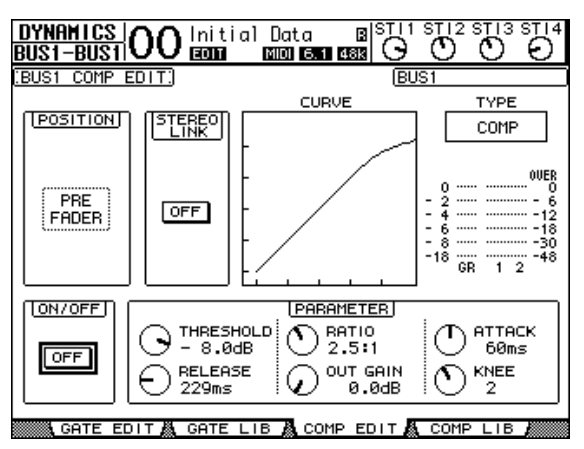

Os parâmetros nessa página (e os procedimentos para a configuração dos mesmos) são idênticos aos de Canais de entrada (consulte a [página 20](#page-19-0)).

### <span id="page-30-0"></span>**Equalização da saída estéreo e das saídas do barramento**

Para definir o equalizador de Stereo Out (saída estéreo) e Bus Out 1–8 (saídas do barramento 1 a 8), pressione o botão [EQ] (equalizador) de DISPLAY ACCESS (acesso à tela) e depois o botão [F1] para exibir a página EQ | EQ Edit (equalizador | editor do EQ). Em seguida, use os botões [SEL] para selecionar Stereo Out (saída estéreo) ou Bus Out 1–8 (saídas do barramento 1 a 8).

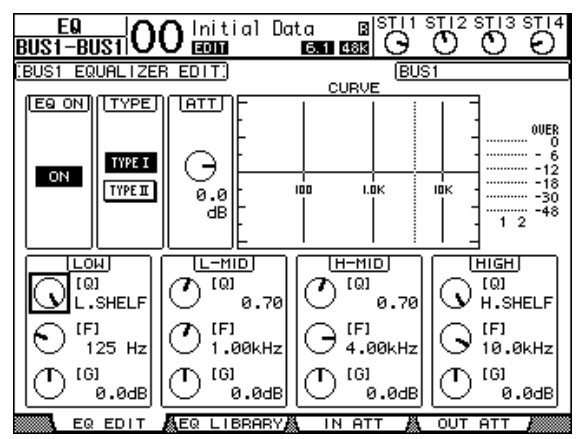

Os parâmetros nessa página (e os procedimentos para a configuração dos mesmos) são idênticos aos de Canais de entrada (consulte a [página 21](#page-20-0)). Observe que Stereo Out (saída estéreo) não inclui o parâmetro STEREO LINK (interligação estéreo).

### **Roteamento dos sinais de Bus Out 1–8 (saídas do barramento 1 a 8) para Stereo Bus (barramento estéreo)**

É possível enviar sinais de Bus Out 1–8 (saídas do barramento 1 a 8) para Outputs (saídas) e Slot (compartimentos) e também para Stereo Bus (barramento estéreo). Além disso, existe a opção de ajustar as configurações de nível e panorâmica dos sinais direcionados a Stereo Bus (barramento estéreo) para cada barramento. Isso é conveniente quando você deseja usar Bus Outs 1–8 (saídas do barramento 1 a 8) como Group Bus (barramento de grupo).

Para enviar os sinais de Bus Out 1–8 (saídas do barramento 1 a 8) para Stereo Bus (barramento estéreo), pressione o botão [PAN/ROUTING] (panorâmica/roteamento) de DISPLAY ACCESS (acesso à tela) repetidamente até que a página Pan/Route | Bus To St (panorâmica/roteamento barramento para estéreo) apareça.

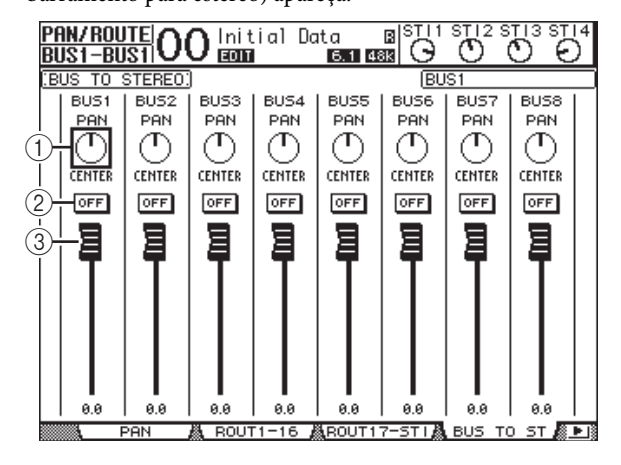

Mova o cursor até o parâmetro desejado que você deseja alterar e, em seguida, gire o Botão de rolagem ou pressione os botões [INC]/[DEC] para modificar a configuração.

# 1 **TO ST PAN (panorâmica para estéreo)**

Esses controles distribuem os sinais de Bus Out 1–8 (saídas do barramento 1 a 8) entre os barramentos esquerdo e direito de Stereo Out (saída estéreo).

2 **TO ST ON/OFF (ativar/desativar para panorâmica)**

Esses botões ativam e desativam o Roteamento dos sinais de Bus Out 1–8 (saídas do barramento 1 a 8) para Stereo Bus (barramento estéreo).

3 **TO ST Faders (atenuadores para estéreo)** Esses atenuadores definem os níveis de Bus Out 1–8 (saídas do barramento 1 a 8) para Stereo Bus (barramento estéreo).

### **Exibição das configurações de saída estéreo e saída do barramento**

Você pode visualizar e ajustar as configurações de parâmetros para a saída estéreo ou a saída do barramento atualmente selecionada nas páginas View | Parameter (exibição | parâmetro) e Fader (atenuador).

### <span id="page-30-1"></span>■ **Exibição das configurações do compressor e do equalizador**

Para mostrar a página View | Parameter (exibição | parâmetro), use o botão [SEL] correspondente para selecionar o barramento desejado e depois pressione o botão [VIEW] (exibição) de DISPLAY ACCESS (acesso à tela) seguido do botão [F1].

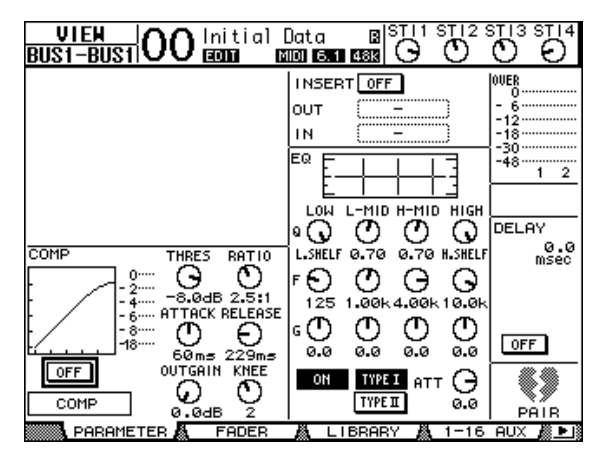

Os parâmetros nessa página (e os procedimentos para a configuração dos mesmos) são idênticos aos de Canais de entrada, exceto pelos seguintes itens.

- As páginas de parâmetros de Stereo Out (saída estéreo) e Bus Out 1–8 (saídas do barramento 1 a 8) não contêm os parâmetros Gate (gate) e Phase (fase).
- A página de parâmetros de Stereo Out (saída estéreo) não contém o parâmetro Pair (par).

#### <span id="page-31-0"></span>■ **Exibição de atenuadores e outros parâmetros**

Para mostrar a página View | Fader (exibição | atenuador), use o botão [SEL] correspondente para selecionar o barramento desejado e depois pressione o botão [VIEW] (exibição) de DISPLAY ACCESS (acesso à tela) seguido do botão [F2].

Os layouts da página Fader (atenuador) para Stereo Out (saída estéreo) e Bus Out 1–8 (saídas do barramento 1 a 8) são um pouco diferentes.

### **Página Fader (atenuador) de Stereo out (saída estéreo)** 12

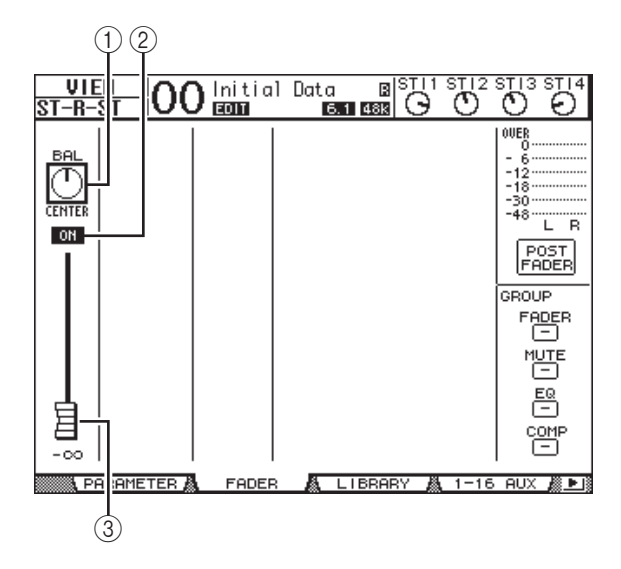

#### 1 **BAL**

Esse controle ajusta o equilíbrio de níveis entre os canais E e D de Stereo Out (saída estéreo).

#### 2 **ON/OFF (liga/desliga)**

Esse botão liga ou desliga Stereo Out (saída estéreo) e cria uma interligação com o botão [ON] (liga) na seção STEREO (estéreo).

#### 3 **Fader (atenuador)**

Esse atenuador ajusta os níveis de saída de Stereo Out (saída estéreo) e cria uma interligação com o atenuador [STEREO] (estéreo). O botão do atenuador fica realçado quando o atenuador está definido como 0,0 dB.

**Página Fader (atenuador) de Bus Out 1–8** 

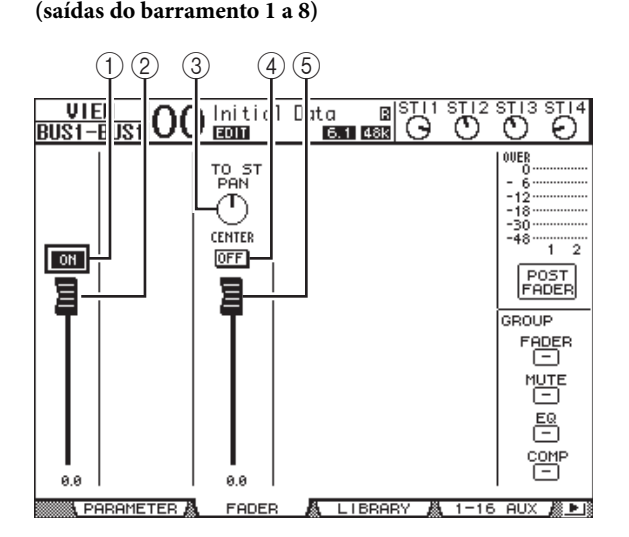

#### 1 **BUS ON/OFF (liga/desliga barramento)** Esse botão liga ou desliga o nível de Bus Out 1–8 (saídas do barramento 1 a 8) atualmente selecionado e cria uma interligação com o botão [ON] (liga) (9 a 16) na camada Master (mestre).

- 2 **BUS Fader (atenuador de barramento)** Esse atenuador define o nível de Bus Out 1–8 (saídas do barramento 1 a 8) atualmente selecionado e cria uma interligação com o atenuador (9 a 16) na camada Master (mestre). O botão do atenuador fica realçado quando o atenuador está definido como 0,0 dB.
- 3 **TO ST PAN (panorâmica para estéreo)** Esse controle define a posição da panorâmica da saída de barramento para a saída estéreo do nível de Bus Out 1–8 (saídas do barramento 1 a 8) atualmente selecionado.

#### 4 **TO ST ON/OFF (ativar/desativar para panorâmica)**

Esse botão liga ou desliga o sinal da saída de barramento para a saída estéreo do nível de Bus Out 1–8 (saídas do barramento 1 a 8) atualmente selecionado.

#### 5 **TO ST Fader (atenuador para estéreo)** Esse atenuador define o nível de sinal da saída de barramento para a saída estéreo do nível de Bus Out 1–8 (saídas do barramento 1 a 8) atualmente selecionado.

*Dica:* os parâmetros TO ST PAN (panorâmica para estéreo), ON/OFF (liga/desliga) e TO ST Fader (atenuador para estéreo) também aparecem na página Pan/Route | Bus To St (panorâmica/roteamento barramento para estéreo).

# <span id="page-32-0"></span>**Definição de Stereo Out (saída estéreo) e Bus Out 1–8 (saídas do barramento 1 a 8) a partir da superfície de controle**

É possível usar os atenuadores, os botões [SEL] e os vários botões e controles na seção SELECTED CHANNEL (canal selecionado), localizada no painel superior, para controlar diretamente certos parâmetros de Stereo Out (saída estéreo) e Bus Out 1–8 (saídas do barramento 1 a 8).

# **Definição dos níveis**

Mova o atenuador [STEREO] (estéreo) para ajustar os níveis de Stereo Out (saída estéreo). Pressione o botão [ON] (liga) na seção STEREO (estéreo) para ligar ou desligar Stereo Out (saída estéreo).

Para definir os níveis de Bus Out 1–8 (saídas do barramento 1 a 8), pressione o botão [MASTER] (mestre) na seção LAYER (camada) para selecionar a camada Master (master) e depois mova os atenuadores 9 a 16. Nesse ponto, é possível ligar ou desligar Bus Out 1–8 (saídas do barramento 1 a 8) usando os botões [ON] (liga) 9 a 16.

### **Equalização e equilíbrio da saída estéreo e das saídas do barramento**

- **1. Pressione o botão [SEL] do barramento ao qual você deseja aplicar a equalização ou definir o equilíbrio de níveis.**
- **2. Para ajustar a equalização do barramento atualmente selecionado, selecione a banda desejada pressionando um dos botões a seguir na seção SELECTED CHANNEL (canal selecionado):**
- **Botão [HIGH] (agudos)** ..................Banda HIGH
- **Botão [H-MID] (médio-agudos)**...Banda HIGH-MID
- **Botão [L-MID] (médio-graves)** .....Banda LOW-MID
- **Botão LOW (graves)**.........................Banda LOW
- **3. Use os controles [Q], [FREQUENCY] (frequência) e [GAIN] (ganho) para ajustar o valor Q, a frequência e o ganho da banda selecionada na Etapa 2.**

Consulte a [página 21](#page-20-0) para obter mais informações sobre equalização.

**4. Para ajustar o parâmetro Stereo Out Balance (equilíbrio da saída estéreo), use o controle PAN (panorâmica) na seção SELECTED CHANNEL (canal selecionado).**

*Observação:* se você selecionar Aux Out 1–8 (saída auxiliar 1 a 8) ou Bus Out 1–8 (saídas do barramento 1 a 8), o controle [PAN] (panorâmica) ficará desabilitado.

# <span id="page-32-2"></span><span id="page-32-1"></span>**Emparelhamento de barramentos ou envios auxiliares**

É possível emparelhar envios auxiliares e barramentos ímpares-pares vizinhos (nesta ordem) para operação estéreo. Os parâmetros interligados de barramento emparelhado e envio auxiliar, bem como os parâmetros não interligados (que estão disponíveis para controles independentes), estão listados a seguir:

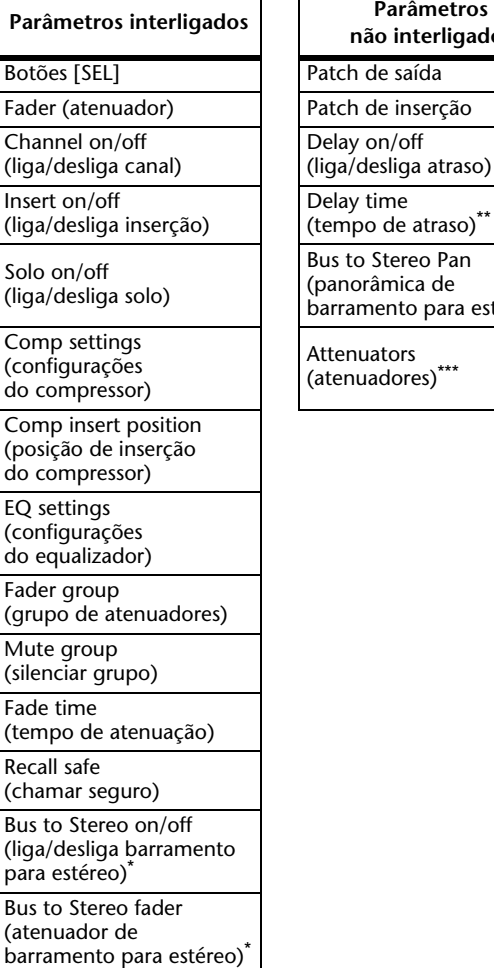

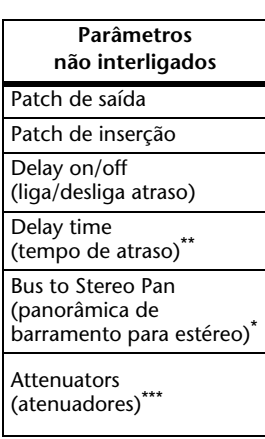

- \*\* É possível definir esse parâmetro para cada canal independentemente quando o botão GANG está desligado na página Ø /INS/DLY | DLY (inserção/atraso | atraso).
- \*\*\*É possível definir esse parâmetro para cada canal independentemente na página EQ | ATT (equalizador | atenuador), mas as configurações de canais emparelhados estão interligadas nas páginas EQ | Edit (equalizador | edição) e View (exibição).

Os parâmetros marcados com um asterisco \* só estão disponíveis para Bus Out 1–8 (saídas do barramento 1 a 8). <span id="page-33-2"></span>**1. Pressione o botão [PAIR/GROUP] (par/grupo) de DISPLAY ACCESS (acesso à tela) repetidamente até que a página Pair/Grup | Output (par/grupo | saída) apareça.** 12

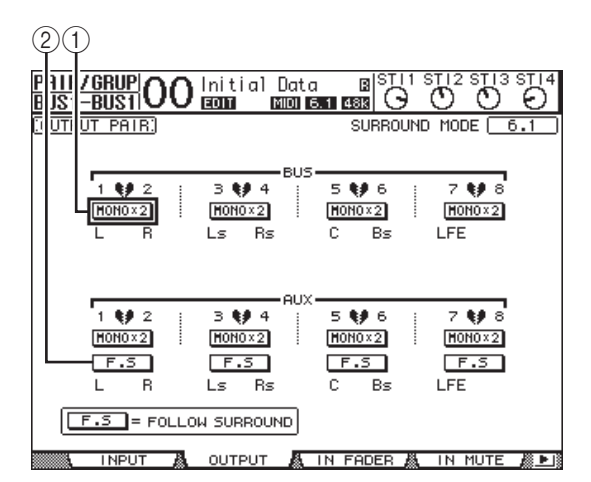

Os parâmetros dessa página são descritos a seguir.

#### 1 **STEREO/MONOx2**

Esses botões ligam ou desligam pares de barramento ou envio auxiliar.

2 **F.S**

Esse botão determina se os envios auxiliares seguem a panorâmica de surround do canal de entrada quando o 01V96i se encontra em qualquer modo Surround que não seja "Stereo". Quando ele está ligado, os envios auxiliares seguem a panorâmica de surround do canal de entrada. Isso é útil para enviar sinais Surround a processares de efeitos Surround externos.

**2. Mova o cursor até o botão MONOx2 referente ao barramento ou envio auxiliar desejado e depois pressione [ENTER].**

Os barramentos ou envios auxiliares são emparelhados.

**3. Para cancelar um par, mova o cursor até o botão STEREO do barramento ou envio auxiliar desejado e depois pressione [ENTER].**

## <span id="page-33-1"></span><span id="page-33-0"></span>**Atenuação de sinais de saída**

Para atenuar os sinais de saída do 01V96i, mostre a página EQ | Out Att (equalizador | atenuador de saída) e ajuste individualmente os atenuadores de Stereo Out (saída estéreo) e Bus Out 1–8 (saídas do barramento 1 a 8).

Se necessário, também é possível selecionar os canais de saída e da placa de E/S e especificar a intensidade de atenuação. Essa técnica é conveniente quando você deseja atenuar os sinais de saída rapidamente, independentemente da ligação dos sinais da fonte.

**1. Pressione o botão [DIO/SETUP] (DIO/configuração) de DISPLAY ACCESS (acesso à tela) repetidamente até que a página DIO/Setup | Output Att (DIO/configuração | atenuador de saída) apareça.** 1 2

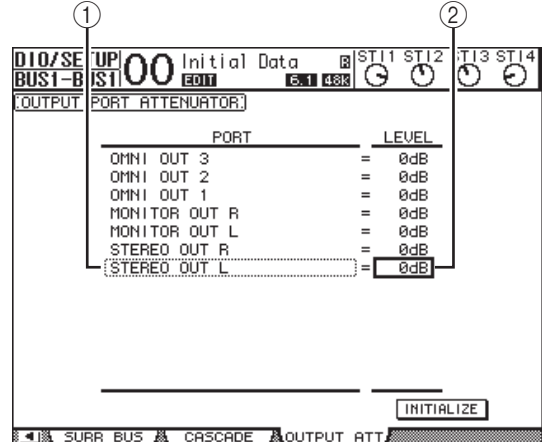

**2.** Mova o cursor na coluna esquerda (1) **e depois role para cima ou para baixo na lista usando o Botão de rolagem para selecionar o canal de compartimento ou saída desejado cuja atenuação você deseja ajustar.**

As saídas e os canais de compartimento a seguir podem ser selecionados:

- **STEREO OUT L/R (saída estéreo E/D)** ......Canais E e D de STEREO OUT
- **MONITOR OUT L/R (saída de monitor E/D)** ......Canais E e D de MONITOR OUT
- **OMNI OUT (saída OMNI) 1 a 4** ......Conectores OMNI OUT (saída OMNI) 1 a 4
- **SLOT OUT (saída de compartimento) 1–1 a 1–16** ......Canais de compartimento1 a 16
- **ADAT OUT (saída ADAT) 1 a 8** ......Canais ADAT OUT 1 a 8
- **2TR OUT DIGITAL L/R (saída 2TR digital E/D)** ......Canais E e D 2TR OUT DIGITAL
- **3. Mova o cursor até o valor do parâmetro na coluna direita (**2**) e, em seguida, gire o Botão de rolagem ou pressione os botões [INC]/[DEC] para definir a intensidade de atenuação.**

A intensidade de atenuação pode ser definida de 0 dB até –9 dB.

*Dica:* para redefinir a intensidade de atenuação de todos os canais de saída como 0 dB, mova o cursor até o botão INITIALIZE (inicializar) e, em seguida, pressione [ENTER].

## <span id="page-34-1"></span><span id="page-34-0"></span>**Nomeação da saída estéreo e das saídas do barramento**

É possível alterar os nomes de barramento padrão (BUS1, AUX4, STEREO, etc.). Talvez seja conveniente nomear os barramentos "Monitor Out" (saída de monitor) ou "Effect Send" (envio de efeito), por exemplo, para que você possa identificar facilmente o tipo de sinal.

**1. Pressione o botão [PATCH] DISPLAY ACCESS (acesso à tela) repetidamente até que a página Patch | Out Name (patch | nome da saída) apareça.**

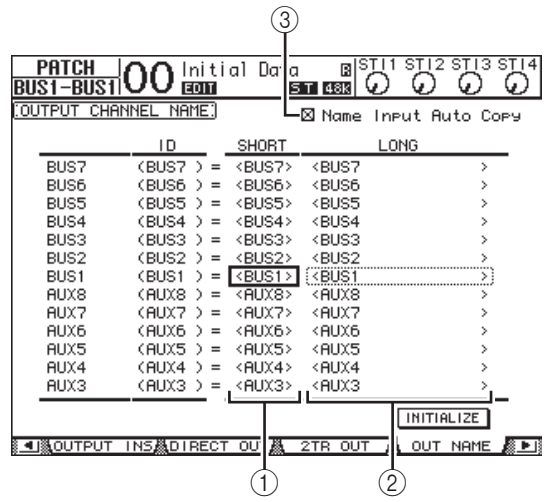

É possível especificar nomes abreviados na coluna central (1) e nomes longos (completos) na coluna direita  $(\overline{2})$ .

Quando a caixa de seleção Name Input Auto Copy (cópia automática da entrada de nome)  $(3)$  está marcada, os primeiros quatro caracteres de um nome longo recém-inserido são automaticamente copiados para o nome abreviado. Por outro lado, um nome curto recém-adicionado é automaticamente adicionado ao início do nome longo.

É possível redefinir todos os nomes de barramentos para os valores padrão movendo o cursor até o botão INITIALIZE (inicializar) e pressionando [ENTER].

#### **2. Mova o cursor até um nome que você queira alterar e pressione [ENTER].**

A janela Title Edit (edição do título) é exibida, permitindo a edição do nome.

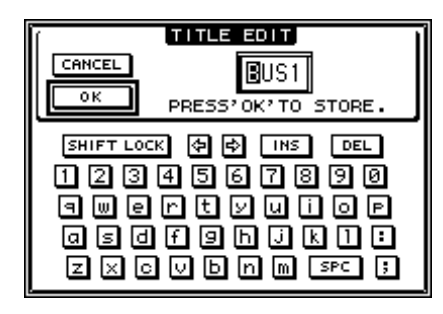

#### **3. Edite o nome, mova o cursor até o botão OK e pressione [ENTER].**

O novo nome agora está ativo.

*Dica:* o nome editado é armazenado na biblioteca Output Patch (patch de saída).

# <span id="page-35-3"></span><span id="page-35-0"></span>**Saídas auxiliares**

Este capítulo descreve como controlar Aux Out 1–8 (saída auxiliar 1 a 8).

# <span id="page-35-1"></span>**Aux Out 1–8 (saída auxiliar 1 a 8)**

A seção Aux Out 1–8 (saída auxiliar 1 a 8) mixa os sinais direcionados de Input Channels (canais de entrada) para envios auxiliares correspondentes, processa-os com o uso do compressor e do equalizador de bordo, entre outros, e depois os direciona à placa de E/S, aos processadores de efeitos internos ou aos conectores de saída especificados. O 01V96i inclui oito envios auxiliares, que podem ser usados para enviar sinais aos monitores e processadores de eventos internos e externos.

O diagrama a seguir ilustra o fluxo de sinais de Aux Out 1–8 (saída auxiliar 1 a 8).

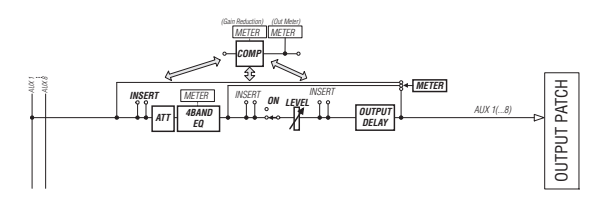

- **INSERT (inserção)**
- **ATT (atenuador)**
- **4 BAND EQ (equalizador de 4 bandas)**
- **COMP (compressor)**
- **ON (liga/desliga)**
- **LEVEL (nível)**
- **OUTPUT DELAY (atraso de saída)**
- **METER (medidor)**

Esses parâmetros são iguais aos de Stereo Out (saída estéreo) e Bus Out 1–8 (saída do barramento 1 a 8) (consulte a [página 29](#page-28-3)).

*Dica:* também é possível emparelhar envios auxiliares ímpares-pares vizinhos (nesta ordem) para operação do auxiliar estéreo.

*Observação:* com a configuração padrão, as saídas auxiliares 1 a 4 são enviadas aos conectores OMNI OUT (saída OMNI) 1 a 4 aos processadores de efeitos 1 a 4. No entanto, é possível alterar esse patch na página Patch|Output (patch|saída).

# <span id="page-35-2"></span>**Definição de Aux Out 1–8 (saída auxiliar 1 a 8) a partir da tela**

Para definir os parâmetros de Aux Out 1–8 (saída auxiliar 1 a 8), é possível mover o cursor até o parâmetro desejado na tela e alterar o valor ou operar o botão ou controle desejado no painel superior.

Esta seção explica como definir os parâmetros na tela.

*Dica:* consulte ["Patch de entrada e saída", na página 43](#page-42-4)  para obter mais informações sobre como definir inserções.

# **Atenuação de saídas auxiliares**

Para atenuar os sinais de Aux Out 1–8 (saída auxiliar 1 a 8), pressione o botão [F4] para exibir a página EQ | Out Att (equalizador | atenuador de saída).

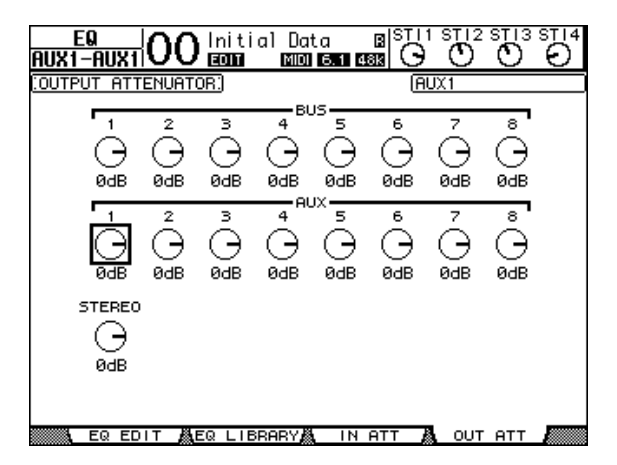

Os parâmetros nessa página (e os procedimentos para a configuração dos mesmos) são idênticos aos de Canais de entrada (consulte a [página 20](#page-19-1)).
### **Atraso de saídas auxiliares**

Para atrasar os sinais de Aux Out 1–8 (saída auxiliar 1 a 8), pressione o botão [ $\phi$ /INSERT/DELAY] (inserção/atraso) repetidamente até que a página  $\oint$  /INS/DLY | Out Dly (inserção/atraso | atraso de saída) apareça.

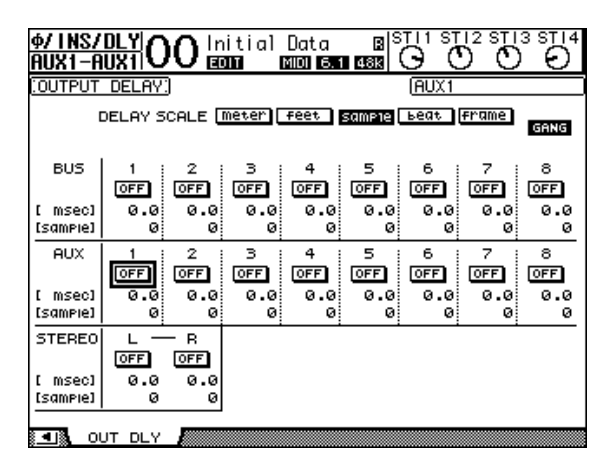

Os parâmetros nessa página (e os procedimentos para a configuração dos mesmos) são idênticos aos de Canais de entrada, exceto pelo fato de que essa página não inclui os parâmetros de MIX/FB.GAIN (consulte a [página 18](#page-17-0)).

*Dica:* também será possível mostrar a página Out Dly (atraso de saída) se você selecionar o valor desejado de Aux Out 1–8 (saída auxiliar 1 a 8) pressionando o botão [SEL] correspondente enquanto os parâmetros relacionados a DLY estão indicados na página.

### **Comp settings (configurações do compressor)**

Para definir os compressores de Aux Out 1–8 (saída auxiliar 1 a 8), pressione o botão [DYNAMICS] (dinâmica) de DISPLAY ACCESS (acesso à tela) seguido do botão [F3] para mostrar a página Dynamics | Comp Edit (dinâmica | editor do compressor). Em seguida, selecione o compressor desejado de Aux Out 1–8 (saída auxiliar 1 a 8) usando os botões [SEL] correspondentes.

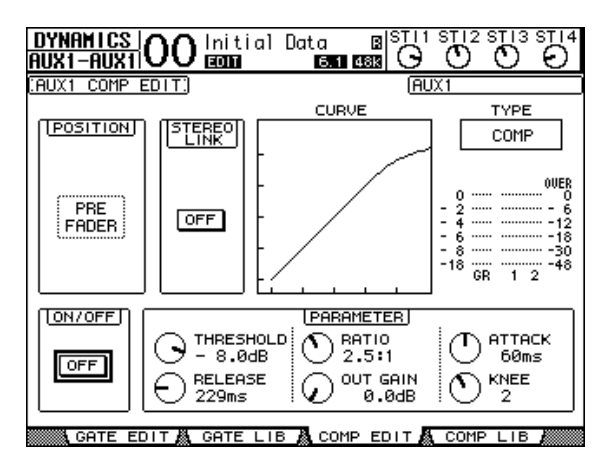

Os parâmetros nessa página (e os procedimentos para a configuração dos mesmos) são idênticos aos de Canais de entrada (consulte a [página 20\)](#page-19-0).

### **EQ settings (configurações do equalizador)**

Para definir o equalizador de Aux Out 1–8 (saída auxiliar 1 a 8), pressione o botão [EQ] de DISPLAY ACCESS (acesso à tela) e depois o botão [F1] para exibir a página EQ | EQ Edit (equalizador | editor do EQ). Em seguida, use os botões [SEL] para selecionar Aux Out 1–8 (saída auxiliar 1 a 8).

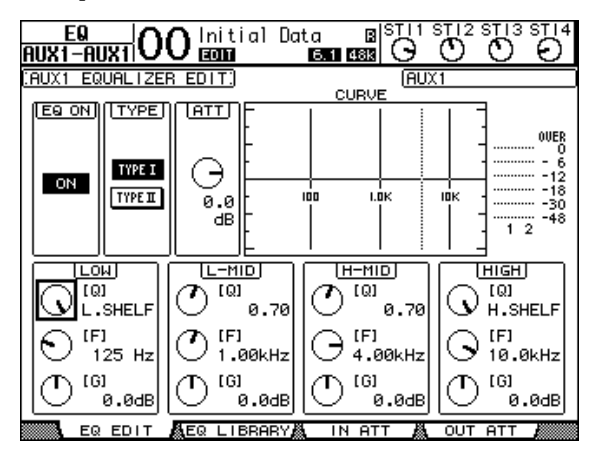

Os parâmetros nessa página (e os procedimentos para a configuração dos mesmos) são idênticos aos de Canais de entrada (consulte a [página 21\)](#page-20-0).

### **Exibição das configurações de saída auxiliar**

Você pode visualizar e ajustar as configurações de parâmetros para a saída auxiliar atualmente selecionada nas páginas View | Parameter (exibição | parâmetro) e Fader (atenuador).

### ■ **Exibição das configurações do compressor e do equalizador**

Para mostrar a página View | Parameter (exibição | parâmetro), use o botão [SEL] correspondente para selecionar o valor desejado de Aux Out 1–8 (saída auxiliar 1 a 8) e depois pressione o botão [VIEW] (exibição) de DISPLAY ACCESS (acesso à tela) seguido do botão [F1].

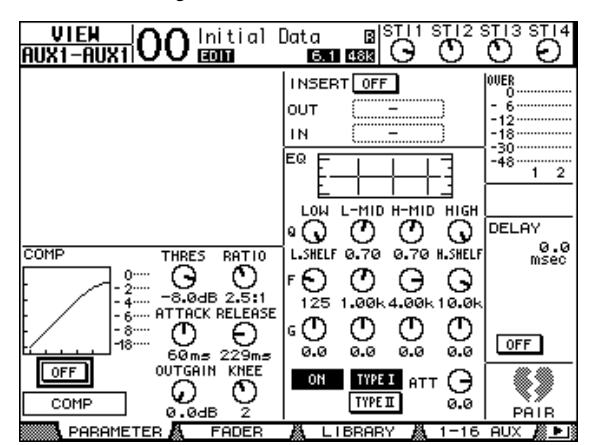

Os parâmetros nessa página (e os procedimentos para a configuração dos mesmos) são idênticos aos de Canais de entrada, exceto pelo fato de que essa página não inclui os parâmetros de Gate e Phase (fase) (consulte a [página 23\)](#page-22-0).

### ■ **Exibição de atenuadores e parâmetros de liga/desliga**

Para mostrar a página View | Fader (exibição | atenuador), use o botão [SEL] correspondente para selecionar o valor desejado de Aux Out 1–8 (saída auxiliar 1 a 8) e depois pressione o botão [VIEW] (exibição) de DISPLAY ACCESS (acesso à tela) seguido do botão [F2].

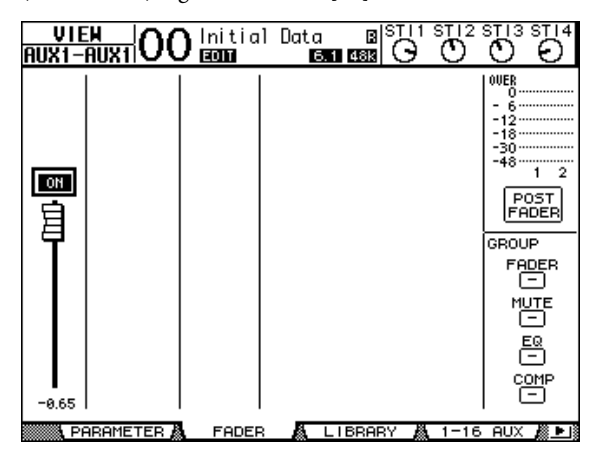

#### **• ON/OFF (liga/desliga)**

Esse botão liga ou desliga o valor atualmente selecionado de Aux Out 1–8 (saída auxiliar 1 a 8). Ele se interliga com o botão [ON] (liga) (1 a 8) correspondente na camada Master (mestre).

#### **• Fader (atenuador)**

Esse atenuador define o nível de Aux Out 1–8 (saída auxiliar 1 a 8) atualmente selecionado. Ele se interliga com o atenuador (1 a 8) correspondente na camada Master (mestre). O botão do atenuador fica realçado quando o atenuador está definido como 0,0 dB.

## **Definição de Aux Out 1–8 (saída auxiliar 1 a 8) a partir da superfície de controle**

É possível usar os atenuadores, os botões [SEL] e os vários botões e controles na seção SELECTED CHANNEL (canal selecionado), localizada no painel superior, para controlar diretamente certos parâmetros de Aux Out 1–8 (saída auxiliar 1 a 8).

## **Definição dos níveis**

Para definir os níveis de Aux Out 1–8 (saída auxiliar 1 a 8), pressione o botão [MASTER] (mestre) na seção LAYER (camada) para selecionar a camada Master (master) e depois mova os atenuadores 1 a 8. Nesse ponto, é possível ligar ou desligar Aux Out 1–8 (saída auxiliar 1 a 8) usando os botões [ON] (liga) 1 a 8 correspondentes.

### **EQ settings (configurações do equalizador)**

Para controlar parâmetros de equalizador de Aux Out 1–8 (saída auxiliar 1 a 8), selecione o valor desejado de Aux Out (1–8) usando o botão [SEL] correspondente e, em seguida, use os botões e os controles na seção SELECTED CHANNEL (canal selecionado). Os parâmetros nessa página (e os procedimentos para a configuração dos mesmos) são idênticos aos de Canais de entrada (consulte a [página 21\)](#page-20-0).

## **Definição dos níveis de envio auxiliar**

É possível ajustar o nível de sinais roteados de canais de entrada para a saída Aux Out 1–8 (saída auxiliar 1 a 8) correspondente.

### **Definição de níveis de envio a partir da tela**

É possível visualizar os níveis de envio auxiliar de vários canais e ajustá-los individualmente.

- **1. Pressione os botões FADER MODE (modo do atenuador) [AUX1]–[AUX8] (auxiliar 1 a 8) para selecionar o auxiliar.**
- **2. Verifique se o 01V96i está exibindo a página Aux | Send (auxiliar | envio).**

Essa página permite ajustar o nível dos sinais roteados de cada Canal de entrada para o auxiliar selecionado na Etapa 1.

Se a página Send (Emissão) não aparecer, pressione repetidamente o botão pressionado na Etapa 1 até que ela seja exibida.

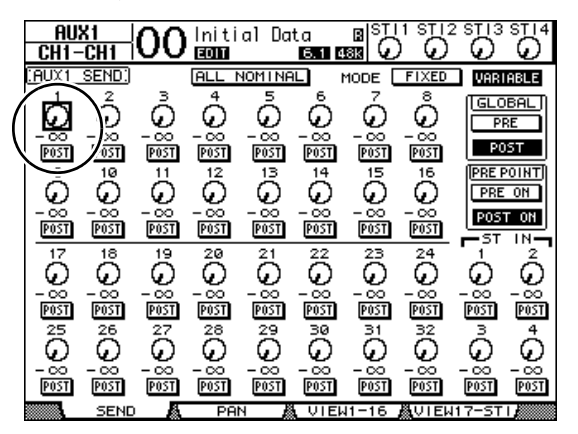

**• Controles giratórios de envios auxiliares** Esses controles ajustam o nível de Envio auxiliar dos canais de entrada. Os níveis numéricos atuais aparecem abaixo dos controles giratórios.

#### **• PRE/POST (pré/pós)**

Esses botões permitem especificar os pontos de origem do sinal auxiliar. Os botões PRE enviam sinais pré-atenuador, enquanto os botões POST enviam sinais pós-atenuador.

#### **• MODE (modo)**

Envios auxiliares têm dois modos operacionais que determinam como os sinais são enviados: Fixed (fixo), em que os níveis de Envio auxiliar são fixos, e Variable (variável), em que esses níveis são variáveis.

#### **• GLOBAL**

Os botões PRE e POST de GLOBAL permitem definir todos os canais de entrada do auxiliar selecionado como pré-atenuador ou pós-atenuador, simultaneamente.

**• PRE POINT (ponto de pré)**

Os botões PRE ON (pré-liga) e POST ON (pós-liga) de PRE POINT (ponto de pré) permitem definir os canais pré-atenuador como pre-on (antes do botão [ON]) ou post-on (depois do botão [ON]).

*Observação:* no modo Fixed (fixo), os botões ON/OFF (liga/desliga) de envio auxiliar aparecem no lugar dos controles giratórios de envio auxiliar, dos botões PRE/POST (pré/pós), dos botões PRE/POST de GLOBAL e de PRE ON (pré-liga) e POST ON (pós-liga) de PRE POINT (ponto de pré). Esses botões ON/OFF (liga/desliga) ligam ou desligam cada canal de entrada referente ao envio auxiliar atualmente selecionado.

- **3. Move o cursor até o botão FIXED (fixo) ou VARIABLE (variável) na seção MODE (modo) referente ao envio auxiliar atualmente selecionado para selecionar um modo.**
- **Modo Fixed (fixo)**

Nesse modo, os níveis de Envio auxiliar são fixos em um valor nominal (0,0 dB). Além disso, os botões ON/OFF (liga/desliga) de canais aparecem no ligar dos controles giratórios e dos botões PRE/POST do nível de envio.

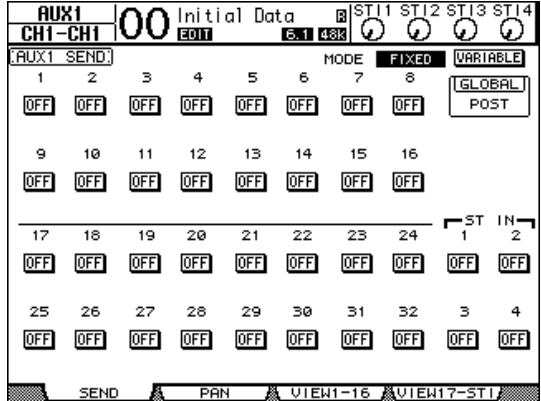

**• Modo Variable (variável)**

Nesse modo, os níveis de envio auxiliar são variáveis, e o ponto de origem de sinal pode ser pré-atenuador ou pós-atenuador. Os controles giratórios e os botões PRE/POST do nível de envio dos canais aparecem na tela.

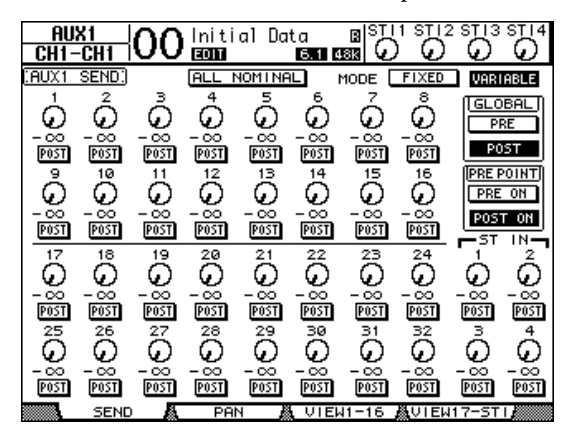

*Dica:* é possível definir o modo Variable (variável) ou Fixed (fixo) individualmente para cada um dos oito auxiliares.

#### *Observação:*

- *•* No modo Fixed (fixo), todos os botões ON/OFF (liga/desliga) ficam desligados.
- *•* Quando o modo de invertido para Variable (variável), os pontos de origem de sinal são definidos como pós-atenuador (os botões PRE/POST [pré/pós] são definidos como POST [pós]), e os controles giratórios de nível de envio são redefinidos como  $-\infty$ .

**4. Se você tiver invertido para o modo Fixed (fixo) na Etapa 3, os botões ON/OFF (liga/desliga) ligarão ou desligarão cada canal de entrada referente ao envio auxiliar atualmente selecionado.** 

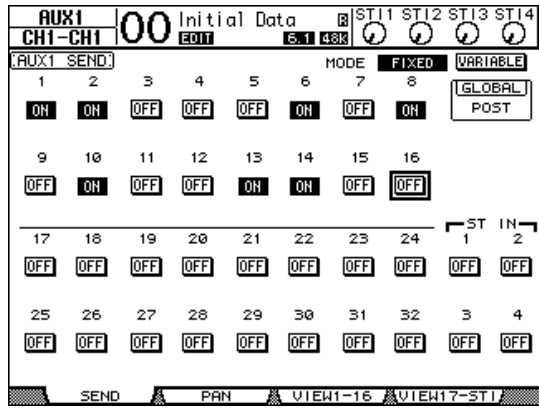

*Observação:* no modo Fixed (fixo), os parâmetros de Aux On/Off (liga/desliga auxiliar) para canais de entrada emparelhados não estão interligados.

**5. Se você tiver invertido para o modo Variable (variável) na Etapa 3, os botões PRE/POST (pré/pós) e os controles giratórios de nível de envio permitirão o ajuste dos pontos de origem de sinal e dos níveis de envio.** 

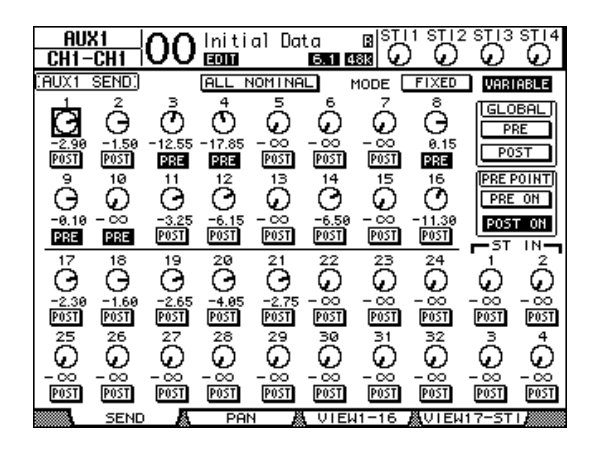

É possível ligar ou desligar cada canal de entrada referente ao envio auxiliar atualmente selecionado, mesmo no modo Variable (variável). Para fazer isso, mova o cursor até o controle de nível de envio desejado e pressione [ENTER]. (Os controles giratórios dos canais desligados ficam acinzentados.)

#### *Dica:*

- *•* No modo Variable (variável), os níveis de envio auxiliar, Aux On/Off (liga/desliga auxiliar) e os parâmetros Pre/Post (pré/pós) para canais de entrada emparelhados estão interligados.
- *•* Os botões PRE e POST de GLOBAL permitem definir todos os canais de entrada simultaneamente (incluindo aqueles não exibidos na página atual) como pré-atenuador ou pós-atenuador.

#### *Observação:*

- *•* Não aumente o nível de Aux Sends (envios auxiliares) (enviado ao processador de efeitos) nos canais de retorno de efeitos.
- *•* Por exemplo, por padrão, Aux 1 é direcionado à entrada do processador de efeitos 1, enquanto E e D de ST IN Channel 1 (canal de entrada estéreo 1) são enviados à saída desse processador. Nessas condições, se você aumentar o nível dos sinais de envio do Canal 1 ST IN (entrada estéreo) para Aux 1, esses sinais serão retornados para esse canal estéreo, criando um loop de sinal e possivelmente danificando os alto-falantes.

## **Exibição das configurações de envio auxiliar para vários canais**

É possível visualizar e definir parâmetros para todos os canais de Aux Send 1–8 (envio auxiliar 1 a 8), inclusive definir níveis e parâmetros Pre/Post (pré/pós). Isso é conveniente quando você deseja verificar visualmente todas as configurações de Envio auxiliar ou ajustar simultaneamente os níveis de certos canais roteados para Aux 1–8.

- **1. Pressione os botões FADER MODE (modo do atenuador) [AUX 1]–[AUX 8] (auxiliar 1 a 8) repetidamente até que a página listada a seguir, contendo os canais desejados, apareça.**
	- **Página View1-16 (exibição 1 a 16)** Essa página mostra os níveis de envio auxiliar para Input Channels 1–16 (canais de entrada 1 a 16).
- **Página View17-STI (exibição 17 a entrada estéreo)** Essa página mostra os níveis de envio auxiliar para Input Channels 17–32 (canais de entrada 17 a 32) e ST IN Channels 1–4 (canais de entrada estéreo 1 a 4).

Essas páginas mostram os canais de entrada de origem e os envios auxiliares correspondentes em uma matriz. Os parâmetros nessas duas páginas (e os procedimentos para a configuração dos mesmos) são idênticos. 12

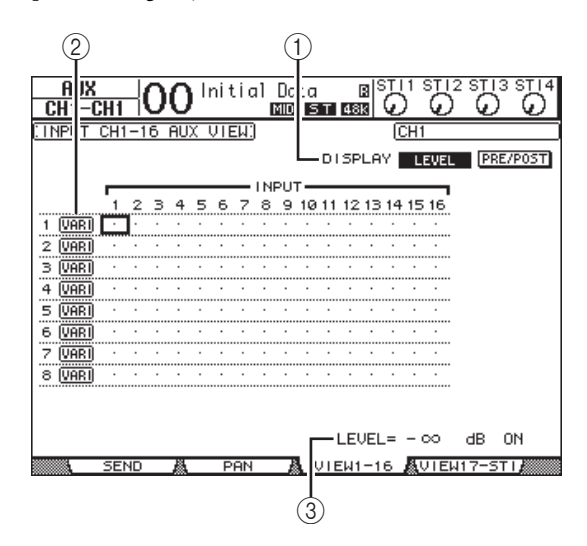

#### 1 **DISPLAY (tela)**

Use os botões a seguir para mostrar os parâmetros desejados.

- **LEVEL** (nível)............... Selecione o botão LEVEL para mostrar os gráficos de barra de níveis de envio referentes aos canais de entrada roteados para Aux 1–8.
- **PRE/POST** (pré/pós)... Selecione o botão PRE/POST para mostrar os pontos de origem de sinal referentes aos canais de entrada roteados para Aux 1–8.
- 2 **FIX/VARI** Esses botões indicam o modo Aux (fixo ou variável) para Aux Out 1–8 (saída auxiliar 1 a 8) e servem apenas para exibição.
- 3 **LEVEL (nível)** Esse campo mostra o nível, em dB, do Envio auxiliar atualmente selecionado pelo cursor.
- **2. Mova o cursor para o botão DISPLAY LEVEL (nível de exibição) ou PRE/POST (pré/pós) e depois pressione [ENTER] para exibir os parâmetros de Level ou Pre/Post.**
- **3. Se você tiver selecionado o botão PRE/POST (pré/pós) na Etapa 2, mova o cursor até a interseção desejada de canal de entrada e auxiliar e depois pressione o botão [ENTER] para alterar o ponto de origem de sinal.**

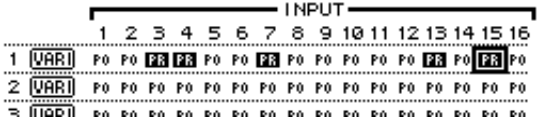

*Observação:* é possível alternar entre Pre (pré) e Post (pós) apenas para envios auxiliares definidos no modo Variable (variável). A indicação "FIX" aparece para envios auxiliares definidos no modo Fixed (fixo), e não é possível inverter Pre/Post (pré/pós).

**4. Se você tiver selecionado o botão LEVEL (nível) na Etapa 2, mova o cursor até a interseção desejada de canal de entrada e auxiliar e depois edite o nível de envio ou ligue ou desligue o Envio auxiliar atualmente selecionado.**

Gire o Botão de rolagem ou pressione os botões [INC]/[DEC] para definir o nível de envio e depois pressione o botão [ENTER] para ligar ou desligar o Envio auxiliar atualmente selecionado. Um dos indicadores a seguir é exibido, dependendo do modo Aux atual.

**• Envios auxiliares no modo Fixed (fixo)** Um indicador "FIX" aparece para On Aux Sends (envios auxiliares ligados), e um ponto " . " é exibido para Off Aux Sends (envios auxiliares desligados).

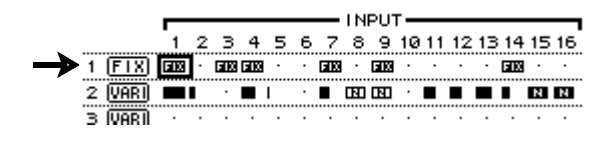

**• Envios auxiliares no modo Variable (variável)**

Os níveis de envio atuais são exibidos pelos gráficos de barra. Se o nível for definido como nominal (0,0 dB), "N" aparecerá na barra. As barras para envios auxiliares desligados ficam realçadas.

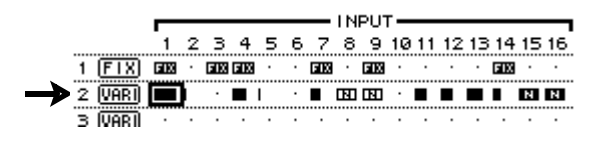

## **Panorâmica de envios auxiliares**

É possível emparelhar envios auxiliares ímpares-pares vizinhos (nesta ordem) para operação estéreo. Isso permite o deslocamento de sinais de canais de entrada para envios auxiliares emparelhados.

- **1. Emparelhe os dois envios auxiliares desejados. (Consulte a [página 33](#page-32-0) para obter mais informações sobre o emparelhamento de canais.)**
- **2. Use os botões FADER MODE (modo do atenuador) [AUX1]–[AUX8] (auxiliar 1 a 8) para selecionar um dos envios auxiliares emparelhados.**
- **3. Pressione repetidamente o botão pressionado na Etapa 2 para exibir a página Aux | Pan (auxiliar | panorâmica).**

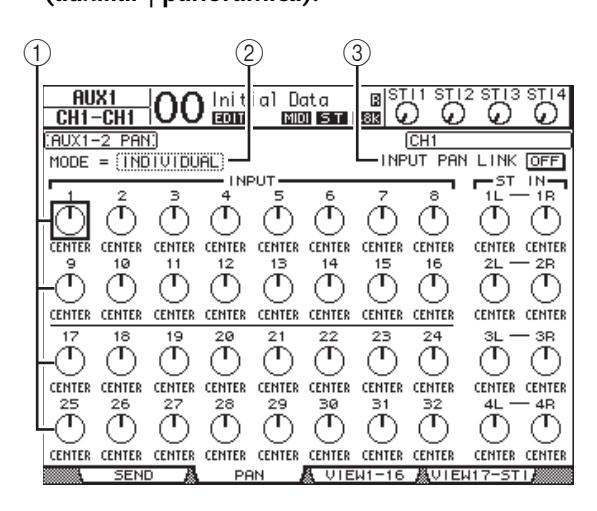

#### 1 **Controles de panorâmica auxiliar**

Esses controles ajustam a configuração de panorâmica dos sinais roteados de canais de entrada para barramentos auxiliares emparelhados.

2 **MODE (modo)**

O parâmetro MODE (modo) determina como os canais de entrada emparelhados são deslocados.

3 **INPUT PAN LINK (interligação de panorâmica de entrada)**

Quando esse parâmetro está ligado, os envios auxiliares seguem a panorâmica do canal de entrada.

**4. Mova o cursor até o controle Aux pan (panorâmica auxiliar) do canal de entrada desejado e, em seguida, gire o Botão de rolagem para definir o valor de panorâmica.** **5. Se necessário, mova o cursor até a caixa do parâmetro MODE (modo) e depois gire o Botão de rolagem para selecionar INDIVIDUAL, GANG ou INV GANG. Em seguida, pressione [ENTER].**

Se o botão ON/OFF (liga/desliga) de INPUT PAN LINK (interligação de panorâmica de entrada) estiver desativado, essa configuração de modo será independente do parâmetro Mode (modo) na página Pan (panorâmica). (Consulte a [página 22](#page-21-0) para obter mais informações sobre as opções de Mode.)

**6. Para interligar a configuração Input Channel Pan (panorâmica do canal de entrada) com a configuração Aux Send Pan (panorâmica de envio auxiliar), mova o cursor até o botão ON/OFF (liga/desliga) de INPUT PAN LINK (interligação de panorâmica de entrada) e depois pressione [ENTER].**

As posições de panorâmica na página Pan (panorâmica) são copiadas para a configuração Aux Pan (panorâmica auxiliar), e os controles de panorâmica em ambas as páginas são vinculados.

#### *Dica:*

- *•* Se os envios auxiliares emparelhados estiverem no modo Variable (variável), os parâmetros de Aux On/Off (liga/desliga auxiliar) e Pre/Post (pré/pós) para canais de entrada emparelhados estão interligados.
- *•* Se os envios auxiliares emparelhados estiverem no modo Fixed (fixo), os parâmetros de Aux On/Off (liga/desliga auxiliar) para canais de entrada emparelhados não estão interligados.

## **Cópia das posições de atenuadores de canal para envios auxiliares**

Enquanto envios auxiliares estão no modo Variable (variável), é possível copiar todas as posições de atenuadores de canais de entrada de uma camada para os envios auxiliares correspondentes.

Isso é conveniente quando se deseja enviar os sinais de monitor dos músicos que apresentam a mesma configuração de equilíbrio dos sinais de Stereo Out (saída estéreo).

#### **1. Pressione e segure o botão de cópia da camada de origem (LAYER [1–16] ou [17–32]).**

*Observação:* se você soltar o botão na seção LAYER (camada) antes de continuar na Etapa 2, não conseguirá concluir a operação de cópia.

**2. Pressione um dos os botões FADER MODE (modo do atenuador) [AUX 1]–[AUX 8] (auxiliar 1 a 8) para selecionar o destino de cópia de envio auxiliar desejado.**

A janela de confirmação da operação de cópia é exibida.

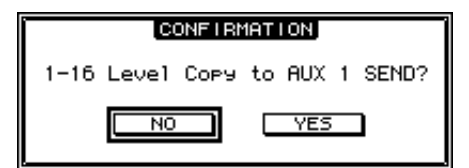

**3. Para executar a operação de cópia, mova o cursor até o botão YES e pressione [ENTER].**

Para cancelar a operação de cópia, mova o cursor até o botão NO e pressione [ENTER].

*Dica:* se o canal de entrada do destino de cópia tiver sido emparelhado com um parceiro vertical em outra camada, a posição do atenuador será copiada para o envio auxiliar do parceiro.

# **Patch de entrada e saída**

Este capítulo descreve como atribuir caminhos de sinais (operação de patch) do 01V96i aos canais de entradas, saídas e compartimentos.

## **Patch de entrada**

Os sinais que entram pelos conectores INPUT 1–16, pelo conector de entrada ADAT, pelos conectores de entrada digital 2TR e pela placa de E/S do compartimento são enviados aos canais de entrada para uso.

#### **Exemplo de patch:**

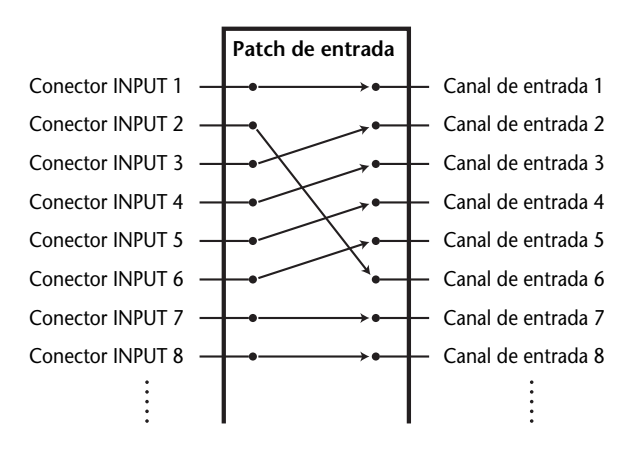

Por padrão, o patch dos canais de entrada é executado da seguinte forma:

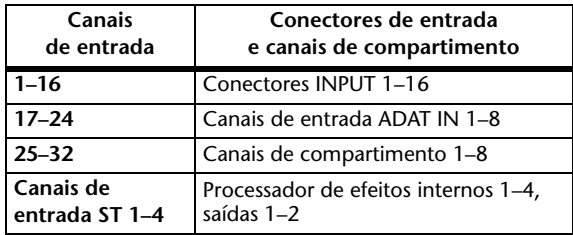

Você pode alterar esses patches, se quiser.

## <span id="page-42-0"></span>**Patch de entrada**

Siga as etapas abaixo para alterar o patch de entrada.

**1. Pressione o botão DISPLAY ACCESS [PATCH] repetidamente até aparecer a página Patch | In Patch (Patch | Patch de entrada).**

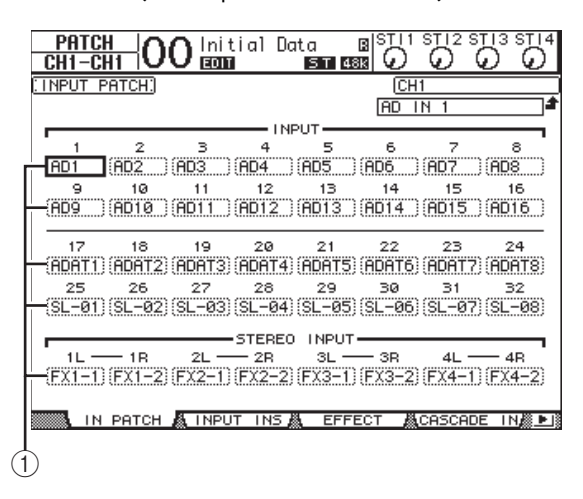

As entradas, os canais de entrada ADAT, os canais TO HOST USB e os canais de compartimentos que estão atribuídos a canais de entrada são mostrados nas caixas de parâmetros (1) abaixo dos números de canais. Os indicadores dos parâmetros estão explicados abaixo:

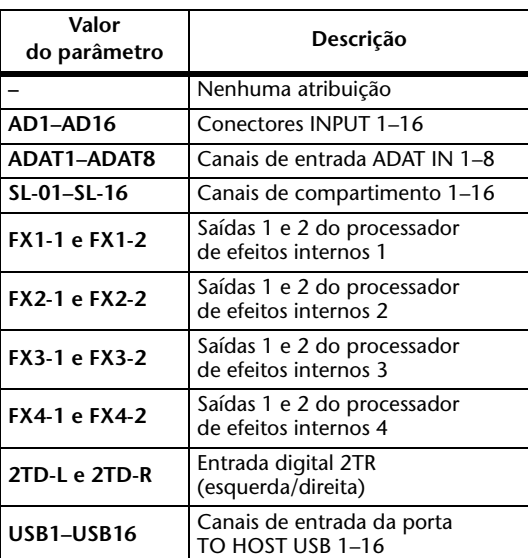

**2. Mova o cursor para um parâmetro de patch de entrada que você queira alterar e gire o botão de rolagem ou pressione os botões [INC]/[DEC] para modificar o patch.**

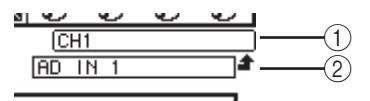

O nome por extenso do canal selecionado no momento é indicado no canto superior direito da tela  $(1)$ ). Abaixo do nome do canal, fica o nome por extenso do canal de entrada selecionado (2). (Veja a [página 28](#page-27-0) para obter informações sobre como alterar os nomes dos canais.)

#### **3. Pressione [ENTER] para confirmar a alteração.**

#### *Dica:*

- *•* Você pode enviar um sinal de entrada a vários canais de entrada.
- *•* É possível armazenar as configurações de patch de entrada em uma biblioteca específica. Consulte ["Bibliotecas"](#page-73-0)  [na página 74](#page-73-0) para obter mais informações.

## **Patch de saída**

Pode-se executar o patch dos sinais de saída estéreo, saída de barramento 1–8 e saída auxiliar 1–8 do 01V96i para quaisquer saídas, canais de saída ADAT OUT e canais de saída de compartimento.

#### **Exemplo de patch:**

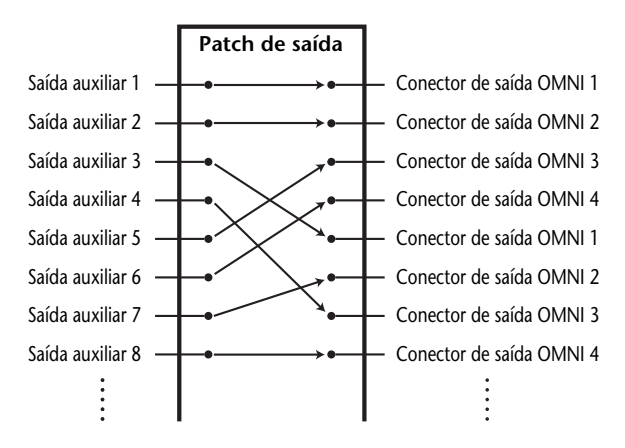

Por padrão, é executado o patch dos seguintes caminhos de sinal para saídas, canais de saída ADAT OUT e canais de saída de compartimento:

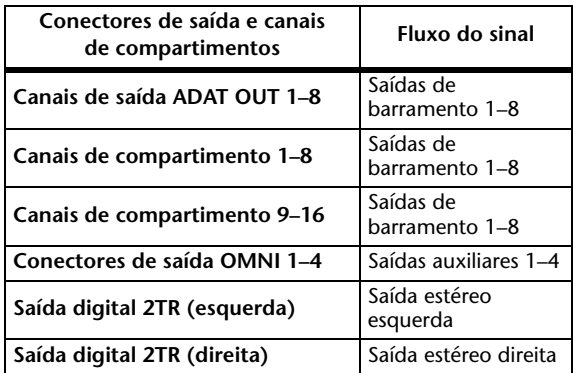

#### *Dica:*

- *•* Você pode enviar um sinal a várias saídas.
- *•* É possível armazenar as configurações de patch de saída em uma biblioteca específica. Consulte ["Bibliotecas"](#page-73-0)  [na página 74](#page-73-0) para obter mais informações.

Você pode alterar esses patches, se quiser. O procedimento para fazer patch de sinais para saída depende dos compartimentos e conectores de saída.

### **Alteração do caminho de sinal para o conector de saída ADAT, o compartimento ou os conectores de saída OMNI**

Siga as etapas abaixo para alterar o caminho de sinal enviado ao conector de saída ADAT, à placa mini-YGDAI opcional instalada no compartimento ou aos conectores de saída OMNI.

#### **1. Pressione o botão DISPLAY ACCESS [PATCH] repetidamente até aparecer a página Patch | Out Patch (Patch | Patch de saída).**

Cada caixa de parâmetro exibe o caminho de sinal do patch atual.

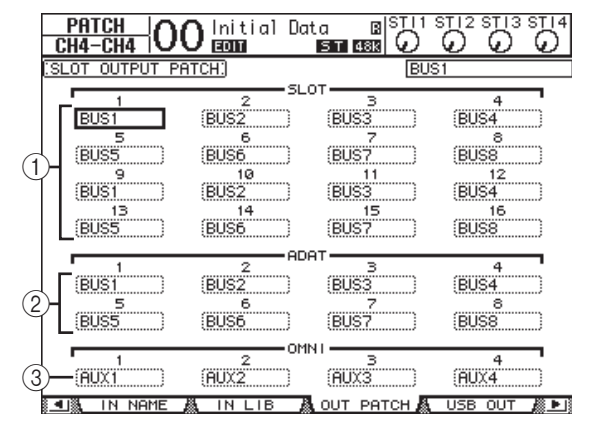

#### 1 **SLOT 1-16**

Estas caixas de parâmetros definem o roteamento dos sinais dos canais de compartimento 1-16.

#### 2 **ADAT 1-8**

Estas caixas de parâmetros definem o roteamento dos sinais dos canais de saída do conector de saída ADAT 1-8.

#### 3 **OMNI 1-4**

Estas caixas de parâmetros definem o roteamento dos sinais do conector de saída OMNI 1-4. Os indicadores dos parâmetros estão explicados abaixo:

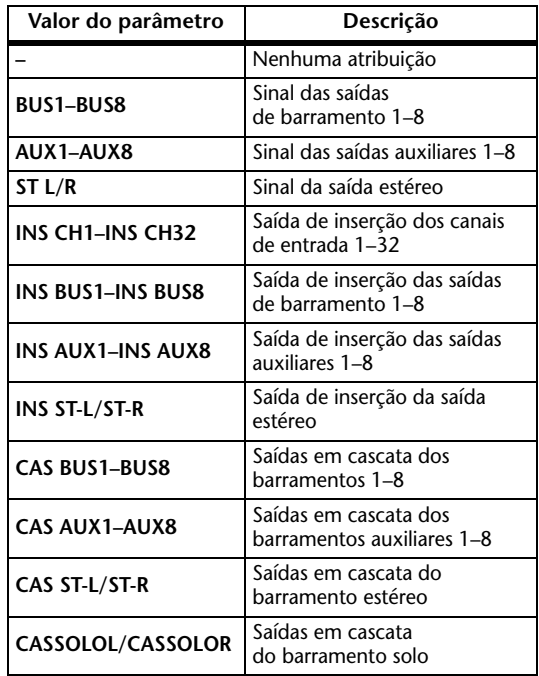

- **2. Mova o cursor para um parâmetro de patch que você queira alterar e gire o botão de rolagem ou pressione os botões [INC]/[DEC] para modificar o patch.**
- **3. Pressione [ENTER] para confirmar a alteração.**

*Dica:* é possível armazenar as configurações de patch de saída em uma biblioteca específica. Consulte ["Bibliotecas"](#page-73-0)  [na página 74](#page-73-0) para obter mais informações.

## **Patch das saídas USB**

Por padrão, os seguintes sinais de saída são atribuídos a USB OUT:

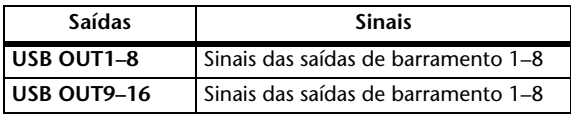

Se quiser alterar ou verificar esse patch, proceda conforme descrito a seguir.

**1. Pressione o botão DISPLAY ACCESS [PATCH] repetidamente até aparecer a página Patch | USB OUT (Patch | Saída USB).**

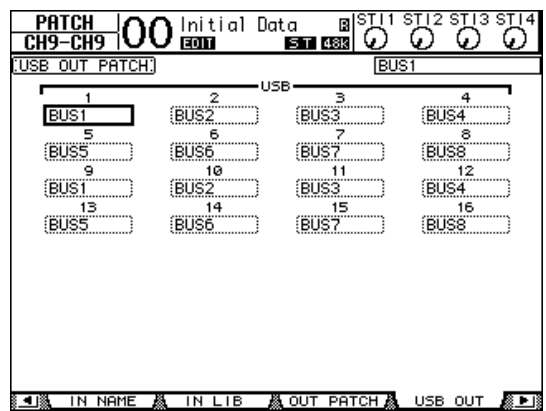

As caixas de parâmetros abaixo de cada número indicam o roteamento de sinal atribuído no momento. O significado desses indicadores é explicado abaixo.

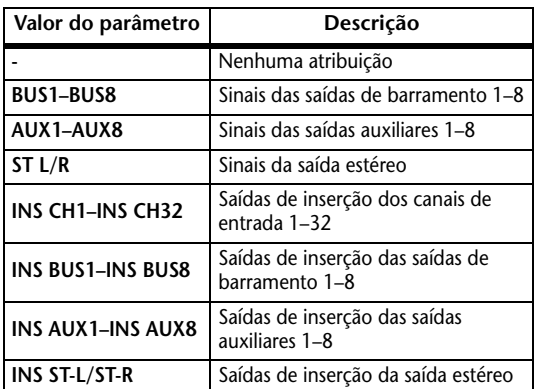

- **2. Mova o cursor para uma caixa de parâmetro e use o botão de rolagem (ou [INC]/[DEC]) para modificar o patch.**
- **3. Pressione [ENTER] para confirmar a alteração.**

## **Patch das saídas digitais 2TR**

Siga as etapas abaixo para alterar o caminho do sinal no patch para o conector de saída digital 2TR.

#### **1. Pressione o botão DISPLAY ACCESS [PATCH] repetidamente até aparecer a página Patch | 2TR Out (Patch | Saída 2TR).**

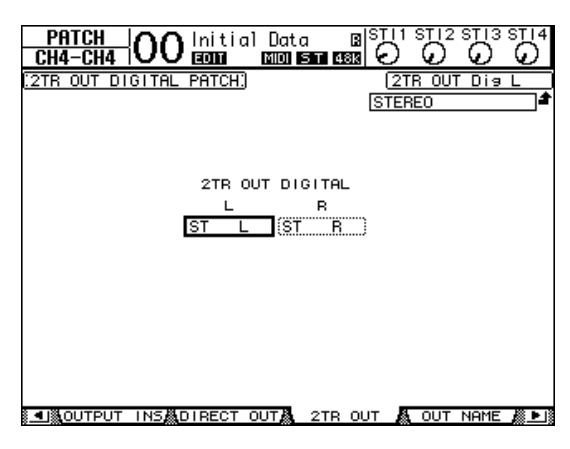

Os sinais atribuídos na página Out Patch também podem ser atribuídos nesta página.

- **2. Mova o cursor para um parâmetro de patch que você queira alterar e gire o botão de rolagem ou pressione os botões [INC]/[DEC] para modificar o patch.**
- **3. Pressione [ENTER] para confirmar a alteração.**

## **Patch das saídas diretas**

Pode-se executar o patch dos sinais dos canais de entrada 1–32 diretamente para quaisquer saídas ou saídas de compartimento, bem como para as saídas de barramento 1–8 e a saída estéreo. Esse patch é conveniente quando se quer gravar o sinal de entrada de cada canal de entrada em uma trilha individual em uma DAW conectada.

#### **1. Pressione o botão DISPLAY ACCESS [PATCH] repetidamente até aparecer a página Patch | Direct Out (Patch | Saída direta).**

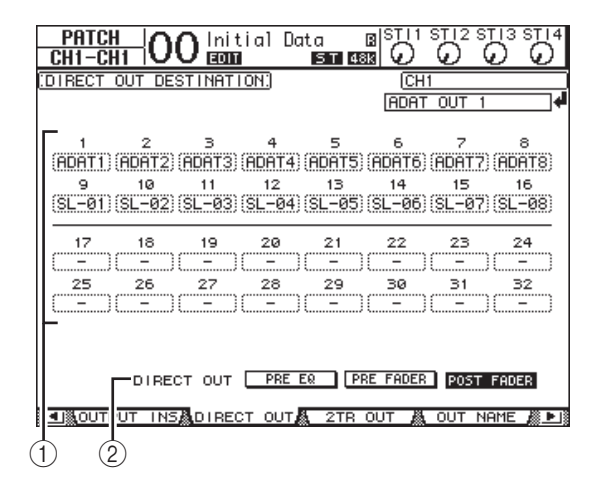

Os parâmetros desta página são descritos abaixo.

#### $(1)$  1–32

Estas caixas indicam o destino da saída direta (saídas, canais de saída ADAT OUT e canais de saída de compartimento) para os canais de entrada 1–32.

#### 2 **DIRECT OUT**

Determina a posição da fonte do sinal da saída direta, entre estas três opções:

- **PRE EQ**....................Imediatamente antes da equalização do canal de entrada
- **PRE FADER**...........Imediatamente antes do atenuador do canal de entrada
- **POST FADER** ........Imediatamente depois do atenuador do canal de entrada

#### **2. Mova o cursor para um parâmetro de patch (1–32) que você queira alterar e gire o botão de rolagem ou pressione os botões [INC]/[DEC] para selecionar o destino.**

Se necessário, especifique a posição da fonte do sinal usando o parâmetro DIRECT OUT.

#### **3. Pressione [ENTER] para confirmar a alteração.**

*Observação:* se você selecionar um destino que já esteja sendo usado por uma configuração de patch de saída e ativar a saída direta, a configuração de patch de saída será desabilitada. Para restaurá-la, selecione outro destino de saída direta ou desative a saída direta.

- **4. Pressione o botão DISPLAY ACCESS [PAN/ROUTING] repetidamente até aparecer uma das páginas a seguir contendo os canais que você deseja enviar para a saída direta.**
	- **Página Rout1-16**.......... Nesta página, você pode alterar os roteamentos dos canais de entrada 1–16.
	- **Página Rout17-STI**..... Nesta página, você pode alterar os roteamentos dos canais de entrada 17–32 e dos canais de entrada ST 1–4.

*Dica:* consulte [página 22](#page-21-1) para obter mais informações sobre essas páginas.

**5. Mova o cursor para o botão D correspondente ao canal que você deseja enviar para a saída direta e pressione [ENTER].**

Agora o patch da saída direta está ativo e os sinais são roteados para as saídas, os canais de saída ADAT ou os canais de saída de compartimento atribuídos.

## **Patch de inserção**

Os canais de entrada e os canais de saída (saída estéreo, saídas de barramento 1–8, saídas auxiliares 1–8) do 01V96i apresentam entradas e saídas de inserção independentes. Pode-se enviar sinais das entradas, das saídas, dos canais do conector ADAT, dos canais de compartimento e das entradas e saídas do processador de efeitos internos para as entradas e saídas de inserção dos canais de saída. Dessa forma, você pode enviar os sinais para processamento nos processadores de efeitos externos ou inserir efeitos internos.

## **Patch de inserção individual**

Você pode enviar sinais das entradas, das saídas, dos canais do conector ADAT, dos canais de compartimentos e das entradas e saídas do processador de efeitos do 01V96i para as entradas e saídas de inserção. O mesmo procedimento se aplica aos canais de entrada e de saída.

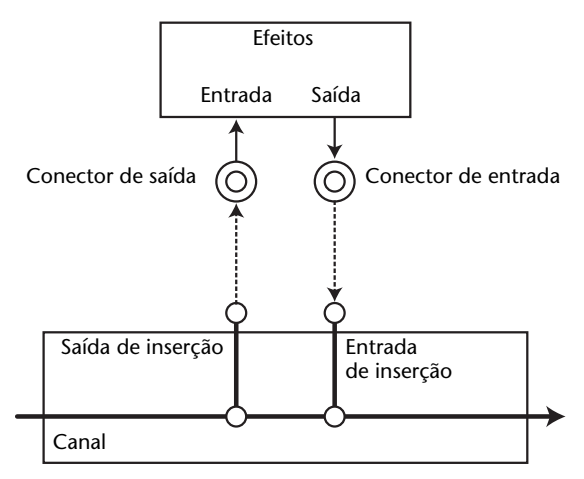

- **1. Pressione o botão [SEL] de um canal de entrada ou de saída para executar o patch de inserção.**
- **2.** Pressione o botão [  $\phi$  /INSERT/DELAY] **repetidamente até aparecer a página /INS/DLY | Insert (Inserção).** 1

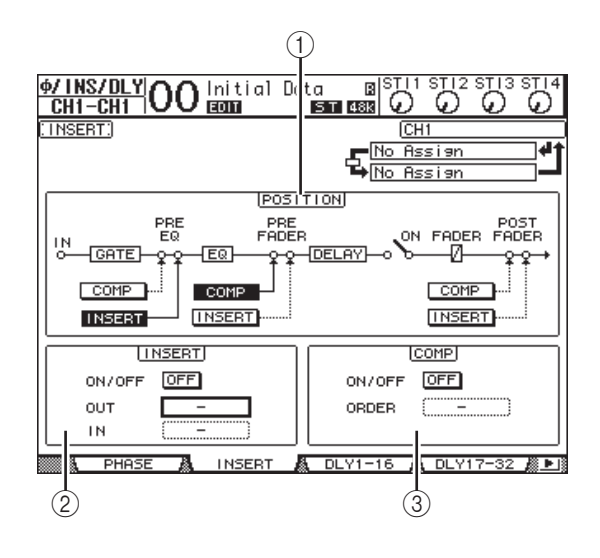

Essa página contém os seguintes parâmetros:

#### 1 **POSITION**

Este parâmetro determina a posição de inserção do patch de inserção ou do compressor. A posição de inserção é indicada pelos botões COMP ou INSERT realçados.

- 2 **Seção INSERT**
- **ON/OFF**

Este botão ativa ou desativa a inserção.

**• OUT**

Este parâmetro permite que você selecione saídas, canais de saída ADAT, canais de saída de compartimento ou entradas de efeitos internos como o destino das saídas de inserção.

**• IN**

Este parâmetro permite que você selecione entradas, canais de entrada ADAT, canais de entrada de compartimento ou saídas de efeitos internos como a fonte das entradas de inserção.

- 3 **Seção COMP**
- **ON/OFF**

Este botão ativa ou desativa o compressor.

**• ORDER**

Este parâmetro determina a ordem do patch de inserção e do compressor quando eles são inseridos no mesmo ponto de caminho de sinal. Com a configuração "COMP → INS", os sinais passam primeiro pelo compressor e depois pela inserção. Com a configuração  $TINS \rightarrow COMP''$ , os sinais passam primeiro pela inserção e depois pelo compressor.

**3. Mova o cursor para a caixa de parâmetro OUT e gire o botão de rolagem ou pressione os botões [INC]/[DEC] para selecionar as saídas, os canais de compartimentos ou as entradas de efeitos internos cujo patch você deseja executar para a saída de inserção.**

Os indicadores dos parâmetros estão explicados abaixo:

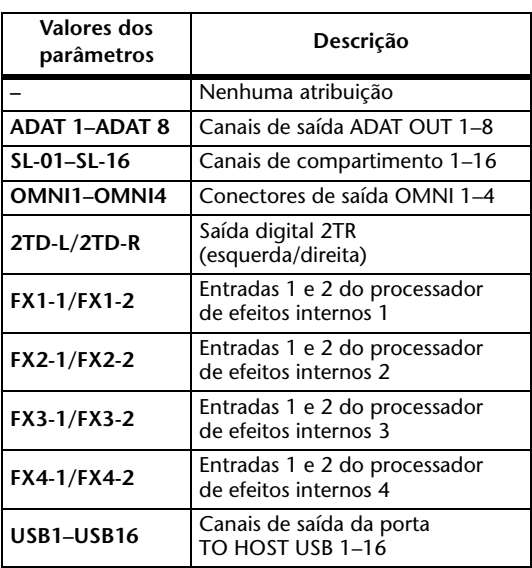

**4. Pressione [ENTER] para confirmar a alteração.**

Se você mover o cursor para outra caixa de parâmetro ou exibir outra página antes de pressionar o botão [ENTER], todas as configurações dessa página serão canceladas.

**5. Mova o cursor para a caixa de parâmetro IN desejada e gire o botão de rolagem ou pressione os botões [INC]/[DEC] para selecionar as entradas, os canais de entrada ADAT ou os canais de entrada de compartimento cujo patch você deseja executar para a entrada de inserção.**

Consulte a explicação referente ao patch de entrada para obter mais informações sobre os valores dos parâmetros (veja a [página 43\)](#page-42-0).

#### **6. Pressione [ENTER] para confirmar a alteração.**

*Dica:* mova o cursor para uma caixa de parâmetro OUT ou IN vazia e pressione o botão [ENTER]. É exibida a janela Patch Select (Seleção de Patch). Gire o botão de rolagem ou pressione os botões do cursor para selecionar um item para o patch e depois pressione [ENTER]. Mova o cursor para o botão YES e pressione [ENTER]. O item selecionado agora foi interligado.

**7. Para habilitar o patch de inserção especificado, mova o cursor para o botão ON/OFF na seção INSERT e pressione [ENTER] para ativá-lo ou desativá-lo.**

### **Exibição e alteração de um patch de entrada de inserção**

Você pode exibir e também alterar os itens com patch para as entradas de inserção de todos os canais de entrada (ou todos os canais de saída). Isso será útil quando você quiser saber se há vários canais com o mesmo patch.

**1. Para ver as entradas de inserção dos canais de entrada, pressione o botão [PATCH] repetidamente até aparecer a página Patch | Input Ins (Patch | Inserção de entrada).**

Essa página exibe os patches de entradas de inserção dos canais de entrada 1–32.

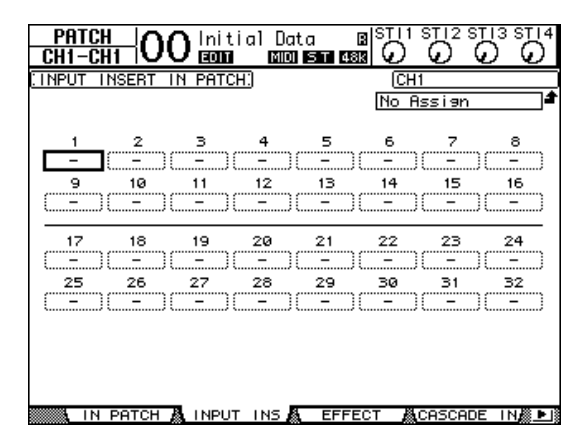

- **2. Mova o cursor para uma caixa de parâmetro de patch de canal que você queira alterar e gire o botão de rolagem ou pressione os botões [INC]/[DEC] para modificar o patch.**
- **3. Pressione [ENTER] para confirmar a alteração.**
- **4. Para ver as entradas de inserção dos canais de saída, pressione o botão [PATCH] repetidamente até aparecer a página Patch | Output Ins (Patch | Inserção de saída).**

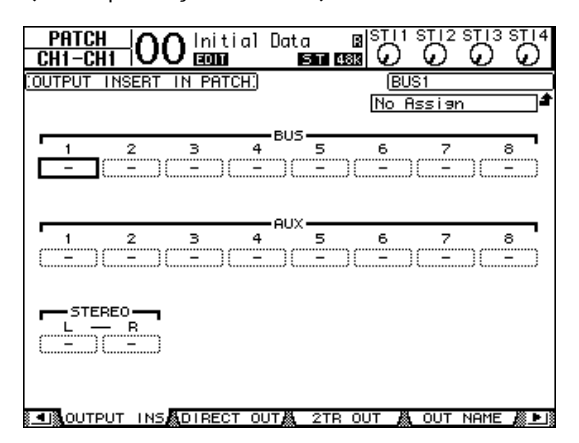

- **5. Mova o cursor para uma caixa de parâmetro de patch de canal que você queira alterar e gire o botão de rolagem ou pressione os botões [INC]/[DEC] para modificar o patch.**
- **6. Pressione [ENTER] para confirmar a alteração.**

# **Monitoração**

Este capítulo explica como configurar a monitoração e usar a função Solo no 01V96i.

## **Monitor**

No 01V96i, o caminho de sinal estéreo é enviado aos monitores. A fonte do sinal de monitoração é enviada aos conectores de saída de monitor esquerdo e direito e para o conector de fones.

O diagrama a seguir ilustra o fluxo do sinal de monitoração.

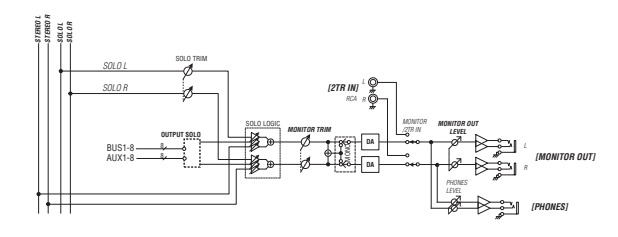

#### **• Barramento SOLO**

Este barramento especial roteia os canais de entrada com solo para as saídas de monitor, desviando dos barramentos 1–8 e do barramento estéreo.

#### **• OUTPUT SOLO**

Esta seção roteia os canais de saída com solo (saídas auxiliares 1–8, saídas de barramento 1–8) para as saídas de monitor.

*Observação:* não é possível aplicar solo e monitoração aos canais de entrada e de saída simultaneamente. A função Solo está habilitada para os canais onde ocorreu o solo mais recente.

#### **• MONITOR TRIM**

Esta seção ajusta o nível do sinal de monitoração no domínio digital.

#### **• MONITOR OUT LEVEL**

Use o controle MONITOR [MONITOR OUT] no painel superior para ajustar o nível do sinal de monitoração no domínio analógico.

#### **• MONITOR/2TR IN**

Como um sinal de monitoração, você pode selecionar os sinais internos do 01V96i ou as entradas digitais 2TR IN.

#### **• PHONES**

O sinal de monitoração também é enviado para a saída PHONES. O nível pode ser definido de forma independente.

## **Configuração de monitoração e solo**

Para efetuar a configuração de monitoração e solo, pressione o botão DISPLAY ACCESS [DIO/SETUP] repetidamente até aparecer a página DIO/Setup | Monitor (DIO/Configuração | Monitor). 5

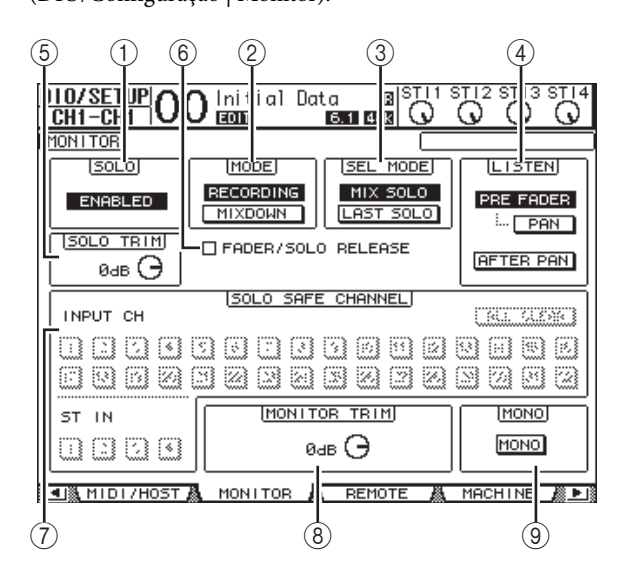

Essa página contém os seguintes parâmetros:

#### 1 **SOLO**

Este parâmetro ativa ou desativa a função Solo. Por padrão, está definido como habilitado.

#### 2 **MODE**

Este parâmetro determina como a função Solo opera. Há duas opções. A configuração só afeta os canais de entrada.

#### **• RECORDING**

No modo de solo em gravação, os sinais dos canais de entrada com solo são enviados para o barramento de solo e utilizam as saídas de monitoração. Outros barramentos (barramento estéreo e barramentos 1–8) não são afetados por este modo.

#### **• MIXDOWN**

No modo de mixagem de solo, os sinais dos canais de entrada com solo são enviados para o barramento estéreo e utilizam as saídas de monitoração. Os canais de entrada sem solo não são enviados para o barramento estéreo enquanto a função Solo está habilitada.

#### *Dica:*

- *•* O modo de solo em gravação é conveniente quando você deseja monitorar determinados canais de entrada durante a gravação, pois os sinais do barramento estéreo e dos barramentos 1–8 não são afetados.
- *•* O modo de mixagem de solo é útil quando você deseja remover o áudio dos canais de entrada sem solo e enviar os sinais dos canais de entrada com solo para o barramento estéreo durante a mixagem.

#### 3 **SEL MODE**

Este parâmetro determina como ocorrerá o solo nos canais de entrada quando você pressionar o botão [SOLO] de cada canal. Há duas opções.

#### **• MIX SOLO**

No modo de mixagem de solo, é possível realizar um solo simultâneo em um número qualquer de canais.

#### **• LAST SOLO**

No modo de último solo, é possível realizar apenas o solo de um canal de cada vez, pressionando o botão [SOLO]. A função Solo que foi habilitada anteriormente para os canais é cancelada automaticamente.

#### 4 **LISTEN**

Este parâmetro determina a fonte do sinal solo do canal de entrada: Pre Fader (Antes do atenuador) ou Post Pan (Depois da panorâmica). Quando Pre Fader estiver selecionado, a ativação do botão PAN abaixo da opção Pre Fader aplicará o solo ao canal com a posição de panorâmica especificada pela configuração Pan, mesmo se a fonte preceder o atenuador. Este parâmetro só é efetivo no modo de solo em gravação.

#### 5 **SOLO TRIM**

Com este parâmetro, você pode ajustar o nível do sinal de solo no intervalo de –96 dB até +12 dB.

#### 6 **FADER/SOLO RELEASE**

Se esta caixa de seleção estiver marcada, você poderá cancelar o solo dos canais elevando os atenuadores de canal que estavam no nível –∞ quando a função Solo foi ativada. Se os atenuadores estavam em um nível acima de -∞, não será possível realizar o solo nos canais. Esta configuração não é efetiva no modo de mixagem de solo nem para os canais de saída.

*Observação:* quando você marca a caixa de seleção FADER/SOLO RELEASE, a configuração Solo é temporariamente cancelada.

#### 7 **SOLO SAFE CHANNEL**

No modo de mixagem de solo, os canais de entrada podem ser configurados individualmente de forma a não ficarem sem áudio quando for realizado o solo em outros canais de entrada (função Solo Safe). Os sinais dos canais de entrada com o botão SOLO SAFE CHANNEL ativado são sempre enviados para o barramento estéreo, seja qual for o status da função Solo dos canais. Para desfazer todas as configurações de Solo Safe, ative o botão ALL CLEAR.

*Dica:* por exemplo, se definir o sinal de retorno do processador de efeitos internos como Solo Safe, você poderá monitorar os sinais com solo processados, ou "wet" (com efeitos).

#### 8 **MONITOR TRIM**

Com este parâmetro, você pode ajustar o nível do sinal de monitoração no intervalo de –96 dB até +12 dB.

#### 9 **MONO**

Este botão transforma o sinal de monitoração em mono.

### **Uso do monitor**

- **1. Conecte um sistema de monitoração aos conectores de saída de monitor.** Para monitorar o sinal por meio de fones, conecte os fones à saída PHONES.
- **2. Pressione o seletor de fonte da monitoração na seção MONITOR para selecionar a fonte do sinal de monitoração.**

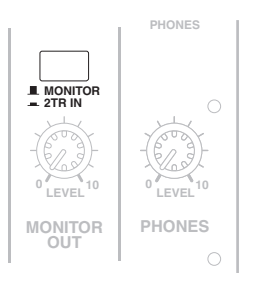

Para monitorar os sinais internos do 01V96i, desative o seletor (o botão deve estar levantado). Para monitorar os sinais nos conectores de entrada 2TR, ative o seletor (o botão deve estar pressionado).

#### **3. Ajuste o nível de monitoração usando o controle MONITOR [MONITOR LEVEL] enquanto toca as fontes de som.**

Para ajustar o nível do sinal de monitoração por meio de fones, use o controle [PHONES LEVEL].

Monitoração

Monitoração

## **Uso da função Solo**

Você pode aplicar solo e monitoração aos canais de entrada, às saídas auxiliares 1–8 e às saídas de barramento 1–8 usando os botões [SOLO] no painel superior.

- **1. Pressione o botão [DIO/SETUP] repetidamente até aparecer a página DIO/Setup | Monitor.**
- **2. Defina o parâmetro SOLO como On (Ativado).** Defina outros parâmetros na página, se necessário.
- **3. Para aplicar solo e monitoração aos canais de entrada, pressione o botão LAYER correspondente para selecionar uma camada que contenha os canais desejados e depois pressione os botões [SOLO] dos canais.**

Os indicadores dos botões [SOLO] dos canais e a luz indicadora SOLO [SOLO] se acendem. Somente os sinais dos canais de entrada com solo são enviados para as saídas de monitoração.

*Dica:* se o parâmetro SEL MODE estiver definido como Mix Solo (Mixagem de solo) na página DIO/Setup | Monitor, você poderá aplicar o solo a vários canais simultaneamente.

#### **4. Para aplicar solo e monitoração aos canais de saída, pressione o botão LAYER [MASTER] e depois pressione os botões [SOLO] dos canais.**

Não é possível aplicar solo e monitoração aos canais de entrada e de saída (saídas auxiliares 1–8, saídas de barramento 1–8) simultaneamente. Por exemplo, se você aplicar solo a um canal de entrada e depois aplicar solo a um canal de saída, o primeiro canal de solo é cancelado.

Se você aplicar solo a um canal de saída primeiro e depois aplicar solo a um canal de entrada, o cancelamento do solo do canal de entrada ativará o solo do canal de saída.

#### **5. Para cancelar o solo de todos os canais com solo, pressione todos os botões [SOLO] iluminados dos canais.**

Os indicadores dos botões são desativados. Também é possível cancelar o solo de todos os canais com solo pressionando o botão SOLO [CLEAR].

# **Panorâmica surround**

Este capítulo descreve o recurso de panorâmica surround, que determina como os sinais dos canais de entrada são distribuídos dentro e ao longo do campo estéreo.

## **Sobre a panorâmica surround**

A função de panorâmica surround coloca uma imagem de som dentro de um campo bidimensional usando um sistema de reprodução multicanais e desloca a imagem para a parte dianteira, traseira, esquerda e direita em relação à posição de escuta. Para deslocar a imagem estéreo, você pode usar o botão de rolagem ou os botões [INC]/[DEC].

Se a panorâmica de acompanhamento de cada canal [\(veja](#page-23-0)  [a página 24\)](#page-23-0) estiver desativada, você poderá rotear os sinais para as saídas de barramento correspondentes, seja qual for a configuração da panorâmica surround. Isso é prático para atribuir os retornos de fonte surround ou efeito surround aos barramentos.

Se a opção "Nominal Pan" (Panorâmica nominal) [\(veja](#page-108-0)  [a página 109\)](#page-108-0) na página Prefer1 estiver marcada, o nível dos canais de entrada deslocados totalmente para a esquerda ou a direita será usado como o nível nominal. Se a caixa não estiver marcada, o nível nominal será de +3 dB.

Você também pode armazenar as configurações de panorâmica surround em uma cena. Além de um modo estéreo normal, o 01V96i apresenta os três modos surround a seguir:

**• 3-1**

Este modo usa quatro canais: dianteiro esquerdo, dianteiro direito, dianteiro central e traseiro.

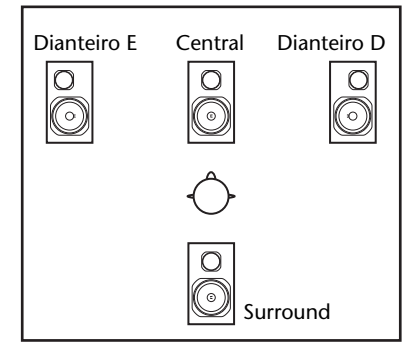

**• 5.1**

Este modo usa seis canais: dianteiro esquerdo, dianteiro direito, traseiro esquerdo, traseiro direito, dianteiro central e subwoofer.

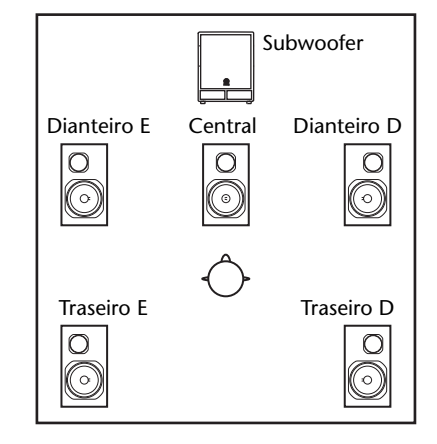

**• 6.1**

Este modo usa sete canais, os seis canais do modo 5.1, mais o traseiro central.

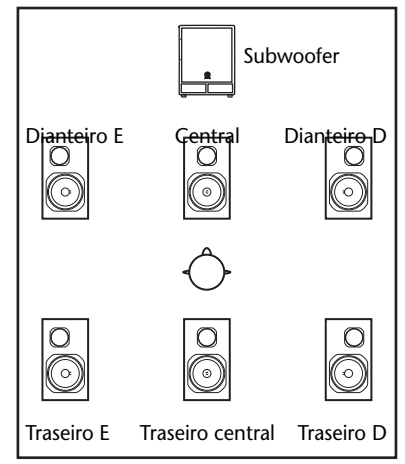

Quando você seleciona um desses modos surround, o sinal de cada canal surround é enviado como o sinal de saída de barramento especificado na página DIO/Setup | Surr Bus (DIO/Configuração | Barramento surround; veja a [página 54\)](#page-53-0). A tabela a seguir mostra a atribuição padrão de fábrica dos canais surround para as saídas de barramento em cada modo surround.

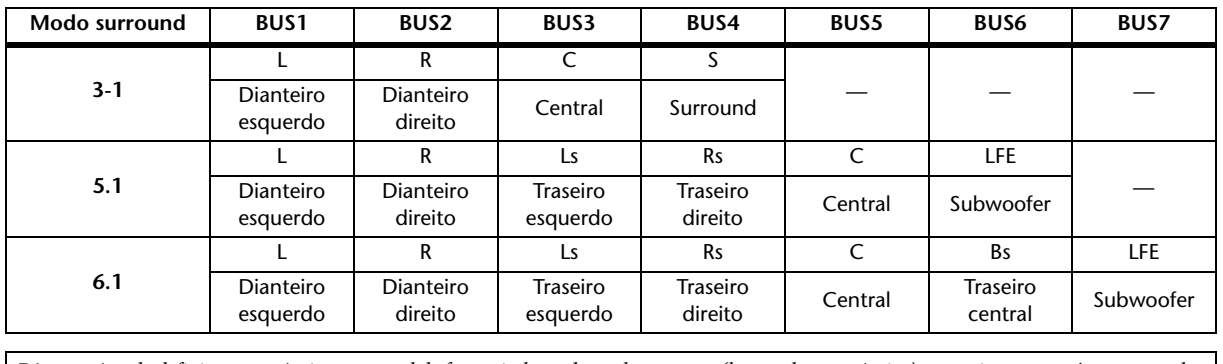

*Dica:* você pode definir a panorâmica surround de forma independente dos panpots (botões de panorâmica) normais ou em uníssono com eles.

Panorâmica surround

Panorâmica surrounc

## **Configuração e seleção de modos de panorâmica surround**

Para configurar o ambiente surround, selecione o modo surround 3-1, 5.1 ou 6.1 no 01V96i e conecte uma DAW ou um sistema de monitoração multicanais ao 01V96i.

**1. Pressione o botão DISPLAY ACCESS [PAN/ROUTING] (acesso ao visor (panorâmica/ roteamento)) repetidamente até a página Pan/Route | Surr Mode (Panorâmica/Rotear | Modo Surround) aparecer.** 1

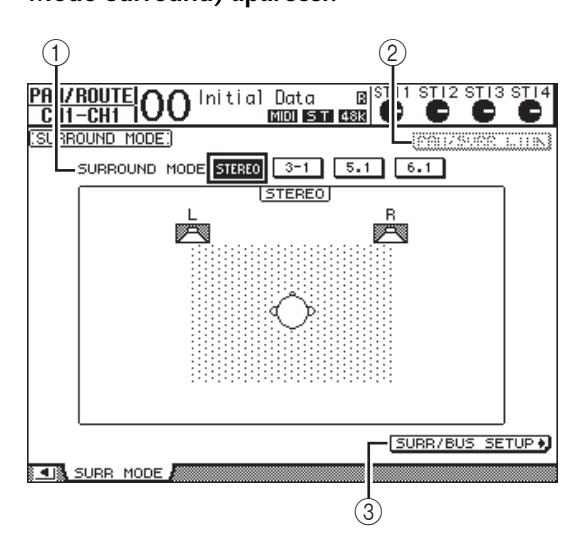

### 1 **SURROUND MODE**

Neste parâmetro, você pode selecionar um modo surround usando os botões descritos a seguir. O botão que está ativado (realçado) indica o modo surround selecionado no momento.

- **STEREO**..................O 01V96i usa o modo estéreo normal (padrão).
- **3-1** ............................Seleciona o modo surround 3-1.
- **5.1**.............................Seleciona o modo surround 5.1.
- **6.1**.............................Seleciona o modo surround 6.1.

### 2 **PAN/SURR LINK**

Quando este botão está ativado, os panpots dos canais de entrada e a panorâmica surround estéreo estão interligados.

### 3 SURR/BUS SETUP +

Pressione este botão para exibir a página Surr/Bus Setup (Configuração de surround/barramento), onde você pode alterar a atribuição de Canal Surround para Saída de Barramento.

#### **2. Mova o cursor até o botão do modo surround que você deseja usar.**

Quando você move o cursor até um desses botões, aparecem ícones de alto-falante que indicam uma posição de escuta típica e a configuração de Canal Surround para Saída de Barramento.

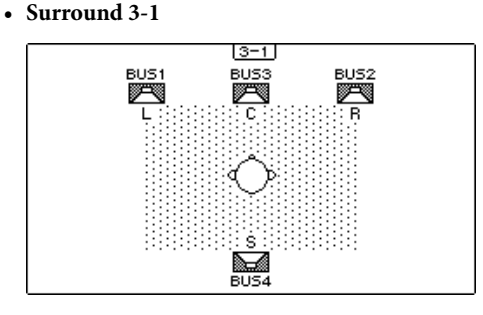

#### **• Surround 5.1**

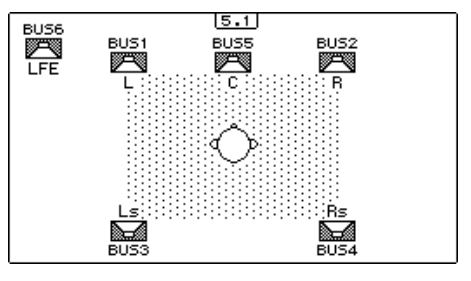

**• Surround 6.1**

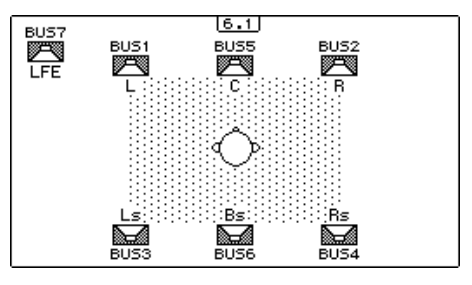

### **3. Pressione o botão [ENTER].**

É exibida a janela de confirmação da alteração do modo surround.

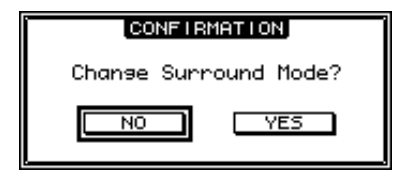

**4. Mova o cursor para o botão YES e pressione [ENTER].**

O 01V96i entra no modo surround selecionado.

**5. Para interligar a configuração de panorâmica dos canais de entrada à panorâmica surround estéreo, mova o cursor até o botão PAN/SURR LINK (ligação panorâmica/surround) e pressione [ENTER].**

Quando o botão PAN/SURR LINK está ativado, o ajuste das configurações de panorâmica dos canais de entrada também irá alterar a panorâmica surround estéreo de forma correspondente, e vice-versa.

**6. Para alterar a atribuição de Canal Surround para Saída de Barramento, mova o cursor até o botão SURR/BUS SETUP e pressione [ENTER].**

<span id="page-53-0"></span>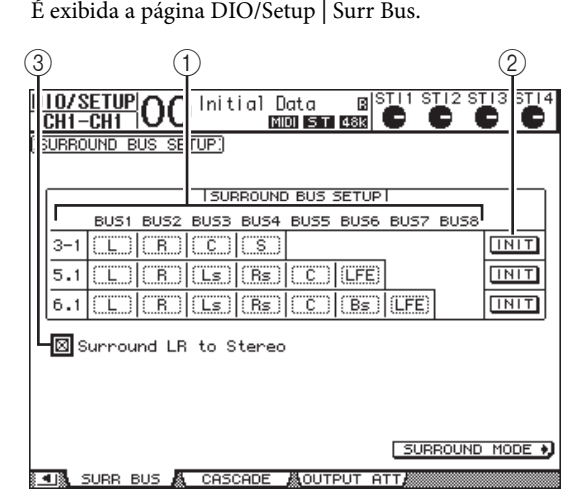

#### 1 **BUS1–BUS8**

Estes parâmetros selecionam os canais a serem atribuídos às saídas de barramento nos modos surround 3-1, 5.1 e 6.1.

#### 2 **INIT**

Estes botões retornam a atribuição dos canais à configuração padrão.

#### 3 **Surround LR to Stereo**

Quando esta caixa está marcada, a saída dos sinais dianteiros esquerdo e direito dos canais surround é feita pelos conectores STEREO L/R (estéreo E/D).

#### **7. Para alterar a atribuição, mova o cursor até o parâmetro de barramento desejado, gire o botão de rolagem para selecionar um canal e pressione [ENTER].**

Os canais são alternados entre o barramento selecionado e o barramento ao qual o canal atribuído ao barramento selecionado estava atribuído anteriormente.

#### *Dica:*

- *•* Pressionar o botão DISPLAY ACCESS [SETUP] repetidamente também exibe a página Surr Bus.
- *•* As saídas de barramento disponíveis variam de acordo com o modo surround. Por exemplo, no modo surround 3-1, estão disponíveis as saídas de barramento 1–4. No modo surround 5.1, estão disponíveis as saídas de barramento 1–6 e, no modo surround 6.1, as saídas 1–7.
- **8. Dependendo do modo surround ou dos aplicativos selecionados, envie os sinais das saídas de barramento para as saídas, os canais de saída ADAT ou os canais de saída de compartimento. Conecte um dispositivo de reprodução ou gravador multitrilhas aos conectores de saída.**

### ■ Gravação da panorâmica surround

Para gravar o movimento da panorâmica surround em uma DAW, envie as saídas de barramento correspondentes para os canais de saída da porta TO HOST USB, para as trilhas da DAW.

O diagrama a seguir ilustra um exemplo da gravação do sinal de cada canal em uma DAW durante o uso do modo surround 5.1.

#### **01V96i**

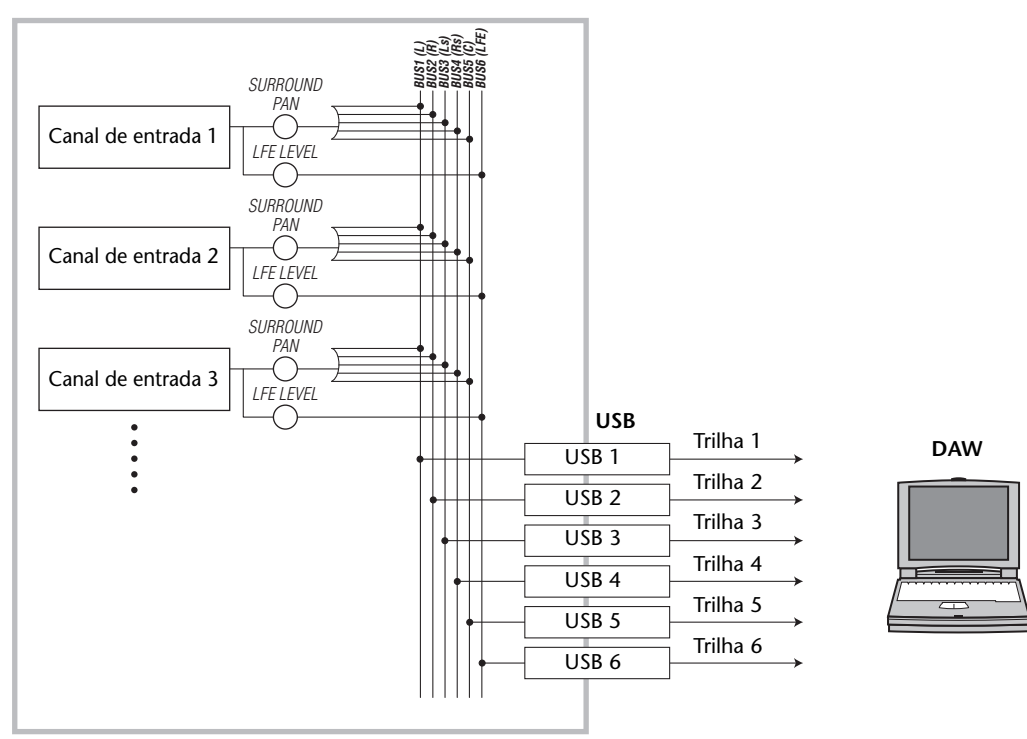

### ■ **Monitoração da panorâmica surround**

Para monitorar o movimento da panorâmica surround, envie as saídas de barramento para as saídas analógicas, às quais um sistema de monitoração esteja conectado.

O diagrama a seguir ilustra um exemplo em que a saída dos sinais das saídas de barramento 1/2 (canal dianteiro esquerdo e direito) é feita pelos conectores STEREO OUT L/R, enquanto a dos sinais das saídas de barramento 3-6 é feita pelos conectores OMNI OUT 1–4, no modo surround 5.1.

#### **01V96i**

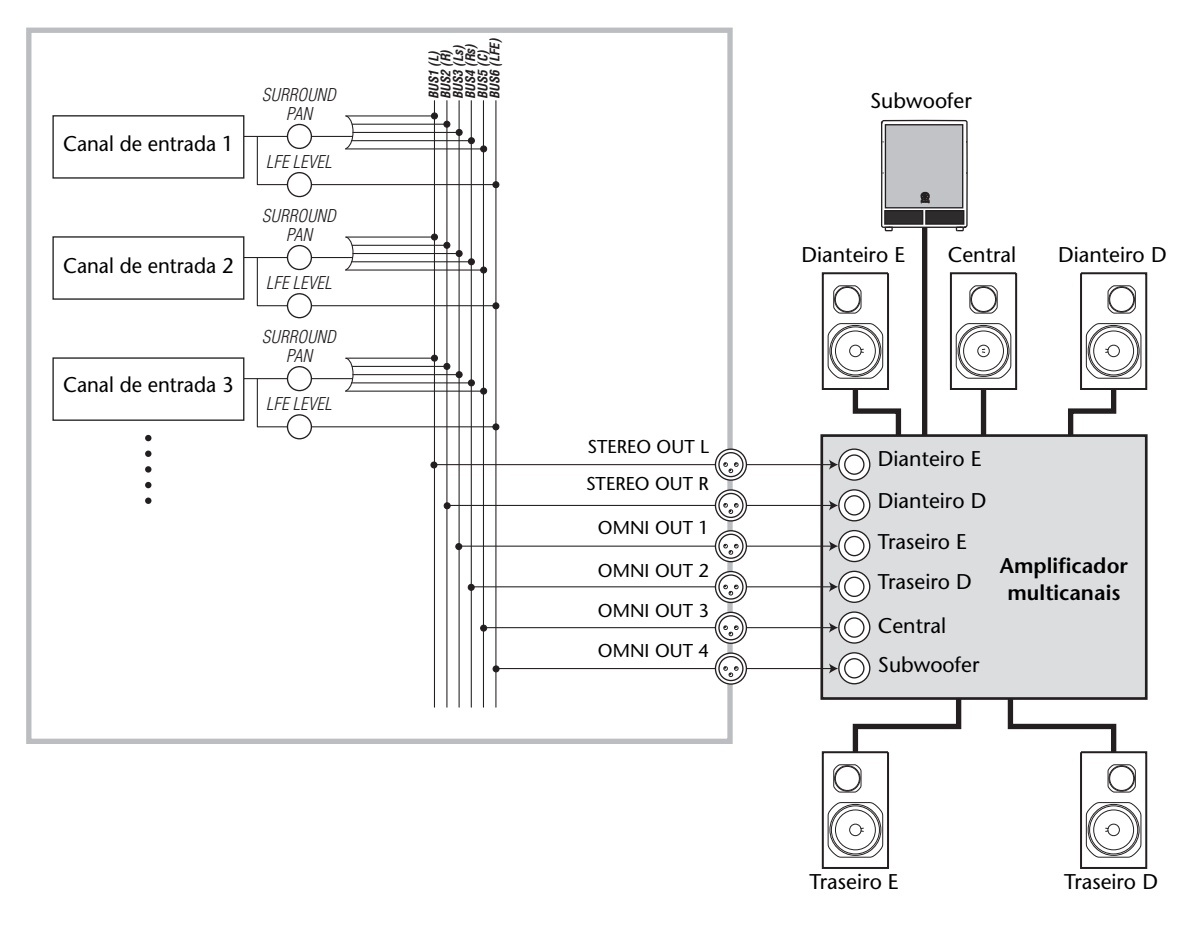

*Dica:* para direcionar a saída dos sinais dianteiros esquerdos e direitos dos canais surround para os conectores STEREO OUT L/R, marque a caixa de seleção Surround LR to Stereo (ED Surround para Estéreo) na página Surr Bus.

## **Panorâmica surround**

Você pode configurar os parâmetros de panorâmica surround para cada canal de entrada.

- **1. Assegure-se de que o 01V96i esteja em qualquer modo surround exceto Estéreo e pressione o botão [SEL] do canal para o qual você deseja configurar a panorâmica surround.**
- **2. Pressione o botão DISPLAY ACCESS [PAN/ROUTING] repetidamente até a página Pan/Route | Ch Edit (Panorâmica/Rotear | Edição de Canal) aparecer.**

A página Ch Edit exibe o canal de entrada selecionado, bem como a respectiva configuração de panorâmica surround e o parceiro do par disponível.

A página de tela a seguir é um exemplo no modo surround 6.1.

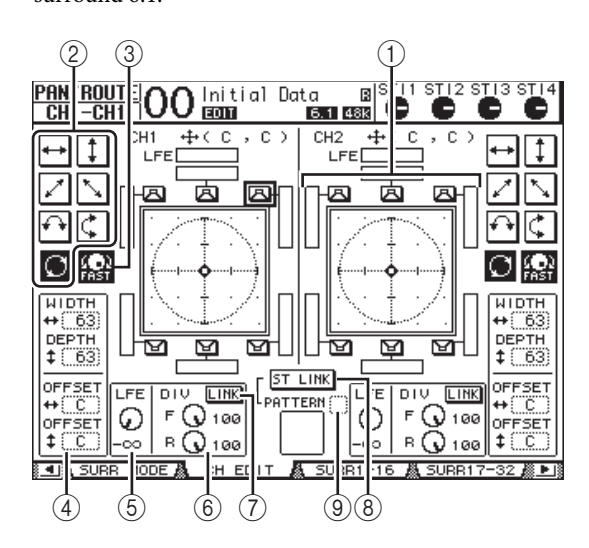

Os seguintes parâmetros estão disponíveis nessa página:

#### 1 **Gráfico da panorâmica surround**

Este gráfico indica as posições da panorâmica em um campo bidimensional, com a posição de escuta no centro. Um pequeno losango ( $\bigcirc$ ) indica a posição atual da panorâmica surround. Você pode mover essa posição  $(\Box)$ ) diretamente para um dos ícones de alto-falante selecionando o ícone e pressionando [ENTER].

#### 2 **Padrões de trajetória**

Estes botões representam sete padrões de trajetória que determinam como a panorâmica surround se movimenta quando você opera o botão de rolagem ou os botões [INC]/[DEC].

#### 3 **FAST**

A ativação deste botão aumenta a velocidade das imagens de som distribuídas por meio do botão de rolagem.

4 **Parâmetros do padrão de trajetória**

Estes parâmetros fazem um ajuste fino do padrão de trajetória da panorâmica surround.

- WIDTH  $\rightarrow$  ............ Este parâmetro define a amplitude do padrão de trajetória selecionado, da esquerda para a direita.
- **DEPTH**  $\uparrow$  ............ Este parâmetro define a amplitude do padrão de trajetória selecionado, da dianteira para a traseira.
- **OFFSET**  $\rightarrow$  .......... Este parâmetro desloca a direção do padrão de trajetória selecionado, da esquerda para a direita.
- **OFFSET** ........... Este parâmetro desloca a direção do padrão de trajetória selecionado, da dianteira para a traseira.

#### 5 **LFE**

Este controle de parâmetro define o nível do sinal de canal LFE (Low Frequency Effects, Efeitos de baixa frequência) roteado para o subwoofer, e só aparece nos modos surround 5.1 e 6.1.

#### 6 **F/R**

No modo surround 6.1, aparecem os controles de parâmetro F e R. O controle de parâmetro F determina como o sinal dianteiro central é enviado para os canais esquerdo e direito, enquanto o controle de parâmetro R determina como o sinal surround traseiro é enviado para os canais surround esquerdo e direito.

#### 6 **DIV**

Este controle de parâmetro, em vez do controle F/R, aparece no modo surround 3-1 ou 5.1 e determina como o sinal central é enviado para os canais esquerdo, direito e central. Ele é expresso como uma porcentagem entre 0 e 100%. Quando você define o parâmetro como 100, o sinal central é enviado apenas para o canal central. Quando você define o parâmetro como 0, o sinal central é alimentado apenas para os canais esquerdo e direito. Quando você define o parâmetro como 50, o sinal central é enviado igualmente para os canais esquerdo, direito e central.

#### 7 **LINK**

Este botão só está disponível no modo surround 6.1. Quando você o ativa, os controles F e R são definidos como o mesmo valor e são interligados.

#### $(8)$  **ST LINK**

A ativação deste botão interliga os parâmetros de panorâmica surround de dois canais de entrada que estão exibidos na página no momento (função Stereo Link, Interligar em estéreo). Você pode interligar os parâmetros de panorâmica surround de dois canais, quer eles estejam ou não emparelhados.

#### 9 **PATTERN**

Quando há canais de entrada interligados pela função Stereo Link, os sete padrões selecionáveis aqui determinam como a panorâmica surround interligada se movimenta através do botão de rolagem e dos botões [INC]/[DEC].

#### **3. Selecione um dos sete padrões de trajetória ativando o botão correspondente.**

Os seguintes padrões estão disponíveis:

...A imagem de som se move entre a esquerda e a direita.

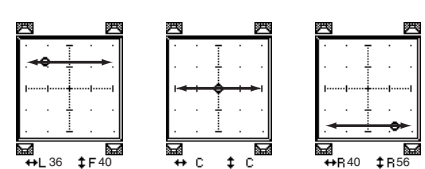

• .....A imagem de som se move entre a dianteira e a traseira.

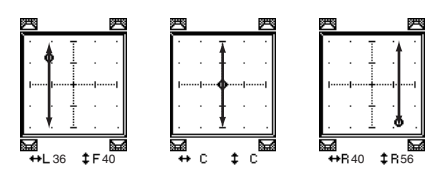

\* .....A imagem de som se move da dianteira esquerda para a traseira direita. Com este padrão, você também pode ajustar a trajetória usando os parâmetros WIDTH, DEPTH, OFFSET  $( 1 )$  e OFFSET  $( + )$ .

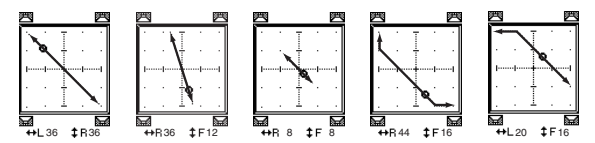

.A imagem de som se move da dianteira direita para a traseira esquerda. Com este padrão, você também pode ajustar a trajetória usando os parâmetros WIDTH, DEPTH, OFFSET ( $\uparrow$ ) e OFFSET  $( + )$ .

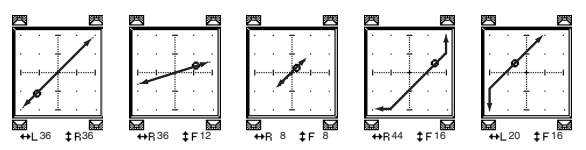

• .....A imagem de som se move entre a esquerda e a direita traçando um arco. Com este padrão, você também pode ajustar o raio e a forma do arco usando os parâmetros WIDTH, DEPTH, OFFSET  $( 1 )$  e OFFSET  $( 1 )$ .

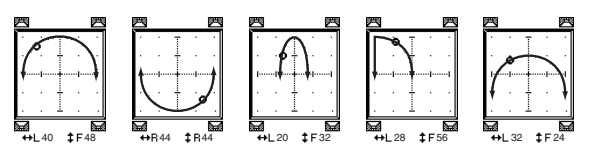

.A imagem de som se move entre a dianteira e a traseira traçando um arco. Com este padrão, você também pode ajustar o raio e a forma do arco usando os parâmetros WIDTH, DEPTH, OFFSET  $( 1 )$  e OFFSET  $( 1 )$ .

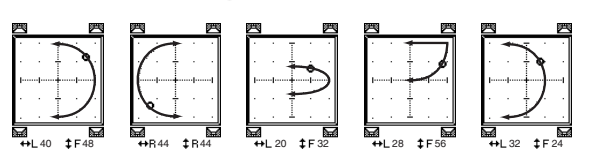

• ..... A imagem de som se move traçando um círculo ou uma elipse. Com este padrão, você também pode ajustar o raio e a forma do círculo ou da elipse usando os parâmetros WIDTH, DEPTH, OFFSET  $( 1 )$  e OFFSET  $( 1 )$ .

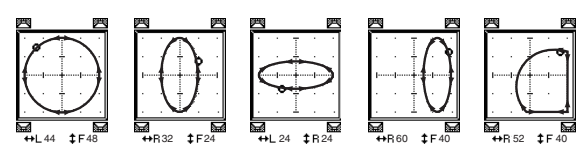

- **4. Se necessário, ajuste a trajetória editando os valores dos parâmetros WIDTH, DEPTH,**  OFFSET  $($   $\ddagger$   $)$  e OFFSET  $($   $\leftrightarrow$   $)$ .
- **5. Para mover a imagem de som, mova o cursor para qualquer lugar fora das caixas de parâmetros e gire o botão de rolagem.**

A imagem de som do canal selecionado se movimenta ao longo do padrão de trajetória selecionado.

*Dica:* você também pode ajustar o movimento dianteiro e traseiro ou esquerdo e direito, o padrão de trajetória e outros parâmetros em um dispositivo MIDI externo, atribuindo os parâmetros surround a mudanças de controle MIDI (veja a [página 104](#page-103-0)).

**6. Para interligar as configurações de panorâmica surround de dois canais exibidos na página, ative o botão ST LINK.**

Use a caixa de parâmetro PATTERN abaixo do botão ST LINK para especificar como você deseja que a panorâmica surround interligada se movimente. A tabela a seguir mostra como as imagens de som em dois canais interligados se movimentam quando diferentes padrões de trajetória e padrões de interligação estéreo são combinados. **Uma linha sólida indica o movimento do canal selecionado e uma linha pontilhada indica o movimento do parceiro interligado**.

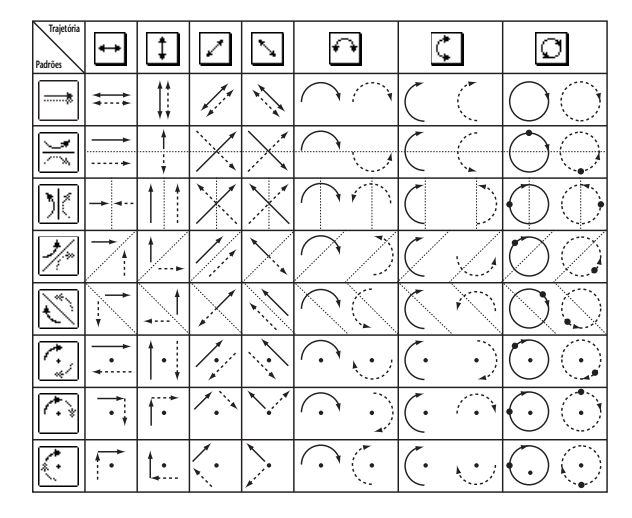

**7. Para listar configurações de panorâmica surround multicanais, pressione o botão [PAN/ROUTING] repetidamente até a página Pan/Route | Surr1-16, Surr17-32 ou Surr ST IN aparecer.**

Essas páginas exibem as configurações de panorâmica surround de 16 canais e permitem que você as edite. 1

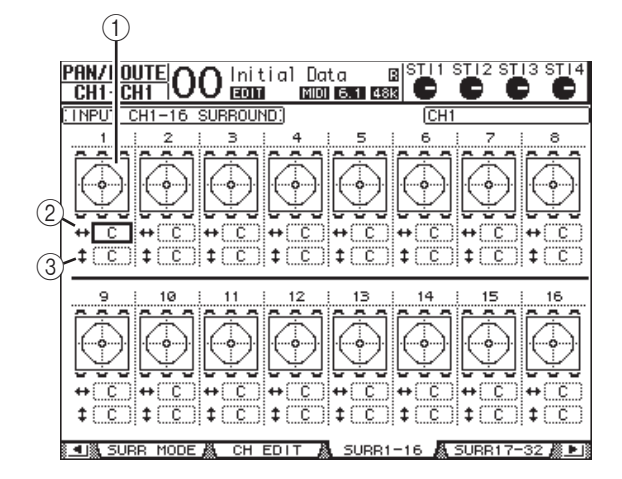

#### 1 **Gráficos de panorâmica surround**

Estes gráficos exibem os padrões de trajetória e as posições atuais de panorâmica dos canais de entrada.

2 **Caixa de parâmetro** 

Nesta caixa de parâmetro, você pode movimentar a configuração de panorâmica surround do canal selecionado para a esquerda e a direita.

#### 3 **Caixa de parâmetro**

Nesta caixa de parâmetro, você pode movimentar a configuração de panorâmica surround do canal selecionado para a dianteira e a traseira.

#### **8. Para mover a imagem de som de cada canal nessas páginas, mova o cursor até o canal desejado e gire o botão de rolagem.**

A configuração de panorâmica do canal muda ao longo do padrão de trajetória. Pressione [ENTER] para exibir a página CH Edit do canal selecionado no momento.

Agrupamento de canais e vinculação de parâmetros

Agrupamento de canais e vinculação de parâmetro:

# **Agrupamento de canais e vinculação de parâmetros**

Este capítulo descreve como agrupar atenuadores ou botões [ON] para vários canais e vincular os parâmetros de EQ ou compressor para operação simultânea.

## **Agrupamento e vinculação**

No 01V96i, você pode agrupar atenuadores ou botões [ON] para vários Canais de entrada (Canais de entrada 1 a 32, Canais ST IN 1 a 4) ou vários Canais de saída (Saídas de barramento 1 a 8, Saídas auxiliares 1 a 8, Saída estéreo) e vincular os parâmetros de EQ ou compressor. Os elementos a seguir podem ser agrupados ou vinculados em Canais de entrada ou Canais de saída.

**• Grupo de atenuadores**

Os atenuadores (ou controles de nível) de Canal de entrada ou Canal de saída podem ser agrupados. Existem oito grupos de atenuadores de Canal de entrada e quatro grupos de atenuadores de Canal de saída. Quando atenuadores de canal ou controles de nível são agrupados, a operação de qualquer um deles permite controlar o nível dos outros atenuadores ou controles de nível agrupados e, ao mesmo tempo, manter as diferenças de nível relativas.

Além disso, o 01V96i possui uma função Fader Group Master (Mestre de grupo de atenuadores) que permite controlar o nível de todos os canais agrupados usando o nível Group Master (Mestre de grupo) e, ao mesmo tempo, mantendo o equilíbrio de nível relativo entre os canais.

#### **• Grupo sem áudio**

Os botões [ON] de Canal de entrada ou Canal de saída podem ser agrupados. Existem oito silenciadores de grupos de Canal de entrada e quatro silenciadores de grupos de Canal de saída. Quando os botões [ON] de canal são agrupados, pressionar qualquer um deles ativa ou desativa os botões [ON] para todos os canais agrupados. Um grupo silenciado pode incluir canais On e canais Off ao mesmo tempo, que são desativados ou ativados, respectivamente, quando você pressiona qualquer um dos botões [ON] agrupados.

Além disso, o 01V96i possui uma função Mute Group Master (Mestre de silenciar grupo) que permite desativar o áudio dos canais agrupados usando os botões Master Mute (Mestre silenciador).

#### **• Link de EQ**

Os parâmetros de EQ de Canal de entrada ou saída podem ser vinculados. Existem quatro links de EQ para Canais de entrada e Canais de saída, respectivamente. Todos os canais de um link de EQ compartilham as

mesmas configurações de parâmetros de EQ. Quando o valor de um parâmetro de EQ é alterado para um dos canais vinculados, a alteração é aplicada a todos os outros canais vinculados.

#### **• Link de compressor**

Os parâmetros de compressor de Canal de entrada ou saída podem ser vinculados. Existem quatro links de compressor para Canais de entrada e Canais de saída, respectivamente.

Todos os canais de um link de compressor compartilham as mesmas configurações de parâmetros de compressor. Quando o valor de um parâmetro de compressor é alterado para um dos canais vinculados, a alteração é aplicada a todos os outros canais vinculados.

*Dica:* o link de compressor não está disponível para os Canais ST IN, pois eles não possuem compressores.

## <span id="page-58-0"></span>**Uso de grupos de atenuadores e silenciadores de grupos**

Siga as etapas abaixo para agrupar atenuadores ou botões [ON] para Canais de entrada ou Canais de saída.

- **1. Pressione o botão DISPLAY ACCESS [PAIR/GROUP] (Acesso à tela (par/grupo)) repetidamente até que apareça uma das páginas que contém o grupo e os canais desejados.**
- **Página In Fader (Atenuador de entrada)** Essa página permite que você defina grupos de atenuadores (A a H) para os Canais de entrada 1 a 32 e os Canais ST IN 1 a 4.
- **Página Out Fader (Atenuador de saída)**

Essa página permite que você defina grupos de atenuadores (Q a T) para Saídas de barramento (1 a 8), Saídas auxiliares (1 a 8) e Saída estéreo.

**Página In Fader (Atenuador de entrada)**

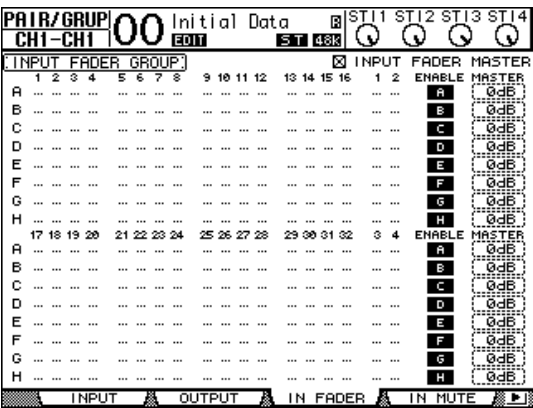

#### **• Página In Mute (Sem áudio de entrada)**

Essa página permite que você defina Silenciadores de grupos (I a P) para os Canais de entrada 1 a 32 e os Canais ST IN 1 a 4, respectivamente.

**• Página Out Mute (Sem áudio de saída)**

Essa página permite que você defina silenciadores de grupos (U a X) para Saídas de barramento (1 a 8), Saídas auxiliares (1 a 8) e Saída estéreo.

**Página In Mute (Sem áudio de entrada)**

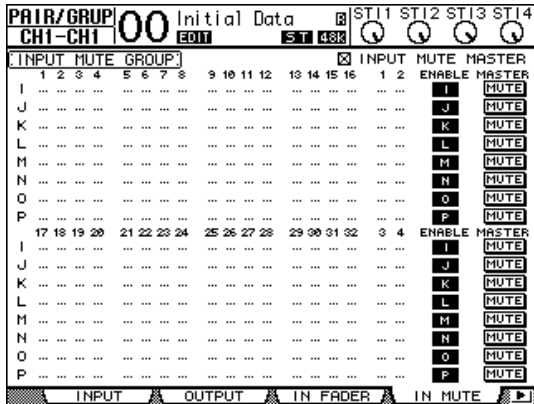

**2.** Pressione o botão para cima (▲) ou para baixo ( $\nabla$ ) para selecionar um grupo.

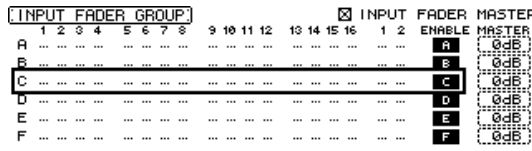

**3. Pressione o botão [SEL] para um canal que deseja adicionar ao grupo.**

O canal selecionado é marcado com "  $\bullet$  " e o canal é adicionado ao grupo.

**Exemplo: os Canais de entrada 1 a 4, 7, 8, 15 e 16 foram adicionados ao grupo de atenuadores C.**

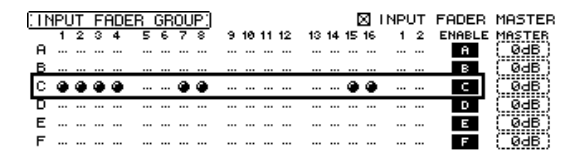

- *Dica:*
- *•* Se você adicionar um canal de um par a um grupo, o parceiro do par será adicionado automaticamente ao grupo.
- *•* Também é possível selecionar um canal em outra camada trocando de camadas.

#### **4. Da mesma maneira, pressione o botão [SEL] para outros canais que deseja adicionar ao grupo.**

O nível relativo dos atenuadores para os canais agrupados é determinado pela posição dos atenuadores quando os canais foram adicionados ao grupo. O status On/Off dos canais agrupados é determinado pelo status do botão [ON] quando os canais foram adicionados ao grupo.

**5. Para ativar ou desativar um grupo, mova o botão correspondente na coluna ENABLE (Ativar) e, em seguida, pressione [ENTER].**

Quando o botão Enable do grupo é desativado, o grupo correspondente é cancelado temporariamente.

#### **6. Para usar um grupo de atenuadores, opere um dos atenuadores ou controles de nível para os canais agrupados.**

#### *Observação:*

- *•* Se desejar alterar o equilíbrio de nível relativo entre os canais agrupados enquanto essa página estiver sendo exibida, primeiro desative o botão Enable ou remova os canais para os quais deseja alterar o nível do grupo.
- *•* Se outras páginas forem exibidas, pressione e mantenha pressionado o botão [SEL] para os canais desejados a fim de removê-los temporariamente do grupo e, em seguida, altere o equilíbrio de nível.
- **7. Para usar silenciar um grupo, pressione um dos botões [ON] para os canais agrupados.**

Todos os canais do grupo alternam seu status de ativação/desativação.

#### *Observação:*

- *•* Enquanto um grupo silenciado está ativado, não é possível ativar ou desativar um subconjunto dos canais agrupados.
- *•* Se desejar ativar ou desativar um subconjunto dos canais agrupados, primeiro desative o botão Enable ou remova os canais que deseja ativar ou desativar do grupo.

## **Uso do mestre de grupo de atenuadores**

O 01V96i tem uma função Fader Group Master (Mestre de grupo de atenuadores) que permite controlar o nível de todos os canais usando o nível Group Master (Mestre de grupo) e, ao mesmo tempo, mantendo o equilíbrio relativo entre os canais, como um grupo VCA em um console de mixagem analógico. Enquanto essa função está ativada, a operação do atenuador do canal não afeta os níveis de canal no grupo de atenuadores correspondente.

**1. Depois de realizar a Etapa 5 em ["Uso de](#page-58-0)  [grupos de atenuadores e silenciadores de](#page-58-0)  [grupos" na página 59,](#page-58-0) use os botões de cursor para marcar a caixa de seleção INPUT FADER MASTER (Mestre de atenuador de entrada) ou a caixa de seleção OUTPUT FADER MASTER (Mestre de atenuador de saída) e, em seguida, pressione [ENTER] para ativar a função Fader Group Master.**

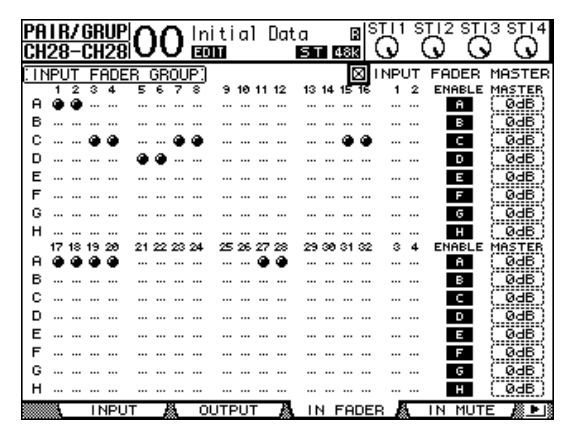

#### **2. Quando a caixa de seleção Fader Master (Mestre de atenuador) está marcada, é possível definir níveis de canal dos grupos de atenuadores na coluna Master (Mestre).**

Quando a coluna Master está selecionada, pressionar o botão [ENTER] repetidamente ativa e desativa o grupo de atenuadores.

Você também pode definir essas configurações na página In Master (Mestre de entrada) ou Out Master (Mestre de saída), conforme mostrado abaixo.

**3. Pressione o botão DISPLAY ACCESS [GROUP] (Acesso à tela (grupo)) repetidamente até que apareça a página Group | In Master (Grupo | Mestre de entrada) ou Group | Out Master (Grupo | Mestre de saída).**

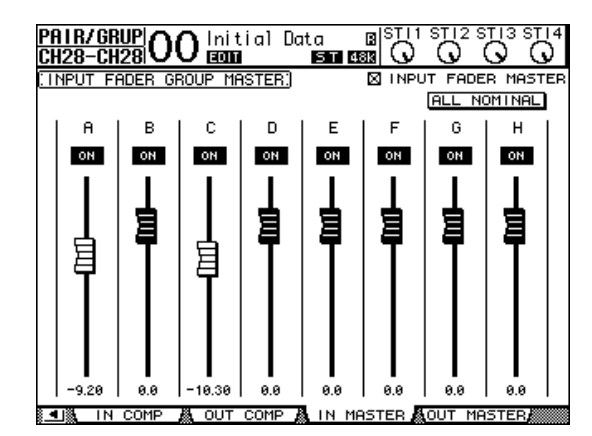

**4. Use os botões de cursor para selecionar parâmetros e, em seguida, use o botão de rolagem Parameter (Parâmetro), os botões [INC]/[DEC] ou o botão [ENTER] para definir os parâmetros.**

#### **• INPUT/OUTPUT FADER MASTER (MESTRE DE ATENUADOR DE ENTRADA/SAÍDA)**

Quando essa caixa de seleção está marcada, é possível definir os níveis mestres para os grupos de atenuadores. O nível de canal resultante equivale ao nível do atenuador de canal correspondente mais o nível de mestre de grupo.

#### **• ALL NOMINAL (TODOS NOMINAIS)**

Esse botão redefine os níveis mestres de todos os grupos de atenuadores para o valor nominal.

#### **• ON/OFF**

Esse botão ativa ou desativa cada grupo de atenuador de entrada. Essa função é similar ao recurso de desativação de áudio do VCA em um console de mixagem analógico.

#### **• Atenuadores**

Esses atenuadores ajustam os níveis mestres dos grupos de atenuadores. Os botões de atenuador são realçados quando os atenuadores são definidos como 0,0 dB. Pressione o botão [ENTER] para definir o atenuador selecionado atualmente como 0,0 dB.

Você também pode controlar os parâmetros dos canais na superfície de controle conforme descrito abaixo usando a User Assignable Layer (Camada atribuível ao usuário) das Remote Layers (Camadas remotas). Consulte [página 110](#page-109-0) para obter informações sobre a camada atribuível ao usuário.

**• Botões [SEL]**

Esses botões movem o cursor na página In Master ou Out Master.

**• Botões [SOLO]**

Esses botões ativam e desativam a função Solo de cada grupo de atenuadores. É possível monitorar todos os canais em cada grupo de atenuadores.

**• Atenuadores dos canais**

Os atenuadores dos canais permitem que você defina o nível mestre de cada grupo de atenuadores.

## **Uso do Mestre dos silenciadores de grupos**

Além da função Mute Group que vincula a operação dos botões [ON] de canal, o 01V96i possui uma função Mute Group Master que permite desativar o áudio dos canais agrupados usando os botões Master Mute de uma maneira similar ao uso de silenciador de grupo em um console de mixagem analógico. Enquanto essa função estiver ativada, os botões [ON] para os canais agrupados não serão vinculados.

**1. Depois de realizar a Etapa 5 em ["Uso de](#page-58-0)  [grupos de atenuadores e silenciadores de](#page-58-0)  [grupos" na página 59,](#page-58-0) use os botões de cursor para marcar a caixa de seleção INPUT MUTE MASTER (Mestre silenciador da entrada) ou a caixa de seleção OUTPUT MUTE MASTER (Mestre silenciador da saída) e, em seguida, pressione [ENTER] para ativar a função Mute Group Master.**

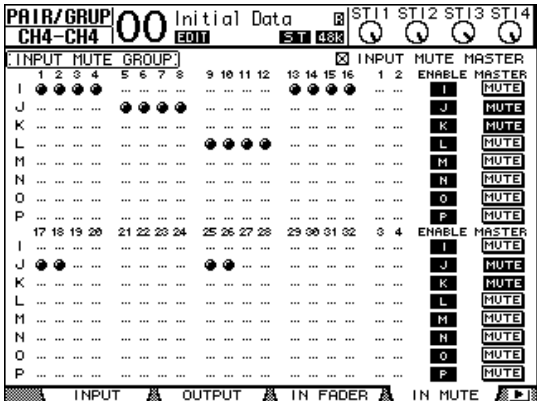

**2. Quando a caixa de seleção Mute Master estiver marcada, use os botões MASTER MUTE de grupo para desativar ou ativar o áudio dos grupos.**

Se o áudio dos canais for desativado por meio da função Mute Master, os indicadores do botão [ON] de canal piscarão. Isso será útil se você atribuir os botões MASTER MUTE aos botões USER DEFINED KEYS (TECLAS DEFINIDAS PELO USUÁRIO).

## **Vinculação de parâmetros EQ e Compressor**

Siga as etapas abaixo para vincular os parâmetros de EQ ou compressor para Canais de entrada ou Canais de saída. Essa função permite definir parâmetros de EQ ou compressor para vários canais com os mesmos valores simultaneamente.

- **1. Pressione o botão DISPLAY ACCESS [PAIR/GROUP] (Acesso à tela (par/grupo)) repetidamente até aparecer uma das seguintes páginas.**
- **Página In EQ (EQ de entrada)**

Essa página permite que você defina links de EQ (a até d) para os Canais de entrada 1 a 32 e os Canais ST IN 1 a 4.

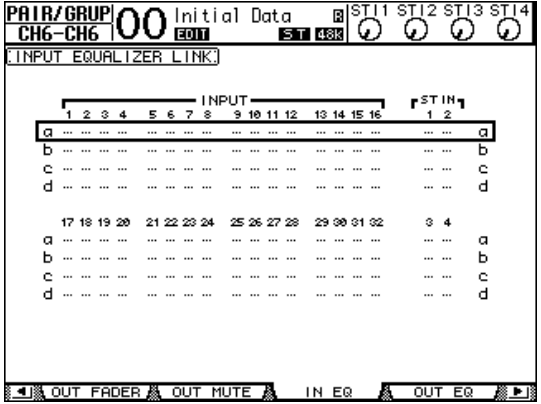

#### **• Página Out EQ (EQ de saída)**

Essa página permite que você defina links de EQ (e até h) para Saídas de barramento (1 a 8), Saídas auxiliares (1 a 8) e Saída estéreo.

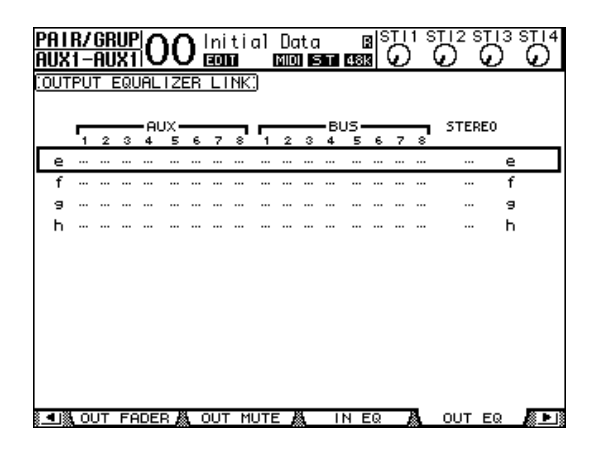

**• Página In Comp (Compressor de entrada)** Essa página permite que você defina links de compressor (i a l) para os Canais de entrada 1 a 32.

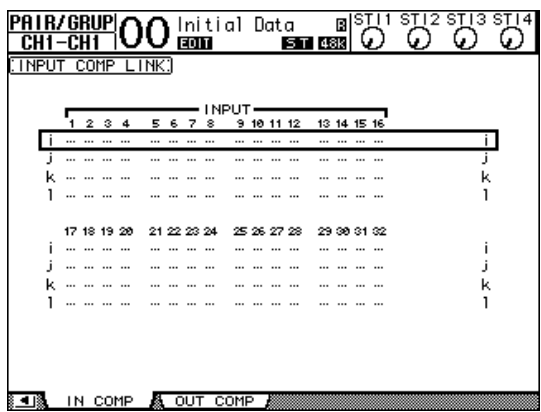

**• Página Out Comp (Compressor de saída)** Essa página permite que você defina links de compressor

(m até p) para Saídas de barramento (1 a 8), Saídas auxiliares (1 a 8) e Saída estéreo.

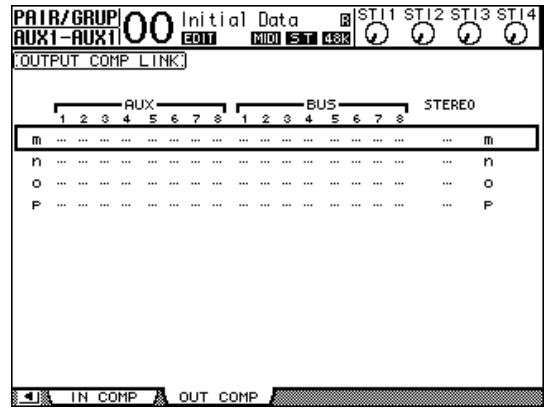

**2.** Pressione o botão de cursor para cima ( $\triangle$ ) **ou para baixo ( ) para selecionar um link ao qual deseja adicionar canais.**

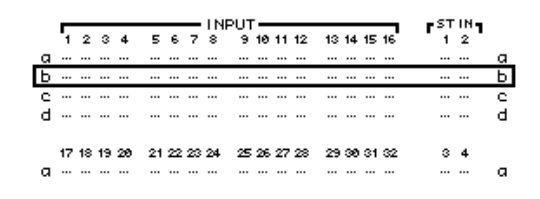

#### **3. Pressione o botão [SEL] para um canal que deseja adicionar ao link de EQ ou compressor.**

O canal selecionado é marcado com " **"** e o canal é adicionado ao link.

**Exemplo: os Canais de entrada 1 a 4, 7, 8, 12 e 14 foram adicionados ao link de EQ b.**

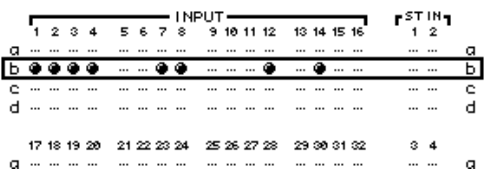

#### *Dica:*

*•* Se você adicionar um canal de um par a um link, o parceiro do par será adicionado automaticamente ao link.

*•* Também é possível selecionar um canal em outra camada trocando de camadas.

**4. Da mesma maneira, pressione o botão [SEL] para outros canais que deseja adicionar ao link.**

As configurações de EQ ou compressor para o primeiro canal adicionado ao link são aplicadas a todos os canais adicionados posteriormente.

**5. Depois que todos os canais desejados tiverem sido adicionados ao link, edite os parâmetros de EQ ou compressor para um dos canais vinculados.**

As edições nos parâmetros de EQ ou compressor são aplicadas aos demais canais vinculados.

# **Efeitos internos**

Esse capítulo descreve como usar os processadores de efeitos internos do 01V96i.

## **Sobre os efeitos internos**

O 01V96i contém quatro processadores de vários efeitos internos. Esses processadores de efeitos oferecem diversos tipos de efeito, incluindo **reverberações atrasos**, **efeitos com base em modulação** e **efeitos de combinação** desenvolvidos especificamente para serem usados com som surround.

*Observação:* quando o 01V96i opera em uma frequência de amostragem alta (88,2 kHz ou 96 kHz), você pode usar somente os processadores de efeitos 1 e 2.

As entradas e saídas de processador podem ser interligadas a várias origens. Por exemplo, as entradas de processador de efeitos podem receber os Envios auxiliares e a saída pode ser direcionada para os Canais ST IN (envio/retorno de efeito). Os processadores de efeitos também podem ser inseridos em Canais de entrada, Saídas de barramento, Saída auxiliares ou na Saída estéreo.

**Os processadores de efeitos 1 a 4** aplicam efeitos de uma ou duas entradas para duas saídas.

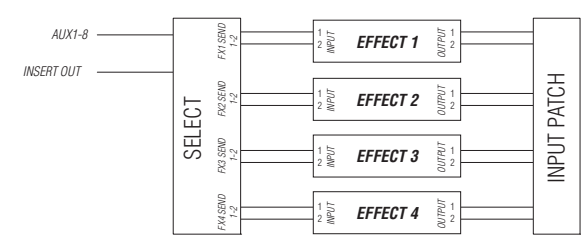

O 01V96i também tem uma biblioteca de efeitos, que contém 56 programas predefinidos (incluindo efeitos adicionais) e 72 programas do usuário.

## **Uso de processadores de efeitos via envios auxiliares**

Você pode usar processadores de efeitos via Envios auxiliares, direcionando as entradas de processador de efeitos para Saídas auxiliares e as saídas de processador de efeitos para os Canais ST IN.

#### **1. Chame um programa de efeitos que você queira usar.**

Consulte [página 76](#page-75-0) para obter mais informações sobre como chamar programas de efeitos.

#### **2. Pressione o botão DISPLAY ACCESS [PATCH] (Acesso à tela (patch)) repetidamente até exibir a página Patch | Effect (Patch | Efeito).**

Esta página permite que você aplique todos os patches

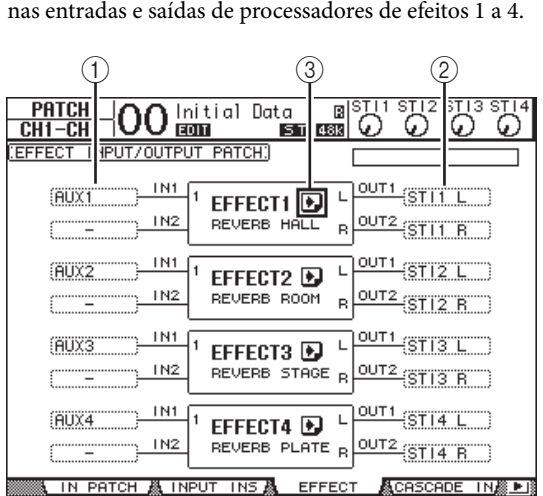

Essa página contém os seguintes parâmetros:

#### 1 **IN (Entrada)**

Essas caixas de parâmetro selecionam os sinais a serem direcionados aos processadores de efeitos.

#### 2 **OUT (Saída)**

Essas caixas de parâmetro selecionam o destino da saída dos sinais dos processadores de efeitos.

#### 3 **Botão**

Esse botão chama as páginas FX1 Edit (Editor FX1) a FX4 Edit (Editor FX4), que permitem ajustar os parâmetros de efeitos.

Efeitos internos

Efeitos internos

- **3. Para selecionar um sinal de entrada do processador de efeitos, mova o cursor até a caixa do parâmetro de entrada desejado, selecione um sinal entre as seguintes opções e, em seguida, pressione [ENTER].**
- **–** ........................Sem atribuição
- **AUX1–8** ...........Envios auxiliares 1 a 8
- **INS CH1–32**....Saída de inserção dos canais de entrada 1 a 32
- **INS BUS1–8** ....Saída de inserção do barramento 1 a 8
- **INS AUX1–8**.... Saída de inserção do envio auxiliar 1 a 8
- **INS ST-L/R**......Saída de inserção de saída estéreo

Para usar os processadores de efeitos internos via Envios auxiliares, selecione Aux 1 a 8 (na maioria dos casos). É possível aplicar um patch de um sinal diferente a outra entrada dos programas de efeitos de duas entradas/duas saídas.

#### *Dica:*

- *•* É possível enviar o mesmo sinal a várias entradas de efeito.
- *•* Mova o cursor até a caixa de um parâmetro de entrada e pressione o botão [ENTER]. É exibida a janela Patch Select (Seleção de Patch). Essa janela permite selecionar a origem de entrada rapidamente.
- **4. Para interligar uma saída de sinal do processador de efeitos, mova o cursor até a caixa do parâmetro de saída desejado, selecione o destino do sinal entre as seguintes opções e, em seguida, pressione [ENTER].**
	- ............................................ Sem atribuição • **CH1–32**................................ Canais de entrada 1 a 32 • **ST IN 1L–ST IN 4R**............ Canais ST IN 1L a 4R • **INS CH1–32**........................ Entrada de inserção do canal de entrada • **INS BUS1–8** ........................ Entrada de inserção do barramento 1 a 8 • **INS AUX1–8** ....................... Entrada de inserção do auxiliar 1 a 8 • **INS ST-L & INS ST-R**........ Entrada de inserção do barramento estéreo

Para usar os processadores de efeitos internos via Envios auxiliares, selecione CH 1 a 32 ou ST IN 1 a 4 (na maioria dos casos). Os canais atribuídos aqui serão os canais de retorno de efeitos.

É possível enviar um canal diferente a outra saída de um programa de efeitos de uma ou duas entradas para duas saídas para criar efeitos estéreo.

#### *Dica:*

- *•* Se você selecionar um Canal ST IN como destino, poderá enviar os sinais dos canais L e R separadamente.
- *•* Você também pode usar a janela Patch Select para definir as caixas de parâmetros de saída, conforme explicado na Etapa 3.
- *•* O número de entradas disponíveis para cada efeito depende do tipo de programa de efeito chamado inicialmente.

*Observação:* não é possível selecionar um canal como destino de vários sinais de efeito. Se você selecionar um canal que já foi selecionado em outra caixa de parâmetro de saída, essa caixa mudará seu indicador para "–" (não atribuído).

#### **5. Ajuste o nível dos Envios auxiliares direcionados ao processador de efeitos.**

Consulte ["Saídas auxiliares" na página 36](#page-35-0) para obter informações sobre como definir os Envios auxiliares.

*Observação:* não abra o nível dos Envios auxiliares (direcionados à entrada do processador de efeitos) nos canais de retorno de efeitos. Se fizer isso o sinal retornará para o mesmo canal, criando um loop de sinal e possivelmente danificando seus alto-falantes.

*Dica:* use o atenuador da camada mestre para ajustar o nível de saída final do Envio auxiliar. Nesse momento, você pode visualizar o nível na página Meter | Master (Medidor | Mestre).

#### **6. Ajuste o nível, a panorâmica e o EQ dos Canais de entrada direcionados para as saídas de efeito.**

*Dica:* para misturar o som dos efeitos retornados pelos Envios auxiliares com o som limpo original, defina o parâmetro MIX BALANCE (Balanço de mixagem) do efeito como 100% (somente o som dos efeitos será reproduzido).

## **Inserção dos efeitos internos em canais**

Você pode inserir os efeitos internos em determinados Canais de entrada ou Canais de saída (Barramento 1 a 8, Barramento auxiliar 1 a 8 ou Barramento estéreo).

#### *Observação:*

- *•* Não é possível usar Entrada e Saída de inserção para Canais ST IN.
- *•* Se os efeitos forem inseridos em canais, não será possível usar esses efeitos via Envios auxiliares ou inseri-los em outros canais.
- **1. Selecione um processador de efeitos interno (1 a 4) e chame os programas de efeito desejados.**

#### **2. Pressione o botão [SEL] do Canal de entrada ou Canal de saída no qual deseja inserir os efeitos selecionados.**

*Dica:* pressionar repetidamente o botão STEREO [SEL] (sel estéreo) alterna entre os canais de barramento estéreo esquerdo e direito.

**3. Pressione o botão DISPLAY ACCESS [ /INSERT/DELAY] repetidamente até**  aparecer a página ø /Ins/Dly | Insert (Inserção).

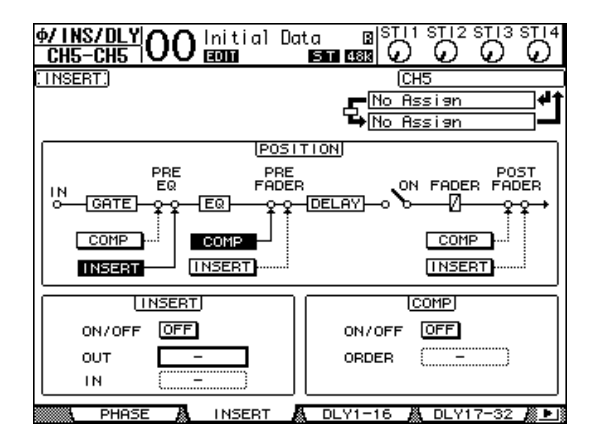

- **4. Selecione a posição de inserção do efeito usando o botão INSERT (Inserir) na seção POSITION (Posição).**
- **5. Mova o cursor até a caixa do parâmetro de saída na seção INSERT e, em seguida, selecione as entradas do processador de efeitos selecionado na Etapa 1.**
	- **FX1-1 & FX1-2** ......Entradas 1 e 2 do processador de efeitos interno 1
	- **FX2-1 & FX2-2** ......Entradas 1 e 2 do processador de efeitos interno 2
- **FX3-1 & FX3-2** ......Entradas 1 e 2 do processador de efeitos interno 3
- **FX4-1 & FX4-2** ......Entradas 1 e 2 do processador de efeitos interno 4
- **6. Pressione [ENTER] para confirmar a configuração.**
- **7. Mova o cursor até a caixa do parâmetro de entrada na seção INSERT e, em seguida, selecione as saídas do processador de efeitos selecionado na Etapa 1 e pressione [ENTER] para confirmar a configuração.**

#### **8. Mova o cursor até o botão ON/OFF na seção INSERT e pressione os botões [ENTER] para ativar o botão.**

A inserção de efeitos agora está ativada.

#### *Dica:*

- *•* Depois de inserir efeitos nos canais, ajuste o parâmetro MIX BALANCE para os efeitos, de acordo com a finalidade e o tipo de efeito.
- *•* Mova o cursor para uma caixa de parâmetro de entrada ou saída vazia e pressione o botão [ENTER]. A janela Patch Select aparece, permitindo que você selecione rapidamente os caminhos de sinal disponíveis.

## **Edição de efeitos**

Para editar os programas de efeito chamados para os processadores de efeitos internos 1 a 4, pressione o botão DISPLAY ACCESS [EFFECT] (Acesso à tela (efeito)) repetidamente até aparecer a página Edit (Editar) para o processador de efeitos que deseja editar. Os processadores de efeitos 1 a 4 correspondem às seguintes páginas:

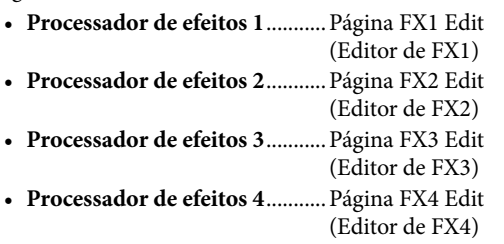

Essas páginas de edição contêm os seguintes parâmetros de efeito.

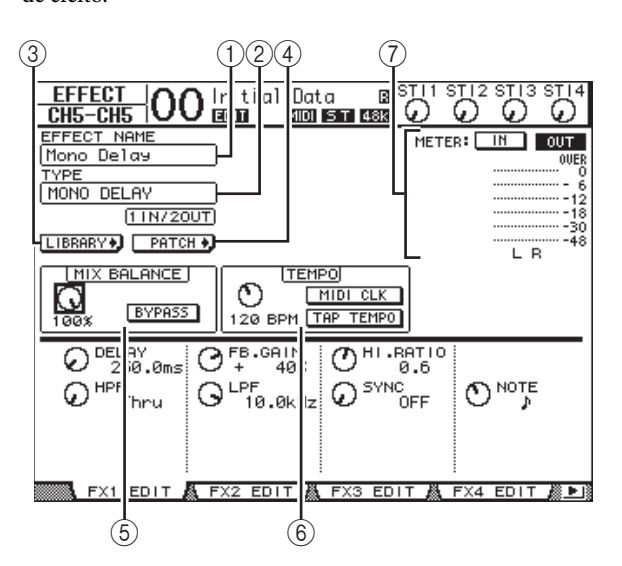

#### 1 **EFFECT NAME (NOME DO EFEITO)**

Esse parâmetro exibe o nome do programa de efeito usado atualmente pelo processador de efeitos.

#### 2 **TYPE (TIPO)**

Esse parâmetro exibe o tipo de programa de efeito usado atualmente pelo processador de efeitos. A configuração de E/S do programa de efeito é exibida abaixo desse parâmetro.

#### 3 **Botão**

Mova o cursor até esse parâmetro e pressione [ENTER] para exibir a página Library (Biblioteca) para o processador de efeitos selecionado.

#### 4 **Botão**

Mova o cursor até esse botão e pressione [ENTER] para exibir a página Patch | Effect (Patch | Efeito), que permite atribuir sinais às entradas e saídas dos processadores de efeitos 1 a 4.

#### 5 **MIX BALANCE**

Esse botão de parâmetro permite definir o equilíbrio entre os sinais com e sem efeito. Quando o parâmetro está definido como 0%, somente o sinal sem efeito é ouvido. Quando está definido como 100%, somente o sinal com efeito é ouvido. Ative o botão BYPASS (Ignorar) para ignorar o processador de efeitos selecionado atualmente.

#### 6 **TEMPO**

Essa seção permite definir o tempo e o intervalo dos efeitos selecionados e exibe alguns parâmetros somente quando determinados tipos de efeito são selecionados. Use o controle de parâmetro na lateral esquerda dessa seção para ajustar o valor entre 25 BPM e 300 BPM. Quando o **botão MIDI CLK** está ativado, o 01V96i atualiza os dados de TEMPO (BPM) com base nas informações do relógio de MIDI recebidas na porta MIDI IN. Também é possível especificar o tempo movendo o cursor até o **botão TAP TEMPO** e clicando duas vezes no botão [ENTER]. O 01V96i calcula o tempo com base no intervalo entre seus dois toques (cliques) no botão [ENTER].

*Dica:* se o efeito Freeze (Congelar) for selecionado, a seção TEMPO exibirá os botões de registro e reprodução para usar o efeito, a condição de gravação dos dados e uma barra de progresso que indica o status atual.

#### 7 **Medidores**

Esses medidores indicam os níveis de entrada ou saída do processador de efeitos selecionado atualmente. Selecione o botão IN ou o botão OUT para exibir os níveis de entrada ou saída, respectivamente.

*Dica:* você também pode visualizar os níveis de entrada e saída dos processadores de efeitos nas páginas Meter | Effect 1–4 (Medidor | Efeito 1 a 4).

Mova o cursor até o parâmetro que deseja alterar e gire o botão de rolagem Parameter (Parâmetro) ou pressione os botões [INC]/[DEC] para ajustar a configuração. Você pode armazenar as configurações editadas como um novo programa na biblioteca de efeitos (consulte [página 76](#page-75-0)).

*Observação:* não é possível alterar o tipo de efeito nessa página. Para alterar o tipo de efeito, chame um programa que usa o tipo de efeito desejado na biblioteca de efeitos.

## **Sobre os efeitos adicionais**

O 01V96i é fornecido com efeitos adicionais pré-instalados criados com a tecnologia VCM para simular fielmente os circuitos analógicos usando o processamento digital. Os efeitos adicionais serão armazenados e chamados a partir da predefinição n° 45 e dos programas predefinidos subsequentes. Também é possível armazenar os efeitos editados no programa de usuário n° 57 e nos programas de usuário subsequentes.

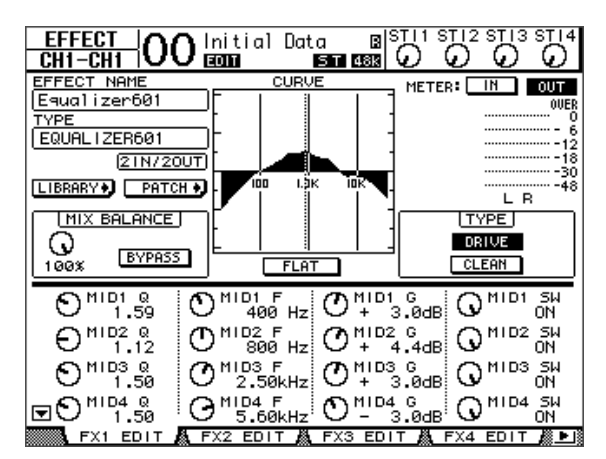

## **Sobre plug-ins**

Se você tiver instalado uma miniplaca YGDAI que ofereça suporte para a função Effects no compartimento, poderá usar os efeitos do plug-in além dos processadores de efeitos internos.

Você pode enviar os sinais de barramento ou das saídas de inserção de canal para a entrada do plug-in. A saída do plug-in pode ser direcionada para Canais de entrada ou entradas de inserção de canal.

Para usar os efeitos do plug-in, pressione o botão [EFFECT] repetidamente até a página Effect | P-In Edit (Efeito | Edição de plug-in) aparecer.

Para obter detalhes sobre como usar plug-ins, consulte o manual do proprietário fornecido com a placa do plug-in.

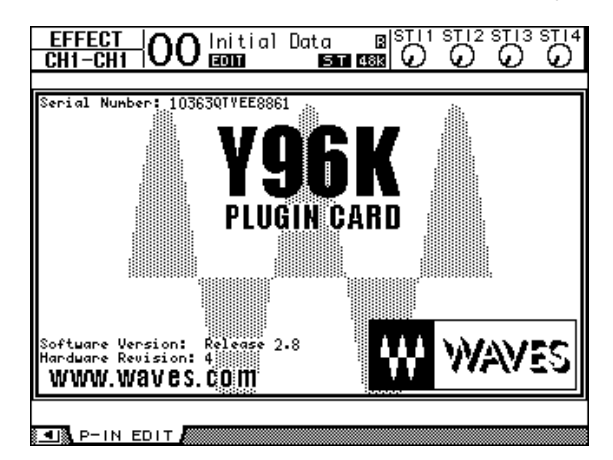

# **Memórias de cena**

Este capítulo descreve as memórias de cena, que armazenam as configurações de mixagem e efeitos do 01V96i.

## **Sobre memórias de cena**

As memórias de cena permitem armazenar um instantâneo das configurações de mixagem de canal do 01V96i e das configurações do processador de efeitos interno como uma "cena" em uma área de memória especial.

Existem 99 memórias de cena e você pode chamar qualquer Cena usando as páginas de exibição ou os controles no painel superior.

#### *Dica:*

- *•* É possível chamar Cenas transmitindo mudanças de programa
- a partir de dispositivos MIDI externos (consulte [página 103\)](#page-102-0). *•* É possível fazer backup das memórias de cena em dispositivos MIDI externos usando a transferência em lote MIDI (consulte [página 107](#page-106-0)).

## **O que é armazenado em uma cena?**

As seguintes configurações de parâmetro são armazenadas em uma cena:

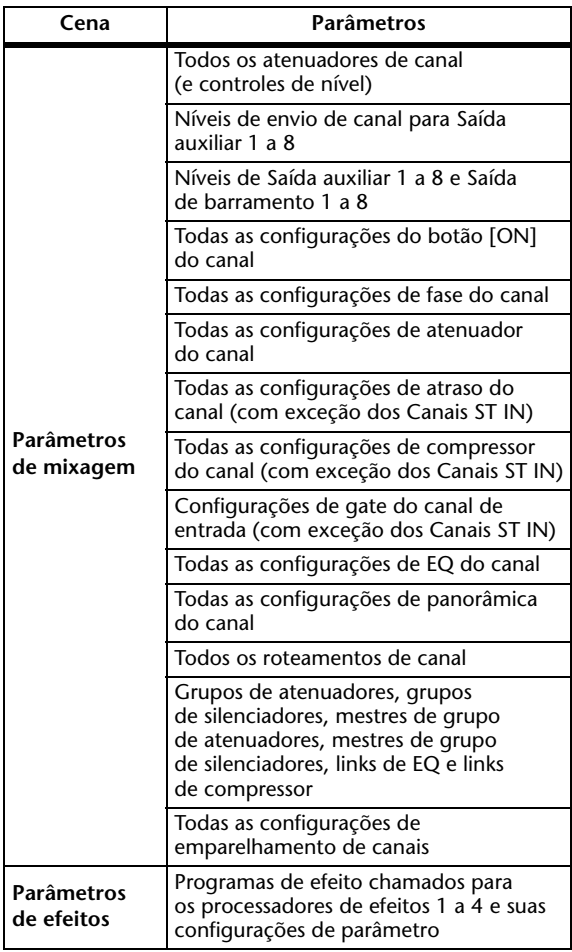

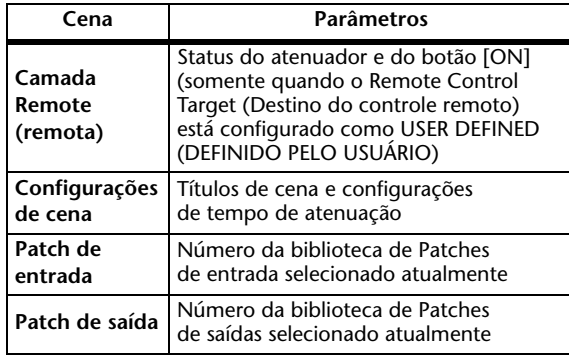

#### *Observação:*

- *•* As cenas captam um instantâneo dos números das bibliotecas de Patches de entrada e saída que estão sendo usados no momento em que a cena é armazenada, mas excluem os patches de entrada e saída atuais (editados).
- *•* Se você não armazenar os patches de entrada e saída editados nas bibliotecas, chamar uma cena poderá alterar os patches atuais.

## **Sobre números de cena**

As memórias de cena são numeradas com #U ou de #00 até #99. Você pode armazenar cenas nas memórias de cena #01–99. Ao chamar uma cena, o número da memória de cena aparece na parte superior da página visualizada.

**A memória de cena #00 é uma memória somente leitura especial que contém as configurações padrão de todos os parâmetros de mixagem. Para redefinir todos os parâmetros de mixagem no 01V96i para os valores iniciais ou padrão, chame a memória de cena #0.** Além disso, na caixa de seleção Initial Data Nominal (Nominal de dados iniciais) da página Setup | Prefer1 (Configuração | Preferência 1) (consulte [página 109\)](#page-108-1), você pode especificar se os atenuadores de Canal de entrada devem ser definidos como 0 dB ou - $\infty$  dB quando a memória de cena #0 é chamada.

**A memória de cena "Ud" é uma memória somente leitura especial que contém as configurações de mixagem em vigor imediatamente antes da cena chamada ou armazenada por último.** Para desfazer ou refazer as operações de chamada e armazenamento da memória de cena, chame a memória de cena #U.

Quando você ajusta os parâmetros depois de chamar uma cena, os indicadores de edição aparecem ("EDIT" na parte superior da tela), indicando que as configurações de mixagem não correspondem mais às da última cena chamada. O conteúdo do Buffer de edição (onde as configurações de mixagem atuais são armazenadas) é preservado mesmo quando o 01V96i está desligado. Isso permite que o 01V96i restaure as configurações de mixagem editadas quando for ligado.

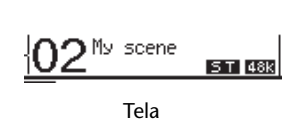

O conteúdo da memória de cena #2 chamada corresponde às configurações atuais no 01V96i, e o indicador de edição permanece desligado.

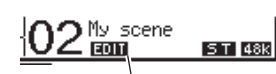

Indicador de edição

Os parâmetros da memória de cena #2 chamada foram editados. Portanto, os indicadores de edição aparecem, indicando que as configurações atuais do 01V96i não correspondem à memória de cena #2.

## **Armazenamento e chamada de cenas**

Você pode armazenar e chamar cenas pressionando os botões no painel superior ou usando a página de memória de cena dedicada na tela.

*Observação:* 

- *•* Ao armazenar cenas, verifique se não há nenhuma configuração no Buffer de edição que você não queira armazenar. Verifique se alguma configuração, especialmente dos atenuadores, foi modificada acidentalmente.
- *•* Se você não souber ao certo qual é o conteúdo do Buffer de edição, chame a última cena, faça os ajustes desejados e, em seguida, armazene a cena. Se desejar, armazene a cena atual em uma memória de cena não utilizada, caso seja necessário.

### **Armazenamento e chamada de cenas usando os botões SCENE MEMORY (MEMÓRIA DE CENA)**

Você pode usar os botões SCENE MEMORY para armazenar e chamar cenas.

- **1. Ajuste os parâmetros de mixagem no 01V96i às condições que você deseja armazenar como uma Cena.**
- **2. Pressione os botões SCENE MEMORY Up (Memória de cena para cima) [ ] ou Down (Para baixo) [ ] para selecionar um número de memória de Cena.**

Se você selecionar uma memória de Cena diferente da Cena atualmente chamada, seu número piscará na tela. Memórias de cena #U ("Ud") e #0 ("00") são memórias somente leitura especiais, nas quais não é possível armazenar Cenas. Além disso, não é possível armazenar Cenas em memórias de Cena protegidas contra gravação.

#### **3. Pressione o botão SCENE MEMORY [STORE] (Memória de cena (armazenar)).**

A janela Title Edit (editor de títulos) aparece, permitindo que você dê um nome à Cena a ser armazenada.

*Dica:* para desativar essa janela, desative o parâmetro Store Confirmation (Confirmação de armazenamento) na página DIO/Setup | Prefer1 (DIO/Configuração | Preferência 1) (consulte [página 109](#page-108-1)). Nesse caso, a cena armazenada terá o mesmo nome da última cena chamada.

#### **4. Digite o título, mova o cursor até o botão OK e pressione [ENTER].**

A janela Title Edit fecha e a Cena atual é armazenada na memória de Cena selecionada.

**5. Para chamar a Cena, pressione os botões SCENE MEMORY Up [A] ou Down [V] para selecionar um número de memória de Cena e pressione o botão SCENE MEMORY [RECALL] (Memória de cena (chamar)).**

*Dica:* se você ativar o parâmetro Recall Confirmation (Confirmar chamada) na página DIO/Setup | Prefer1, uma janela de confirmação de chamada de cena será exibida antes de a cena ser chamada (consulte [página 109](#page-108-1)).

### **Armazenamento e chamada de cenas usando a página Scene Memory (Memória de cena)**

Na página Scene Memory, você pode armazenar, chamar, proteger contra gravação, excluir e editar os títulos das cenas.

- **1. Ajuste os parâmetros de mixagem no 01V96i às condições que você deseja armazenar como uma Cena.**
- **2. Pressione o botão DISPLAY ACCESS [SCENE] (Acesso à tela (cena)) repetidamente até a página Scene | Scene (Cena | Cena) aparecer.**

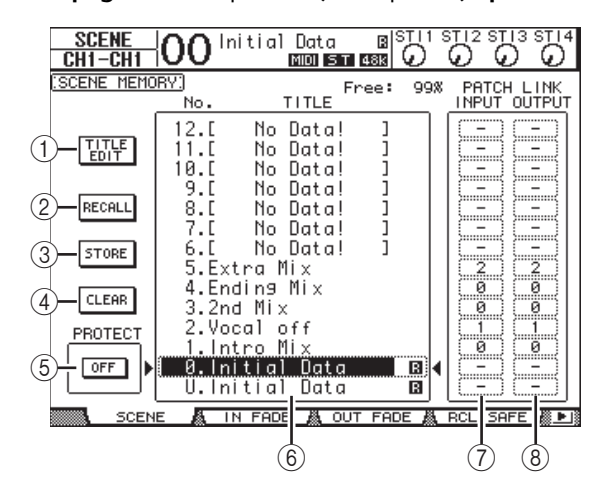

- **3. Gire o botão de rolagem Parameter (parâmetro) ou pressione os botões [INC]/[DEC] para selecionar uma memória de cena, mova o cursor até um dos seguintes botões e pressione [ENTER].**
- 1 **TITLE EDIT (EDIÇÃO DE TÍTULO)** Selecione esse botão para exibir a janela Title Edit, que permite editar o título de uma cena selecionada.
- 2 **RECALL (CHAMAR)** Esse botão chama o conteúdo da memória de cena selecionada.
- 3 **STORE (ARMAZENAR)**

Esse botão armazena a cena atual na memória de cena selecionada. Por padrão, uma janela de confirmação aparece antes de a cena ser armazenada.

4 **CLEAR (APAGAR)** Esse botão exclui o conteúdo da memória de cena selecionada.

#### 5 **PROTECT ON/OFF (ATIVAR/DESATIVAR PROTEÇÃO)**

Esse botão ativa e desativa a proteção contra gravação do conteúdo da memória de cena selecionada. Um ícone de cadeado ( $\blacksquare$ ) aparece ao lado do título de uma memória de cena protegida contra gravação.

#### 6 **Lista de bibliotecas**

As memórias de cena 01 a 99 são relacionadas na lista de títulos de memória da biblioteca. O título das cenas armazenadas é indicado na coluna de título. A mensagem "No Data!" (Sem dados) aparece na coluna de título das memórias de biblioteca vazias. A memória selecionada aparece dentro da caixa pontilhada entre as marcas  $\bullet$  e  $\bullet$ .

#### 7 **PATCH LINK INPUT (ENTRADA DE LINK DE PATCH)**

Indica o número da biblioteca de Patches de entrada que está vinculado a cada cena. Quando você armazena uma cena, o número do patch de entrada chamado ou armazenado por último será vinculado automaticamente a essa cena. Ao chamar essa cena, esse número de biblioteca também será chamado automaticamente. Você também pode mover o cursor até as caixas de parâmetro e alterar os números de biblioteca.

#### 8 **PATCH LINK OUTPUT (SAÍDA DO LINK DE PATCH)**

Indica o número da biblioteca de Patches de saída que está vinculado a cada cena. Quando você armazena uma cena, o número do patch de saída chamado ou armazenado por último será vinculado automaticamente a essa cena. Ao chamar essa cena, esse número de biblioteca também será chamado automaticamente. Você também pode mover o cursor até as caixas de parâmetro e alterar os números de biblioteca.

## **Atualização de memória de cena automática**

Se a caixa de seleção Scene MEM Auto Update (Atualização automática da memória de cena) na página Setup | Prefer1 (consulte [página 109\)](#page-108-1) estiver marcada, as edições de parâmetro serão armazenadas automaticamente em uma **Memória de sombra**, que está disponível para cada cena. Essa é a chamada **função de atualização automática**.

Se a função de atualização automática estiver ativada, as edições de parâmetro feitas após chamar a cena serão armazenadas na memória de sombra da cena. Quando a cena for chamada novamente, o conteúdo das memórias original e de sombra será chamado alternadamente. Portanto, **mesmo depois de chamar a memória de cena original, você poderá chamar a versão editada da memória de sombra para restaurar as edições mais recentes**.

Se o indicador "EDIT" aparecer na parte superior da tela, isso indicará que a versão editada da memória de sombra foi chamada.

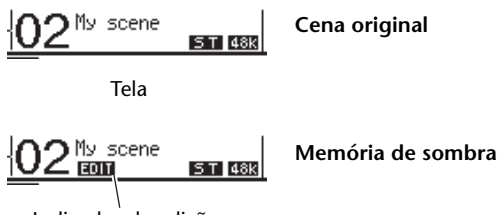

Indicador de edição

Se uma memória de sombra for chamada, a versão editada será armazenada quando a cena for armazenada. O conteúdo das memórias original e de sombra é idêntico agora.

## **Cenas dos atenuadores**

Você pode especificar o tempo que os atenuadores (ou controles de nível) de Canal de entrada e saída levam para se mover para suas novas posições quando uma cena é chamada. É o chamado tempo de atenuação e pode ser definido para cada canal no intervalo de 00,0 a 30,0 segundos (em etapas de 0,1 segundo). Você pode definir o tempo de atenuação para cada cena individualmente ou para todas as cenas de modo global.

## **Atenuação de canais de entrada**

Para definir o tempo de atenuação para os Canais de entrada 1 a 32 e os Canais ST IN 1 a 4, pressione o botão DISPLAY ACCESS [SCENE] (Acesso à tela (cena)) repetidamente até aparecer a página Scene | In Fade (Cena | Atenuador de entrada). Mova o cursor até a caixa de parâmetro do canal desejado, gire o botão de rolagem Parameter ou pressione os botões [INC]/[DEC] para modificar a configuração

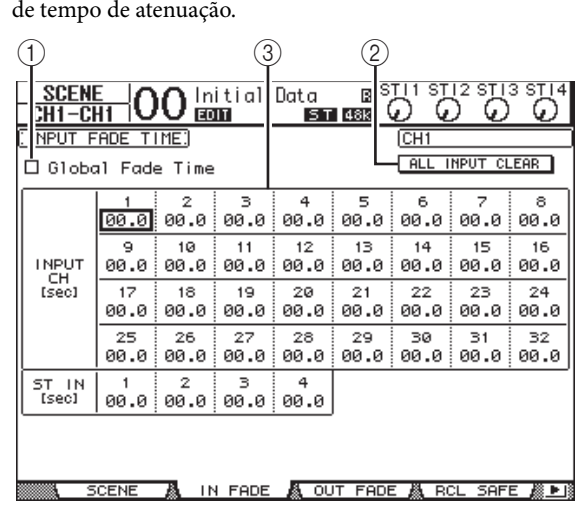

#### 1 **Tempo de atenuação global**

Quando essa caixa de seleção está marcada, uma cena é chamada usando o tempo de atenuação especificado atualmente. A configuração do tempo de atenuação armazenada na cena chamada é ignorada temporariamente. A configuração dessa caixa de seleção funciona junto com a página Out Fade (Atenuação de saída).

2 **ALL INPUT CLEAR (APAGAR TODAS AS ENTRADAS)**

Esse botão redefine o tempo de atenuação de todos os canais na página para 00,0 segundo.

#### 3 **INPUT CH1–32/ST IN 1–4**

Esses parâmetros permitem que você defina o tempo de atenuação de cada Canal de entrada no intervalo de 00,0 a 30,0 segundos. A configuração do tempo de atenuação para um canal em um par funciona junto com seu parceiro.

#### *Dica:*

- *•* Se você operar um atenuador durante a atenuação de canais, a configuração do tempo de atenuação do atenuador será ignorada temporariamente.
- *•* Para copiar o tempo de atenuação do Canal de entrada selecionado atualmente para todos os Canais de entrada, clique duas vezes no botão [ENTER] para exibir uma janela de cópia. Isso é útil para definir o tempo de atenuação para todos os canais simultaneamente.

## **Atenuação de canais de saída**

Para definir o tempo de atenuação para os Canais de saída (Saída estéreo, Saídas de barramento 1 a 8 e Saídas auxiliares 1 a 8), pressione o botão DISPLAY ACCESS [SCENE] repetidamente até aparecer a página Scene | Out Fade (Cena | Atenuador de saída).

A operação básica é igual à da página In Fade.

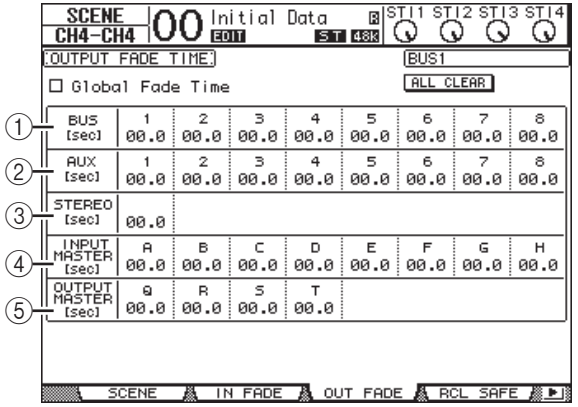

#### 1 **BUS1–8**

Esses parâmetros permitem que você defina o tempo de atenuação de cada Saída de barramento (1 a 8) no intervalo de 00,0 a 30,0 segundos.

#### 2 **AUX1–8 (Auxiliar 1 a 8)**

Esses parâmetros permitem que você defina o tempo de atenuação para as Saídas auxiliares 1 a 8.

#### 3 **STEREO (Estéreo)**

Esse parâmetro permite definir o tempo de atenuação para a Saída estéreo.

#### 4 **INPUT MASTER A–H (MESTRE DE ENTRADA A ATÉ H)**

Esses parâmetros permitem que você defina o tempo de atenuação para o Mestre do grupo de atenuadores de entrada A até H.

#### 5 **OUTPUT MASTER Q–T (MESTRE DE SAÍDA Q ATÉ T)**

Esses parâmetros permitem que você defina o tempo de atenuação para o Mestre do grupo de atenuadores de saída Q até T.

*Dica:* para copiar a configuração de tempo de atenuação do Canal de saída selecionado atualmente para todos os Canais de saída, clique duas vezes no botão [ENTER].

## **Chamada segura de cenas**

Quando uma cena é chamada, todos os parâmetros de mixagem são definidos conforme necessário. No entanto, em algumas situações, **você pode preservar as configurações atuais de alguns parâmetros** em alguns canais usando a **função Recall Safe (Chamada segura)**. Você pode definir os parâmetros da função Recall Safe para cada cena individualmente ou para todas as cenas de modo global. Para definir a função Recall Safe, pressione o botão DISPLAY ACCESS [SCENE] repetidamente até a página

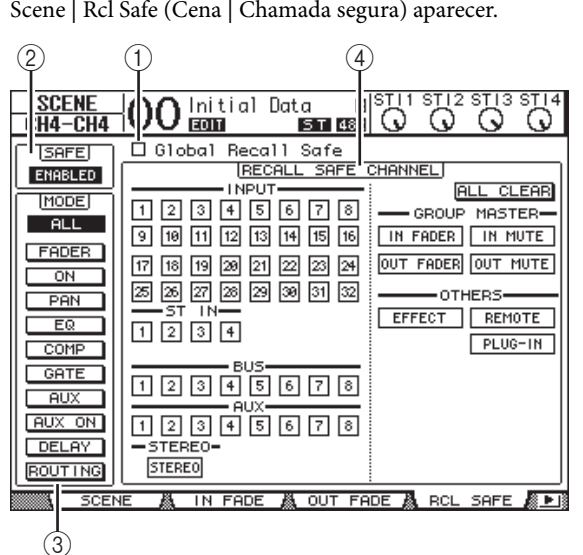

### 1 **Global Recall Safe (Chamada segura global)** Quando essa caixa de seleção está marcada, as

configurações de chamada segura armazenadas nas memórias de cena são ignoradas e as configurações atuais são preservadas.

#### 2 **SAFE (SEGURO)** Este parâmetro ativa ou desativa a função Recall Safe.

#### 3 **MODE (MODO)**

Os seguintes botões MODE determinam quais parâmetros de segurança de canal permanecerão inalterados pelas chamadas de cena. Os botões MODE correspondem aos seguintes parâmetros:

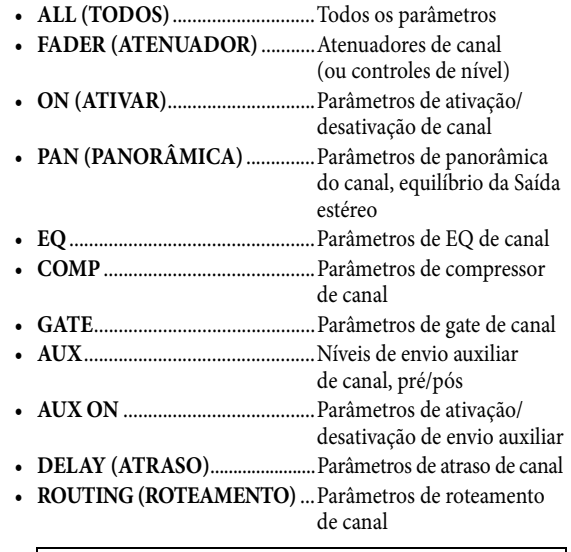

*Dica:* o botão ALL é mutuamente exclusivo dos outros botões.

#### 4 **Seção RECALL SAFE CHANNEL (CHAMADA SEGURA DE CANAL)**

Essa seção permite que você selecione os canais que permanecerão inalterados por chamadas de cena, incluindo os Canais de entrada 1 a 32, os Canais ST IN 1 a 4, as Saídas de barramento 1 a 8, as Saídas auxiliares 1 a 8, a Saída estéreo, os efeitos internos, as camadas remotas definidas pelo usuário e os efeitos de plug-in. A função Recall Safe está disponível nos canais e nas funções para os quais os botões estão ativados.

## **Classificação de cenas**

Você pode classificar cenas nas memórias de cena.

**1. Pressione o botão DISPLAY ACCESS [SCENE] repetidamente até a página Scene | Sort (Cena | Classificar) aparecer.** 1

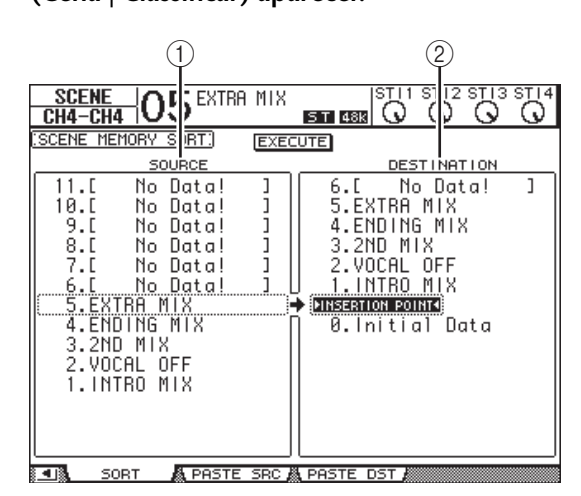

- **2. Mova o cursor até a lista SOURCE (ORIGEM) (**1**) à esquerda, gire o botão de rolagem Parameter ou pressione os botões [INC]/[DEC] para selecionar a memória de cena que deseja mover.**
- **3. Mova o cursor até a lista DESTINATION (DESTINO) (**2**) à direita, gire o botão de rolagem Parameter ou pressione os botões [INC]/[DEC] para selecionar a posição para a qual deseja mover a memória de cena de origem.**
- **4. Pressione [ENTER] para mover a memória de cena de origem para o destino especificado.** Os números de memória de cena são atualizados conforme necessário.

## **Cópia e colagem de uma cena (colagem global)**

Qualquer configuração de canal ou parâmetro da cena atual pode ser copiada e colada em uma ou mais cenas. Essa função é útil quando você quer aplicar as configurações de parâmetro editadas na cena atual a outras cenas.

**1. Pressione o botão DISPLAY ACCESS [SCENE] repetidamente até a página Paste SRC (Origem da colagem) aparecer.**

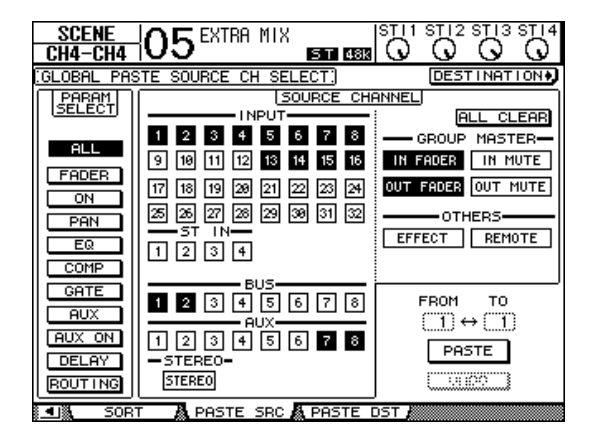

**2. Use os botões de cursor, os botões [SEL] ou o botão de rolagem Parameter para selecionar a categoria do canal e, em seguida, use o botão [ENTER] ou os botões [INC]/[DEC] para selecionar o canal de origem da cópia.**

O número do canal de origem é realçado. Também é possível selecionar mestres de grupos, efeitos internos e uma camada remota definida pelo usuário como origens de cópia.

- **3. Use os botões de cursor ou o botão giratório Parameter para selecionar o parâmetro de origem da cópia e, em seguida, pressione o botão [ENTER].**
- **4. Pressione o botão DISPLAY ACCESS [SCENE] repetidamente até a página Paste DST (Destino da colagem) aparecer.**

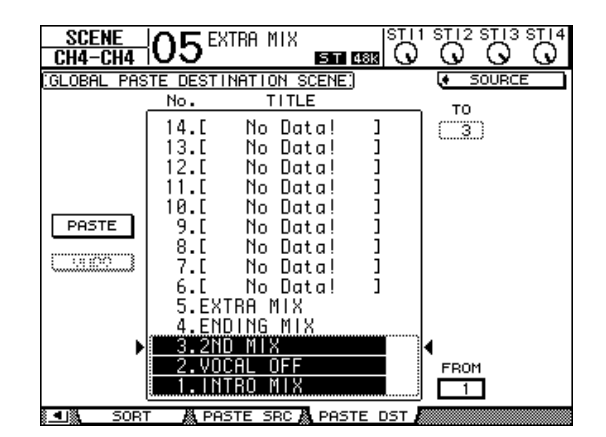
#### **5. Use o botão giratório Parameter ou os botões [INC]/[DEC] para selecionar a(s) cena(s) de destino.**

As cenas especificadas entre FROM e TO (inclusive) se transformam no destino da colagem. É possível colar até dez cenas de cada vez.

#### **6. Use os botões de cursor para selecionar o botão PASTE e, em seguida, use o botão [ENTER] para colar as configurações.**

Não é possível colar as configurações em cenas protegidas contra gravação.

Para restaurar as configurações anteriores que existiam antes da operação de colagem, clique no botão UNDO (DESFAZER) e pressione [ENTER]. No entanto, se as configurações da cena forem alteradas após a operação de colagem (por exemplo, ao salvar, limpar ou classificar a cena ou receber dados de cena por meio da transferência em lote MIDI), a função UNDO será desativada. Além disso, não é possível desfazer a operação depois de desligar o console.

# **Bibliotecas**

Este capítulo descreve as várias bibliotecas do 01V96i.

# **Sobre as bibliotecas**

O 01V96i tem sete bibliotecas que permitem armazenar canais, patches de entrada, patches de saída, efeitos e outros dados. Também é possível chamar rapidamente esses dados das bibliotecas para restaurar valores de parâmetros anteriores

O 01V96i oferece as seguintes bibliotecas:

- Biblioteca de canais
- Biblioteca de patches de entrada
- Biblioteca de patches de saída
- Biblioteca de efeitos
- Biblioteca de gates
- Biblioteca de compressores
- Biblioteca de EQs

#### *Dica:*

- *•* Você pode armazenar dados da biblioteca no disco rígido de um computador usando o software Studio Manager incluído. Não se esqueça de fazer backup de seus dados importantes.
- *•* Também é possível armazenar dados da biblioteca em um dispositivo MIDI externo, como um arquivo de dados MIDI, usando a transferência em lote MIDI (consulte [página 107](#page-106-0)).

# <span id="page-73-0"></span>**Operação geral de biblioteca**

A maioria das funções de biblioteca são iguais para todas as bibliotecas.

**1. Use os botões no painel superior para localizar as páginas de biblioteca desejadas.**

O procedimento de localização de páginas de biblioteca depende da biblioteca. Consulte a parte final deste capítulo para obter mais informações sobre como exibir a página da biblioteca desejada.

O exemplo abaixo presume que você localizou a página de biblioteca Input Patch (Patches de entrada).

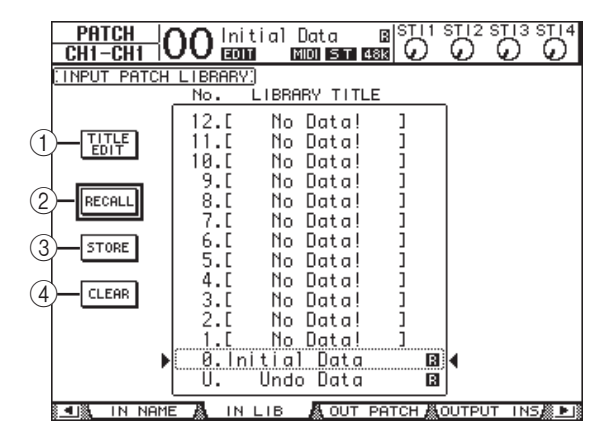

A lista de títulos de memória da biblioteca é exibida no centro da página. A mensagem "No Data!" (Sem dados) aparece na coluna de título das memórias de biblioteca vazias.

Um ícone " $\blacksquare$ " é exibido ao lado do nome das memórias predefinidas de somente leitura. Não é possível armazenar, apagar ou editar o título dessas memórias.

As memórias #0 e #U são memórias especiais somente leitura. Chame a memória #0 para redefinir as configurações de parâmetro para os valores iniciais. Chame #U para desfazer a chamada da memória e armazenar as operações.

**2. Gire o botão de rolagem Parameter (Parâmetro) ou pressione os botões [INC]/[DEC] para selecionar a memória desejada.**

A memória selecionada aparece dentro da caixa pontilhada.

#### **3. Mova o cursor até um dos seguintes botões de função e pressione [ENTER].**

#### 1 **TITLE EDIT (EDIÇÃO DE TÍTULO)**

Esse botão exibe a janela Title Edit, que permite editar o título da memória selecionada. Mova o cursor até o botão OK e pressione [ENTER] para confirmar o título editado. Consulte "Janela Title Edit" no Manual do Proprietário (folheto) para obter mais informações sobre como inserir caracteres.

#### 2 **RECALL (CHAMAR)**

Esse botão chama o conteúdo da memória da biblioteca selecionada. Se você ativar o parâmetro Recall Confirmation (Confirmar chamada) na página DIO/Setup | Prefer1 (DIO/Configuração | Preferência 1), o 01V96i exibirá uma janela de confirmação de chamada de memória.

#### 3 **STORE (ARMAZENAR)**

Esse botão armazena as configurações na memória selecionada. Antes de armazenar as configurações, você pode inserir ou editar o título usando a janela Title Edit. Para desativar a janela Title Edit, desative o parâmetro Store Confirmation (Confirmação de armazenamento) na página DIO/Setup | Prefer1. Se você pular a janela Edit Title, o nome "New Data" (Novos dados) será usado como título para a memória de cenas.

#### 4 **CLEAR (APAGAR)**

Esse botão exclui o conteúdo da memória selecionada. Depois que você pressionar [ENTER], o 01V96i exibirá uma janela de confirmação. Para executar a operação de exclusão, mova o cursor até o botão YES (Sim) na janela de confirmação e, em seguida, pressione [ENTER].

*Observação:* se você selecionar uma memória que já contém configurações e executar a operação de exclusão, as configurações serão perdidas. Tome cuidado para não excluir configurações importantes acidentalmente.

# **Uso de bibliotecas**

# **Biblioteca de canais**

A biblioteca de canais permite armazenar e chamar configurações de parâmetros do Canal de entrada e do Canal de saída. A biblioteca contém duas memórias predefinidas e 127 memórias de usuário (de leitura e gravação). Você pode chamar somente as configurações dos canais selecionados atualmente na biblioteca de canais. Por exemplo, não é possível chamar as configurações do Canal de entrada 1 até 32 para os Canais ST IN 1 até 4, as Saídas de barramento 1 até 8, as Saídas auxiliares 1 até 8 ou a Saída estéreo, mas as memórias #0 e #1 podem ser chamadas para qualquer canal. Siga as etapas abaixo para usar a biblioteca de canais.

### **1. Pressione o botão DISPLAY ACCESS [VIEW] (Acesso à tela (exibir)) repetidamente até exibir**

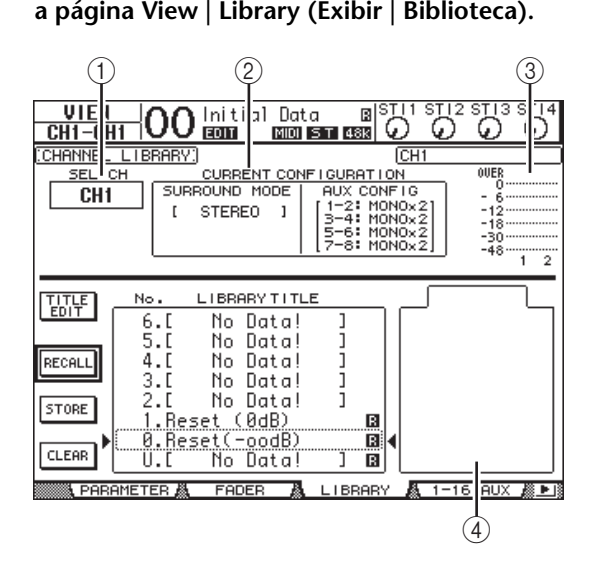

#### 1 **SEL CH**

Esse parâmetro indica o canal selecionado atualmente.

#### 2 **Seção CURRENT CONFIGURATION (CONFIGURAÇÃO ATUAL)**

Se o canal selecionado atualmente for um Canal de entrada (1 até 32) ou um Canal ST IN (1 até 4), o modo Surround e as informações de configuração de Aux serão exibidos aqui.

3 **Medidores de nível**

Esses medidores indicam os níveis do canal selecionado atualmente e o parceiro disponível.

#### 4 **STORED FROM (ARMAZENADO EM)** Esse parâmetro indica o canal para o qual as

configurações foram armazenadas originalmente na memória da biblioteca selecionada. Se a memória da biblioteca selecionada atualmente tiver configurações de Canal de entrada 1 até 32 e dos Canais ST IN 1 até 4, o modo Surround e as informações de emparelhamento de Aux também serão exibidos abaixo desse parâmetro.

#### **2. Use os botões LAYER (CAMADA) para selecionar camadas e, em seguida, pressione os botões [SEL] para selecionar canais.**

Para obter detalhes sobre as funções de armazenamento e chamada, consulte ["Operação geral de biblioteca"](#page-73-0)  [na página 74.](#page-73-0)

Se o tipo de canal da memória selecionada não coincidir com o tipo de canal de destino, uma marca de alarme  $(\bigtriangleup)$ e a palavra "CONFLICT" (CONFLITO) aparecerão ao lado do parâmetro STORED FROM. Esses alarmes indicam que você tentou chamar configurações de canal irrecuperáveis para o canal selecionado atualmente. Os indicadores de alarme também aparecem quando o modo Surround, o par Aux e outras configurações de parâmetros não relacionados a canais originalmente armazenadas na memória não coincidem com o canal de destino. No entanto, se o tipo de canal da memória e o do canal de destino coincidirem, você poderá chamar as configurações mesmo com os indicadores de alarme exibidos. (Para configurações de parâmetro sem correspondência, o 01V96i usará as configurações da memória que será chamada.)

As seguintes memórias predefinidas estão disponíveis para a biblioteca de canais.

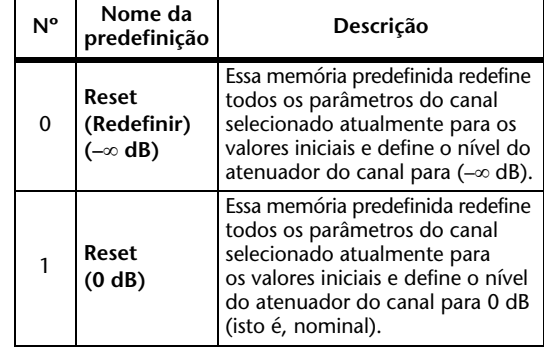

## **Biblioteca de patches de entrada**

A biblioteca de patches de entrada permite armazenar e chamar todas as configurações de patches de entrada. A biblioteca contém uma memória predefinida e 32 memórias de usuário (de leitura e gravação). Para acessar a biblioteca de patches de entrada, pressione o botão DISPLAY ACCESS [PATCH] (Acesso à tela (patch)) repetidamente até aparecer a página Patch | IN LIB (Patch | Biblioteca de entrada). Para obter detalhes sobre como armazenar e chamar memórias, consulte ["Operação geral](#page-73-0)  [de biblioteca" na página 74.](#page-73-0)

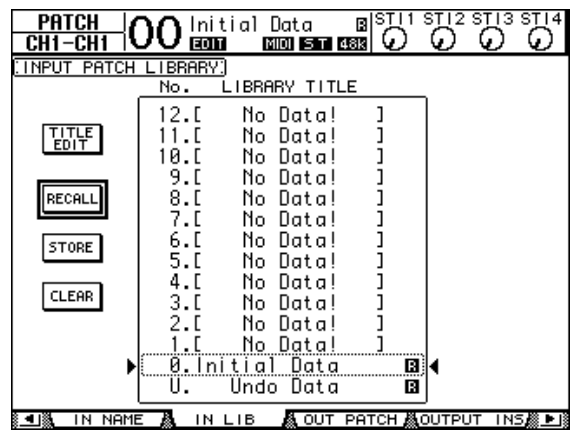

A memória predefinida de Patch de entrada #0 contém as seguintes configurações:

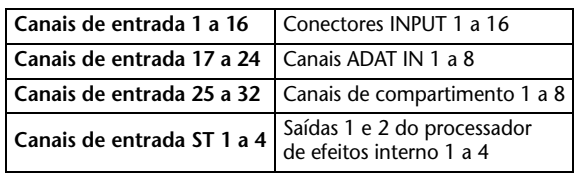

## **Biblioteca de patches de saída**

A biblioteca de patches de saída permite armazenar e chamar todas as configurações de patch de saída.

- A biblioteca contém uma memória predefinida
- e 32 memórias de usuário (de leitura e gravação).

Para acessar a biblioteca de patches de saída, pressione o botão DISPLAY ACCESS [PATCH] (Acesso à tela (patch)) repetidamente até aparecer a página Patch | Out LIB (Patch | Biblioteca de saída).

Para obter detalhes sobre como armazenar e chamar memórias, consulte ["Operação geral de biblioteca"](#page-73-0)  [na página 74](#page-73-0).

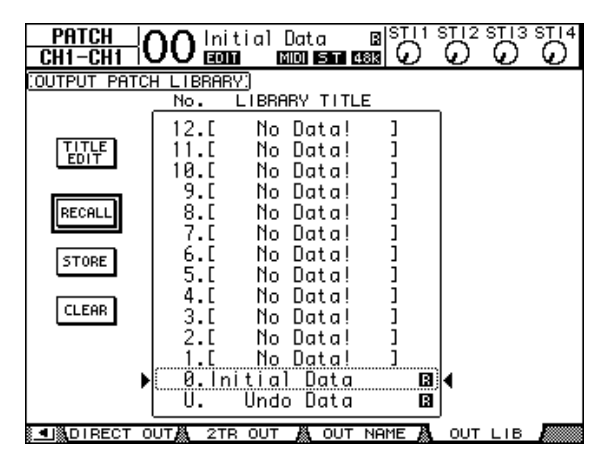

A memória predefinida de Patch de saída #0 contém as seguintes configurações:

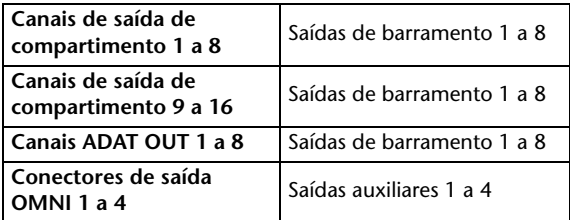

# **Biblioteca de efeitos**

A biblioteca de efeitos permite armazenar e chamar programas do processador de efeitos 1 a 4. A biblioteca contém 56 programas predefinidos (incluindo efeitos adicionais) e 72 programas do usuário (de leitura e gravação).

*Observação:* a biblioteca de efeitos é compartilhada pelos processadores de efeitos 1 a 4. No entanto, somente os processadores de efeitos 1 e 2 permitem chamar o efeito 19 "HQ Pitch" e o efeito 42 "Freeze".

Para armazenar e chamar configurações na biblioteca, você deve localizar a página do processador de efeitos correspondente.

Para acessar a biblioteca de efeitos, pressione o botão DISPLAY ACCESS [EFFECT] (Acesso à tela (efeito)) repetidamente até aparecer a página da biblioteca para o processador de efeitos desejados.

Cada processador de efeitos tem as páginas de biblioteca listadas abaixo:

- **Biblioteca do processador**
- **de efeitos internos 1**................................Página FX1 Lib • **Biblioteca do processador**
- **de efeitos internos 2**................................Página FX2 Lib • **Biblioteca do processador**
- **de efeitos internos 3**................................Página FX3 Lib • **Biblioteca do processador**
- **de efeitos internos 4**................................Página FX4 Lib

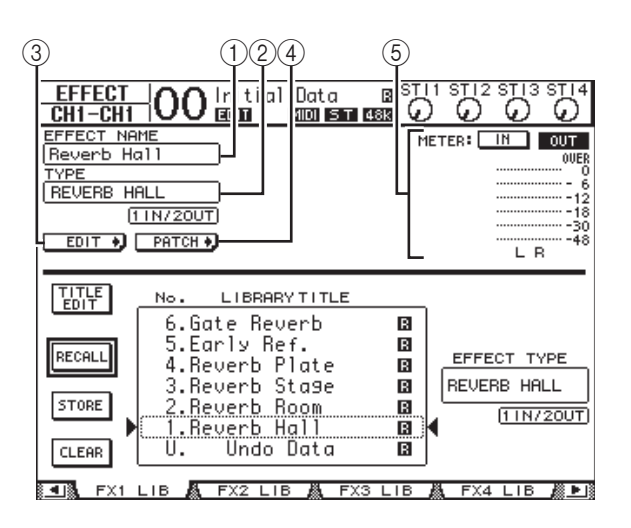

#### 1 **EFFECT NAME (NOME DO EFEITO)**

Esse parâmetro exibe o nome do programa de efeito selecionado atualmente pelo processador de efeitos.

#### 2 **TYPE (TIPO)**

Esse parâmetro exibe o tipo de efeito usado atualmente pelo processador de efeitos. O número de canais de entrada e saída para os efeitos usados atualmente aparece abaixo do parâmetro TYPE.

#### 3 EDIT<sub>+</sub>

Mova o cursor até esse botão e pressione [ENTER] para exibir a página Effect | FX1 Edit, FX2 Edit, FX3 Edit ou FX4 Edit e ajustar os parâmetros de efeito.

#### $\circ$  $[$  PATCH  $\bullet$

Mova o cursor até esse botão e pressione [ENTER] para exibir a página In Patch | Effect para atribuir os sinais de entrada e saída aos processadores de efeitos 1 a 4.

#### 5 **Medidores de nível**

Esses medidores indicam os níveis de entrada ou saída do processador de efeitos selecionado atualmente. Selecione o botão IN ou o botão OUT para exibir os níveis de entrada ou saída, respectivamente.

Para obter detalhes sobre como armazenar e chamar programas, consulte ["Operação geral de biblioteca" na página 74](#page-73-0).

As tabelas a seguir listam os programas de efeito predefinidos na biblioteca de efeitos:

**• Reverberações**

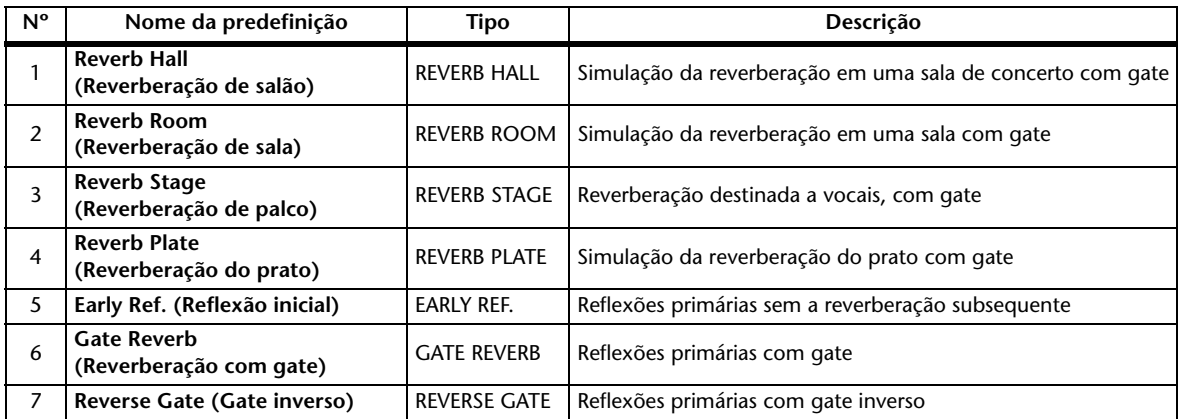

#### **• Atrasos**

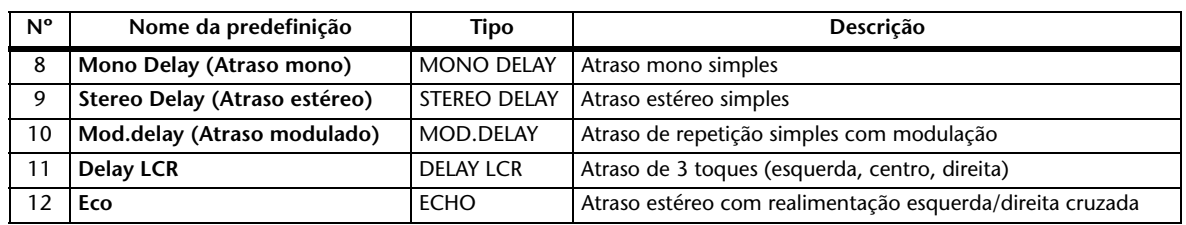

#### **• Efeitos com base em modulação**

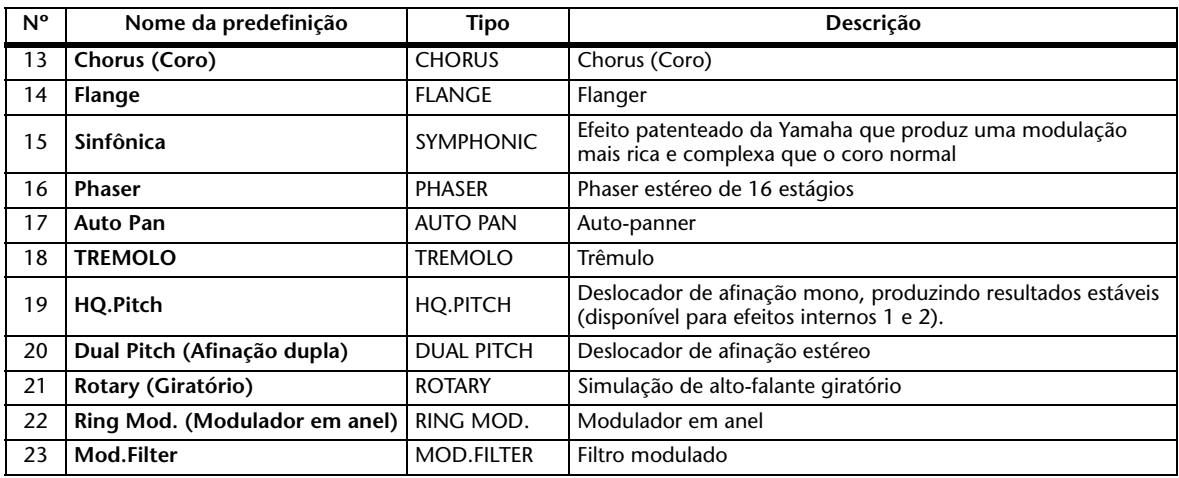

#### **• Efeitos de guitarra**

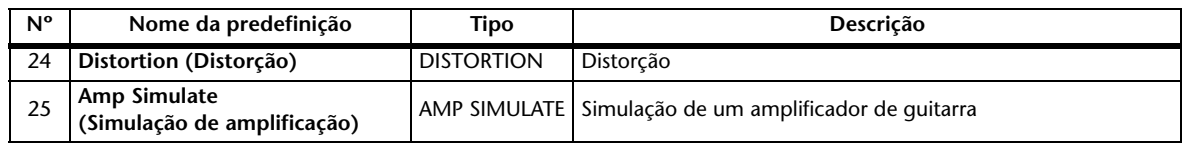

#### **• Efeitos dinâmicos**

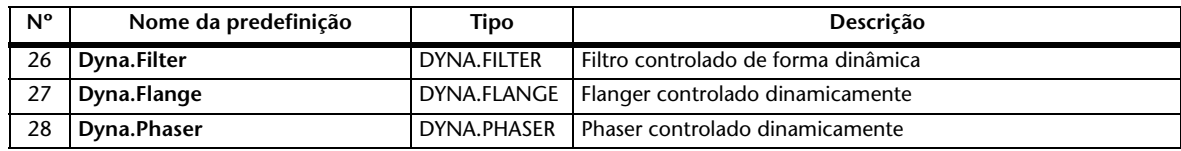

#### **• Efeitos combinados**

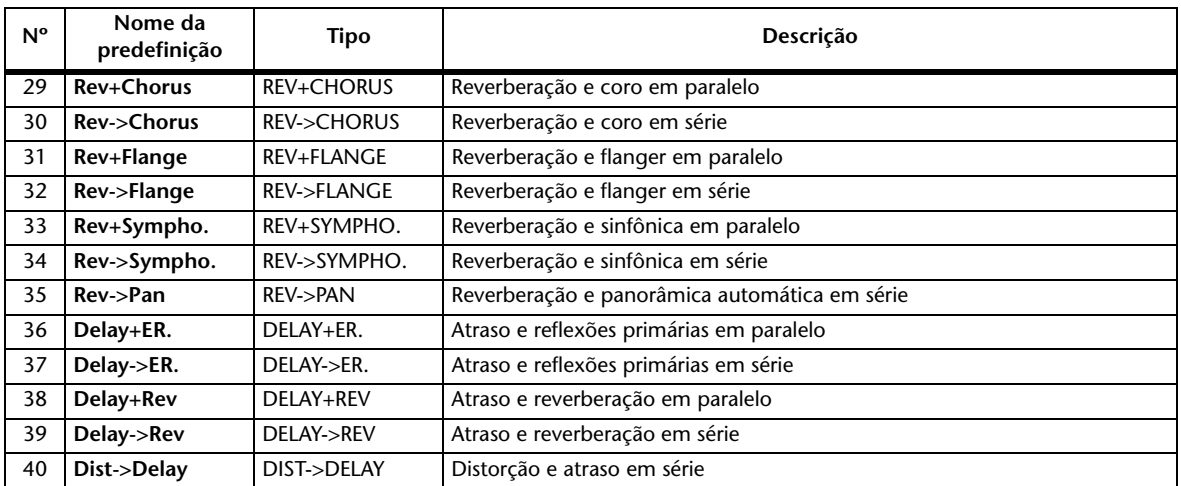

#### **• Outros**

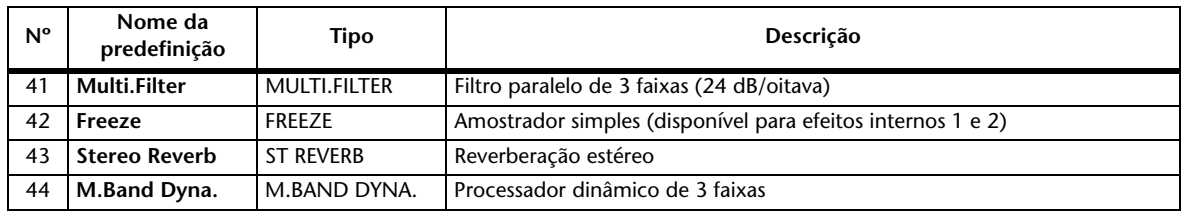

#### **• Add-On Effects (Efeitos adicionais)**

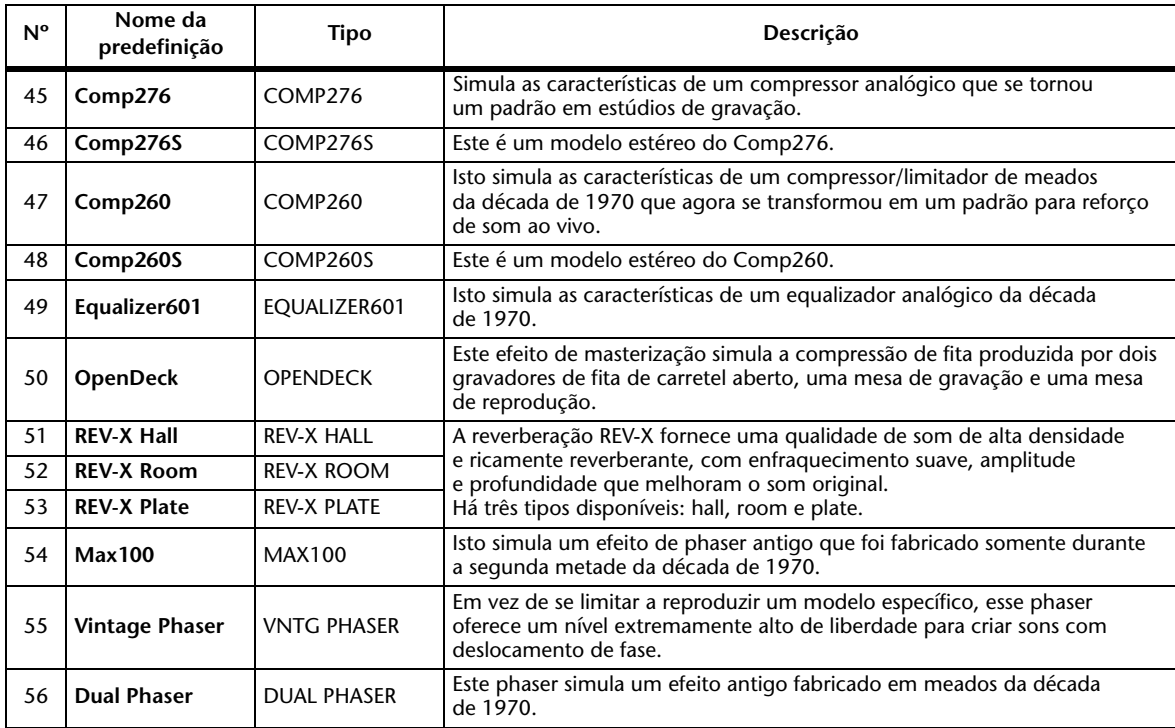

### **Biblioteca de gates**

A biblioteca de gates permite armazenar e chamar configurações de gate de Canal de entrada. A biblioteca tem quatro memórias predefinidas e 124 memórias de usuário (de leitura e gravação). Siga as etapas abaixo para usar a biblioteca de gates.

**1. Pressione o botão DISPLAY ACCESS [DYNAMICS] (Acesso à tela (dinâmico)) e pressione o botão [F2].**

A página Dynamics | Gate Lib (Dinâmica | Biblioteca de gates) aparece. 1

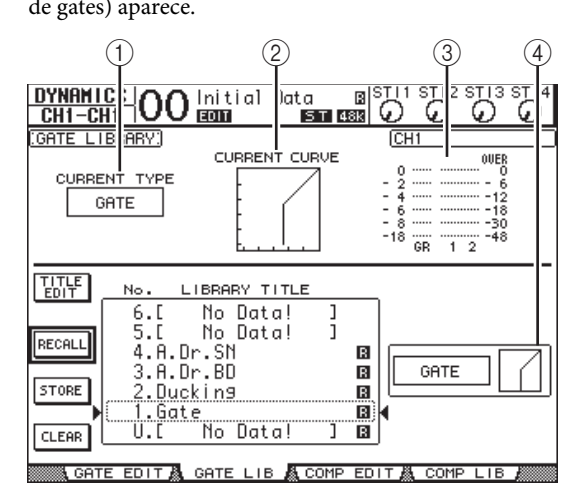

#### 1 **CURRENT TYPE (TIPO ATUAL)**

Esse parâmetro exibe o tipo de gate do canal selecionado atualmente (Gate ou Ducking).

2 **CURRENT CURVE (CURVA ATUAL)**

Esse gráfico exibe a curva de gate do canal atual.

3 **Medidores GR**

Esses medidores indicam a quantidade de redução de ganho que está sendo aplicada pelo gate e os níveis pós-gate do canal selecionado atualmente e seu parceiro de par disponível.

4 **Seção Type & Curve (Tipo e curva)** O tipo (Gate ou Ducking) e a curva da memória

selecionada atualmente são exibidos aqui.

*Dica:* se você selecionar um Canal ST IN (1 a 4), uma Saída auxiliar (1 a 8), uma Saída de barramento (1 a 8) ou a Saída estéreo que não tiver um gate, o 01V96i exibirá a mensagem "XXX has no Gate!" (XXX sem gate), na qual XXX representa o nome de um canal.

**2. Use os botões LAYER (CAMADA) para selecionar camadas e, em seguida, pressione os botões [SEL] para selecionar canais.**

Agora você pode armazenar as configurações de gate do canal selecionado ou chamar as memórias de biblioteca de Gates para os canais. Para obter detalhes sobre como armazenar e chamar memórias, consulte ["Operação](#page-73-0)  [geral de biblioteca" na página 74.](#page-73-0)

A tabela a seguir lista as memórias predefinidas na biblioteca de gates:

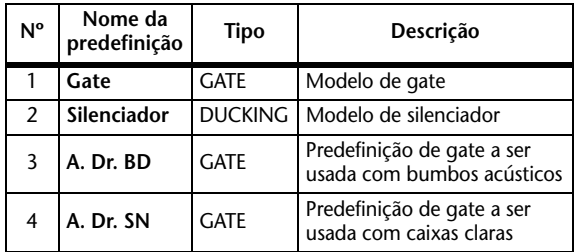

### **Biblioteca de compressores**

Essa biblioteca permite armazenar e chamar configurações para os compressores em Canais de entrada, Saídas de barramento 1 a 8, Saídas auxiliares 1 a 8 e Saída estéreo. A biblioteca contém 36 memórias predefinidas e 92 memórias de usuário (de leitura e gravação).

Siga as etapas abaixo para usar a biblioteca de compressores.

#### **1. Pressione o botão DISPLAY ACCESS [DYNAMICS] (Acesso à tela (dinâmico)) e pressione o botão [F4].**

A página Dynamics | Comp Lib (Dinâmica | Biblioteca de compressores) aparece. 1

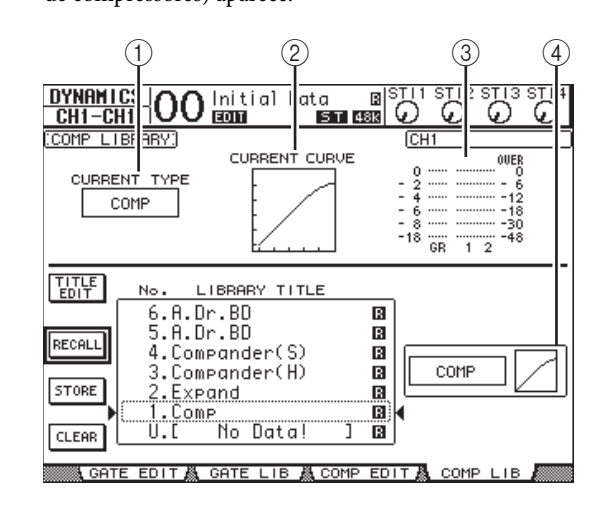

#### 1 **CURRENT TYPE (TIPO ATUAL)**

Esse parâmetro exibe o tipo de compressor do canal selecionado atualmente (Compressor, Expander, Compander Soft, Compander Hard).

2 **CURRENT CURVE (CURVA ATUAL)** Esse gráfico exibe a curva do compressor atual.

#### 3 **Medidores GR**

Esses medidores indicam a quantidade de redução de ganho que está sendo aplicada pelo compressor e os níveis pós-compressor do canal selecionado atualmente e seu parceiro de par disponível.

4 **Seção Type & Curve (Tipo e curva)** O tipo e a curva da memória selecionada atualmente são exibidos aqui.

#### **2. Use os botões LAYER (CAMADA) para selecionar camadas e, em seguida, pressione os botões [SEL] para selecionar canais.**

Agora você pode armazenar as configurações de compressor do canal selecionado e chamar as memórias de biblioteca de compressores para os canais. Para obter detalhes sobre como armazenar e chamar memórias, consulte ["Operação geral de biblioteca" na página 74](#page-73-0). Como os Canais ST IN não possuem compressores, se você selecionar um desses canais, a mensagem "Stereo in has no Comp!" (A entrada estéreo não tem compressor) aparecerá na tela.

A tabela a seguir lista as memórias predefinidas na biblioteca de compressores:

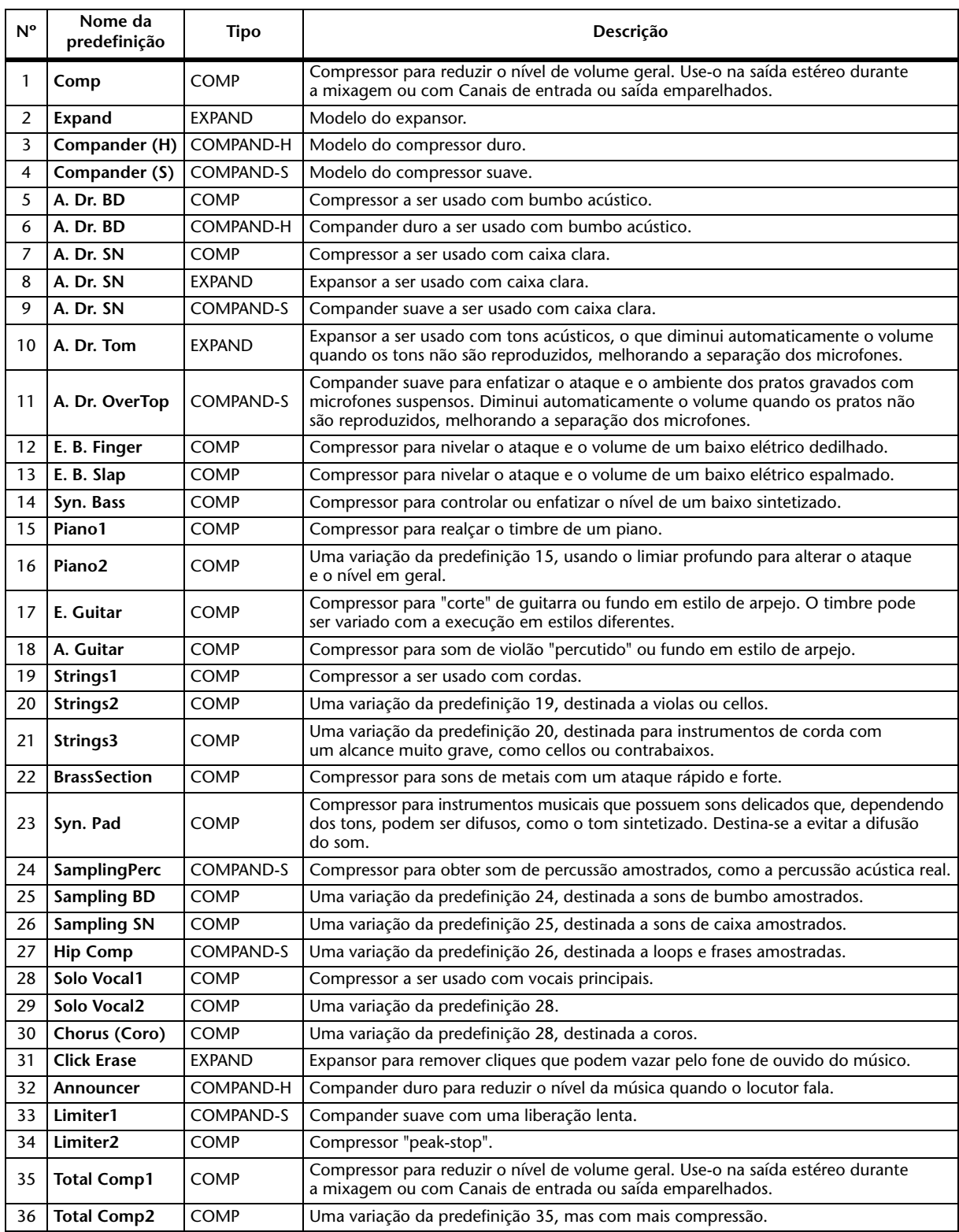

# **Biblioteca de EQs**

Essa biblioteca permite armazenar e chamar configurações de EQs em Canais de entrada, Saídas de barramento 1 a 8, Saídas auxiliares 1 a 8 e Saída estéreo. A biblioteca contém 40 memórias predefinidas e 160 memórias de usuário (de leitura e gravação).

Siga as etapas abaixo para usar a biblioteca de EQs.

**1. Pressione o botão DISPLAY ACCESS [EQ] (Acesso à tela (EQ)) e pressione o botão [F2].**

A página EQ | EQ Library (EQ | Biblioteca de EQs) aparece.

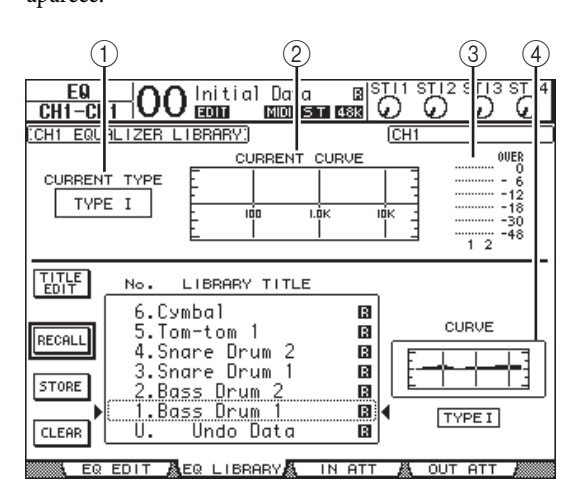

1 **CURRENT TYPE (TIPO ATUAL)**

Esse parâmetro exibe o tipo de EQ do canal selecionado atualmente (TIPO I ou II).

- 2 **CURRENT CURVE (CURVA ATUAL)** Esse gráfico exibe a curva de EQ atual.
- 3 **Medidores de nível** Esses medidores indicam os níveis pós-EQ do canal selecionado atualmente e seu parceiro de par disponível.
- 4 **Seção Type & Curve (Tipo e curva)** O tipo e a curva do programa EQ selecionado atualmente são exibidos aqui.
- **2. Use os botões LAYER (CAMADA) para selecionar camadas e, em seguida, pressione os botões [SEL] para selecionar canais.**

Agora você pode armazenar as configurações de EQ do canal selecionado ou chamar as memórias de biblioteca de EQs para os canais. Para obter detalhes sobre como armazenar e chamar memórias, consulte ["Operação](#page-73-0)  [geral de biblioteca" na página 74.](#page-73-0)

A tabela a seguir lista as memórias predefinidas na biblioteca de EQs:

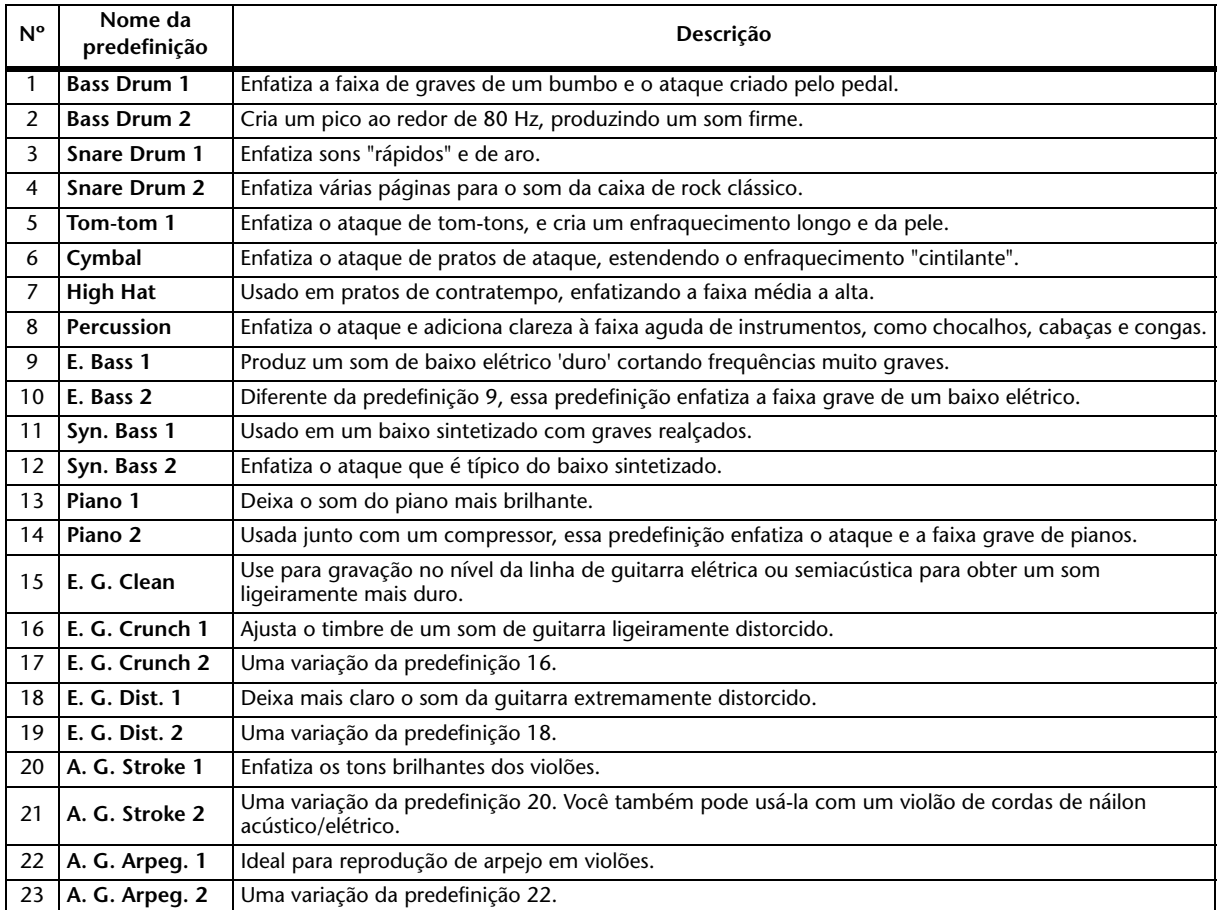

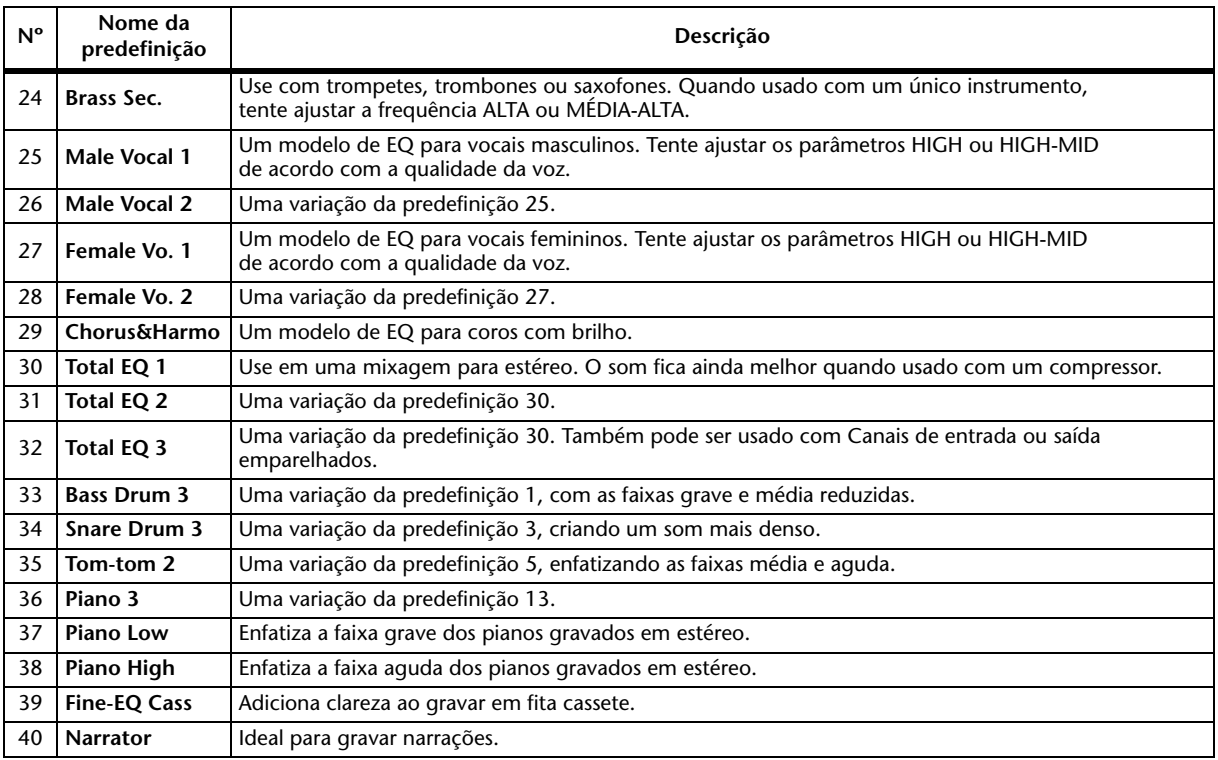

# **Controle remoto**

Este capítulo descreve a função Remote (Remoto), que permite controlar equipamentos externos diretamente a partir do painel superior do 01V96i.

# **Sobre a função remota**

A função Remote do 01V96i permite controlar equipamentos DAW (Digital Audio Workstation) externos, dispositivos MIDI etc.

Existem dois tipos de função remota, Remote e Machine Control (Controle de gravador):

### ■ **REMOTE** (Camada remota)

Para usar esses tipos de função Remote, conecte o 01V96i a um dispositivo de destino via USB ou uma placa MY16-mLAN opcional instalada no compartimento e mova os atenuadores e os botões [ON] no painel superior para controlar o dispositivo externo remotamente.

Você pode especificar um dispositivo de destino e valores de parâmetro na página DIO/Setup | Remote (DIO/configuração | Remoto). Essa camada é ativada quando você ativa o botão LAYER [REMOTE] (Camada (remota)). Durante a operação remota, os controles no painel superior permitem controlar o dispositivo externo. Não é possível ajustar os parâmetros do 01V96i, a não ser que você selecione uma camada diferente.

Você pode atribuir funções de um dispositivo de destino aos controles do painel superior do 01V96i usando a camada remota. Os seguintes destinos estão disponíveis para controle remoto:

**• ProTools**

É possível controlar remotamente as Digidesign Pro Tools.

**• Nuendo**

É possível controlar remotamente o Steinberg Nuendo.

- **Cubase** É possível controlar remotamente o Steinberg Cubase.
- **DAW geral**

É possível controlar remotamente o software da DAW que oferece suporte ao protocolo usado pelo Pro Tools.

**• Definido pelo usuário**

Você também pode atribuir mensagens MIDI aos atenuadores ou botões [ON] para controlar remotamente um dispositivo MIDI conectado, como um sintetizador.

#### **• Camada atribuível ao usuário**

Você pode combinar os canais do 01V96i para criar uma camada personalizada. Consulte o Manual do Proprietário para obter mais informações sobre essa função.

### ■ Controle de gravador

Usando os comandos de controle de gravador MIDI e a página DIO/Setup | Machine (DIO/configuração | Gravador), você pode controlar um gravador externo que está conectado à porta MIDI do 01V96i, à porta USB ou à placa MY16-mLAN opcional instalada no compartimento.

*Dica:* para controlar dispositivos externos a partir do 01V96i, você também pode usar os botões definidos pelo usuário. Consulte ["Outras funções" na página 109](#page-108-0) para obter mais informações.

# **Camada remota do Pro Tools**

O 01V96i tem o destino de camada remota desenvolvido especificamente para controlar o Pro Tools.

### **Conexões e configuração do Pro Tools**

Siga as etapas abaixo para conectar o 01V96i a seu computador via porta USB para que você possa controlar o Pro Tools pelo 01V96i.

*Observação:* não é possível controlar o Pro Tools por meio de conexões MIDI. Não se esqueça de conectar o computador via porta USB ou uma placa MY16-mLAN opcional instalada no compartimento do 01V96i.

### ■ Configuração de computadores **com Windows**

- **1. Faça download do driver USB Yamaha Steinberg USB no seguinte URL. http://www.yamahaproaudio.com/**
- **2. Instale o driver no seu computador conforme descrito no guia de instalação incluído no arquivo baixado.**
- **3. Conecte a porta TO HOST USB do 01V96i a uma porta USB em seu computador usando um cabo USB.**

#### **4. Faça as configurações necessárias no Pro Tools.**

Consulte o Manual do Proprietário do Pro Tools para obter mais informações sobre as configurações do Pro Tools.

### ■ Configuração de computadores **Macintosh**

- **1. Faça download do driver USB Yamaha Steinberg USB no seguinte URL. http://www.yamahaproaudio.com/**
- **2. Instale o driver no seu computador conforme descrito no guia de instalação incluído no arquivo baixado.**
- **3. Conecte a porta TO HOST USB do 01V96i a uma porta USB em seu computador Mac usando um cabo USB.**
- **4. Verifique se o 01V96i está ligado.**
- **5. Inicie o Pro Tools.**
- **6. Escolha Peripherals (Periféricos) no menu Setups (Configurações) para abrir a janela Peripherals.**
- **7. Clique duas vezes na guia MIDI Controllers (Controladores MIDI).**
- **8. Consulte a tela abaixo para definir os parâmetros Type (Tipo), Receive From (Receber de), Send To (Enviar para) e #Ch's.** O 01V96i pode simular até dois controladores MIDI.

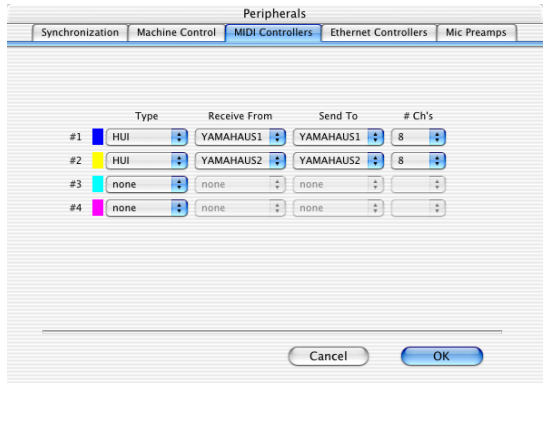

*Dica:* para controlar o Pro Tools remotamente, você precisa de uma porta para cada oito canais de áudio. *Observação:* se você selecionar uma porta incorreta, não

**9. Quando terminar de configurar os parâmetros, feche a janela.**

### <span id="page-83-0"></span>**Configuração do 01V96i**

Siga as etapas abaixo para configurar o 01V96i para que você possa controlar remotamente o Pro Tools a partir da camada remota do 01V96i.

**1. Pressione o botão DISPLAY ACCESS [DIO/SETUP] (Acesso à tela (DIO/configuração)) repetidamente até que a página DIO/Setup | MIDI/Host (DIO/configuração | MIDI/host) apareça.**

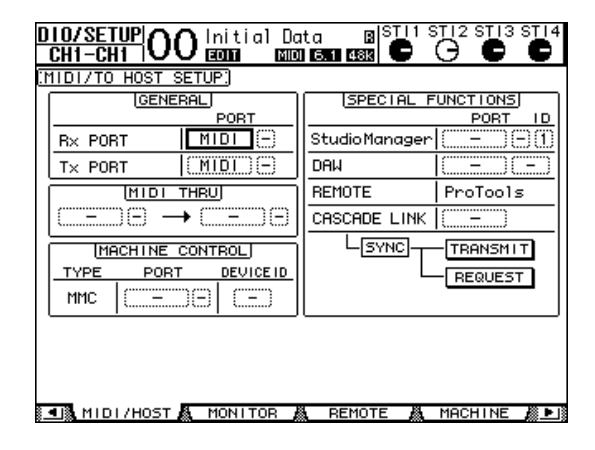

- **2. Mova o cursor até a primeira caixa de parâmetros DAW na seção SPECIAL FUNCTIONS (FUNÇÕES ESPECIAIS) e gire o botão de rolagem Parameter (parâmetro) para selecionar USB como porta.**
- **3. Pressione [ENTER] para confirmar a configuração.**
- **4. Mova o cursor até a caixa de parâmetro ao lado (à direita) e gire o botão de rolagem Parameter para especificar o ID da porta.**

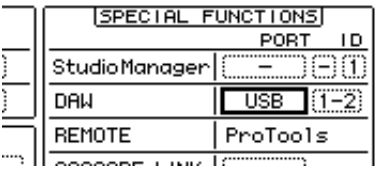

poderá usar a função Remote. Associe o ID da porta ao ID especificado na janela Peripherals no Pro Tools.

**5. Pressione o botão DISPLAY ACCESS [DIO/SETUP] repetidamente até que a página DIO/Setup | Remote (DIO/configuração | Remoto) apareça.** 1

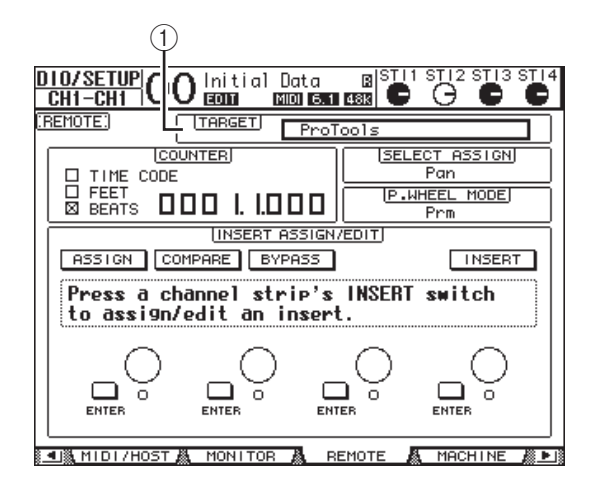

**6. Selecione ProTools (como o dispositivo de destino) para o parâmetro Target (Destino) (**1**) localizado no canto superior direito da página.**

Por padrão, o destino da camada remota é definido como ProTools. Se outro destino tiver sido selecionado, gire o botão de rolagem Parameter para selecionar ProTools.

#### **7. Pressione o botão LAYER [REMOTE].**

A camada remota agora está disponível para controle, permitindo que você controle remotamente o Pro Tools.

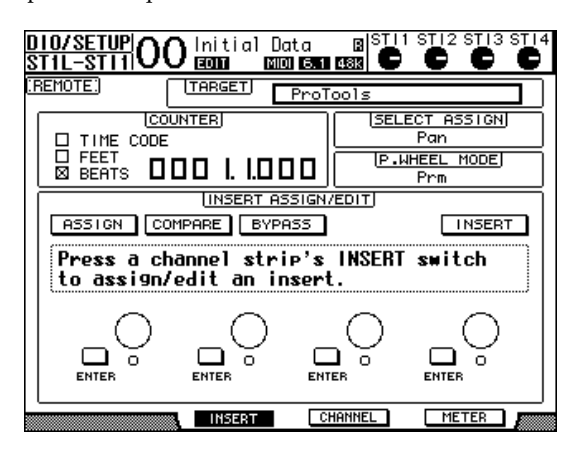

*Observação:* quando a camada remota do Pro Tools estiver selecionada, os atenuadores do painel superior do 01V96i e outros botões de canal estarão disponíveis para controle remoto. Para controlar o 01V96i, você precisa selecionar uma Camada de canal de entrada ou a Camada mestre.

### **Tela**

Enquanto a camada do Pro Tools estiver selecionada, você poderá usar os botões [F2]–[F4], bem como os botões de rolagem de guia [  $\blacktriangleleft$  ]/[  $\blacktriangleright$  ] esquerdo e direito para selecionar modos de exibição. Você pode selecionar os seguintes modos de exibição usando esses botões:

### ■ **Modo de exibição Insert (Inserir) (botão [F2])**

Pressione o botão [F2] para selecionar o modo de exibição Insert. Nesse modo, é possível atribuir e editar plug-ins. 2

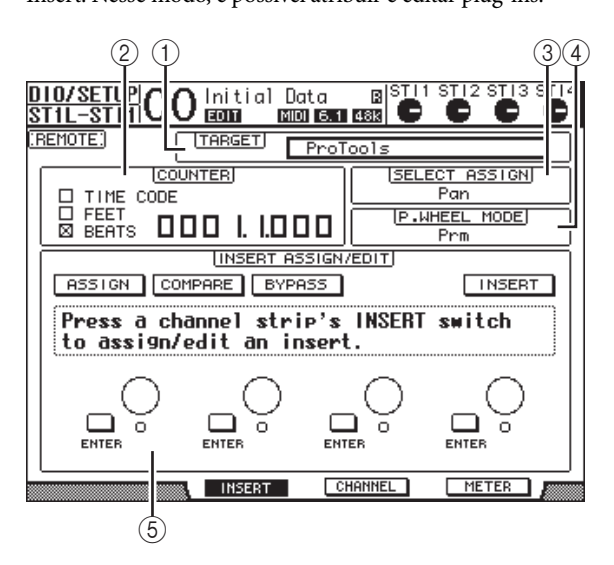

#### 1 **TARGET**

Esse parâmetro permite selecionar o dispositivo de destino do controle remoto.

#### 2 **COUNTER (CONTADOR)**

Esse contador indica a posição atual. Esse contador funciona junto com o contador de código de tempo no Pro Tools. O formato de exibição do contador é especificado no Pro Tools. As três caixas de seleção a seguir da seção COUNTER indicam o formato selecionado atualmente.

**• TIME CODE (CÓDIGO DE TEMPO)**

O formato do código de tempo do Pro Tools é definido como "Time Code".

**• FEET (PÉS)**

O formato do código de tempo do Pro Tools é definido como "Feet:Frames".

**• BEATS (BATIDAS)**

O formato do código de tempo do Pro Tools é definido como "Bars:Beats".

**• Se nenhuma caixa de seleção estiver selecionada**

O formato do código de tempo do Pro Tools é definido como "Minutes:Seconds" ou "Samples".

### 3 **SELECT ASSIGN (SELECIONAR ATRIBUIÇÃO)** Esse parâmetro indica o parâmetro atual, que pode

ser ajustado pelos controles de parâmetros da página. Por exemplo, Pan, PanR, SndA, SndB, SndC, SndD ou SndE (consulte [página 87\)](#page-86-0).

#### 4 **P.WHEEL MODE (MODO DO BOTÃO DE ROLAGEM DE PARÂMETROS)**

Esse parâmetro indica a função atualmente atribuída ao botão de rolagem Parameter (consulte [página 87](#page-86-1)).

#### 5 **Seção INSERT ASSIGN/EDIT (INSERIR ATRIBUIÇÃO/EDITAR)**

Essa seção permite inserir plug-ins nos canais do Pro Tools e ajustar as configurações de plug-in. Use os botões de rolagem de guia  $\left| \right|$   $\left| \right|$   $\right|$  esquerdo e direito para alterar os parâmetros exibidos nessa seção.

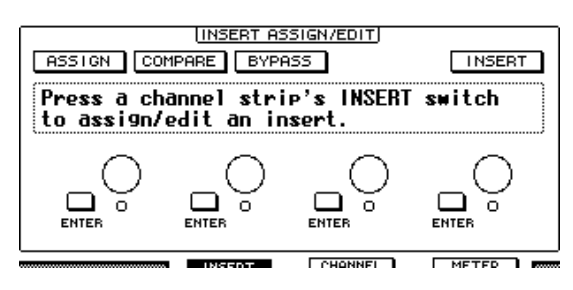

#### **• ASSIGN**

Ative esse botão para inserir plug-ins nos canais do Pro Tools. Se você estiver usando o sistema TDM, também poderá atribuir processadores de efeitos externos.

#### **• COMPARE (COMPARAR)**

Você pode comparar suas edições com as configurações originais ativando esse botão. Esse botão funciona junto com o botão Compare das janelas Inserts (Inserções) e Sends (Envios) do Pro Tools.

#### **• BYPASS (IGNORAR)**

A ativação desse botão ignora os plug-ins (consulte [página 92\)](#page-91-0).

#### **• INSERT/PARAM (INSERIR/PARÂMETRO)**

Se você alternar esse botão para INSERT, poderá atribuir plug-ins usando os quatro controles giratórios da página. Se você alternar esse botão para PARAM, poderá ajustar os parâmetros de plug-in usando os quatro controles giratórios (consulte [página 91\)](#page-90-0).

#### **• Caixa de informações**

Essa caixa exibe nomes de parâmetros de plug-in, valores, mensagens de alarme do Pro Tools etc.

#### **• Controles giratórios 1 a 4**

Esses controles permitem selecionar plug-ins ou ajustar os parâmetros de plug-in selecionados.

### ■ **Modo de exibição Channel (Canal) (botão [F3])**

Pressione o botão [F3] para selecionar esse modo de exibição, no qual os controles de parâmetros das faixas 1 a 16 são exibidos.

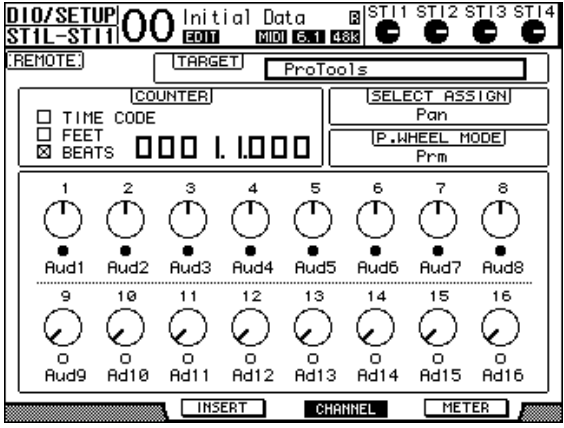

**• Controles de parâmetros 1 a 16**

Controles de parâmetros de canais, como panpots de canais 1 a 16, níveis de envio A até E etc. são exibidos.

### ■ **Modo de exibição Meter (Medidor) (botão [F4])**

Pressione o botão [F4] para selecionar esse modo de exibição, no qual os medidores de nível das faixas 1 a 16 são exibidos.

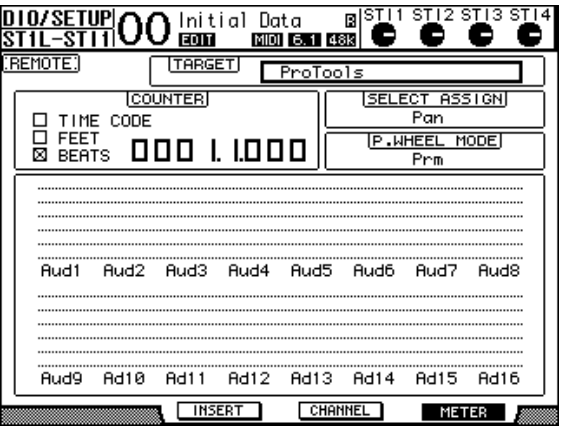

**• Canais 1 a 16**

Os níveis de canais 1 a 16 ou os níveis de envio são exibidos.

### <span id="page-86-0"></span>**Operação de superfície de controle**

Quando a camada remota do Pro Tools está selecionada, os controles do 01V96i no painel superior envolvem as seguintes funções:

### ■ Seção Channel Strip **(Seção de cada canal)**

#### **• Botões [SEL]** Esses botões selecionam os canais, as inserções e o modo de automação do Pro Tools.

- **Botões [SOLO]** Esses botões solam os canais do Pro Tools. Os indicadores de botão dos canais solados acendem.
- **Botões [ON]** Esses botões silenciam os canais do Pro Tools.
- **Atenuadores**

Os atenuadores definem os níveis de canal do Pro Tools, incluindo as faixas de áudio, as faixas MIDI, o atenuador mestre, as entradas auxiliares etc. Se forem exibidos 16 ou menos canais no Pro Tools, os atenuadores serão atribuídos a partir do canal mais à esquerda.

### ■ Seção FADER MODE **(modo dos atenuadores)**

- **Botões [AUX 1] a [AUX 5]** Esses botões selecionam os envios A até E para que você possa ajustar o nível de envio de canal correspondente do Pro Tools.
- **Botão [AUX 6]**

Pressione e mantenha pressionado esse botão e pressione o botão [SEL] desejado para redefinir o nível de atenuador de canal correspondente.

Mova o cursor até o controle de parâmetro na tela e, em seguida, pressione e mantenha pressionado esse botão e pressione [ENTER] para reposicionar o panpot do canal correspondente no centro. Enquanto você mantém o botão [AUX 6] pressionado, o parâmetro SELECT ASSIGN indica "DFLT".

**• Botão [AUX 7]**

Quando esse botão está ativado, você pode ajustar o panpot de canal selecionado usando o controle SELECTED CHANNEL [PAN] (Canal selecionado (panorâmica)). Se você ativar esse botão enquanto a página de um modo de exibição de canal estiver selecionada, poderá ajustar cada panpot de canal usando os controles de parâmetros 1 a 16. Para ajustar os panpots de canal estéreo, pressione esse botão repetidamente para alternar entre os canais L e R.

#### **• Botão [AUX 8]**

Use esse botão junto com o botão [SEL] desejado para atribuir um plug-in ao canal do Pro Tools correspondente (consulte [página 90](#page-89-0)).

**• Botão [HOME] (início)**

Esse botão ativa ou desativa o modo Flip (Inverter) (consulte [página 90](#page-89-1)). O modo Flip permite ajustar os parâmetros de envio auxiliar usando os atenuadores, os botões [ON] e o controle [PAN].

### ■ Seção DISPLAY ACCESS **(acesso à tela)**

#### **• Botão [PAIR/GROUP] (par/grupo)**

Pressione esse botão enquanto a página do modo de exibição Channel ou Meter estiver selecionada para exibir um ID de grupo ao qual cada canal pertence.

#### **• Botão [EFFECT]**

Pressione esse botão para exibir ou ocultar a janela Insert no Pro Tools.

### ■ **Seção Display (tela)**

#### **• Botão [F1]**

Pressione esse botão para redefinir os indicadores Clipping (Corte) e Peak Hold (Manter pico) nas páginas do modo de exibição Meter.

• Botões Tab Scroll (Rolagem de guia)  $([ \blacktriangle] / [ \blacktriangleright ])$ Esses botões alternam as configurações do parâmetro INSERT ASSIGN/EDIT nas páginas do modo de exibição Insert.

### ■ **Seção Data Entry (Entrada de dados)**

#### **• Botão [ENTER]** Esse botão ativa/desativa o status dos botões na tela.

- Botões de cursor Left, Right, Up, Down  $(| \blacktriangleleft | / | \blacktriangleright | /$ **[ ]/[ ]) (esquerda, direita, para cima, para baixo)** Esses botões movem o cursor na tela.
- **Botões [INC] e [DEC]**

O botão [INC] funciona como a tecla Enter do teclado do computador. O botão [DEC] funciona como a tecla Esc do teclado do computador.

#### <span id="page-86-1"></span>**• Botão de rolagem Parameter (parâmetro)**

O botão de rolagem Parameter permite ajustar o parâmetro selecionado atualmente ou executar a operação Shuttle e Scrub. Por padrão, ele ajusta o valor do parâmetro selecionado atualmente (o parâmetro P.WHEEL MODE indica "Prm.").

### ■ **Seção USER DEFINED KEYS (teclas definidas pelo usuário)**

#### **• Botões [1] a [8]**

Você pode atribuir um dos 194 parâmetros a cada um desses botões. Em particular, se você atribuir um dos 54 parâmetros de controle remoto a esses botões, poderá operar a seção de transporte e selecionar vários modos do Pro Tools no painel superior do 01V96i. Para obter mais informações sobre como atribuir funções a teclas, consulte "Uso de teclas definidas pelo usuário" no Manual do Proprietário (folheto separado).

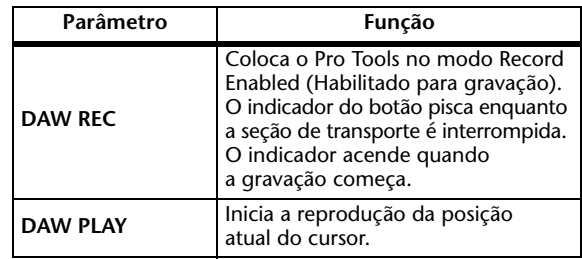

Controle remoto

Controle remoto

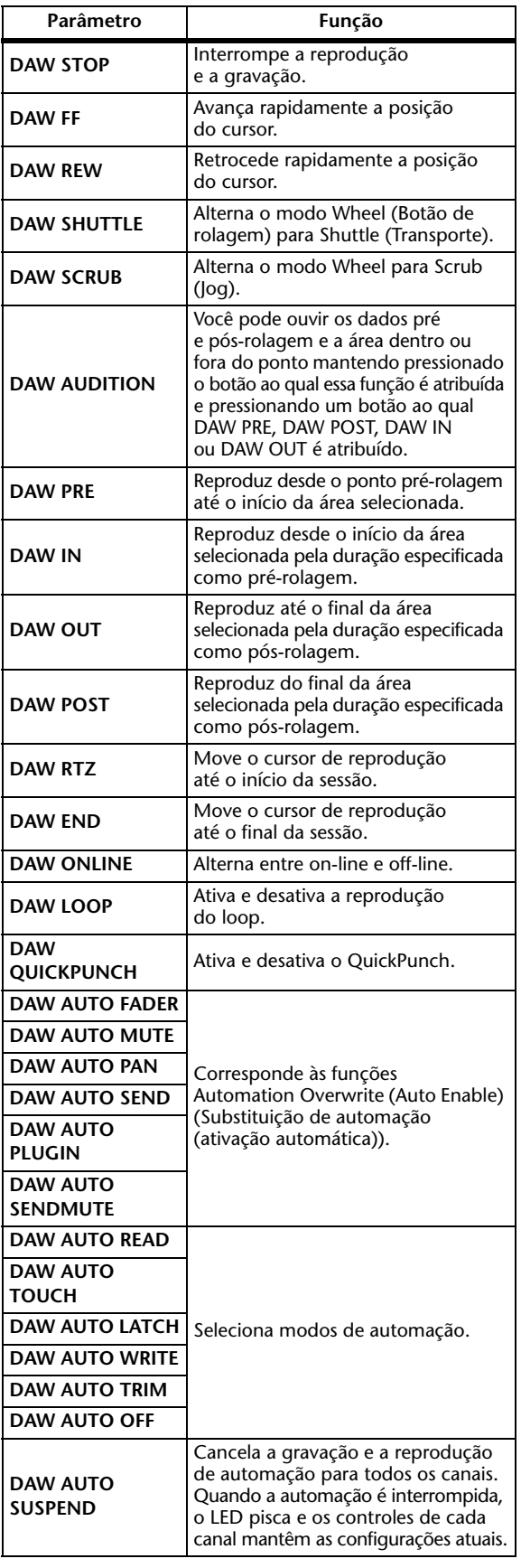

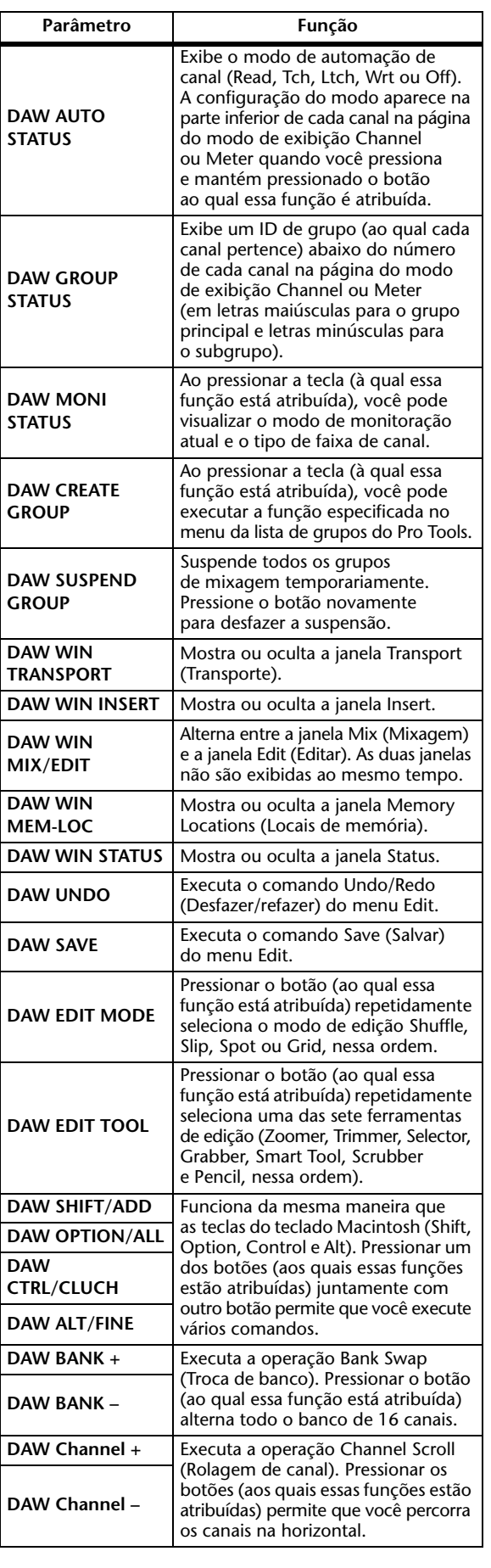

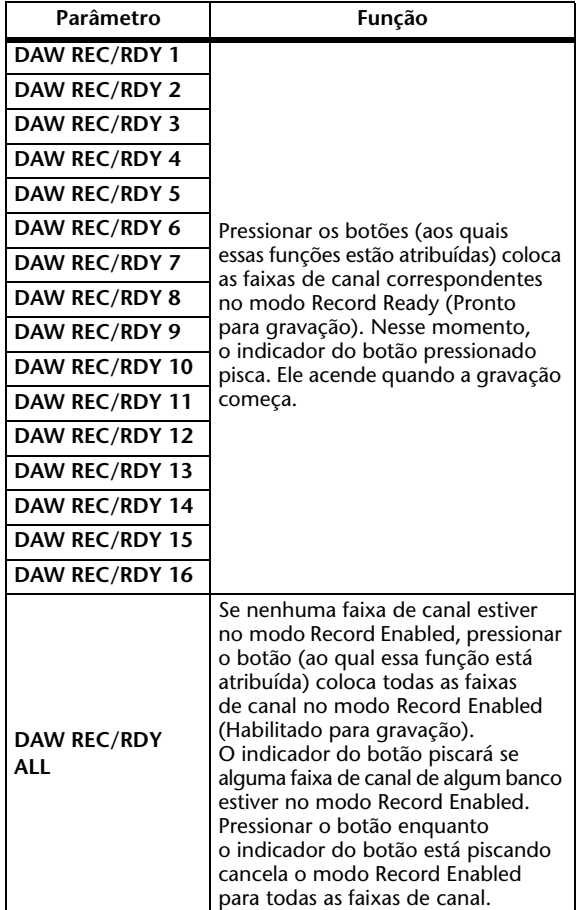

# **Seleção de canais**

Para selecionar um único canal do Pro Tools, pressione o botão [SEL] que corresponde ao canal desejado. Para selecionar vários canais do Pro Tools simultaneamente, mantenha pressionado um botão [SEL] e pressione os botões [SEL] dos outros canais que deseja adicionar. Pressione os botões [SEL] novamente para cancelar a seleção.

# **Definição de níveis de canal**

#### **1. Verifique se o indicador do botão FADER MODE [HOME] (Modo de atenuador (início)) está aceso.**

Se o indicador estiver piscando, pressione o botão [HOME] para ativar o indicador do botão.

#### **2. Opere os atenuadores para definir níveis de canal.**

Pressione e mantenha pressionado o botão [AUX 6] e pressione o botão [SEL] desejado para redefinir o nível de atenuador de canal correspondente.

### **Silenciamento de canais**

Para silenciar os canais do Pro Tools, pressione os botões [ON]. Os indicadores de botão [ON] dos canais sem áudio são desativados. Os canais agrupados são silenciados juntos. Pressione os botões [ON] novamente para ativar o áudio dos canais. Os indicadores de botão [ON] dos canais não silenciados acendem.

Existem dois modos de silenciamento no Pro Tools: Implicit mute (Silenciamento implícito) e Explicit mute (Silenciamento explícito). Você pode verificar o modo de silenciamento visualizando os indicadores de botão [ON].

#### **• Silenciamento implícito**

Nesse modo de silenciamento forçado, os canais são silenciados porque outros canais são solados. Nesse modo, os indicadores de botão [ON] piscam.

**• Silenciamento explícito**

Nesse modo, os canais são desativados manualmente. Nesse modo, os indicadores de botão [ON] apagam.

# **Panorâmica de canais**

Você pode ajustar as configurações de panorâmica dos canais do Pro Tools.

- **1. Pressione o botão FADER MODE [AUX 7] (Modo de atenuadores (auxiliar 7)).** O indicador do botão acende.
- **2. Pressione o botão [F3] para selecionar o modo de exibição Channel.**

Na página do modo de exibição Channel, os controles de parâmetros 1 a 16 indicam as configurações de panorâmica.

### **3. Pressione o botão [SEL] do canal cuja configuração de panorâmica você deseja ajustar.**

Para ajustar os panpots de canal estéreo, pressione o botão STEREO [SEL] e, em seguida, pressione o botão [AUX 7] para selecionar o canal L ou R. Pressionar repetidamente o botão [AUX 7] alterna entre os canais esquerdo e direito. Quando o canal esquerdo é selecionado, o indicador do botão [AUX 7] acende e o parâmetro SELECT ASSIGN na tela indica "Pan". Quando o canal direito é selecionado, o indicador do botão [AUX 7] pisca e o parâmetro SELECT ASSIGN indica "PanR".

*Observação:* antes de ajustar os panpots de canais mono, verifique se o indicador do botão [AUX 7] está aceso. Se o indicador estiver piscando, a operação do controle [PAN] será ineficaz.

- **4. Ajuste o panpot do canal selecionado usando o controle SELECTED CHANNEL [PAN].**
- **5. Para reposicionar o panpot do canal correspondente no centro, mova o cursor até o controle de parâmetro na tela e, em seguida, pressione e mantenha pressionado o botão [AUX 6] e pressione [ENTER].**

Você pode redefinir as configurações de panorâmica somente quando o indicador do botão [AUX 7] está aceso.

### **Solo de canais**

Para solar os canais do Pro Tools, pressione os botões [SOLO] dos canais desejados. Os canais agrupados são solados juntos e os outros canais são silenciados.

Pressione os botões [SOLO] novamente para cancelar o solo dos canais.

### **Configuração dos envios A até E como pré ou pós**

Você pode definir os canais do Pro Tools para os envios selecionados (A até E) como pré ou pós.

- **1. Pressione o botão [F3] para selecionar o modo de exibição Channel.**
- **2. Pressione os botões FADER MODE [AUX 1]– [AUX 5] para selecionar os envios desejados (A até E).**
- **3. Para alternar entre pré e pós, mova o cursor até o controle de parâmetro na tela e pressione [ENTER].**

Pressionar [ENTER] repetidamente alterna entre pré e pós.

### **Definição dos níveis de envio**

Você pode ajustar os níveis de envio (A até E) do Pro Tools do seguinte modo.

- **1. Pressione o botão [F3] para selecionar o modo de exibição Channel.**
- **2. Pressione os botões AUX SELECT [AUX 1]– [AUX 5] para selecionar os envios desejados (A até E).**
- **3. Mova o cursor até o controle de parâmetro do canal para o qual você deseja ajustar o nível de envio e gire o botão de rolagem Parameter.**

Você poderá definir os níveis de envio operando os atenuadores se os atenuadores, os botões [ON] e o controle [PAN] estiverem no modo Flip. Consulte ["Modo Flip"](#page-89-1) para obter mais informações.

### **Silenciamento dos envios A até E**

Você poderá silenciar os envios pressionando os botões [ON] se os atenuadores, os botões [ON] e o controle [PAN] estiverem no modo Flip. Consulte ["Modo Flip"](#page-89-1) para obter mais informações.

### **Panorâmica dos envios A até E**

Você poderá obter a panorâmica dos sinais de canal enviados para os envios auxiliares estéreo girando o controle SELECTED CHANNEL [PAN] se os atenuadores, os botões [ON] e o controle [PAN] estiverem no modo Flip. Consulte a próxima seção para obter mais informações.

### <span id="page-89-1"></span>**Modo Flip**

No modo Flip, você pode usar os atenuadores, os botões [ON] e o controle [PAN] para controlar níveis de envio, posições pré/pós e configurações de silenciamento conforme mostrado na tabela a seguir.

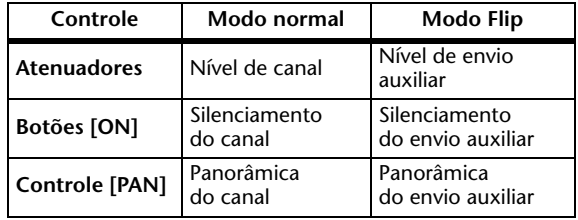

**1. Pressione o botão FADER MODE [HOME] repetidamente até que o indicador do botão pisque.**

O parâmetro SELECT ASSIGN na tela indica "FLIP".

**2. Pressione os botões FADER MODE [AUX 1]– [AUX 5] para selecionar os envios auxiliares desejados (A até E).**

O indicador do botão do envio selecionado acende.

**3. Use os atenuadores, os botões [ON] e o controle [PAN] para controlar o envio auxiliar selecionado atualmente.**

Para os canais de entrada auxiliares estéreo, você pode definir os panpots esquerdo e direito individualmente. Para fazer isso, pressione o botão FADER MODE [AUX 7] repetidamente. Quando o indicador do botão estiver aceso, você poderá definir o panpot esquerdo. Quando o indicador do botão estiver piscando, você poderá definir o panpot direito.

### <span id="page-89-0"></span>**Atribuição de plug-ins a canais do Pro Tools**

Você pode atribuir plug-ins a cinco inserções disponíveis para as faixas de canal do Pro Tools do seguinte modo.

- **1. Pressione o botão [F2] para selecionar o modo de exibição Insert.**
- **2. Pressione o botão FADER MODE [AUX 8] (Modo de atenuadores (auxiliar 8)).** O indicador do botão [AUX 8] pisca. Agora você pode selecionar um canal no qual deseja inserir plug-ins.
- **3. Pressione o botão [SEL] de cada canal desejado.**

**4. Verifique se o botão INSERT/PARAM (**1**) está selecionado na seção INSERT ASSIGN/EDIT.**

Se o botão PARAM estiver selecionado, mova o cursor até o botão e pressione [ENTER] para selecionar INSERT. 2

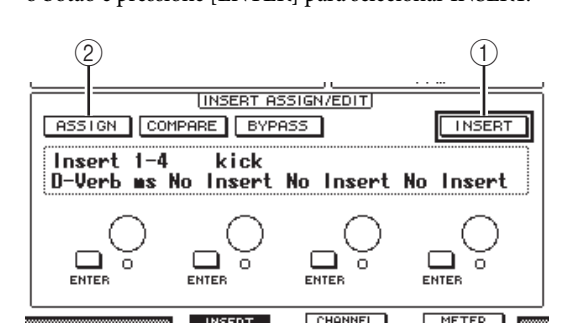

#### **5. Mova o cursor até o botão ASSIGN (**2**) e pressione [ENTER] para ativar o botão.**

Agora você pode selecionar os plug-ins. Se você pressionar o botão [SEL] de outro canal depois de ativar o botão ASSIGN, o botão será desativado. Se desejar atribuir plug-ins a outros canais, ative o botão ASSIGN novamente.

#### **6. Mova o cursor até um dos quatro controles de parâmetros e gire o botão de rolagem Parameter para selecionar um plug-in.**

Por padrão, os controles de parâmetros permitem que você selecione plug-ins a serem atribuídos às inserções de canal 1 a 4. Para atribuir um plug-in à inserção 5, pressione o botão de rolagem de guia [ $\blacktriangleright$ ] para alterar a indicação na seção INSERT ASSIGN/EDIT.

Se você estiver usando o sistema TDM, também poderá atribuir processadores de efeitos externos.

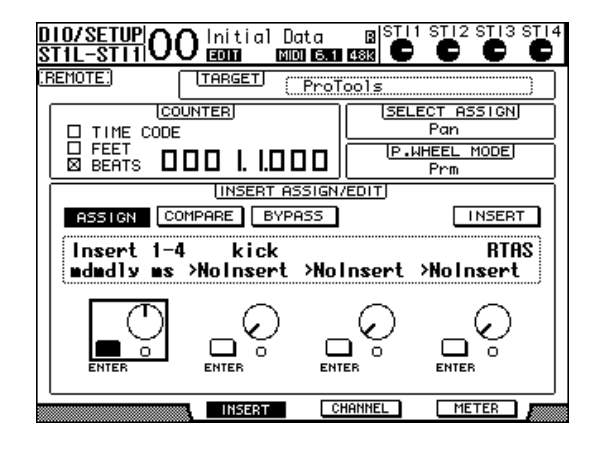

- **7. Pressione [ENTER] para confirmar a atribuição.** Repita as etapas 6 e 7 para atribuir mais plug-ins a outras posições de inserção na faixa do canal.
- **8. Da mesma maneira, atribua plug-ins a outros canais.**
- **9. Quando terminar de atribuir plug-ins, pressione o botão [AUX 8].**

O indicador do botão apaga.

## <span id="page-90-0"></span>**Edição de plug-ins**

Você pode editar os plug-ins inseridos nas faixas de canal da seguinte maneira:

- **1. Pressione o botão [F2] para selecionar o modo de exibição Insert.**
- **2. Pressione o botão [SEL] correspondente para selecionar o canal que foi atribuído ao plug-in que você deseja editar.**
- **3. Na seção INSERT ASSIGN/EDIT, mova o cursor até o controle de parâmetro (Inserção 1 a 4) que foi atribuído ao parâmetro que você deseja editar.**

*Observação:* para ajustar um plug-in atribuído à inserção 5, pressione o botão de rolagem de guia  $\Box$  para alterar a indicação de parâmetro na seção INSERT ASSIGN/EDIT e, em seguida, selecione um controle de parâmetro.

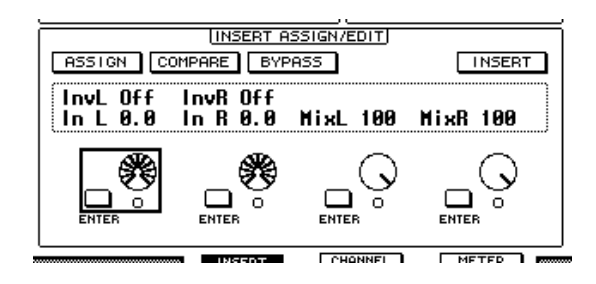

**4. Pressione [ENTER] para exibir os parâmetros.**

Na seção INSERT ASSIGN/EDIT, o botão PARAM é selecionado automaticamente e a caixa Information indica os parâmetros de plug-in selecionados. Agora você pode usar os controles de parâmetros 1 a 4 e o botão [ENTER] para ajustar os parâmetros.

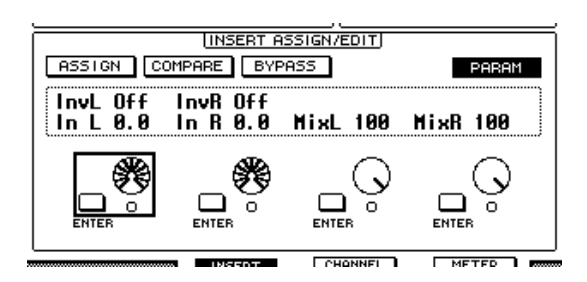

#### **5. Use os botões de rolagem de guia para exibir o valor de parâmetro que deseja alterar.**

A maioria dos plug-ins contém cinco ou mais parâmetros. Para editar o quinto parâmetro ou os próximos, use os botões de rolagem de guia para exibir os parâmetros desejados e seus valores na seção INSERT ASSIGN/EDIT. O número da página atual e o nome do plug-in aparecem por uns instantes imediatamente após você pressionar os botões de rolagem de guia.

#### **6. Mova o cursor até um controle de parâmetro e gire o botão de rolagem Parameter ou pressione o botão [ENTER] para ajustar o valor.**

Um ou dois parâmetros são atribuídos a um único controle de parâmetro. Para ativar ou desativar a configuração de parâmetro, pressione [ENTER]. Para modificar a variável de parâmetro, gire o botão de rolagem Parameter.

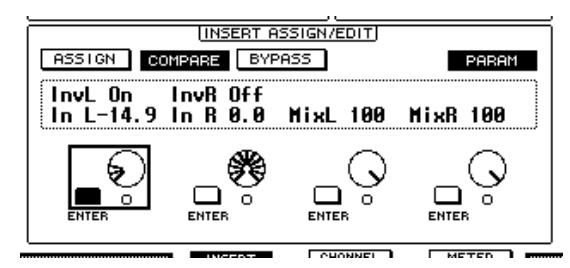

**7. Quando terminar de ajustar os parâmetros, mova o cursor até o botão INSERT/PARAM e, em seguida, pressione [ENTER] para alterá-lo para INSERT.**

# <span id="page-91-0"></span>**Como ignorar plug-ins**

Você pode ignorar os plug-ins atribuídos aos canais do Pro Tools.

Antes de ignorar os plug-ins, você deve pressionar o botão [SEL] correspondente para selecionar um canal ao qual os plug-ins foram atribuídos e, em seguida, pressionar o botão [F2] para selecionar o modo de exibição Insert. Para ignorar os plug-ins, exiba os parâmetros do plug-in que deseja ignorar na seção INSERT ASSIGN/EDIT e, em seguida, ative o botão BYPASS.

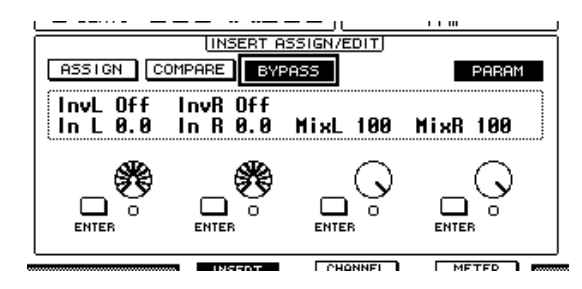

### **Scrub e Shuttle**

Atribuindo o parâmetro **DAW SCRUB** a um dos botões definidos pelo usuário [1] a [8], você pode percorrer as faixas do Pro Tools para frente e para trás girando o botão de rolagem Parameter. Atribuindo o parâmetro **DAW SHUTTLE** a um dos botões definidos pelo usuário [1] a [8], você pode reproduzir para frente e para trás girando o botão de rolagem Parameter.

#### **1. Atribua o parâmetro DAW SCRUB ou DAW SHUTTLE a um dos botões definidos pelo usuário [1] a [8].**

Antes de atribuir parâmetros a esses botões, você deve alternar camadas para cancelar a função Remote. Para obter mais informações sobre como atribuir as teclas definidas pelo usuário, consulte "Uso de teclas definidas pelo usuário" no Manual do Proprietário (folheto separado).

- **2. Pressione o botão LAYER [REMOTE] para ativar o controle remoto do Pro Tools.**
- **3. Verifique se o Pro Tools foi interrompido.**
- **4. Pressione o botão definido pelo usuário ao qual você atribuiu o parâmetro DAW SCRUB ou DAW SHUTTLE na Etapa 1.**

Agora você pode usar a função Scrub ou Shuttle.

#### **5. Gire o botão de rolagem Parameter.**

Gire o botão de rolagem Parameter no sentido horário para avançar. Gire-o no sentido anti-horário para retroceder.

A etapa de reprodução mínima varia dependendo da configuração de zoom na janela Edit do Pro Tools.

#### **6. Para cancelar a função Scrub ou Shuttle, pressione o botão definido pelo usuário ou DAW SHUTTLE ao qual você atribuiu o parâmetro DAW SCRUB na Etapa 1.**

Como alternativa, você pode cancelar a função Scrub ou Shuttle pressionando o botão definido pelo usuário ao qual atribuiu o parâmetro DAW STOP. A função Scrub será cancelada automaticamente se você iniciar a reprodução ou avançar rápido.

*Observação:* a operação Scrub/Shuttle pode ser interrompida inesperadamente pelo Pro Tools. Portanto, sempre que você usar a função Scrub ou Shuttle, verifique se o parâmetro P.WHEEL MODE indica "SCRUB" ou "SHUTTLE". Você pode verificar o status da função Scrub/Shuttle visualizando o indicador do botão definido pelo usuário correspondente.

### **Automação**

Se você atribuir um parâmetro que controla o modo de automação do Pro Tools (como DAW Auto Read, DAW Auto Touch etc.) a um dos botões definidos pelo usuário, poderá controlar as configurações de automação de cada canal usando esse botão definido pelo usuário. Para obter mais informações sobre como atribuir funções a teclas definidas pelo usuário, consulte "Uso de teclas definidas pelo usuário" no Manual do Proprietário (folheto separado).

Pressione o botão [SEL] do canal STEREO OUT. O indicador do botão acende e os botões [SEL] do canal 1 a 16 são disponibilizados para a configuração do modo de automação. Pressione os botões [SEL] de canal desejados enquanto pressiona o botão definido pelo usuário programado para alternar as configurações de automação dos canais correspondentes.

Enquanto os botões [SEL] de canal estiverem disponíveis para a configuração do modo de automação, pressionar os botões [SEL] fará com que o comando Fader Touch (Toque do atenuador) ou Untouch (Cancelar toque) seja transmitido para o Pro Tools. Isso é útil para gravação inicial e final de automação.

*Observação:* a operação de um atenuador também faz com que o comando Fader Touch seja transmitido. Além disso, sempre que o modo de transporte mudar (como Play e Stop), o comando Fader Untouch (Cancelar toque do atenuador) será transmitido.

Dependendo do modo de automação atualmente selecionado, os indicadores do botão [SEL] de canal funcionarão da seguinte maneira:

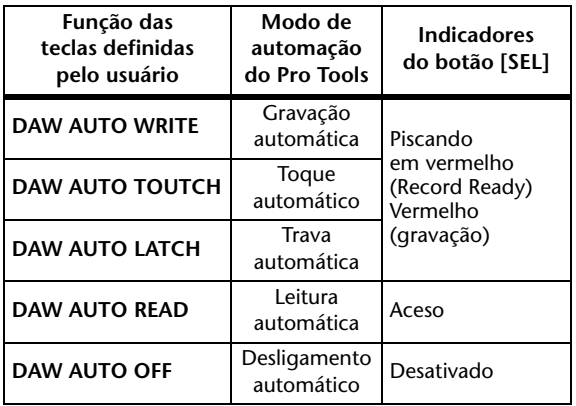

# **Camada remota do Nuendo/Cubase**

Você pode controlar remotamente o Nuendo e o Cubase usando a camada remota.

### ■ Configuração de computadores

- **1. Faça download do driver USB do Yamaha Steinberg no seguinte URL e instale o driver conforme descrito no guia de instalação incluído. http://www.yamahaproaudio.com/**
- **2. Use um cabo USB para conectar o 01V96i.**
- **3. Verifique se o 01V96i está ligado.**
- **4. Inicie o Nuendo/Cubase, selecione o menu Device Setup (Configuração do dispositivo) e configure o Nuendo/Cubase para que o 01V96i possa se comunicar com o software.**

Consulte o Manual do Usuário do Nuendo/Cubase para obter mais informações sobre como configurar o software.

- Configuração do 01V96i
- **1. Consulte [página 84](#page-83-0) para configurar a página DIO/Setup | MIDI/HOST.**
- **2. Pressione o botão LAYER [REMOTE] para definir o parâmetro TARGET como Nuendo/Cubase.**

Agora você pode controlar remotamente o Nuendo/Cubase usando a camada remota.

# **Camada remota de outra DAW**

É possível controlar remotamente o software da DAW que oferece suporte ao protocolo do Pro Tools.

### ■ Configuração de computadores

**1. Faça download do driver USB do Yamaha Steinberg no seguinte URL e instale o driver conforme descrito no guia de instalação incluído.**

**http://www.yamahaproaudio.com/**

**2. Inicie e configure o software da DAW para que o 01V96i se comunique com o software.** Consulte o manual do usuário do software da DAW para obter mais informações sobre como configurar o software.

### ■ Configuração do 01V96i

- **1. Consulte [página 84](#page-83-0) para configurar a página DIO/Setup | MIDI/HOST.**
- **2. Use um cabo USB para conectar o 01V96i.**
- **3. Pressione o botão LAYER [REMOTE] para definir o parâmetro TARGET como General DAW.**

Agora você pode controlar remotamente o software da DAW usando a camada remota.

# **Camada remota de MIDI**

Se você selecionar USER DEFINED como destino para a camada remota, poderá controlar remotamente os parâmetros dos dispositivos MIDI externos (como sintetizadores e geradores de tom) operando os botões [ON] de canal e os atenuadores para transmitir várias mensagens MIDI. Essa é a chamada função MIDI remota.

Você pode armazenar as mensagens MIDI atribuídas aos controles de canal em quatro bancos. Quando o 01V96i é fornecido de fábrica, ele inclui configurações de MIDI nesses bancos, que podem ser recuperadas rapidamente para usar a função MIDI remota.

Se necessário, você também pode atribuir outras mensagens MIDI aos atenuadores ou botões [ON] para controlar remotamente os parâmetros de um dispositivo MIDI conectado.

# **Uso da função MIDI remota**

Essa seção descreve como recuperar e usar as configurações de MIDI remoto definidas de fábrica que estão armazenadas nos bancos.

Por padrão, os quatro bancos de MIDI remoto (bancos 1 a 4) do 01V96i contêm as seguintes mensagens MIDI.

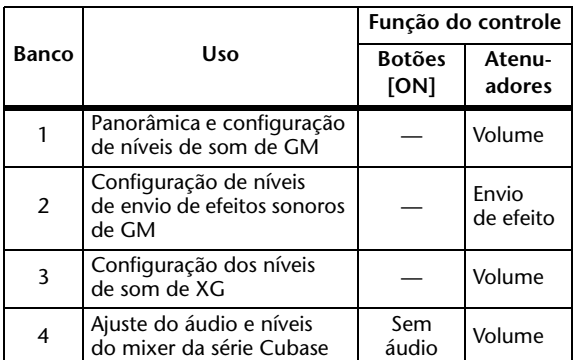

**1. Conecte a porta de saída MIDI do 01V96i à porta de entrada MIDI do dispositivo MIDI.**

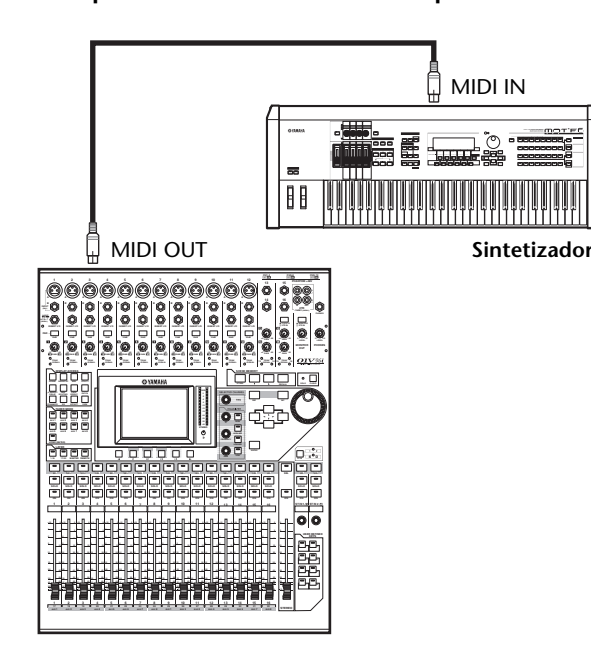

**2. Pressione o botão DISPLAY ACCESS [DIO/SETUP] repetidamente até que** 

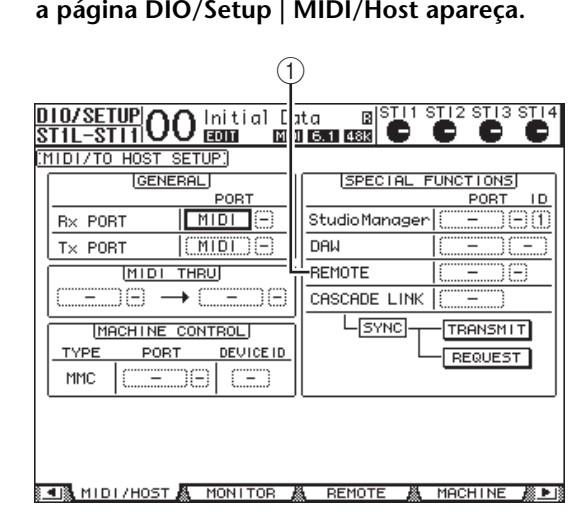

**3. Mova o cursor até a caixa de parâmetro REMOTE (**1**) na seção SPECIAL FUNCTIONS, gire o botão de rolagem Parameter para selecionar MIDI e pressione [ENTER].**

Se a porta MIDI já estiver em uso, uma janela de confirmação da alteração de atribuição será exibida. Mova o cursor para o botão YES e pressione [ENTER].

*Dica:* se a caixa de parâmetro REMOTE estiver desativada, passe para as etapas 4 e 5 para definir o parâmetro TARGET e, em seguida, volte para as etapas 2 e 3.

**4. Pressione o botão DISPLAY ACCESS [DIO/SETUP] repetidamente até exibir a página DIO/Setup | Remote (DIO/configuração | Remoto).**

#### **5. Mova o cursor até a caixa de parâmetro TARGET, gire o botão de rolagem Parameter para selecionar USER DEFINED e pressione [ENTER].**

É exibida a janela de confirmação da alteração das configurações. Mova o cursor para o botão YES

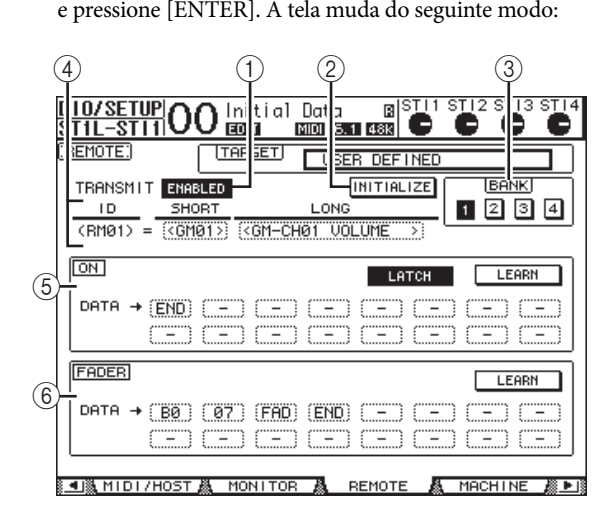

#### 1 **TRANSMIT ENABLE/DISABLE (ATIVAR/DESATIVAR TRANSMISSÃO)** Esse botão ativa e desativa a função MIDI remota.

### 2 **INITIALIZE (INICIALIZAR)**

Esse botão redefine as configurações armazenadas no banco selecionado pelo parâmetro BANK para suas configurações padrão.

### 3 **BANK (BANCO)**

Esse parâmetro permite selecionar um dos quatro bancos.

4 **ID, SHORT (CURTO), LONG (LONGO)** Esses parâmetros exibem o nome dos canais. O parâmetro ID exibe o ID do canal (RM01–RM16) para o dispositivo MIDI controlado atualmente.

#### 5 **Seção ON**

Essa seção exibe o tipo de mensagem MIDI (em formato hexadecimal ou alfabético) atribuído aos botões [ON] para os canais selecionados atualmente (RM01–RM16).

**• LATCH/UNLATCH (TRAVAR/DESTRAVAR)**

Esse botão trava e destrava a operação do botão [ON].

#### **• LEARN (APRENDER)**

Quando você ativa esse botão, as mensagens MIDI recebidas na porta de entrada MIDI são atribuídas às caixas de parâmetro DATA.

#### **• Caixas de parâmetro DATA**

Essas caixas exibem o tipo de mensagem MIDI (em formato hexadecimal ou alfabético) atribuído ao botão [ON].

#### 6 **Seção FADER**

Essa seção exibe o tipo de mensagem MIDI (em formato hexadecimal ou alfabético) atribuído aos atenuadores para os canais selecionados atualmente (RM01–RM16).

**6. Mova o cursor até o botão do banco desejado (botões de parâmetro BANK 1 a 4) e pressione [ENTER].**

### **7. Pressione o botão LAYER [REMOTE] para selecionar a camada remota.**

Agora você pode usar a função MIDI remota.

**8. Use os atenuadores e os botões [ON] para controlar o dispositivo MIDI.**

### **Atribuição de mensagens MIDI a controles de canal**

Você poderá usar rapidamente a função MIDI remota se usar as predefinições de fábrica nos bancos. No entanto, você também pode atribuir as mensagens MIDI desejadas a atenuadores ou botões [ON].

Essa seção descreve como atribuir mensagens MIDI a controles de canal, usando o exemplo de atribuição de mensagens Hold On/Off (Manter ativado/desativado) (Alteração de controle #64; valores 127 e 0) ao botão [ON] do Canal 1.

**1. Conecte a porta de entrada MIDI do 01V96i à porta de saída MIDI de um teclado MIDI ao qual uma pedaleira controlável Hold On/Off está conectada. Ative a função MIDI remota no 01V96i.**

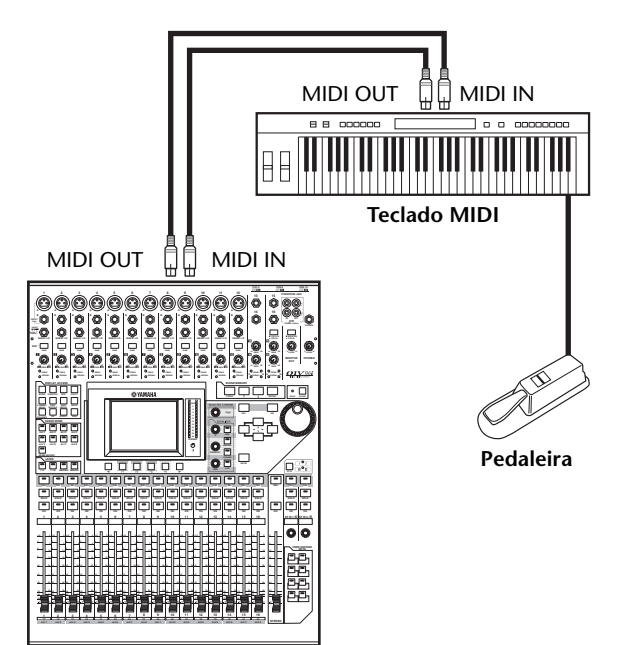

**2. Pressione o botão DISPLAY ACCESS [DIO/SETUP] repetidamente até exibir a página DIO/Setup | Remote e defina o parâmetro TARGET para USER DEFINED.**

Agora você pode usar a função MIDI remota. Consulte a seção anterior para obter mais informações sobre como usar a função MIDI remota.

#### **3. Mova o cursor até o botão do banco desejado (botões de parâmetro BANK 1 a 4) e pressione [ENTER].**

#### **4. Pressione os botões [SEL] para os canais desejados.**

As mensagens MIDI atribuídas atualmente aparecem nas seções ON e FADER.

*Dica:* você também pode escolher os canais desejados usando os parâmetros ID, SHORT e LONG.

#### **5. Mova o cursor até o botão LEARN na seção ON e pressione [ENTER].**

As mensagens MIDI recebidas na porta de entrada MIDI do 01V96i serão atribuídas às caixas de parâmetro DATA na seção ON.

#### **6. Pressione e mantenha pressionado a pedaleira do teclado MIDI.**

A mensagem MIDI Hold On é atribuída à caixa de parâmetro DATA.

CONTRACT CONTRACTORSHIPS AS

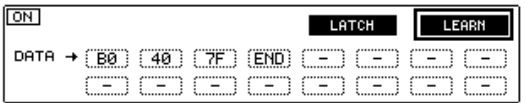

As mensagens MIDI são descritas a seguir:

**• 00–7F**

As mensagens MIDI são expressas em formato hexadecimal.

**• END**

Essa mensagem indica o final das mensagens MIDI. As mensagens subsequentes atribuídas às caixas de parâmetros DATA serão ignoradas.

**• –** Essa mensagem indica que nenhuma mensagem foi atribuída às caixas de parâmetro DATA.

*Dica:* quando você clica no botão LEARN para atribuir mensagens MIDI, o 01V96i reconhece automaticamente o final das mensagens e atribui END e "–".

- **7. Mantenha pressionado a pedaleira e desative o botão LEARN.**
- **8. Mova o cursor até a terceira caixa de parâmetro ("7F" neste exemplo) e gire o botão de rolagem Parameter para alterar o valor para SW.**

CONTRACT CONTRACTORSHIPS (ELLER)

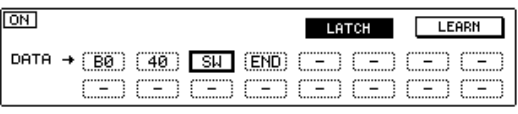

"SW" é uma variável que muda dependendo do status de ativação/desativação do botão [ON]. Você pode usar as seguintes variáveis nas mensagens MIDI.

**• SW**

Essa variável só pode ser selecionada nas caixas de parâmetro DATA da seção ON. Quando os botões [ON] estão ativados, "7F" (127 em formato decimal) é a saída. Quando os botões [ON] estão desativados, "00" (0 em formato decimal) é enviado.

**• FAD**

Essa variável só pode ser selecionada nas caixas de parâmetro DATA da seção FADER. Quando você opera os atenuadores, valores que mudam constantemente no intervalo de 00 a 7F (0–127 em formato decimal) são enviados.

*Dica:* se "SW" não for atribuído às caixas de parâmetro DATA da seção ON, as mensagens MIDI atuais são enviadas.

*Observação:* defina uma das caixas de parâmetro DATA da seção FADER para "FAD". Se nenhum "FAD" for atribuído, a operação do atenuador será ignorada.

- **9. Mova o cursor até o botão LATCH/UNLATCH e pressione [ENTER] para selecionar LATCH ou UNLATCH dependendo de como deseja que os botões [ON] funcionem.**
- **LATCH**...................Pressionar os botões [ON] repetidamente transmite mensagens de ativação e desativação alternadas.
- **UNLATCH**............Pressionar e manter pressionado os botões [ON] transmite mensagens de ativação, e soltar os botões [ON] transmite mensagens de desativação.

*Dica:* consulte os diagramas abaixo para obter informações sobre como os botões [ON] se comportam quando Latch ou Unlatch é selecionado.

■ Quando "SW" é atribuído:

**• LATCH**

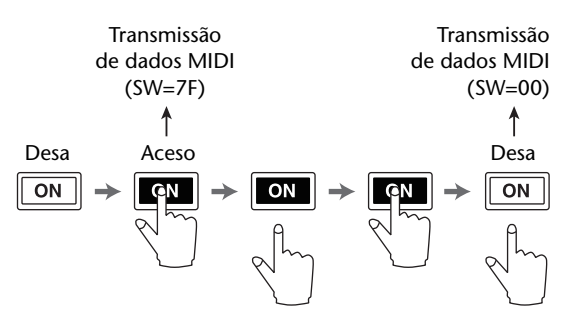

**• UNLATCH**

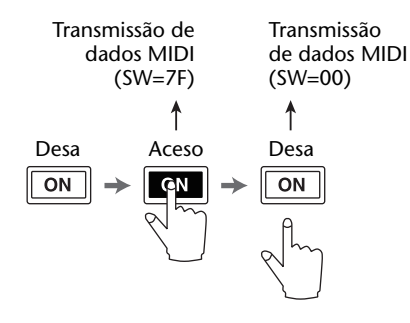

### ■ Quando "SW" não é atribuído:

#### **• UNLATCH**

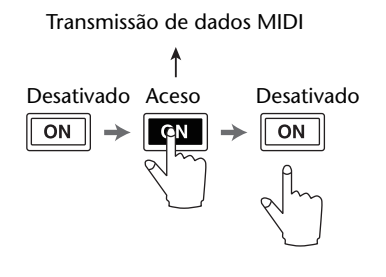

*Dica:* na maioria dos casos, selecione Unlatch se SW não tiver sido atribuído.

#### **10. Para alterar o nome do canal, mova o cursor até a caixa de parâmetro ID LONG e pressione [ENTER] para exibir a janela Title Edit.**

Para obter mais informações sobre como inserir nomes, consulte "Janela Title Edit" no Manual do Proprietário (folheto separado).

#### *Dica:*

- *•* Mova o cursor até o botão INITIALIZE e pressione [ENTER]. Uma janela é exibida na qual você pode redefinir as configurações de parâmetro no banco selecionado atualmente.
- *•* Você também pode atribuir mensagens MIDI às caixas
- de parâmetro manualmente sem usar o botão LEARN.

# **Função de controle de gravador**

O 01V96i pode controlar as funções de transporte e selecionar faixas em gravadores externos que oferecem suporte para MMC transmitindo comandos por meio da porta de saída MIDI ou da porta USB.

*Observação:* os parâmetros controláveis variam dependendo dos dispositivos conectados. Consulte o Manual do Usuário do dispositivo externo para obter mais informações sobre os parâmetros controláveis.

**1. Consulte o diagrama abaixo para obter informações sobre como conectar o 01V96i a um dispositivo externo.**

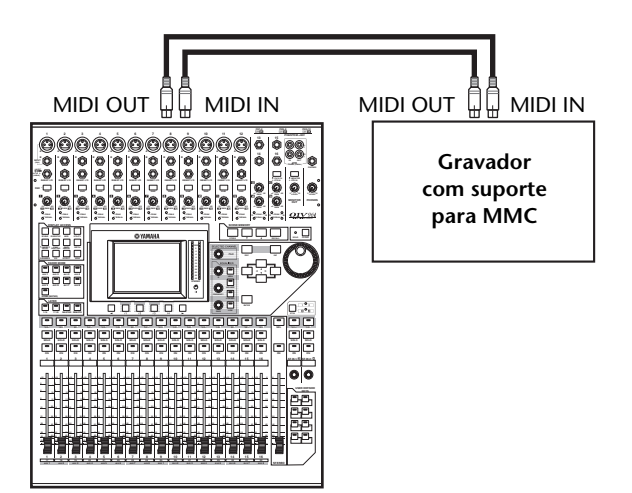

**2. Pressione o botão DISPLAY ACCESS [DIO/SETUP] repetidamente até que a página DIO/Setup | MIDI/Host apareça.**

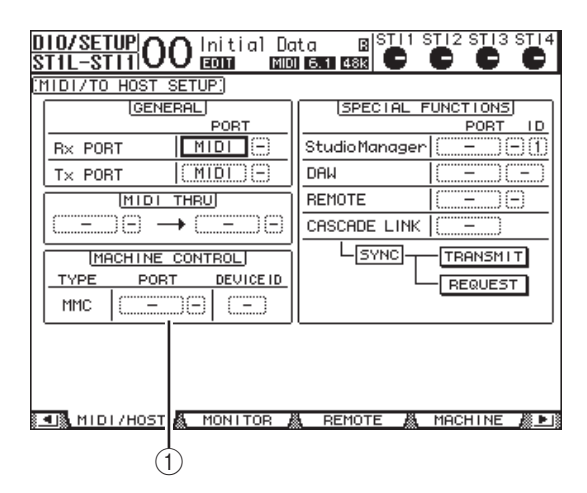

#### **3. Mova o cursor até a caixa de parâmetro PORT na seção MACHINE CONTROL (**1**) e gire o botão de rolagem Parameter para selecionar o destino MMC.**

As portas e os compartimentos a seguir estão disponíveis como destino MMC.

- **MIDI** .................Porta MIDI
- **USB**....................Porta USB
- **SLOT**..................Compartimento com uma MY16-mLAN (placa mLAN) instalada

Se USB for selecionado, mova o cursor até a caixa de parâmetro ao lado (à direita) e selecione uma das oito portas.

**4. Mova o cursor até a caixa de parâmetro DEVICE ID e gire o botão de rolagem Parameter para definir o ID do dispositivo MMC do 01V96i com o mesmo número de ID do dispositivo externo.**

Os comandos MMC funcionam nos dispositivos que usam o mesmo ID de dispositivo. Portanto, o ID do dispositivo MMC precisa coincidir com o ID dos dispositivos que você deseja controlar.

**5. Pressione o botão DISPLAY ACCESS [DIO/SETUP] repetidamente até que a página DIO/Setup | Machine (DIO/configuração |** 

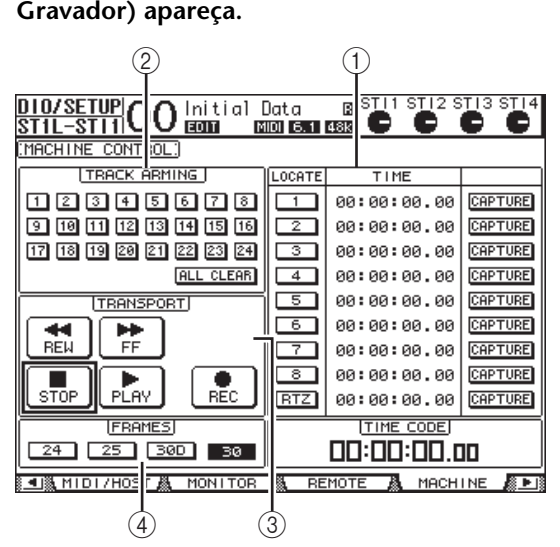

Essa página contém os seguintes parâmetros:

#### 1 **Seção LOCATE/TIME (LOCAL/HORA)**

Esta seção permite definir os pontos de localização.

- **LOCATE 1–8**..........Esses botões localizam as posições (especificadas pelos valores de
- TIME) em gravadores externos. • **RTZ**...........................Esse botão Return To Zero (Retornar para zero) localiza a posição do código de tempo zero nos gravadores externos.
- **TIME**........................Os pontos de localização são especificados em formato hora/minuto/segundo/quadro.
- **CAPTURE**
- **(CAPTAR)**..............Esses botões captam a posição atual em gravadores externos e importam as informações na coluna TIME.

#### 2 **Seção TRACK ARMING**

Essa seção controla as faixas nos gravadores externos.

- **Botões 1 a 24**.......... Esses botões ativam ou desativam as trilhas externas 1 a 24 e definem
	- ou cancelam o modo Record Ready.
- **ALL CLEAR (APAGAR TUDO)**

................................... A ativação desse botão alterna todos os botões (1 a 24) simultaneamente.

#### 3 **Seção TRANSPORT (TRANSPORTE)**

Essa seção permite controlar as funções de transporte em gravadores externos.

- **REW**......................... Esse botão começa a rebobinar em gravadores externos.
- **FF**.............................. Esse botão começa a avançar rápido em gravadores externos.
- **STOP**........................ Esse botão para gravadores externos.
- **PLAY**........................ Esse botão começa a reproduzir
- em gravadores externos.
- **REC**.......................... Esse botão é usado junto com o botão PLAY para começar a gravar em gravadores externos.

#### 4 **FRAMES (QUADROS)**

Esse parâmetro seleciona a taxa de quadros do código de tempo entre 24, 25, 30D (drop frame) e 30.

#### **6. Para controlar as funções de transporte, mova o cursor até o botão desejado na seção TRANSPORT e pressione [ENTER].**

**7. Se desejar, mova o cursor até os botões e parâmetros na seção LOCATE/TIME e na seção TRACK ARMING e pressione o botão [ENTER] ou gire o botão de rolagem Parameter para controlar as funções de transporte em gravadores externos.**

*Dica:* você também pode usar os botões definidos pelo usuário programados para controlar as funções de controle de gravador. Para obter mais informações sobre como atribuir funções a teclas definidas pelo usuário, consulte "Uso de teclas definidas pelo usuário" no Manual do Proprietário (folheto separado).

# **MIDI**

Este capítulo descreve as funções relacionadas a MIDI do 01V96i.

# **MIDI e o 01V96i**

Usando Mudanças de controle, Mudanças de programa e outras mensagens MIDI, você pode chamar cenas e editar parâmetros no 01V96i, além de armazenar dados internos do 01V96i em dispositivos MIDI externos.

O 01V96i oferece suporte para as seguintes mensagens MIDI. Cada uma dessas mensagens MIDI pode ser ativada ou desativada individualmente para transmissão e recepção.

#### **• Mudanças de programa**

Se você atribuir as cenas do 01V96i a números de Mudança de programa, o 01V96i transmitirá Mudanças de programa ao chamar cenas. Além disso, o 01V96i trocará de cena quando receber Mudanças de programa.

#### **• Mudanças de controle**

Se você atribuir os parâmetros do 01V96i a números de Mudança de controle, o 01V96i transmitirá as Mudanças de controle atribuídas quando os valores de parâmetro mudarem. Além disso, o 01V96i altera alguns valores de parâmetro quando recebe as Mudanças de controle correspondentes.

#### **• Mensagens exclusivas do sistema**

O 01V96i transmite Mudanças de parâmetro exclusivas do sistema em tempo real quando os valores de parâmetro mudam. Além disso, o 01V96i notifica alguns valores de parâmetro quando recebe as Mudanças de parâmetro atribuídas.

#### **• MMC (controle de gravador MIDI)**

O MMC é usado para controle de gravador externo.

#### **• Ativação/desativação de nota MIDI**

Essas mensagens são usadas para ajustar o efeito Freeze (Congelar).

#### **• Mensagens de transferência em lote**

Essas mensagens permitem que você armazene os dados internos do 01V96i em um sequenciador ou arquivador de dados MIDI. Quando o 01V96i recebe essas mensagens, os dados do 01V96i são substituídos

O 01V96i tem a seguinte interface para transmitir e receber dados MIDI.

#### **• Portas MIDI IN/THRU/OUT (entrada/thru/ saída MIDI)**

Essas portas transmitem e recebem dados MIDI de dispositivos MIDI padrão. Cada porta é uma interface de porta única que transmite e recebe dados de porta única (16 canais x 1 porta). A porta MIDI THRU retransmite as mensagens MIDI recebidas na porta MIDI IN sem modificação (no estado em que se encontram).

#### **• Porta USB**

Essa porta é usada para conectar um computador e transferir mensagens MIDI. Essa interface de várias portas transmite e recebe dados de até oito portas (16 canais x 8 portas). Para conectar o 01V96i via USB a um computador, o software do driver apropriado deve ser instalado no computador. Você pode fazer download desse software no site da Yamaha Pro Audio.

#### http://www.yamahaproaudio.com/

Para obter mais informações sobre a instalação e a configuração, consulte o site acima e o guia de instalação incluído no programa que você baixou.

*Observação:* se o computador estiver ligado, mas o aplicativo MIDI USB não tiver sido iniciado, o desempenho do 01V96i talvez esteja lento. Nesse caso, cancele a atribuição da porta USB como porta de transmissão de mensagens MIDI.

#### **• COMPARTIMENTO**

Se uma placa de E/S "MY16-mLAN" opcional estiver instalada no compartimento, a transferência de dados MIDI de e para um dispositivo MIDI externo poderá ser feita por meio da placa MY16-mLAN.

# **Configuração de portas MIDI**

### <span id="page-100-0"></span>**Seleção de uma porta para transferência de mensagens MIDI**

Para configurar portas MIDI para transferência de mensagens MIDI, pressione o botão DISPLAY ACCESS [DIO/SETUP] (Acesso à tela (DIO/configuração)) repetidamente até aparecer a página DIO/Setup | MIDI/Host (DIO/Configuração | MIDI/Host). Essa página permite

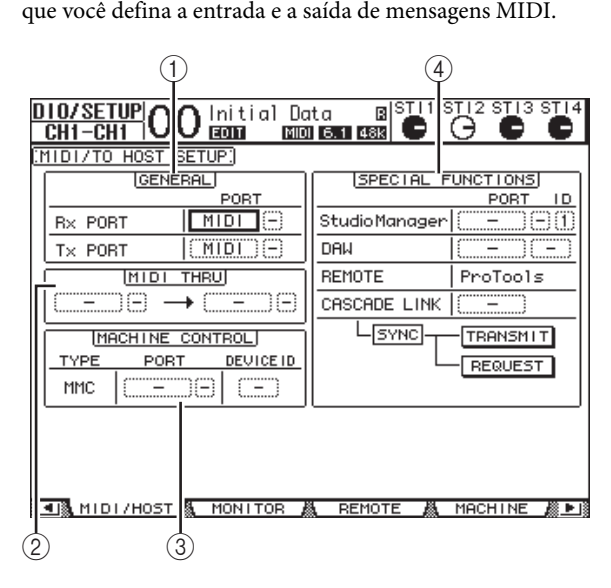

Os seguintes parâmetros estão disponíveis nessa página:

#### 1 **Seção GENERAL (GERAL)**

Essa seção permite que você selecione portas que transmitem e recebem mensagens MIDI, como Mudanças de programa e Mudanças de controle.

#### **• Rx PORT (PORTA DE RECEPÇÃO)**

Esse parâmetro especifica uma porta para recebimento de dados MIDI gerais. Na caixa de parâmetro esquerda, selecione MIDI, USB ou SLOT. Se você selecionar USB ou SLOT, especifique o número da porta (1 a 8) na caixa de parâmetro direita.

**• Tx PORT (PORTA DE TRANSMISSÃO)**

Esse parâmetro especifica uma porta para transmissão de dados MIDI gerais. As portas disponíveis são as mesmas do parâmetro Rx PORT.

#### 2 **Seção MIDI THRU**

Esses parâmetros permitem que você encaminhe os dados MIDI de entrada de uma porta ou um compartimento para outro sem mudanças. Selecione uma porta de recepção na primeira caixa de parâmetro e selecione uma porta de transmissão na próxima caixa de parâmetro (localizada à direita da seta). Se você selecionar USB ou SLOT, especifique o número da porta na pequena caixa de parâmetro ao lado da caixa de parâmetro da porta.

#### 3 **Seção MACHINE CONTROL (CONTROLE DE GRAVADOR)**

Essa seção permite que você selecione um método de controle remoto e uma porta de controle remoto para controlar dispositivos externos que oferecem suporte para MMC.

#### **• PORT (PORTA)**

Selecione MIDI, USB ou SLOT para transferência de comando de MMC. Se você selecionar USB ou SLOT, especifique o número da porta na caixa de parâmetro direita.

#### **• DEVICE ID (ID DO DISPOSITIVO)**

Especifique o ID do dispositivo MMC do 01V96i. Os IDs de dispositivo MMC identificam os dispositivos conectados, permitindo o reconhecimento durante a transmissão e a recepção de MMC.

#### 4 **Seção SPECIAL FUNCTIONS (FUNÇÕES ESPECIAIS)**

Essa seção permite que você especifique portas para várias funções especiais.

#### **• Studio Manager**

Na caixa de parâmetro esquerda, selecione MIDI, USB ou SLOT como a porta usada pelo software Studio Manager incluído. Nas duas caixas de parâmetro pequenas à direita, especifique um número de porta (se tiver selecionado USB) e um número de ID.

#### **• DAW**

Selecione USB ou SLOT como porta a ser usada com DAW. Na caixa de parâmetro direita, especifique um par de números de porta (1–2, 3–4, 5–6, 7–8).

#### **• REMOTE (REMOTO)**

Esse parâmetro indica o destino selecionado atualmente para a camada remota. Se o destino for definido como "USER DEFINED" (DEFINIDO PELO USUÁRIO), você poderá selecionar uma porta de destino de mensagens MIDI.

#### **• CASCADE LINK (LINK EM CASCATA)**

Esse parâmetro determina se as mensagens MIDI são transmitidas entre dois consoles 01V96i em cascata. Se você selecionar MIDI, as mensagens MIDI serão transmitidas entre duas unidades em cascata. Se você selecionar "–", nenhuma mensagem MIDI será transferida. Os botões TRANSMIT (SOLICITAR) e REQUEST (SOLICITAR) são usados para sincronizar todos os parâmetros que são vinculados em cascata. O botão TRANSMIT sincroniza os parâmetros do 01V96i conectado aos parâmetros do 01V96i primário. O botão REQUEST sincroniza os parâmetros do 01V96i aos parâmetros do 01V96i conectado.

### **Seleção de mensagens MIDI para transmissão e recepção**

Você pode selecionar mensagens MIDI a serem transmitidas ou recebidas em uma porta específica.

Para fazer isso, pressione o botão DISPLAY ACCESS [MIDI] (Acesso à tela (MIDI)) e pressione o botão [F1] para exibir a página MIDI | Setup (MIDI | Configuração).

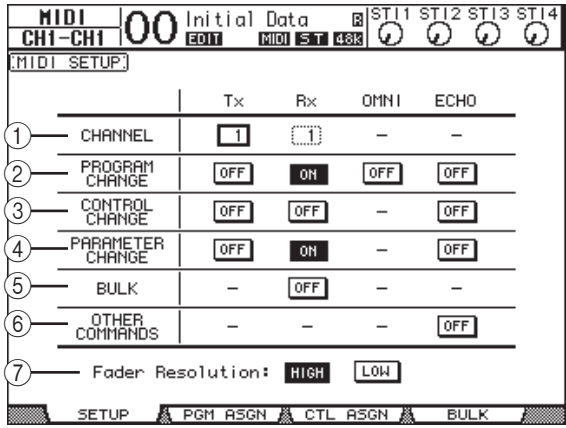

Selecione os canais MIDI para transmissão e recepção na linha CHANNEL (CANAL) e ative ou desative a transmissão e a recepção de cada mensagem MIDI usando os botões nas linhas de parâmetro de PROGRAM CHANGE (MUDANÇA DE PROGRAMA) para OTHER COMMANDS (OUTROS COMANDOS).

#### 1 **CHANNEL**

Essa linha de parâmetro permite que você especifique Canais MIDI para transmissão e recepção de mensagens MIDI. Os seguintes parâmetros estão disponíveis nessa linha:

- **Tx**.............................Essa caixa de parâmetro especifica um Canal de transmissão MIDI.
- **Rx**.............................Essa caixa de parâmetro especifica um Canal de recepção MIDI.

#### 2 **PROGRAM CHANGE**

Essa linha de parâmetro ativa ou desativa a transmissão e a recepção de Mudanças de programa.

- **Tx ON/OFF (Ativar/desativar transmissão)**
	- ...................................A transmissão de mensagens de Mudança de canal é ativada ou desativada.

#### **• Rx ON/OFF (Ativar/desativar recepção)**

...................................A recepção de mensagens de Mudança de canal é ativada ou desativada.

- **OMNI ON/OFF (Ativar/desativar OMNI)** ................................... Quando esse botão é ativado, as Mudanças de programa em todos os canais MIDI são recebidas, independentemente das configurações
- da linha CHANNEL. **• ECHO ON/OFF (Ativar/desativar eco)**
	- . Esse botão determina se as mensagens de Mudança de programa recebidas na porta de entrada MIDI são repetidas na porta de saída MIDI.

#### 3 **CONTROL CHANGE (MUDANÇA DE CONTROLE)**

Essa linha de parâmetro ativa ou desativa a transmissão e a recepção de Mudanças de controle.

- **Tx ON/OFF** ........... A transmissão de mensagens de Mudança de controle é ativada ou desativada.
- **Rx ON/OFF** ........... A recepção de mensagens de Mudança de controle é ativada ou desativada.
- **ECHO ON/OFF**.....Esse botão determina se as mensagens de Mudança de controle recebidas na porta de entrada MIDI são repetidas na porta de saída MIDI.

#### 4 **PARAMETER CHANGE (MUDANÇA DE PARÂMETRO)**

Essa linha de parâmetro ativa ou desativa a transmissão e a recepção de Mudanças de parâmetro.

- **Tx ON/OFF** ........... A transmissão de mensagens de Mudança de parâmetro é ativada ou desativada.
- **Rx ON/OFF** ........... A recepção de mensagens de Mudança de parâmetro é ativada ou desativada.
- **ECHO ON/OFF**.....Esse botão determina se as mensagens de Mudança de parâmetro recebidas na porta de entrada MIDI são repetidas na porta de saída MIDI.

#### 5 **BULK (LOTE)**

Essa linha de parâmetro ativa ou desativa a recepção de dados de transferência em lote.

• **Rx ON/OFF** ............ A recepção de dados de transferência em lote é ativada ou desativada.

#### 6 **OTHER COMMANDS (OUTROS COMANDOS)**

- **ECHO ON/OFF**.... Esse botão determina se outras mensagens MIDI recebidas na porta de entrada MIDI são repetidas na porta de saída MIDI.
- 7 **Fader Resolution (Resolução de atenuador)** Esse parâmetro especifica a resolução da saída do valor quando você opera os atenuadores do 01V96i. Para transferir dados de valor de atenuador entre dois consoles 01V96i em cascata ou para gravar a operação do 01V96i ou reproduzi-la em um sequenciador, selecione o botão HIGH (ALTA). Quando o botão LOW (BAIXA) é selecionado, a resolução do atenuador muda para 256 etapas.

# **Atribuição de cenas a mudanças de programa para chamada remota**

Você pode atribuir cenas do 01V96i a Mudanças de programa MIDI para chamada remota. Quando você chama uma cena no 01V96i, a unidade transmite a Mudança de programa atribuída ao dispositivo MIDI conectado. Quando o 01V96i recebe uma Mudança de programa, a cena atribuída é chamada.

Inicialmente, as cenas 1 a 99 são atribuídas em sequência às Mudanças de programa 1 a 99, e a cena #0 é atribuída à Mudança de programa #100, embora você possa alterar essas atribuições.

*Dica:* você pode armazenar uma tabela de atribuições de Cena para Mudança de programa em um dispositivo externo usando a transferência em lote MIDI ou o software Studio Manager.

- **1. Pressione o botão DISPLAY ACCESS [DIO/SETUP] (Acesso à tela (DIO/configuração) repetidamente até aparecer a página DIO/Setup | MIDI/Host e, em seguida, especifique as portas de transmissão e recepção de mensagens MIDI (consulte [página 101\)](#page-100-0).**
- **2. Faça conexões usando as portas selecionadas na Etapa 1 para que o 01V96i possa transferir mensagens MIDI para o dispositivo externo.**
- **3. Pressione o botão DISPLAY ACCESS [MIDI] (Acesso à tela (MIDI)) e pressione o botão [F2].**

A página MIDI | Pgm Asgn (MIDI | Atribuição de programa) é exibida.

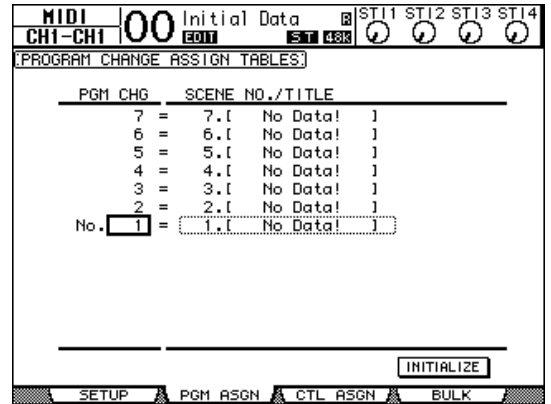

**4. Mova o cursor até uma caixa de parâmetro na coluna PGM CHG e gire o botão de rolagem Parameter (Parâmetro) ou pressione os botões [INC]/[DEC] para selecionar os números de Mudança de programa que deseja atribuir às cenas.**

**5.** Pressione o botão do cursor [ $\blacktriangleright$ ] para mover **o cursor até uma caixa de parâmetro na coluna SCENE NO./TITLE (N° da cena/título) e gire o botão de rolagem Parameter ou pressione os botões [INC]/[DEC] para selecionar as cenas.**

#### *Dica:*

- *•* Se você atribuir uma cena a várias Mudanças de programa, a Mudança de programa com o menor número entrará em vigor.
- *•* Você pode inicializar a tabela de atribuições de cena para Mudança de programa movendo o cursor para o botão INITIALIZE (Inicializar) e pressionando [ENTER].
- **6. Pressione o botão DISPLAY ACCESS [MIDI], pressione o botão [F1] para exibir a página MIDI | Setup e, em seguida, especifique os canais de transmissão e recepção MIDI.**

#### **7. Ative os botões PROGRAM CHANGE Tx ON/OFF e Rx ON/OFF.**

Agora, quando o 01V96i receber as Mudanças de programa nos canais MIDI especificados, as cenas correspondentes serão chamadas. Além disso, quando você trocar de cenas no 01V96i, o 01V96i transmitirá as Mudanças de programa nos canais MIDI especificados.

# **Atribuição de parâmetros a mudanças de controle em tempo real**

Você pode atribuir parâmetros do 01V96i a mudanças de controle MIDI para controle em tempo real. Quando o 01V96i recebe uma Mudança de controle, o parâmetro do 01V96i atribuído é definido conforme necessário. Além disso, quando você ajusta um parâmetro no 01V96i, o 01V96i transmite a mensagem de Mudança de controle atribuída.

*Dica:* você pode armazenar uma tabela de atribuições de Parâmetro para Mudança de controle em um dispositivo externo usando a transferência em lote MIDI ou o software Studio Manager.

- **1. Pressione o botão DISPLAY ACCESS [DIO/SETUP] repetidamente até aparecer a página DIO/Setup | MIDI/Host e, em seguida, especifique as portas de transmissão e recepção de mensagens MIDI (consulte [página 101\)](#page-100-0).**
- **2. Faça conexões usando as portas selecionadas na Etapa 1 para que o 01V96i possa transferir mensagens MIDI para o dispositivo externo.**
- **3. Pressione o botão DISPLAY ACCESS [MIDI] e pressione o botão [F3].**

A página MIDI | Ctl Asgn (MIDI | Atribuição de controle) é exibida. Nessa página, você pode atribuir parâmetros do 01V96i a mudanças de controle. 1

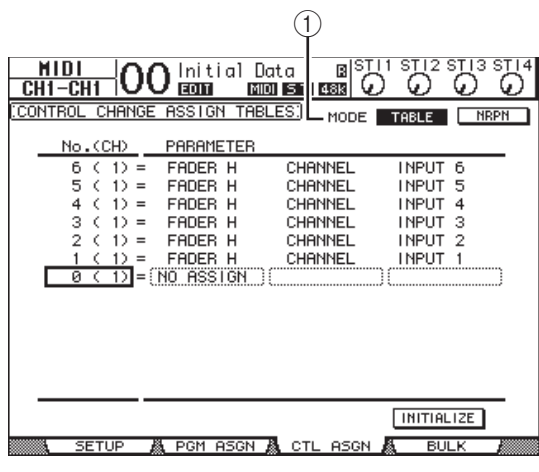

*Dica:* consulte [página 157](#page-156-0) para obter informações sobre as atribuições padrão de Parâmetro para Mudança de controle.

#### **4. Mova o cursor até o botão TABLE (TABELA) do parâmetro MODE (MODO) (**1**) e pressione [ENTER].**

O parâmetro MODE determina quais mensagens MIDI são transmitidas quando os parâmetros do 01V96i são ajustados. As seguintes opções estão disponíveis para o parâmetro MODE:

**• TABLE**

As mensagens de Mudança de controle MIDI são transmitidas de acordo com as atribuições dessa página.

#### **• NRPN**

As atribuições da página Ctl Asgn são ignoradas e os NRPNs (Non Registered Parameter Numbers) predefinidos são transmitidos para o controle remoto.

*Dica:* NRPNs são mensagens MIDI especiais que combinam três Mudanças de controle diferentes. Eles permitem que você controle muitos parâmetros em um único canal MIDI.

**5. Se você ativou o botão TABLE na Etapa 4, mova o cursor até uma caixa de parâmetro na coluna No. (CH) e gire o botão de rolagem Parameter ou pressione os botões [INC]/[DEC] para selecionar os canais MIDI e as Mudanças de controle às quais deseja atribuir parâmetros.**

Você pode atribuir parâmetros para Mudanças de controle de até 16 canais na página Ctl Asgn, independentemente dos canais MIDI selecionados atualmente para transmissão e recepção. Pule as Etapas 5 e 6 se você tiver ativado o botão NRPN na Etapa 4.

#### **6. Selecione parâmetros nas caixas de parâmetro nas três colunas PARAMETER.**

Selecione um grupo de parâmetros na caixa de parâmetro na primeira coluna PARAMETER e especifique os valores desejados nas caixas de parâmetro na segunda e na terceira colunas PARAMETER.

Os seguintes parâmetros e valores estão disponíveis:

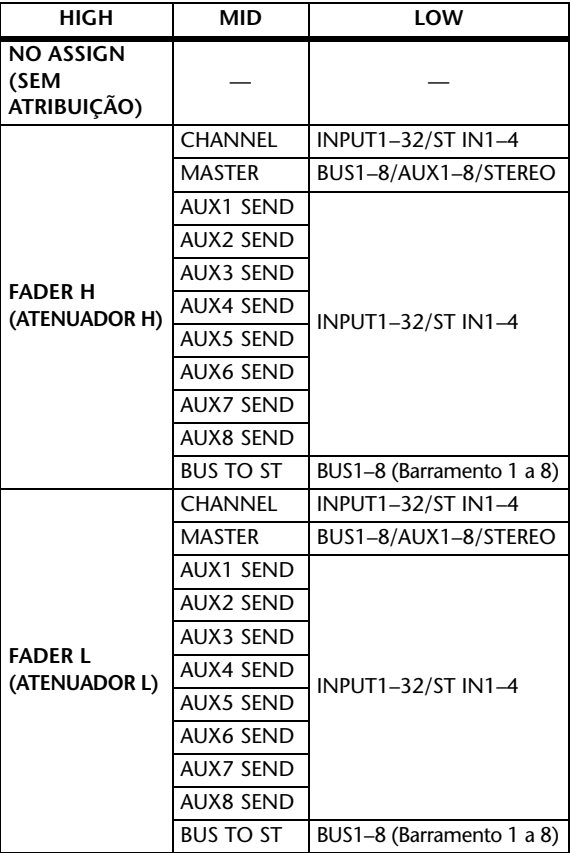

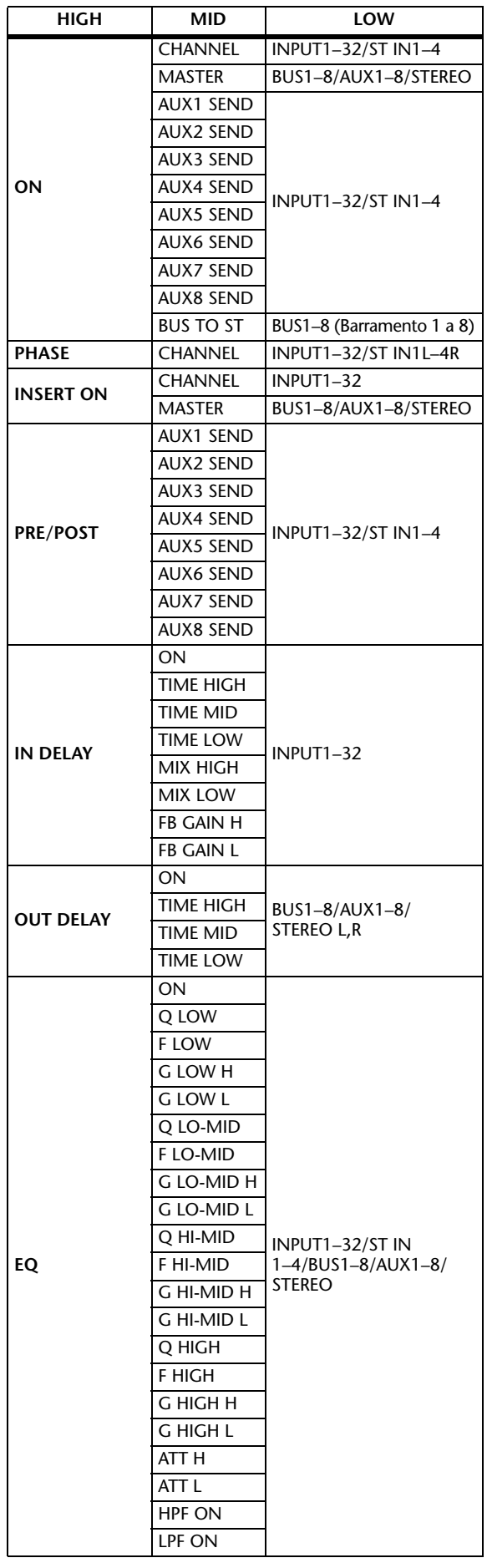

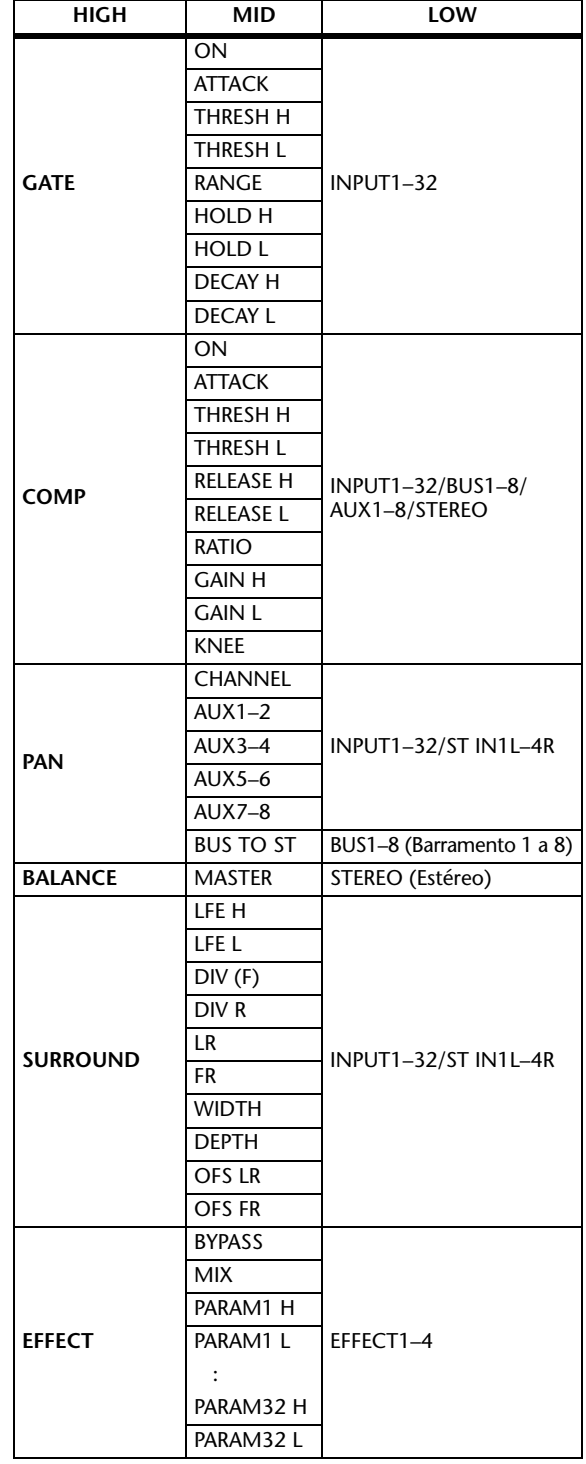

Os parâmetros com um intervalo de configuração com mais de 128 etapas (como os parâmetros Fader e Delay Time) precisam de duas ou mais mensagens de Mudança de controle para especificar os valores. Por exemplo, se você desejar controlar os parâmetros de atenuador em alguns canais usando as Mudanças de controle, atribua o mesmo canal a dois números de Mudança de controle e selecione "FADER H" e "FADER L" para as Mudanças de controle nas caixas de parâmetro na primeira coluna PARAMETER.

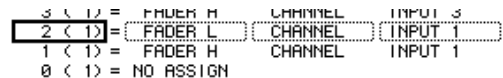

Por exemplo, se você desejar controlar os parâmetros de tempo de atraso em alguns canais usando as Mudanças de controle, atribua o mesmo parâmetro de atraso do canal a três números de Mudança de controle e selecione "TIME LOW", "TIME MID" e "TIME HIGH" para as Mudanças de controle nas caixas de parâmetro na segunda coluna PARAMETER (central).

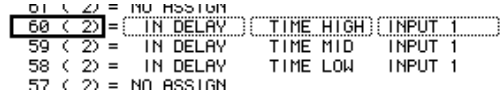

*Observação:* os parâmetros com um intervalo de configuração com mais de 128 etapas precisam de uma combinação apropriada de parâmetros de intervalo para fazer Mudanças de controle MIDI.

*Dica:* você pode inicializar a tabela de atribuições de Parâmetro para Mudança de controle movendo o cursor para o botão INITIALIZE (Inicializar) e pressionando [ENTER].

**7. Pressione o botão DISPLAY ACCESS [MIDI], pressione o botão [F1] para exibir a página MIDI | Setup e, em seguida, especifique os canais de transmissão e recepção MIDI.**

#### **8. Ative os botões PROGRAM CONTROL Tx ON/OFF e Rx ON/OFF.**

Os parâmetros do 01V96i agora serão definidos conforme necessário quando o 01V96i receber Mudanças de controle correspondentes. Além disso, quando você ajustar parâmetros no 01V96i, o 01V96i transmitirá as Mudanças de controle correspondentes.

*Observação:* antes de controlar parâmetros usando Mudanças de controle, verifique se os botões Tx e Rx ON/OFF na linha PARAMETER CHANGE na página MIDI | Setup estão desativados.

# **Controle de parâmetros usando mudanças de parâmetro**

Você pode controlar parâmetros do 01V96i em tempo real usando as mensagens de Mudança de parâmetro que são mensagens exclusivas do sistema, em vez de usar Mudanças de controle MIDI.

Consulte "Formato de dados MIDI" no final deste Manual para obter informações detalhadas sobre as Mudanças de parâmetro disponíveis.

- **1. Pressione o botão DISPLAY ACCESS [DIO/SETUP] repetidamente até aparecer a página DIO/Setup | MIDI/Host e, em seguida, especifique as portas de transmissão e recepção de mensagens MIDI (consulte [página 101](#page-100-0)).**
- **2. Faça conexões usando as portas selecionadas na Etapa 1 para que o 01V96i possa transmitir e receber mensagens MIDI para o dispositivo externo.**
- **3. Pressione o botão DISPLAY ACCESS [MIDI], pressione o botão [F1] para exibir a página MIDI | Setup e, em seguida, desative os botões Tx e Rx ON/OFF na linha PARAMETER CHANGE.**

O 01V96i agora definirá alguns valores de parâmetro quando receber as Mudanças de parâmetro correspondentes. Além disso, quando você ajustar alguns parâmetros no 01V96i, ele transmitirá as Mudanças de parâmetro correspondentes.

*Observação:* antes de controlar parâmetros usando Mudanças de parâmetro, verifique se os botões Tx e Rx ON/OFF na linha CONTROL CHANGE estão desativados.

# <span id="page-106-0"></span>**Transmissão de configurações de parâmetro via MIDI (transferência em lote)**

Você pode fazer backup dos dados armazenados no 01V96i, como bibliotecas e cenas, em um dispositivo MIDI externo usando a transferência em lote MIDI. Desse modo, você pode restaurar depois as configurações anteriores do 01V96i transmitindo esses dados MIDI de volta para o 01V96i.

*Observação:* alguns dados transmitidos do 01V96i para o software sequenciador podem, ocasionalmente, ser eliminados durante a transmissão da transferência em lote. Para evitar isso, recomendamos usar o software Studio Manager para armazenar dados do 01V96i em um dispositivo externo.

- **1. Pressione o botão DISPLAY ACCESS [DIO/SETUP] repetidamente até aparecer a página DIO/Setup | MIDI/Host e, em seguida, especifique as portas de transmissão e recepção de mensagens MIDI (consulte [página 101\)](#page-100-0).**
- **2. Faça conexões usando as portas selecionadas na Etapa 1 para que o 01V96i possa transmitir e receber mensagens MIDI para o dispositivo externo.**
- **3. Pressione o botão DISPLAY ACCESS [MIDI] e pressione o botão [F4].**

A página MIDI | Bulk (MIDI | Lote) é exibida. 1

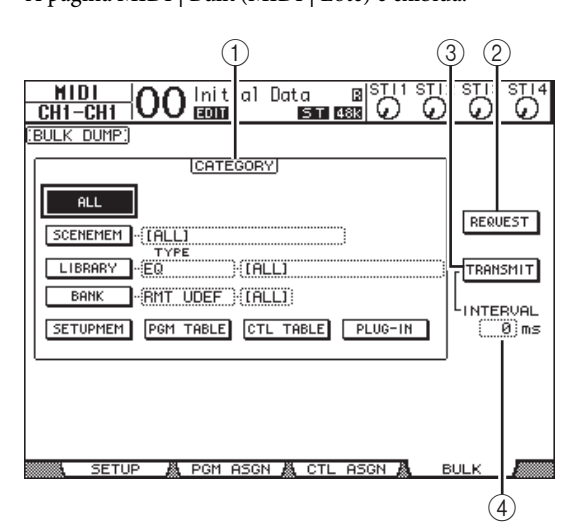

A página inclui os seguintes parâmetros:

#### 1 **Seção CATEGORY (CATEGORIA)**

Essa seção permite que você selecione dados para transmissão e recepção.

#### 2 **REQUEST**

Mova o cursor até esse botão e pressione [ENTER] para transmitir mensagens do 01V96i que solicitam um segundo 01V96i (conectado ao primeiro 01V96i) para transmitir os dados especificados na seção CATEGORY. Esse botão é usado principalmente quando dois consoles 01V96i estão conectados em cascata.

#### 3 **TRANSMIT**

Mova o cursor até esse botão e pressione [ENTER] para transmitir os dados especificados na seção CATEGORY para um dispositivo MIDI externo.

 $\sum_{i=1}^{n}$ 

#### 4 **INTERVAL (INTERVALO)**

Esse parâmetro especifica o intervalo entre os pacotes de dados durante a transmissão em lote em etapas de 50 milissegundos. Se o dispositivo externo eliminar parte dos dados em lote, aumente o valor desse parâmetro.

**4. Na seção CATEGORY, mova o cursor até o botão do tipo de dados que deseja transmitir e, em seguida, pressione [ENTER].** As seguintes opções estão disponíveis:

#### **• ALL**

Esse botão seleciona todos os dados disponíveis para transferência em lote. Quando esse botão está ativado, todos os outros botões dessa seção estão desativados.

**• SCENEMEM**

Esse botão seleciona memórias de cena. Você pode selecionar as cenas que deseja transmitir na caixa de parâmetro ao lado do botão.

#### **• LIBRARY (BIBLIOTECA)**

Esse botão seleciona bibliotecas. Você pode selecionar o tipo de biblioteca na caixa de parâmetro TYPE (ao lado do botão) e, em seguida, especificar o número da biblioteca na caixa de parâmetro à direita.

**• BANK (BANCO)**

Esse parâmetro permite que você selecione bancos de chave definida pelo usuário (KEYS UDEF), bancos de camada remota definida pelo usuário (RMT UDEF) ou bancos de camada atribuível ao usuário (USR LAYER) para transferência em lote. Você pode selecionar um desses três tipos na caixa de parâmetro ao lado do botão e selecionar os bancos na caixa de parâmetro à direita.

**• SETUPMEM**

Esse botão seleciona os dados de configuração do 01V96i (isto é, as configurações do sistema).

**• PGM TABLE**

Esse botão seleciona as configurações da página MIDI | Pgm Asgn.

**• CTL TABLE**

Esse botão seleciona as configurações da página MIDI | Ctl Asgn.

**• PLUG-IN**

Esse botão seleciona as configurações de um cartão opcional instalado no compartimento.

 *Observação:* os dados selecionados pelo botão SETUPMEM incluem as configurações de porta de transmissão e recepção MIDI e as configurações de mensagem. Depois de armazenar em um dispositivo externo os dados de transferência em lote que tiverem a recepção desativada, se o 01V96i começar depois a receber esses dados específicos, a recepção de transferência em massa do 01V96i será desativada imediatamente e o 01V96i não conseguirá receber os dados subsequentes. Portanto, antes de armazenar os dados selecionados pelo botão SETUPMEM usando a transferência em lote, não se esqueça de ativar a transmissão e a recepção de dados em lote.

**5. Se necessário, mova o cursor até a caixa de parâmetro ao lado do botão selecionado e gire o botão de rolagem Parameter ou pressione os botões [INC]/[DEC] para selecionar os dados de transferência em lote desejados.**

*Dica:* se você tiver selecionado [ALL] na caixa de parâmetro, todos os dados selecionados pelo botão correspondente serão transmitidos como dados de transferência em lote.

#### **6. Para começar a transmitir dados em lote, mova o cursor até o botão TRANSMIT e pressione [ENTER].**

A transferência em lote é executada. Durante a operação, a janela Bulk Dump (Transferência em lote) é exibida, indicando o status da transferência em lote atual. Para interromper a operação de transferência em lote, mova o cursor até o botão CANCEL (CANCELAR) na janela e, em seguida, pressione [ENTER].

*Dica:* para transmitir mensagens de solicitação de transferência em lote, mova o cursor até o botão REQUEST e pressione [ENTER]. Se você configurar o 01V96i para transmitir e receber mensagens MIDI de outro 01V96i, o outro 01V96i responderá à solicitação de transferência em lote e transmitirá os dados em questão para o 01V96i que você está operando.

#### **7. Para receber os dados em lote, pressione o botão DISPLAY ACCESS [MIDI] novamente para exibir a página MIDI | Setup e, em seguida, ative o botão Rx ON/OFF na linha BULK.**

Agora, quando o 01V96i receber dados em lote, os dados internos correspondentes serão atualizados.

*Observação:* dados em lote podem ser transmitidos e recebidos entre o 01V96i e o 01V96V2/01V96VCM. A compatibilidade depende do tipo de dados, do seguinte modo.

Dados que podem ser transmitidos e recebidos entre o 01V96i e o 01V96V2/01V96VCM em qualquer sentido MEMÓRIA DE CENA: BIBLIOTECA DE EQs: BIBLIOTECA DE GATES: BIBLIOTECA DE COMPRESSORES: BIBLIOTECA DE CANAIS: BIBLIOTECA DE EFEITOS: BANCO: MEMÓRIA DE CONFIGURAÇÃO: TABELA PGM: TABELA CTL:

Dados que só podem ser transmitidos pelo 01V96V2/01V96VCM e recebidos pelo 01V96i (e não no outro sentido) BIBLIOTECA DE PATCHES DE ENTRADA: BIBLIOTECA DE PATCHES DE SAÍDA:
## <span id="page-108-2"></span>**Outras funções**

Este capítulo descreve as funções diversas do 01V96i.

### <span id="page-108-3"></span>**Configuração de preferências**

<span id="page-108-1"></span>Você pode alterar as configurações padrão e ambientais do 01V96i usando as páginas DIO/Setup | Prefer1 (DIO/configuração | Preferência 1) e Prefer2 (Preferência 2). Para localizar uma das páginas de preferências, pressione o botão DISPLAY ACCESS [DIO/SETUP] de (Acesso à tela (DIO/configuração)) repetidamente.

### <span id="page-108-4"></span><span id="page-108-0"></span>**Página Prefer1**

Essa página permite definir o 01V96i para que, quando você pressionar um botão no painel superior, o 01V96i exiba a página de exibição correspondente e mostre ou oculte mensagens de confirmação e alarme.

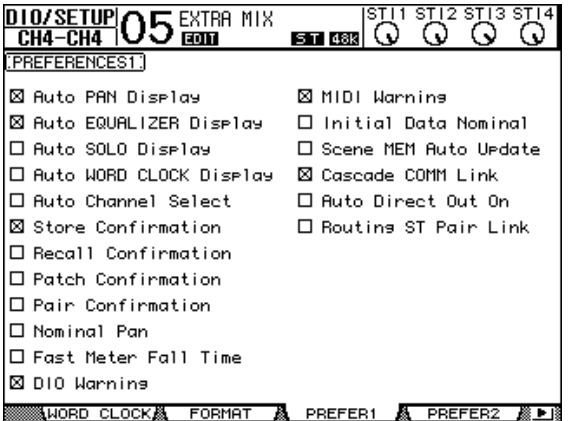

Essa página contém os seguintes parâmetros. Esses parâmetros são explicados na seguinte ordem: da parte superior da coluna esquerda até a parte inferior da coluna direita.

**• Exibição Auto PAN (Panorâmica automática)**

<span id="page-108-8"></span>Se essa caixa de seleção estiver marcada, as páginas Pan/Route (Panorâmica/rota) aparecerão automaticamente quando você operar o controle [PAN] na seção SELECTED CHANNEL (CANAL SELECIONADO). No modo Stereo Surround, a operação do controle [PAN] permite ajustar a configuração Pan esquerda e direita. Caso contrário, permite ajustar as configurações de Surround Pan.

- <span id="page-108-7"></span>**• Exibição Auto EQUALIZER (Equalizador automático)** Se essa caixa de seleção estiver marcada, a página EQ | EQ Edit (EQ | Edição de EQ) aparecerá automaticamente quando você pressionar um botão relacionado a EQ na seção SELECTED CHANNEL.
- <span id="page-108-9"></span>**• Exibição Auto SOLO (Solo automático)** Se essa caixa de seleção estiver marcada, a página DIO/Setup | Monitor (DIO/configuração | Monitor) aparecerá automaticamente quando você solar um Canal de entrada.
- **Exibição Auto WORD CLOCK (Relógio automático)** Se essa caixa de seleção estiver marcada, a página DIO/Setup | Word Clock (DIO/configuração | Relógio) aparecerá automaticamente se a fonte externa do relógio selecionada atualmente falhar.
- <span id="page-108-5"></span>**• Auto Channel Select (Seleção automática de canal)** Se essa caixa de seleção estiver marcada, você poderá selecionar um canal movendo o atenuador correspondente ou ativando o botão [SOLO] ou [ON] do canal correspondente.
- <span id="page-108-20"></span>**• Store Confirmation (Confirmação de armazenamento)** Se essa caixa de seleção estiver marcada, a janela Title Edit (Edição de título) para inserir o nome de uma memória de cena ou biblioteca aparecerá quando você armazenar uma memória de cena ou biblioteca.
- <span id="page-108-18"></span>**• Recall Confirmation (Confirmação de chamada)** Se essa caixa de seleção estiver marcada, uma janela de confirmação aparecerá quando você chamar uma memória de cena ou biblioteca.
- <span id="page-108-17"></span>**• Patch Confirmation (Confirmação de patch)** Se essa caixa de seleção estiver marcada, uma mensagem de confirmação aparecerá quando você editar os patches de entrada e saída.
- **Pair Confirmation (Confirmação de par)**

<span id="page-108-16"></span>Se essa caixa de seleção estiver marcada, uma mensagem de confirmação aparecerá quando você criar ou cancelar um par.

**• Nominal Pan (Panorâmica nominal)**

<span id="page-108-15"></span>Se essa caixa de seleção estiver marcada e quando os sinais do Canal de entrada forem deslocados totalmente para a esquerda ou para a direita, os sinais dos canais esquerdos/ ímpares e dos canais direitos/pares estarão no nível nominal. Se essa caixa não estiver marcada, esses sinais serão aumentados em 3 dB. Quando são deslocados para o centro, os sinais ficam no nível nominal. No modo Surround, o mesmo é válido quando qualquer canal panorâmico Surround é deslocado totalmente para a esquerda ou direita.

- <span id="page-108-12"></span>**• Fast Meter Fall Time (Tempo de queda rápida do medidor)** Se essa caixa de seleção estiver marcada, os medidores de nível cairão mais rapidamente.
- **DIO Warning (Aviso de DIO)**

<span id="page-108-11"></span>Se essa caixa de seleção estiver marcada, uma mensagem de aviso aparecerá quando algum erro for detectado nos sinais de áudio digital recebidos no compartimento ou nas entradas digitais 2TR.

**• MIDI Warning (Aviso de MIDI)**

<span id="page-108-14"></span><span id="page-108-13"></span>Se essa caixa de seleção estiver marcada, uma mensagem de aviso aparecerá quando algum erro for detectado nas mensagens MIDI de entrada.

- **Initial Data Nominal (Nominal dos dados iniciais)** Se essa caixa de seleção estiver marcada, os atenuadores de Canal de entrada e os controles de nível de Canal ST IN serão definidos como nominais (0 dB) quando você chamar a cena #0. Se essa caixa de seleção estiver desmarcada, eles serão definidos como - $\infty$ .
- **Scene MEM Auto Update (Atualização automática da memória de cena)**

<span id="page-108-19"></span><span id="page-108-6"></span>Se essa caixa de seleção estiver marcada, você poderá usar a função de atualização automática da memória de cena [\(veja a página 70\).](#page-69-0)

<span id="page-108-10"></span>**• Cascade COMM Link (Link COMM em cascata)** Se essa caixa de seleção estiver marcada, várias funções e parâmetros serão vinculados entre os consoles 01V96i em cascata [\(Consulte a página 111 para obter mais informações](#page-110-0) sobre conexão em cascata). Quando a caixa de seleção está desmarcada, somente a função Solo é vinculada.

- <span id="page-109-3"></span>**• Auto Direct Out On (Ativação automática da saída direta)** Se essa caixa de seleção estiver marcada e você alterar o destino de saída direta do canal de "–" para qualquer outra saída, a saída direta do canal será ativada automaticamente. Se você alterar o destino de saída direta do canal de uma saída para "–", a saída direta do canal será desativada automaticamente.
- <span id="page-109-7"></span>**• Routing ST Pair Link (Link de par ST de roteamento)** Quando essa caixa de seleção estiver marcada, o roteamento dos canais emparelhados para o barramento estéreo será vinculado.

### <span id="page-109-2"></span>**Página Prefer2**

A página Prefer2 permite que você especifique o nome do canal indicado na tela e ajuste o brilho da tela.

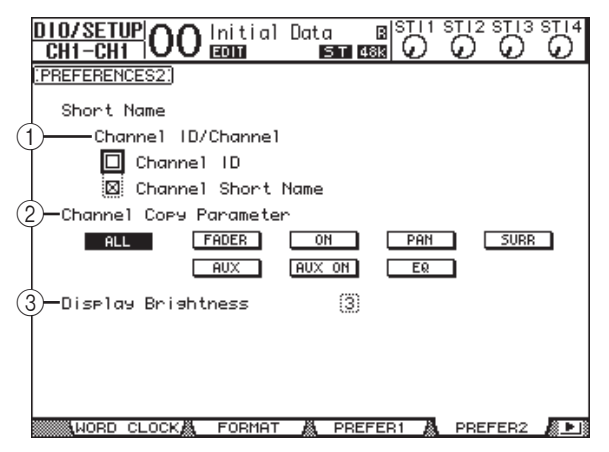

<span id="page-109-4"></span>Essa página contém os seguintes parâmetros:

- 1 **Channel ID/Channel (ID do canal/canal)**
	- Esse parâmetro seleciona um estilo para o canal exibido. Se a caixa de seleção Channel ID for marcada, o ID do canal aparecerá (por exemplo, CH1, CH16, AUX1). Se a caixa de seleção Channel Short Name for marcada, o nome abreviado do canal aparecerá.
- <span id="page-109-5"></span>2 **Parâmetro Channel Copy (Cópia do canal)** Esse parâmetro seleciona os parâmetros de canal a serem copiados quando você atribuir a função Channel Copy a um dos botões definidos pelo usuário. É possível selecionar várias opções.
	- **ALL (TUDO)** .....Esse botão seleciona todos os parâmetros que podem ser copiados. Quando você liga esse botão, todas as outras opções são canceladas.
	- **FADER**

**(ATENUADOR)**...Copia os valores de atenuador.

- **ON**.........................Copia o status de ativação/
- desativação dos botões [ON].
- **PAN** ......................Copia as configurações de panorâmica. • **SURR**....................Copia as configurações de panorâmica surround.
- **AUX**......................Copia os níveis de envio auxiliar.
- **AUX ON**..............Copia o status de ativação/desativação
- do canal para sinais auxiliares.
- <span id="page-109-6"></span>• **EQ**.........................Copia os valores de parâmetro de EQ.

#### 3 **Display Brightness (Brilho da tela)**

Esse parâmetro define o brilho dos indicadores de LED no intervalo de 1 a 4.

### <span id="page-109-0"></span>**Criação de uma camada personalizada combinando canais (Camada Atribuível ao Usuário)**

Se você definir o destino Camada Remota como "USER ASSIGNABLE" (Atribuível ao usuário), poderá criar uma camada personalizada combinando qualquer canal do 01V96i (excluindo Stereo Out (saída estéreo)). Essa camada personalizada é chamada de "User Assignable layer" (Camada Atribuível ao Usuário).

- <span id="page-109-1"></span>**1. Pressione o botão DISPLAY ACCESS [DIO/SETUP] (Acesso à tela (DIO/configuração) repetidamente até exibir a página DIO/Setup | Remote (DIO/configuração | Remoto).**
- **2. Defina o parâmetro TARGET (Destino) como USER ASSIGNABLE (Atribuível ao usuário) e pressione [ENTER].**

Uma janela de confirmação é exibida.

**3. Mova o cursor para o botão YES e pressione [ENTER].**

O 01V96i exibe a página mostrada abaixo.

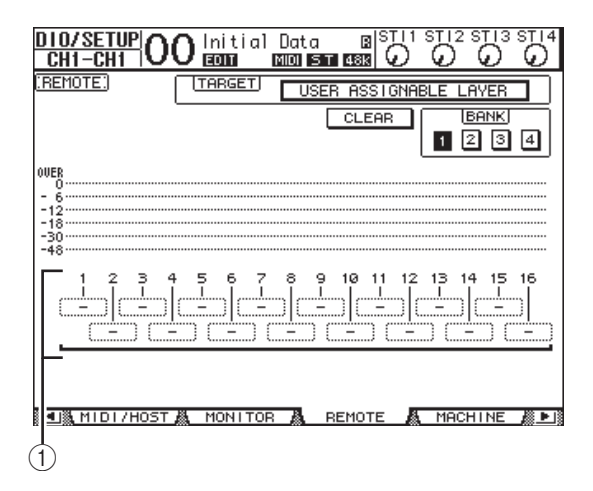

**4. Selecione os canais que você deseja atribuir à camada atribuível ao usuário usando as caixas de parâmetro 1 a 16 (**1**).**

Você pode armazenar até quatro configurações de 16 canais em quatro bancos alternando os Bancos 1 a 4 por meio dos botões BANK (Banco) 1 a 4. Se você pressionar [ENTER] antes de selecionar os canais a serem atribuídos, ainda poderá selecionar os canais que deseja atribuir na janela User CH Select (Seleção de canais pelo usuário).

*Dica:* você pode redefinir a atribuição como padrão movendo o cursor até o botão CLEAR (Limpar) e pressionando [ENTER].

**5. Use o botão LAYER [REMOTE] (Camada (remota)) para atribuir ou chamar a camada atribuível ao usuário.**

Você pode usar os atenuadores e botões [ON] para controlar os canais atribuídos.

### <span id="page-110-1"></span><span id="page-110-0"></span>**Consoles em cascata**

O 01V96i tem um barramento em cascata que permite estabelecer conexões em cascata. Você pode conectar dois consoles 01V96i em cascata usando as entradas e saídas digitais ou os conectores OMNI de entrada e saída. Desse modo, dois consoles funcionam como um único console maior, integrando os Barramentos 1 a 8, os Envios auxiliares 1 a 8, o Barramento estéreo e o Barramento solo de cada unidade. As funções a seguir são vinculadas entre dois consoles 01V96i em cascata por meio das portas MIDI de entrada e saída.

- Seleção de página da tela
- Função Solo
- Modo dos atenuadores
- Posição dos medidores
- Manter pico ligado/desligado
- Queda rápida do medidor ligada/desligada
- Scene Store, Recall e Title Edit

#### *Dica:*

- *•* Para vincular funções e parâmetros (com exceção da função Solo), marque a caixa de seleção Cascade COMM Link na página Setup | Prefer1 (consulte [página 109](#page-108-0)).
- *•* A função Solo sempre é vinculada, independentemente do status da caixa de seleção Cascade COMM Link.

Os parágrafos a seguir explicam como fazer uma conexão em cascata usando dois consoles 01V96i e as entradas e saídas da placa de E/S digital instalada no compartimento de cada 01V96i.

#### **1. Instale placas E/S digitais no compartimento de cada um dos dois consoles 01V96i.**

#### **2. Conecte dois consoles 01V96i do seguinte modo:**

- Conecte a saída da placa de E/S digital no 01V96i transmissor (escravo) com a entrada da placa de E/S digital no 01V96i receptor (mestre).
- Conecte o conector ADAT de entrada na unidade mestre ao conector ADAT de saída na unidade secundária.
- Conecte a porta MIDI de entrada na unidade mestre à porta MIDI de saída na unidade secundária usando um cabo MIDI.
- Conecte a porta MIDI de saída na unidade mestre à porta MIDI de entrada na unidade secundária usando um cabo MIDI.

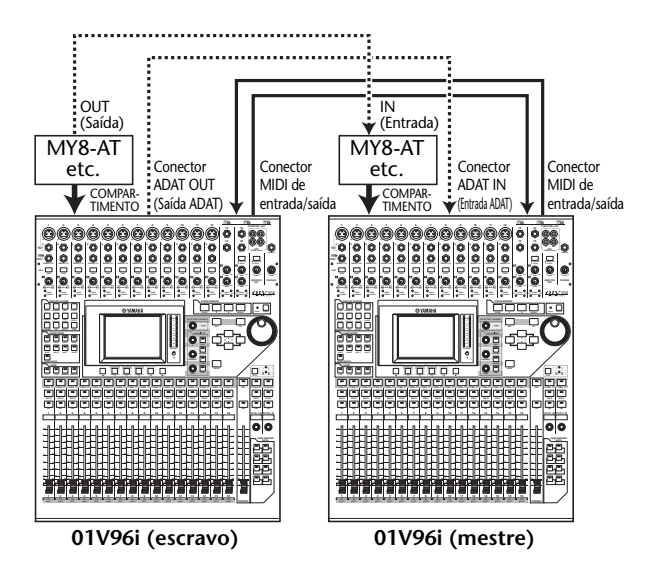

- <span id="page-110-2"></span>**3. Na unidade secundária, pressione o botão DISPLAY ACCESS [PATCH] repetidamente até aparecer a página Patch | Out Patch (Patch | Patch de saída).**
- **4. Atribua os sinais do barramento aos canais que são usados para a conexão em cascata.**

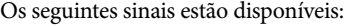

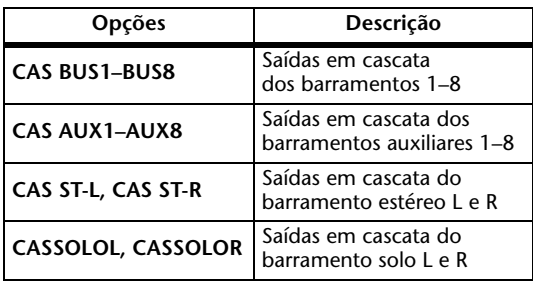

A página de exibição a seguir é um exemplo da integração dos sinais do Barramento 1 a 8, do Envio auxiliar 1 a 4, do Barramento estéreo e do Barramento solo por meio dos conectores ADAT de entrada e saída e duas placas E/S digitais de 8 canais (como MY8-AT).

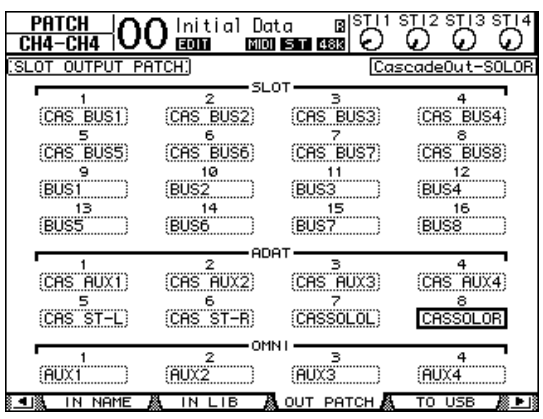

*Dica:* a aplicação de patches (interconexões) pode variar dependendo do tipo e do número de barramentos usados para a conexão em cascata.

*Observação:* como o número de canais disponíveis na placa de E/S digital é limitado, somente os Envios auxiliares 1 a 4 são conectados em cascata nesse exemplo. O uso de uma placa de E/S digital de 16 canais (como MY16-AT) permite conectar todos os barramentos em cascata.

- <span id="page-111-4"></span>**5. Na unidade mestre, pressione o botão DISPLAY ACCESS [PATCH] repetidamente até aparecer a página Patch | Cascade In (Patch | Entrada em cascata).**
- **6. Selecione os Canais de entrada na unidade mestre dos quais os sinais de barramento são a entrada na unidade secundária.**

A página de exibição a seguir é um exemplo do recebimento dos sinais do Barramento 1 a 8, do Envio auxiliar 1 a 4, do Barramento estéreo e do Barramento solo da unidade secundária por meio dos conectores ADAT de entrada e saída e duas placas E/S digitais de 8 canais (como MY8-AT).

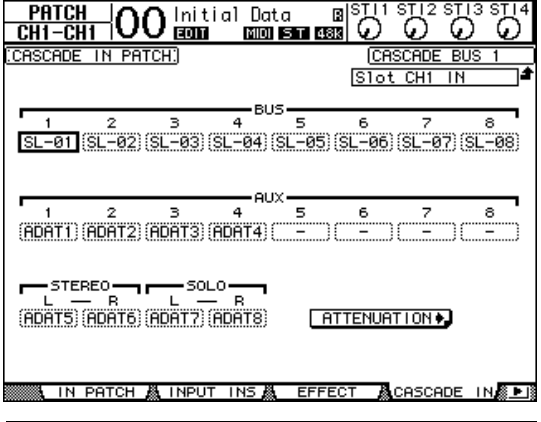

<span id="page-111-0"></span>*Observação:* envie os sinais do barramento escravo aos mesmos barramentos na unidade principal. A interligação incorreta resultará em uma conexão em cascata incorreta.

**7. Na unidade mestre, pressione o botão DISPLAY ACCESS [DIO/SETUP] repetidamente até a página DIO/Setup | Cascade (DIO/configuração | Cascata) aparecer e, em seguida, ajuste os atenuadores usando os controles de parâmetro.**

<span id="page-111-2"></span>A página DIO/Setup | Cascade permite ajustar o nível de entrada dos sinais no barramento em cascata usando os atenuadores dedicados. Você também pode ativar ou desativar os barramentos em cascata usando os botões abaixo dos controles de parâmetro.

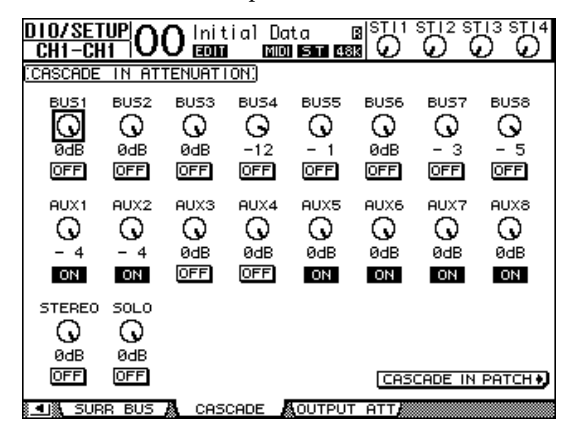

<span id="page-111-3"></span>**8. Pressione o botão DISPLAY ACCESS [DIO/SETUP] repetidamente para exibir a página DIO/Setup | MIDI/Host e, em seguida, defina o parâmetro Cascade Link (Link em cascata) como "MIDI".**

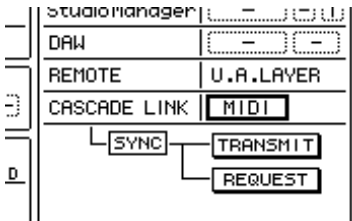

**9. Repita a etapa 8 para a unidade mestre.**

Depois das etapas 8 e 9, a unidade secundária poderá transmitir e receber mensagens MIDI.

**10. Para associar os parâmetros dos dois consoles 01V96i, localize a página DIO/Setup | MIDI/Host na unidade de origem de cópia. Mova o cursor até o botão TRANSMIT (TRANSMITIR) para o parâmetro SYNC (SINCRONIZAR) e pressione [ENTER].**

<span id="page-111-1"></span>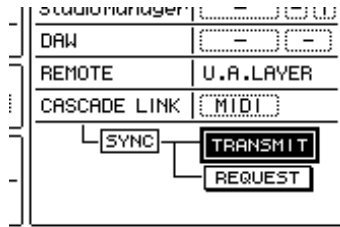

Os parâmetros para link em cascata [\(página 111\)](#page-110-0) serão copiados para o outro 01V96i por meio do conector REMOTE. Se você selecionar o botão REQUEST (SOLICITAR) em vez do botão TRANSMIT para o parâmetro SYNC, poderá inverter o sentido da cópia. Nesse momento, o Barramento 1 a 8, o Auxiliar 1 a 4 e o Barramento estéreo nos dois consoles 01V96i são integrados, e os dados são transmitidos pelas Saídas de barramento 1 a 8, as Saídas auxiliares 1 a 4 e a Saída estéreo na unidade mestre. Se você solar os canais em um dos consoles 01V96i, poderá monitorar os sinais solados por meio das saídas Monitor.

### <span id="page-112-0"></span>**Verificação da pilha e da versão do sistema**

<span id="page-112-1"></span>A página Utility | Battery (Utilitário | Pilha) permite verificar a condição da pilha reserva da memória interna e o número da versão do sistema. Para localizar essa página, pressione o botão DISPLAY ACCESS [UTILITY] (Acesso à tela (utilitário)) repetidamente. 1

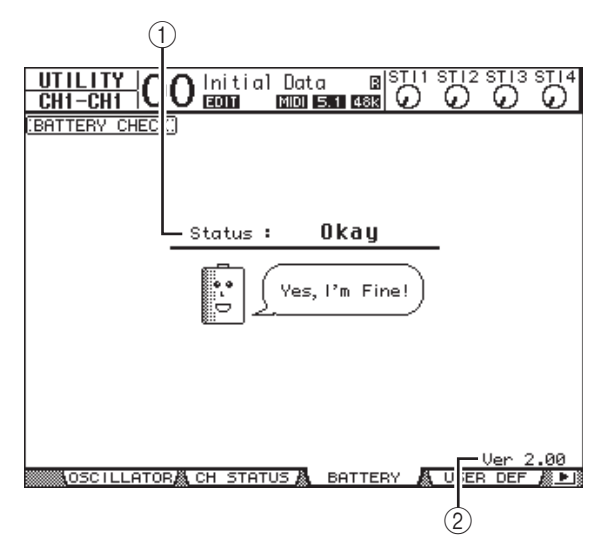

#### 1 **Status**

Se o status for "OK", a pilha tem tensão suficiente para a operação. Se o status for "Voltage Low!" (Baixa tensão), peça ao representante da Yamaha ou ao centro de manutenção autorizado da Yamaha para substituir a pilha assim que possível. Se uma pilha fraca não for substituída, poderá ocorrer perda de dados.

*Observação:* não tente substituir a pilha por conta própria, pois pode ocorrer uma falha.

2 **Ver X.XX (X.XX representa o número da versão)** Esse indicador identifica o número da versão do sistema. Verifique o número da versão do sistema atual antes de atualizar o firmware.

Acesse o site a seguir para verificar o número da versão do sistema mais recente:

http://www.yamahaproaudio.com/

### **Calibração dos atenuadores**

As posições dos atenuadores motorizados do 01V96i podem mudar com o passar do tempo, dependendo das condições operacionais e do ambiente. É possível corrigir os atenuadores deslocados usando a função Calibration (Calibração).

**1. Verifique se a alimentação do 01V96i está desligada.**

#### **2. Pressione e mantenha pressionado o botão [ENTER] e, em seguida, ligue a chave Liga/Desliga.**

Após alguns minutos, a seguinte janela de calibração aparece.

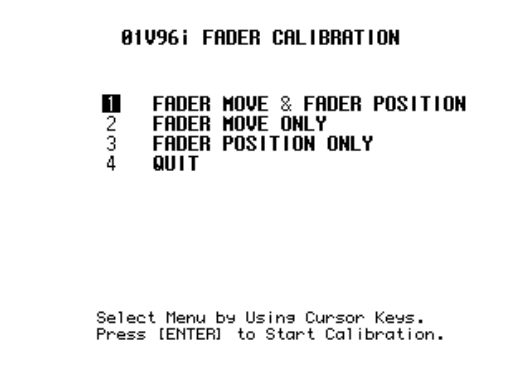

#### **3. Verifique se "1 FADER MOVE & FADER POSITION" (MOVIMENTO DO ATENUADOR 1 E POSIÇÃO DO ATENUADOR) está selecionado e pressione [ENTER].**

Para ajustar somente o movimento do motor do atenuador, use os botões de cursor para selecionar "2 FADER MOVE ONLY" (SOMENTE MOVIMENTO DO ATENUADOR 2) e pressione [ENTER].

Para ajustar somente a posição do atenuador, use os botões de cursor para selecionar "3 FADER POSITION ONLY" (SOMENTE POSIÇÃO DO ATENUADOR 3) e pressione [ENTER]. Passe para a etapa 5. Para cancelar a operação de calibração, use os botões

de cursor para selecionar "4 QUIT" (SAIR) e pressione [ENTER]. O 01V96i é iniciado no modo normal.

**4. A operação de calibração começa, ajustando o movimento do motor do atenuador, e o 01V96i exibe uma mensagem que indica que o processo de calibração está em andamento.**

A operação de calibração leva cerca de dois minutos. NÃO toque nos atenuadores durante a operação.

#### **5. Quando a operação de calibração terminar, o 01V96i exibirá uma janela na qual é possível selecionar atenuadores para ajuste da posição.**

Se você tiver selecionado "2 FADER MOVE ONLY" (2 SOMENTE MOVIMENTO DO ATENUADOR) na etapa 3, o ajuste do atenuador estará completo. O 01V96i é iniciado no modo normal.

#### 01V96i FADER CALIBRATION

Select FADER by Using [SEL] Keys and Press [ENTER] to Start Calibration.

**6. Use os botões [SEL] de canal para selecionar os atenuadores para os quais deseja calibrar a posição e pressione [ENTER].**

Os indicadores do botão [SEL] do canal selecionado piscam. Quando você pressionar [ENTER], eles acenderão constantemente. No início, todos os botões [SEL] estão piscando. No entanto, se ocorrer um erro e a unidade estiver tentando repetir a calibração, somente o indicador do botão [SEL] do atenuador com problema piscará.

- **7. Siga as instruções da janela para definir a posição dos atenuadores selecionados como – e pressione [ENTER].**
- **8. Defina a posição dos atenuadores selecionados para o nível indicado na janela e pressione [ENTER]. Defina os atenuadores 1 a 16 para –15, e o atenuador estéreo para –30.**
- **9. Defina a posição dos atenuadores selecionados para o nível indicado na janela e pressione [ENTER]. Defina os atenuadores 1 a 16 para 0, e o atenuador estéreo para qualquer posição.**
- **10. Defina a posição dos atenuadores selecionados para o nível indicado na janela e pressione [ENTER]. Defina os atenuadores 1 a 16 para +10, e o atenuador estéreo para 0.**

Se não houver nenhum problema no resultado da calibração, a operação de calibração será concluída. O 01V96i será iniciado no modo normal.

#### **11. Se houver algum problema no resultado da calibração, o 01V96i exibirá a seguinte janela.**

Além disso, o indicador do botão [SEL] de canal do atenuador com problema piscará.

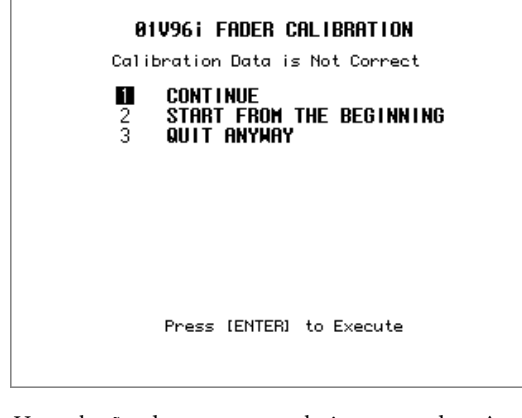

Use os botões de cursor para selecionar uma das três opções a seguir e pressione [ENTER].

**• CONTINUE (CONTINUAR)**

Enquanto o indicador do botão [SEL] do atenuador com problema estiver piscando, o processo de calibração voltará para a etapa 5.

**• START FROM THE BEGINNING (COMEÇAR DO INÍCIO)**

O processo de calibração volta para a etapa 2.

**• QUIT ANYWAY (SAIR MESMO ASSIM)**

O 01V96i cancela a operação de calibração e é iniciado no modo normal. A configuração padrão será aplicada aos atenuadores com problema.

Se essa janela aparecer depois que você tentar o processo de calibração várias vezes, entre em contato com o representante da Yamaha mais próximo.

Se os dados de calibração tiverem alguns problemas, o 01V96i exibirá a seguinte janela quando for iniciado. Nesse caso, calibre a posição dos atenuadores especificados na janela.

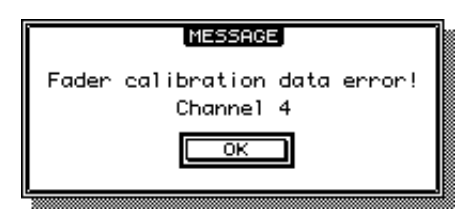

Índice **115**

# **Índice**

### **Símbolos**

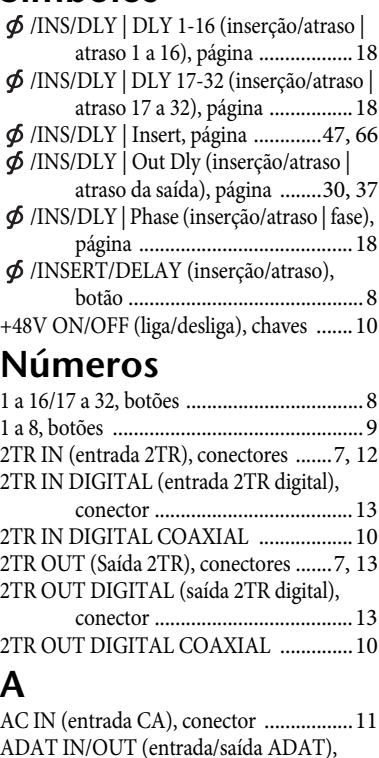

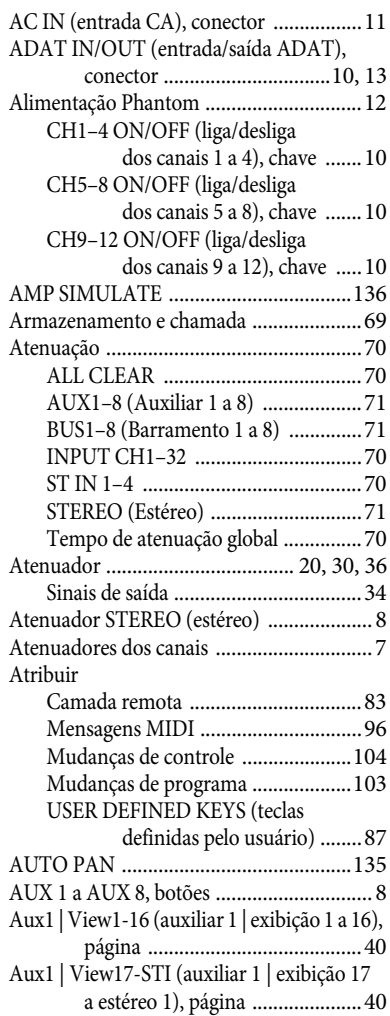

### **B**

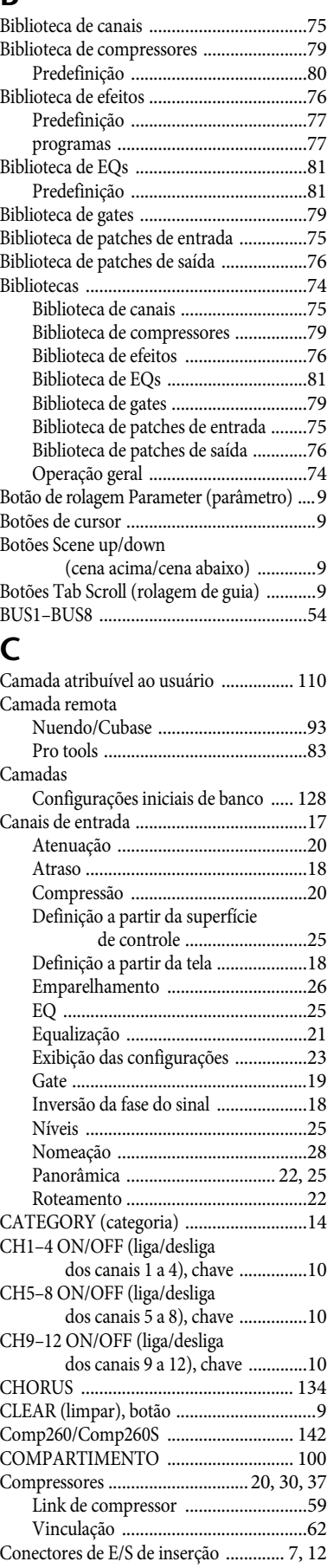

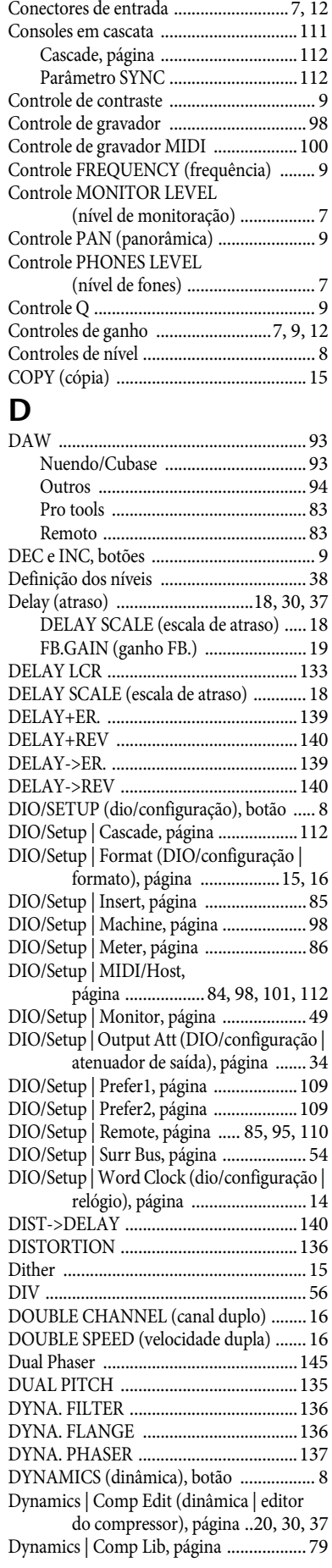

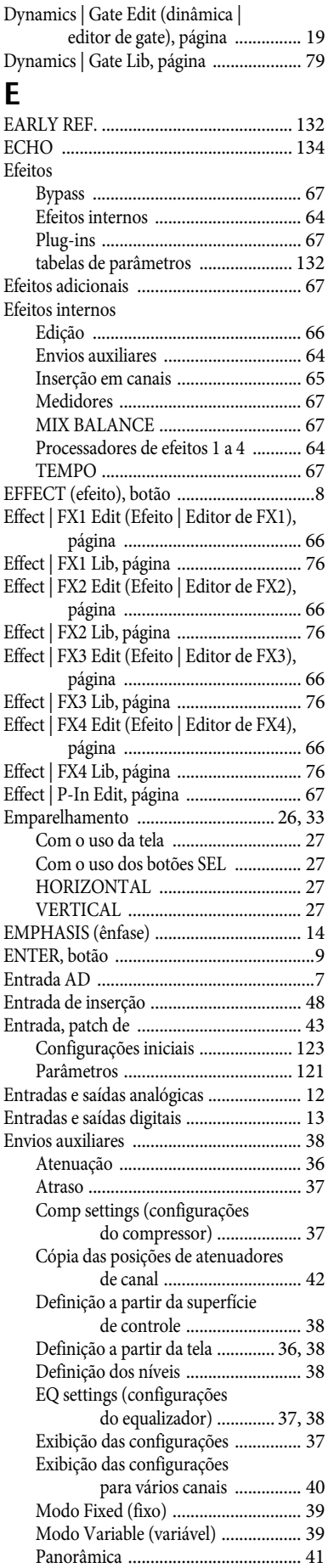

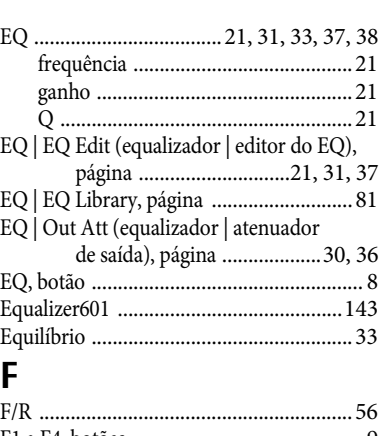

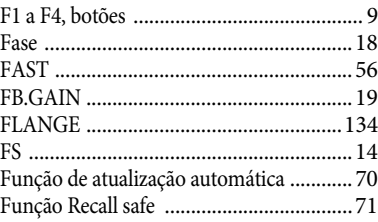

### **G**

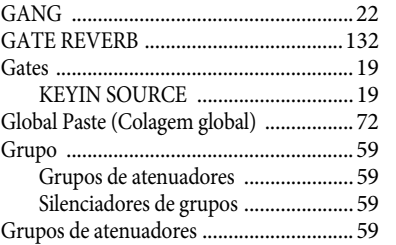

### **H**

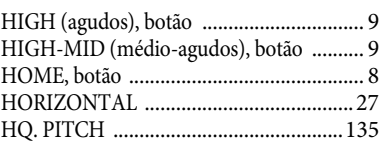

#### **I** [Indicador SOLO ......................................... 9](#page-8-16) [Indicadores de pico ..............................7,](#page-6-8) [12](#page-11-6) [Indicadores de sinal ..............................7,](#page-6-9) [12](#page-11-6) [INDIVIDUAL ..........................................22](#page-21-3) [INIT ..........................................................54](#page-53-2) [Inserção, patch de .....................................47](#page-46-1) [INV GANG ..............................................22](#page-21-4)

### **J**

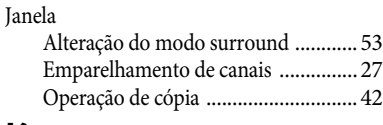

#### **K** [KEYIN SOURCE ......................................19](#page-18-3)

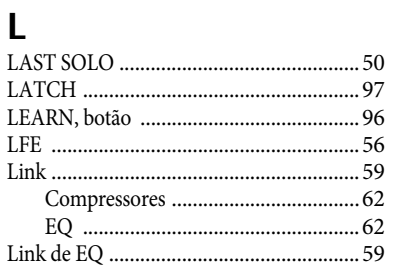

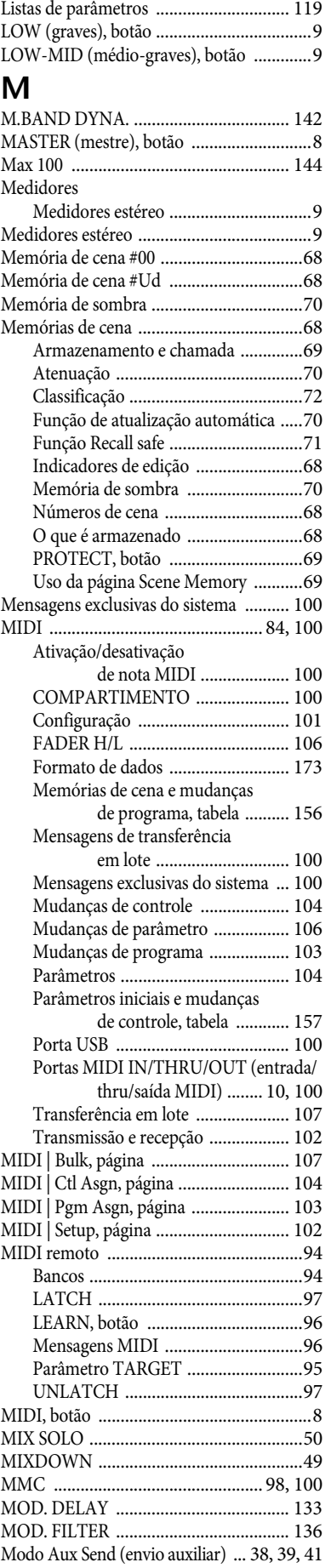

Índice

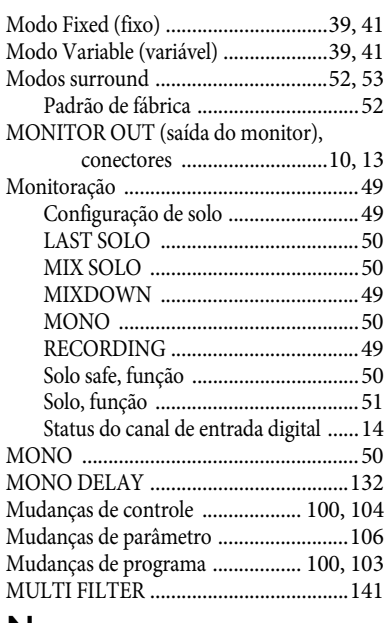

### **N**

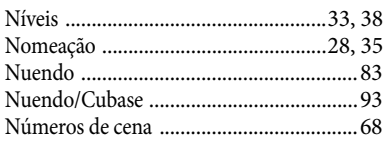

### **O**

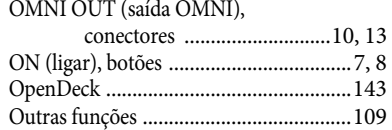

[Preferências .....................................109](#page-108-3)

### **P**

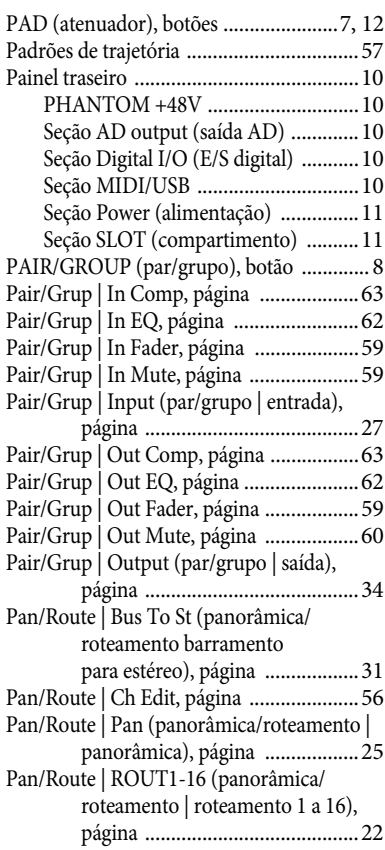

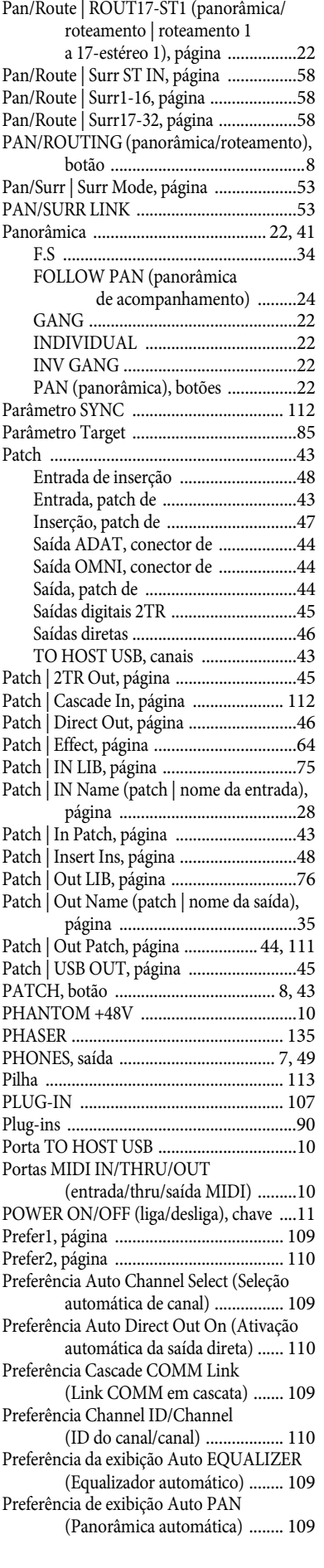

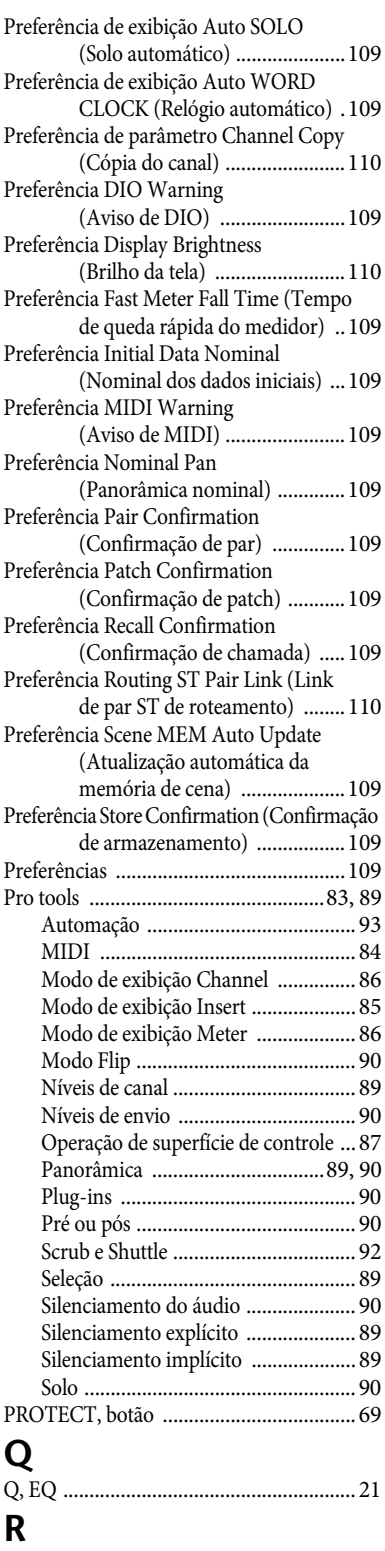

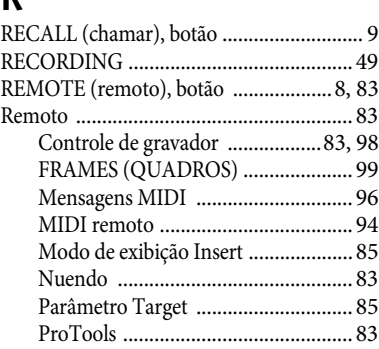

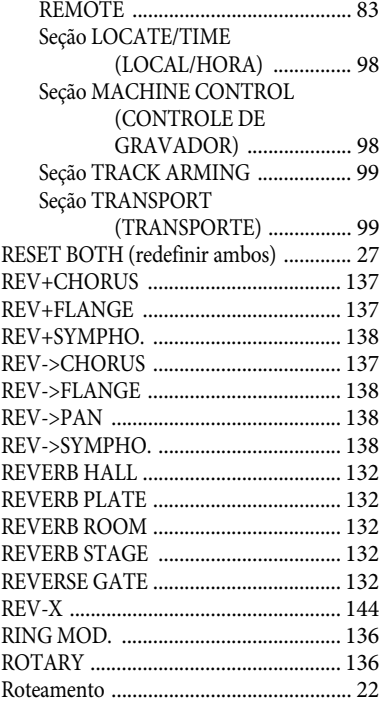

### **S**

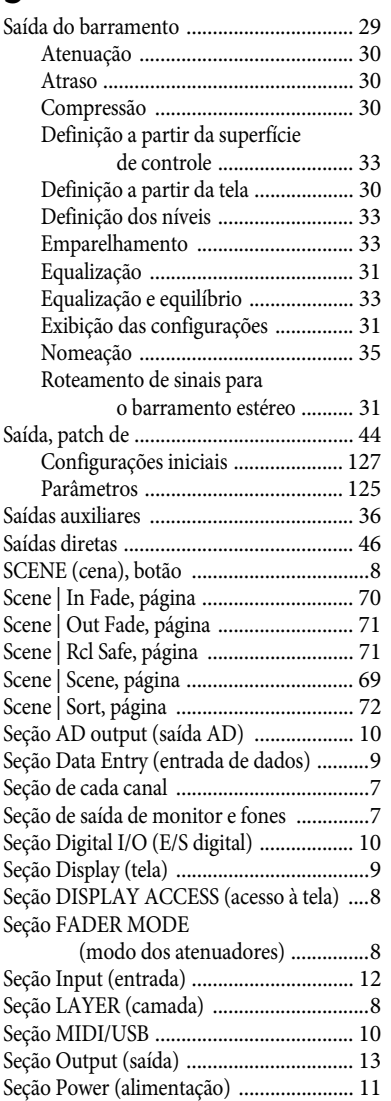

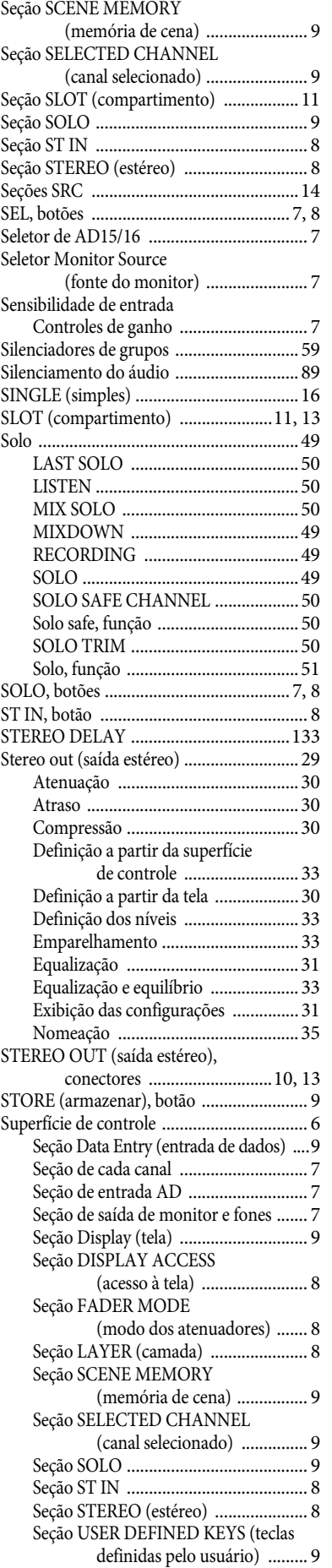

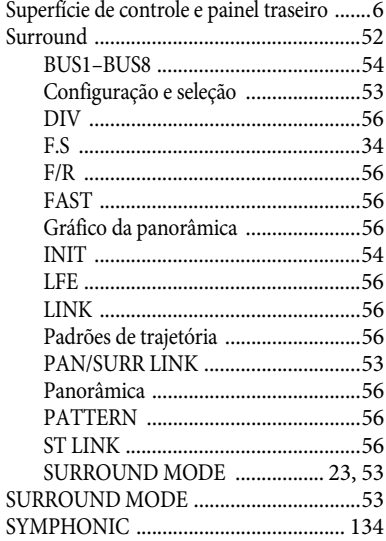

### **T**

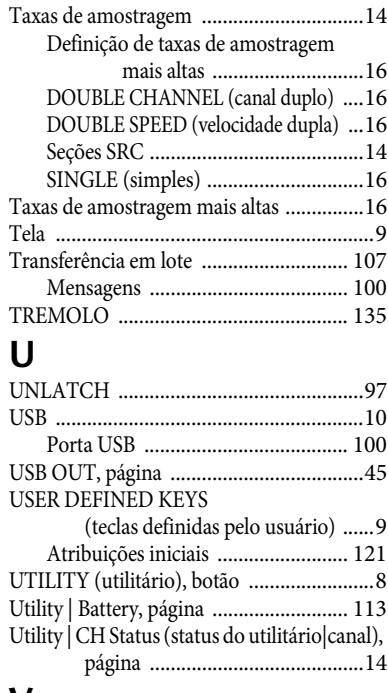

### **V**

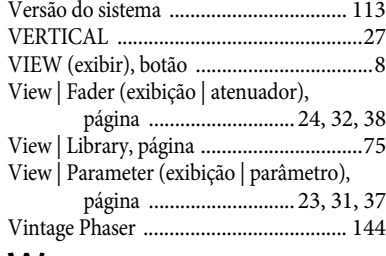

### **W**

[WORD CLOCK IN \(entrada de relógio\),](#page-9-16)  conector ......................................10 [WORD CLOCK OUT \(saída de relógio\),](#page-9-17)  conector ......................................10

## <span id="page-118-0"></span>**Apêndice: Listas de parâmetros**

### **USER DEFINED KEYS (teclas definidas pelo usuário)**

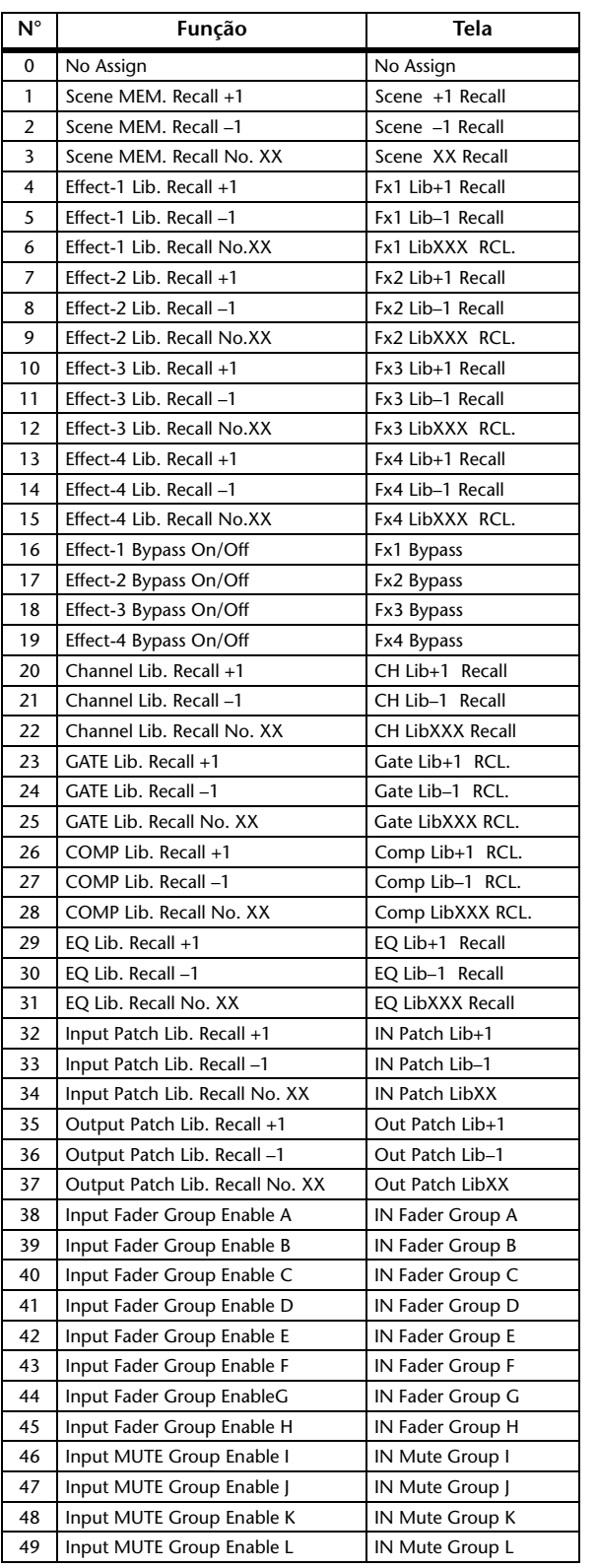

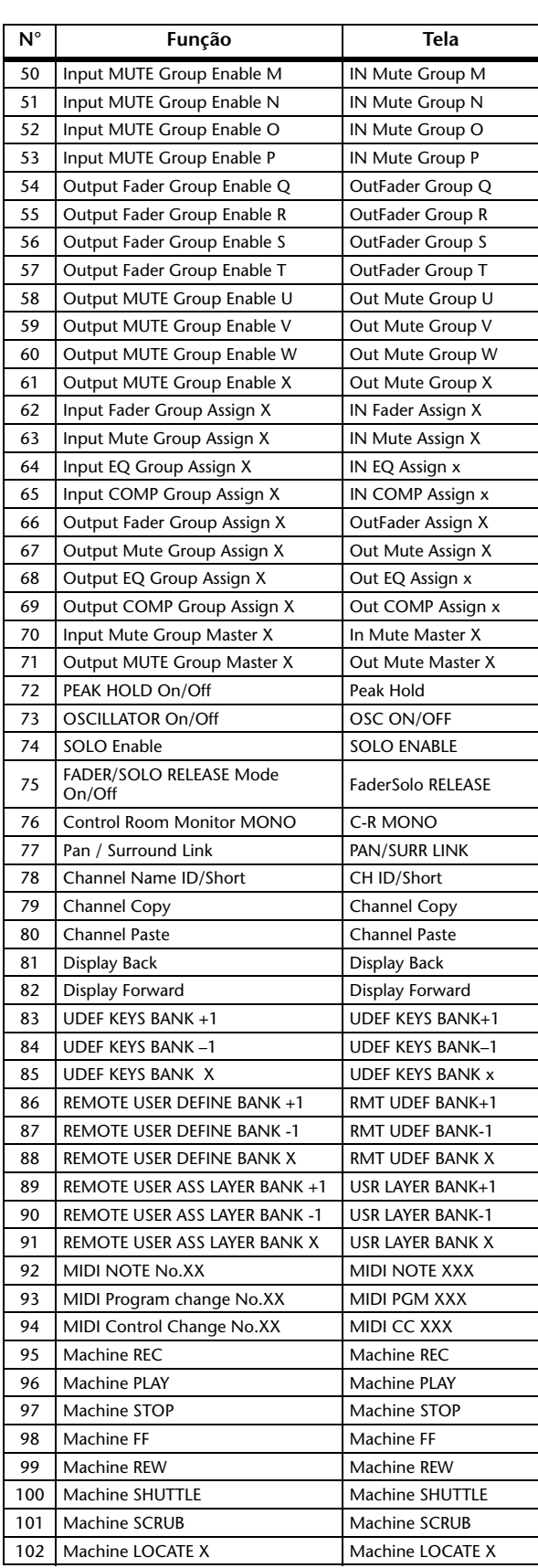

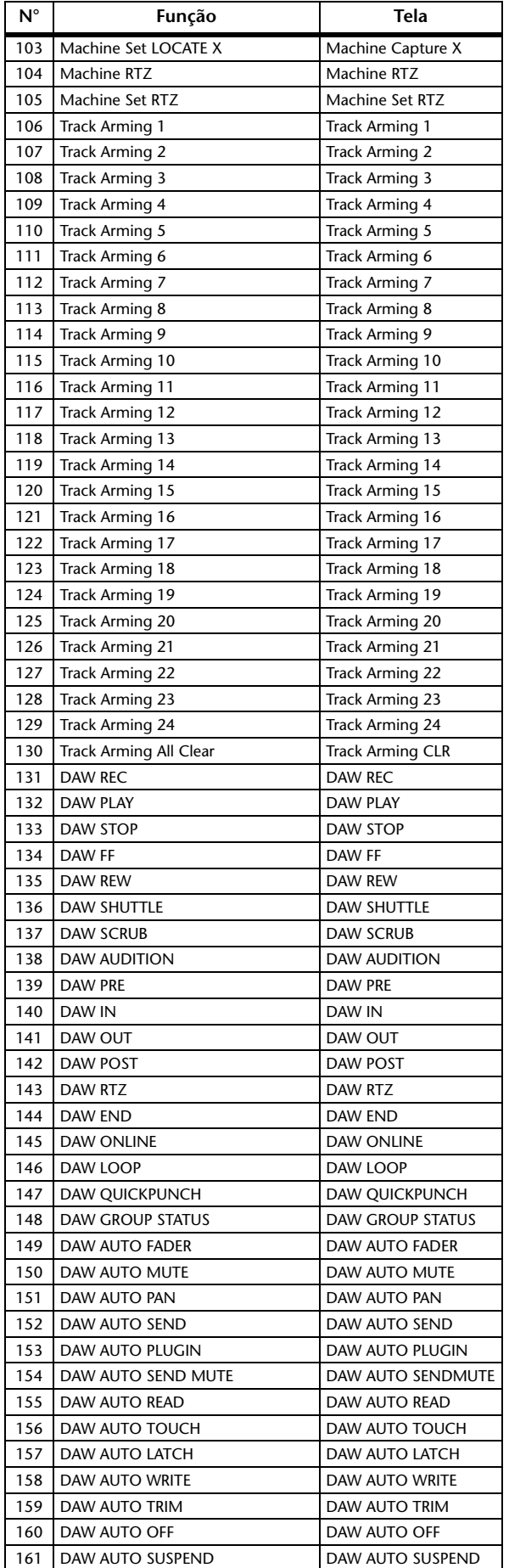

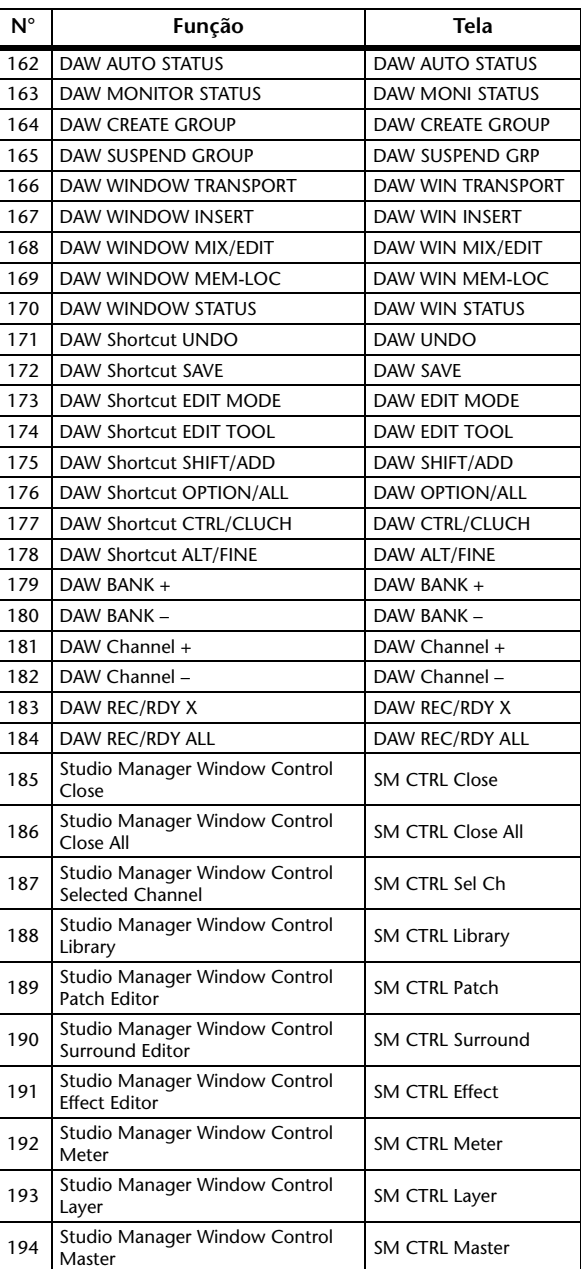

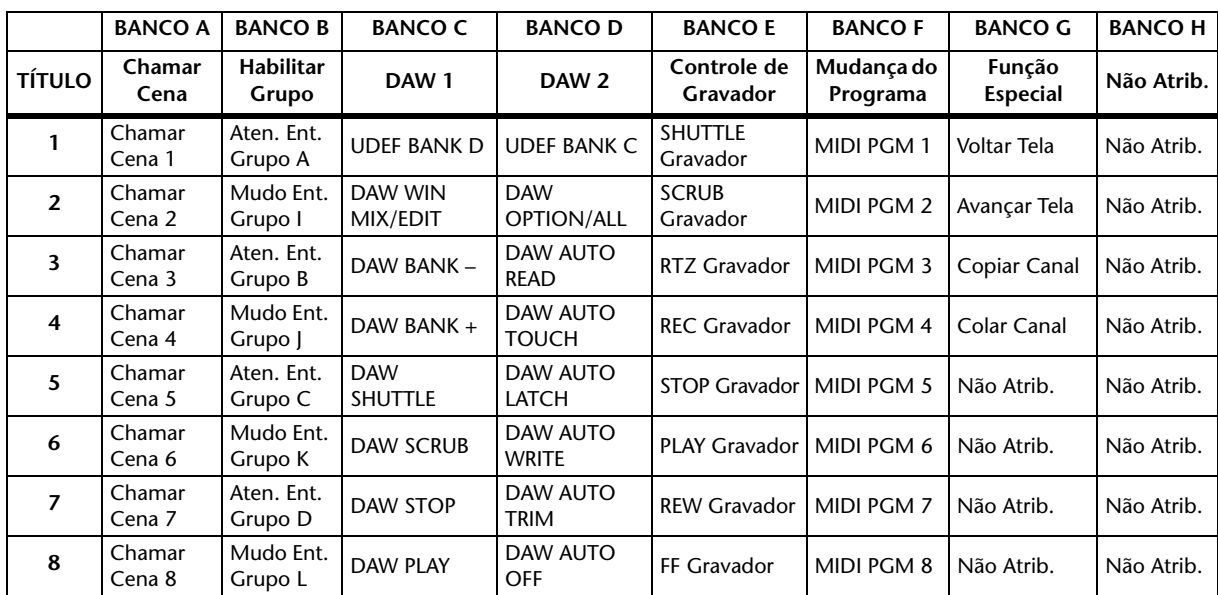

### <span id="page-120-1"></span>**USER DEFINED KEYS – Atribuições iniciais**

### <span id="page-120-0"></span>**Parâmetros de patch de entrada**

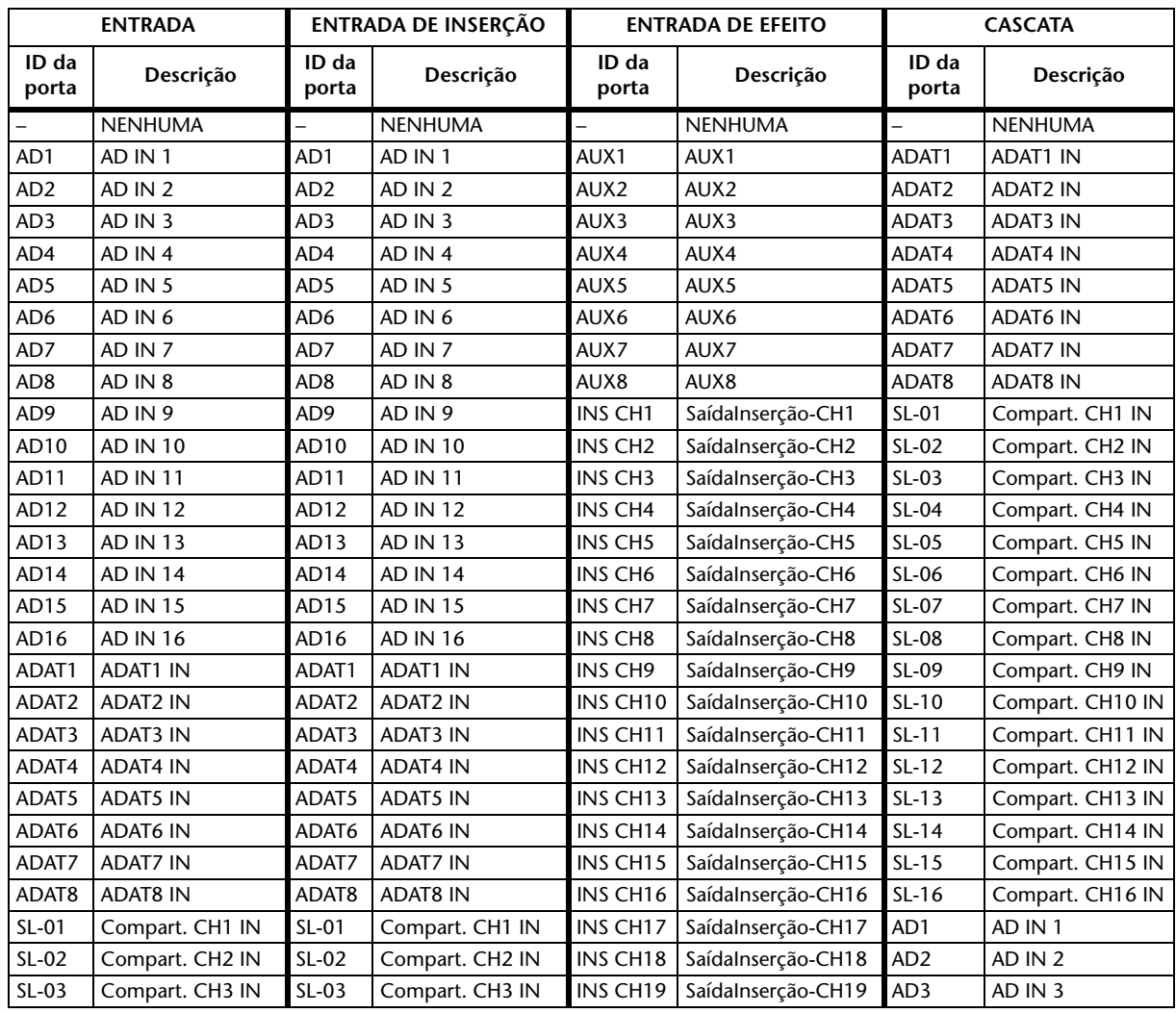

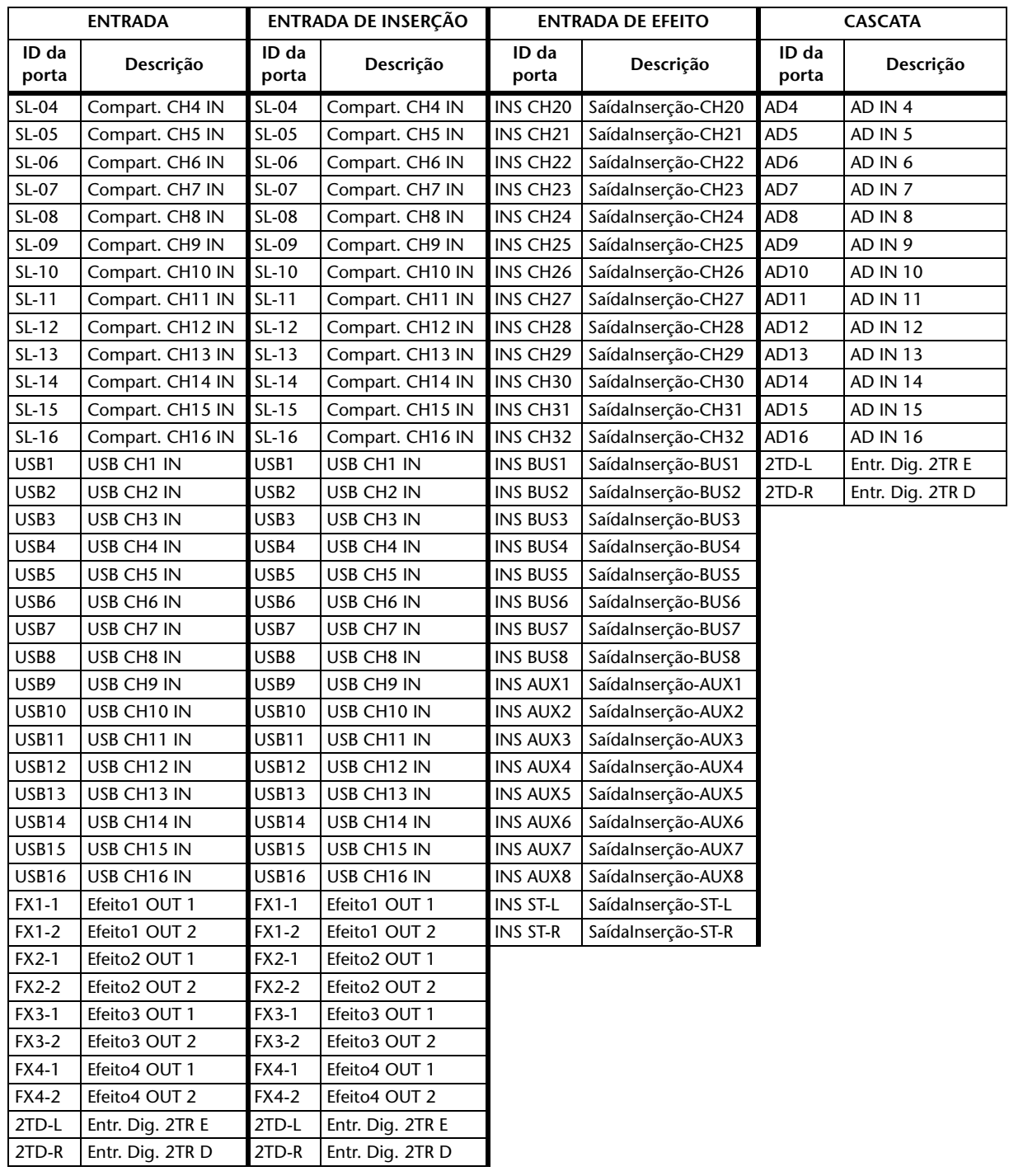

### <span id="page-122-0"></span>**Configurações iniciais de patch de entrada**

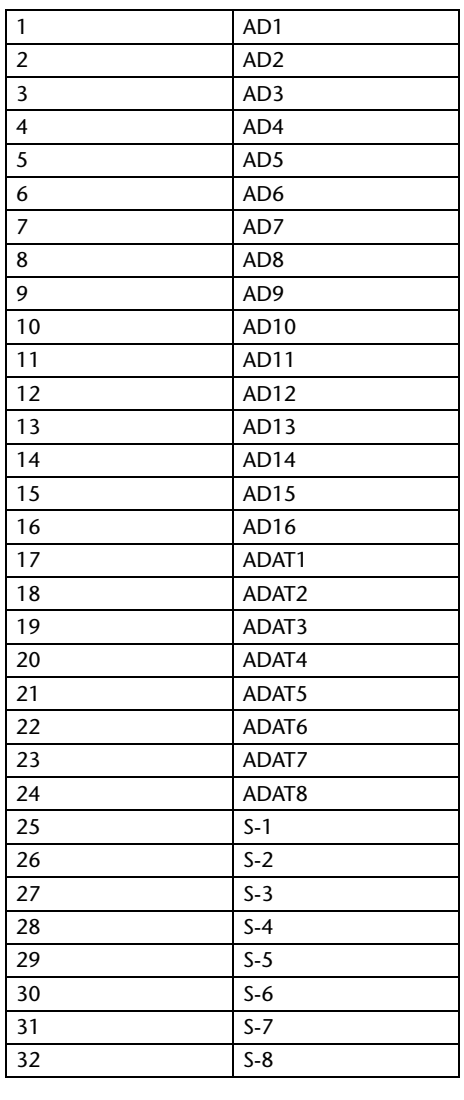

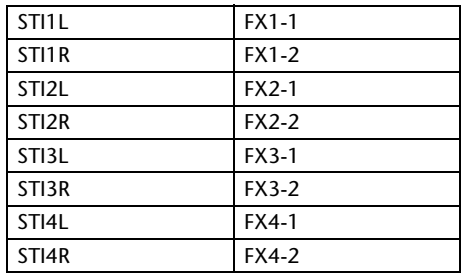

### **CANAL PATCH DE ENTRADA DE EFEITO**

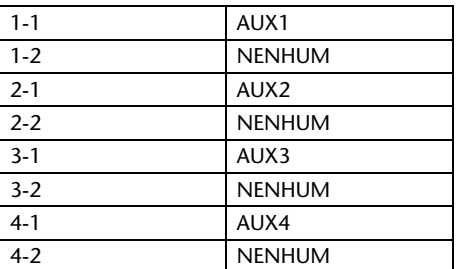

#### **PATCH DE ENTRADA DE CASCATA**

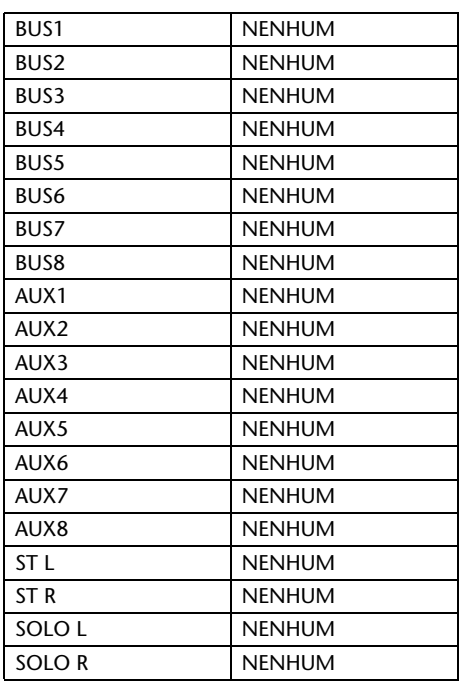

### **TIPO DE EFEITO**

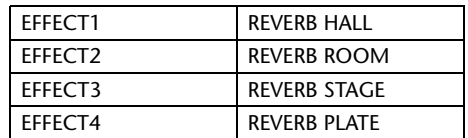

(entrada mono)

#### **NOME DO CANAL**

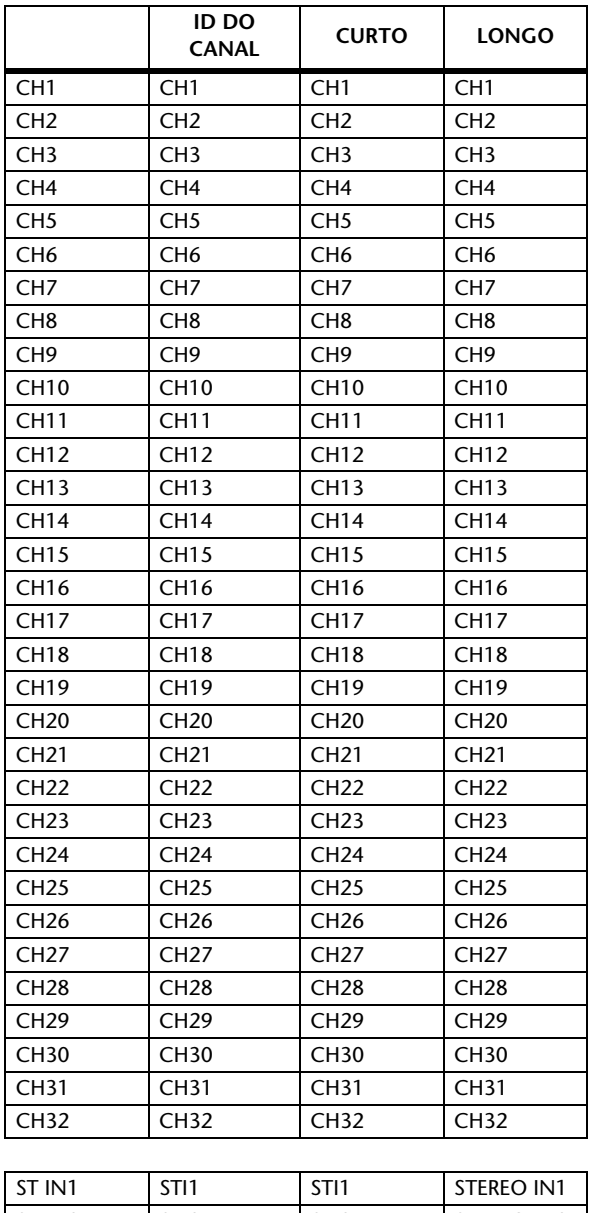

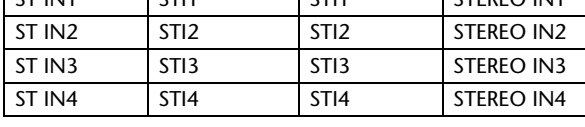

## <span id="page-124-0"></span>**Parâmetros de patch de saída**

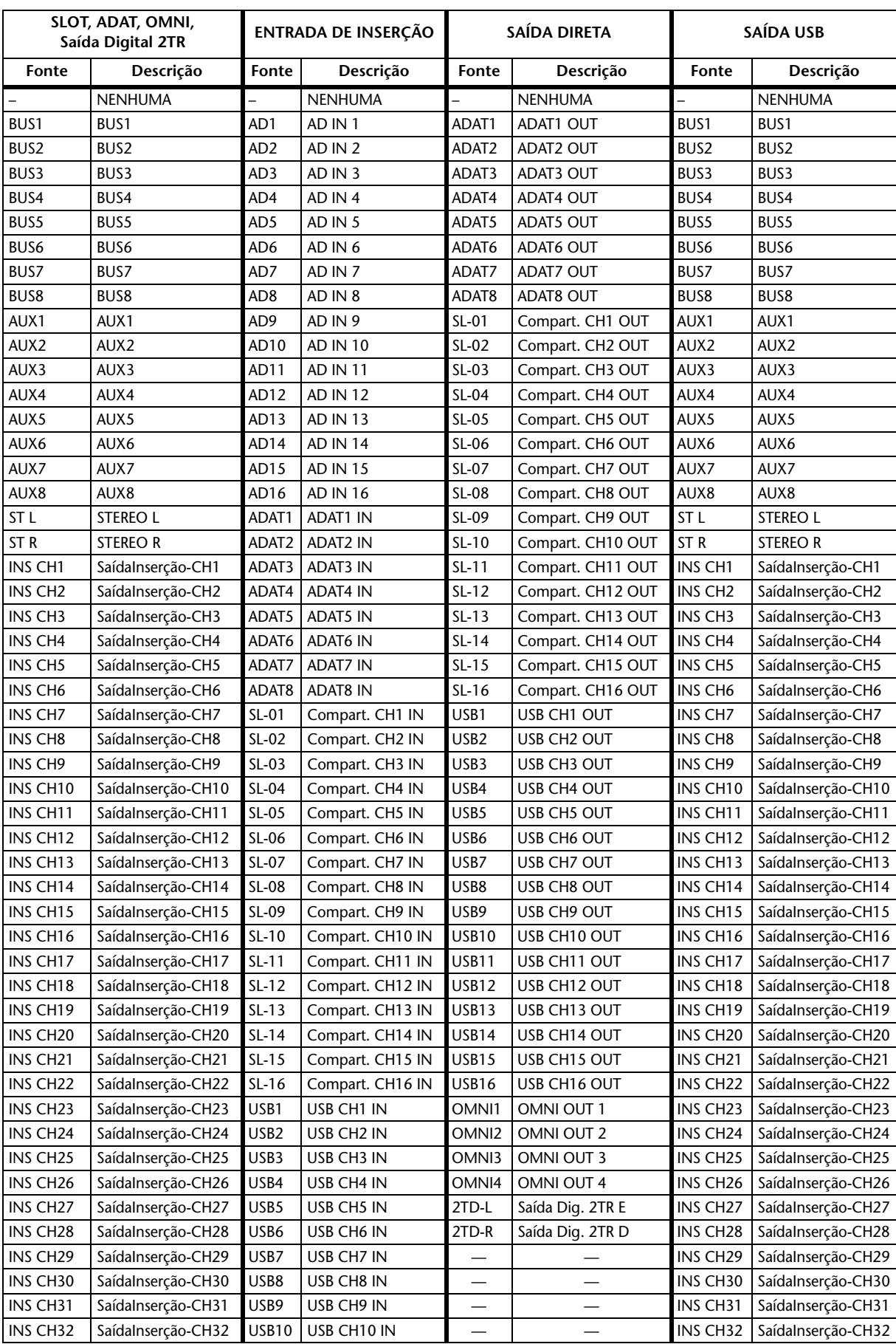

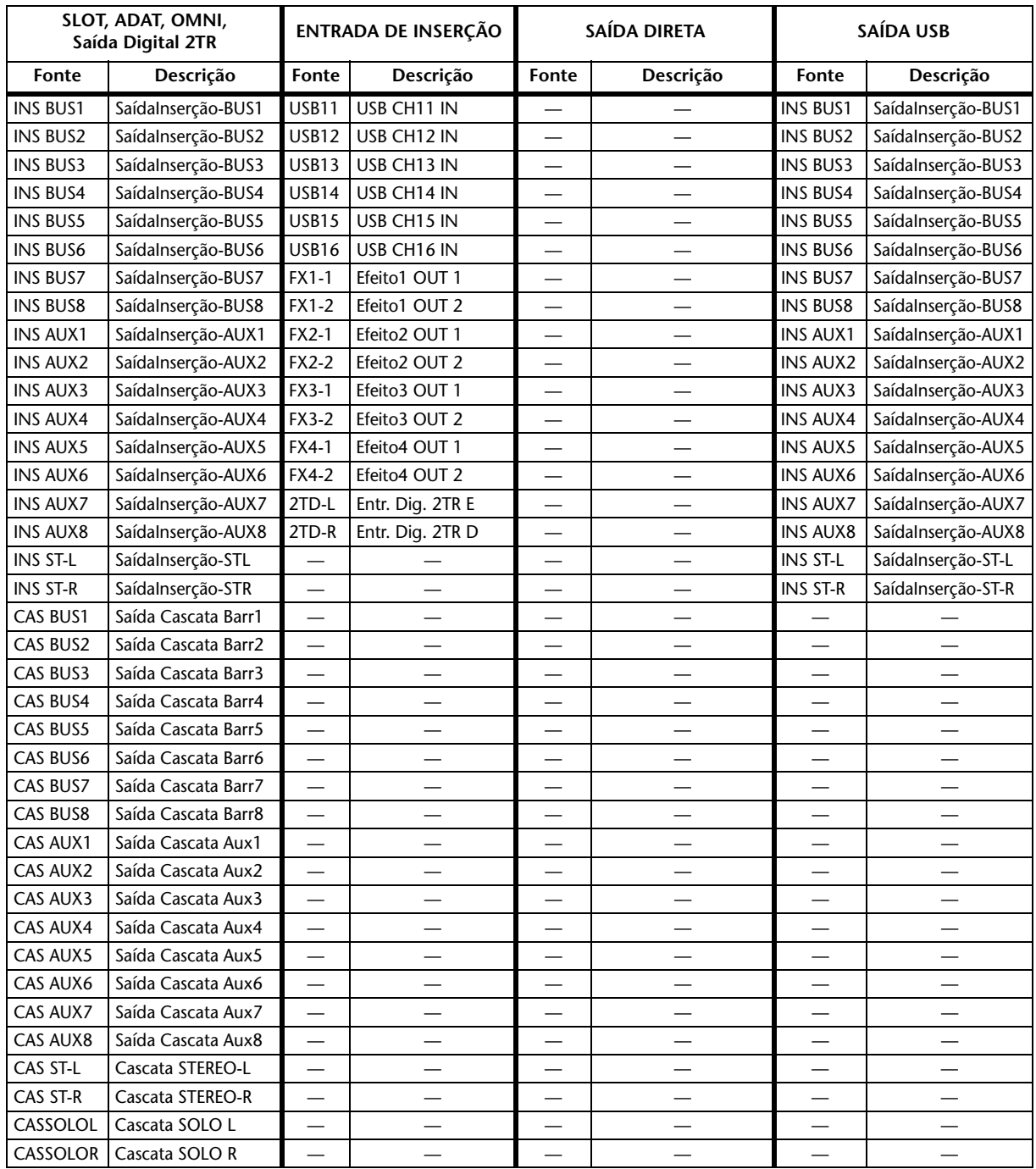

### <span id="page-126-0"></span>**Configurações iniciais de patch de saída**

### **COMPARTIMENTO**

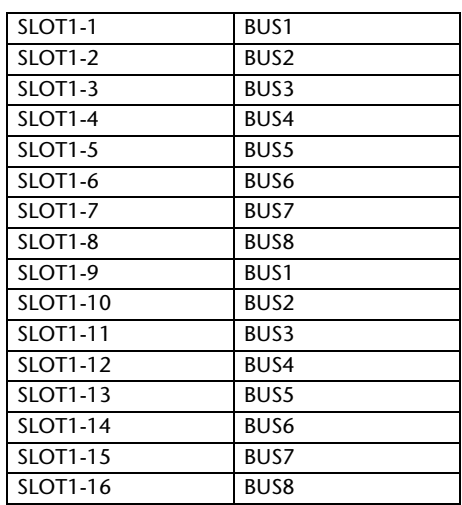

### **SAÍDA ADAT**

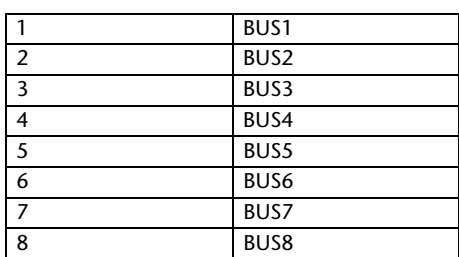

### **SAÍDA OMNI**

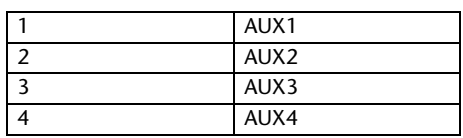

### **SAÍDA DIRETA**

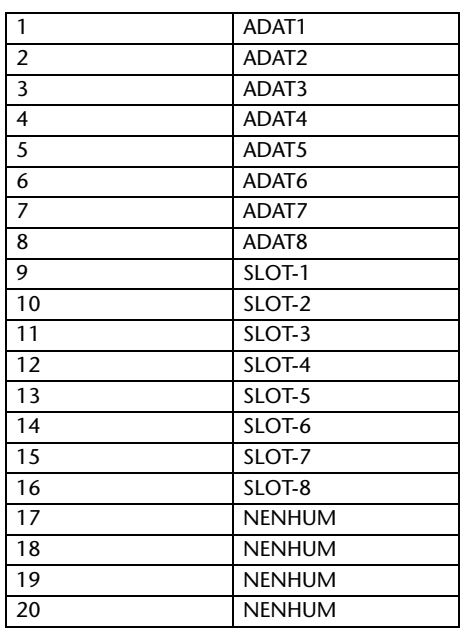

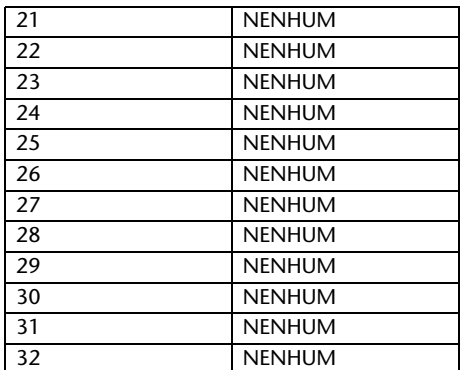

### **Saída Digital 2TR**

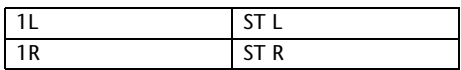

#### **NOME DO CANAL**

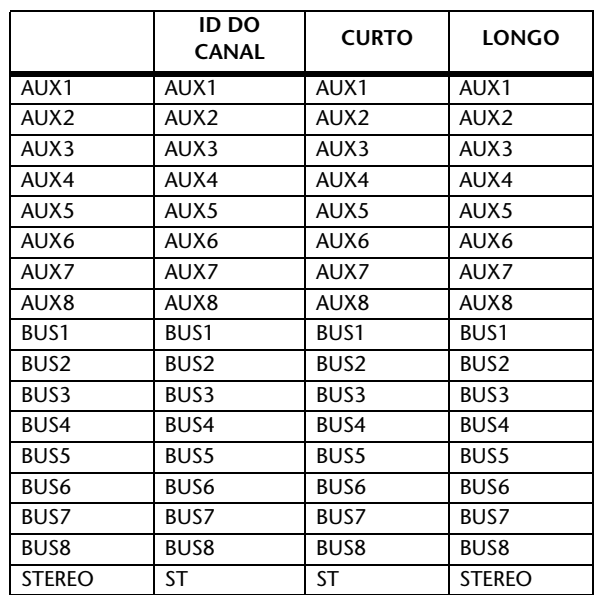

#### **USB**

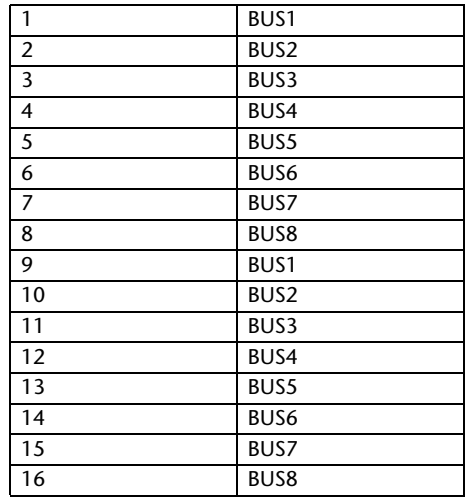

### <span id="page-127-0"></span>**Configurações iniciais de banco de camada remota definida pelo usuário**

### **Banco 1 (Vol e Pan GM)**

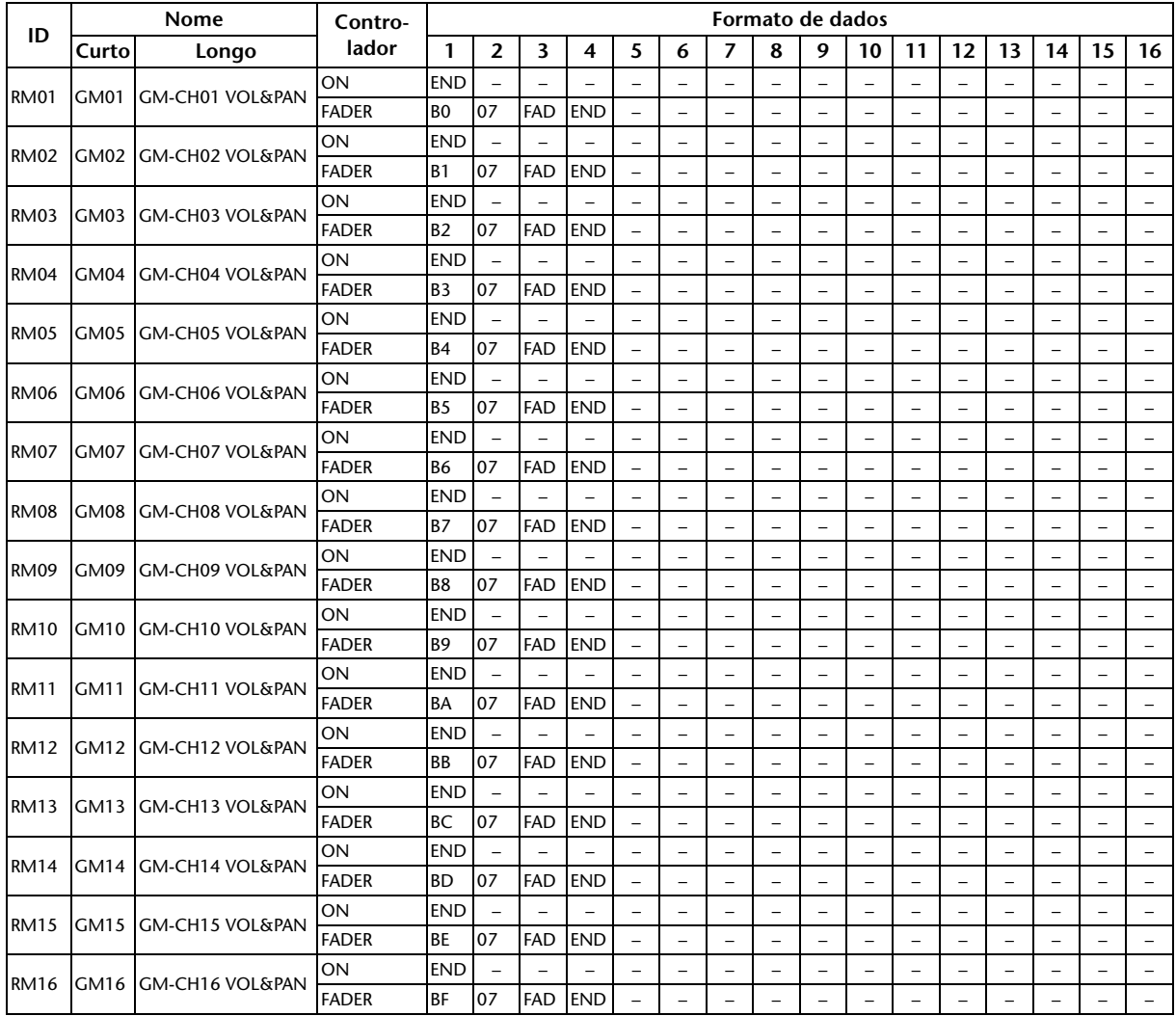

### **Banco 2 (Vol e Efeito 1 GM)**

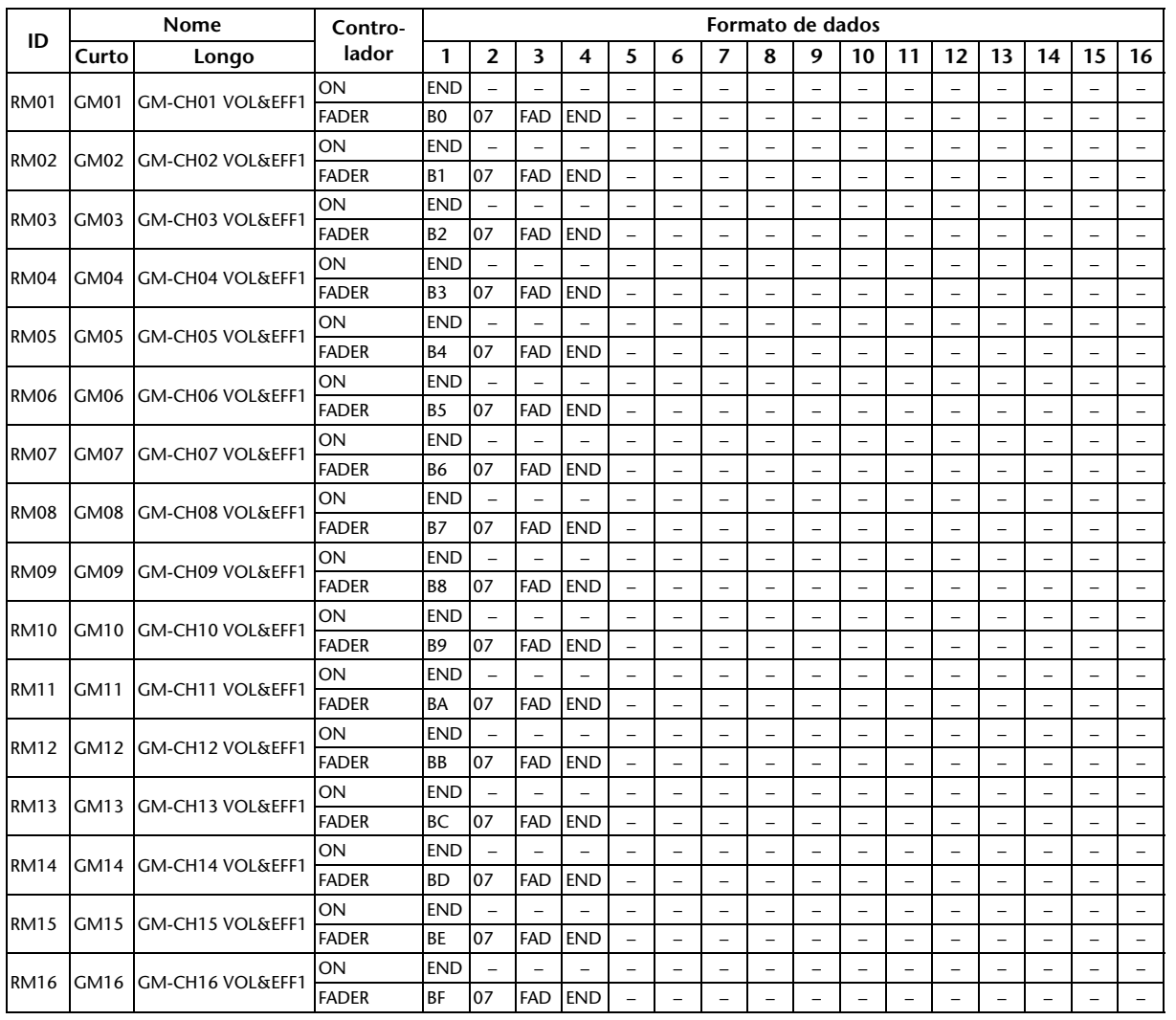

### **Banco 3 (Vol e Pan XG)**

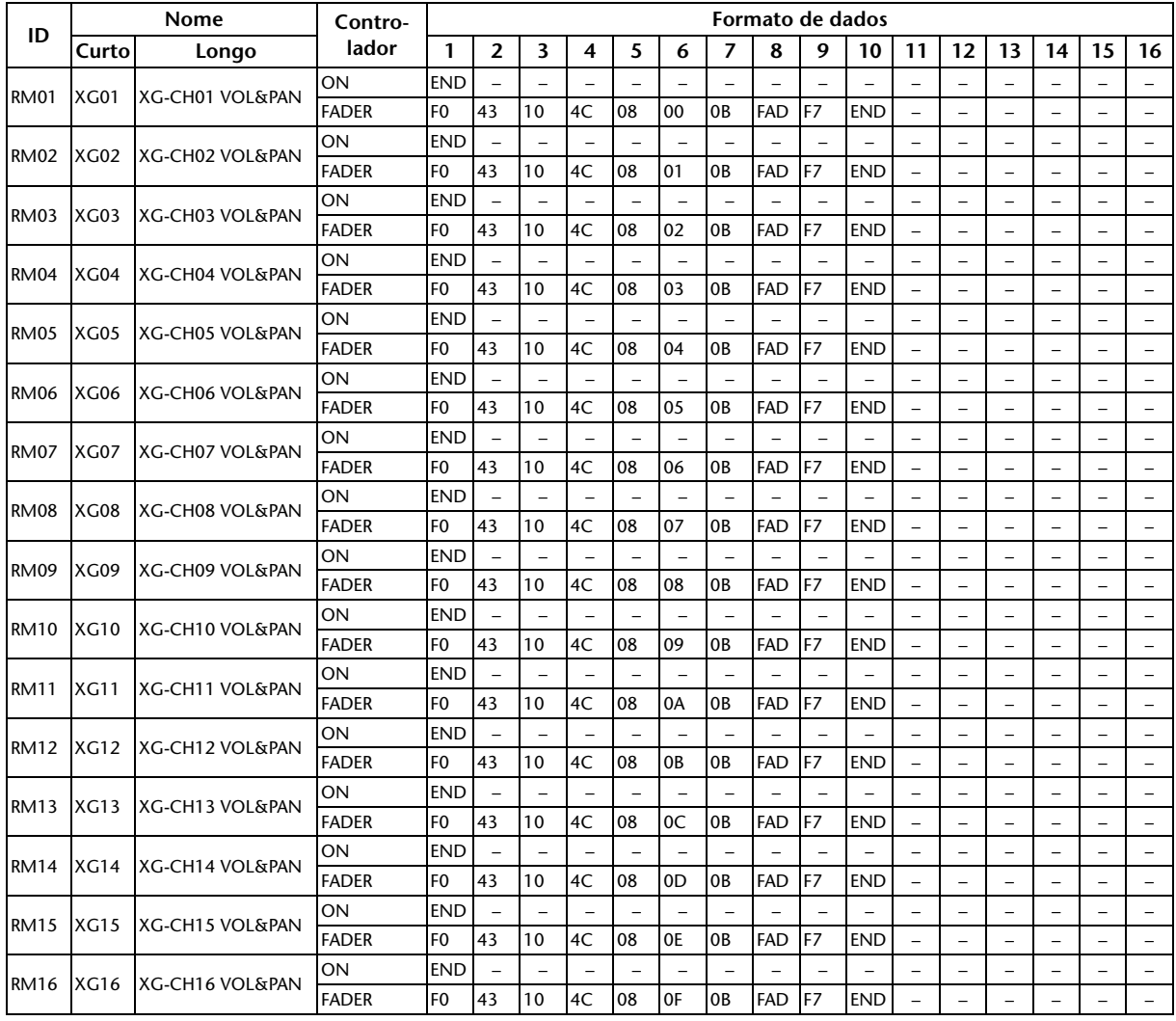

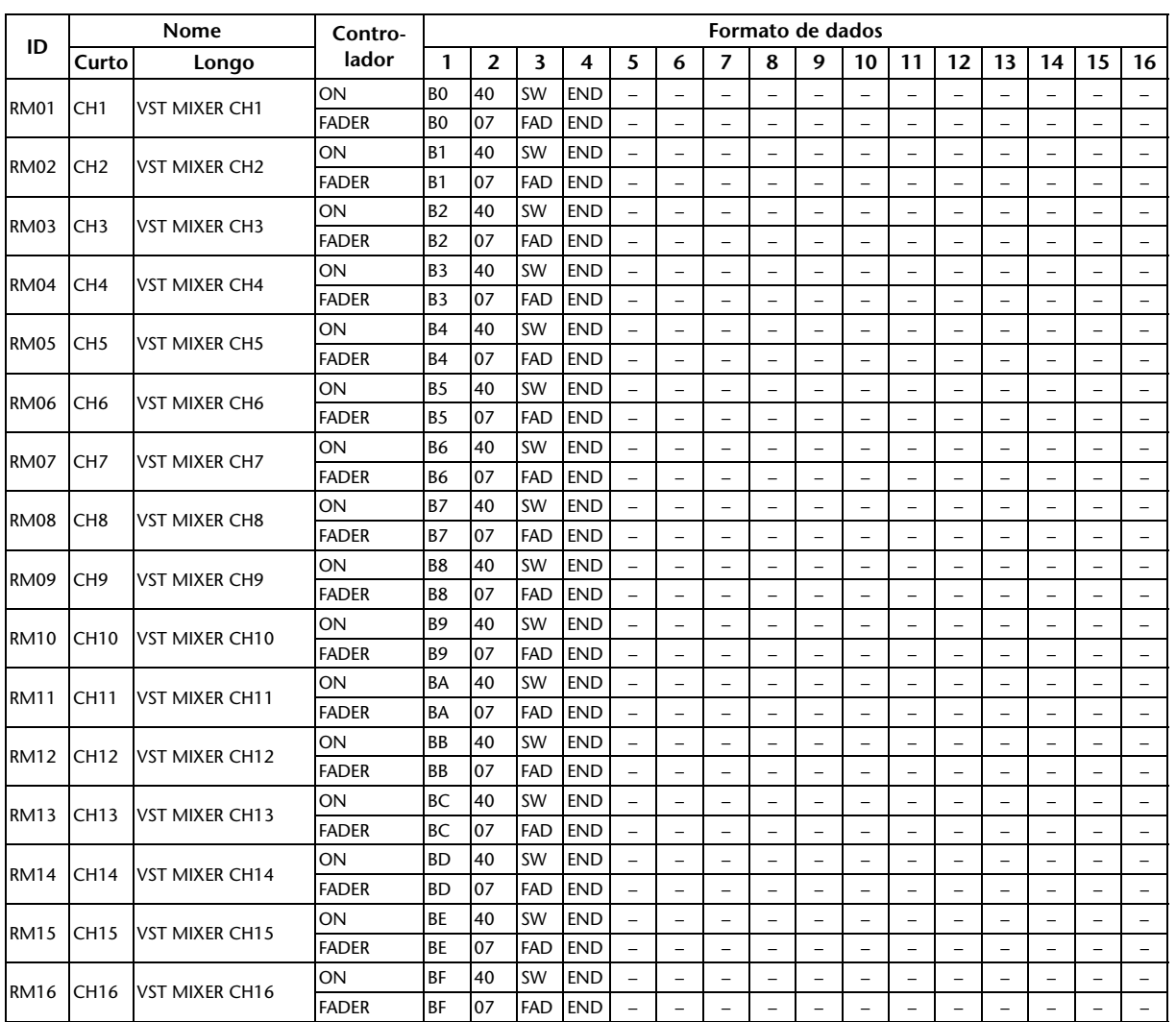

### **Banco 4 (Mixer VST do Nuendo)**

### <span id="page-131-1"></span>**Parâmetros de efeitos**

### <span id="page-131-7"></span><span id="page-131-6"></span><span id="page-131-5"></span><span id="page-131-4"></span>**REVERB HALL, REVERB ROOM, REVERB STAGE, REVERB PLATE**

Simulações de reverberação de salão, sala, palco e prato, com uma entrada e duas saídas, tudo com gates.

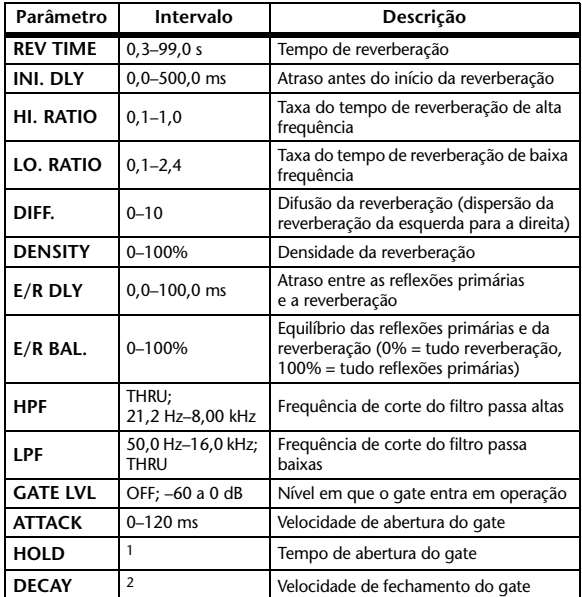

1. 0,02 ms–2,13 s (fs=44,1 kHz); 0,02 ms–1,96 s (fs=48 kHz); 0,01 ms–1,06 s (fs=88,2 kHz); 0,01 ms–981 ms (fs=96 kHz)

2. 6 ms–46,0 s (fs=44,1 kHz); 5 ms–42,3 s (fs=48 kHz); 3 ms–23,0 s  $(fs=88,2 \text{ kHz})$ ; 3 ms–21,1 s  $(fs=96 \text{ kHz})$ 

### <span id="page-131-0"></span>**EARLY REF.**

Reflexões primárias com uma entrada e duas saídas.

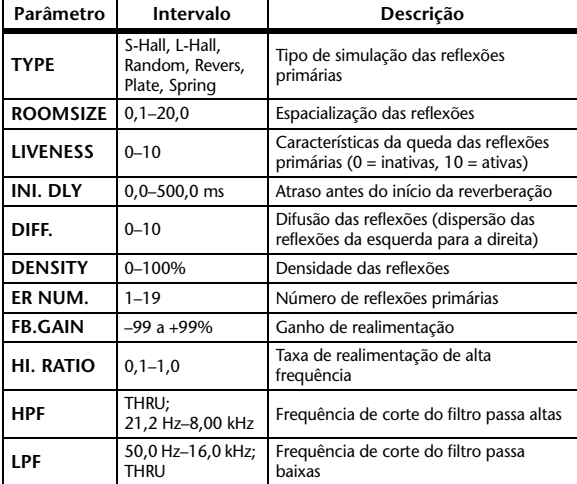

### <span id="page-131-8"></span><span id="page-131-2"></span>**GATE REVERB, REVERSE GATE**

Reflexões primárias com uma entrada e duas saídas e com gate, e reflexões primárias com gate inverso.

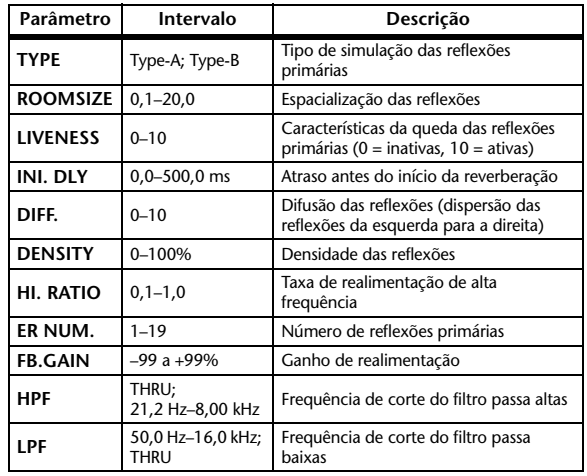

### <span id="page-131-3"></span>**MONO DELAY**

Atraso básico de repetição com uma entrada e duas saídas.

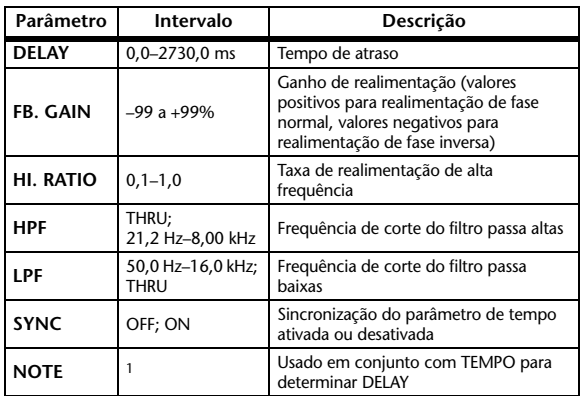

1. ( O valor máximo depende da configuração de tempo)

### <span id="page-132-2"></span>**STEREO DELAY**

Atraso básico estéreo com duas entradas e duas saídas.

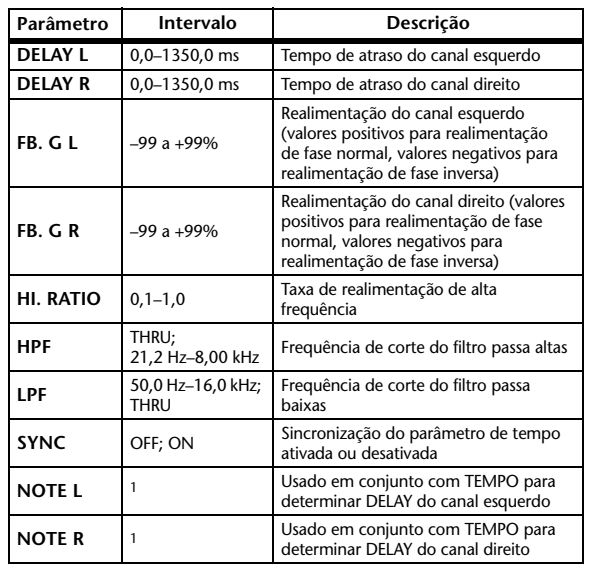

1. (O valor máximo depende da configuração de tempo)

### <span id="page-132-1"></span>**MOD. DELAY**

Atraso básico de repetição com uma entrada e duas saídas e com modulação.

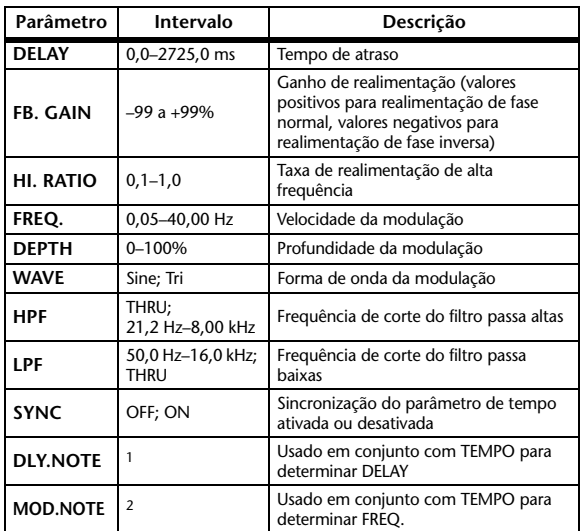

1. ( O valor máximo depende da configuração de tempo)

2. 用3 A 用3 A 用3 A D D B A D D A D D D D D D D D

### <span id="page-132-0"></span>**DELAY LCR**

Atraso de três batidas (esquerda, centro, direita) com uma entrada e duas saídas.

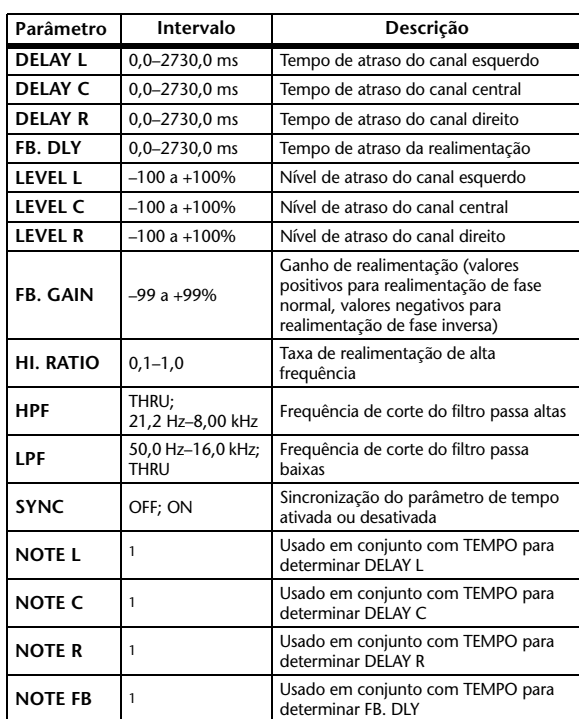

1. ( O valor máximo depende da configuração de tempo)

### <span id="page-133-1"></span>**ECHO**

Atraso estéreo com duas entradas e duas saídas e com loop de realimentação cruzada.

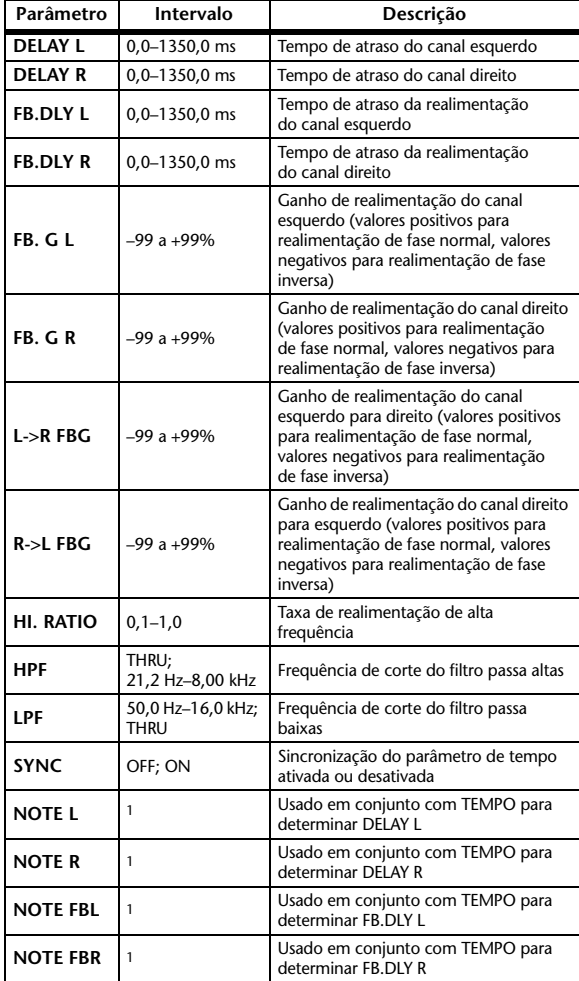

1. (O valor máximo depende da configuração de tempo)

### <span id="page-133-0"></span>**CHORUS**

Efeito de chorus com duas entradas e duas saídas.

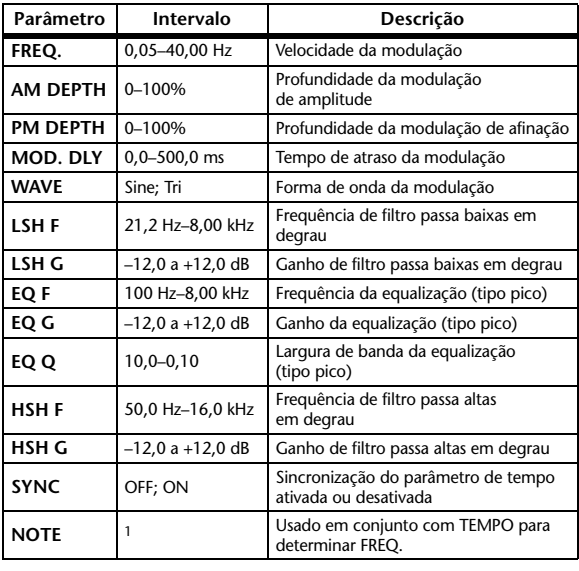

1. JJJ3 A JJJ3 A A JJ3 A JJ J J J J o oo

### <span id="page-133-2"></span>**FLANGE**

Efeito de flange com duas entradas e duas saídas.

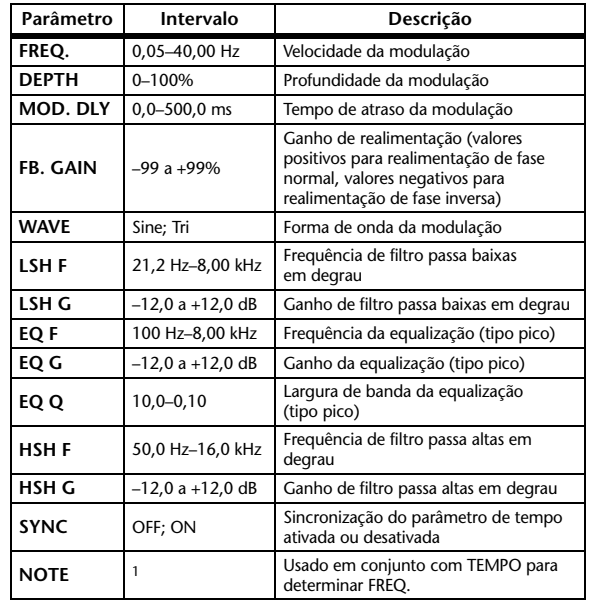

1. **JJJ** > JJJ > > J JJJ > J J + J J + 0 00

### <span id="page-133-3"></span>**SYMPHONIC**

Efeito sinfônico com duas entradas e duas saídas.

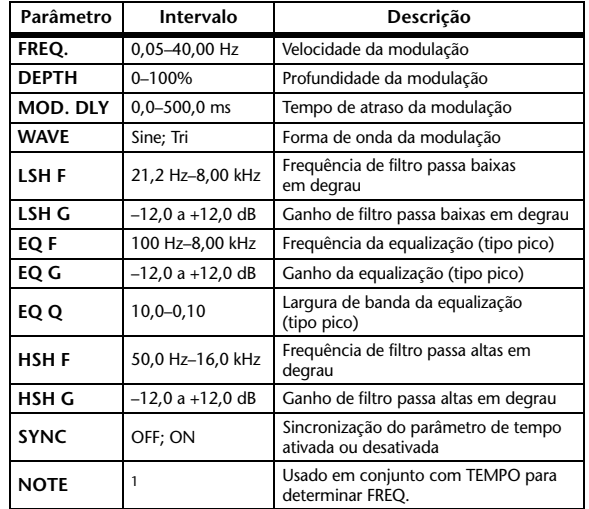

1. **JJJ**3 A JJJ3 A A JJJ3 A J J J J J J o 00

### <span id="page-134-3"></span>**PHASER**

Phaser em 16 estágios com duas entradas e duas saídas.

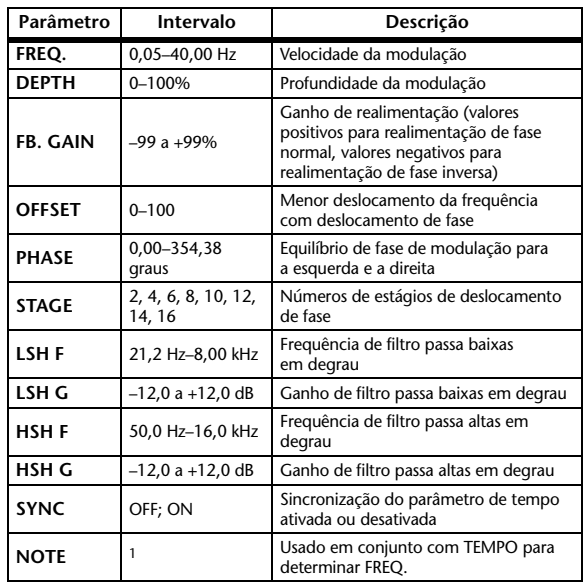

1. 1993 A 1993 A A 1113 A 111 1 1 1 1 1 -

### <span id="page-134-0"></span>**AUTO PAN**

Deslocamento automático com duas entradas e duas saídas.

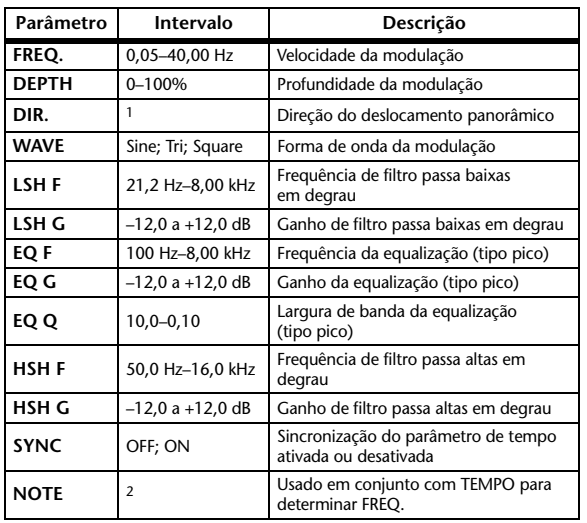

1. E<->D, E—>D, E<—D, Giro E, Giro D

2. 用3 A 用3 A 用3 A D D A D D A D D A D A D A D a a a

### <span id="page-134-4"></span>**TREMOLO**

Efeito de tremolo com duas entradas e duas saídas.

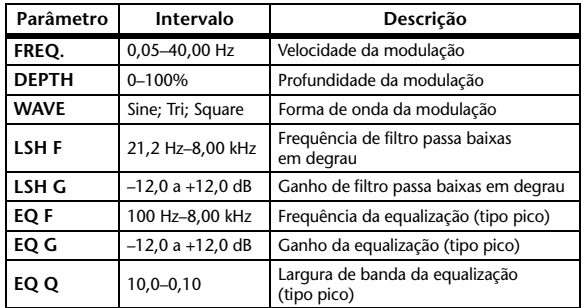

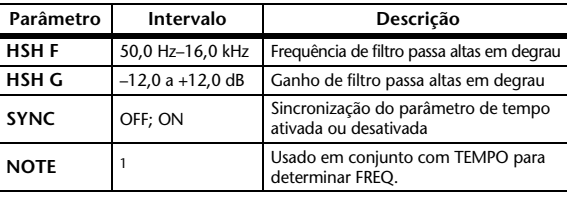

 $\pi$   $\pi$   $\rightarrow$   $\pi$   $\rightarrow$   $\rightarrow$   $\pi$   $\rightarrow$   $\rightarrow$   $\rightarrow$   $\rightarrow$   $\rightarrow$   $\rightarrow$   $\rightarrow$ 1.

### <span id="page-134-2"></span>**HQ. PITCH**

Deslocamento de tom de alta qualidade com uma entrada e duas saídas (disponível para efeitos internos 1 e 2).

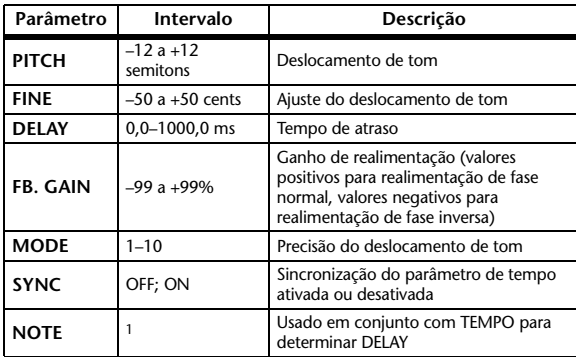

1. (O valor máximo depende da configuração de tempo)

### <span id="page-134-1"></span>**DUAL PITCH**

Deslocamento de tom com duas entradas e duas saídas.

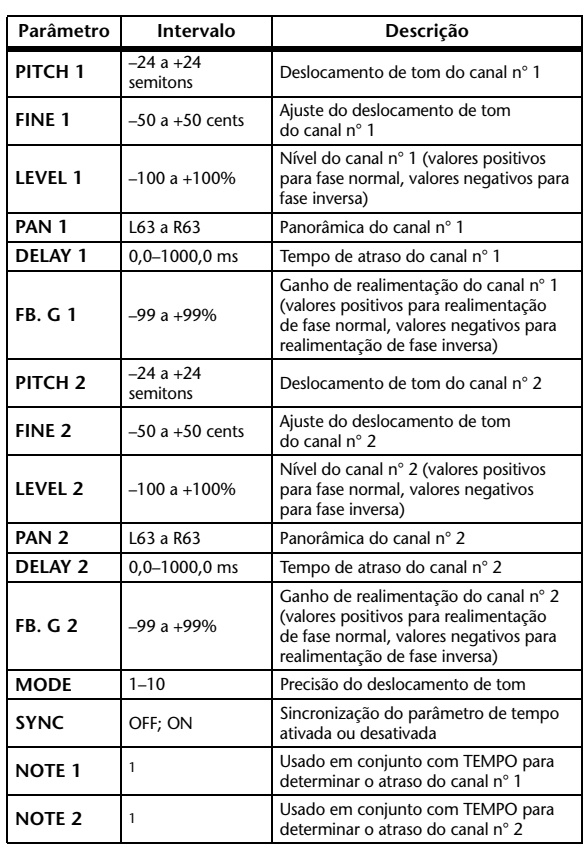

1. - 773 773 3 173 3. 3 113 3. 1 1. 1. 1. . . (O valor máximo depende da configuração de tempo)

### <span id="page-135-6"></span>**ROTARY**

Simulador de alto-falante giratório com uma entrada e duas saídas.

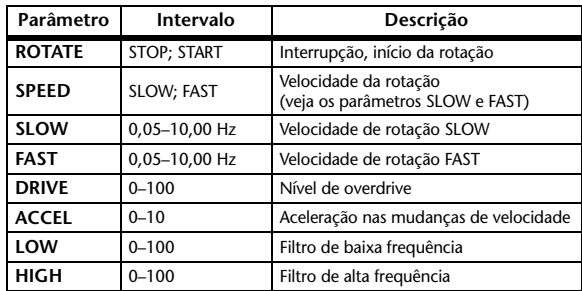

### <span id="page-135-5"></span>**RING MOD.**

Modulador em anel com duas entradas e duas saídas.

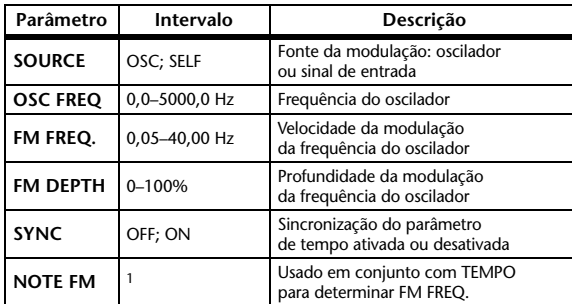

1. **JJJJ** A JJJJ A A JJJJ A JJ - 0 00

### <span id="page-135-4"></span>**MOD. FILTER**

Filtro de modulação com duas entradas e duas saídas.

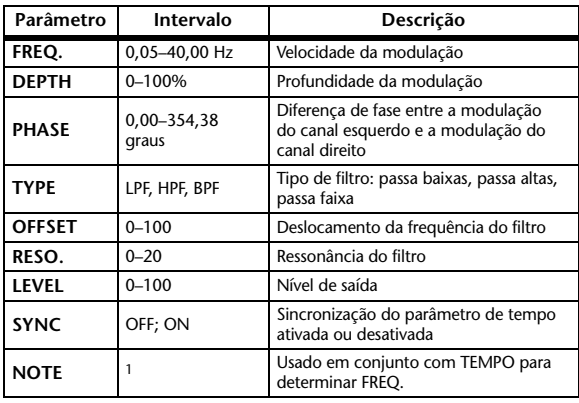

1. **JJJJ** A JJJJ A J J J J J J J 0 00

### <span id="page-135-1"></span>**DISTORTION**

Efeito de distorção com uma entrada e duas saídas.

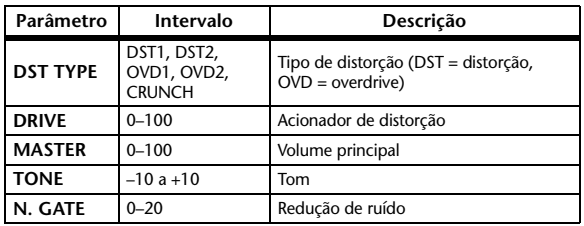

### <span id="page-135-0"></span>**AMP SIMULATE**

Simulador de amplificador de guitarra com uma entrada e duas saídas.

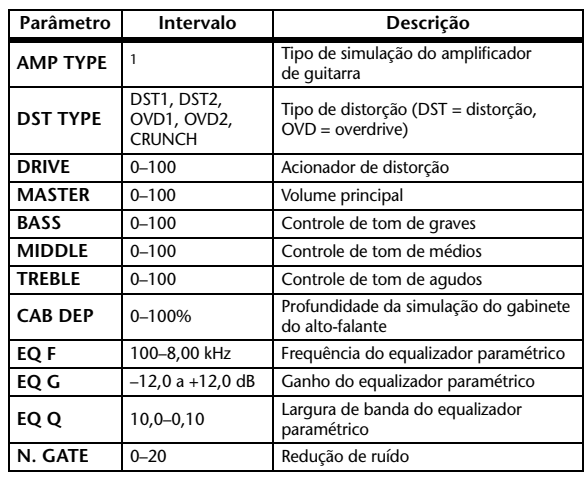

1. STK-M1, STK-M2, THRASH, MIDBST, CMB-PG, CMB-VR, CMB-DX, CMB-TW, MINI, FLAT

### <span id="page-135-2"></span>**DYNA. FILTER**

Filtro controlado dinamicamente com duas entradas e duas saídas.

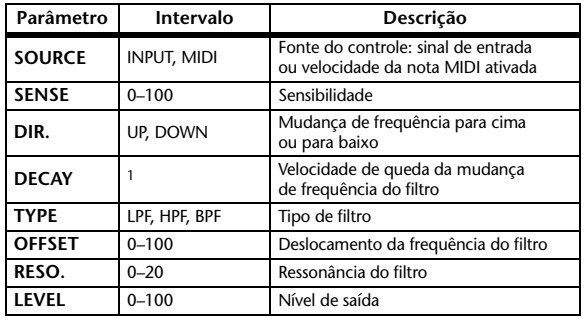

1. 6 ms–46,0 s (fs=44,1 kHz); 5 ms–42,3 s (fs=48 kHz); 3 ms–23,0 s (fs=88,2 kHz); 3 ms–21,1 s (fs=96 kHz)

### <span id="page-135-3"></span>**DYNA. FLANGE**

Flanger controlado dinamicamente com duas entradas e duas saídas.

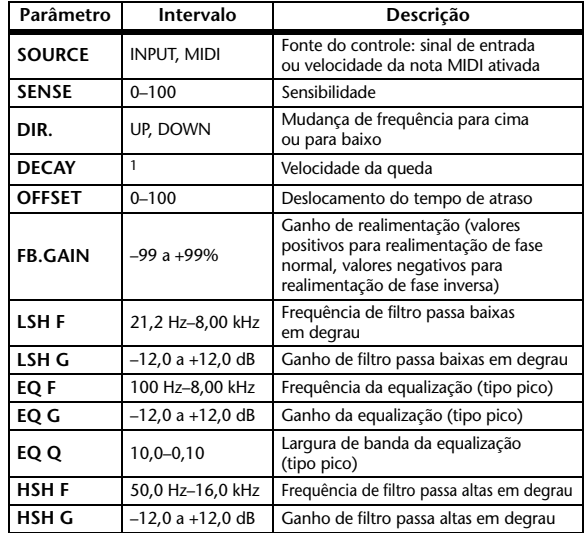

1. 6 ms–46,0 s (fs=44,1 kHz); 5 ms–42,3 s (fs=48 kHz); 3 ms–23,0 s (fs=88,2 kHz); 3 ms–21,1 s (fs=96 kHz)

### <span id="page-136-0"></span>**DYNA. PHASER**

Phaser controlado dinamicamente, com duas entradas e duas saídas.

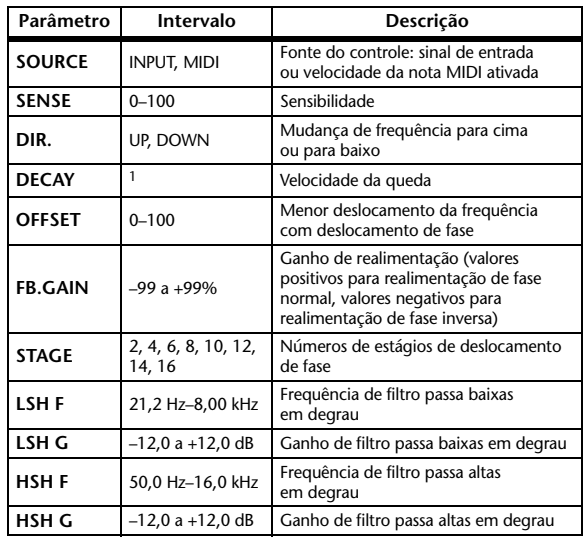

1. 6 ms–46,0 s (fs=44,1 kHz); 5 ms–42,3 s (fs=48 kHz); 3 ms–23,0 s (fs=88,2 kHz); 3 ms–21,1 s (fs=96 kHz)

### <span id="page-136-1"></span>**REV+CHORUS**

Efeitos de reverberação e de chorus em paralelo, com uma entrada e duas saídas.

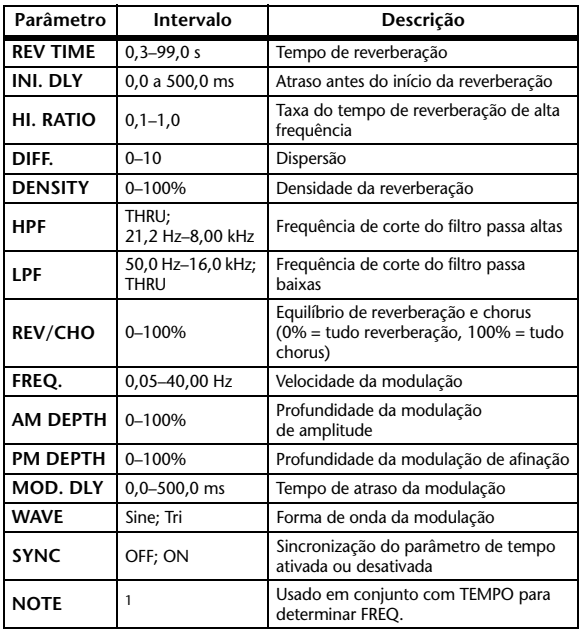

1. JJJ3 A JJJ3 A. A JJ3 A. J J. J J. 5 56

### <span id="page-136-3"></span>**REV->CHORUS**

Efeitos de reverberação e de chorus em série, com uma entrada e duas saídas.

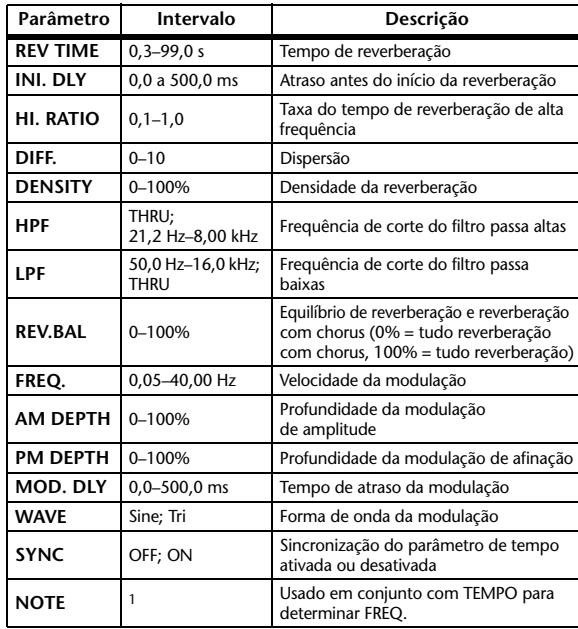

1. **JJJ**3 **A** JJJ3 **A. A JJ3 A. J J. J J. 5 56** 

### <span id="page-136-2"></span>**REV+FLANGE**

Efeitos de reverberação e de flanger em paralelo, com uma entrada e duas saídas.

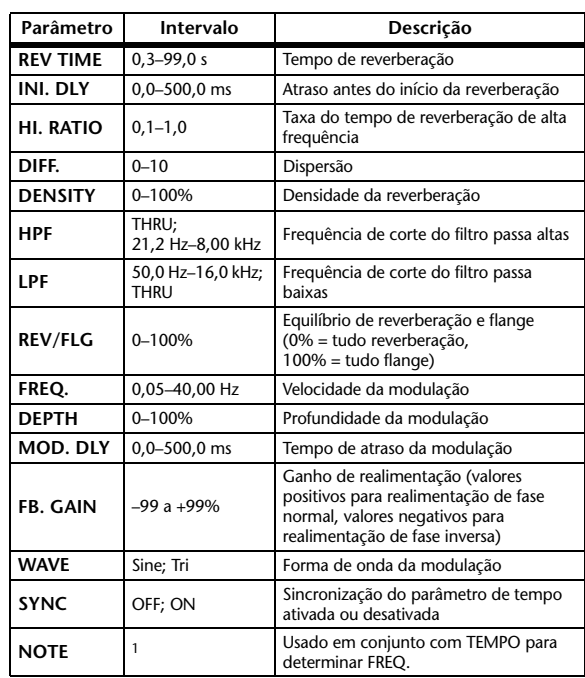

1. JJJJ3 JAJJJ3 JAJJJ4 J4 - 0 00

### <span id="page-137-1"></span>**REV->FLANGE**

Efeitos de reverberação e de flanger em série, com uma entrada e duas saídas.

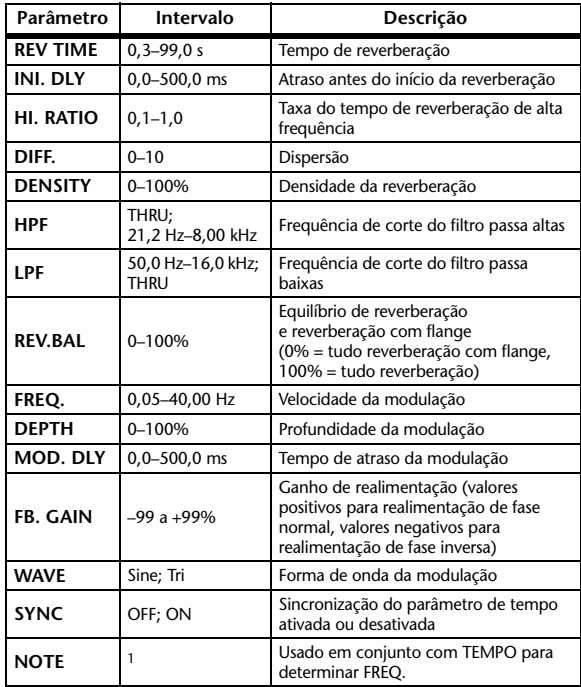

1. **JJJ**3 **A** JJJ3 **A. A JJJ3 <b>A. J**J. J J. 5 56

#### <span id="page-137-0"></span>**REV+SYMPHO.**

Efeitos de reverberação e sinfônico em paralelo, com uma entrada e duas saídas.

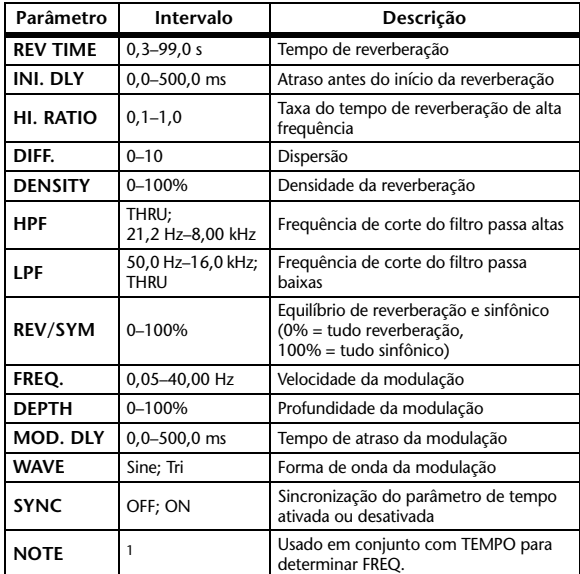

1. 历3 A 历3 A A JUS A J J . J J . d co

### <span id="page-137-3"></span>**REV->SYMPHO.**

Efeitos de reverberação e sinfônico em série, com uma entrada e duas saídas.

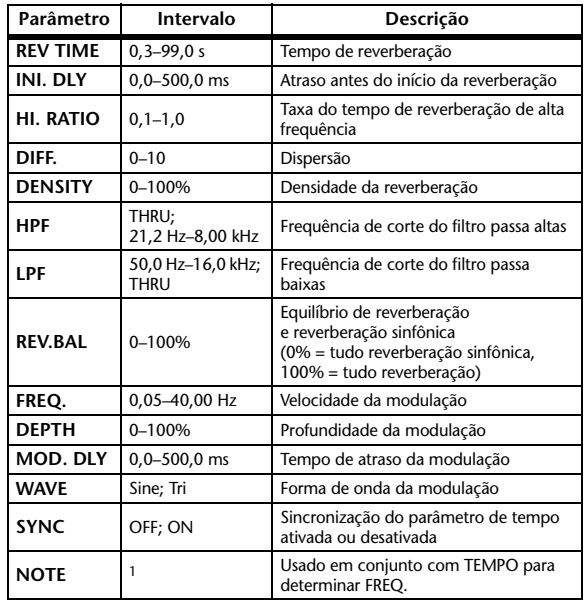

1. JJJJ3 A JJJ3 A J J J J J J J J - 0 00

#### <span id="page-137-2"></span>**REV->PAN**

Efeitos de reverberação e de deslocamento automático em paralelo, com uma entrada e duas saídas.

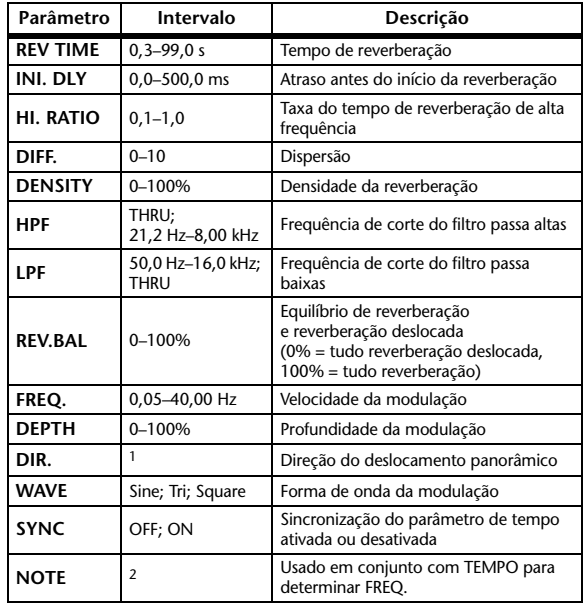

1. E<–>D, E–>D, E<–D, Giro E, Giro D

2. JJJ3 A JJJ3 A. A JJ3 A. J J. J J. 5 56

### <span id="page-138-0"></span>**DELAY+ER.**

Efeitos de atraso e reflexões primárias em paralelo, com uma entrada e duas saídas.

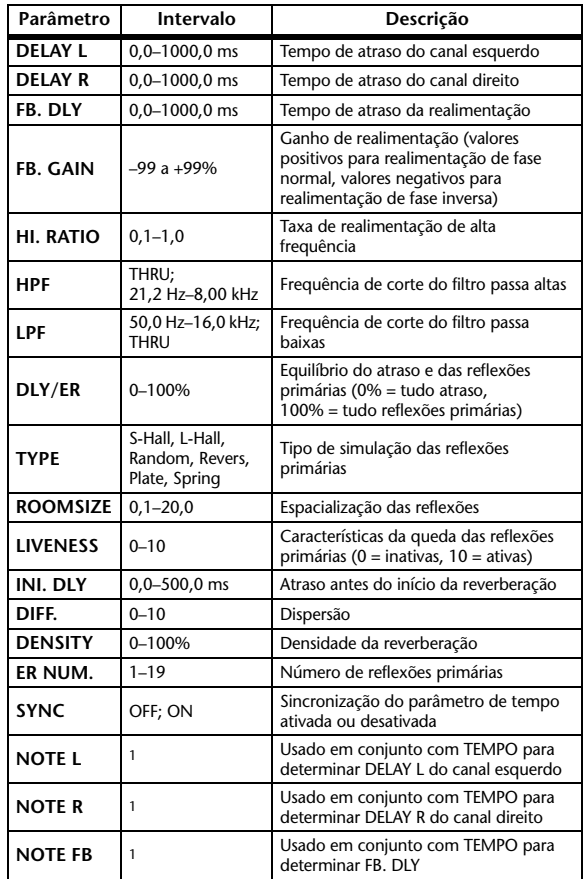

### <span id="page-138-1"></span>**DELAY->ER.**

Efeitos de atraso e reflexões primárias em série, com uma entrada e duas saídas.

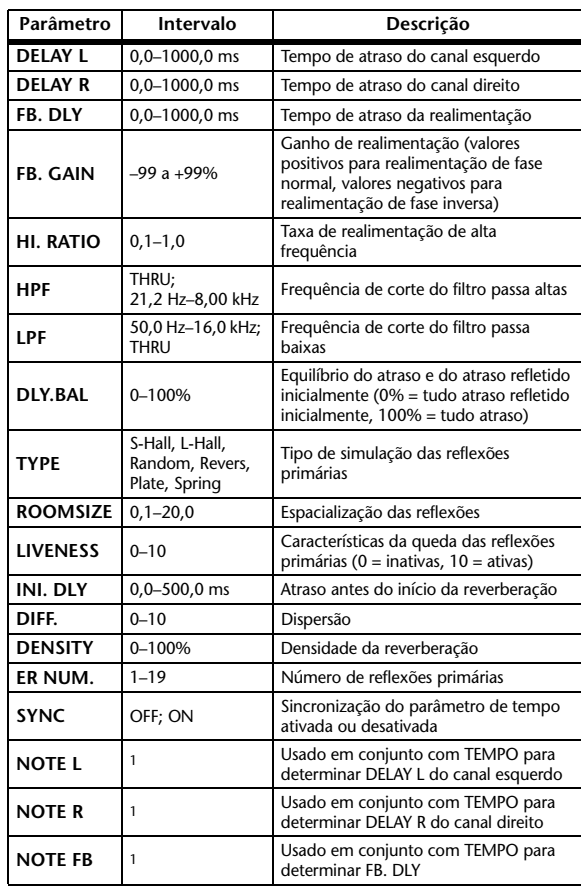

1. (O valor máximo depende da configuração de tempo) 1.  $\longrightarrow$   $\frac{1}{2}$   $\frac{1}{2}$   $\frac{1}{$ 

### <span id="page-139-0"></span>**DELAY+REV**

Efeitos de atraso e de reverberação em paralelo, com uma entrada e duas saídas.

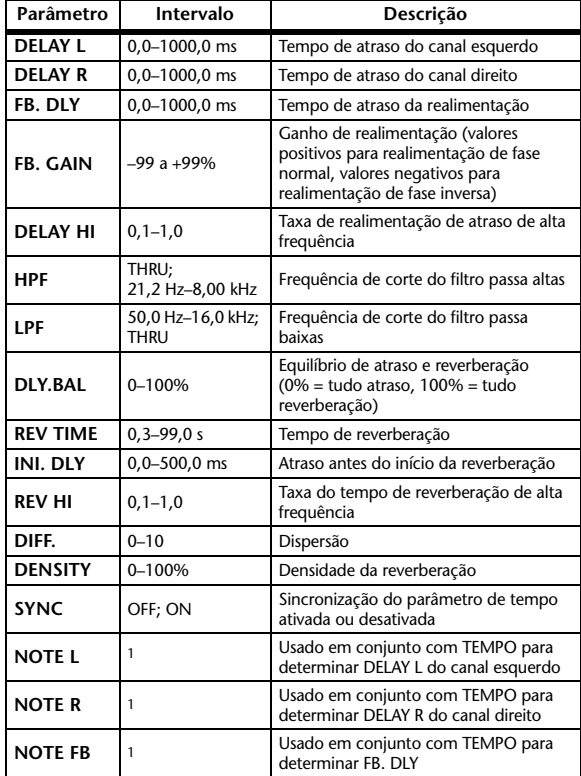

 $1. - -$ (O valor máximo depende da configuração de tempo)

### <span id="page-139-1"></span>**DELAY->REV**

Efeitos de atraso e de reverberação em série, com uma entrada e duas saídas.

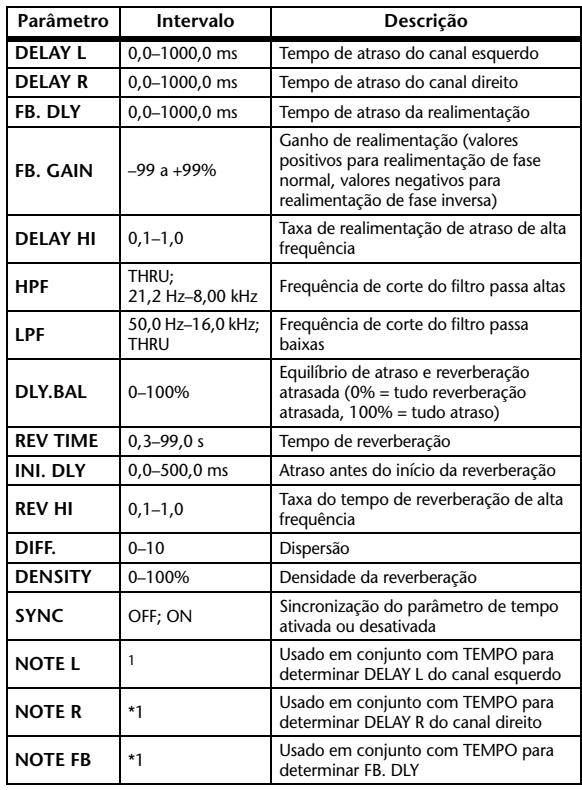

 $1. -$ (O valor máximo depende da configuração de tempo)

### <span id="page-139-2"></span>**DIST->DELAY**

Efeitos de distorção e de atraso em série, com uma entrada e duas saídas.

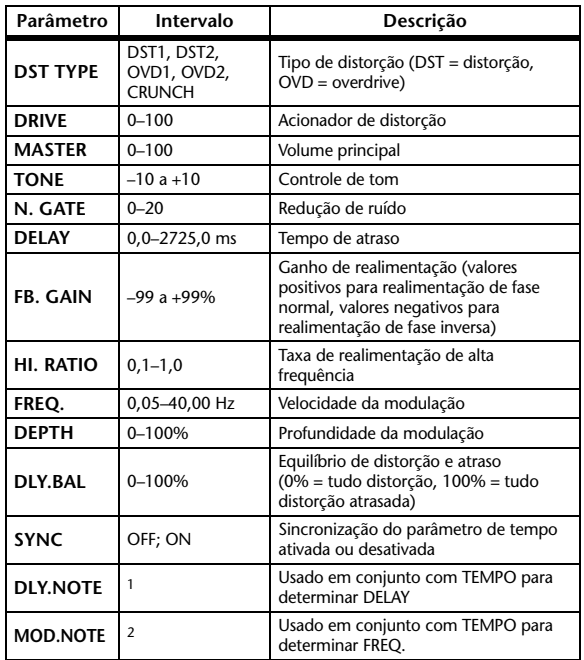

1. — 8933 8933 8.0 1113 0.1 1.1 1.1 . . . . ( O valor máximo depende da configuração de tempo)

2. JEB & JEB & A JUB A. J J. J J. J . . .

### <span id="page-140-0"></span>**MULTI FILTER**

Multifiltros de três bandas (24 dB/oitava) com duas entradas e duas saídas.

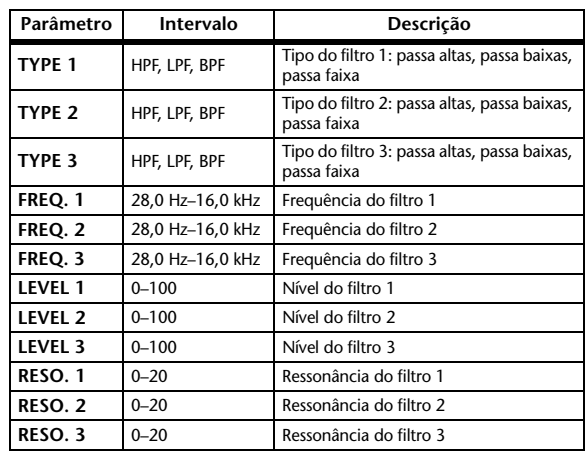

### **FREEZE**

Amostrador básico com uma entrada e uma saída (disponível para efeitos internos 1 e 2).

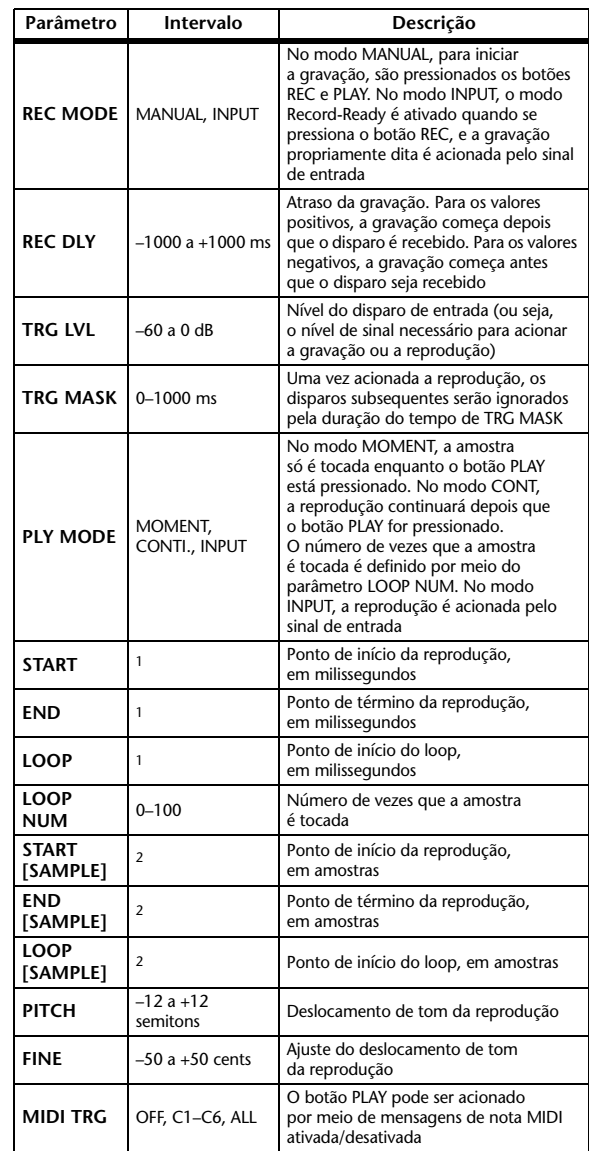

1. 0,0~2970,5 ms (fs=44,1 kHz); 0,0~2729,2 ms (fs=48 kHz); 0,0~2970,5 ms (fs=88,2 kHz); 0,0~2729,2 ms (fs=96 kHz)

2. 0~131000 (fs=44,1 kHz; 48 kHz); 0~262000 (fs=88,2 kHz; 96 kHz)

### **ST REVERB**

Reverberação estéreo com duas entradas e duas saídas.

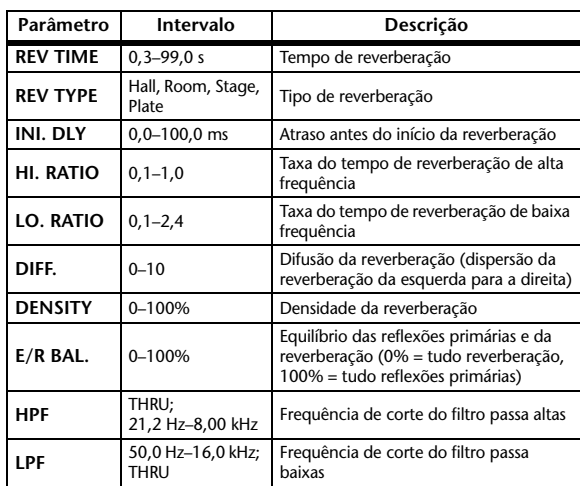

### <span id="page-141-1"></span>**M.BAND DYNA.**

Processador dinâmico de três bandas, com duas entradas e duas saídas, e com medidores individuais de redução de ganho e solo para cada banda.

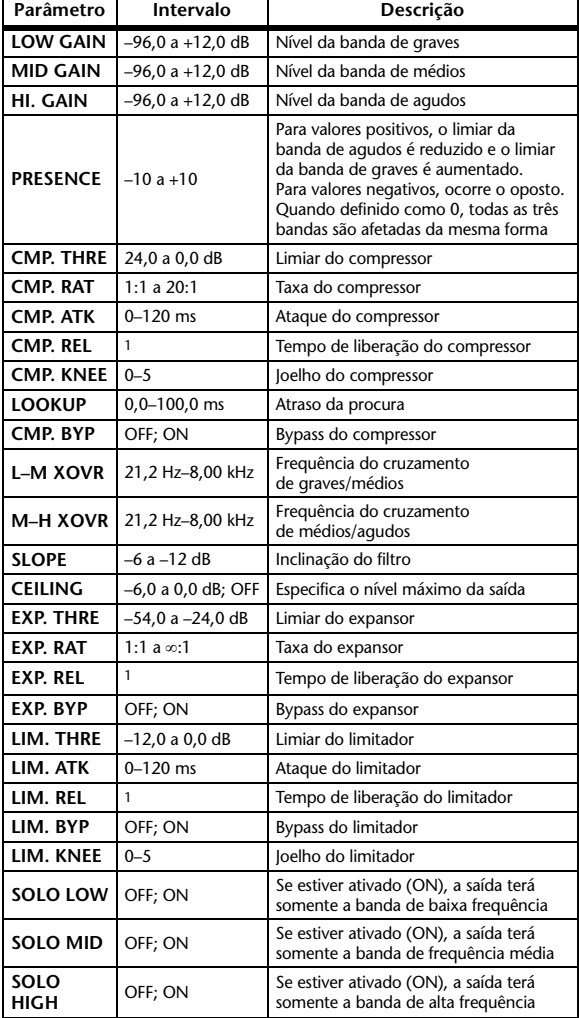

1. 6 ms–46,0 s (fs=44,1 kHz); 5 ms–42,3 s (fs=48 kHz); 3 ms–23,0 s (fs=88,2 kHz); 3 ms–21,1 s (fs=96 kHz)

### **Comp276/Comp276S**

Simula as características de um compressor analógico que se tornou um item padrão em estúdios de gravação. Ele deixa o som mais denso, sendo especialmente adequado para sons de percussão e baixo. O Comp276 permite controlar dois canais mono de forma independente. O Comp276S interliga os parâmetros dos canais E/D para fins de controle.

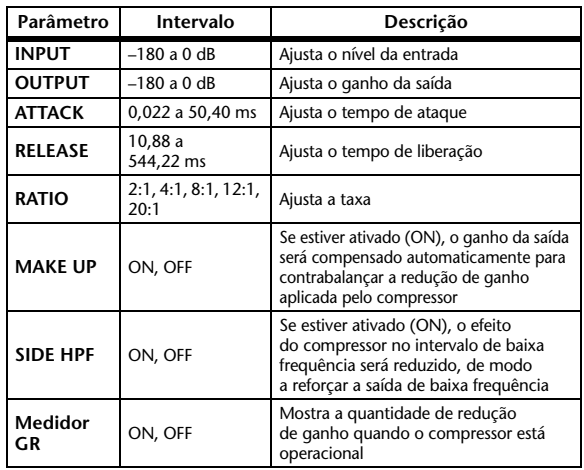

### <span id="page-141-0"></span>**Comp260/Comp260S**

Simula as características de um compressor/limitador de meados da década de 1970 que agora se transformou em um item padrão para reforço de som acústico. O Comp260 permite controlar dois canais mono de forma independente. O Comp260S interliga os parâmetros dos canais E/D para fins de controle.

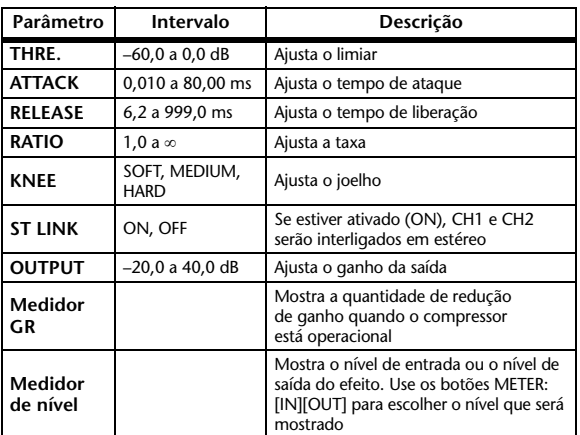

### <span id="page-142-0"></span>**Equalizer601**

Simula as características de um equalizador analógico da década de 1970. Ao reproduzir a distorção típica dos circuitos analógicos, confere energia ao som.

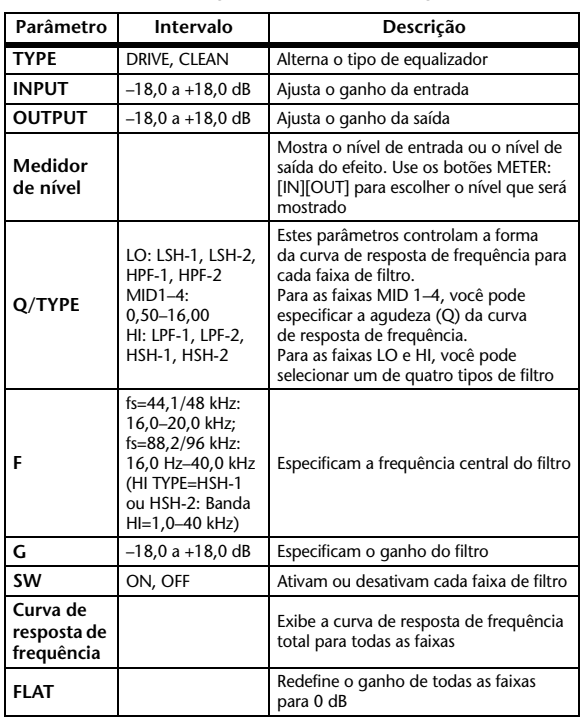

### <span id="page-142-1"></span>**OpenDeck**

Simula a compressão de fita produzida por dois gravadores de fita de carretel aberto (um gravador e um reprodutor). Você pode alterar a tonalidade ajustando diversos elementos, como tipo de mesa, qualidade da fita e velocidade da reprodução.

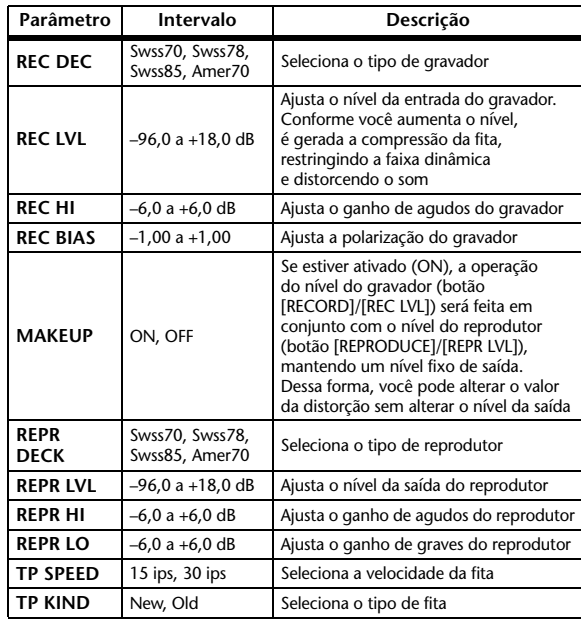

### <span id="page-143-1"></span>**REV-X Hall, REV-X Room, REV-X Plate**

Trata-se de um algoritmo de reverberação com duas entradas e duas saídas. Proporciona uma reverberação rica e de alta densidade, com queda suave, além de profundidade e amplitude que melhoram o som original. Você pode escolher um de três programas, de acordo com seu local e suas necessidades: REV-X Hall (Salão), REV-X Room (Sala) e REV-X Plate (Prato).

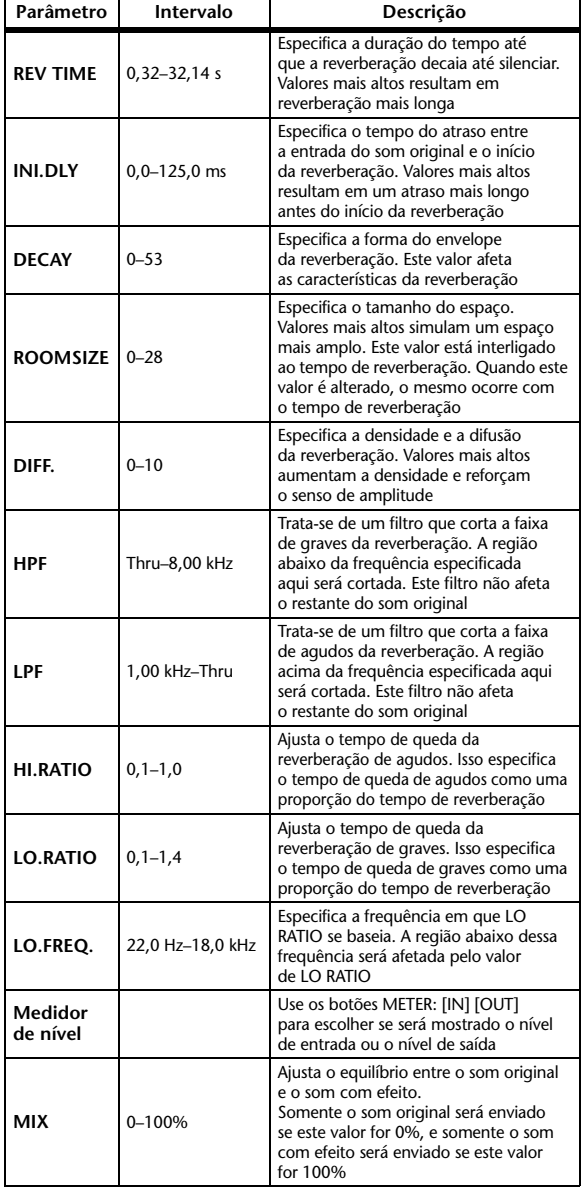

### <span id="page-143-0"></span>**Max 100**

Trata-se de um phaser com uma entrada e uma saída que simula um efeito antigo que foi fabricado somente no final da década de 1970.

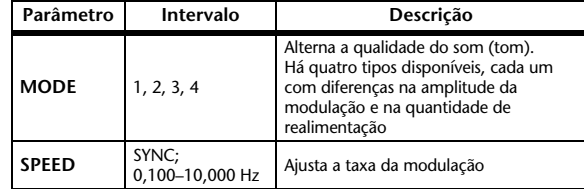

### <span id="page-143-2"></span>**Vintage Phaser**

Trata-se de phaser com uma entrada e uma saída que oferece um nível extremamente alto de liberdade para criar sons de phaser, sem se limitar a simular qualquer modelo específico.

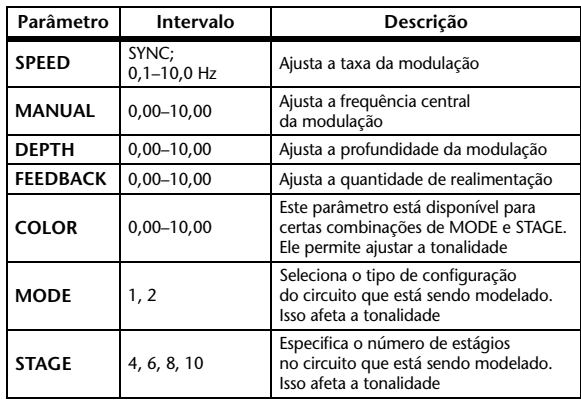
### **Dual Phaser**

Trata-se de um phaser com duas entradas e duas saídas que simula um phaser antigo fabricado durante meados da década de 1970.

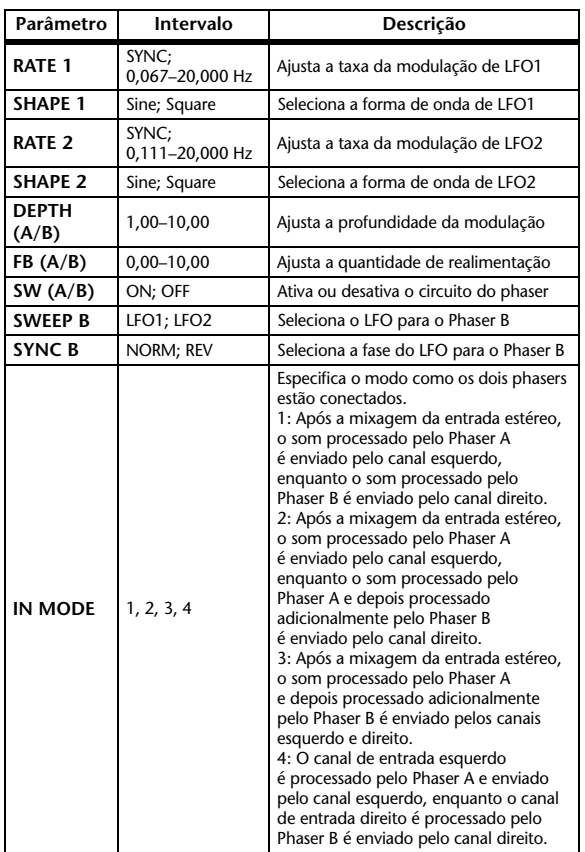

# **Sincronização de efeitos e de tempo**

Alguns dos efeitos do 01V96i permitem que você sincronize o efeito com o tempo. Há dois tipos desses efeitos: efeitos de tipo de atraso e efeitos de tipo de modulação. No primeiro caso, o tempo de atraso mudará de acordo com o tempo. No segundo caso, a frequência do sinal de modulação mudará de acordo com o tempo.

#### **• Parâmetros relacionados à sincronização do tempo**

Os cinco parâmetros a seguir estão relacionados à sincronização do tempo. 1) SYNC 2) NOTE 3) TEMPO 4) DELAY 5) FREQ. SYNC:.............................Este é o botão liga/desliga da sincronização do tempo. NOTE e TEMPO: .........Estes são os parâmetros básicos

da sincronização do tempo. DELAY e FREQ.:...........DELAY é o tempo de atraso

e FREQ. é a frequência do sinal de modulação. Eles afetam diretamente a maneira como o som do efeito mudará. DELAY só é relevante para os efeitos de tipo de atraso, enquanto FREQ. só é relevante para os efeitos de tipo de modulação.

#### **• Como os parâmetros estão relacionados**

A sincronização do tempo usa TEMPO e NOTE para calcular um valor que será a base do tempo, e continua fazendo ajustes para que essa base do tempo se mantenha essencialmente a mesma que o valor de DELAY (ou FREQ.). Isso significa que, quando TEMPO, NOTE e DELAY (ou FREQ.) estão sincronizados e você muda qualquer um desses valores, os outros parâmetros são redefinidos para manter a relação correta. Os parâmetros que são redefinidos e o método de cálculo(\*a) usado são descritos a seguir.

#### **Se você ativar SYNC NOTE será definido Se você editar DELAY (ou FREQ.) NOTE será definido**

Nesse caso, o valor de NOTE é calculado da seguinte maneira: NOTE = DELAY (ou FREQ.)/(4 x (60/TEMPO))

#### **Se você editar NOTE DELAY (ou FREQ.) será definido**

Nesse caso, o valor de DELAY (ou FREQ.) é calculado da seguinte maneira:

DELAY (ou FREQ.) = NOTE  $x 4 x (60/TEMPO)$ 

#### **Se você editar TEMPO DELAY (ou FREQ.) será definido**

Nesse caso, o valor de DELAY (ou FREQ.) é calculado da seguinte maneira:

DELAY (ou FREQ.) = DELAY (ou FREQ.) original x (TEMPO anterior/novo TEMPO)

**Exemplo 1:** quando SYNC=ON, DELAY=250 ms, TEMPO=120, você muda NOTE de colcheia para semínima

```
DELAY= novo NOTE x 4 x (60/TEMPO)
= (1/4) \times 4 \times (60/120)
```

$$
= 0.5 (s)
$$

 $= 500$  ms

Assim, o valor de DELAY muda de 250 ms para 500 ms.

**Exemplo 2:** quando SYNC=ON, DELAY=250 ms, NOTE=colcheia, você muda TEMPO de 120 para 121 DELAY = DELAY original x (TEMPO anterior/novo TEMPO)  $= 250 x (120/121)$  $= 247,9$  (ms)

Assim, o valor de TEMPO muda de 250 ms para 247,9 ms. \*a: Valores arredondados são usados para os resultados dos cálculos.

#### **• Intervalos dos valores de NOTE e TEMPO**

Os intervalos dos valores de NOTE e TEMPO são limitados pelos intervalos dos valores de DELAY ou FREQ. Não é possível definir valores de NOTE ou TEMPO que façam com que DELAY ou FREQ. excedam seus valores máximos possíveis quando sincronizados com o tempo. Essa limitação também se aplica mesmo quando SYNC está desativado (OFF).

#### **• Características especiais do parâmetro TEMPO**

O parâmetro TEMPO tem as seguintes características que são distintas dos outros parâmetros:

- É um valor comum compartilhado por todos os efeitos
- Você não pode armazená-lo ou chamá-lo da biblioteca de efeitos. (Mas pode armazená-lo e chamá-lo de uma cena.)

Isso significa que o valor de TEMPO quando um efeito é chamado pode não ser necessariamente o mesmo de quando o efeito foi armazenado. Eis um exemplo.

Armazenar o efeito: TEMPO=120 Alterar TEMPO para 60 → Chamar o efeito: TEMPO=60

Normalmente, quando você muda o TEMPO, o valor de DELAY (ou FREQ.) é redefinido de acordo. Porém, se DELAY (ou FREQ.) for alterado, o efeito terá um som, quando chamado, diferente de quando foi armazenado. Para evitar que o efeito mude dessa maneira entre o armazenamento e a chamada, o 01V96i não atualiza o valor de DELAY (ou FREQ.) quando um efeito é chamado, mesmo que o TEMPO não seja mais o mesmo de quando esse efeito foi armazenado.

\* O parâmetro NOTE é calculado com base nos valores a seguir.

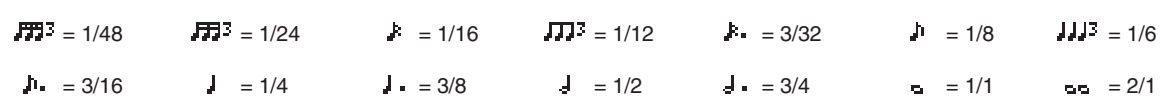

# **Parâmetros de EQ predefinidos**

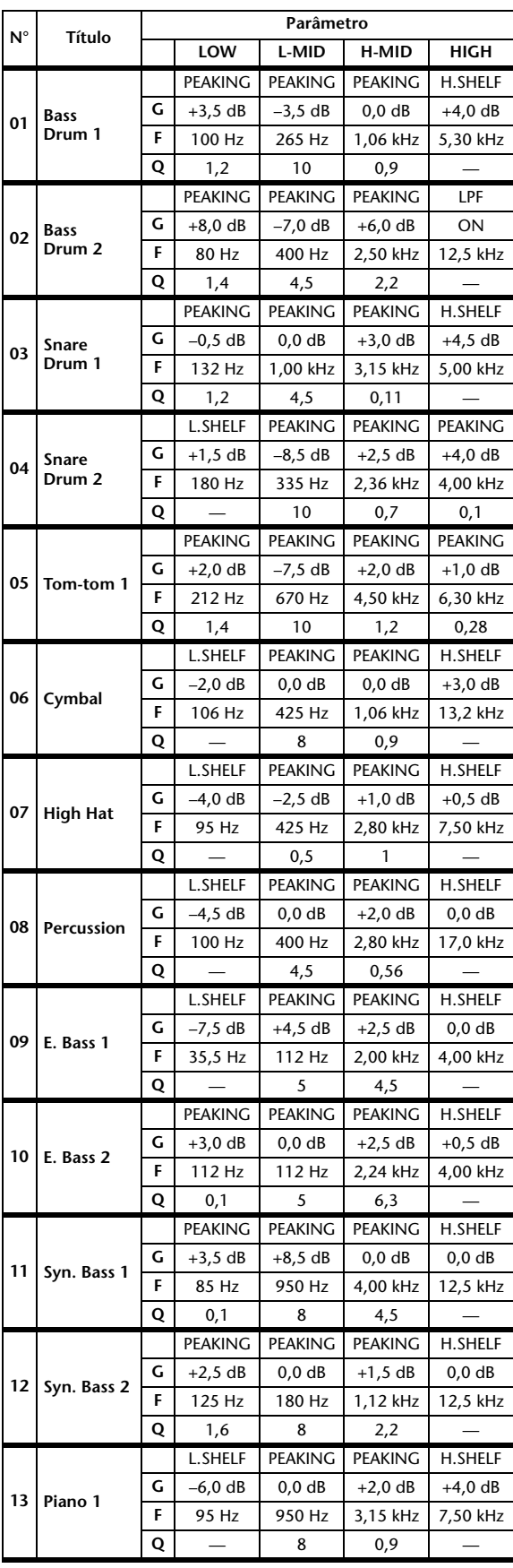

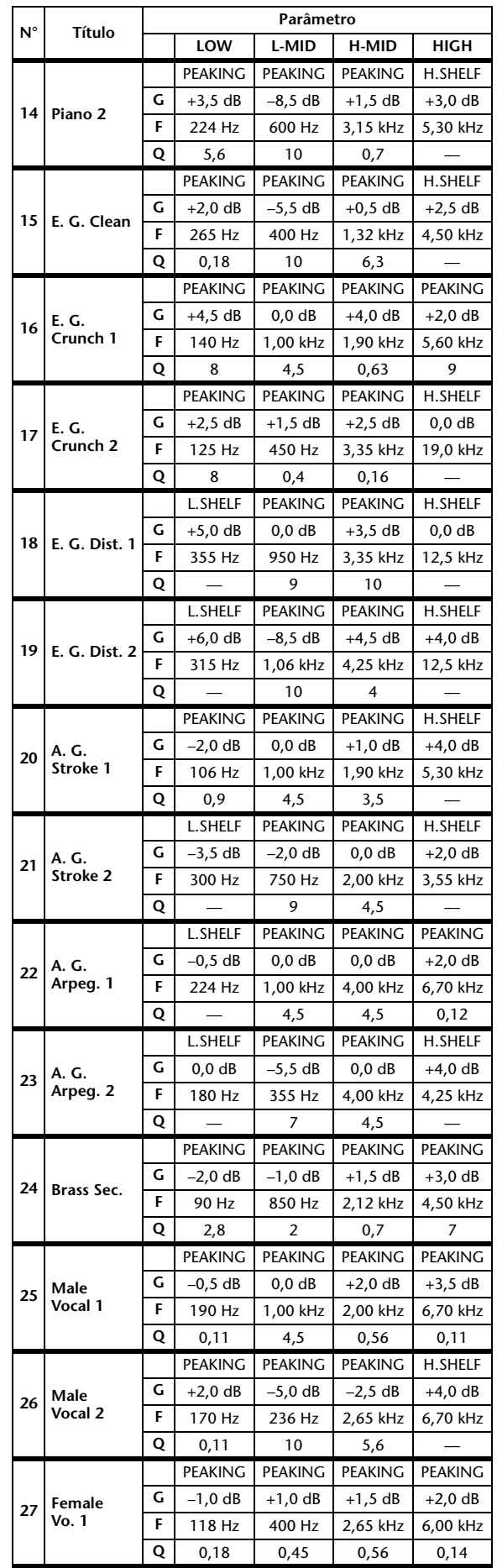

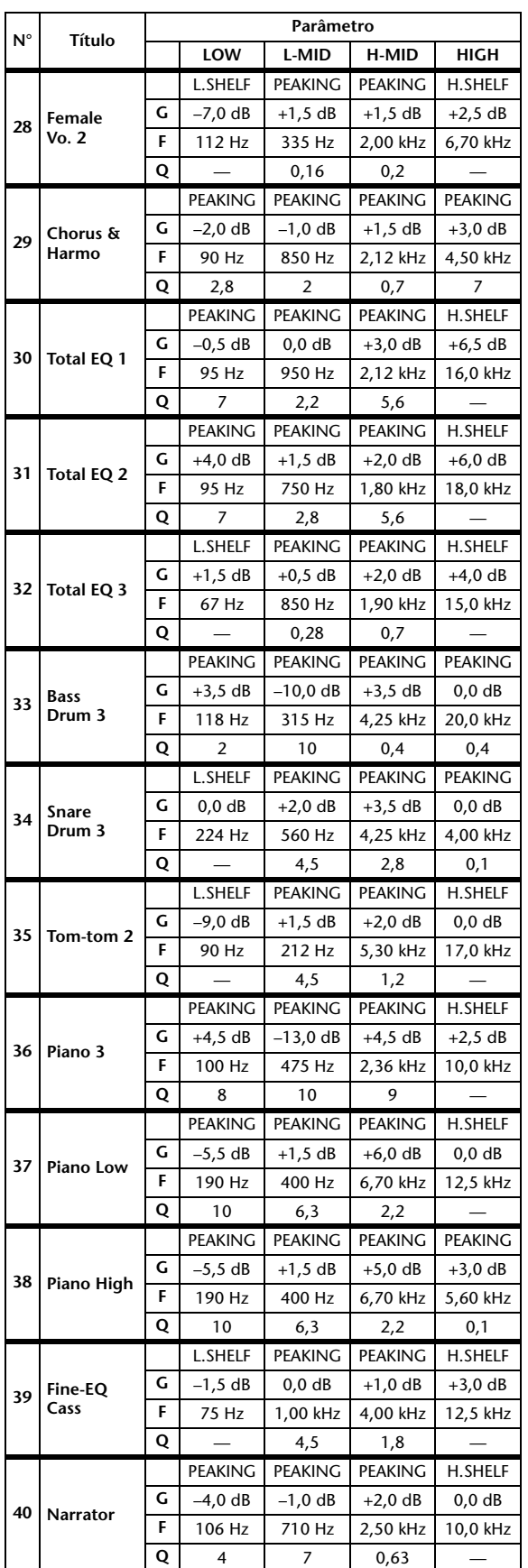

# **Parâmetros de gate predefinidos (fs = 44,1 kHz)**

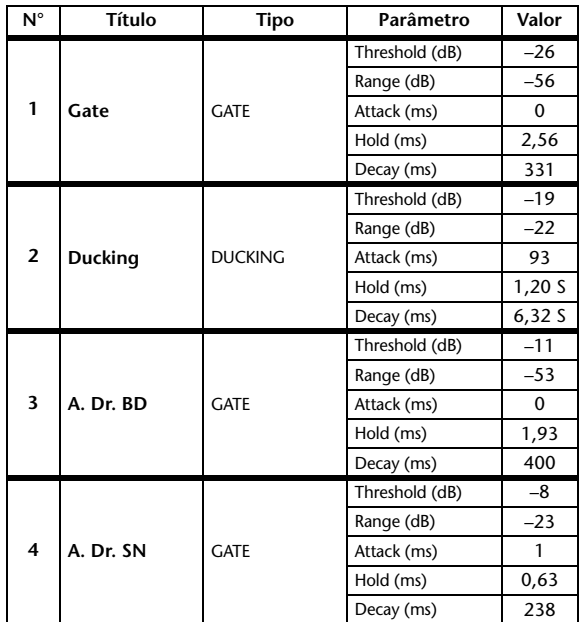

# **Parâmetros de compressor predefinidos (fs = 44,1 kHz)**

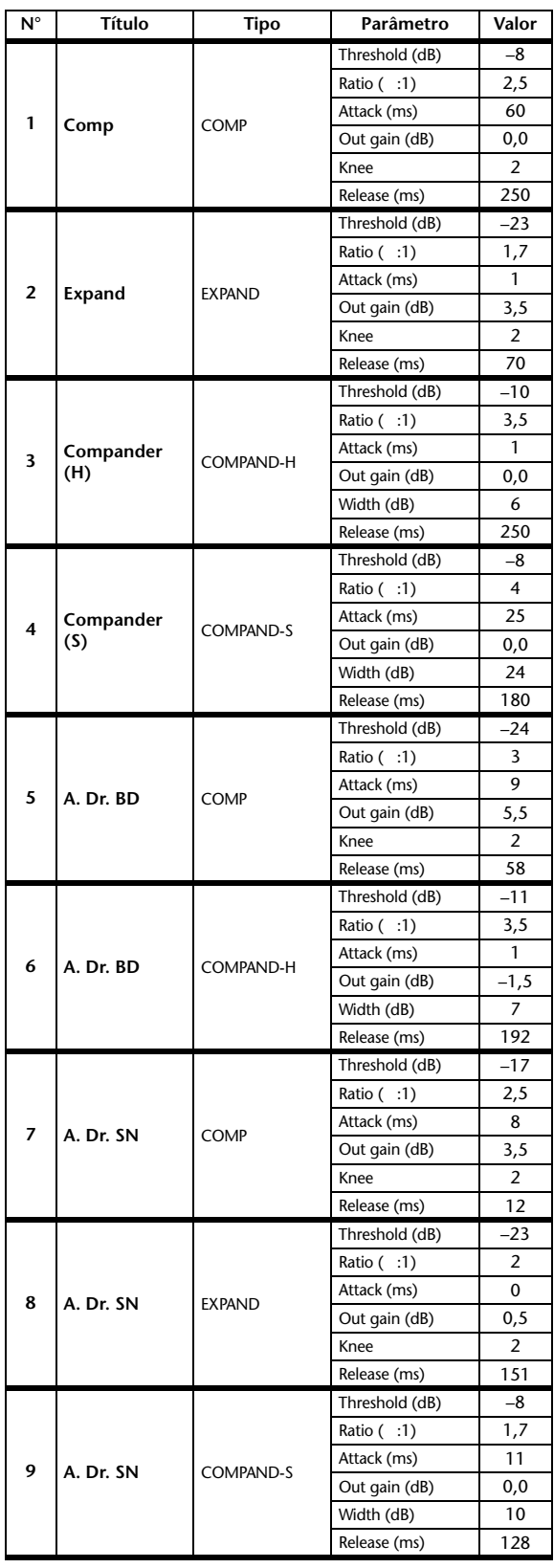

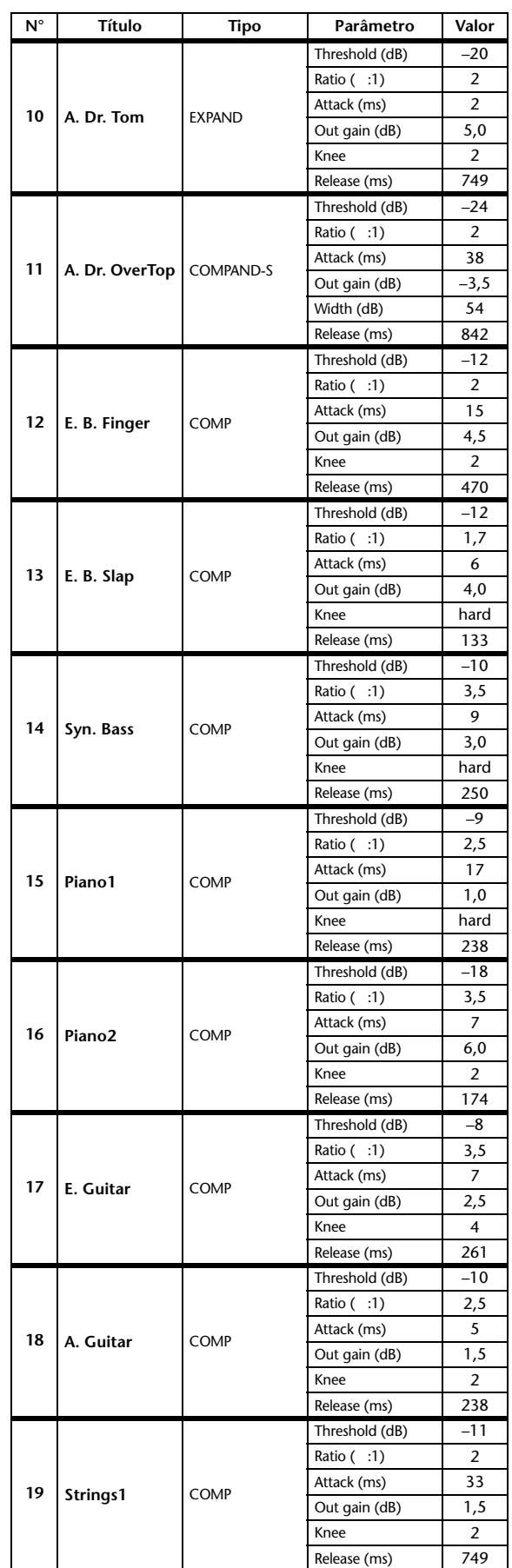

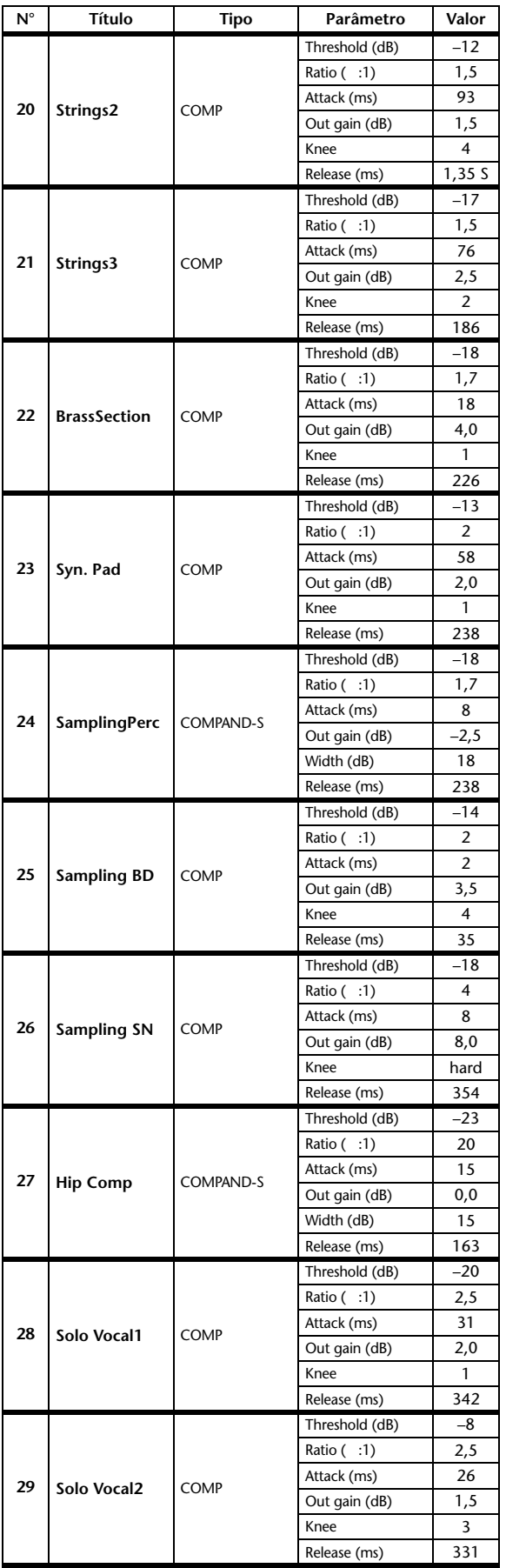

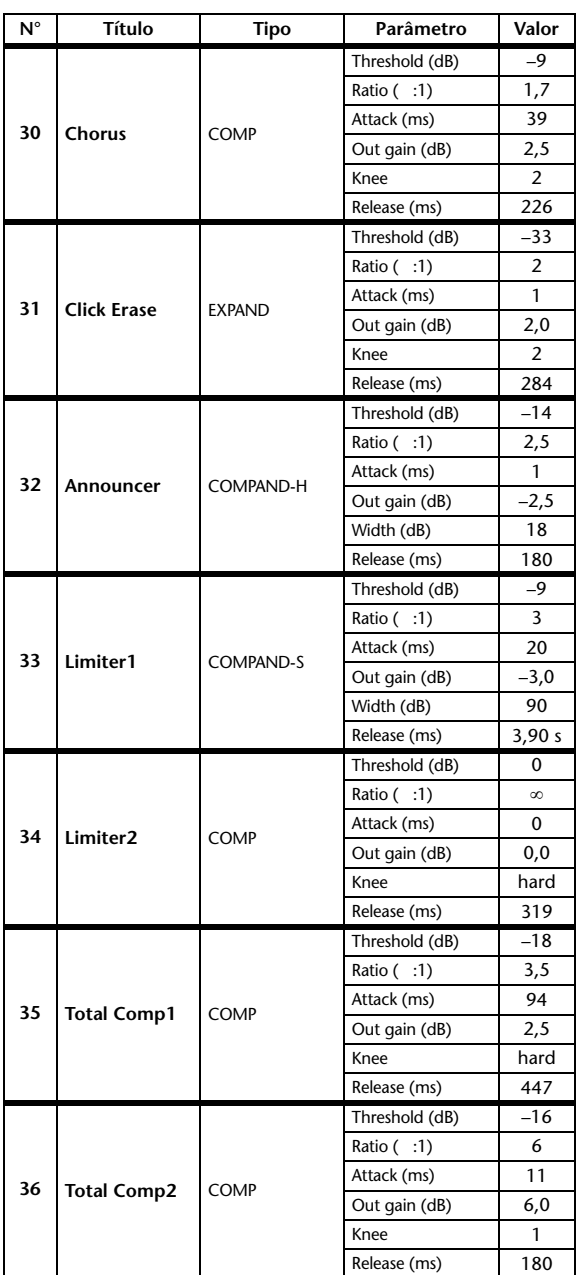

## **Parâmetros dinâmicos**

Para cada canal, os efeitos dinâmicos incluem uma seção Gate (somente para canais de entrada) e uma seção Comp. A seção Gate inclui os tipos Gate e Ducking (Silenciador). A seção Comp inclui os tipos Compressor, Expander (Expansor), Compander Hard (COMP. (H)) e Compander Soft (COMP. (S)).

### **Seção GATE (somente para canais de entrada)**

### **GATE**

Um gate atenua os sinais abaixo de um nível de THRESHOLD definido segundo um valor especificado (RANGE).

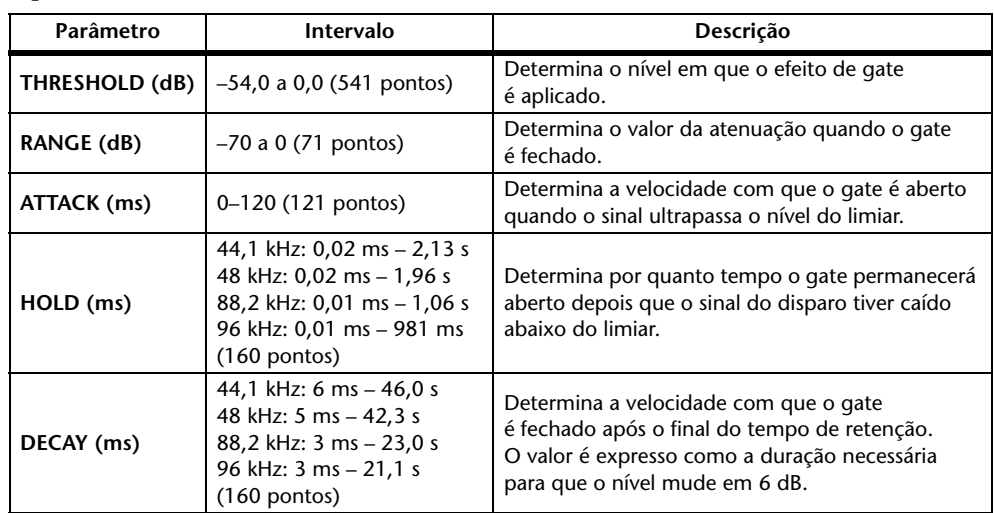

### **Características de E/S Análise da série temporal**

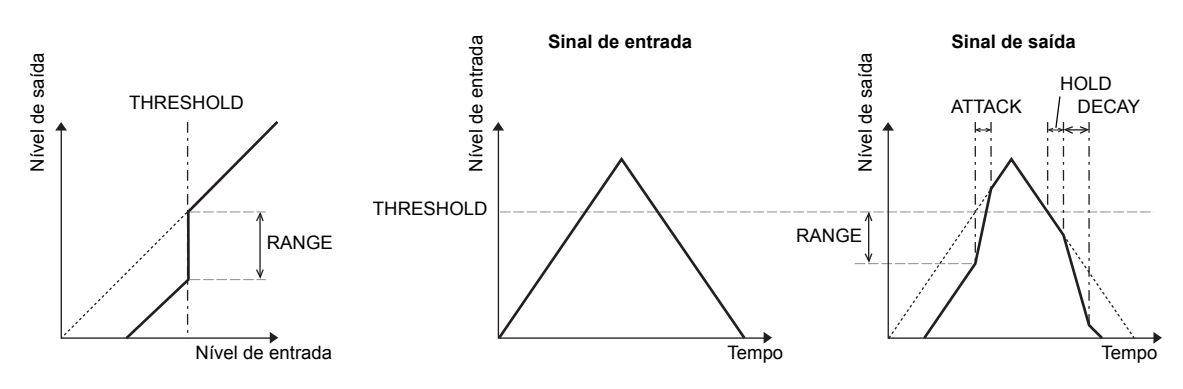

### **DUCKING**

O silenciador costuma ser usado em aplicativos de narração (superposição de voz) nos quais o nível da música de fundo é reduzido automaticamente quando um anunciante fala. Quando o nível do sinal da fonte KEY IN excede o THRESHOLD especificado, o nível da saída é atenuado segundo um valor especificado (RANGE).

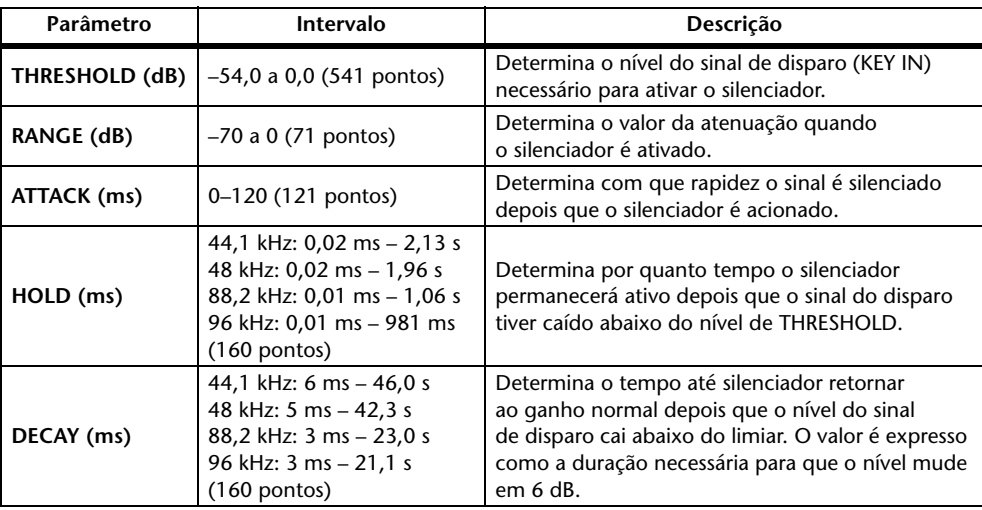

#### **Características de E/S Análise da série temporal**

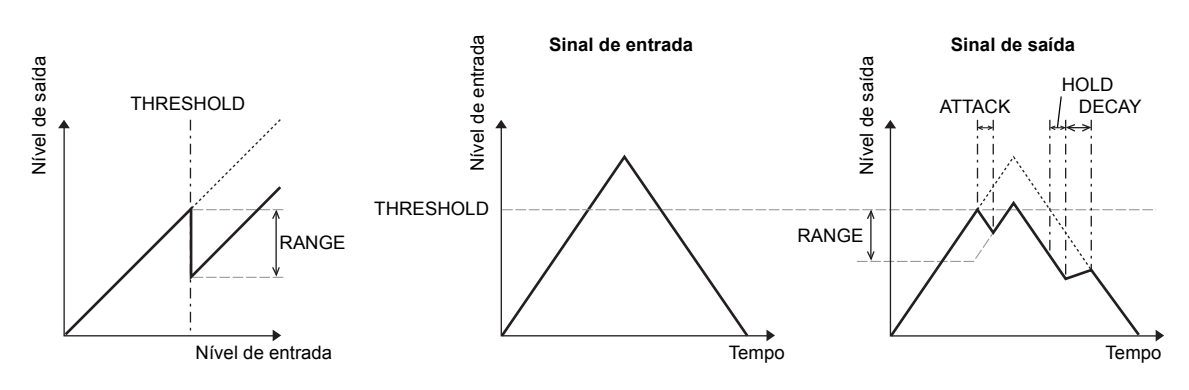

### **Seção COMP**

### **COMP**

O processador COMP atenua os sinais acima de um THRESHOLD definido segundo um valor de RATIO especificado. O processador COMP também pode ser usado como um limitador, o qual, com um RATIO de  $\infty$ :1, reduz o nível para o limiar. Isso significa que o nível de saída do limitador nunca excede o limiar.

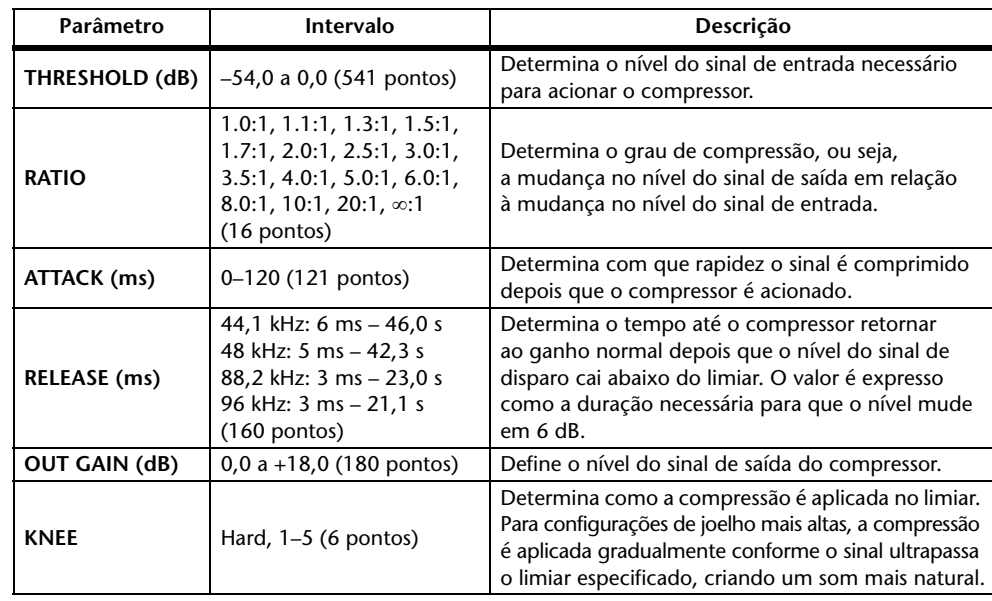

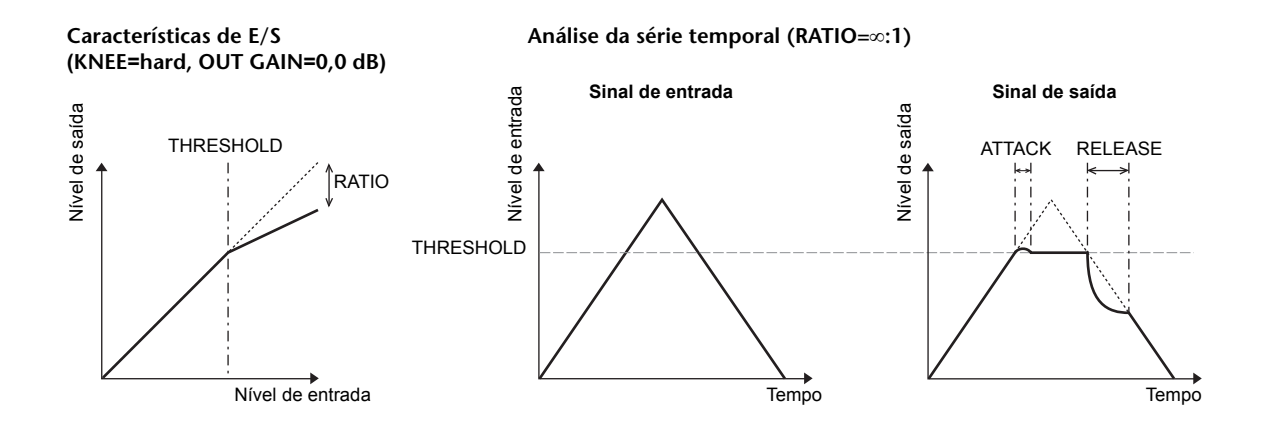

### **EXPAND**

Um expansor atenua os sinais abaixo de um THRESHOLD definido segundo um valor de RATIO especificado.

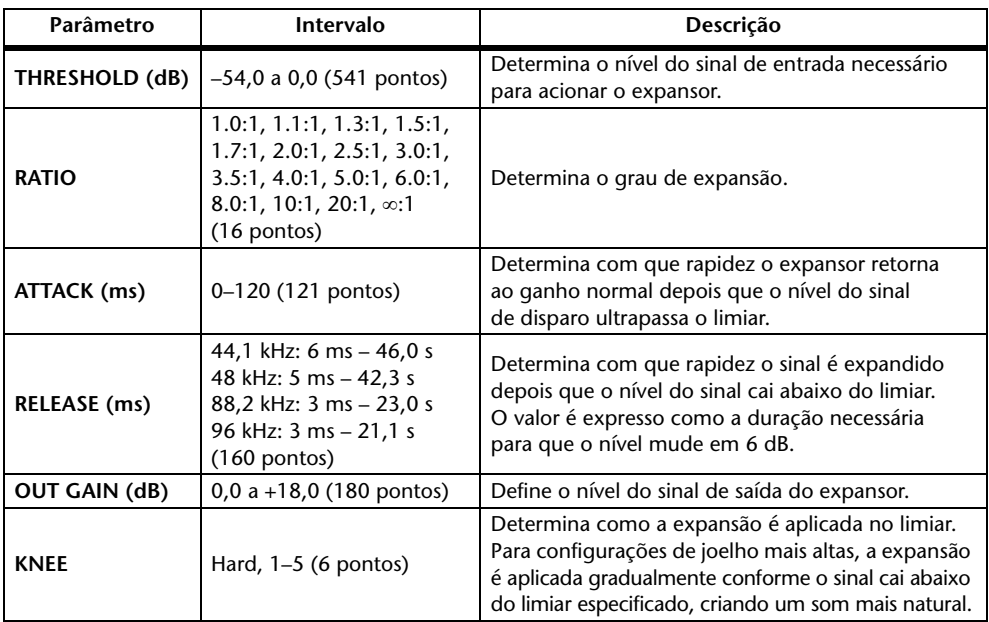

#### **Características de E/S (KNEE=hard, OUT GAIN=0,0 dB)**

**Análise da série temporal (RATIO=:1)**

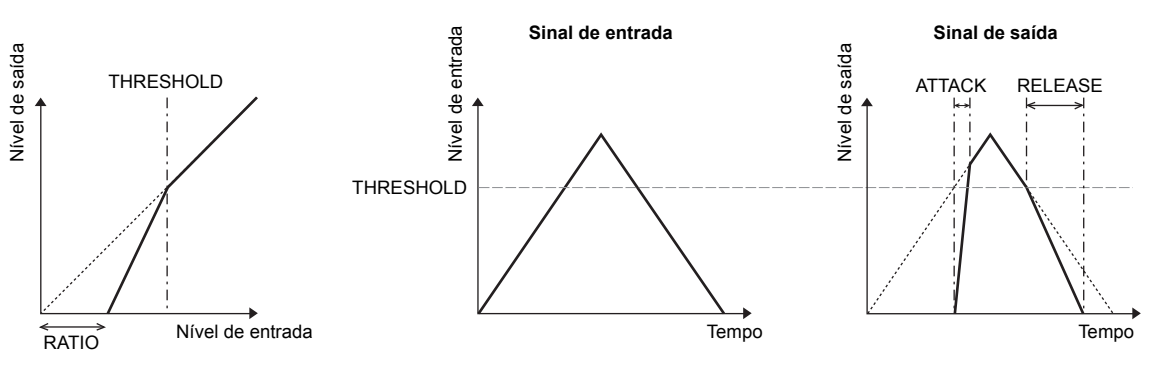

### **COMPANDER HARD (H) COMPANDER SOFT (S)**

Os companders hard e soft combinam os efeitos do compressor, do expansor e do limitador.

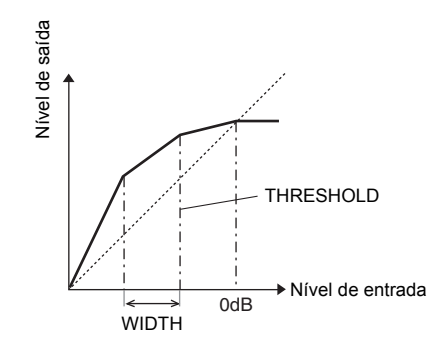

Os companders funcionam de maneira diferente nos seguintes níveis:

- 1 0 dB e maior ..................................................... Funciona como limitador.
- 2 Acima do limiar............................................... Funciona como compressor.
- 3 Abaixo do limiar e da amplitude (width)..... Funciona como expansor.

O compander hard tem uma taxa de expansão de 5:1, enquanto o compander soft tem uma taxa de expansão de 1,5:1. O expansor é essencialmente desativado quando a amplitude é definida como máxima. O compressor tem uma definição de joelho fixa, com valor 2.

- \* O ganho é ajustado automaticamente de acordo com os valores de taxa e limiar, e pode ser aumentado em até 18 dB.
- \* O parâmetro OUT GAIN permite que você compense pela mudança no nível geral causada pelos processos de compressão e expansão.

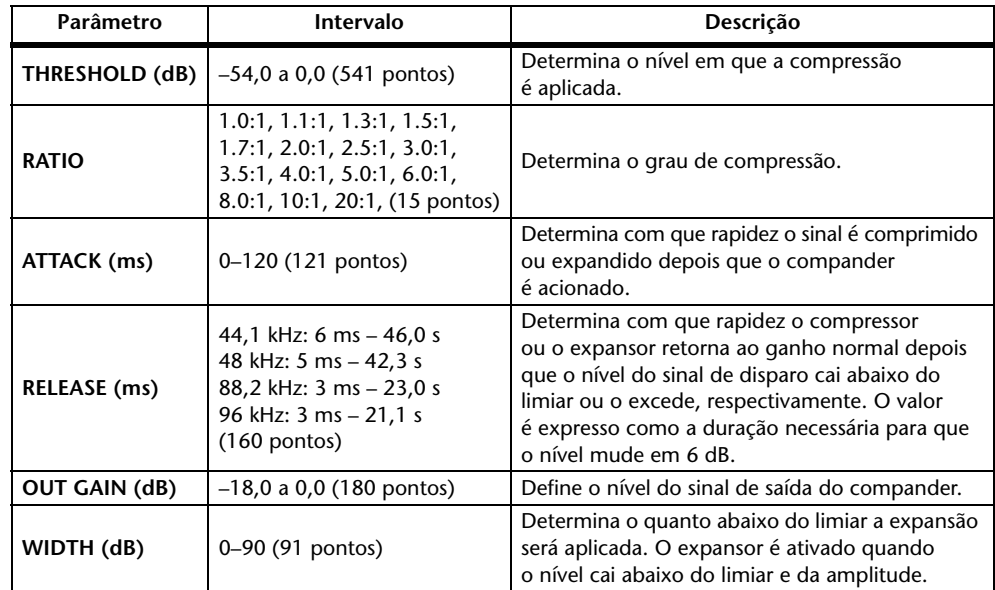

# **Apêndice: MIDI**

# **Tabela: memórias de cena e mudanças de programa**

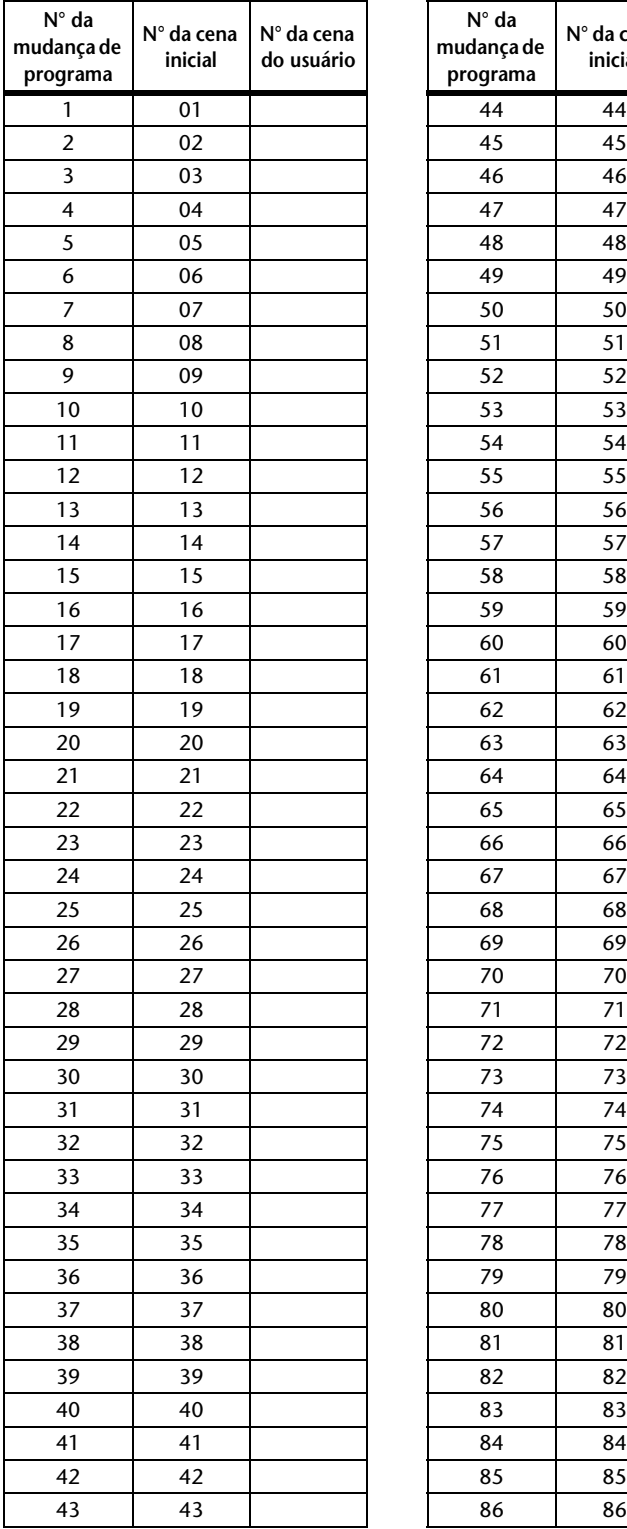

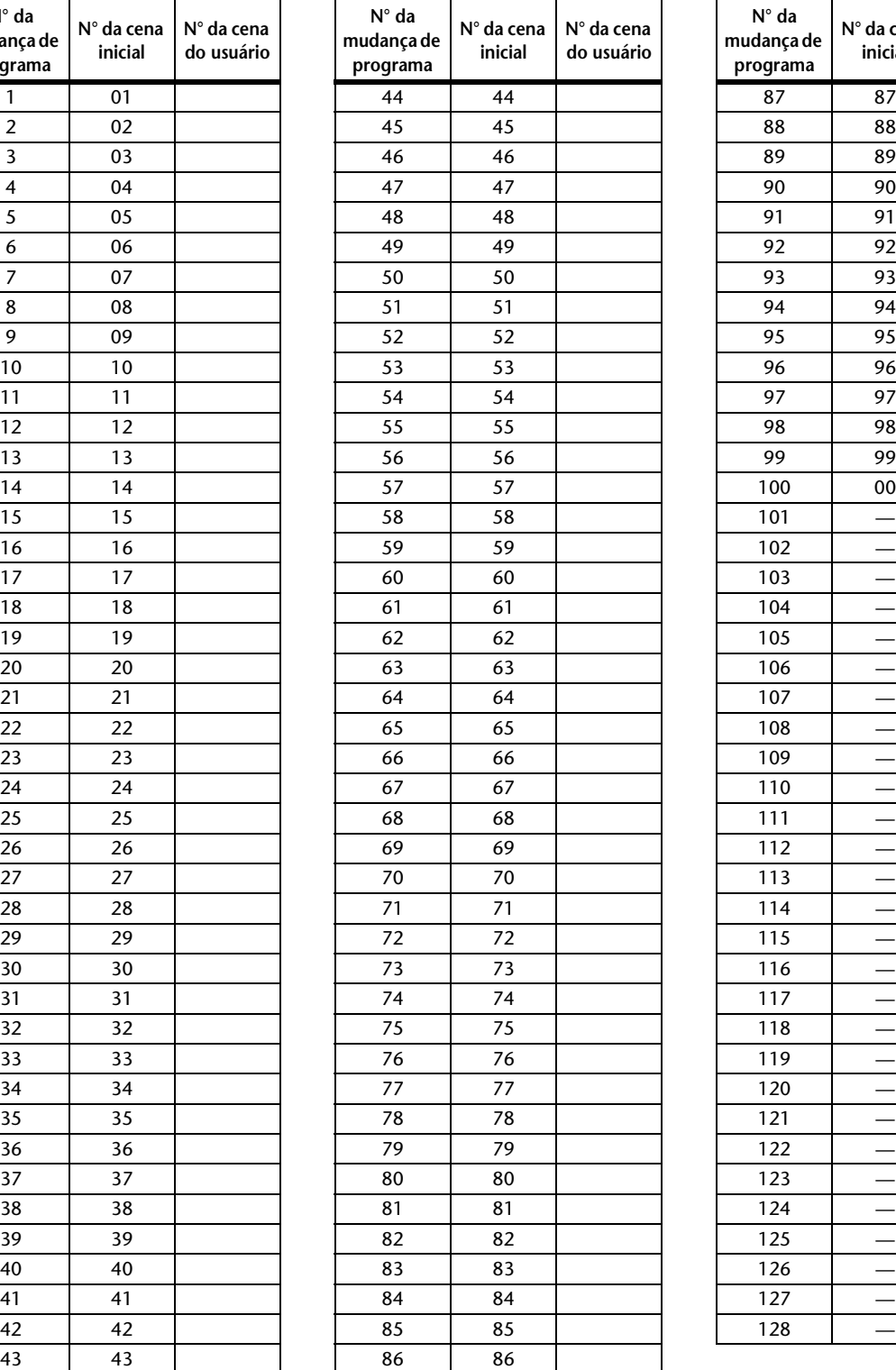

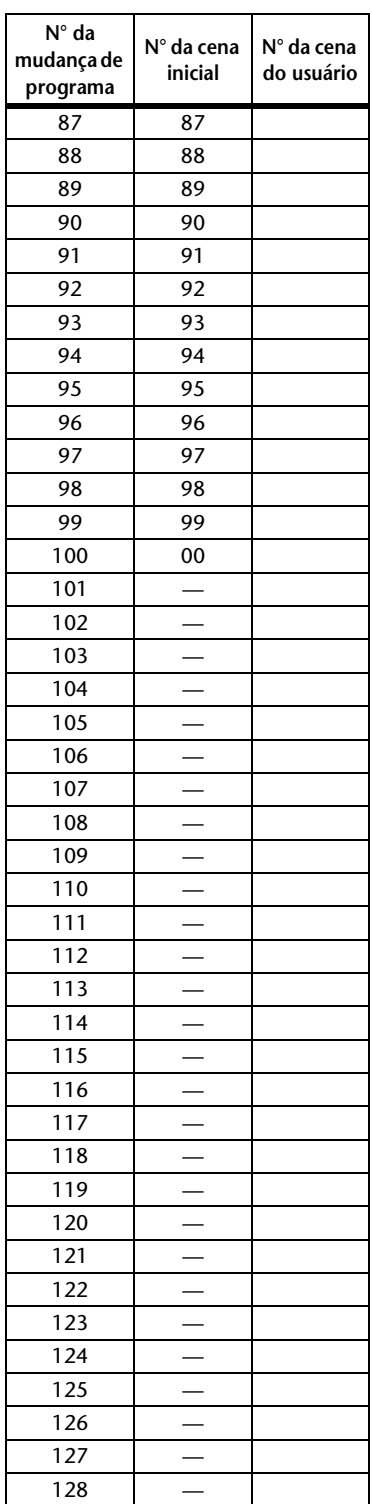

# **Tabela: parâmetros iniciais e mudanças de controle**

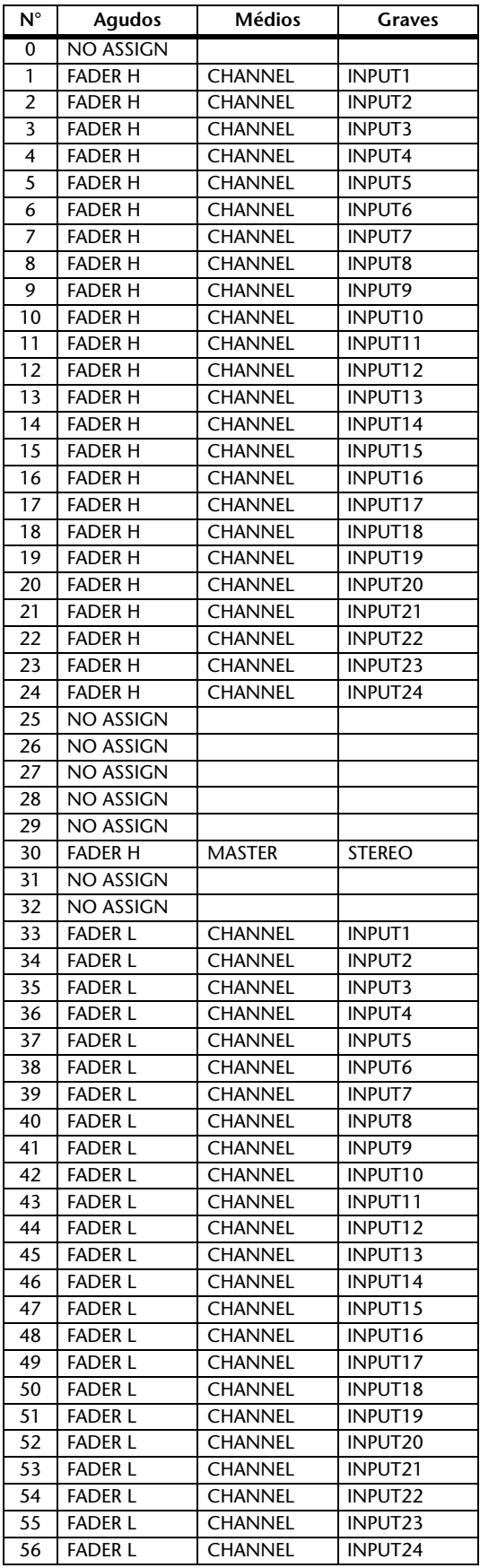

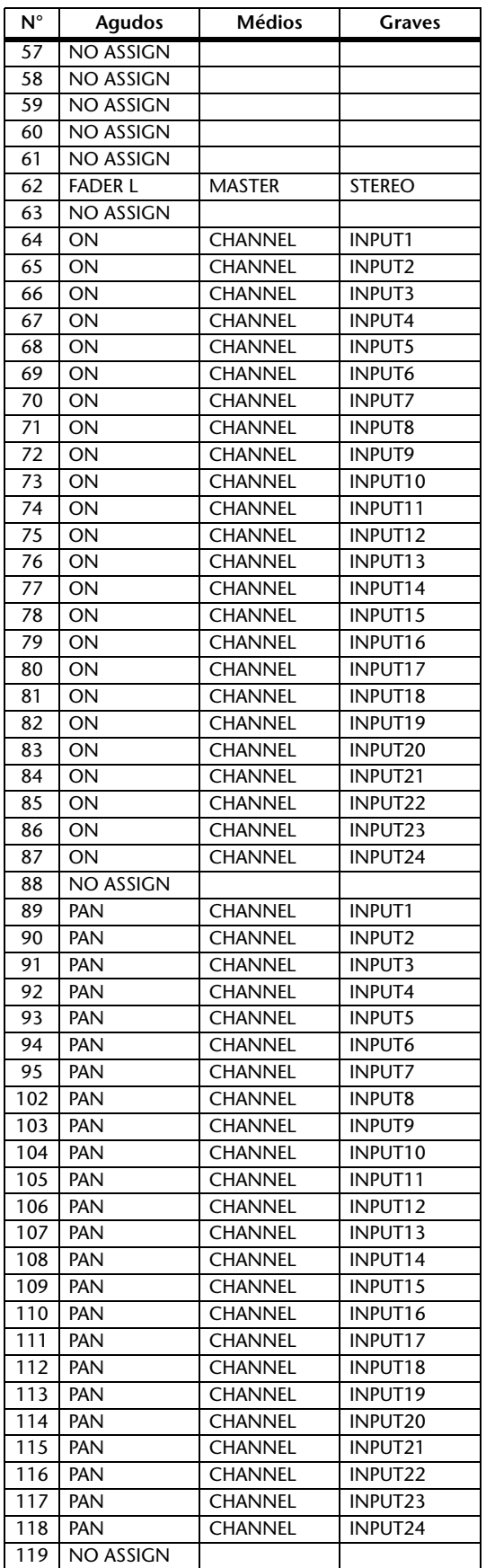

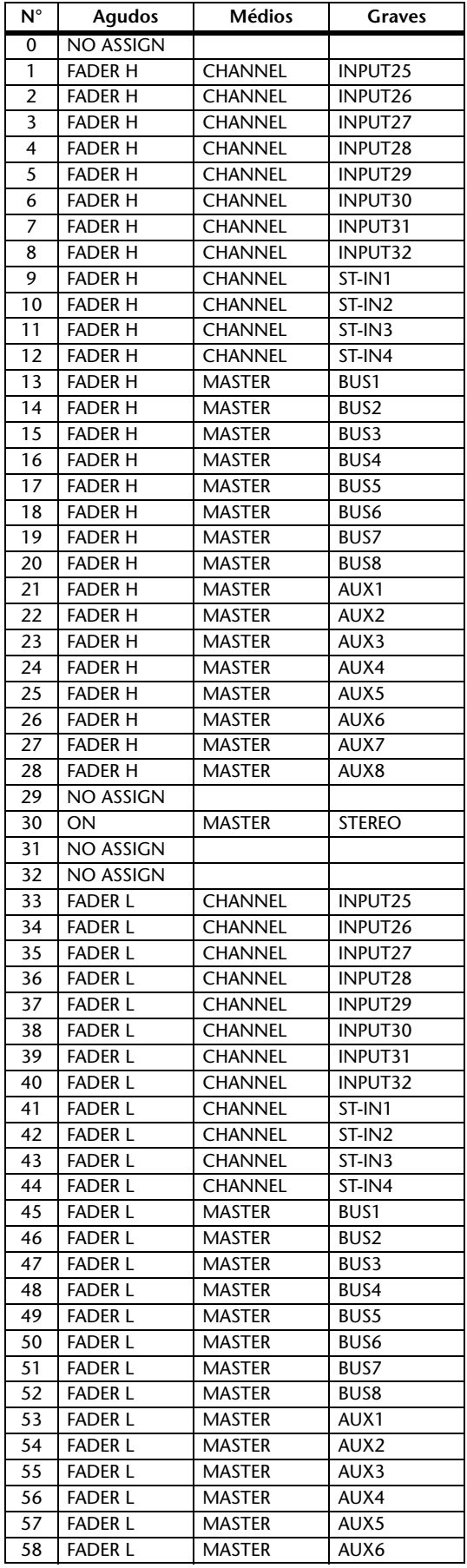

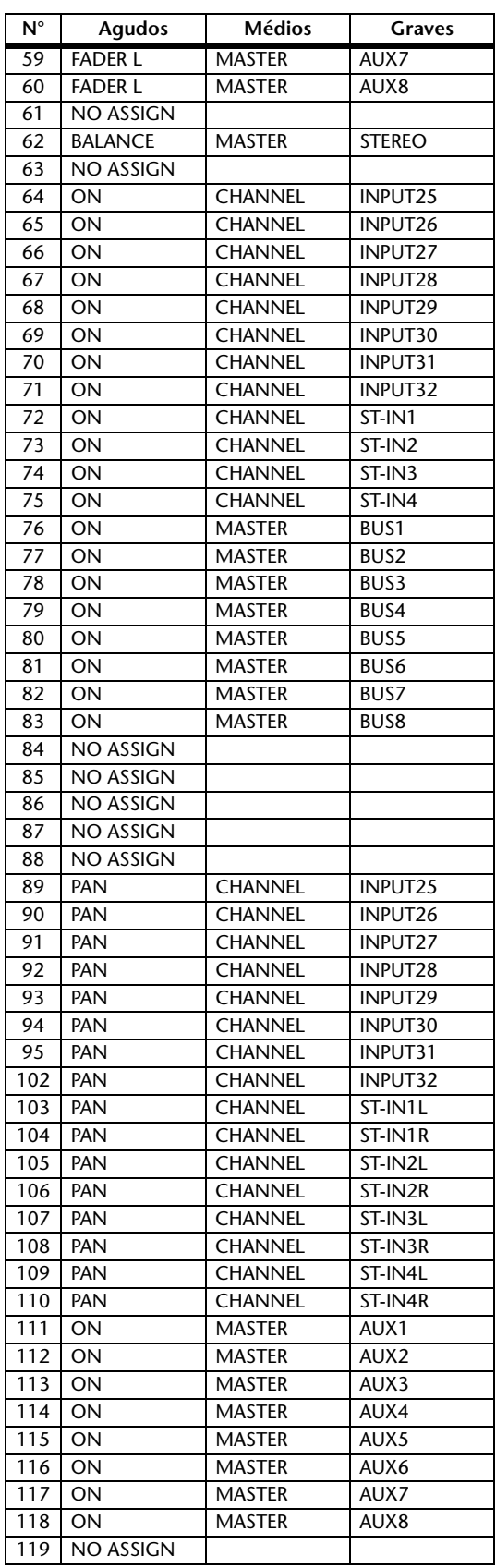

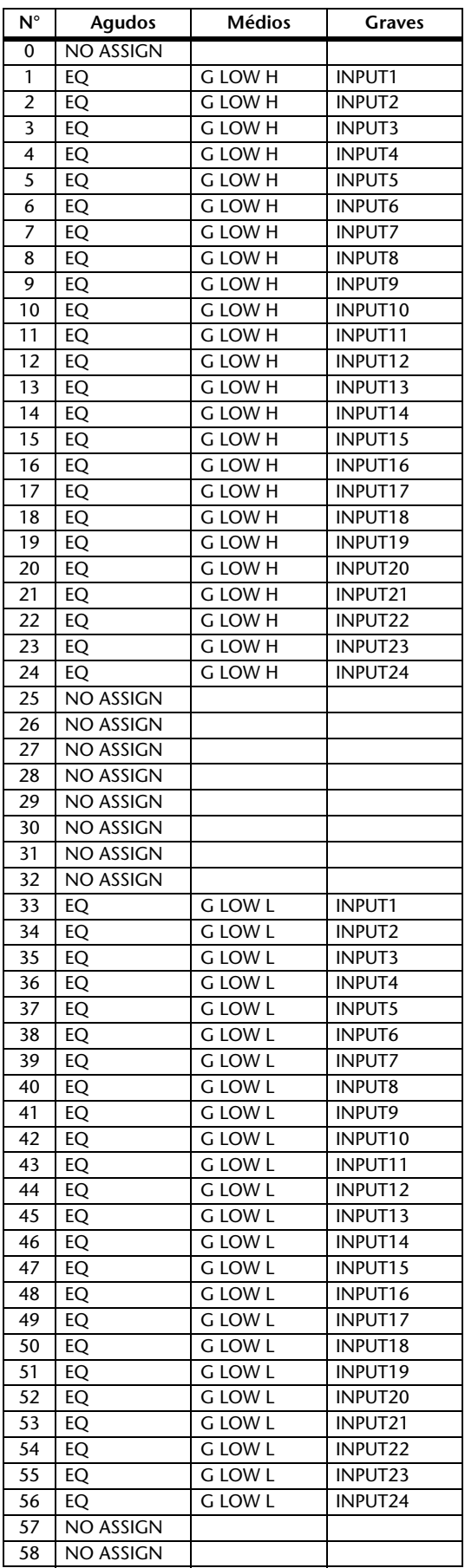

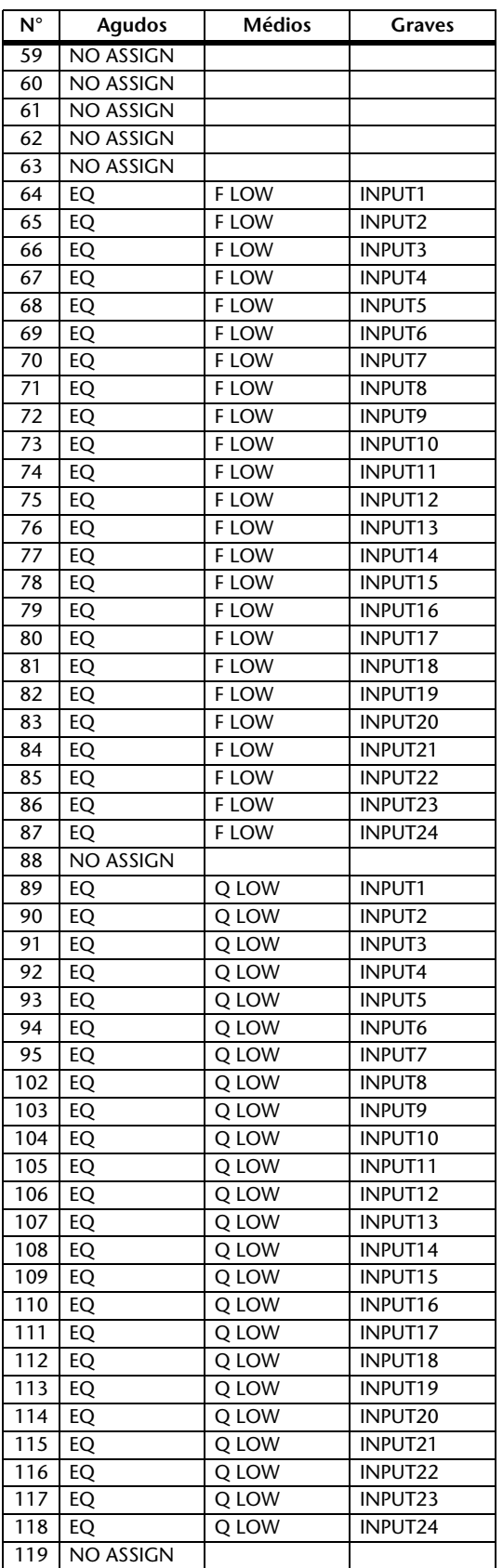

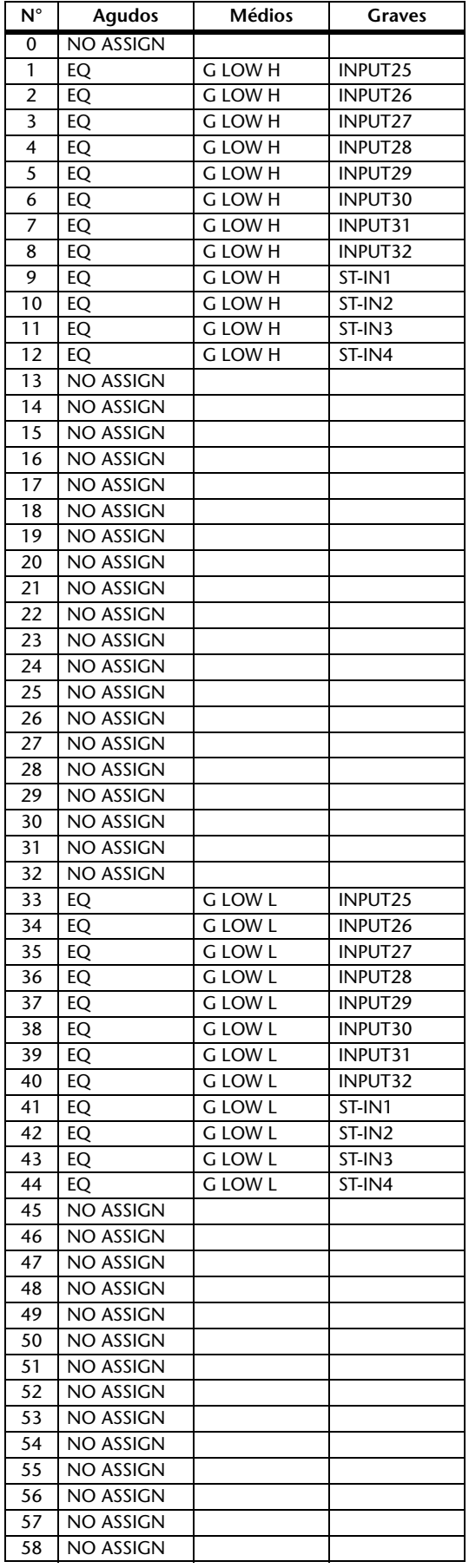

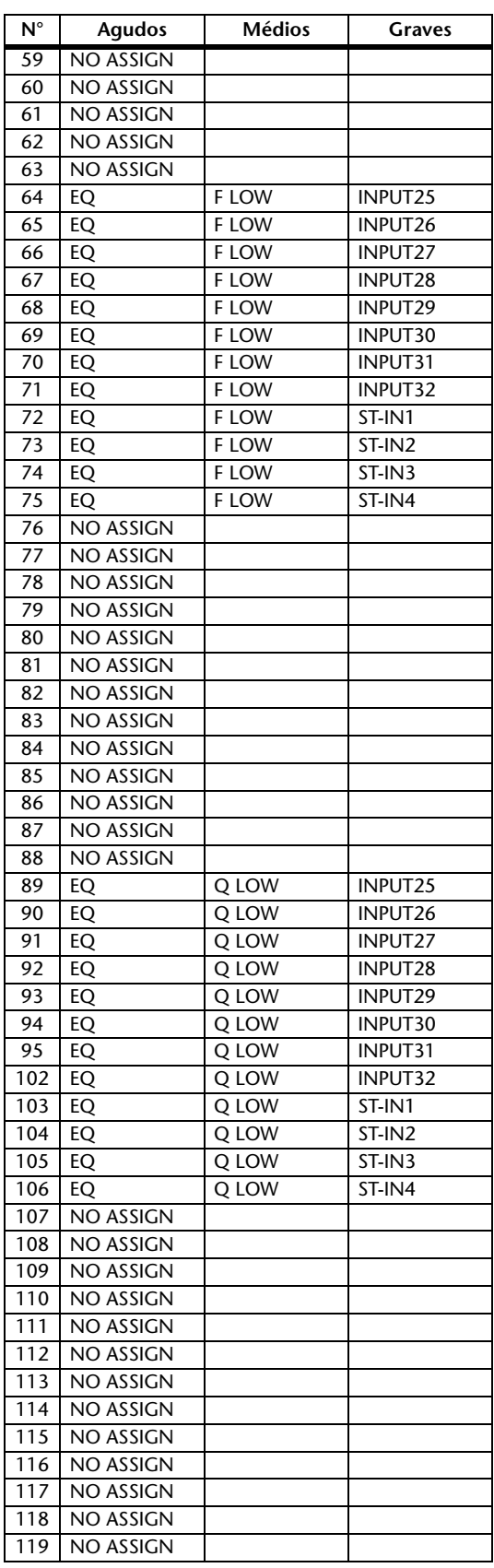

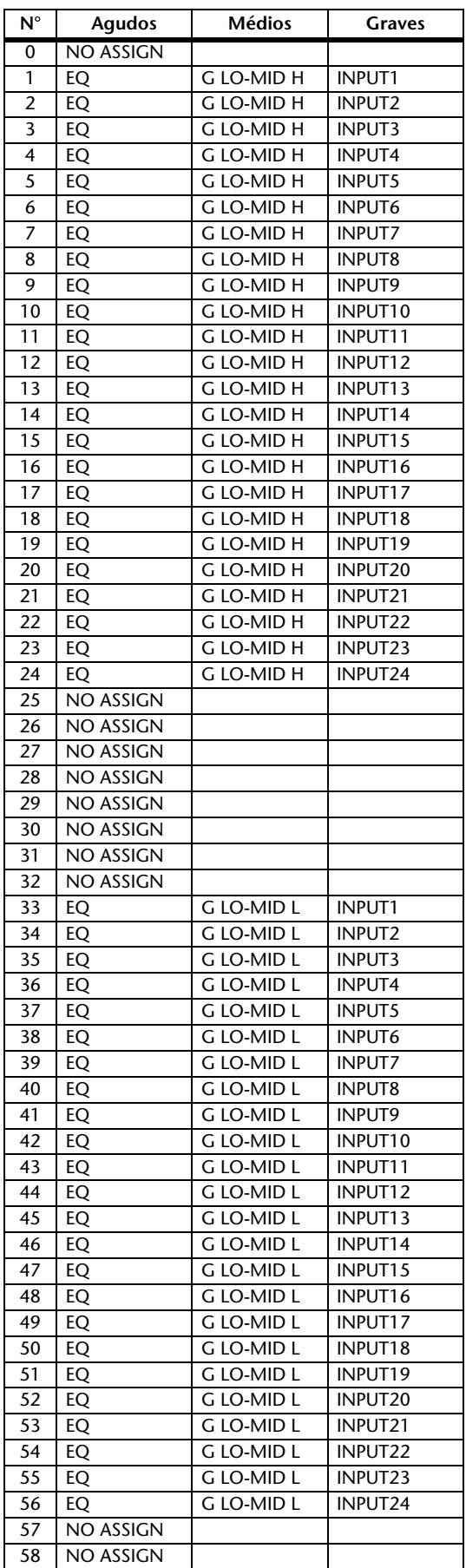

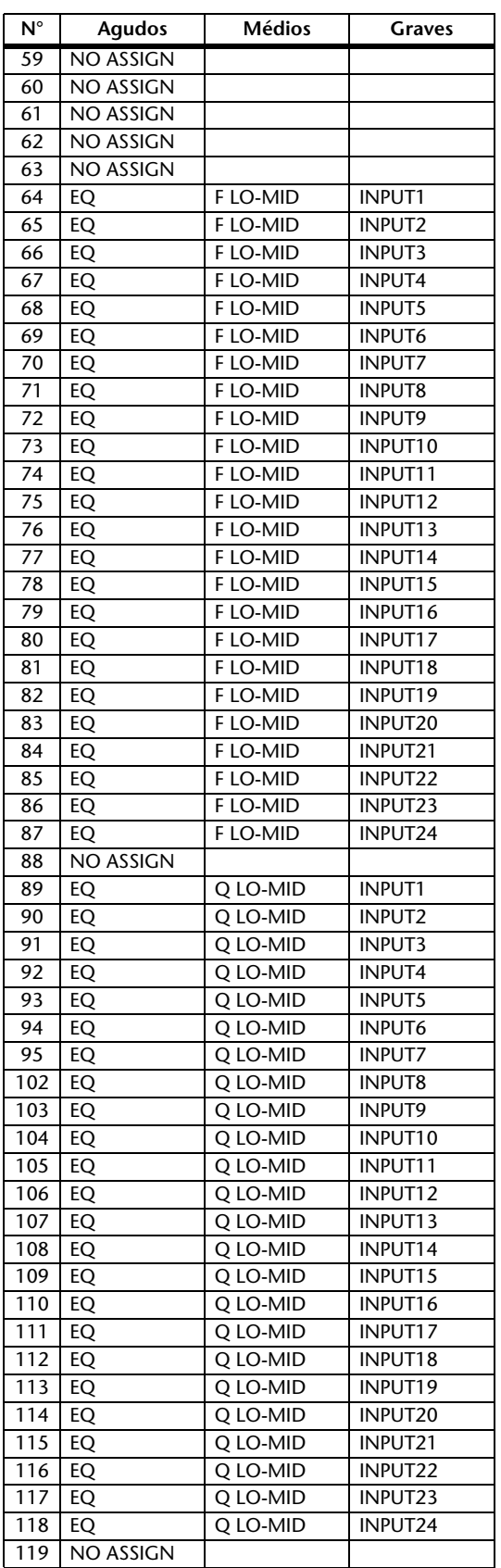

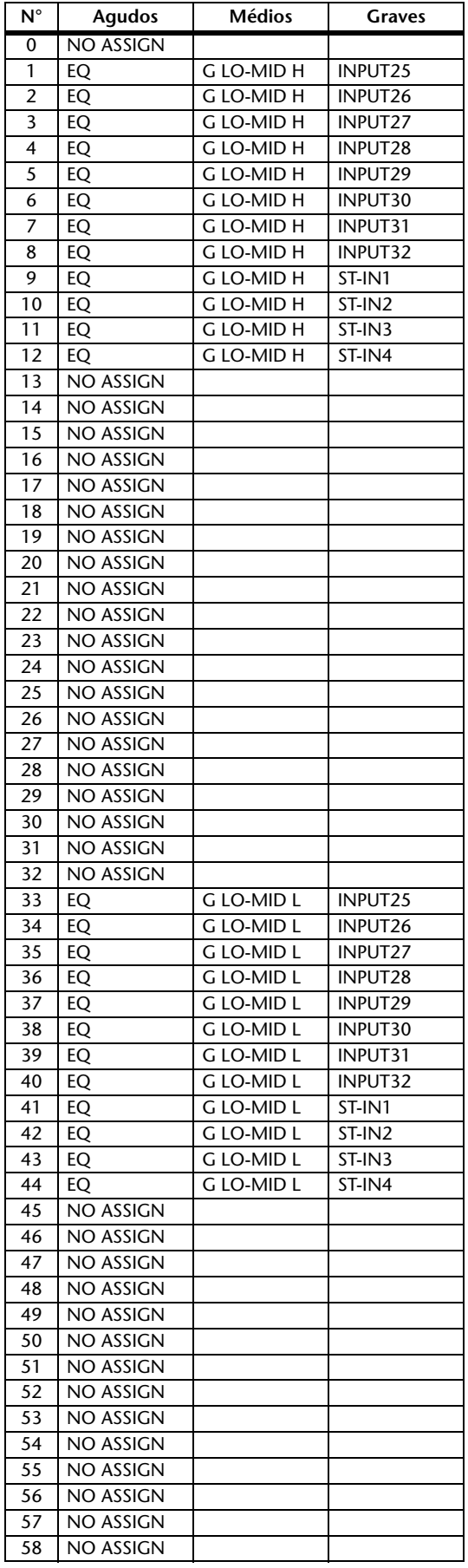

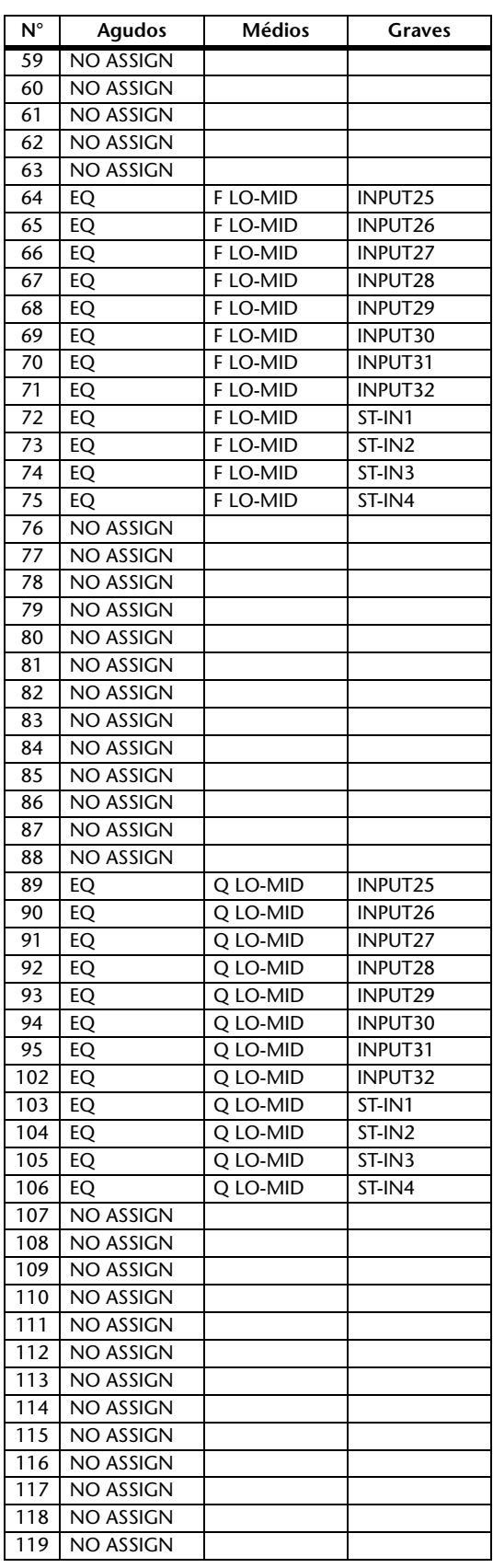

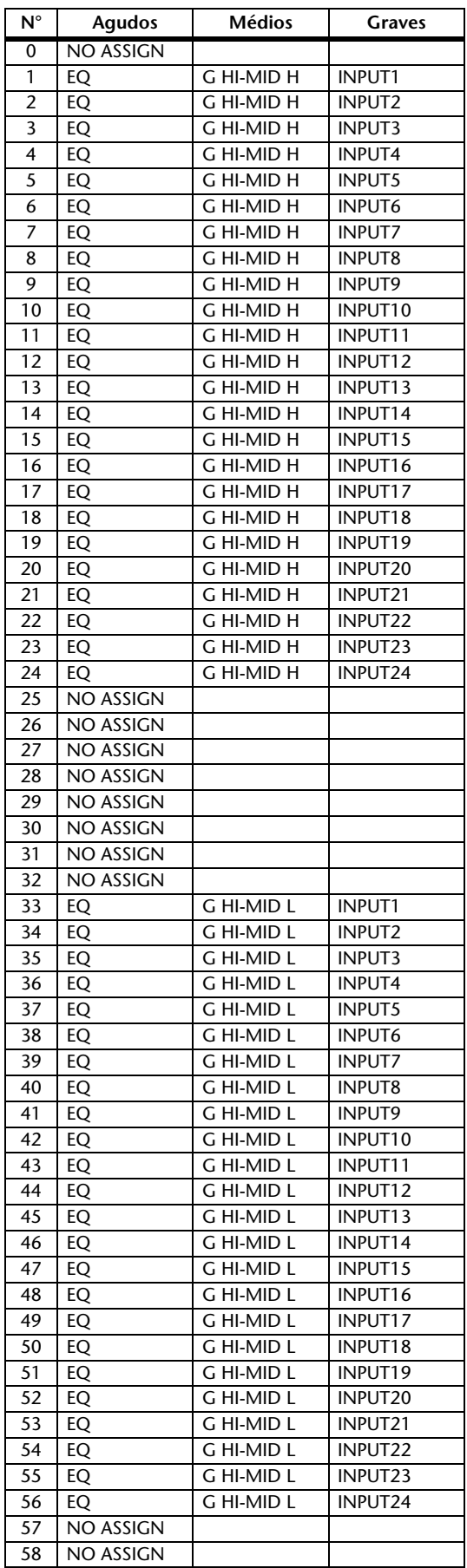

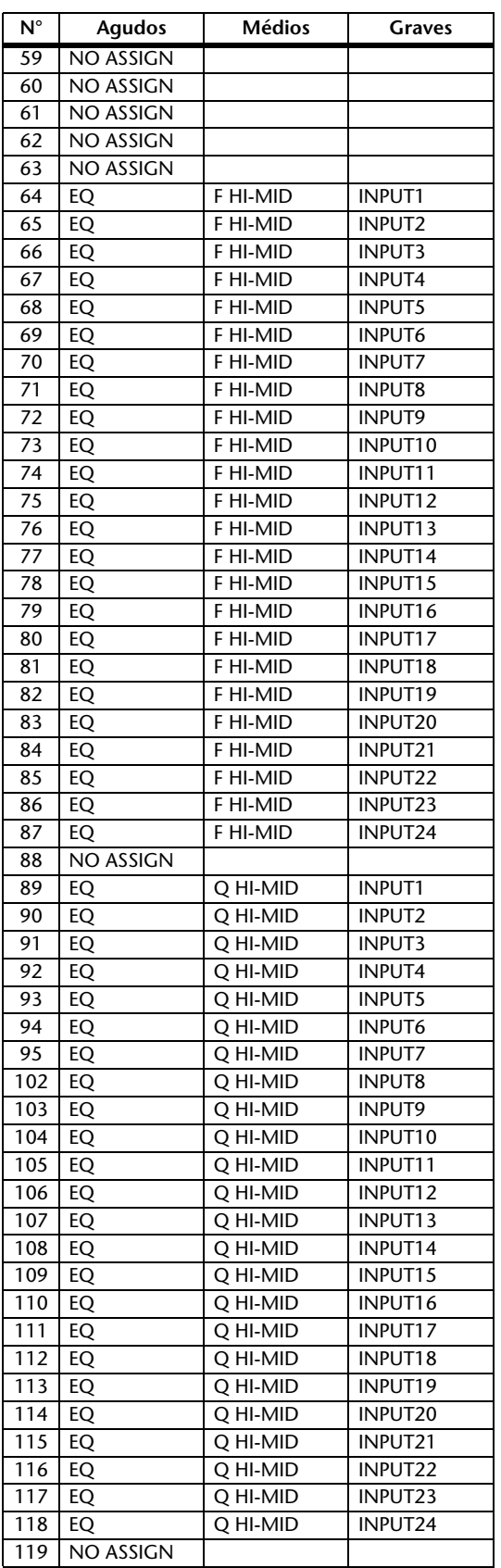

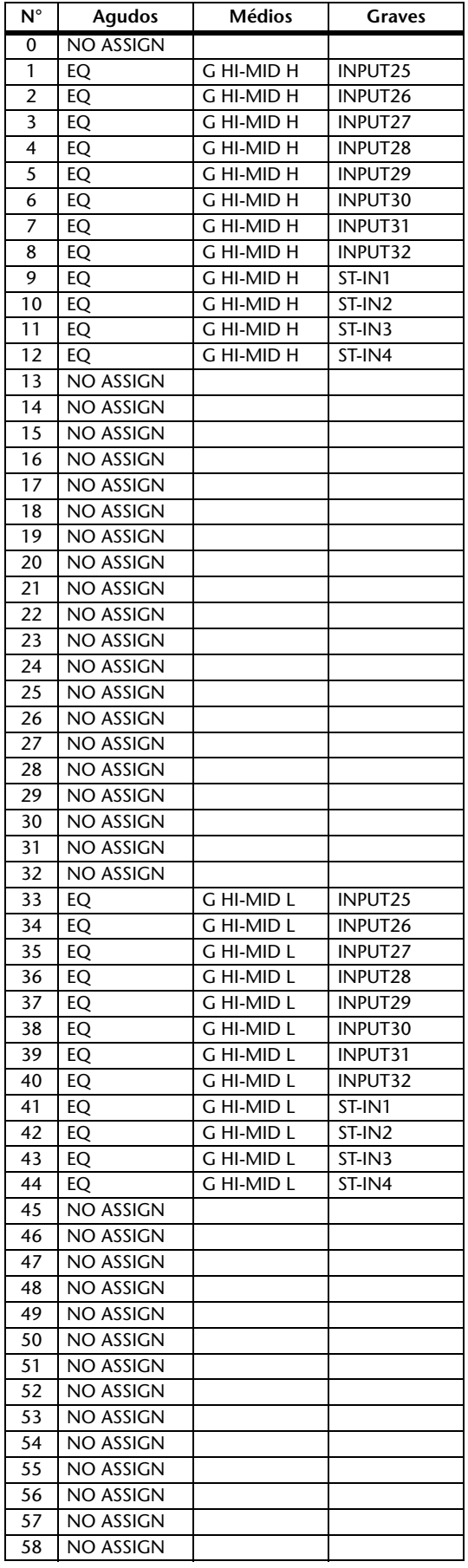

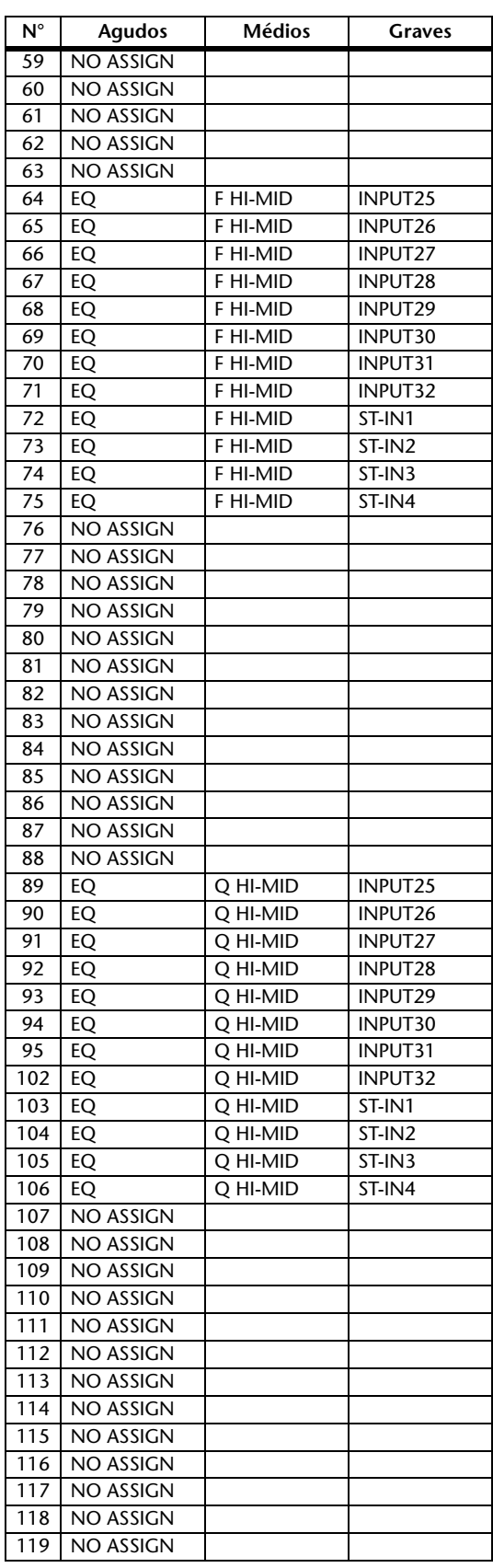

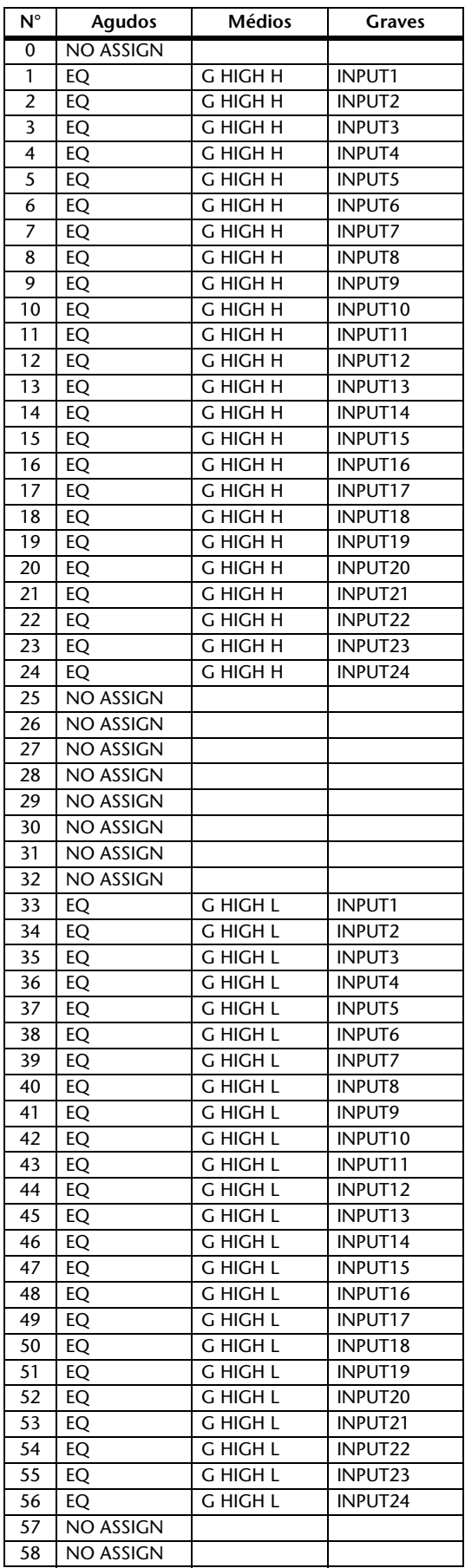

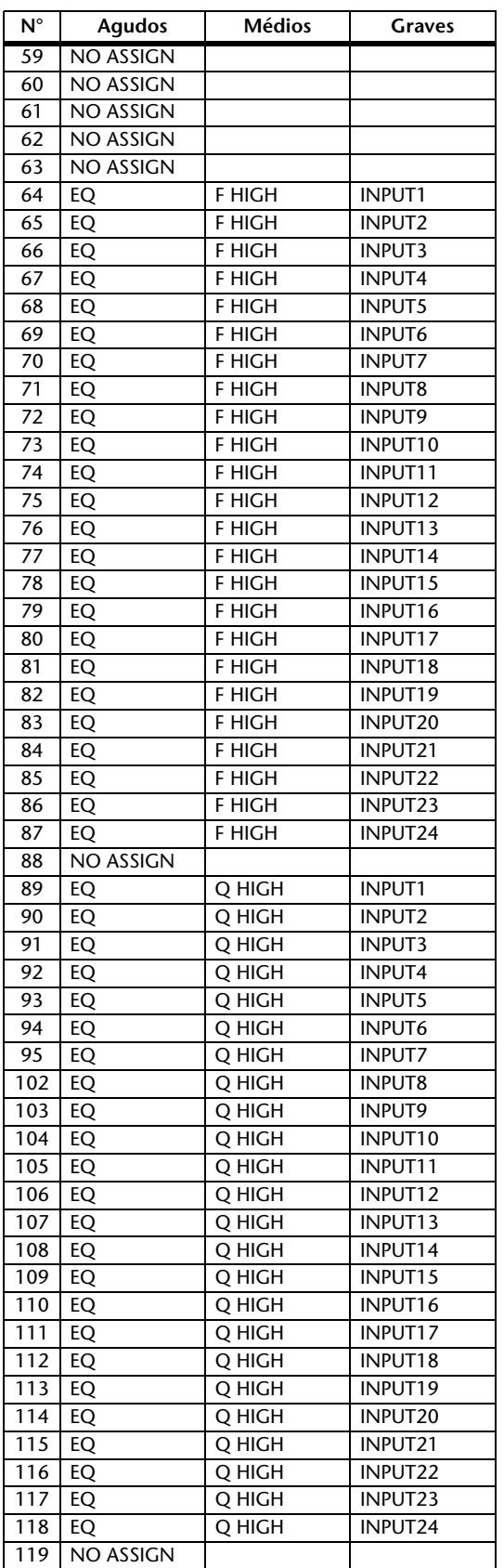

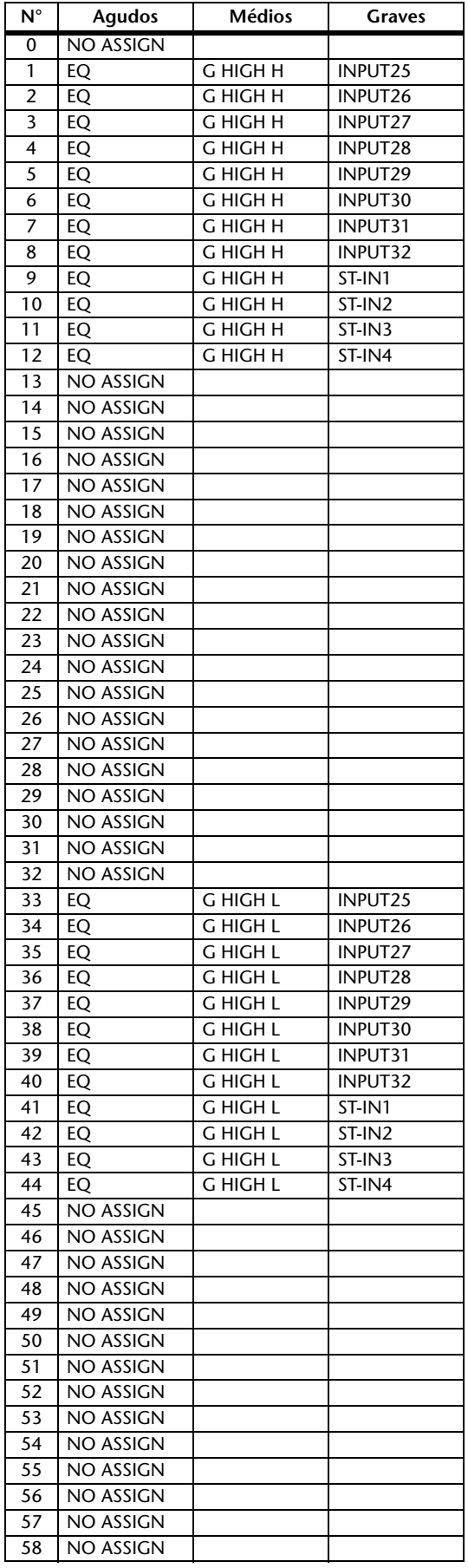

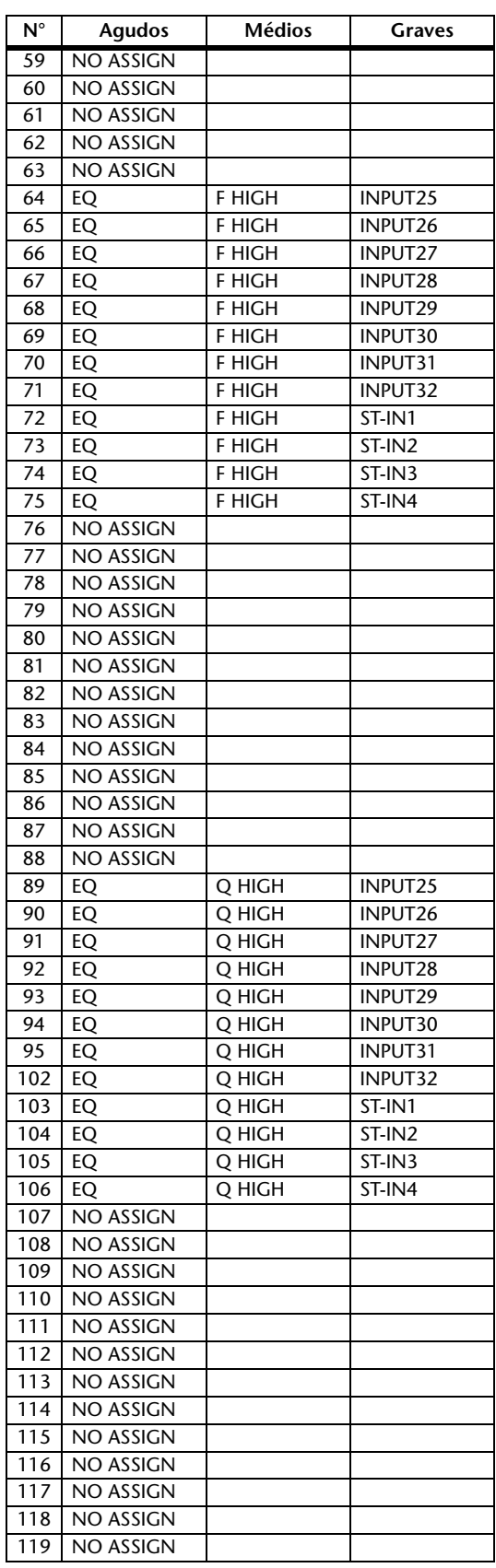

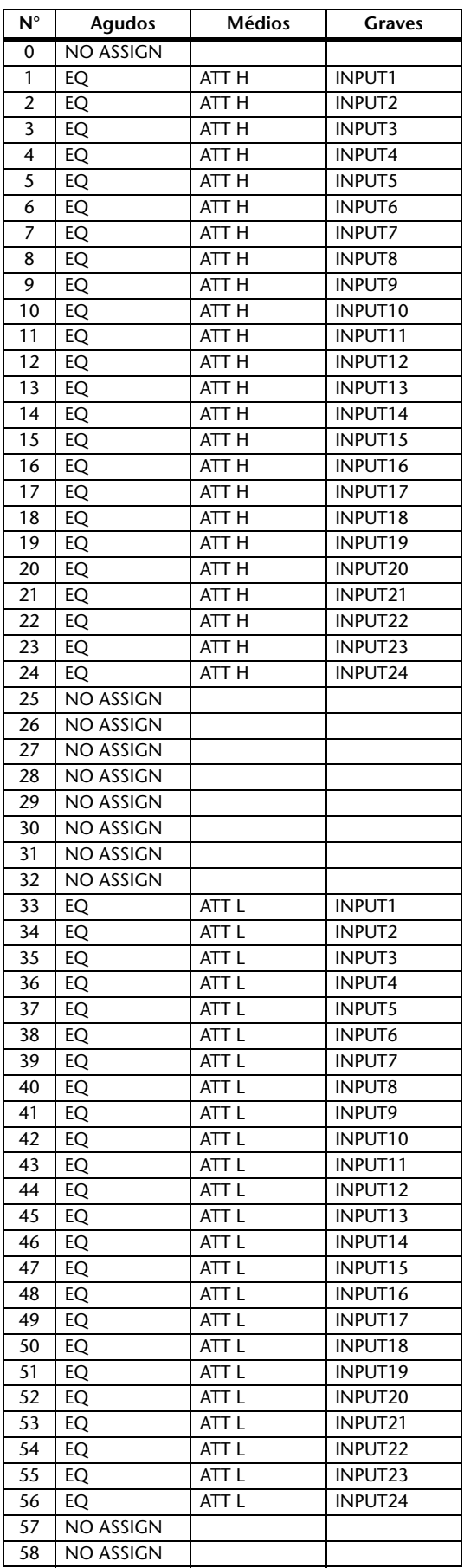

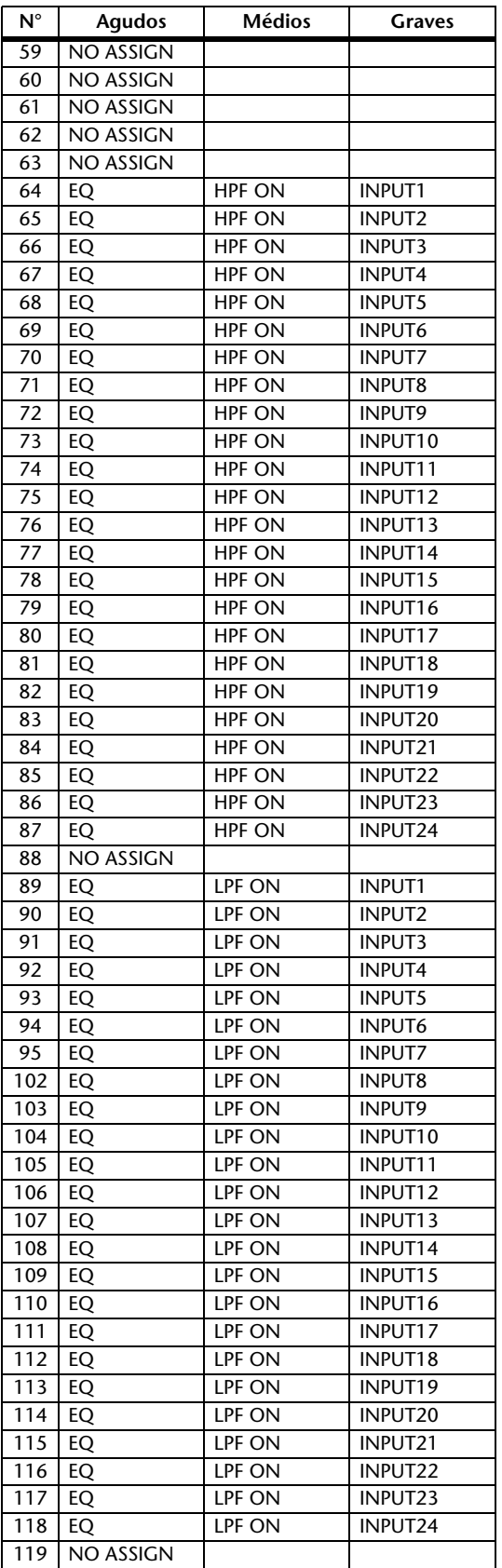

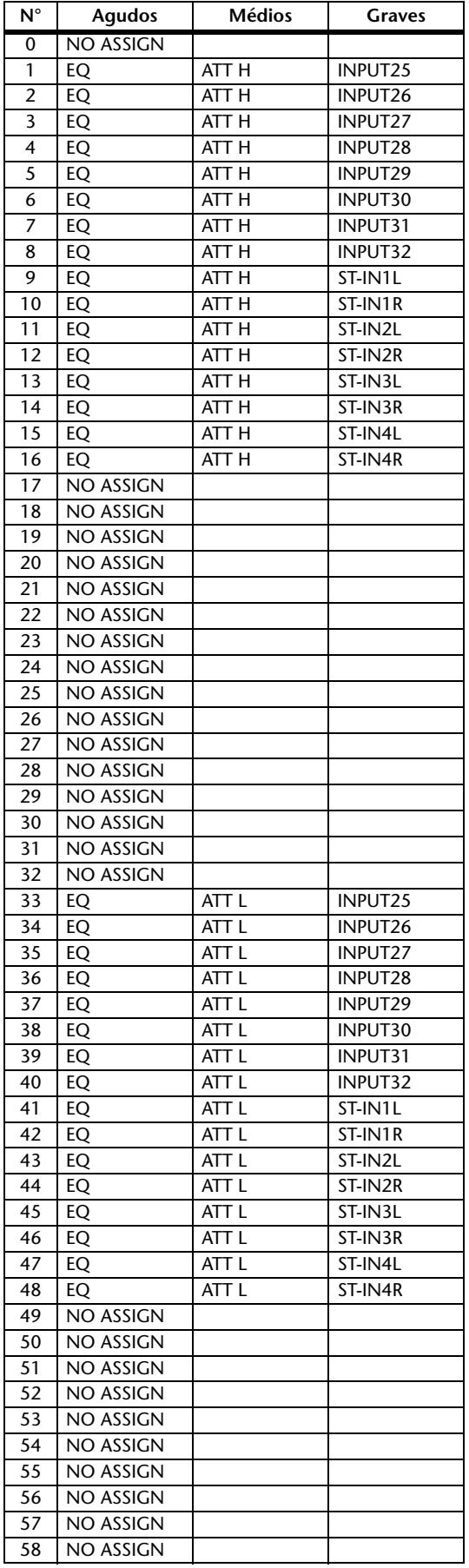

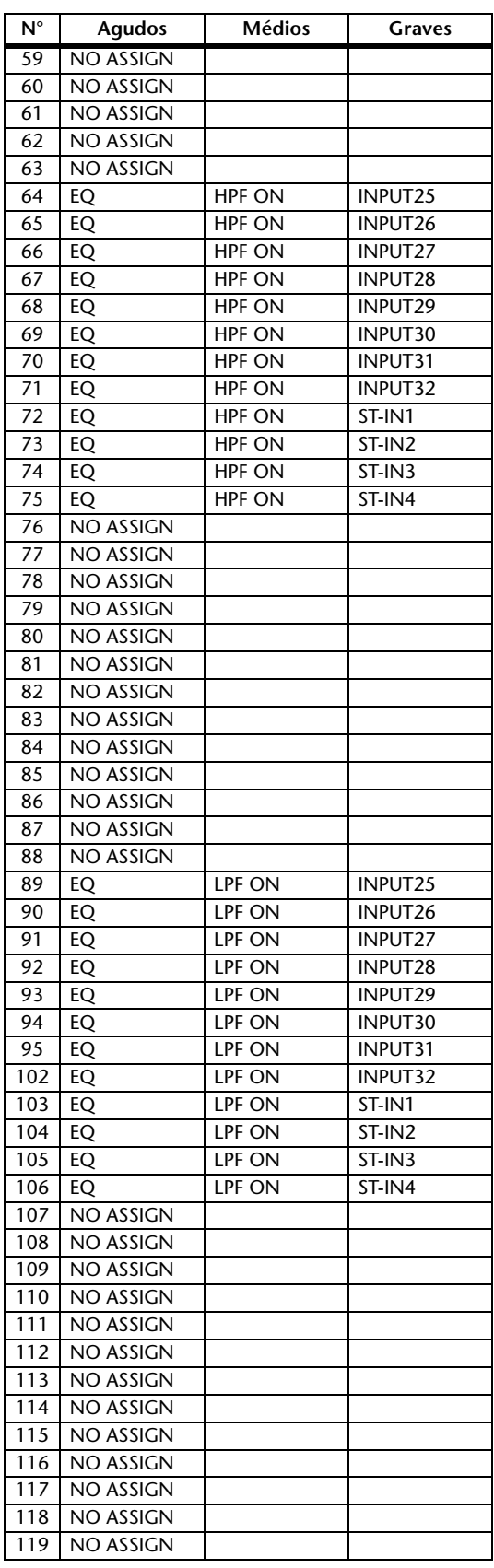

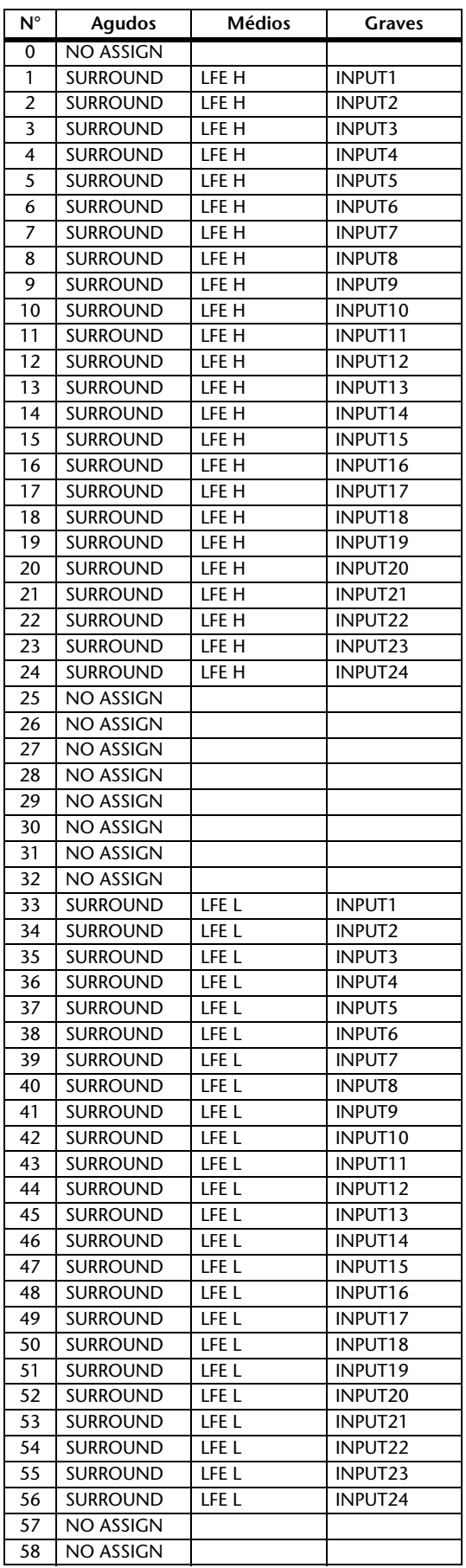

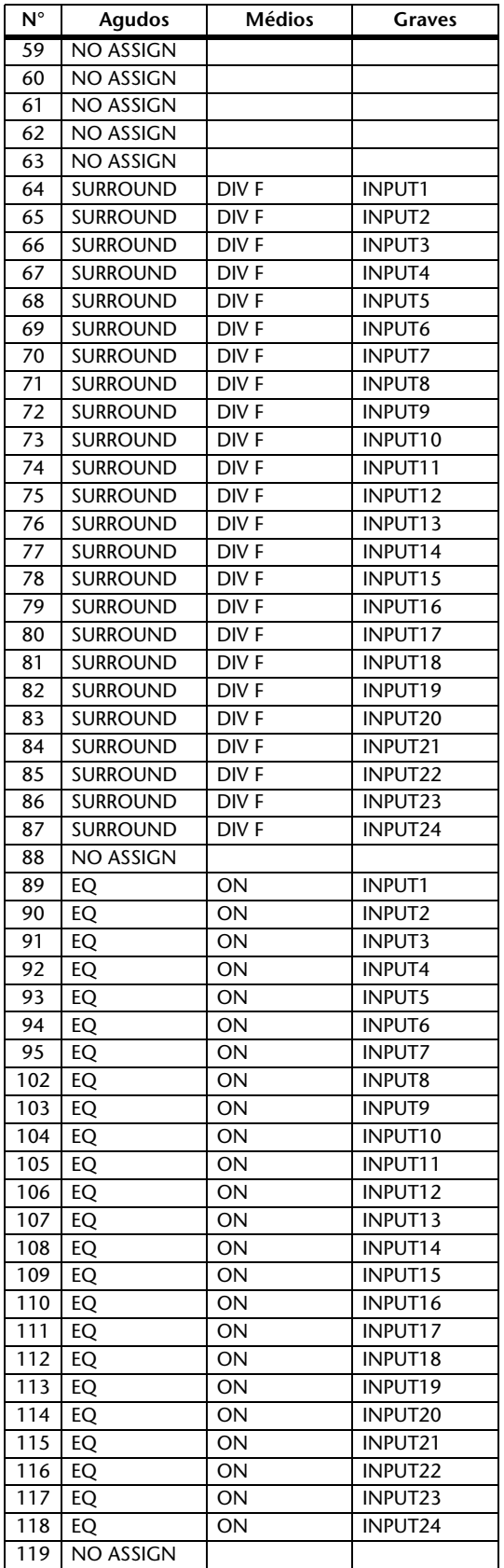

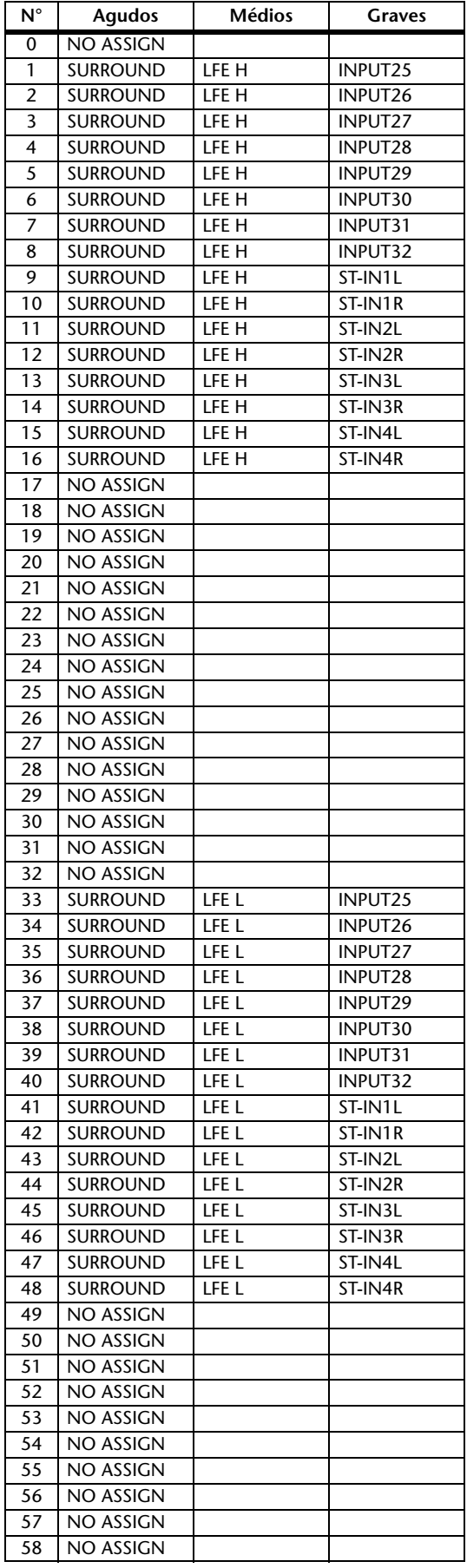

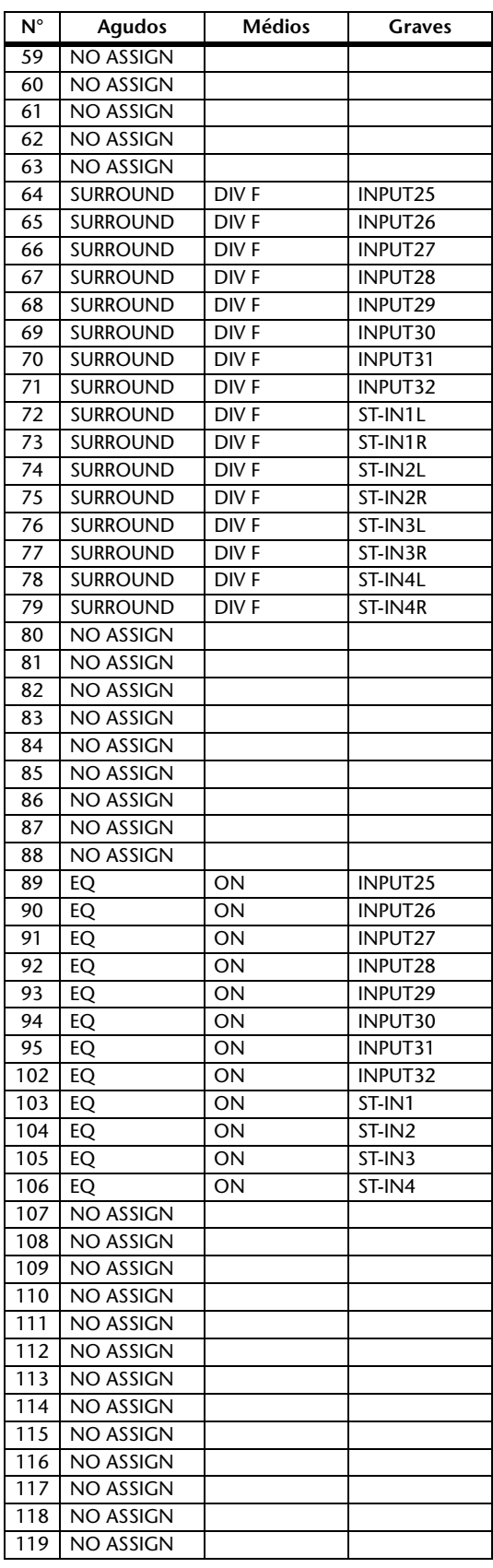

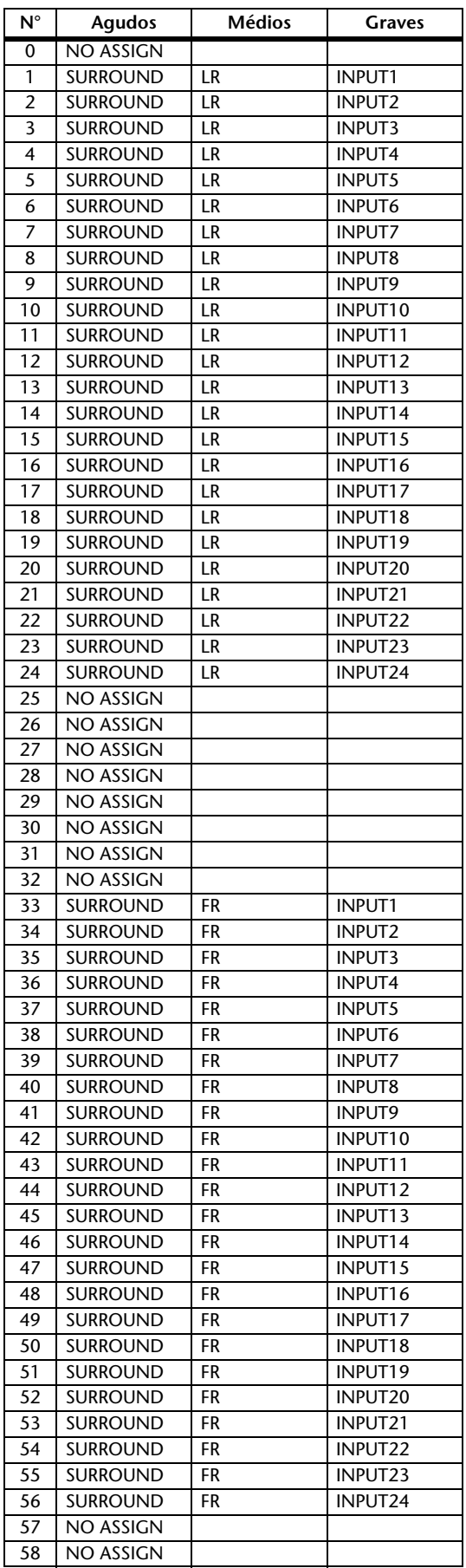

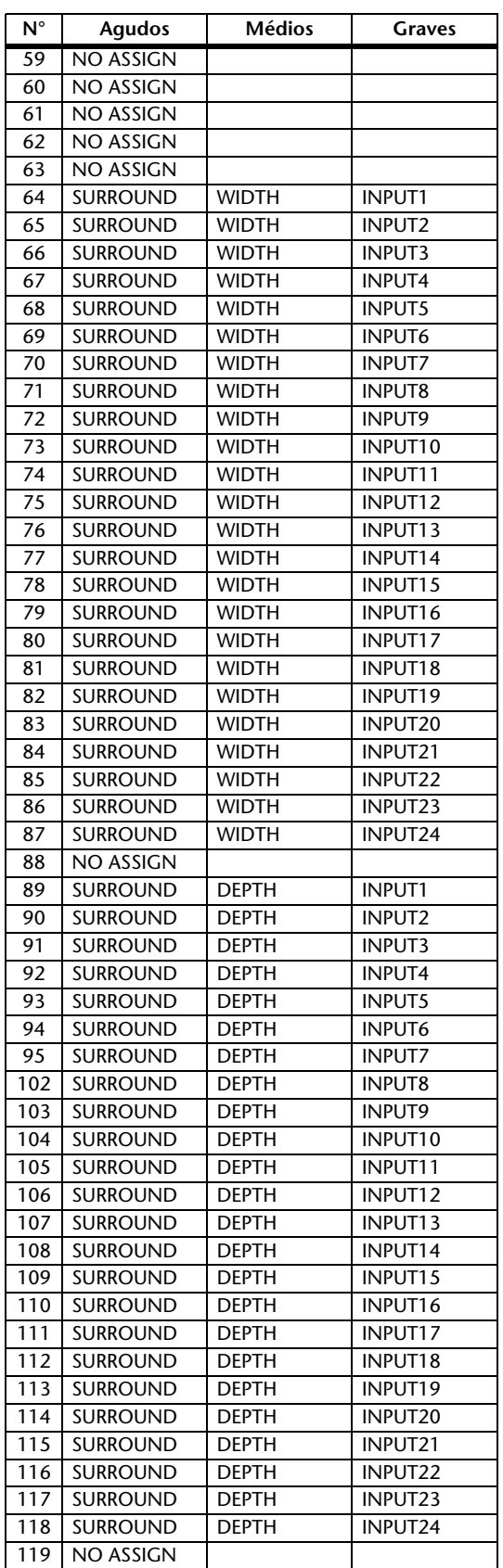

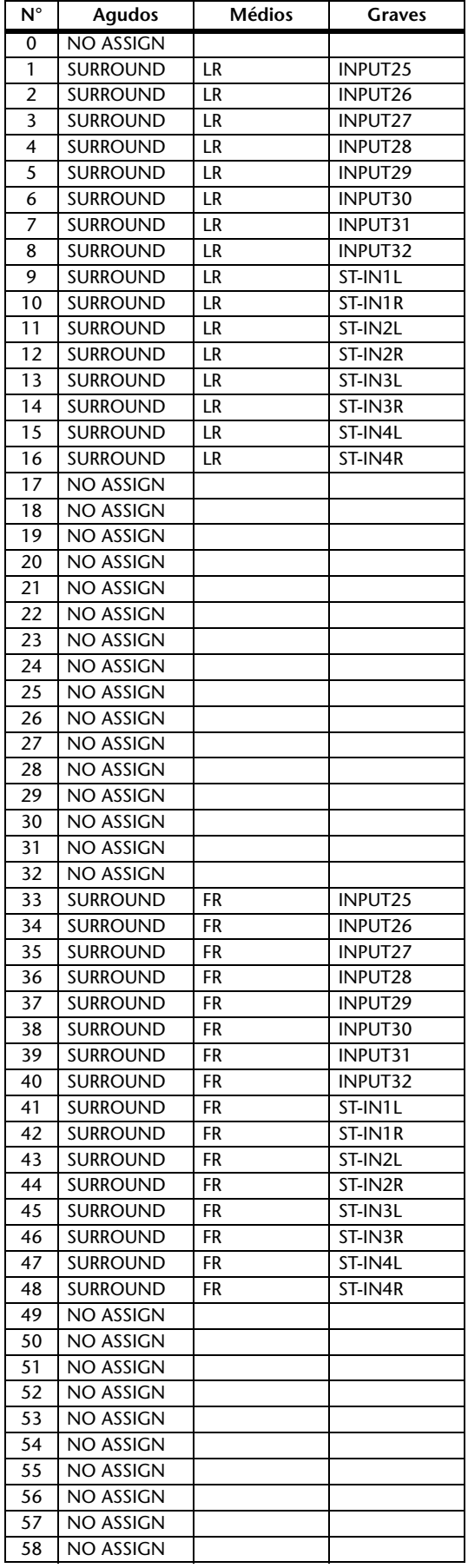

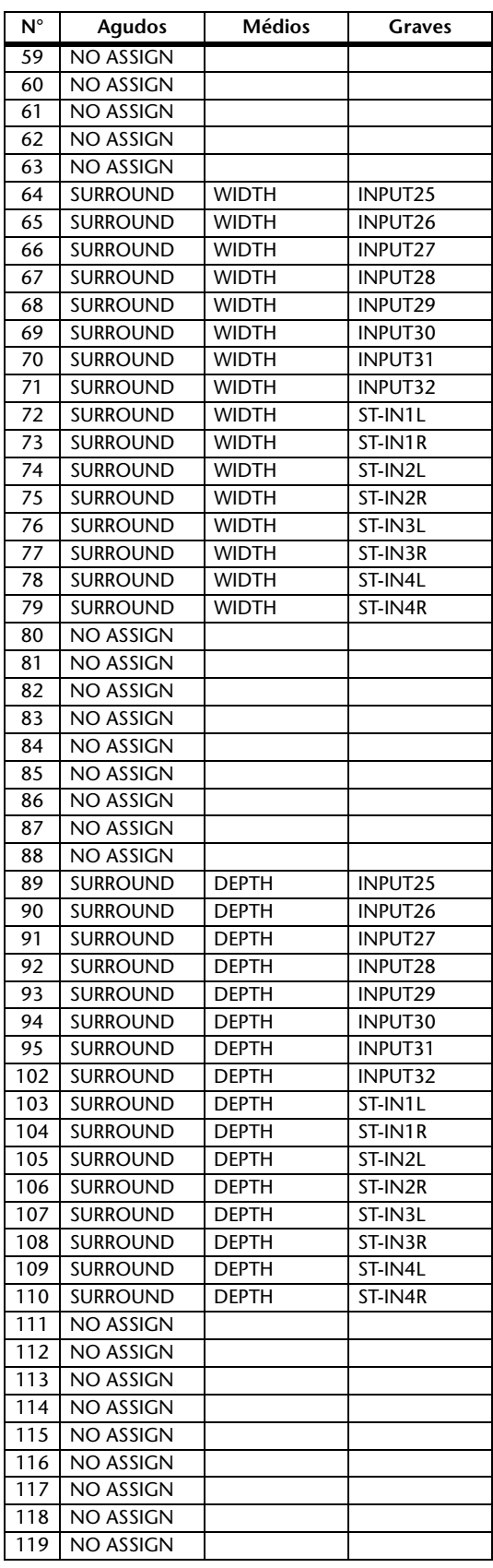

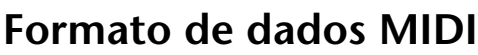

### **1. DATA FORMAT**

#### **1.1 CHANNEL MESSAGE**

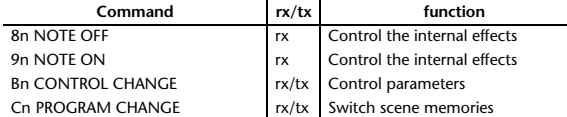

#### **1.2 SYSTEM COMMON MESSAGE**

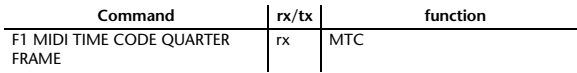

#### **1.3 SYSTEM REALTIME MESSAGE**

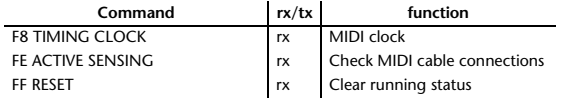

#### **1.4 EXCLUSIVE MESSAGE**

#### **1.4.1 Real Time System Exclusive**

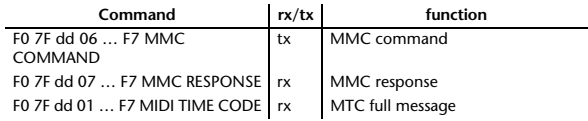

#### **1.4.2 System Exclusive Message**

#### **1.4.2.1 Bulk Dump**

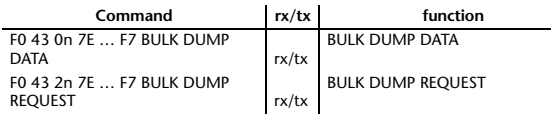

The following data types of bulk dump are used on the 01V96i.

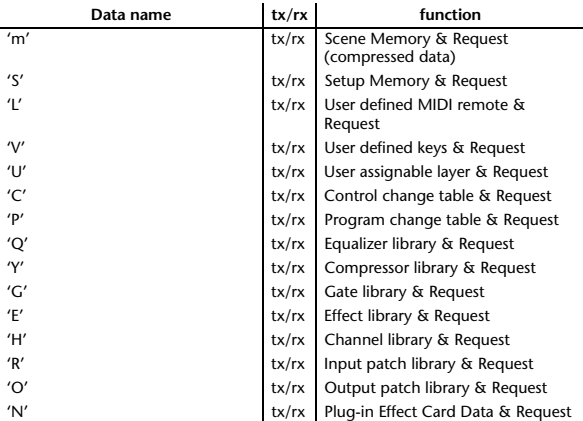

#### **1.4.2.2 PARAMTER CHANGE**

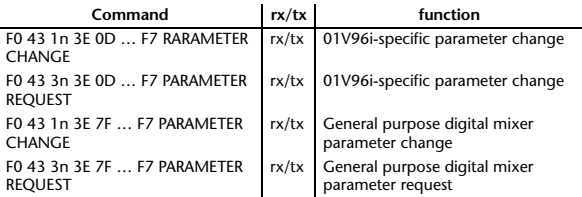

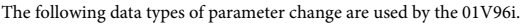

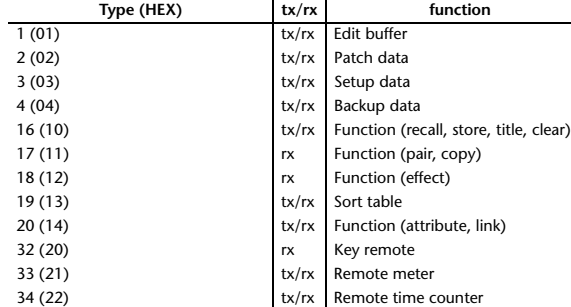

\* 'tx' indicates that the data can be transmitted from the 01V96i, and 'rx' indicates that the data can be received by the 01V96i.

### **2. Format Details**

#### **2.1 NOTE OFF (8n)**

#### **Reception**

If [OTHER ECHO] is ON, these message are echoed from MIDI OUT. If the [Rx CH] matches, these messages are received and used to control effects.

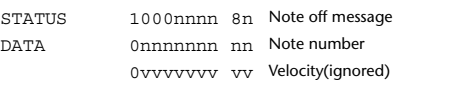

#### **2.2 NOTE ON (9n)**

#### **Reception**

If [OTHER ECHO] is ON, these messages are echoed from MIDI OUT. If the [Rx CH] matches, these messages are received and used to control effects.

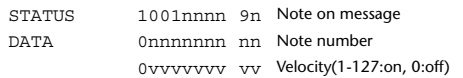

#### **2.3 CONTROL CHANGE (Bn)**

#### **Reception**

If [Control Change ECHO] is ON, these messages are echoed from MIDI OUT. If [TABLE] is selected, these message are received if [Control Change Rx] is ON, and will control parameters according to the [Control assign table] settings. The parameters that can be set are defined in the Control Change Assign Parameter List.

If [NRPN] is selected, these messages are received if [Control Change Rx] is ON and the [Rx CH] matches, and will control the parameter that is specified by the four messages NRPN control number (62h, 63h) and Data Entry control number (06h, 26h). Parameter settings are defined in the Control Change Assign Parameter List.

#### **Transmission**

If [TABLE] is selected, operating a parameter specified in the [Control assign table] will cause these messages to be transmitted if [Control Change Tx] is ON. The parameters that can be specified are defined in the Control Change Assign Parameter List.

If [NRPN] is selected, operating a specified parameter will cause data to be transmitted on the [Tx CH] if [Control Change Tx] is ON, using the four messages NRPN control number (62h, 63h) and Data Entry control number (06h, 26h). Parameter settings are defined in the Control Change Assign Parameter List.

This data cannot be transmitted via control change to Studio Manager since there is no guarantee that the contents of the tables will match. (Parameter Change messages will always be used.)

#### **If [TABLE] is selected**

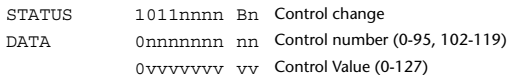

#### **If [NRPN] is selected**

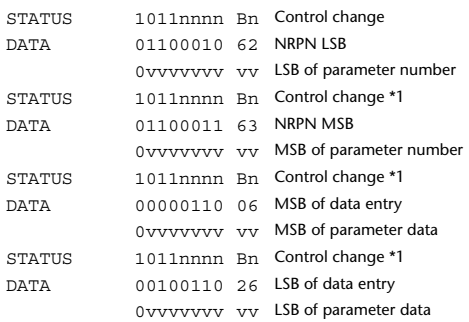

\*1) The second and subsequent STATUS need not be added during transmission. Reception must be implemented so that reception occurs whether or not STATUS is present.

#### **2.4 PROGRAM CHANGE (Cn)**

#### **Reception**

If [Program Change ECHO] is ON, these messages are echoed from MIDI **OUT.** 

If [Program Change RX] is ON and the [Rx CH] matches, these messages will be received. However if [OMNI] is ON, they will be received regardless of the channel. When a message is received, a Scene Memory will be recalled according to the settings of the [Program Change Table].

#### **Transmission**

If [Program Change TX] is ON, this message is transmitted according to the settings of the [Program Change Table] on the [Tx CH] channel when a scene memory is recalled.

If the recalled scene has been assigned to more than one program number, the lowest-numbered program number will be transmitted. Transmission to Studio Manager using Program Change messages will not be performed since there is no guarantee that the contents of the tables will match. (Parameter Changes will always be used.)

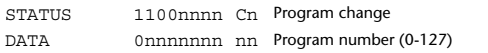

#### **2.5 TIMING CLOCK (F8)**

#### **Reception**

It is used to control effects. This message is transmitted 24 times per quarter note.

STATUS 11111000 F8 Timing clock

#### **2.6 ACTIVE SENSING (FE)**

#### **Reception**

Once this message has been received, the failure to receive any message for an interval of 400 ms or longer will cause MIDI transmission to be initialized, such as by clearing the Running Status.

STATUS 11111110 FE Active sensing

#### **2.7 SYSTEM RESET (FF)**

#### **Reception**

When this message is received, MIDI communications will be cleared, e.g., by clearing the Running Status.

STATUS 11111111 FF System reset

### **2.8 SYSTEM EXCLUSIVE MESSAGE (F0)**

#### **2.8.1 MIDI MACHINE CONTROL (MMC)**

These messages are transmitted when the Machine Control section of the 01V96i is operated. For details, refer to the MMC specification.

#### **2.8.2 BULK DUMP**

This message sends or receives the contents of various memories stored within the 01V96i.

#### The basic format is as follows.

**For DUMP DATA**

F0 43 0n 7E cc cc <Model ID> tt mm mm [Data …] cs F7 **For DUMP REQUEST**

#### F0 43 2n 7E <Model ID> tt mm mm F7

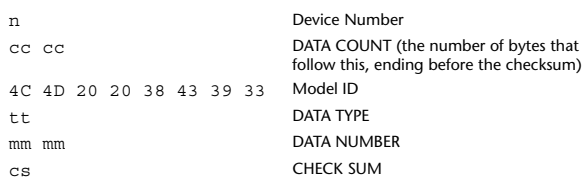

A unique header (Model ID) is used to determine whether the device is a 01V96i.

CHECK SUM is obtained by adding the bytes that follow BYTE COUNT (LOW) and end before CHECK SUM, taking the binary compliment of this sum, and then setting bit 7 to 0. CHECK SUM =  $(-\text{sum}) \&0 \times 7F$ 

#### **Reception**

This message is received if [Bulk RX] is ON and the [Rx CH] matches the device number included in the SUB STATUS.

When a bulk dump is received, it is immediately written into the specified memory.

When a bulk dump request is received, a bulk dump is immediately transmitted.

#### **Transmission**

This message is transmitted on the [Tx CH] by key operations in the [MIDI]-[BULK DUMP] screen.

A bulk dump is transmitted on the [Rx CH] in response to a bulk dump request. The data area is handled by converting seven words of 8-bit data into eight words of 7-bit data.

#### **Conversion from actual data into bulk data**

d[0~6]: actual data b[0~7]: bulk data  $b[0] = 0$ ; for( $I=0$ ;  $I<7$ ;  $I++$ ){ if( d[I]&0x80){  $b[0]$  = 1<<(6-I); }

 $b[I+1] = d[I] & 80x7F;$ 

}

}

#### **Restoration from bulk data into actual data**

d[0~6]: actual data b[0~7]: bulk data for( $I=0$ :  $I<7$ :  $I++$ ){  $b[0] \ll 1$ ;  $d[I] = b[I+1] + (0x80&b[0]);$ 

#### **2.8.2.1 Scene memory bulk dump format (compress)**

The 01V96i can transmit and receive scene memories in compressed form.

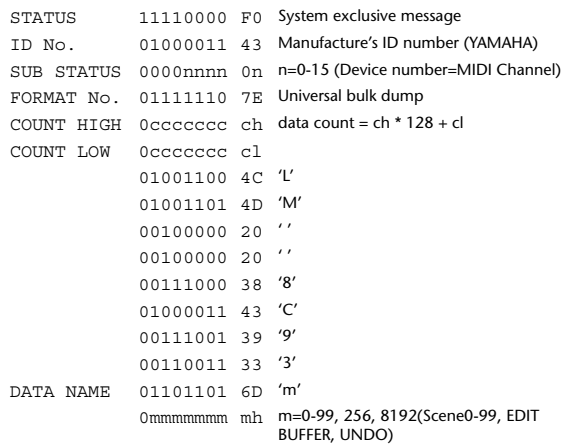

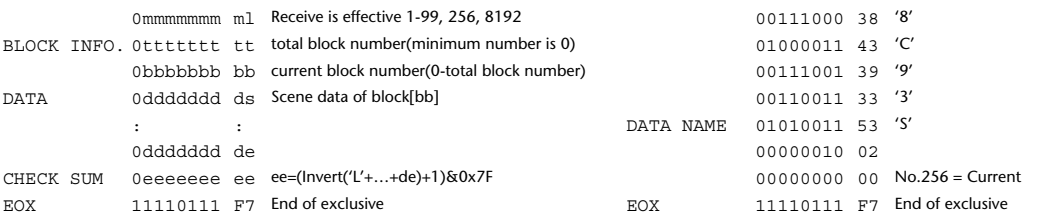

#### **2.8.2.2 Scene memory bulk dump request format (compress)**

The second and third bytes of the DATA NAME indicate the scene number that is being requested. If this is 256, the data of the Edit Buffer will be bulk-dumped. If this is 8192, the data of the Undo Buffer will be bulk-dumped.

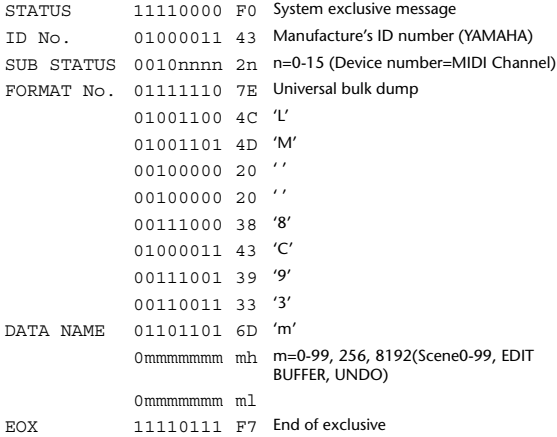

#### **2.8.2.3 Setup memory bulk dump format**

Of the setup memory of the 01V96i, this bulk-dumps data other than the User Define MIDI Remote, User Defined Keys, User Assignable Layer, Control Change Table, and Program Change Table.

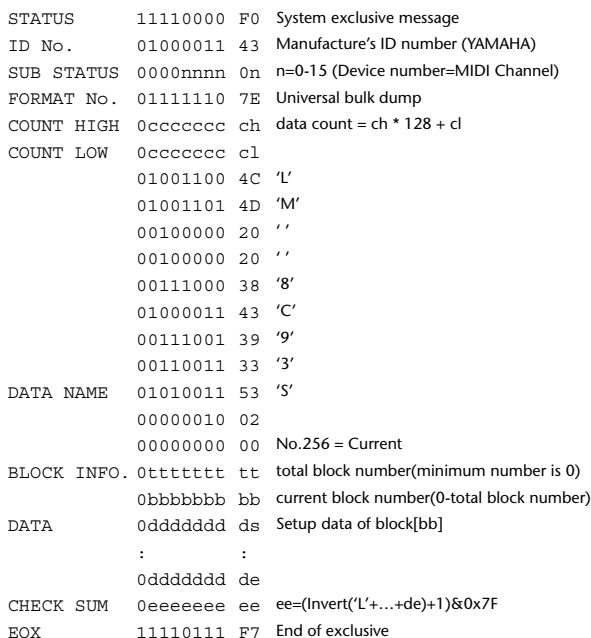

#### **2.8.2.4 Setup memory bulk dump request format**

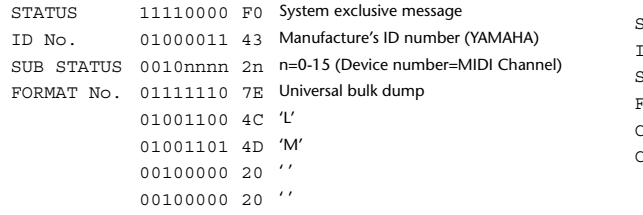

### **2.8.2.5 User Defined MIDI Remote bulk dump format**

The second and third bytes of the DATA NAME indicate the bank number. Be aware that the state of the transmission destination will (in some cases) change if the same bank is being used.

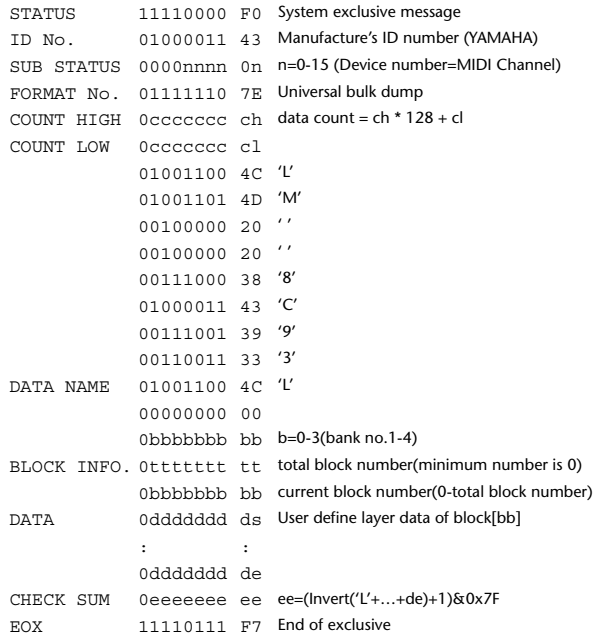

#### **2.8.2.6 User Defined MIDI Remote bulk dump request format**

The second and third bytes of the DATA NAME indicate the bank number.

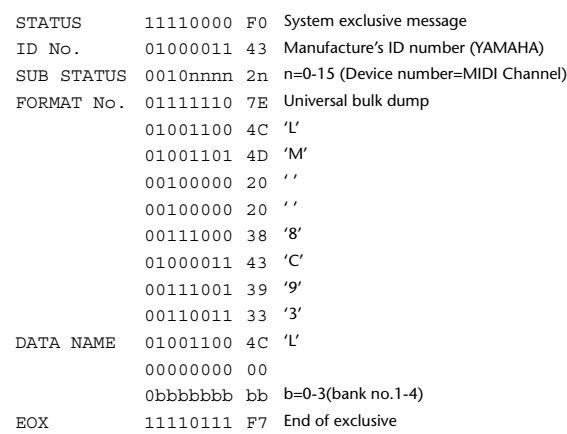

#### **2.8.2.7 User Defined Keys bulk dump format**

The second and third bytes of the DATA NAME indicate the bank number. Be aware that the state of the transmission destination will (in some cases) change if the same bank is being used.

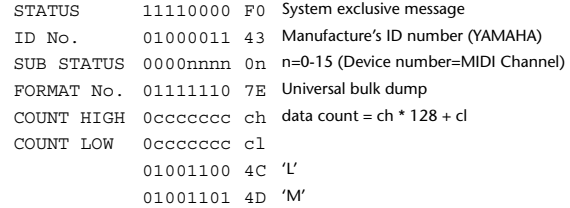

#### **2.8.2.10 User Assignable Layer bulk dump request format**

The second and third bytes of the DATA NAME indicate the bank number.

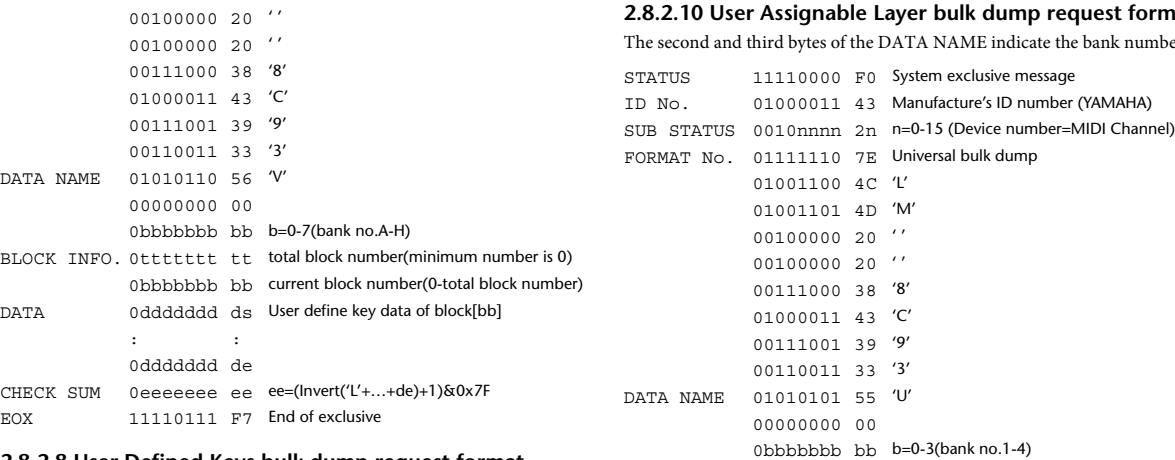

#### **2.8.2.8 User Defined Keys bulk dump request format** The second and third bytes of the DATA NAME indicate the bank number.

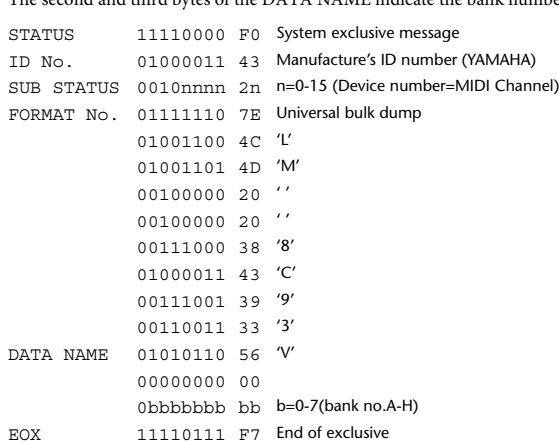

#### **2.8.2.9 User Assignable Layer bulk dump format**

The second and third bytes of the DATA NAME indicate the bank number. Be aware that the state of the transmission destination will (in some cases) change if the same bank is being used.

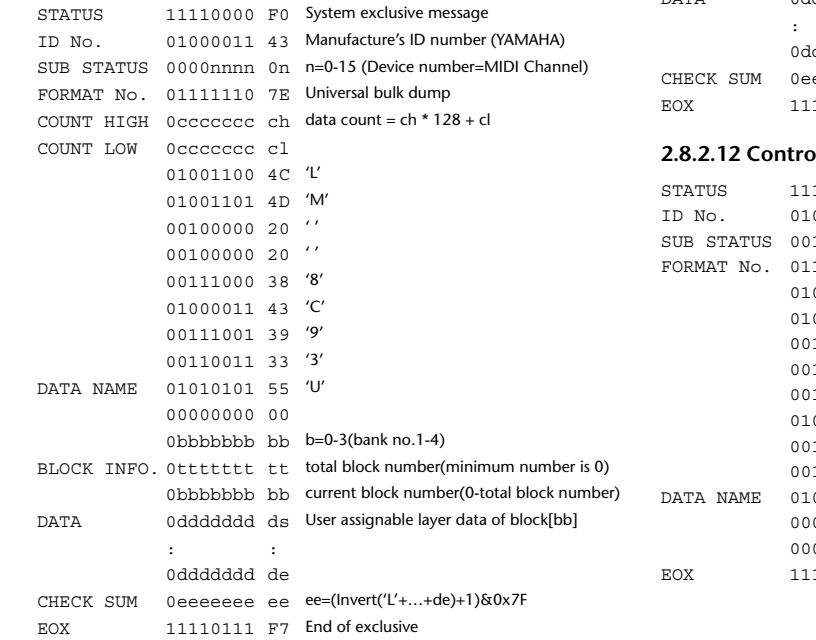

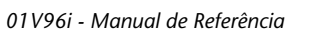

### **2.8.2.11 Control change table bulk dump format** EOX 11110111 F7 End of exclusive

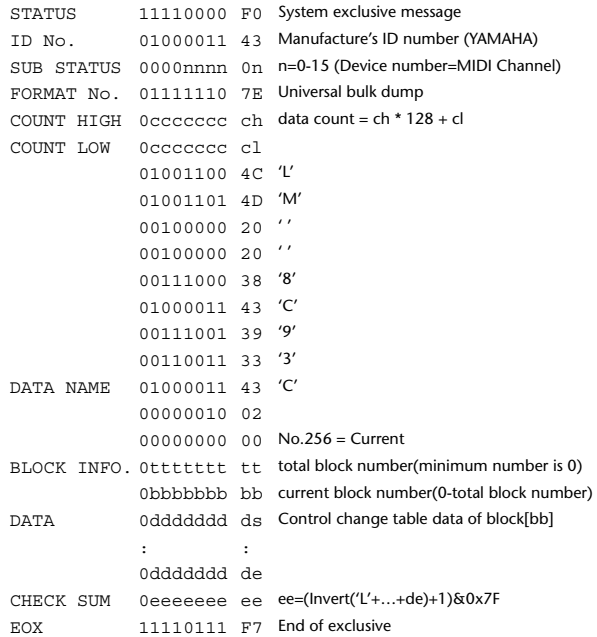

#### **2.8.2.12 Control change table bulk dump request format**

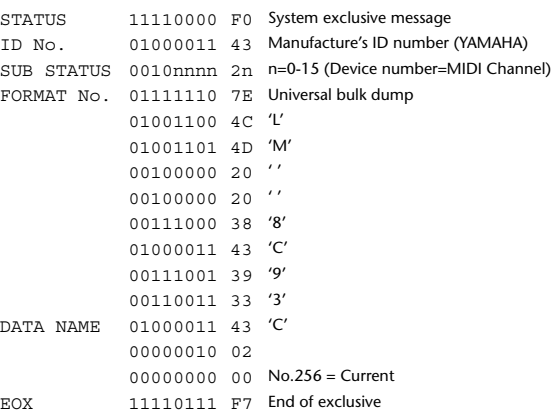

#### **2.8.2.13 Program change table bulk dump format**

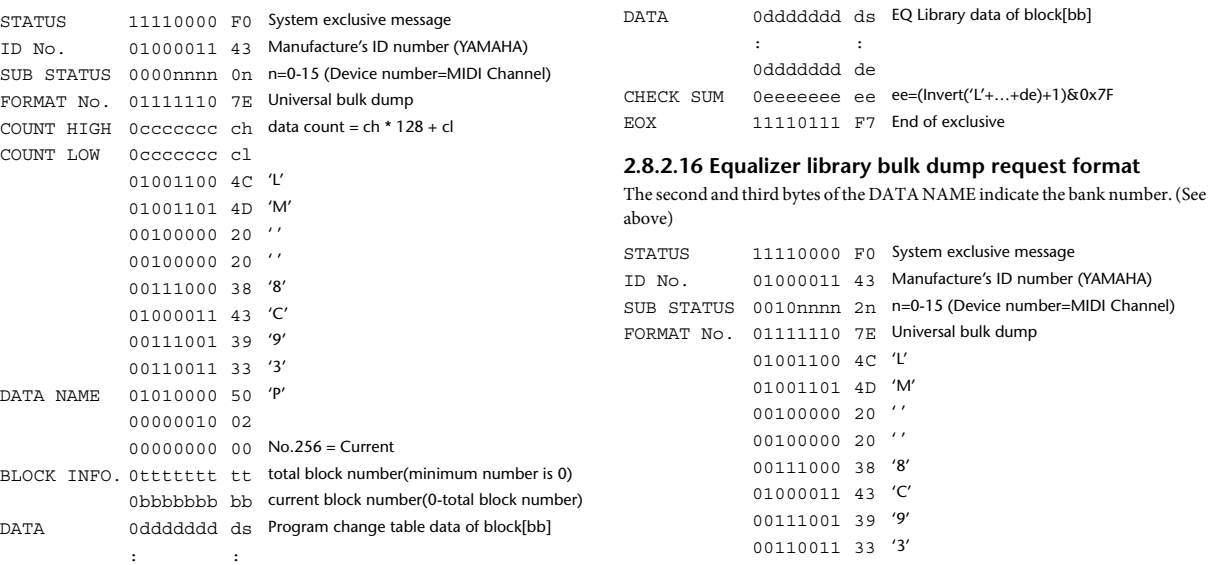

#### **2.8.2.14 Program change table bulk dump request format**

CHECK SUM 0eeeeeee ee ee=(Invert('L'+…+de)+1)&0x7F

0ddddddd de

EOX 11110111 F7 End of exclusive

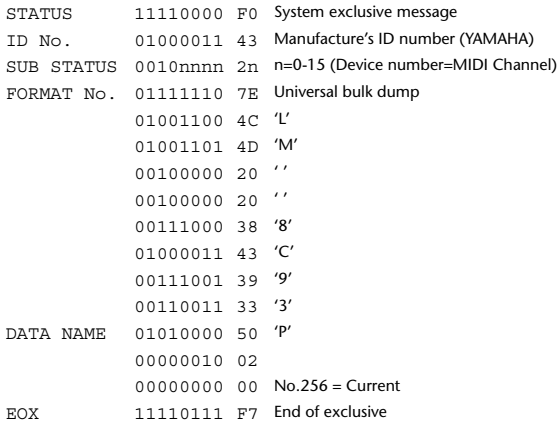

#### **2.8.2.15 Equalizer library bulk dump format**

The second and third bytes of the DATA NAME indicate the bank number. 0:Library no.1 – 199:Library no.200, 256:CH1 – 287:CH32, 288:STEREO 1L – 295:STEREO 4R, 384:BUS1 –

391:BUS8, 512:AUX1 – 519:AUX8, 768:STEREO, 8192:UNDO 256 and following are data for the corresponding channel of the edit buffer. For reception by the 01V96i, only the user area is valid. (40-199, 256-)

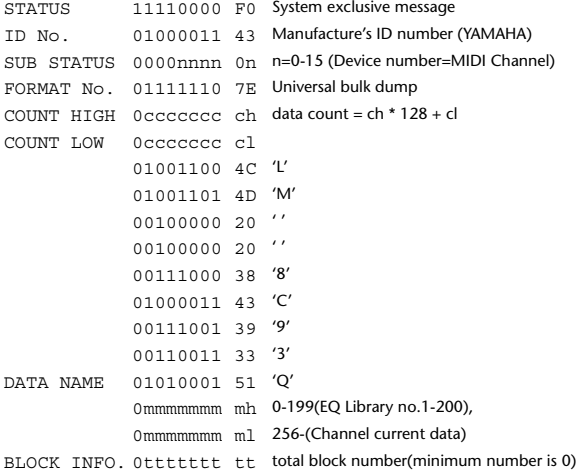

# 0bbbbbbb bb current block number(0-total block number)

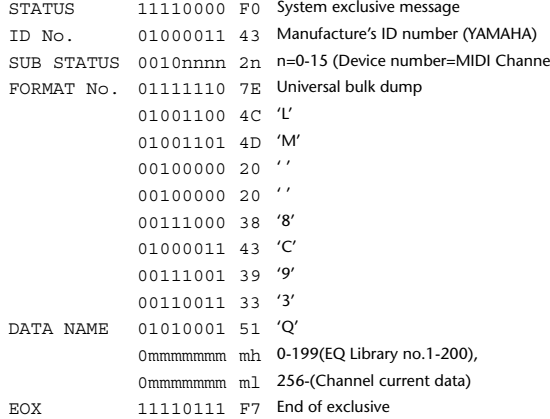

#### **2.8.2.17 Compressor library bulk dump format**

```
The second and third bytes of the DATA NAME indicate the bank number.
0:Library no.1 – 127:Library no.128,
256:CH1 – 287:CH32, 384:BUS1 – 391:BUS8, 512:AUX1 – 519:AUX8, 
768:STEREO, 8192:UNDO
256 and following are data for the corresponding channel of the edit buffer.
For reception by the 01V96i, only the user area is valid. (36-127, 256-)
STATUS 11110000 F0 System exclusive message
ID No. 01000011 43 Manufacture's ID number (YAMAHA)
SUB STATUS 0000nnnn 0n n=0-15 (Device number=MIDI Channel)
FORMAT No. 01111110 7E Universal bulk dump
COUNT HIGH 0ccccccc ch data count = ch * 128 + cl
COUNT LOW 0ccccccc cl
              01001100 4C 'L'
```
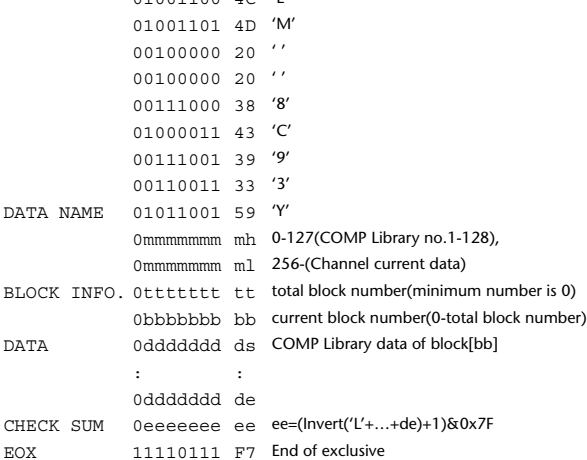

#### **2.8.2.18 Compressor library bulk dump request format**

The second and third bytes of the DATA NAME indicate the bank number. (See above)

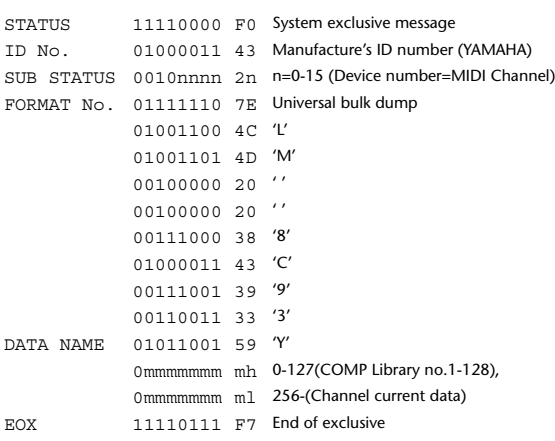

#### **2.8.2.19 Gate library bulk dump format**

The second and third bytes of the DATA NAME indicate the bank number. 0:Library no.1 – 127:Library no.128, 256:CH1 – 287:CH32, 8192:UNDO 256 and following are data for the corresponding channel of the edit buffer. For reception by the 01V96i, only the user area is valid. (4-127, 256-)

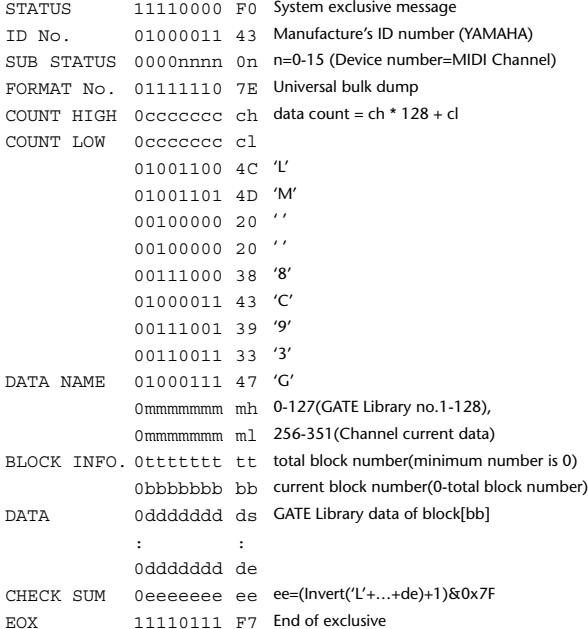

### **2.8.2.20 Gate library bulk dump request format**

The second and third bytes of the DATA NAME indicate the bank number. (See above)

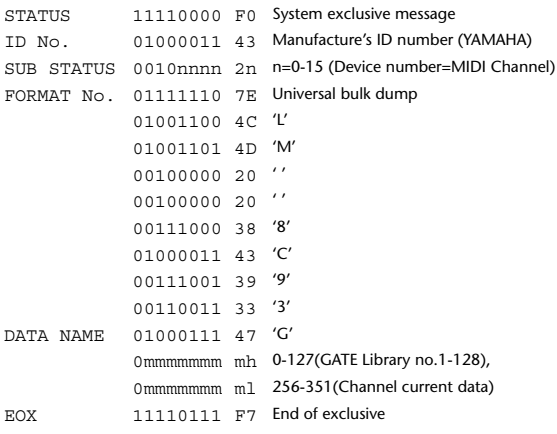

#### **2.8.2.21 Effect library bulk dump format**

The second and third bytes of the DATA NAME indicate the bank number. 0:Library no.1 – 127:Library no.128, 256:EFFECT1 – 259:EFFECT4, 8192:UN- $D<sub>O</sub>$ 

256-259 are the data for the corresponding area of the edit buffer. For reception by the 01V96i, only the user area is valid. (xx-127, 256-259, 8192) (xx varies with the firmware version.)

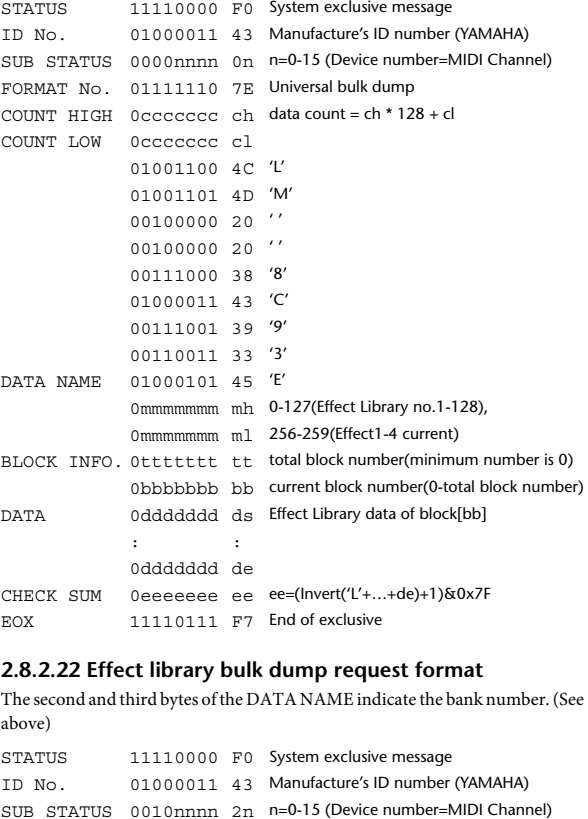

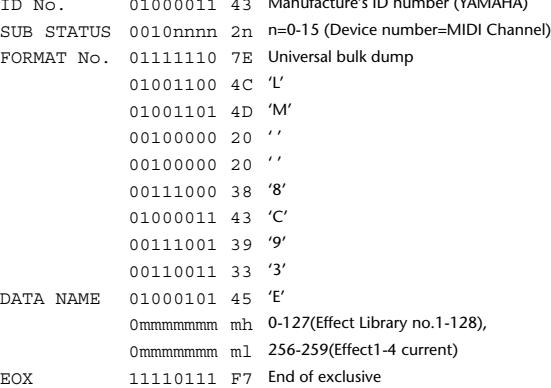

#### **2.8.2.23 Channel library bulk dump format**

The second and third bytes of the DATA NAME indicate the bank number. 0:Library no.0 – 128:Library no.128,

256:CH1 – 287:CH32, 288:STEREO 1L – 295:STEREO 4R, 384:BUS1 – 391:BUS8, 512:AUX1 – 519:AUX8, 768:STEREO, 8192:UNDO 256 and following are data for the corresponding channel of the edit buffer. For reception by the 01V96i, only the user area is valid. (2-128, 256-)

STATUS 11110000 F0 System exclusive message ID No. 01000011 43 Manufacture's ID number (YAMAHA) SUB STATUS 0000nnnn 0n n=0-15 (Device number=MIDI Channel) FORMAT No. 01111110 7E Universal bulk dump COUNT HIGH 0ccccccc ch data count = ch \* 128 + cl COUNT LOW 0ccccccc cl 01001100 4C 'L' 01001101 4D 'M'  $00100000020$ ''  $00100000020$ '' 00111000 38 '8'

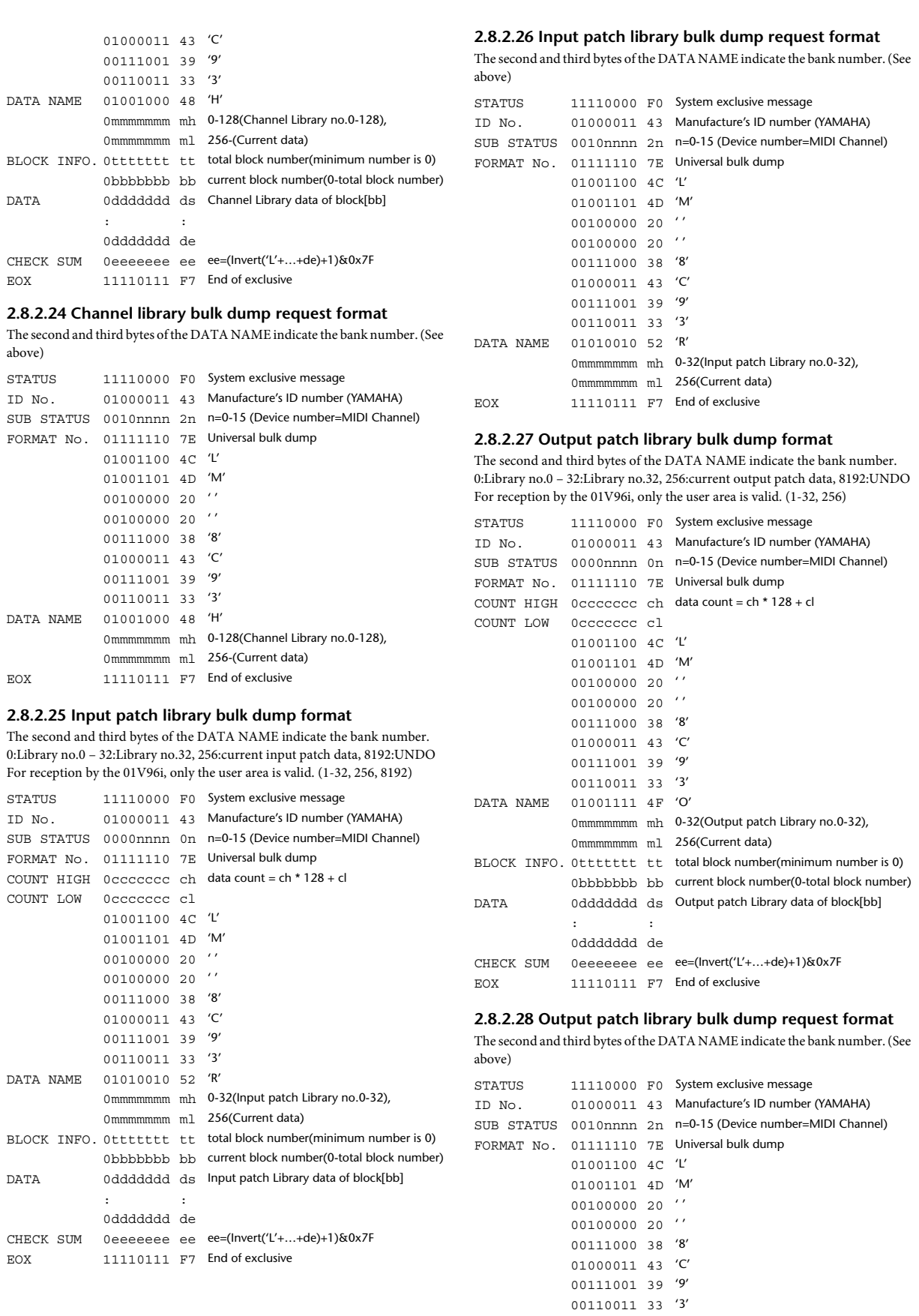

DATA NAME 01001111 4F 'O'

EOX 11110111 F7 End of exclusive

0mmmmmmm mh 0-32(Output patch Library no.0-32),

0mmmmmmm ml 256(Current data)

#### **2.8.2.29 Plug-in effect card bulk dump format**

The second byte of the DATA NAME indicates the slot number. 0:SLOT 1

The data is not received if the Developer ID and Product ID are different than the card that is installed in the slot.

The data is not transmitted if a valid plug-in effect card is not installed.

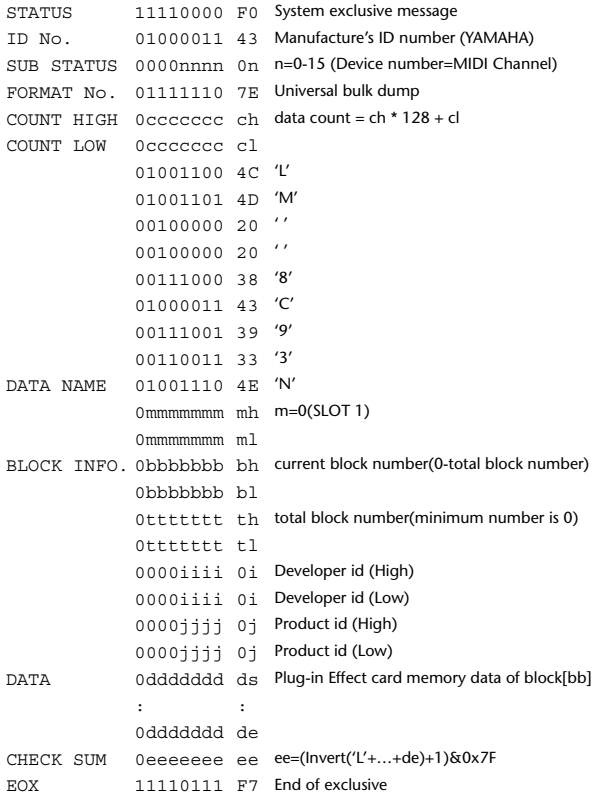

#### **2.8.2.30 Plug-in effect card bulk dump request format**

The second and third bytes of the DATA NAME indicate the slot number. (See above)

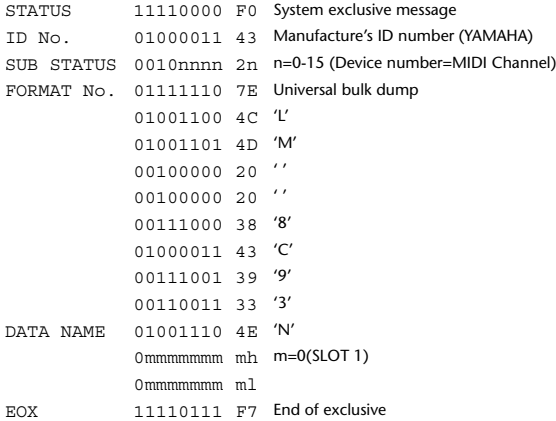

#### **2.8.3 PARAMETER CHANGE**

#### **2.8.3.1 Basic behavior**

#### **Reception**

If [Parameter change ECHO] is ON, these messages are echoed.

If [Parameter change RX] is ON and the [Rx CH] matches the Device Number included in the SUB STATUS, these messages are received. A specific parameter is controlled when a Parameter Change is received. When a Parameter Request is received, the current value of the specified parameter will be transmitted as a Parameter Change with the Device Number set to [Rx CH].

#### **Transmission**

If [Parameter change TX] is ON and you operate a parameter for which Control Change transmission is not enabled, a parameter change will be transmitted with [Tx CH] as the Device Number.

As a response to a Parameter Request, a parameter change will be transmitted with [Rx CH] as the Device Number.

#### **2.8.3.1.1 Parameter change basic format**

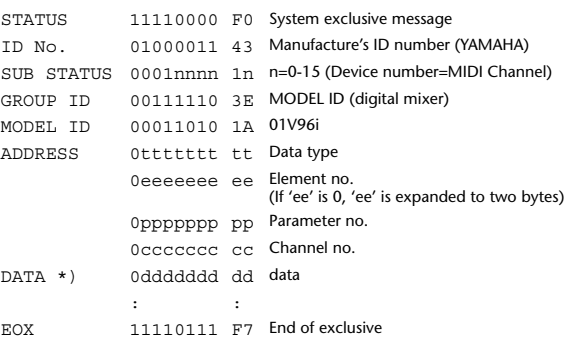

\*) For parameters with a data size of 2 or more, data for that size will be transmitted.

#### **2.8.3.1.2 Parameter Change basic format (Universal format)**

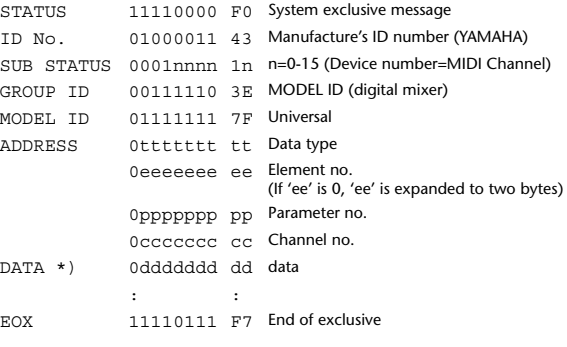

\*) For parameters with a data size of 2 or more, data for that size will be transmitted.

#### **2.8.3.1.3 Parameter request basic format**

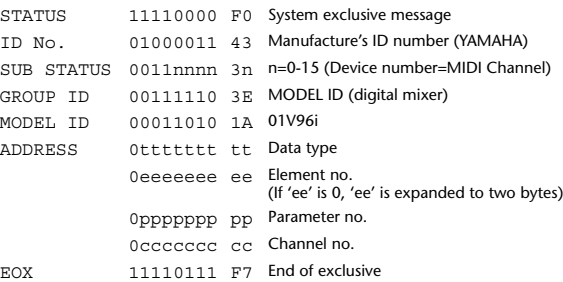

#### **2.8.3.1.4 Parameter request basic format (Universal format)**

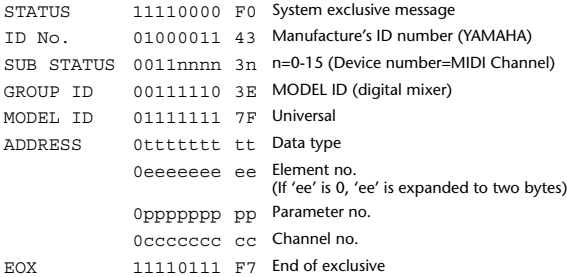
# **2.8.3.1.5 Parameter Address**

Consult your dealer for parameter address details.

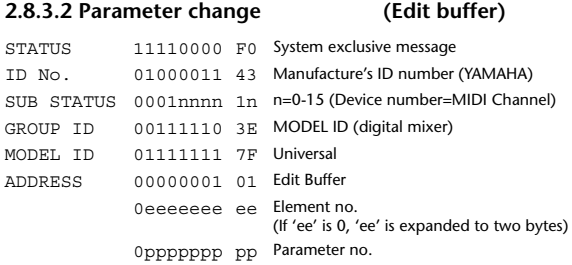

0ccccccc cc Channel no. DATA 0ddddddd dd data  $\mathbf{r} = \mathbf{r} \times \mathbf{r}$  :  $\mathbf{r} = \mathbf{r}$ EOX 11110111 F7 End of exclusive

# **2.8.3.3 Parameter request (Edit buffer)**

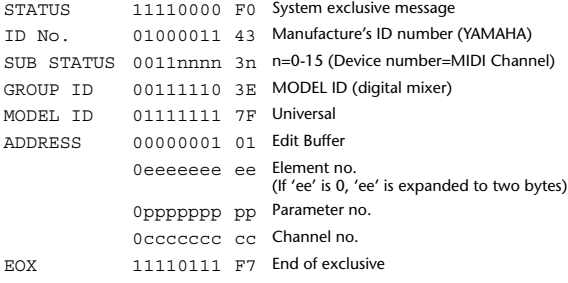

# **2.8.3.4 Parameter change (Patch data)**

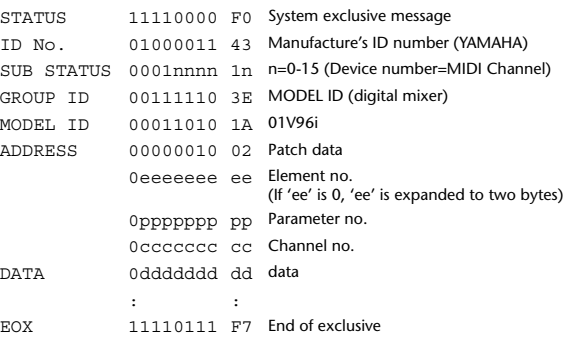

# **2.8.3.5 Parameter request (Patch data)**

# STATUS 11110000 F0 System exclusive message ID No. 01000011 43 Manufacture's ID number (YAMAHA) SUB STATUS 0011nnnn 3n n=0-15 (Device number=MIDI Channel) GROUP ID 00111110 3E MODEL ID (digital mixer) MODEL ID 00011010 1A 01V96i ADDRESS 00000010 02 Patch data 0eeeeeee ee Element no. (If 'ee' is 0, 'ee' is expanded to two bytes) 0ppppppp pp Parameter no.

# 0ccccccc cc Channel no. EOX 11110111 F7 End of exclusive

# **2.8.3.6 Parameter change (Setup memory)**

# STATUS 11110000 F0 System exclusive message ID No. 01000011 43 Manufacture's ID number (YAMAHA) SUB STATUS 0001nnnn 1n n=0-15 (Device number=MIDI Channel) GROUP ID 00111110 3E MODEL ID (digital mixer) MODEL ID 00011010 1A 01V96i ADDRESS 00000011 03 Setup data 0eeeeeee ee Element no. (If 'ee' is 0, 'ee' is expanded to two bytes) 0ppppppp pp Parameter no. 0ccccccc cc Channel no.

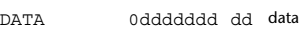

# **2.8.3.7 Parameter request (Setup memory) 2.8.3.8 Parameter change (Backup memory)** STATUS 11110000 F0 System exclusive message ID No. 01000011 43 Manufacture's ID number (YAMAHA) SUB STATUS 0011nnnn 3n n=0-15 (Device number=MIDI Channel) GROUP ID 00111110 3E MODEL ID (digital mixer) MODEL ID 00011010 1A 01V96i ADDRESS 00000011 03 Setup data 0eeeeeee ee Element no. (If 'ee' is 0, 'ee' is expanded to two bytes) 0ppppppp pp Parameter no. 0ccccccc cc Channel no. EOX 11110111 F7 End of exclusive STATUS 11110000 F0 System exclusive message ID No. 01000011 43 Manufacture's ID number (YAMAHA) SUB STATUS 0001nnnn 1n n=0-15 (Device number=MIDI Channel) GROUP ID 00111110 3E MODEL ID (digital mixer) MODEL ID 00011010 1A 01V96i ADDRESS 00000100 04 Backup data 0eeeeeee ee Element no. (If 'ee' is 0, 'ee' is expanded to two bytes) 0ppppppp pp Parameter no.

: : EOX 11110111 F7 End of exclusive

# DATA 0ddddddd dd data and the state of EOX 11110111 F7 End of exclusive

0ccccccc cc Channel no.

# **2.8.3.9 Parameter request (Backup memory)**

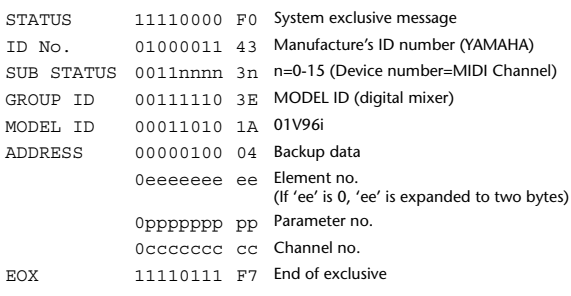

# **2.8.3.10 Parameter change (Function call: Library store / recall)**

#### **Reception**

When this is received, the specified memory/library will be stored/recalled. If this is received from Studio Manager or Cascade Link, the operation will be executed, and then the result of execution will be transmitted as a Parameter Response.

#### **Transmission**

If [Parameter change Tx] is ON, and you store or recall a memory/library for which Program Change transmission is not valid, this message will be transmitted with the Device Number set to the [Tx CH].

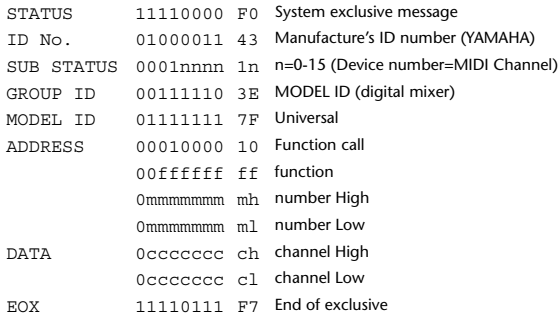

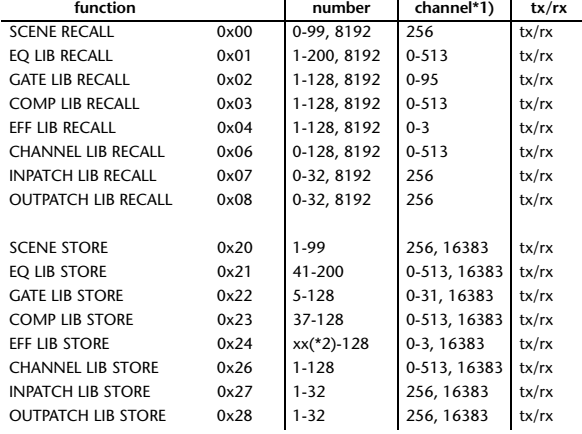

\*1) 0:CH1 – 31:CH32, 32:ST-IN1L - 39:ST-IN4R, 128:BUS1 – 135:BUS8, 256:AUX1 – 263:AUX8, 512:STEREO Use 256 if the recall destination or store source is a single data item.

Effect is 0:Effect 1–3:Effect 4 If the store destination is 16383 (0x3FFF), this indicates that the li-

brary data has been changed by a external cause (such as bulk reception) (only transmitted by the 01V96i)

\*2) Varies with the firmware version.

# **2.8.3.11 Parameter change (Function call: title)**

#### **Reception**

When this is received, the title of the specified memory/library will be changed. If this is received from Studio Manager or Cascade Link, the operation will be executed, and then the result of execution will be transmitted as a parameter response.

# **Transmission**

In response to a request, this is transmitted with the device number set to the [Tx CH].

When the title is changed on the 01V96i, this message will be transmitted with the device number set to [Tx CH].

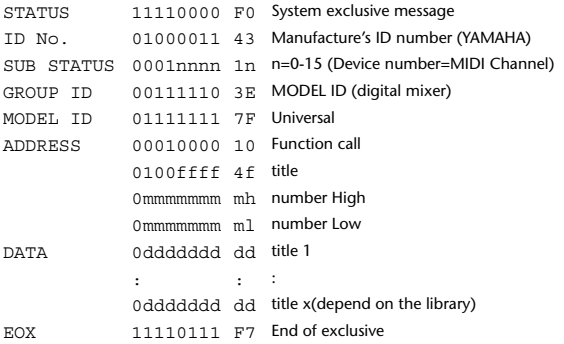

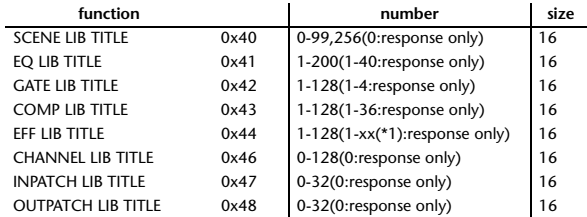

\*1) Varies with the firmware version.

# **2.8.3.12 Parameter request (Function call: title)**

#### **Reception**

When this is received, a parameter change will be transmitted with the device number set to [Rx CH].

Refer to the above table for the Functions and Numbers.

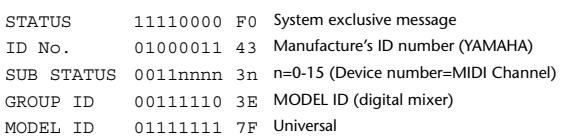

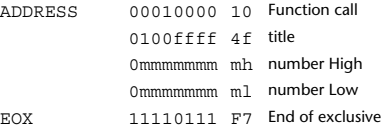

# **2.8.3.13 Parameter change (Function call: Scene/Library Clear)**

#### **Reception**

When this is received, the specified memory/library will be cleared. If this is received from Studio Manager or Cascade Link, the operation will be executed, and then the result of execution will be transmitted as a parameter response.

### **Transmission**

When a memory or library is cleared on the 01V96i, this message will be transmitted with the device number set to [Tx CH].

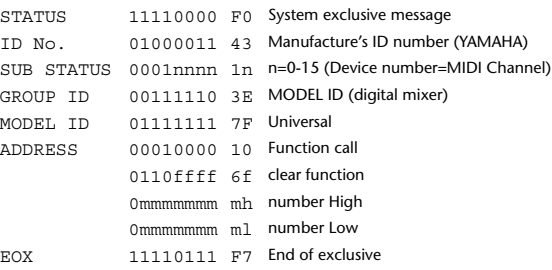

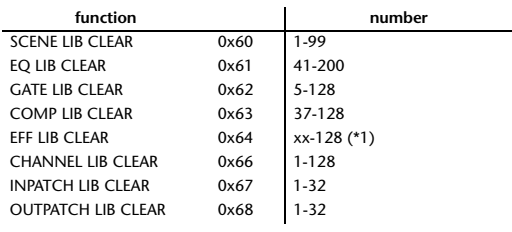

\*1) Varies with the firmware version.

# **2.8.3.14 Parameter change (Function call: attribute) Reception**

This is received if [Parameter change RX] is ON and the [Rx CH] matches the device number included in the SUB STATUS. This is echoed if [Parameter change ECHO] is ON.

When this is received, the attribute of the specified memory/library will be changed.

#### **Transmission**

In response to a request, a Parameter Change message will be transmitted on the [Rx CH].

If [Parameter change ECHO] is ON, this message will be retransmitted without change.

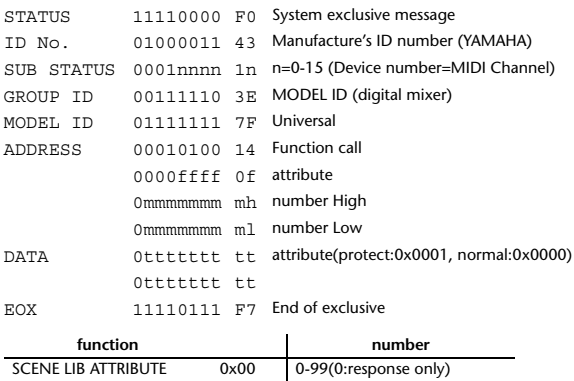

#### **2.8.3.15 Parameter request (Function call: attribute)**

#### **Reception**

This is received if [Parameter change RX] is ON and the [Rx CH] matches the device number included in the SUB STATUS. This is echoed if [Parameter change ECHO] is ON.

When this is received, a Parameter Change message will be transmitted on the [Rx CH].

### Refer to the above table for the Functions and Numbers.

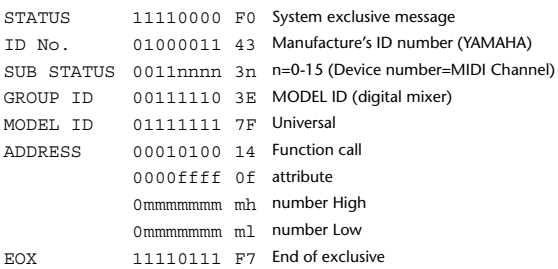

# **2.8.3.16 Parameter change (Function call: link)**

#### **Reception**

This is received if [Parameter change RX] is ON and the [Rx CH] matches the device number included in the SUB STATUS. This is echoed if [Parameter change ECHO] is ON.

When this is received, the patch link data of the specified scene will be modified.

# **Transmission**

In response to a request, a Parameter Change message will be transmitted on the  $[Rx \overrightarrow{CH}].$ 

If [Parameter change ECHO] is ON, this message will be retransmitted without change.

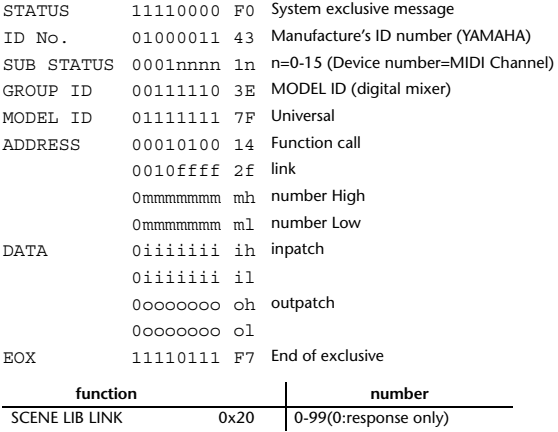

#### **2.8.3.17 Parameter request (Function call: link)**

# **Reception**

This is received if [Parameter change RX] is ON and the [Rx CH] matches the device number included in the SUB STATUS. This is echoed if [Parameter change ECHO] is ON.

When this is received, a Parameter Change message will be transmitted on the [Rx CH].

Refer to the above table for the Functions and Numbers.

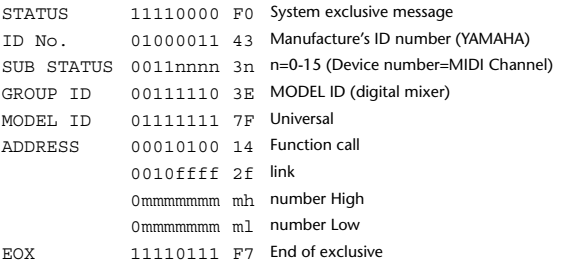

# **2.8.3.18 Parameter change (Function call: pair, copy)**

#### **Reception**

This is received if [Parameter change RX] is ON and the [Rx CH] matches the device number included in the SUB STATUS. This is echoed if [Parameter change ECHO] is ON.

When this is received, pairing will be enabled/disabled for the specified channel.

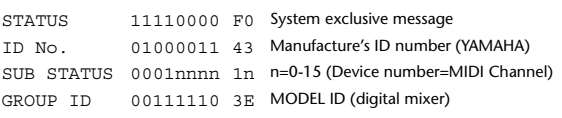

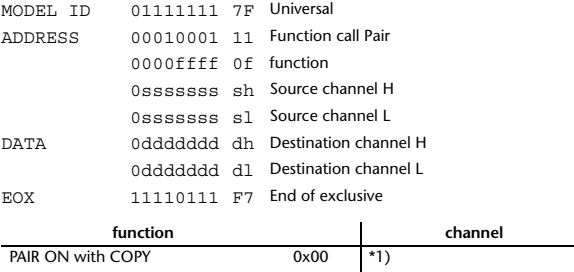

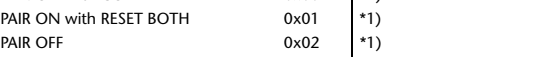

- \*1) 0:CH1 31:CH32, 128:BUS1 135:BUS8, 256:AUX1 263:AUX8, 512:STEREO
- Effect is 0:Effect 1–3:Effect 4
- In the case of PAIR, you must specify channels for which pairing is possible.
- In the case of PAIR ON with COPY, you must specify Source Channel as the copy source, and Destination Channel as the copy destination.

# **2.8.3.19 Parameter change (Function call Event: Effect )**

# **Reception**

This is received if [Parameter change RX] is ON and the [Rx CH] matches the device number included in the SUB STATUS. This is echoed if [Parameter change ECHO] is ON. When this is received, the corresponding effect's function activates (depending on the effect type).

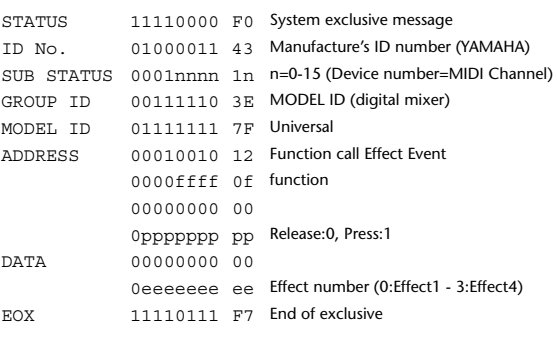

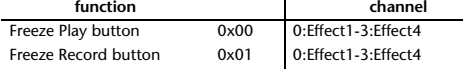

• This does not activate when the effect type is different.

#### **2.8.3.20 Parameter change (Sort Table)**

When scene memory sort is executed on the 01V96i, the memory sort table will be transmitted to Studio Manager.

Studio Manager will sort the memories according to this data.

If Studio Manager performs a scene memory sort, it will transmit this data to the 01V96i.

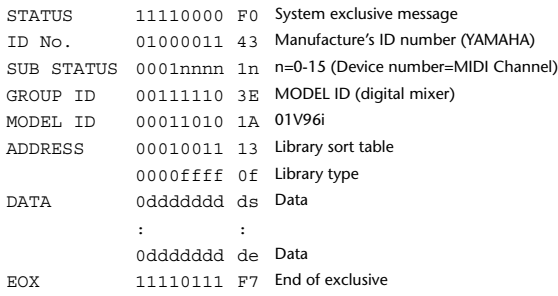

8-7 conversion is performed on the data area in the same way as for bulk.

# **2.8.3.21 Parameter request (Sort Table)**

When the 01V96i receives this data, it will transmit Sort Table Data.

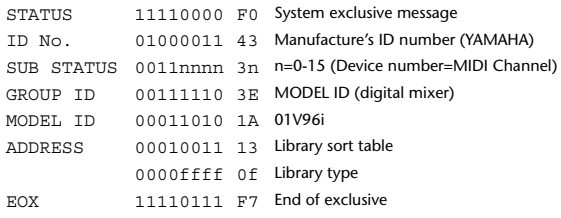

# **2.8.3.22 Parameter change (Key remote)**

#### **Reception**

This is received if [Parameter change RX] is ON and the [Rx CH] matches the device number included in the SUB STATUS.

This is echoed if [Parameter change ECHO] is ON.

When this is received, the same processing that is executed when the key specified by Address is pressed (released).

#### **Transmission**

If [Parameter Change ECHO] is ON, this message is retransmitted without change.

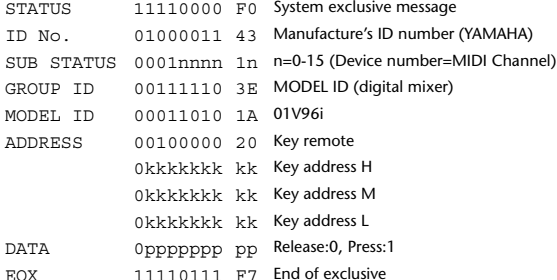

# **2.8.3.23 Parameter change (Remote Meter)**

When transmission is enabled by receiving a Request of Remote meter, the specified meter information is transmitted every 50 msec for 10 seconds. When you want to transmit meter information continuously, a Request must be transmitted continuously within every 10 seconds.

# **Reception**

This is echoed if [Parameter change ECHO] is ON.

#### **Transmission**

When transmission has been enabled by a Request, the parameter specified by Address will be transmitted on the [Rx CH] channel at 50 msec intervals for a duration of 10 seconds.

Transmission will be disabled if the power is turned off and on again, or if the PORT setting is changed.

If [Parameter Change ECHO] is ON, this message is retransmitted without change.

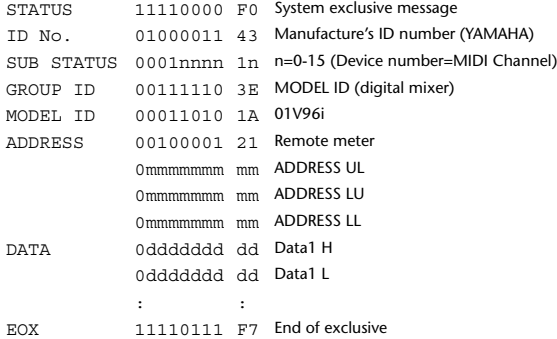

\* Meter data uses the unmodified DECAY value of the DSP. The interpretation of the data will depend on the parameter.

#### **2.8.3.24 Parameter request (Remote Meter)**

# **Reception**

This is received if [Parameter change RX] is ON and the [Rx CH] matches the device number included in the SUB STATUS. This is echoed if [Parameter change ECHO] is ON.

When this is received, data of the specified address is transmitted on the [Rx

CH] at intervals of 50 msec as a rule (although this may not be the case if the port is being used by other communication), for a period of 10 seconds. If Address UL= 0x7F is received, transmission of all meter data will be halted immediately. (disable)

# **Transmission**

If [Parameter Change ECHO] is ON, this message is retransmitted without change.

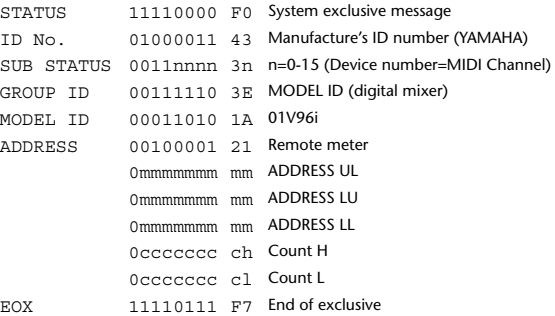

# **2.8.3.25 Parameter change (Remote Time Counter)**

When transmission is enabled by receiving a Request of Remote Time Counter, the Time Counter data is transmitted every 50 msec for 10 seconds. When you want to transmit Counter information continuously, a Request must be transmitted within every 10 seconds.

#### **Reception**

This is echoed if [Parameter change ECHO] is ON.

#### **Transmission**

When transmission is enabled by receiving a Request, the Time Counter information is transmitted on [RxCH] channel every 50 msec for 10 seconds. Transmission will be disabled if the power is turned off and on again, or if the PORT setting is changed.

If [Parameter Change ECHO] is ON, this message is retransmitted without change.

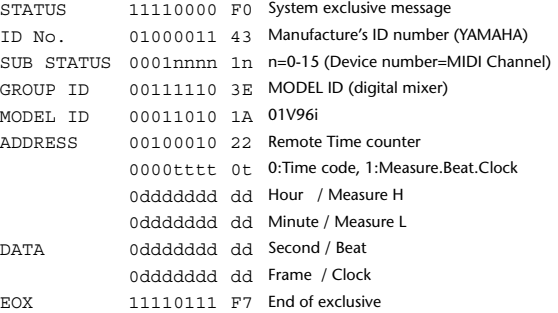

#### **2.8.3.26 Parameter request (Remote Time Counter)**

#### **Reception**

This is received if [Parameter change RX] is ON and the [Rx CH] matches the device number included in the SUB STATUS. This is echoed if [Parameter change ECHO] is ON.

When this is received, the Time Counter information is transmitted on the [Rx CH] channel every 50 msec for 10 seconds.

When the second byte of Address is received on 0x7F, data transmission will be halted immediately. (disable)

#### **Transmission**

If [Parameter Change ECHO] is ON, this message is retransmitted without change.

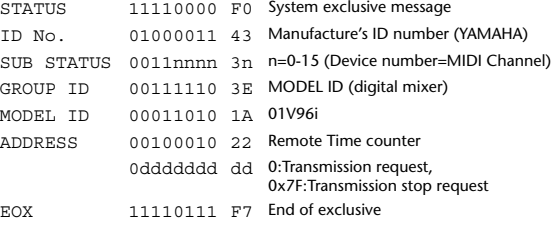

# **YAMAHA [Digital Mixing Console-Internal Parameters] Date: 26 Aug. 2011**

**Model: 01V96i MIDI Implementation Chart Version: 1.0** Function... | Transmitted | Recognized | Remarks Basic Channel Default Changed  $1 - 16$  $1 - 16$  $1 - 16$ 1–16 Memorized Mode Default Messages Altered X X \*\*\*\*\*\*\*\*\*\*\*\*\*\* OMNI off/OMNI on X X Memorized Note Note True Voice X<br>Number True Voice \*\*\*\*\*\*\*\* \*\*\*\*\*\*\*\*\*\*\*\*\*\* 0–127 X Velocity Note On Note Off X X O O Effect Control After Key's Ch's X X X X Pitch Bend  $\mathbf{x}$   $\mathbf{y}$  x Control Change 0-95,102-119 <sup>O</sup> <sup>O</sup> Assignable Prog Change :True#  $0 - 127$ \*\*\*\*\*\*\*\*\*\*\*\*\*\*  $0 - 127$ 0–127<br>0–99 | Assignable System Exclusive  $\begin{array}{ccc} \sim & 0 & \sim & 0 & \rightarrow & \star_1 \end{array}$ System Common :Song Pos :Song Sel :Tune X X X X X X System Real Time :Commands :Clock X X O  $\begin{array}{c|c}\n\vee \\
\times\n\end{array}$  Effect Control Aux Messages :Local ON/OFF :All Notes OFF :Active Sense :Reset X X X X X X O O Notes MTC quarter frame message is recognized. \*1: Bulk Dump/Request, Parameter Change/Request, and MMC. For MIDI Remote, ALL messages can be transmitted. Mode 1: OMNI ON, POLY Mode 3: OMNI OFF, POLY Mode 2: OMNI ON, MONO Mode 4: OMNI OFF, MONO O: Yes X: No